# HPE Business Process Testing

Softwareversion: 12.53

## Benutzerhandbuch

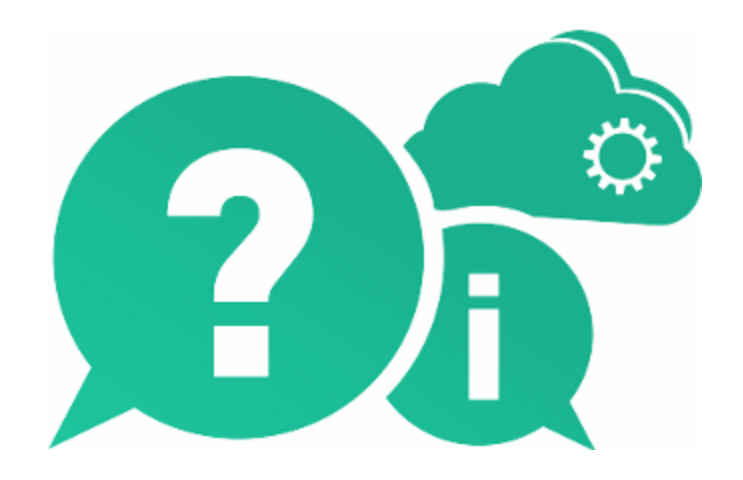

Dokumentreleasedatum: Mai 2016 | Softwarereleasedatum: Mai 2016

### Rechtliche Hinweise

#### **Garantie**

Die Garantiebedingungen für Produkte und Services von Hewlett Packard Enterprise Development LP sind in der Garantieerklärung festgelegt, die diesen Produkten und Services beiliegt. Keine der folgenden Aussagen kann als zusätzliche Garantie interpretiert werden. HPE haftet nicht für technische oder redaktionelle Fehler oder Auslassungen.

Die hierin enthaltenen Informationen können ohne vorherige Ankündigung geändert werden.

#### Eingeschränkte Rechte

Vertrauliche Computersoftware. Gültige Lizenz von HPE für den Besitz, Gebrauch oder die Anfertigung von Kopien erforderlich. Entspricht FAR 12.211 und 12.212; kommerzielle Computersoftware, Computersoftwaredokumentation und technische Daten für kommerzielle Komponenten werden an die US-Regierung per Standardlizenz lizenziert.

#### Copyright-Hinweis

© Copyright 2002 - 2016 Hewlett Packard Enterprise Development LP

#### **Marken**

Adobe™ ist eine Marke von Adobe Systems Incorporated.

Microsoft® und Windows® sind in den Vereinigten Staaten eingetragene Marken der Microsoft Corporation.

UNIX® ist eine eingetragene Marke von The Open Group.

Oracle und Java sind eingetragene Marken von Oracle und/oder ihrer verbundenen Unternehmen.

### Dokumentationsaktualisierungen

Die Titelseite dieses Dokuments enthält die folgenden Informationen:

- Software-Versionsnummer zur Angabe der Software-Version.
- Dokumentreleasedatum, das sich mit jeder Aktualisierung des Dokuments ändert.
- Softwarereleasedatum zur Angabe des Releasedatums der Software-Version.

Unter der unten angegebenen Internetadresse können Sie überprüfen, ob neue Updates verfügbar sind, und sicherstellen, dass Sie mit der neuesten Version eines Dokuments arbeiten: [https://softwaresupport.hpe.com](https://softwaresupport.hpe.com/).

Für die Anmeldung an dieser Website benötigen Sie eine HPE Passport-ID. Um sich für eine HPE PassportID zu registrieren, wechseln Sie zu [https://softwaresupport.hpe.com](https://softwaresupport.hpe.com/) und klicken Sie auf Register.

### Support

Besuchen Sie die HPE Software Support Online-Website von HPE unter: [https://softwaresupport.hpe.com](https://softwaresupport.hpe.com/)

Auf dieser Website finden Sie Kontaktinformationen und Details zu Produkten, Services und Supportleistungen von HPE Software.

HPE Software-Unterstützung stellt Kunden online verschiedene Tools zur eigenständigen Problemlösung zur Verfügung. Dieser Service ermöglicht den schnellen und effizienten Zugriff auf interaktive technische Support-Tools. Als Kunde mit Supportvertrag stehen Ihnen auf der HP-Website zur Software-Unterstützung folgende Optionen zur Verfügung:

- Suchen nach interessanten Wissensdokumenten
- Absenden und Verfolgen von Support-Fällen und Erweiterungsanforderungen
- Herunterladen von Software-Patches
- Verwalten von Supportverträgen
- Nachschlagen von HPE-Supportkontakten
- Einsehen von Informationen über verfügbare Services
- Führen von Diskussionen mit anderen Softwarekunden
- Suchen und Registrieren für Softwareschulungen

Bei den meisten Support-Bereichen ist die Registrierung und Anmeldung als HPE Passport-Benutzer erforderlich. Einige Angebote setzen den Abschluss eines Supportvertrags voraus. Um sich für eine HPE Passport-ID zu registrieren, wechseln Sie zu: [https://softwaresupport.hpe.com](https://softwaresupport.hpe.com/) und klicken Sie auf die Option zum Registrieren.

Weitere Informationen über die für den Zugriff erforderlichen Voraussetzungen erhalten Sie unter: <https://softwaresupport.hpe.com/web/softwaresupport/access-levels>.

#### HPE Software-Lösungen und -Integrationen sowie Best Practices

#### Besuchen Sie HPE Software Solutions Now unter

<https://softwaresupport.hpe.com/group/softwaresupport/search-result/-/facetsearch/document/KM01702710> und erkunden Sie, wie die Produkte im HPE Software-Katalog zusammenarbeiten, Informationen austauschen und Geschäftsanforderungen abdecken.

Besuchen Sie die Seite mit der Portfolio-übergreifenden Bibliothek für Best Practices unter <https://hpln.hpe.com/group/best-practices-hpsw>, um auf eine breite Palette der Dokumente und Materialien für Best Practices zuzugreifen.

# Inhalt

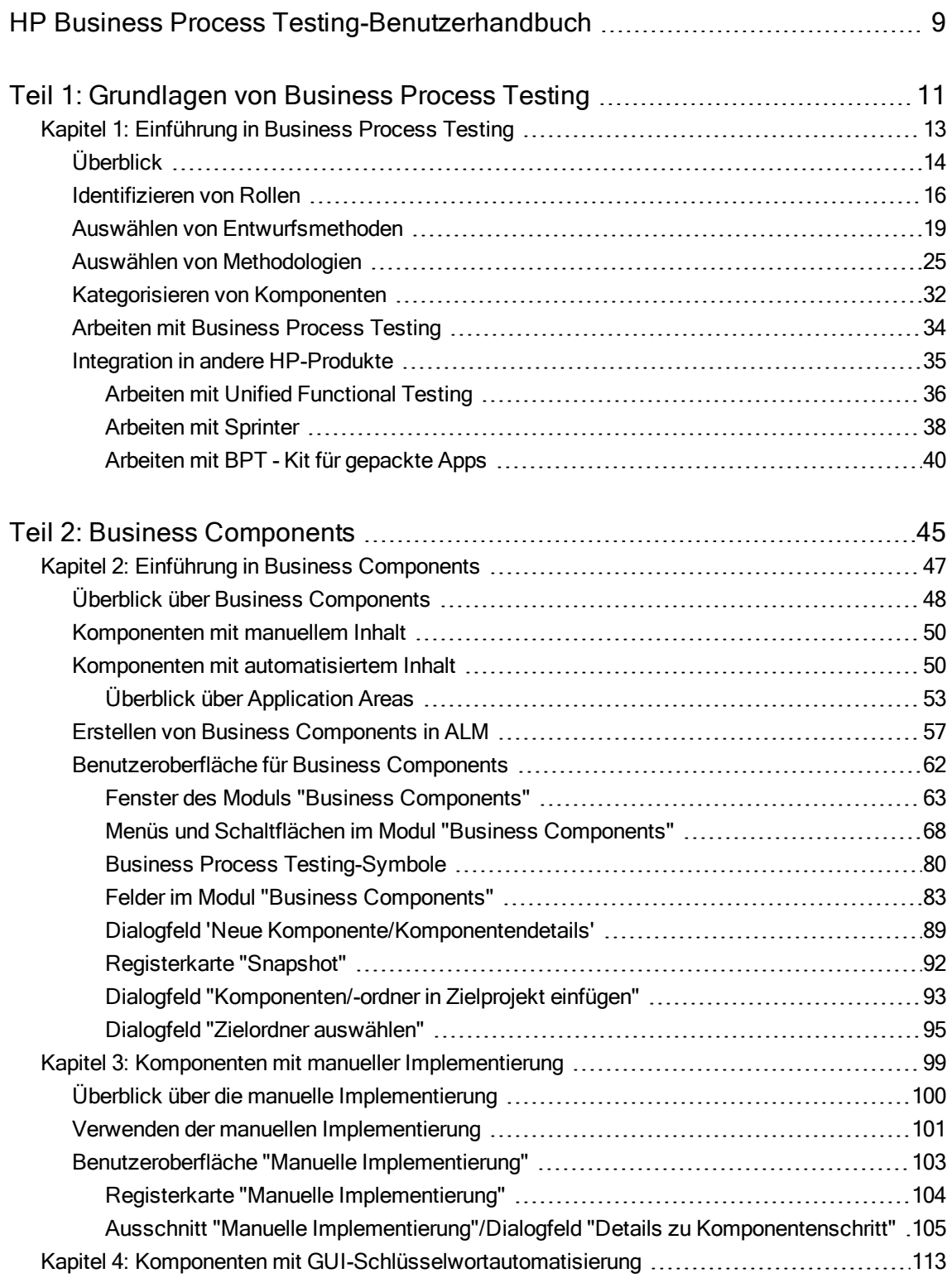

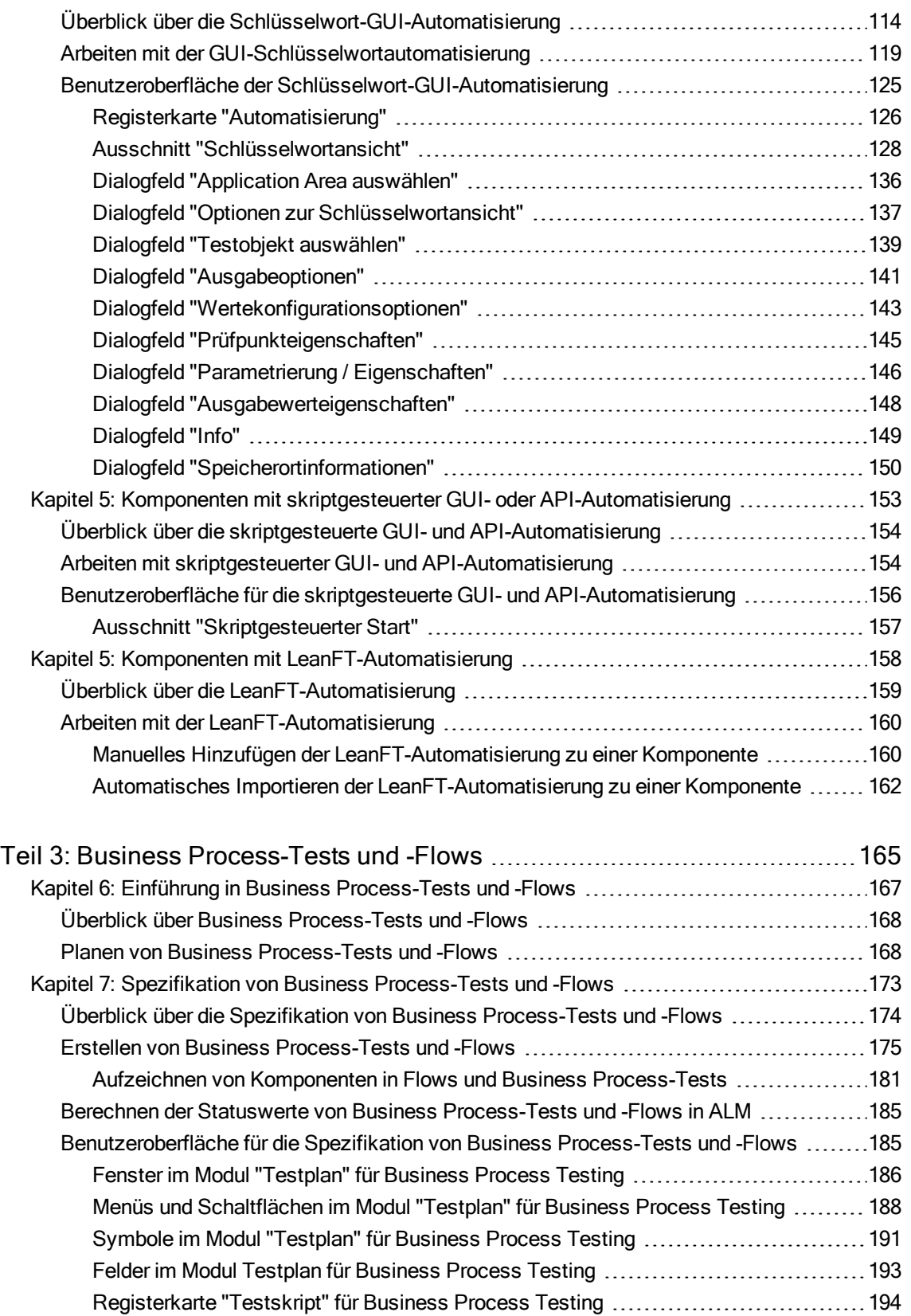

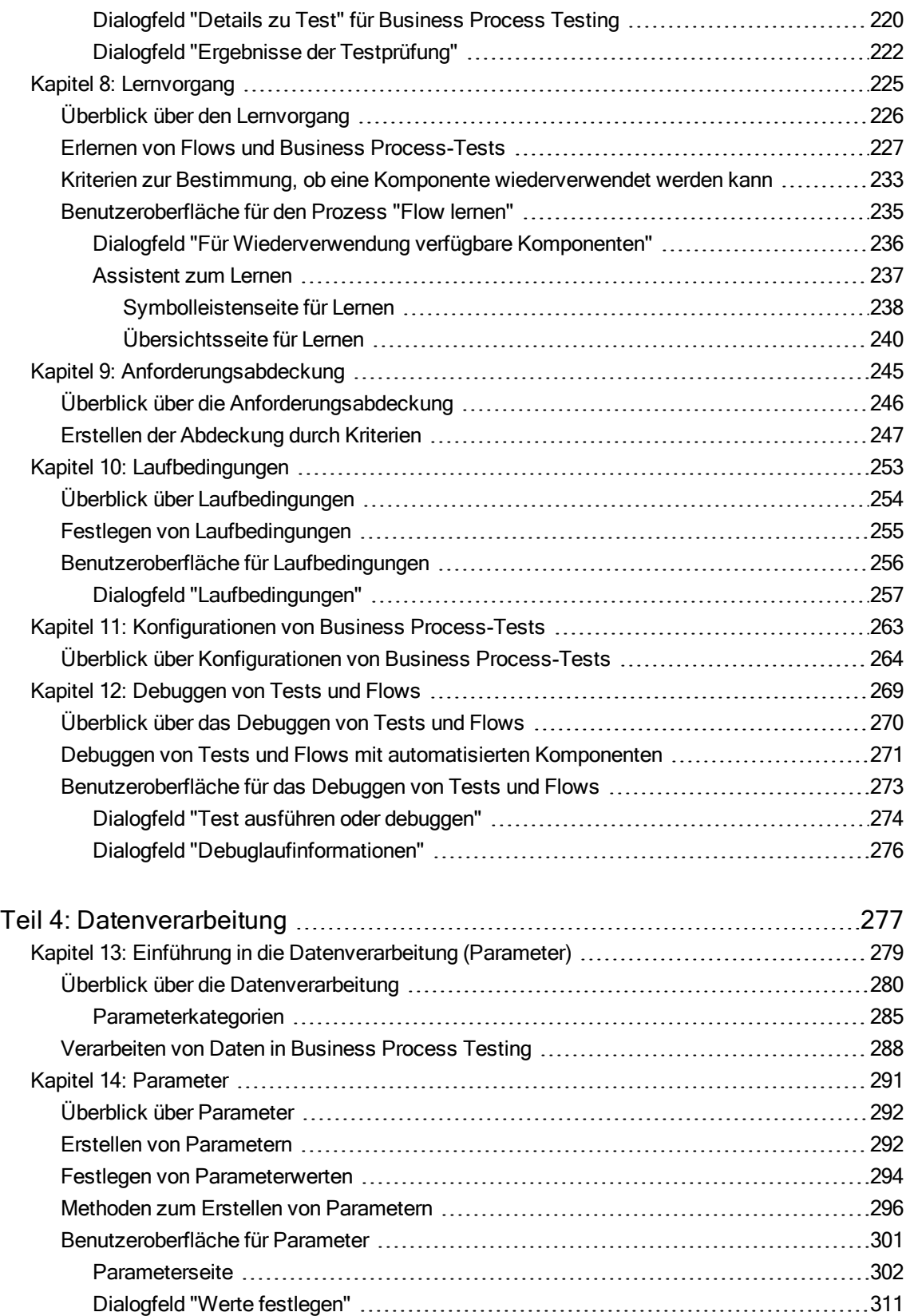

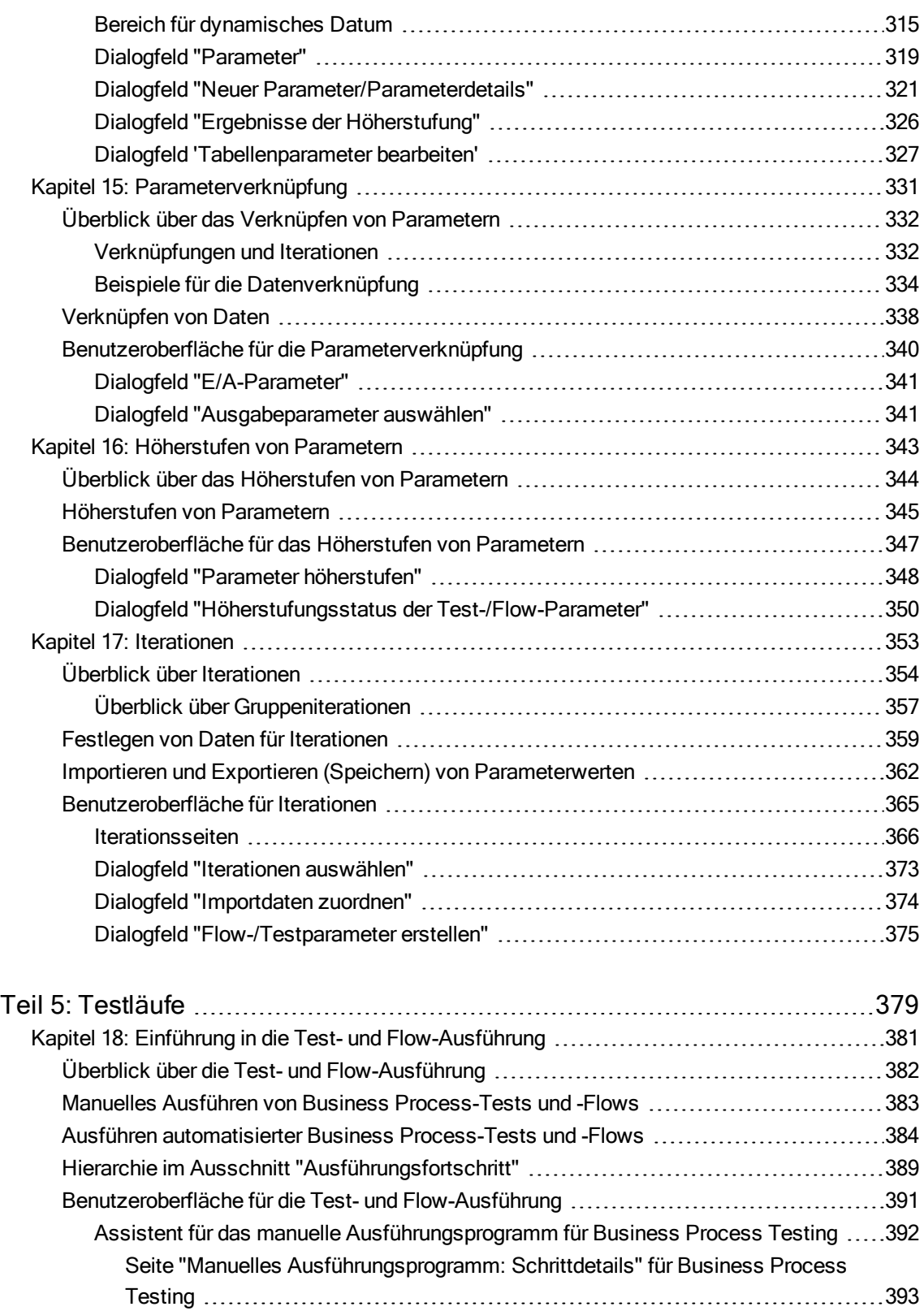

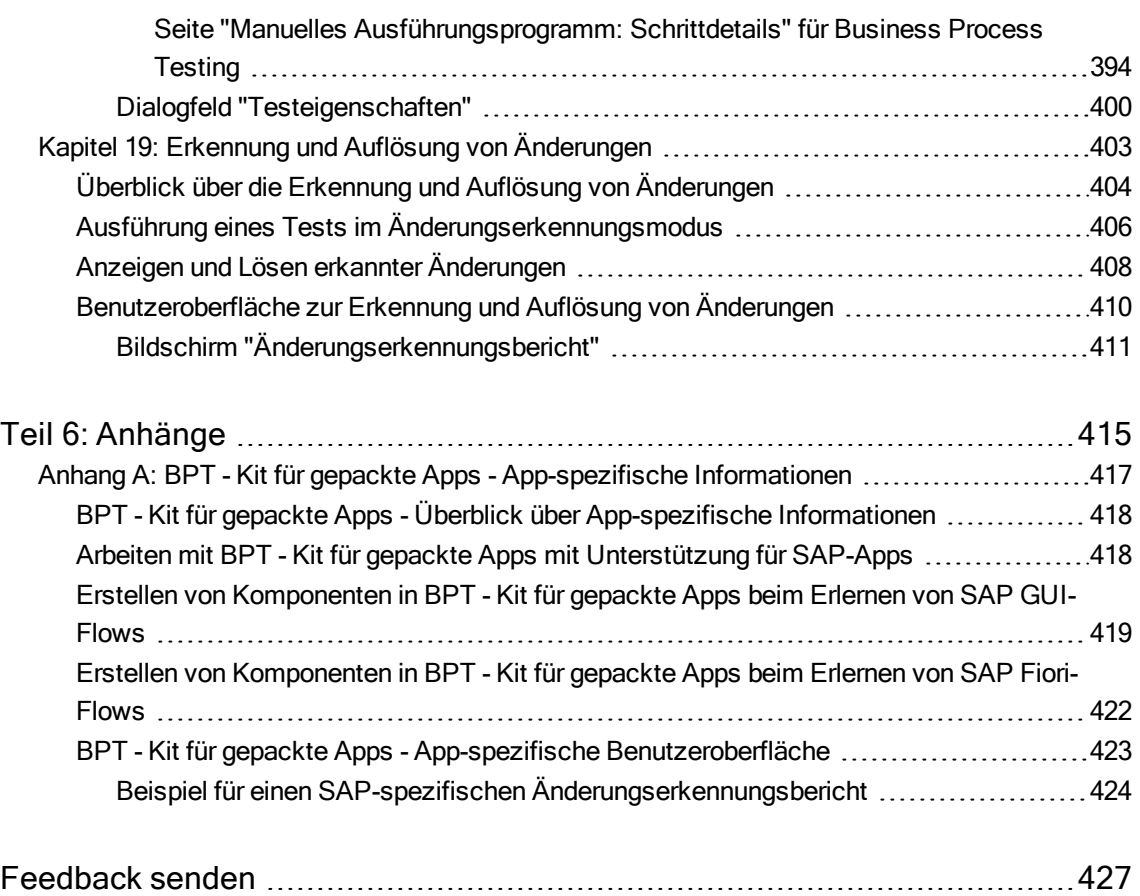

# <span id="page-8-0"></span>HP Business Process Testing-Benutzerhandbuch

Willkommen bei HP Business Process Testing. Business Process Testing wird in HP Application Lifecycle Management (ALM) als komponentenbasierter Testrahmen verwendet. Die Arbeit mit einem Testrahmen bietet Unternehmen viele Vorteile. Dazu zählen Optimierungen bei Erstellung und Wartung von manuellen und automatisierten Tests sowie die Maximierung der Effizienz beim Testen vollständiger Business Processes.

Aufgrund der Flexibilität kann Business Process Testing von verschiedenen Personen mit unterschiedlichen Programmiererfahrungen, Fachkenntnissen und betriebswirtschaftlichen Kompetenzen verwendet werden. Der Rahmen kann abhängig von den Anforderungen des Unternehmens unterschiedlich implementiert werden.

In diesem Handbuch wird die Verwendung von ALM mit HP Business Process Testing beschrieben. In dieser Hilfe finden Sie einige grundlegende Implementierungsmethoden. Weitere Details finden Sie auf der [offiziellen](http://www8.hp.com/us/en/software-solutions/software.html?compURI=1174789) Website von Business Process Testing.

Benutzerhandbuch

# <span id="page-10-0"></span>Teil 1: Grundlagen von Business Process Testing

Willkommen bei HP Business Process Testing. Business Process Testing wird in HP Application Lifecycle Management (ALM) als komponentenbasierter Testrahmen verwendet. Die Arbeit mit einem Testrahmen bietet Unternehmen viele Vorteile. Dazu zählen Optimierungen bei Erstellung und Wartung von manuellen und automatisierten Tests sowie die Maximierung der Effizienz beim Testen vollständiger Business Processes.

Aufgrund der Flexibilität kann Business Process Testing von verschiedenen Personen mit unterschiedlichen Programmiererfahrungen, Fachkenntnissen und betriebswirtschaftlichen Kompetenzen verwendet werden. Der Rahmen kann abhängig von den Anforderungen des Unternehmens unterschiedlich implementiert werden.

Im HP Business Process Testing-Benutzerhandbuch wird die Verwendung der Anwendung ALM mit HP Business Process Testing beschrieben. In dieser Hilfe finden Sie einige grundlegende Implementierungsmethoden. Weitere Details finden Sie jedoch in den technischen White Papers zu Business Process Testing, die unter Ressourcen auf der [offiziellen](http://www8.hp.com/us/en/software-solutions/software.html?compURI=1174789) Website von Business Process Testing verfügbar sind.

**Benutzerhandbuch** Teil 1: Grundlagen von Business Process Testing

## <span id="page-12-0"></span>Kapitel 1: Einführung in Business Process Testing

Dieses Kapitel umfasst die folgenden Themen:

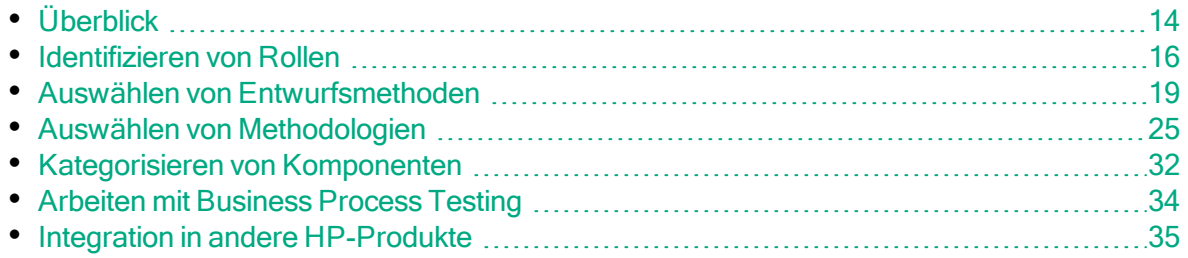

## <span id="page-13-0"></span>Überblick

Dieses Kapitel stellt Business Process Testing vor, enthält Informationen zu grundlegenden Implementierungstechniken und beschreibt die Workflows bei der Arbeit mit Business Process Testing.

In diesem Kapitel wird zudem BPT - Kit für gepackte Apps für das Erlernen von Komponenten und das Erkennen von Änderungen in gepackten Apps wie SAP-Softwareprodukten vorgestellt.

### Hinweis:

- Weitere Informationen zum Konfigurieren von Benutzerberechtigungen finden Sie im HP Application Lifecycle Management-Administratorhandbuch.
- <sup>l</sup> Weitere Informationen zum Installieren und Einrichten von BPT Kit für gepackte Apps und zum Konfigurieren von Benutzerberechtigungen finden Sie im HP Application Lifecycle Management-Administratorhandbuch.
- ALM-Editionen: Business Process Testing ist in ALM Edition und Quality Center Enterprise Edition verfügbar. Weitere Informationen über HP Business Process Testing-Editionen und deren Funktionen finden Sie im HP Application Lifecycle Management-Benutzerhandbuch unter . Um herauszufinden, welche HP Business Process Testing-Edition Sie verwenden, fragen Sie Ihren ALM-Site-Administrator.

Die effizienteste Weise zum Verwalten von Functional Testing-Aktivitäten ist die einheitliche Verwendung eines Testframeworks. Business Process Testing bietet ein anpassbares, komponentenbasiertes Testframework, das Folgendes unterstützt:

### Automatisierte und manuelle Tests

- Sie können für jede Komponente manuelle und automatisierte Schritte erstellen und bei Bedarf die Schritte synchronisieren.
- Sie können von manuellen zu automatisierten Tests migrieren.
- Sie können eine Schlüsselwort-GUI-Methode zum Erstellen von Automatisierung ohne Codierung verwenden. Bei dieser Methode wird automatisch eine leicht verständliche Testdokumentation erzeugt.

### Wiederverwendung und Modularisierung von Komponenten

Durch die Wiederverwendung und Modularisierung von Komponenten bleiben die Kosten niedrig, indem die Erstellung, Wartung und Ausführung von Tests beschleunigt werden.

### Erstellung von Tests für einfache und komplexe Anwendungen

Bei einer getesteten Anwendung kann es sich um eine einfache, HTML-basierte Webanwendung oder einen komplexen Business Process, zu dem gepackte Anwendungen wie SAP oder Oracle, Back-End-Dienste und Datenbanken gehören, handeln.

### Zusammenarbeit zwischen verschiedenen Personen

Der Testrahmen ist ausreichend flexibel, um die Anforderungen verschiedener Personen wie manueller Tester, Automatisierungsentwickler und Sachverständiger zu erfüllen.

Mit Business Process Testing können Sie die Komponenten und Tests dokumentieren. Dazu gehören auch Screenshots, die beispielsweise deren Verwendung veranschaulichen. Dadurch wird es Personen mit unterschiedlichen Rollen und Fertigkeiten erleichtert, die jeweiligen Ressourcen freizugeben.

#### Ń. Beispiel:

- Business Process-Tests können von Sachverständigen ohne technisches Hintergrundwissen erstellt werden, die zwar nicht über Programmierkenntnisse verfügen, aber die Business Processes am besten kennen, die getestet werden müssen.
- Automatisierungsentwickler können Objekthierarchien und anwendungsspezifische Funktionen vorbereiten und dann diese Hierarchien und Funktionen als Bausteine bündeln, damit sie von Sachverständigen in Business Process-Tests verwendet werden können.

### Verwaltung der Bestandteile eines Tests

Zur Verwaltung der Bestandteile eines Tests gehören die Komponentendokumentation, Testausführungsergebnisse, Versionskontrolle, Berichte und Historie. Darüber hinaus können Sie Dokumente erzeugen, die Informationen über die Tests, Flows und Komponenten eines Projekts enthalten.

### Schneller und einfacher Entwurf von Tests zu einem frühen Zeitpunkt im Entwicklungszyklus und in einer skriptlosen Umgebung

Sie können Schlüsselwörter und Komponenten definieren, bevor die Anwendung zum Testen bereitgestellt wurde. Auf diese Weise können Sie Tests früher im Lebenszyklus einer Softwareentwicklung entwerfen.

Sie können Anwendungen manuell testen, bevor automatisierte Tests verfügbar sind. Dies vereinfacht eine schnelle Implementierung von Business Process-Tests.

### Integration in Testverwaltungs- und Testtools von HP wie ALM, HP Sprinter, UFT und HP Service Test.

Automatisierungsentwickler können direkt über ihre Testtools in einer ihnen vertrauten Umgebung auf Business Process Testing zugreifen.

ALM-Benutzer können Business Process-Tests in einer ihnen vertrauten Umgebung erstellen.

### <span id="page-15-0"></span>Identifizieren von Rollen

Business Process Testing kann von verschiedenen Personen mit unterschiedlichen Erfahrungen und Zielen verwendet werden.

Bei der Arbeit mit Business Process Testing sind Rollen flexibel. Es gibt keine vom Produkt vorgegebenen Regeln, die steuern, welche Arten von Benutzern welche Business Process Testing-Aufgaben ausführen können (sofern die Benutzer über die richtigen Berechtigungen verfügen).

Hinweis: Weitere Informationen über das Zuweisen von Berechtigungen finden Sie im HP Application Lifecycle Management-Administratorhandbuch.

In der folgenden Tabelle werden die verschiedenen Rollen beschrieben, die bei der Arbeit mit Business Process Testing verwendet werden können.

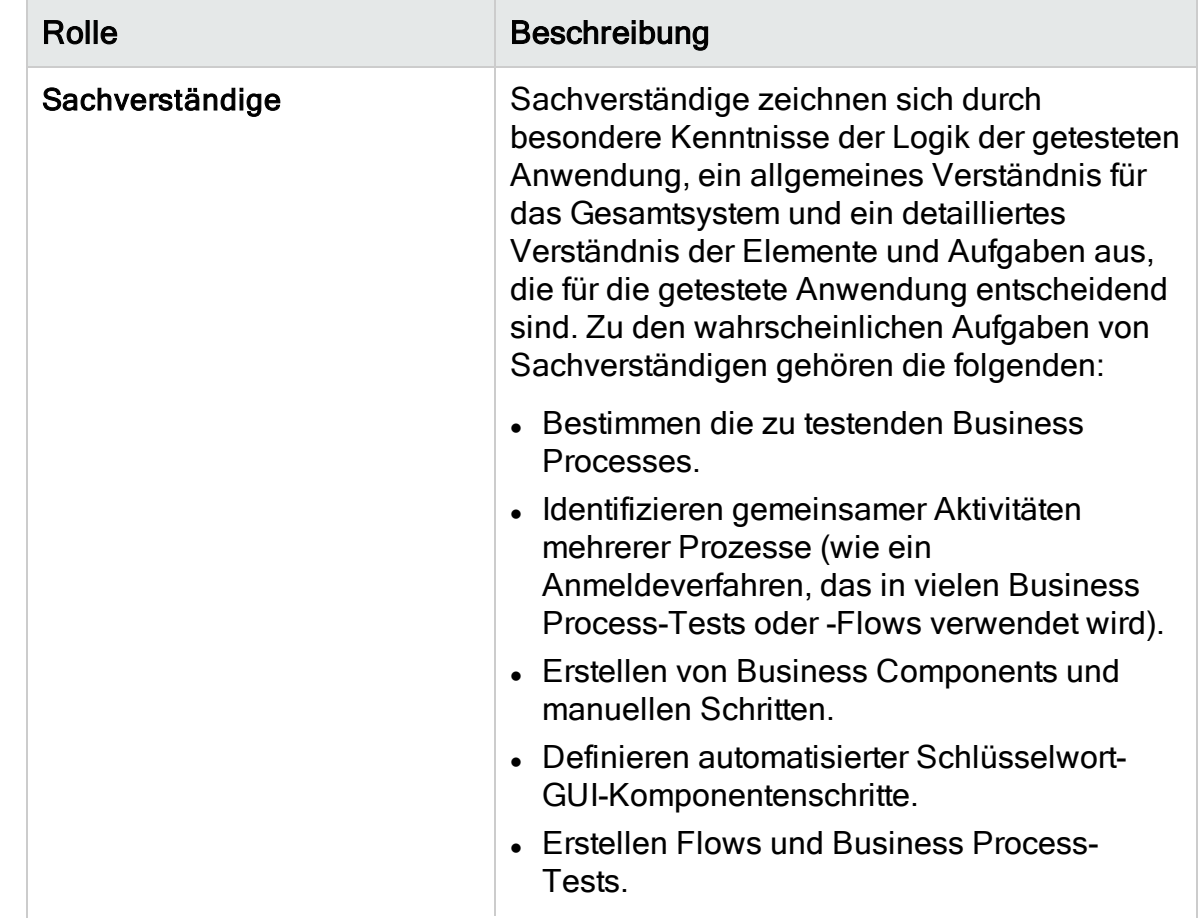

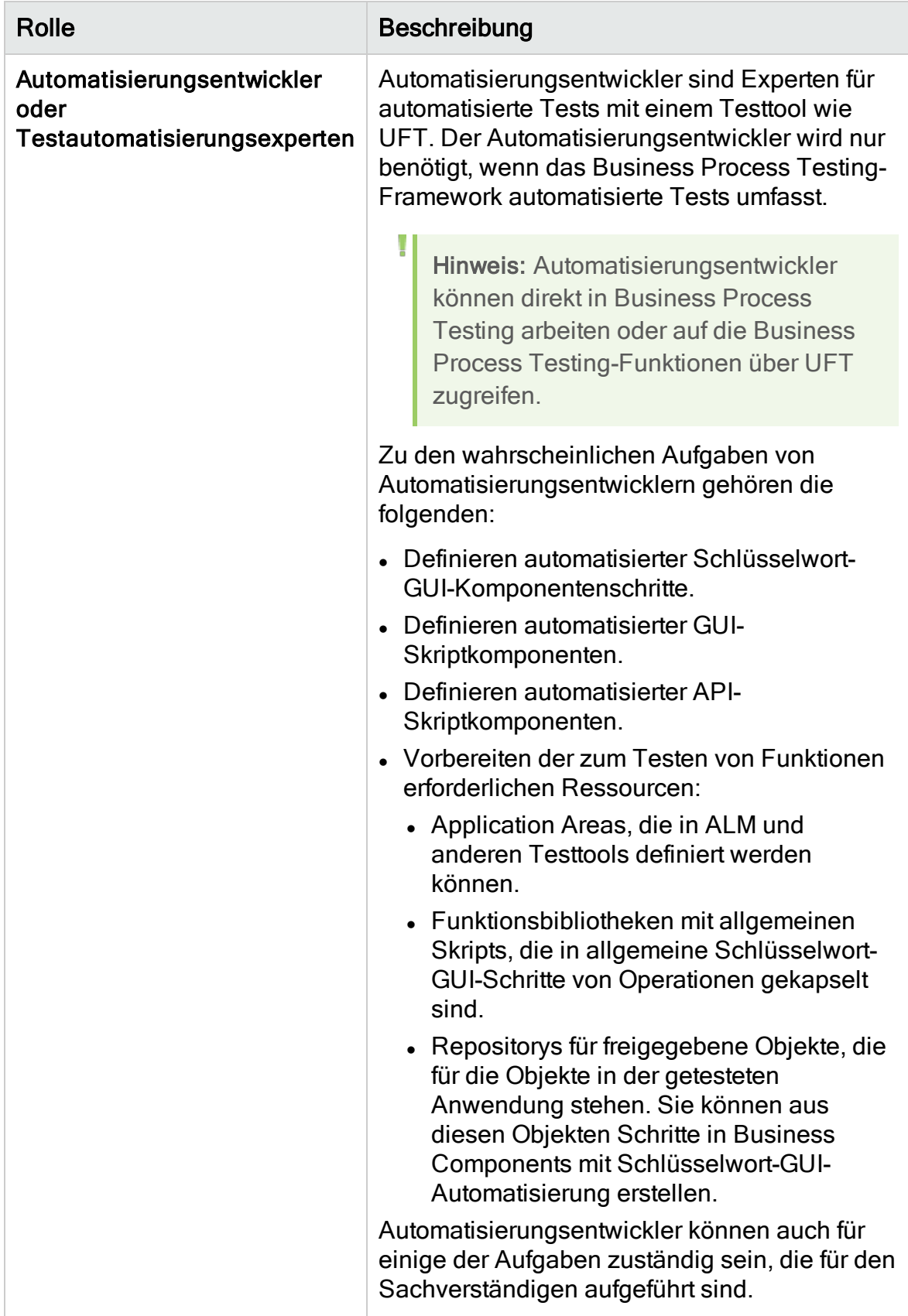

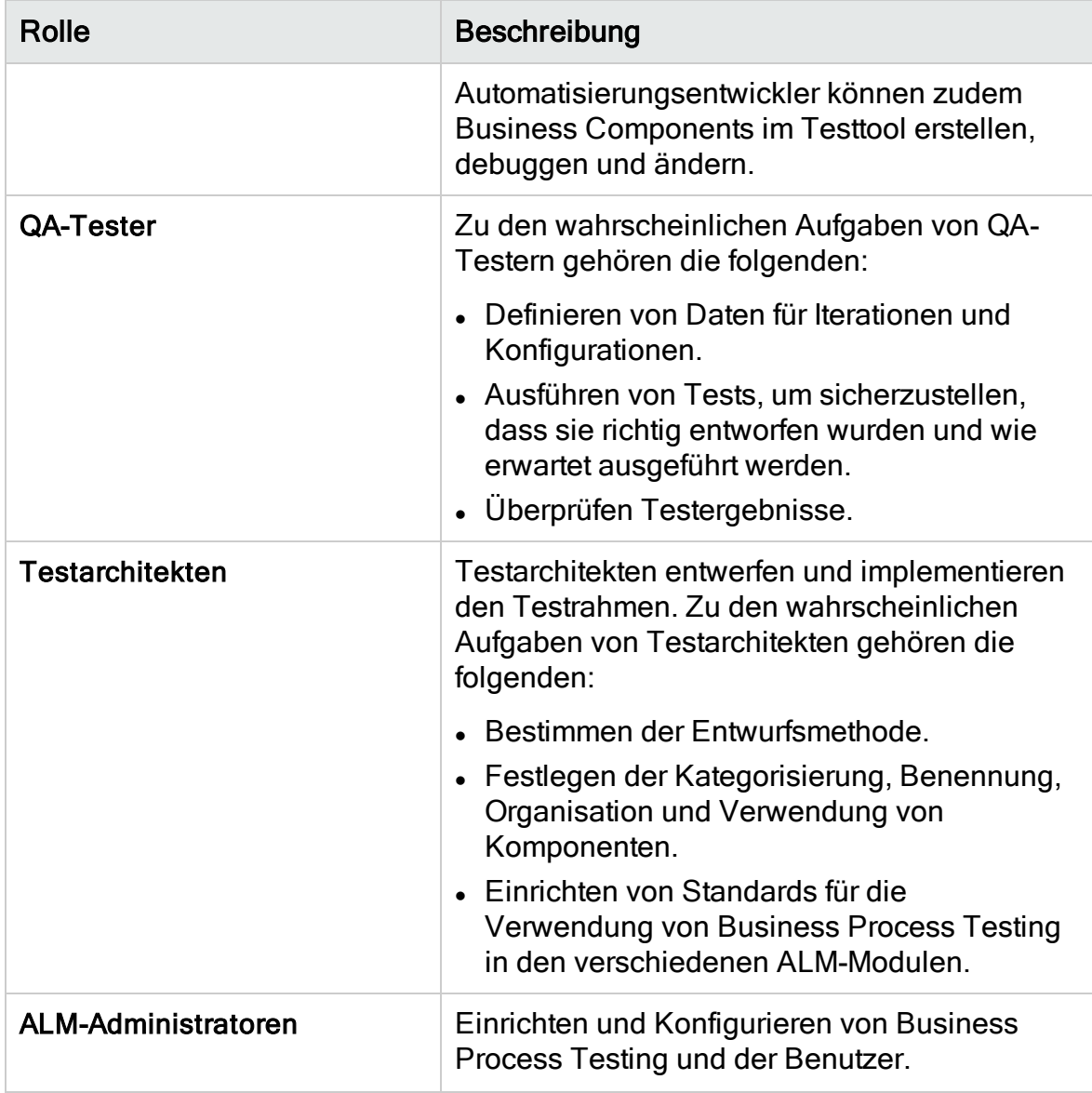

### <span id="page-18-0"></span>Auswählen von Entwurfsmethoden

Der Business Process Testing-Testrahmen zwingt Ihnen kein bestimmtes Modell für die Einbindung von Business Processes in die Testumgebung auf. Der tatsächliche Workflow in einem Unternehmen kann von Projekt zu Projekt variieren oder den verschiedenen Lebenszyklusphasen der Anwendungsentwicklung angepasst werden.

Verfügbare Methoden:

- ["Bottom-up-Methode"](#page-19-0) auf Seite 20
- ["Top-down-Methode"](#page-20-0) auf Seite 21
- "Agile [entwicklungsorientierte](#page-23-0) Methode" auf Seite 24

Hinweis: Die Kapitel in diesem Handbuch sind nach der Bottom-up-Methode strukturiert.

### <span id="page-19-0"></span>Bottom-up-Methode

Wenn zuerst spezielle Komponenten definiert und dann basierend auf den definierten Komponenten Business Process-Tests entworfen werden, wird die Bottom-up-Methode verwendet. Diese Methode ist in folgenden Situationen besonders nützlich:

- Regressionstests
- Wenn die Business Processes in der Organisation eindeutig definiert sind
- Wenn die Benutzer noch keine Erfahrungen mit Business Process Testing haben

Zur Bottom-up-Methode gehören die folgenden Phasen in der folgenden Reihenfolge:

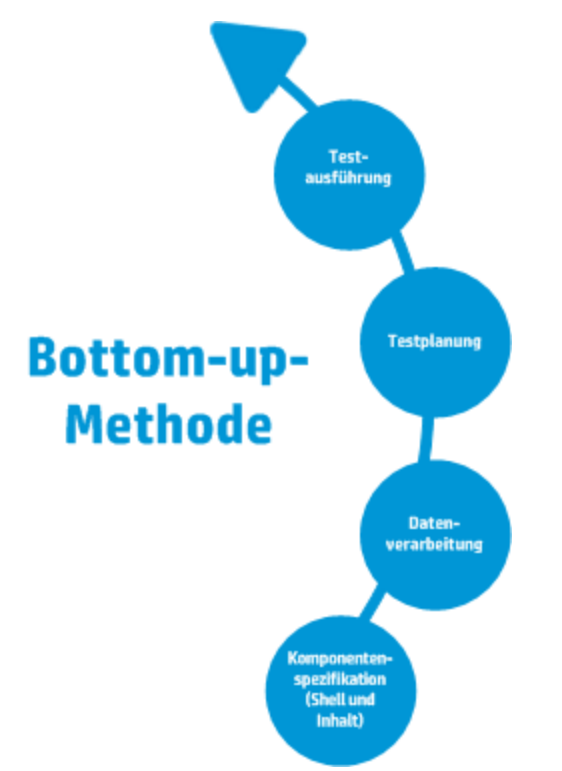

Eine Beschreibung dieser Phasen finden Sie unter "Arbeiten mit [Business](#page-33-0) Process [Testing"](#page-33-0) auf Seite 34.

Ein Beispiel für einen allgemeinen Workflow mit BPT - Kit für gepackte Apps finden Sie unter ["Arbeiten](#page-39-0) mit BPT - Kit für gepackte Apps" auf Seite 40.

### <span id="page-20-0"></span>Top-down-Methode

Die Top-down-Methode basiert auf der Perspektive des Sachverständigen, der über ein allgemeines Verständnis des gesamten Systems verfügt.

Bei der Top-down-Methode erfolgt die Erstellung von Business Process Testing-Entitäten für Regressionstests gemäß der folgenden Hierarchie:

- Business Process-Tests, die Flows und/oder Business Components enthalten
- Flows, die Business Components enthalten
- Business Components, die manuelle Schritte und/oder Automatisierung enthalten

Zur Top-down-Methode gehören die folgenden Phasen in der folgenden Reihenfolge:

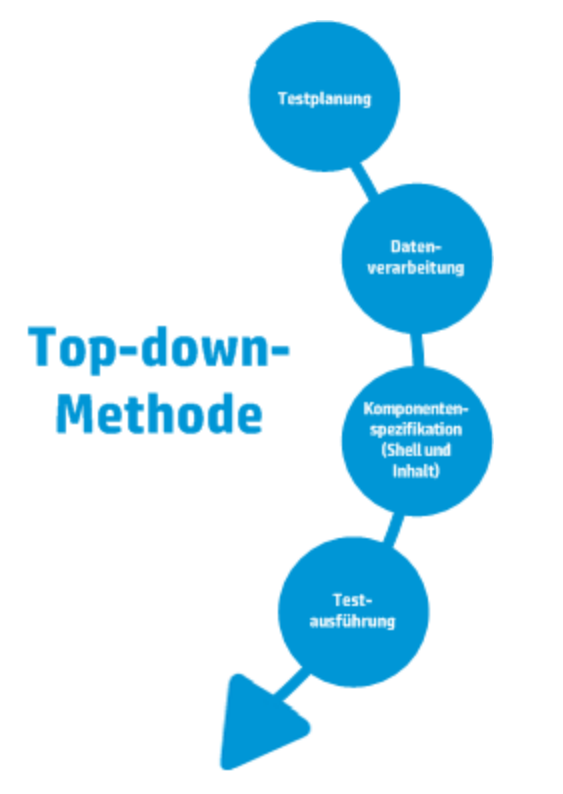

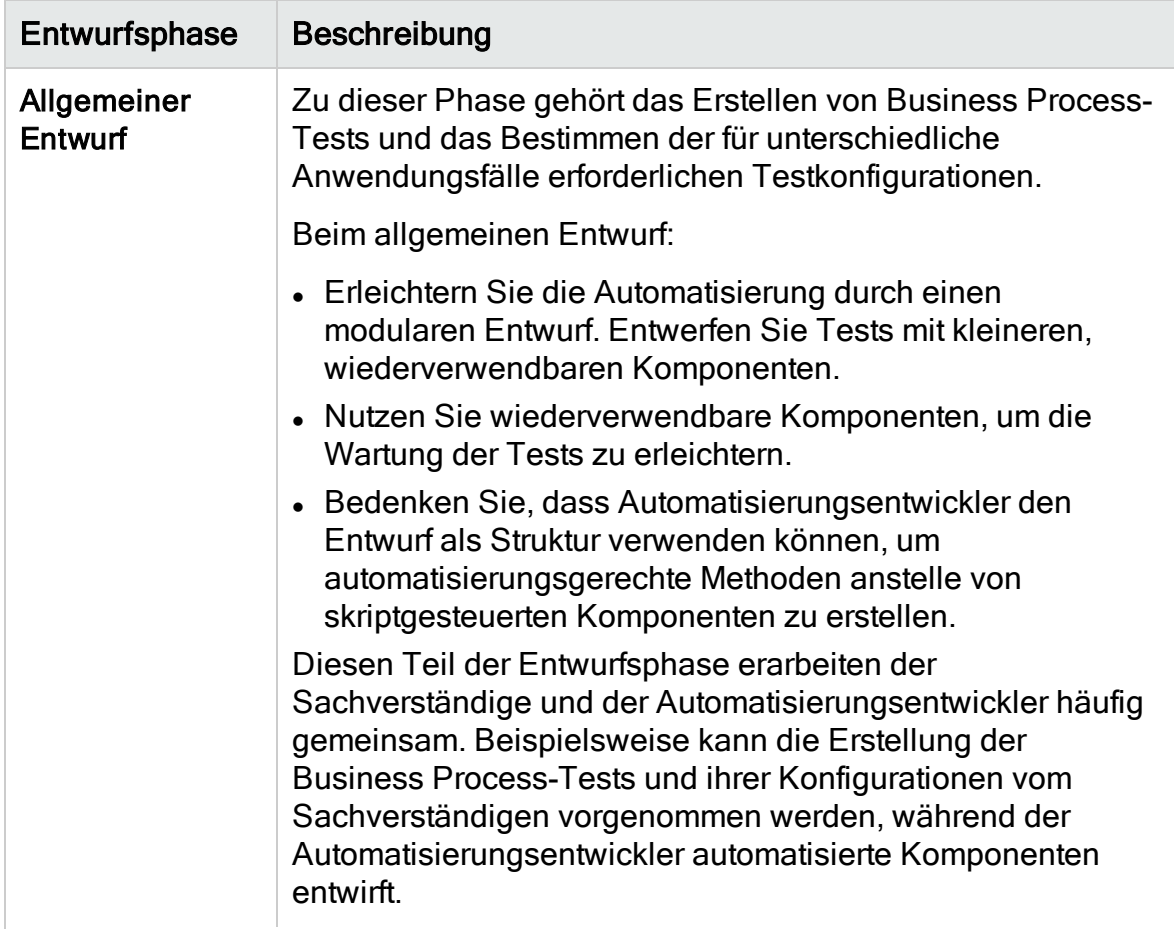

Die Top-down-Methode basiert auf den folgenden Entwurfsphasen:

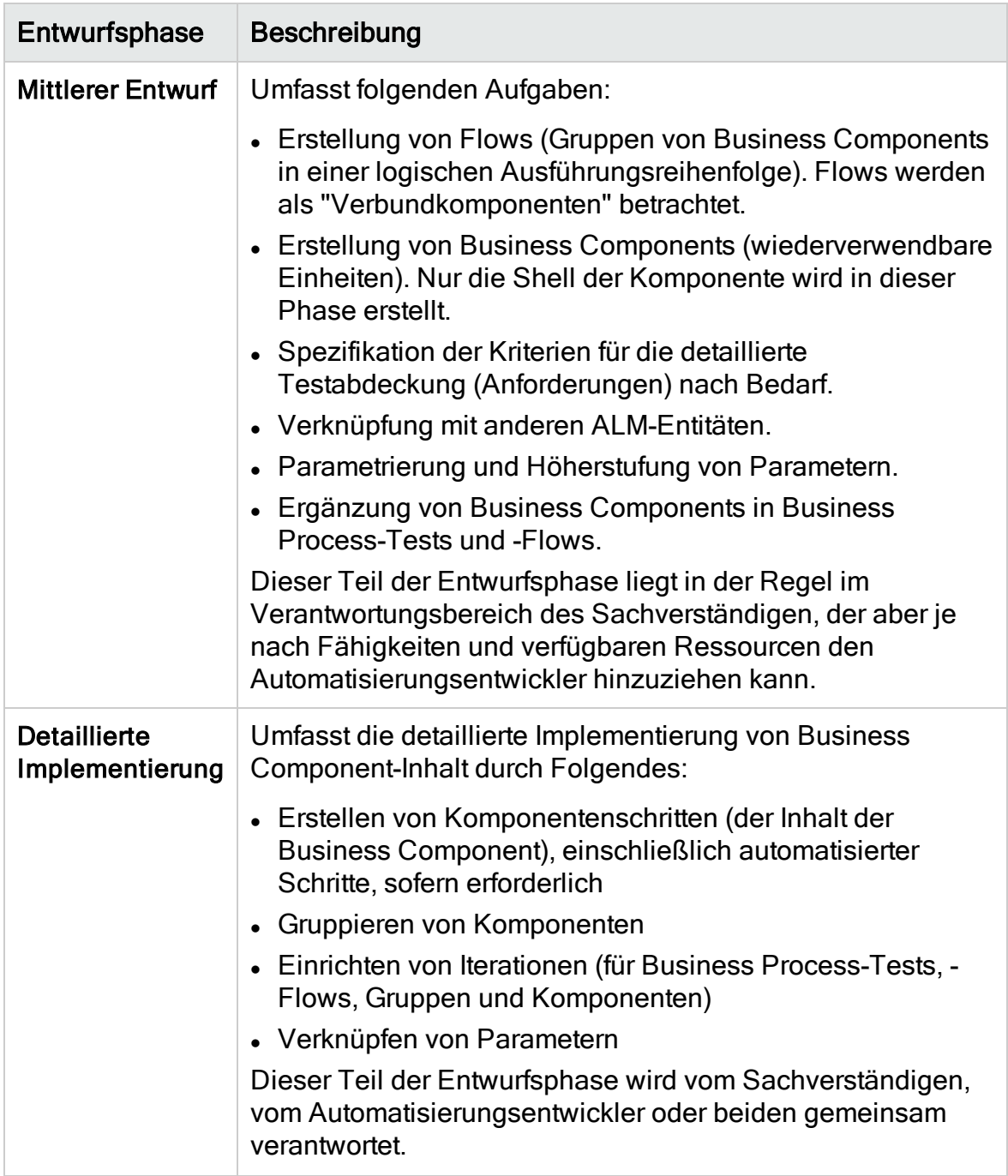

### <span id="page-23-0"></span>Agile entwicklungsorientierte Methode

Grundlage dieser Methode ist die Verwendung von Business Process Testing für Tests in Sprints, während Entwickler Funktionen für die getestete Anwendung codieren. Komponenten und Tests werden gleichzeitig mit der Entwicklung erstellt und aktualisiert.

### Beispiel:

Ń.

Wenn die getestete Anwendung in Java implementiert wird, können Komponenten nach den Klassen gruppiert werden, die für bestimmte Gruppen von Elementen der Benutzeroberfläche wie Symbolleistenschaltflächen stehen. Immer wenn der Symbolleiste eine Schaltfläche hinzugefügt wird, wird die Komponente, die für diese Klasse steht, aktualisiert.

Folgendes wird durch diese Methode gefördert:

- Automatisierung. Da Sprints kurz sind, ist eine möglichst umfassende Automatisierung wichtig.
- Wiederverwendung von Komponenten. Die Wiederverwendung von Komponenten kann auf die gleiche Art entworfen werden, die Entwickler modular zur Wiederverwendung implementieren.

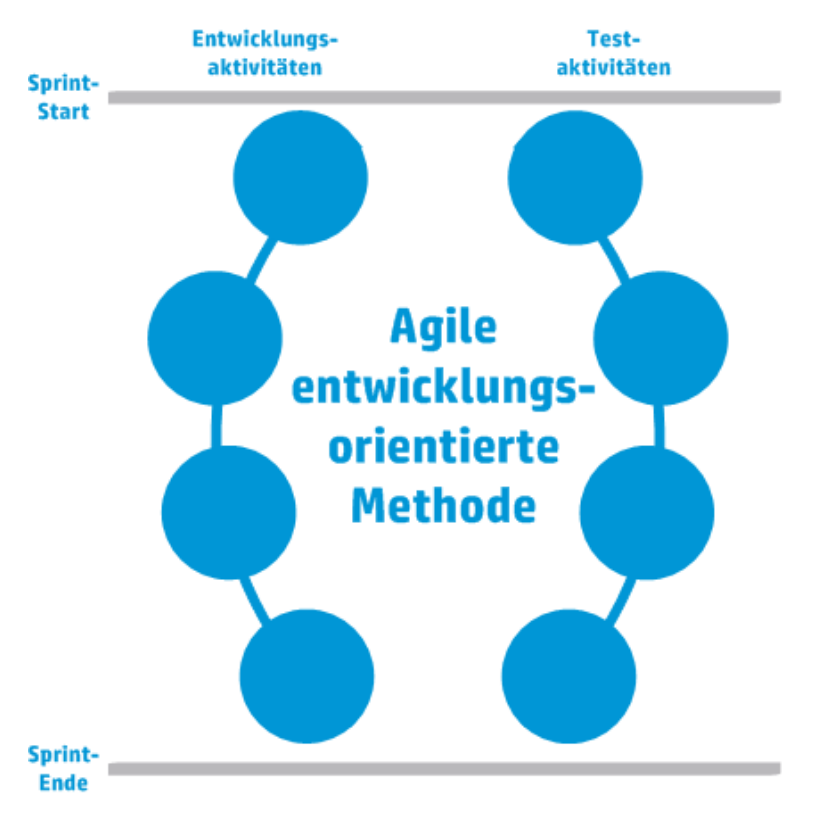

Im Folgenden wird die agile entwicklungsorientierte Methode dargestellt.

### <span id="page-24-0"></span>Auswählen von Methodologien

Business Process Testing ist flexibel und zwingt Ihnen kein bestimmtes Modell für die Einbindung von Business Processes in die Testumgebung auf. Der tatsächliche Workflow in einem Unternehmen kann von Projekt zu Projekt variieren oder den verschiedenen Lebenszyklusphasen der Anwendungsentwicklung angepasst werden.

Die Kapitel in diesem Handbuch sind nach der Bottom-up-Methodologie strukturiert.

### Bottom-up-Methodologie

Wenn zuerst spezielle Komponenten definiert und dann basierend auf den definierten Komponenten Business Process-Tests entworfen werden, wird die Bottom-up-Methodologie verwendet. Diese Methodologie ist in folgenden Situationen besonders nützlich:

- Die Business Processes in der Organisation sind eindeutig definiert.
- Die Benutzer haben noch keine Erfahrungen mit Business Process Testing.

Zur Bottom-up-Methodologie gehören die folgenden Phasen in der folgenden Reihenfolge:

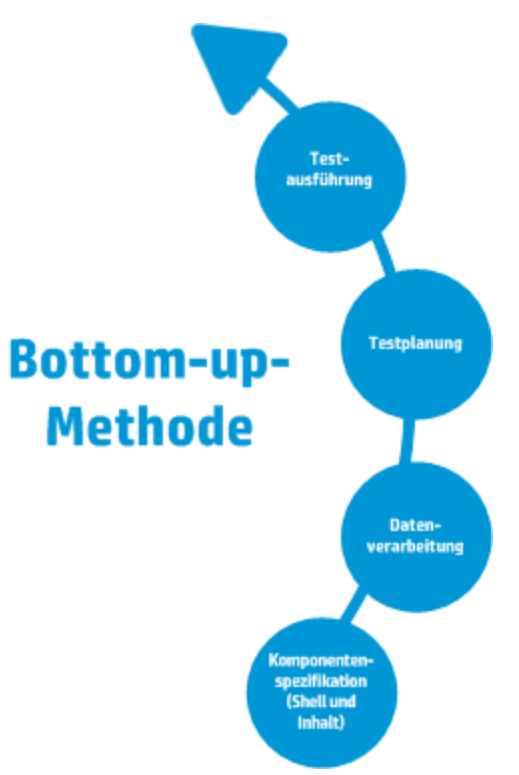

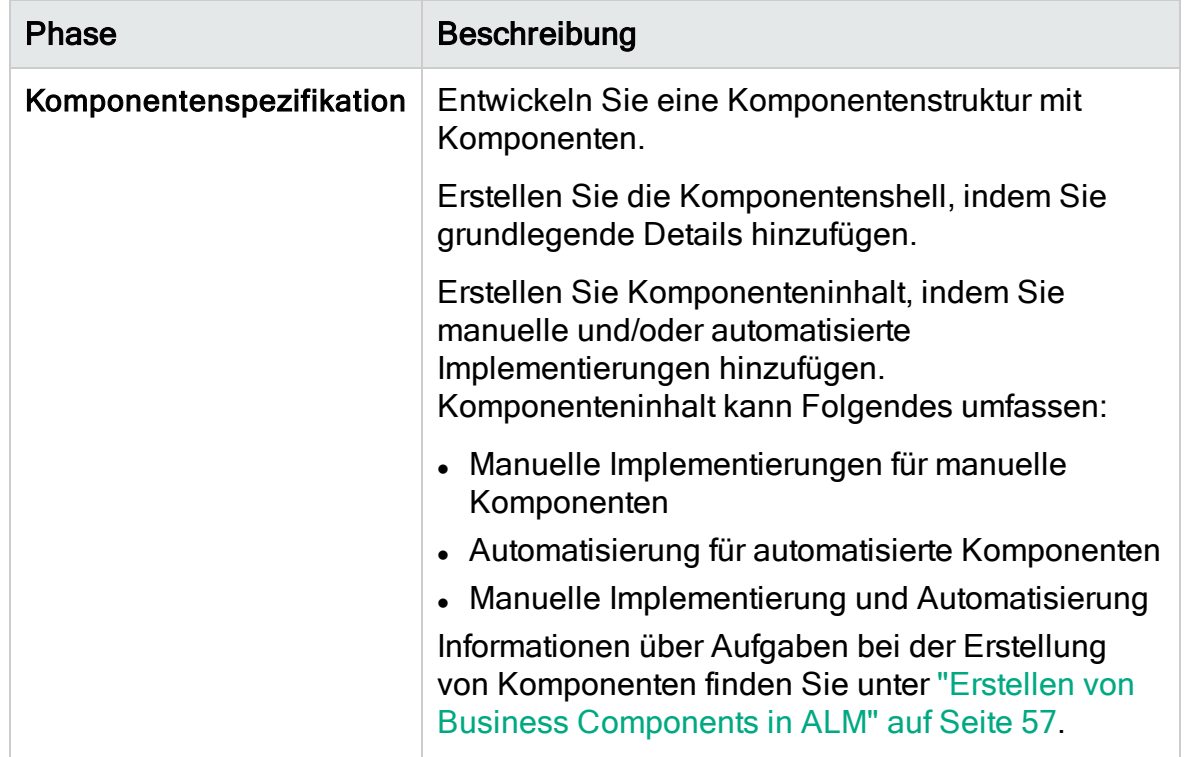

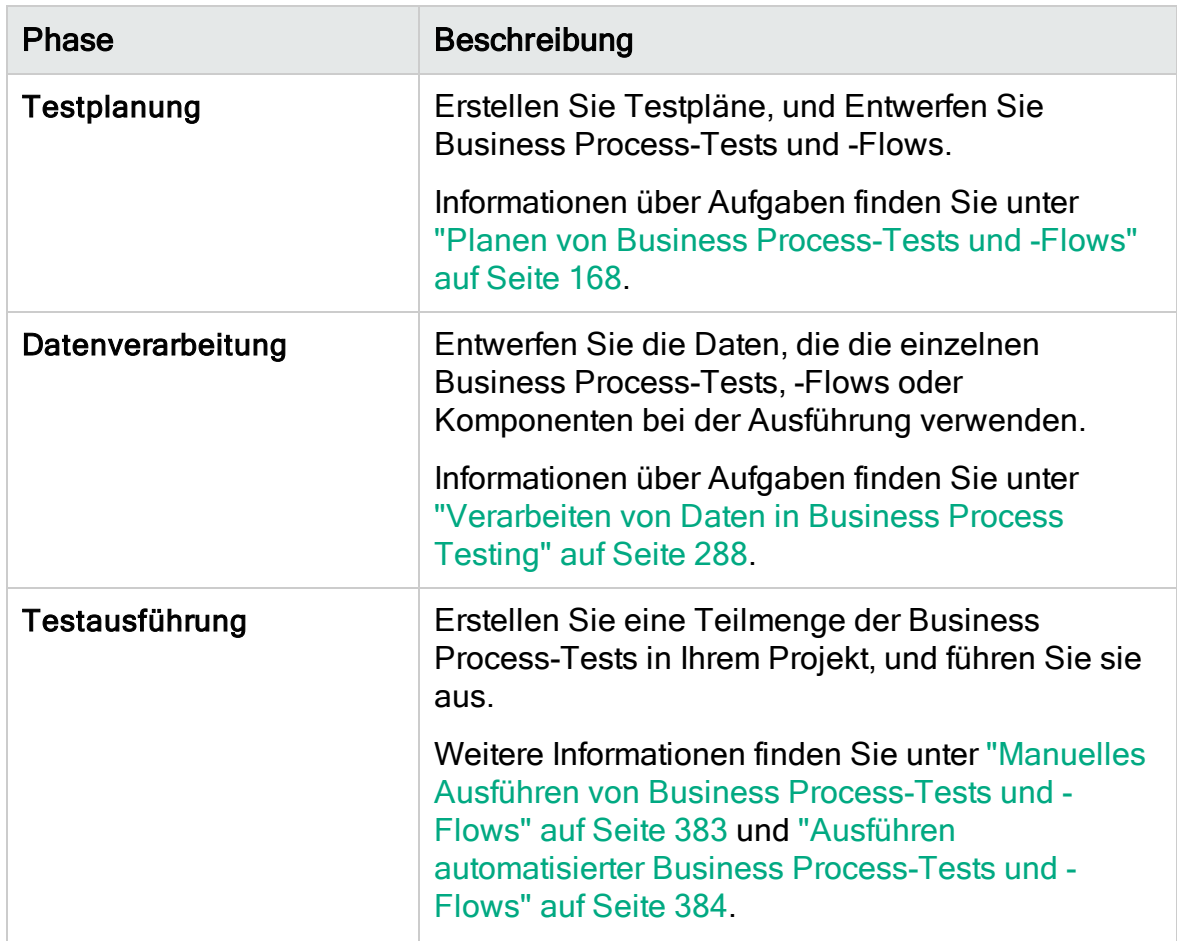

Ein Beispiel für einen allgemeinen Workflow mit BPT - Kit für gepackte Apps finden Sie unter ["Arbeiten](#page-39-0) mit BPT - Kit für gepackte Apps" auf Seite 40.

### Top-down-Methodologie

Die Top-down-Methodologie basiert auf der Perspektive des Sachverständigen, der über ein allgemeines Verständnis des gesamten Systems verfügt.

Bei der Top-down-Methodologie erfolgt die Erstellung von Business Process-Testentitäten gemäß der folgenden Hierarchie:

- Business Process-Tests, die Flows und/oder Business Components enthalten
- Flows, die Business Components enthalten
- Business Components, die manuelle und/oder automatisierte Schritte enthalten

Zur Top-down-Methodologie gehören die folgenden Phasen in der folgenden Reihenfolge:

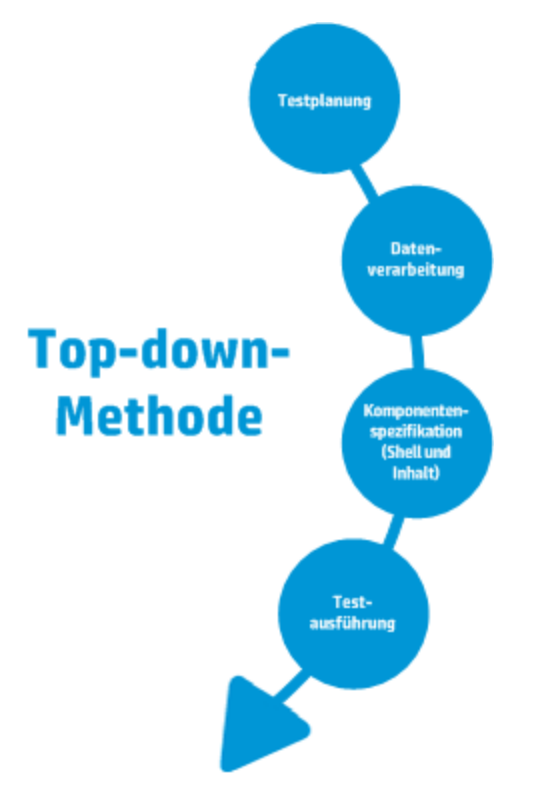

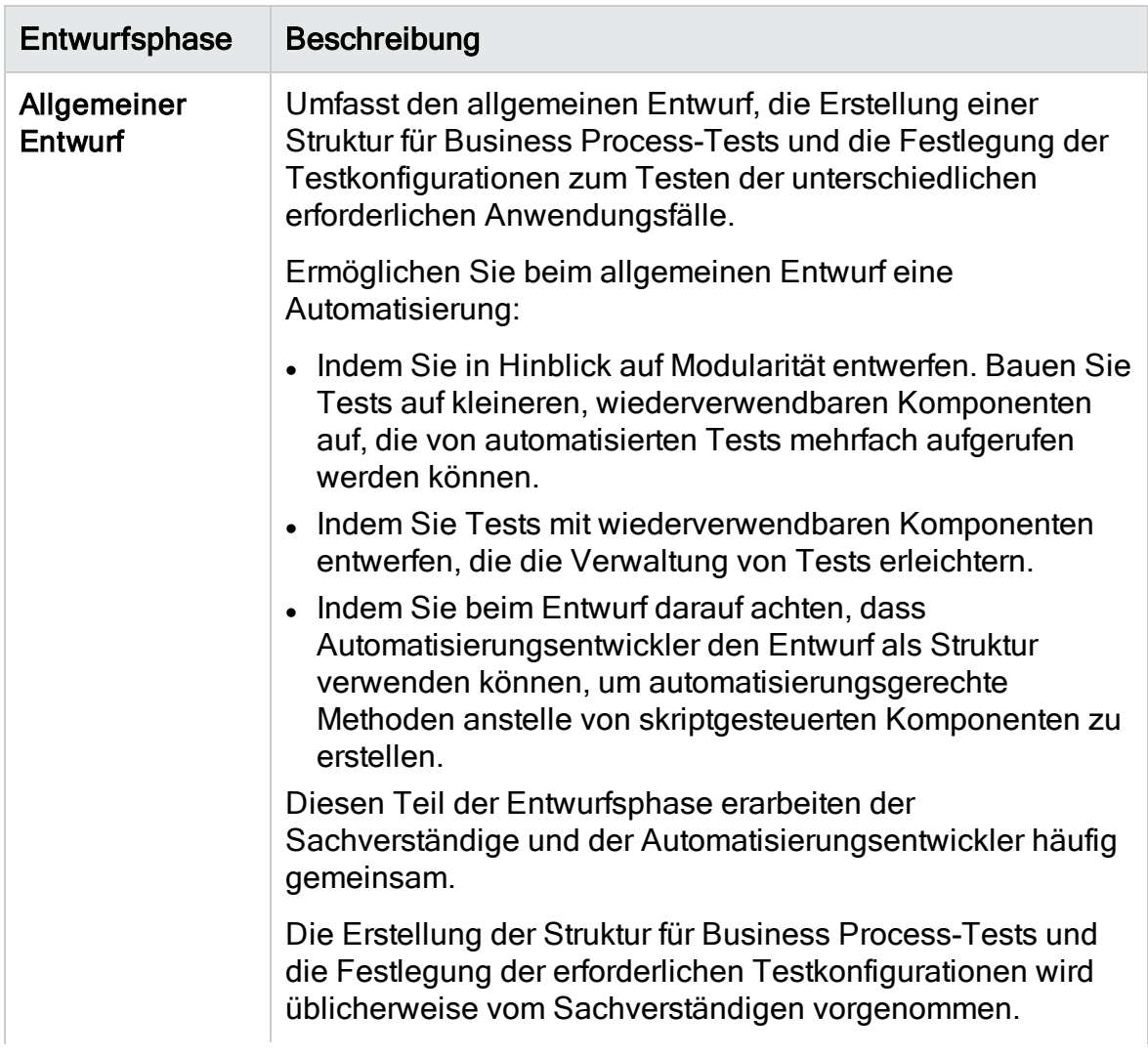

Die Top-down-Methodologie basiert auf den folgenden Entwurfsphasen:

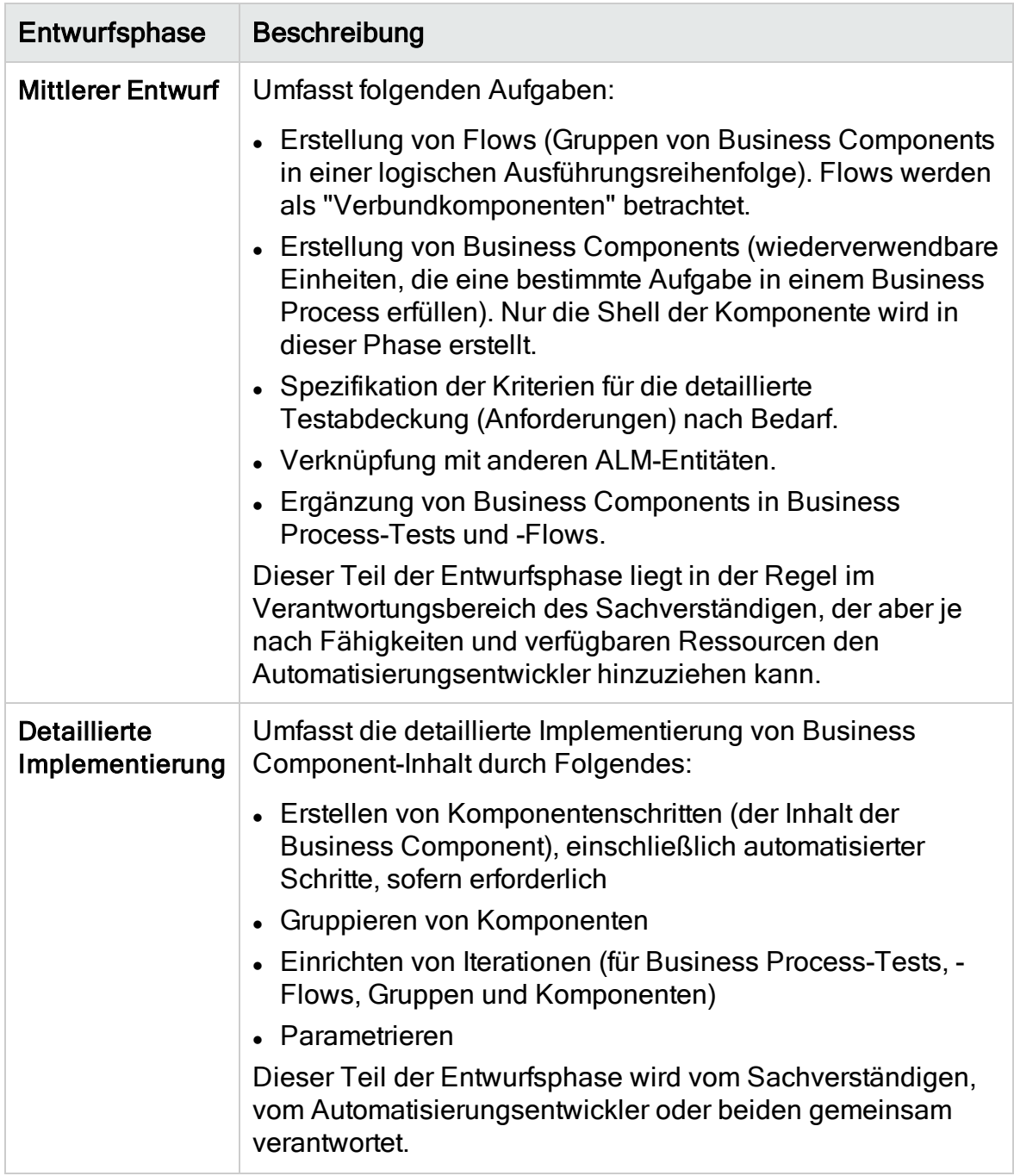

### Agile Methodologie

Grundlage der agilen Methodologie ist die Verwendung von Business Process Testing für Tests in Sprints, während Entwickler Funktionen für die getestete Anwendung codieren.

Bei der Top-down-Methodologie erfolgt die Erstellung von Business Process Testing-Entitäten gemäß der folgenden Kriterien:

- Komponenten werden für die Funktionen und Elemente der Benutzeroberfläche erstellt, die während des Sprints entwickelt werden. Beispiel: Wenn Entwickler ein neues Fenster entwerfen und erstellen, zu dem ein Menü, ein Navigationsbereich und ein Hauptdatenbereich gehören, können Sie drei Komponenten erstellen, die diesen Elementen der Benutzeroberfläche entsprechen.
- Tests und Flows, die die Business Components des Sprints enthalten, bleiben erhalten, sodass am Ende eines Sprints die entwickelte Funktion unmittelbar getestet werden kann.

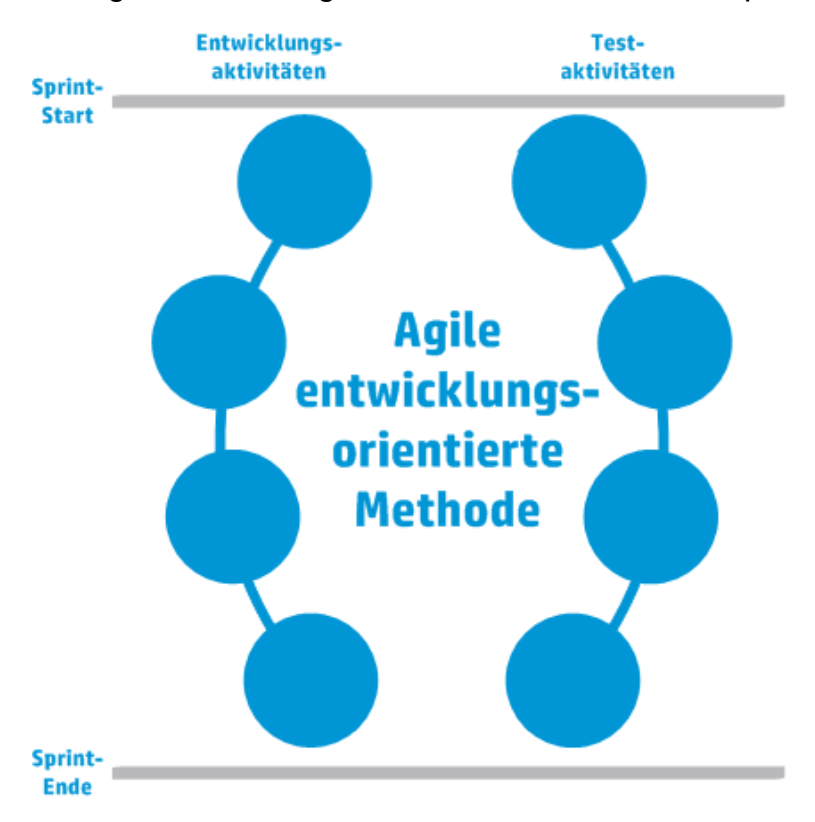

Die agile Methodologie enthält die Phasen nach Sprint:

### <span id="page-31-0"></span>Kategorisieren von Komponenten

Da Business Process Testing ein komponentenbasierter Testrahmen ist, wird das getestete System vorwiegend von Komponenten gesteuert. Der Rahmen fördert Entwurf und Wiederverwendung von Komponenten, sodass die Methode, die Sie zur Kategorisierung Ihrer Komponenten verwenden, großen Einfluss auf die Fähigkeit Ihres Testrahmens hat, die Testfunktionen erfolgreich zu verwalten.

Beachten Sie folgende Methoden für die Kategorisierung von Komponenten:

- "Logische [Komponenten"](#page-31-1) auf Seite 32
- ["Anwendungsobjektkomponenten"](#page-31-2) auf Seite 32
- <span id="page-31-1"></span><sup>l</sup> "Generische [Komponenten"](#page-32-0) auf Seite 33

#### Logische Komponenten

Eine logische Komponente steht für die Verwendung eines Teils des Bildschirms mit einem oder mehreren Steuerelementen oder eine Reihe von API-Aufrufen, die zur Ausführung einer Anwendungslogik kombiniert sind. Diese Kategorie basiert auf einem bestimmten Kontext in der getesteten Anwendung.

### Beispiel:

×

- Eine Komponente Anmelden steht für den Anmeldeprozess. Sie basiert auf einem Anmeldefenster, in das Sie einen Benutzernamen und ein Passwort eingeben und in dem Sie dann auf eine Schaltfläche Anmelden klicken können.
- Eine Komponente Suchen steht für die Suche nach einer Entität in der getesteten Anwendung. Sie können eine zu suchende Zeichenfolge eingeben, Optionen für Groß-/Kleinschreibung und/oder ganze Wörter auswählen und auf eine Schaltfläche Suchen klicken.

### <span id="page-31-2"></span>Anwendungsobjektkomponenten

Eine Anwendungsobjektkomponente könnte für ein Objekt auf dem Bildschirm oder einen Aufruf einer einzelnen API stehen.

Diese Kategorie ist in der Regel unabhängig vom Kontext in der getesteten Anwendung und kann in vielen Situationen verwendet werden. Sie legen die Detailgenauigkeit fest, die eine Wiederverwendung am stärksten fördert.

#### ż Beispiel:

- Eine Komponente Schaltfläche steht für das Schaltflächenobjekt.
- Eine Komponente Tabelle steht für ein Tabellenobjekt in einem Bereich oder Fenster.
- **Einen Komponente Bereich steht für einen Bereich in einem Fenster oder** Bildschirm.
- Eine Komponente Abfrage steht für die Abfrage der Back-End-Datenbank der getesteten Anwendung.

### <span id="page-32-0"></span>Generische Komponenten

Eine generische Komponente führt Aktionen außerhalb des Kontexts der getesteten Anwendung aus. Sie kann in Tests unterschiedlicher Anwendungen wiederverwendet werden.

### Beispiel:

Ń.

**Eine Komponente Starten steht für das Starten eines Browsers.** 

Hinweis: Flows können als komplexe Komponenten oder kleine Business Component-Tests definiert werden. Flows bestehen aus einer Reihe von Komponenten in einer festen Sequenz, die eine bestimmte Aufgabe ausführen. Ein Flow kann wie jede andere Komponente ein Teil eines Tests sein, aber wenn der Flow ausgeführt wird, führt Business Process Testing die Komponenten aus, die der Flow enthält.

## <span id="page-33-0"></span>Arbeiten mit Business Process Testing

Diese Roadmap zum Entwerfen und Implementieren von Business Process Testing stellt die Bottom-up-Methode dar und umfasst die folgenden Phasen:

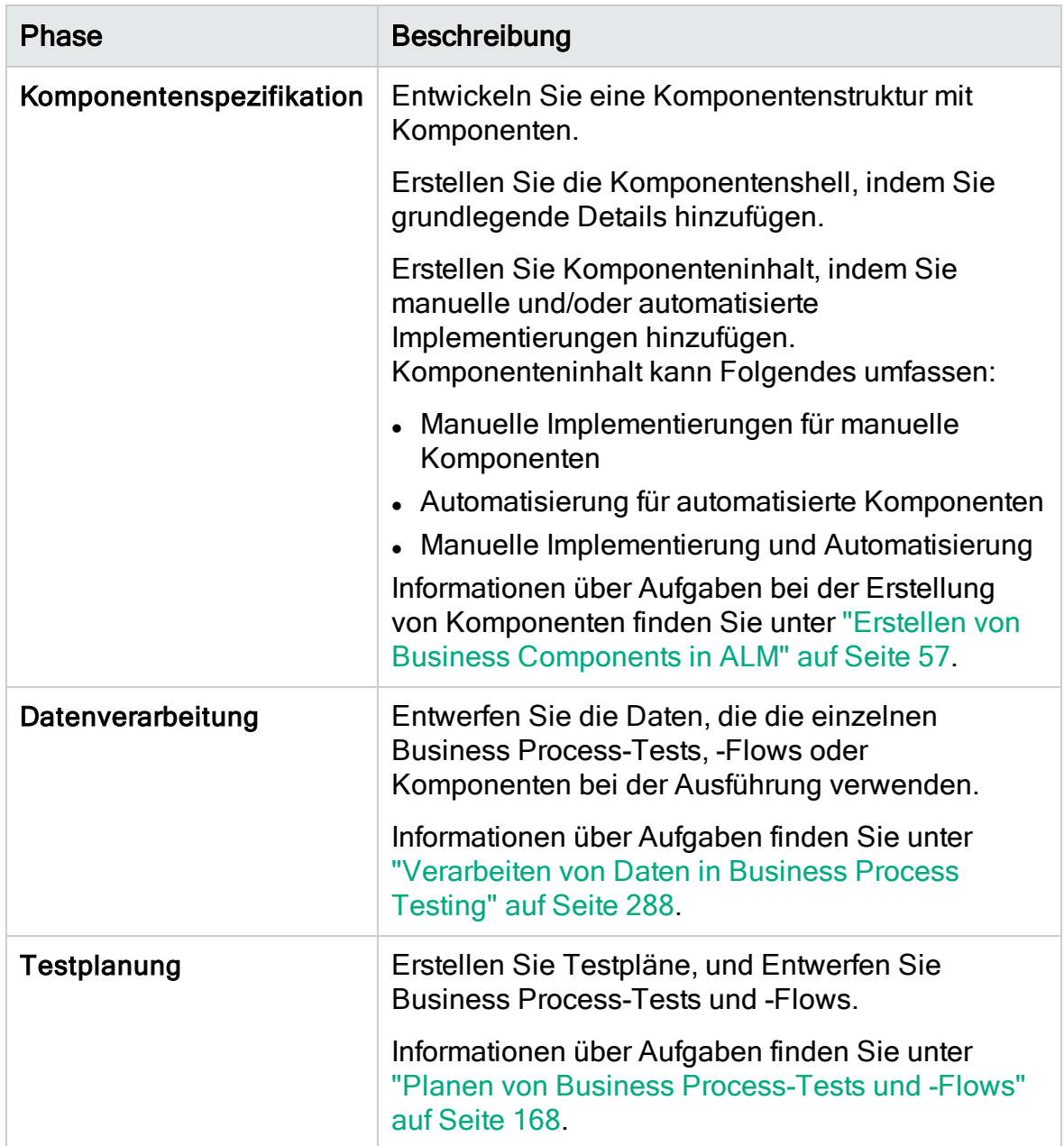

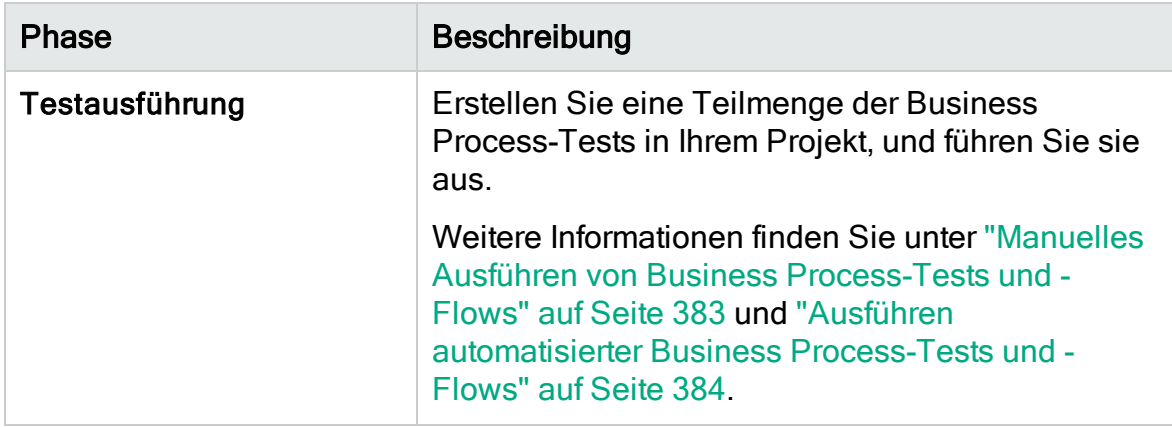

Ein Beispiel für einen allgemeinen Workflow mit BPT - Kit für gepackte Apps finden Sie unter ["Arbeiten](#page-39-0) mit BPT - Kit für gepackte Apps" auf Seite 40.

### <span id="page-34-0"></span>Integration in andere HP-Produkte

Business Process Testing lässt sich mit anderen HP-Produkten verknüpfgen:

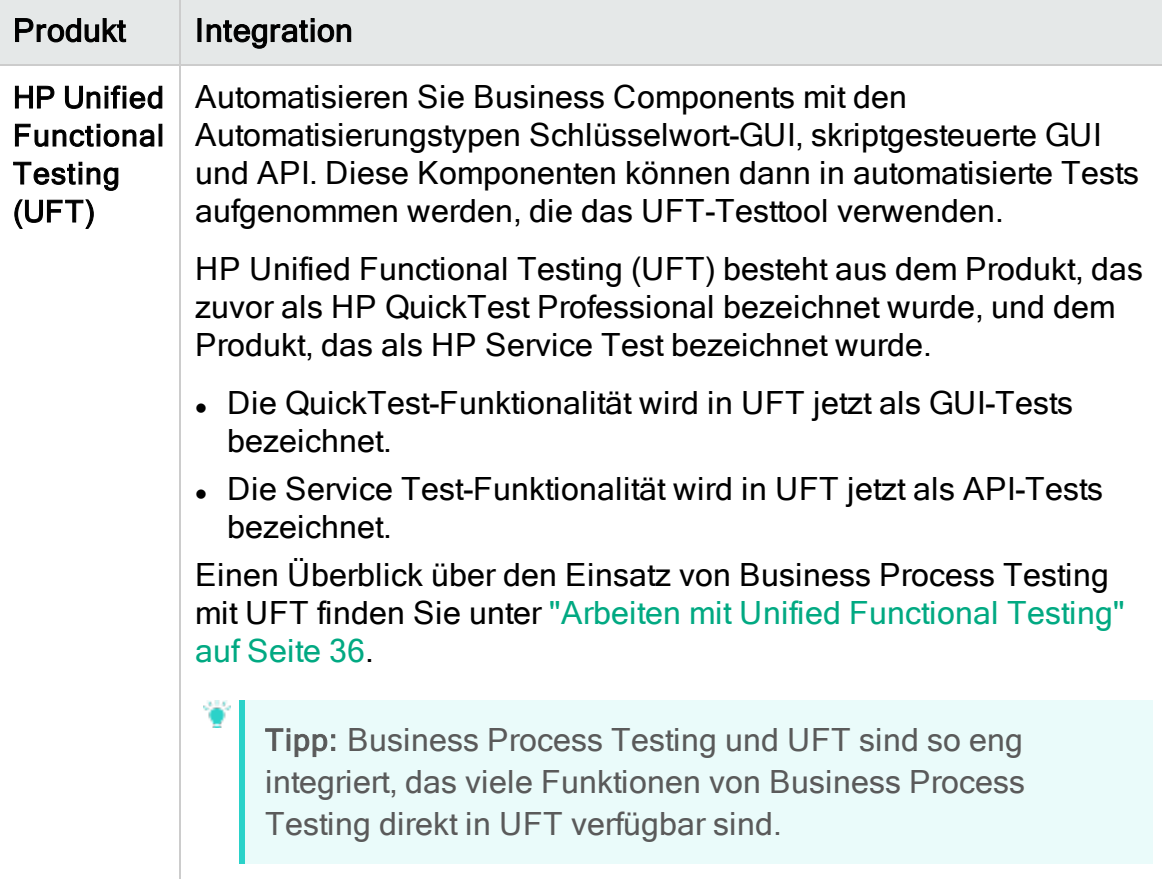

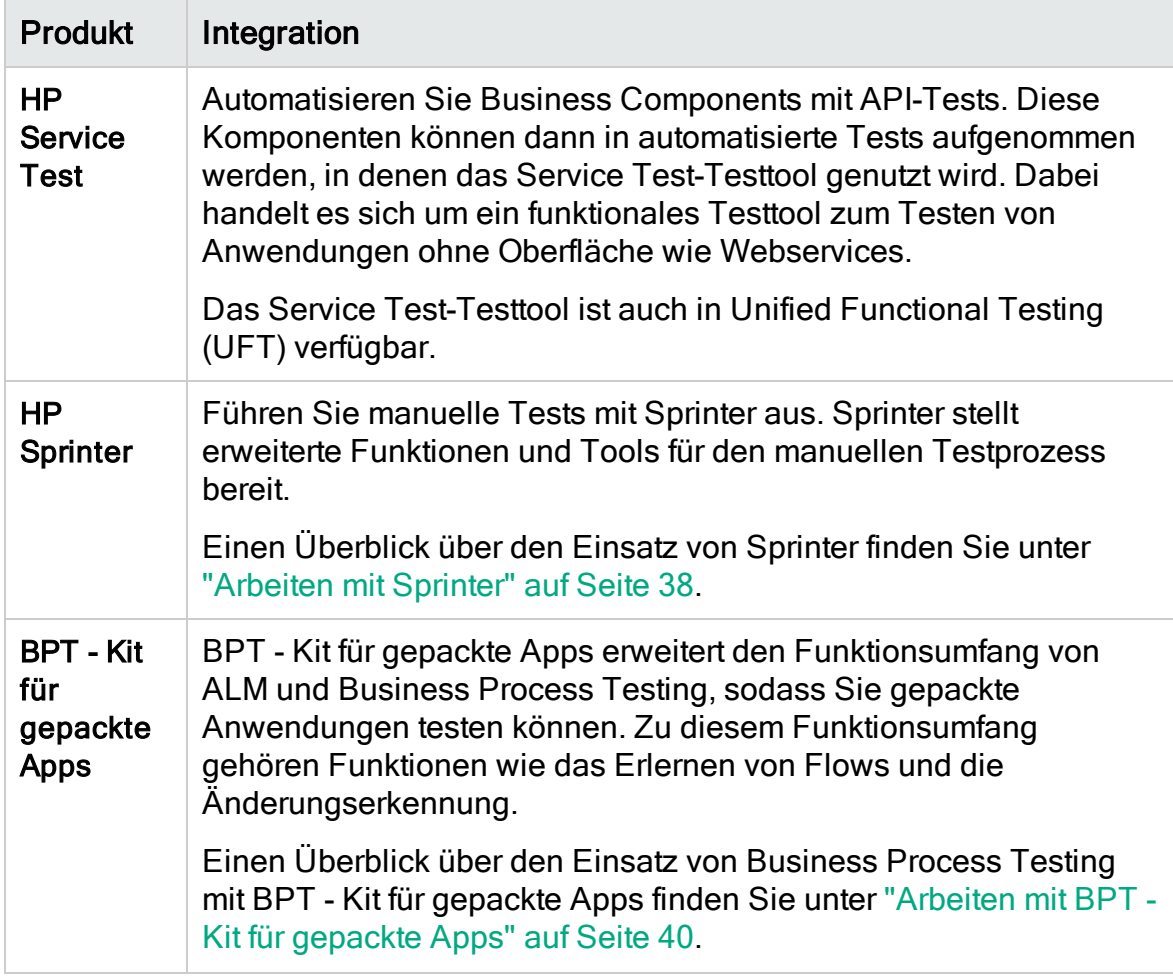

### <span id="page-35-0"></span>Arbeiten mit Unified Functional Testing

Es gibt verschiedene Möglichkeiten, mit den UFT-Testtools und Business Process Testing zu arbeiten.

Dieser Abschnitt enthält folgende Themen:

- ["Automatisierungsentwickler,](#page-35-1) die vorwiegend in UFT arbeiten" auf Seite 36
- <span id="page-35-1"></span>• ["Benutzer,](#page-36-0) die mit ihren jeweiligen Tools, UFT und ALM arbeiten" auf Seite 37

#### Automatisierungsentwickler, die vorwiegend in UFT arbeiten

In diesem Beispiel wird veranschaulicht, wie leicht Automatisierungsentwickler direkt über UFT, also über das ihnen am besten bekannte Tool, auf die Business Process Testing-Funktionen zugreifen können.
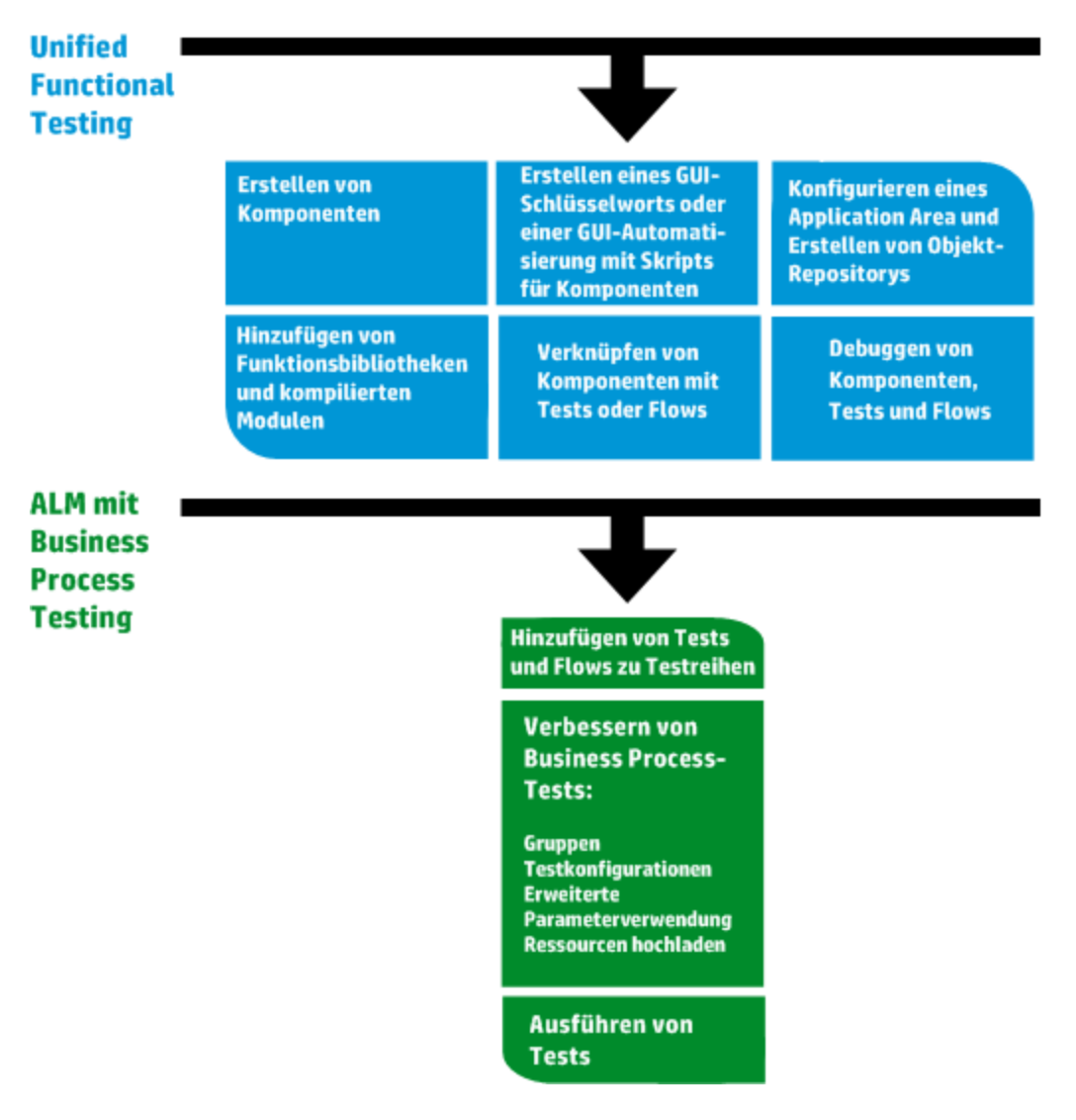

#### Benutzer, die mit ihren jeweiligen Tools, UFT und ALM arbeiten

In diesem Beispiel wird die Zusammenarbeit zwischen Automatisierungsentwicklern, die vorwiegend in UFT arbeiten, und Sachverständigen, die in Business Process Testing arbeiten, veranschaulicht.

Das folgende Beispiel veranschaulicht einen üblichen Business Process Testing-Workflow bei Verwendung von Unified Functional Testing (UFT). Dieses Beispiel zeigt eine mögliche Methode für die Arbeit mit Komponenten und Schlüsselwort-GUI-Schritten.

Hinweis: Der tatsächliche Workflow in einem Unternehmen kann von Projekt zu Projekt variieren oder den verschiedenen Lebenszyklusphasen der Produktentwicklung angepasst werden.

#### Benutzerhandbuch Kapitel 1: Einführung in Business Process Testing

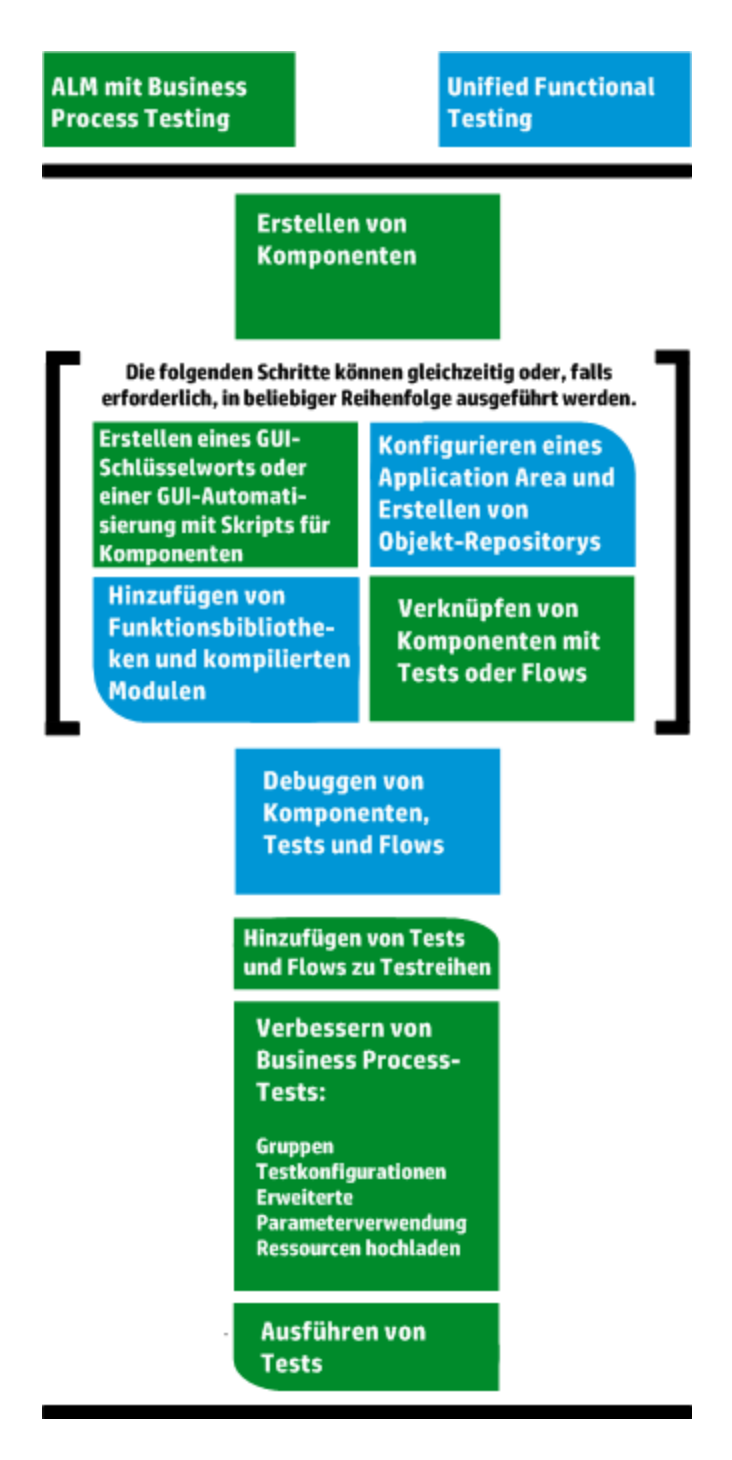

### Arbeiten mit Sprinter

Sie können mit HP Sprinter Tests manuell in Business Process Testing ausführen.

Vollständige Informationen über das Installieren von und Arbeiten mit Sprinter finden Sie in der Readme-Datei zu HP Sprinter und im HP Sprinter-

Benutzerhandbuch, die über die Seite mit HP Application Lifecycle Management-Add-Ins verfügbar sind.

In diesem Abschnitt werden folgende Themen behandelt:

- ["Allgemeine](#page-38-0) Vorteile von Sprinter" auf Seite 39
- "Vorteile von Sprinter bei der Arbeit mit [Business](#page-38-1) Process Testing" auf Seite 39
- ["Beschränkungen](#page-39-0) von Sprinter bei der Arbeit mit Business Process Testing" auf [Seite](#page-39-0) 40

#### <span id="page-38-0"></span>Allgemeine Vorteile von Sprinter

Da Sprinter und Business Process Testing vollständig in ALM integriert sind, können Sie alle Sprinter-Funktionen nutzen, darunter die folgenden:

- Bildschirmaufzeichnungen erstellen und kommentieren
- Die Ausführung als Video aufzeichnen
- Makros in der Testanwendung aufzeichnen und ausführen
- Felder in der Anwendung automatisch mit Daten füllen
- Die Liste der durchgeführten Schritte oder Benutzeraktionen automatisch in Fehlerberichte aufnehmen
- Benutzeraktionen auf mehreren Computern mit unterschiedlichen Konfigurationen replizieren

Sie können diese Funktionen nutzen, ohne den Flow Ihres manuellen Business Process-Tests zu unterbrechen.

#### <span id="page-38-1"></span>Vorteile von Sprinter bei der Arbeit mit Business Process Testing

Die Ausführung manueller Business Process Testing-Tests mit Sprinter bietet die folgenden zusätzlichen Vorteile:

- Sie können Schrittinformationen anzeigen, zwischen Schritten navigieren und Schrittinformationen ändern.
- Die Testhierarchie wird mit den Komponenten und Iterationen angezeigt.
- Sie können die Parameter in den Schritten anzeigen und ändern.
- Sie können mit den vorherigen/nächsten Komponenten in einem Business Process-Test fortfahren.
- Sie können manuelle Komponenten direkt in Sprinter erstellen.

Hinweis: Eine Liste der Versionen von ALM und Sprinter, die die Erstellung manueller Komponenten über Sprinter unterstützen, finden Sie im Dokument ALM-Neuerungen.

#### <span id="page-39-0"></span>Beschränkungen von Sprinter bei der Arbeit mit Business Process Testing

• Anders als bei anderen ALM-Tests können Sie Schritte in einem Business Process-Test nicht exportieren, drucken oder als E-Mail senden.

### Arbeiten mit BPT - Kit für gepackte Apps

Verfügbar für BPT - Kit für gepackte Apps-Benutzer

BPT - Kit für gepackte Apps erweitert den Funktionsumfang von ALM und Business Process Testing, sodass Sie gepackte Anwendungen testen können. Zu diesem Funktionsumfang gehören Funktionen wie das Erlernen von Flows und Business Process-Tests und auch die Änderungserkennung.

In diesem Abschnitt werden folgende Themen behandelt:

- ["Voraussetzungen"](#page-39-1) auf Seite 40
- ["Vorteile"](#page-39-2) auf Seite 40
- <span id="page-39-1"></span>• ["Roadmap](#page-40-0)" auf Seite 41

#### Voraussetzungen

So arbeiten Sie mit BPT - Kit für gepackte Apps:

- Stellen Sie sicher, dass Unified Functional Testing auf dem Clientcomputer zusammen mit dem SAP-Add-In und dem ALM-Plug-In installiert ist.
- BPT Kit für gepackte Apps ist in der ALM-Anpassung aktiviert.

Weitere Informationen zum Aktivieren von BPT - Kit für gepackte Apps finden Sie im HP Application Lifecycle Management-Administratorhandbuch.

Hinweis: Bei der Verwendung von BPT - Kit für gepackte Apps sollten Sie nur mit einer geöffneten ALM-Instanz arbeiten. Öffnen Sie nicht mehrere ALM-Instanzen in mehreren Browsern oder Registerkarten.

#### <span id="page-39-2"></span>Vorteile

BPT - Kit für gepackte Apps bietet die folgenden Vorteile:

- BPT Kit für gepackte Apps kann automatisch die Aktionen erlernen, die Sie in Ihren Anwendungen ausführen. Daraus wird dann ein Flow oder Business Process-Test mit Komponenten erzeugt, die auf den Bildschirmen und Transaktionen in Ihrer Anwendung basieren. Sie können erlernte Komponenten wiederverwenden, anstatt neue Komponenten zu erstellen.
- Mit BPT Kit für gepackte Apps können Sie Tests und Flows für Anwendungen

im Änderungserkennungsmodus ausführen. So können Sie bestimmen, wie sich die Anwendungen verändert haben, seit der Test oder Flow erstellt wurde.

Weitere Informationen über die unterstützten BPT - Kit für gepackte Apps-Apps finden Sie unter "BPT - Kit für gepackte Apps - Überblick über [App-spezifische](#page-417-0) [Informationen"](#page-417-0) auf Seite 418.

Weitere Informationen zum Aktivieren von BPT - Kit für gepackte Apps finden Sie im HP Application Lifecycle Management-Administratorhandbuch.

#### <span id="page-40-0"></span>Roadmap

Die Roadmap mit BPT - Kit für gepackte Apps umfasst die folgenden zusätzlichen Phasen:

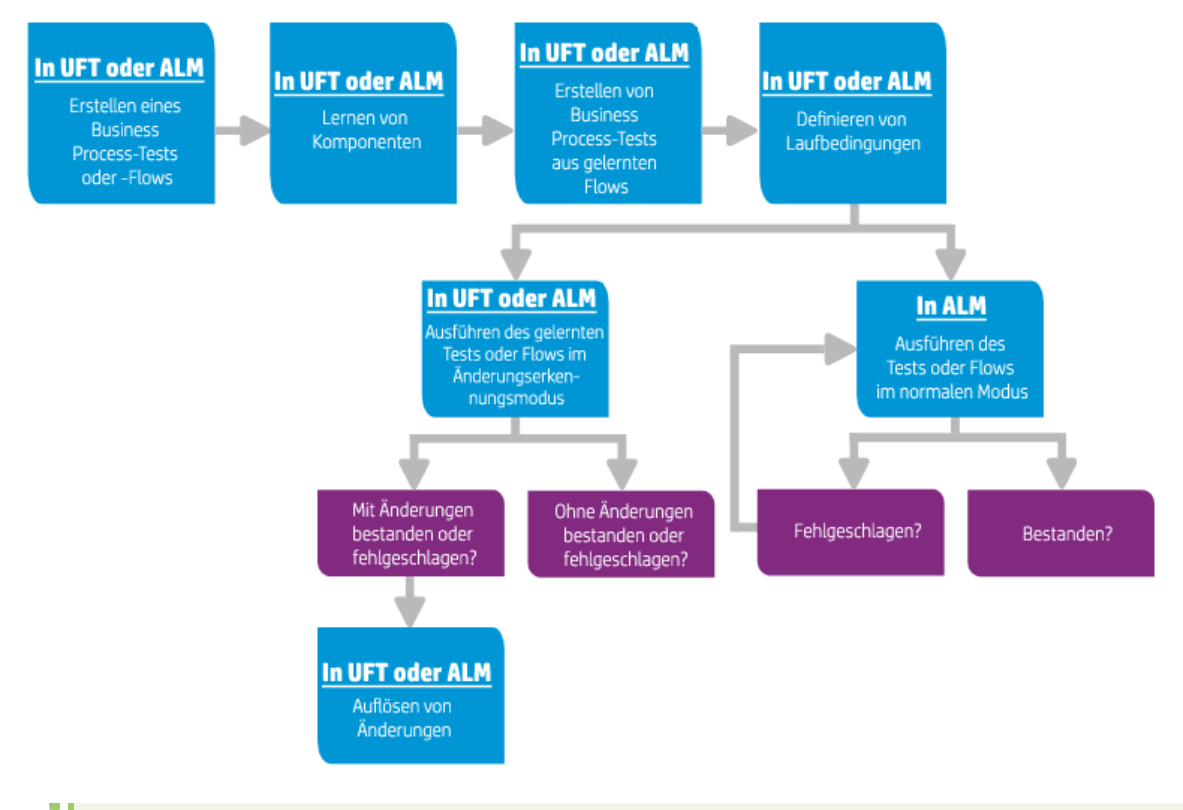

Hinweis: Der tatsächliche Workflow in einem Unternehmen kann von Projekt zu Projekt variieren oder den verschiedenen Lebenszyklusphasen der Anwendungsentwicklung angepasst werden. Alle Phasen in diesem Workflow können von einem Sachverständigen durchgeführt werden, eine Beteiligung eines Automatisierungsexperten ist nicht erforderlich.

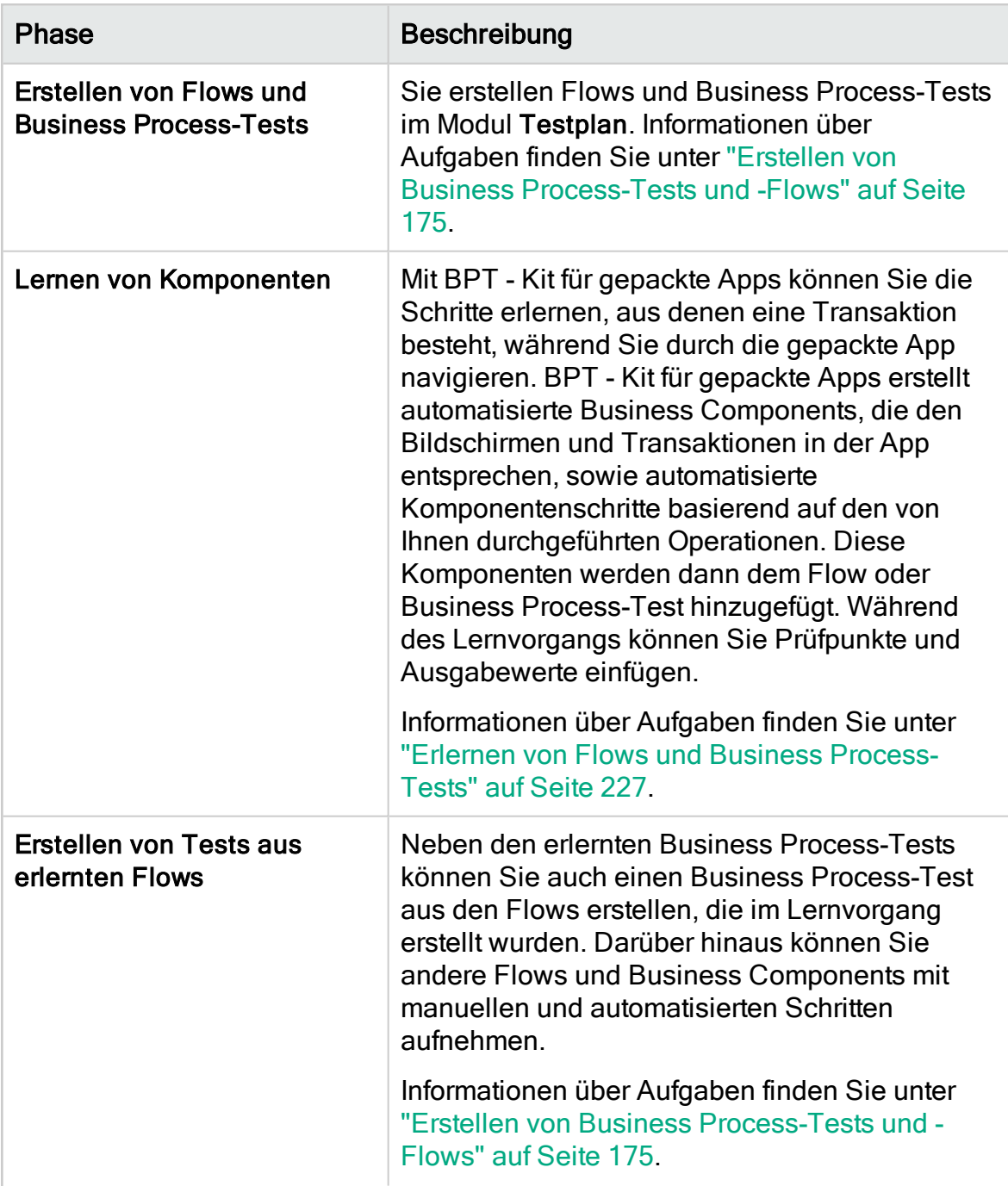

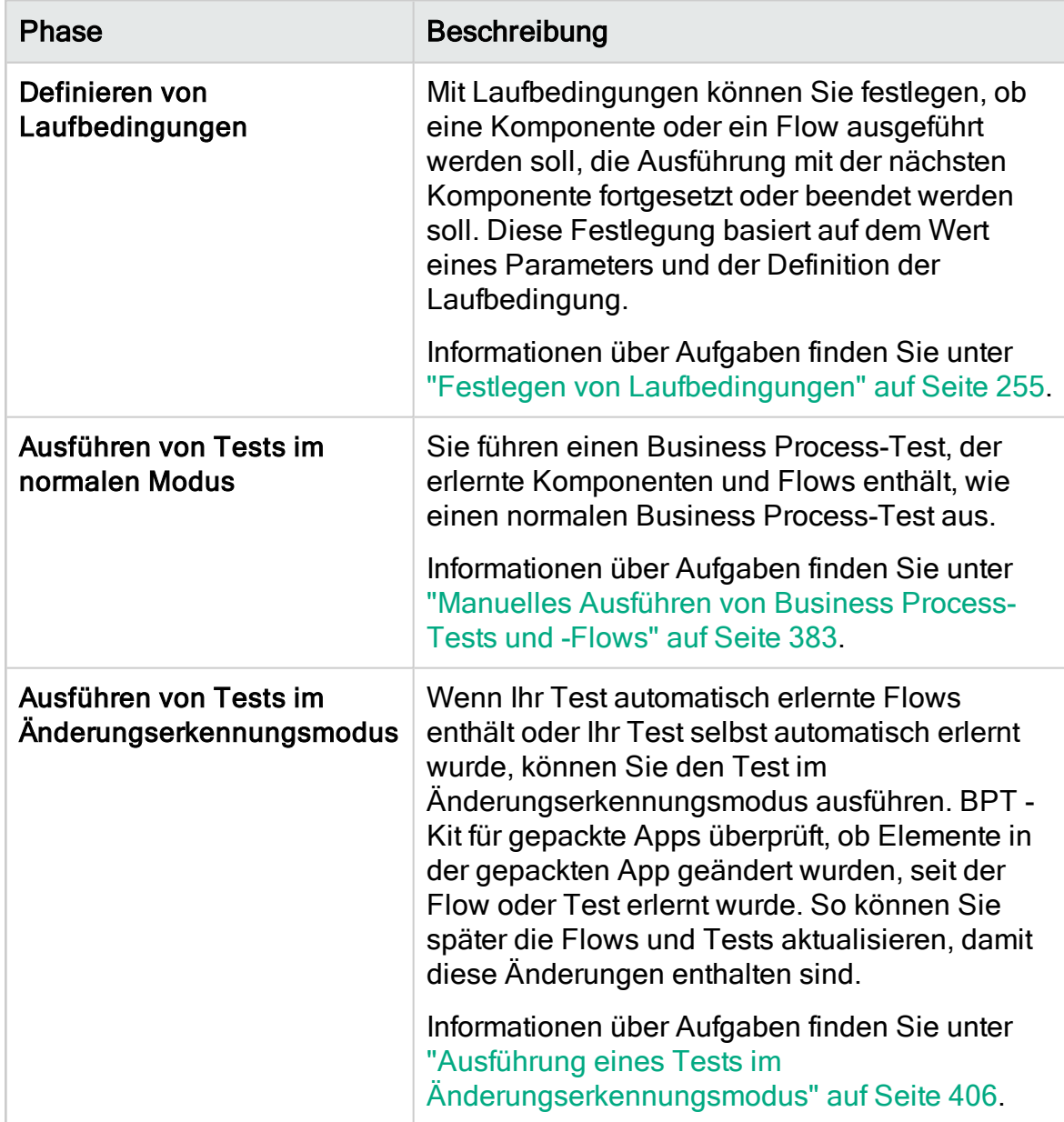

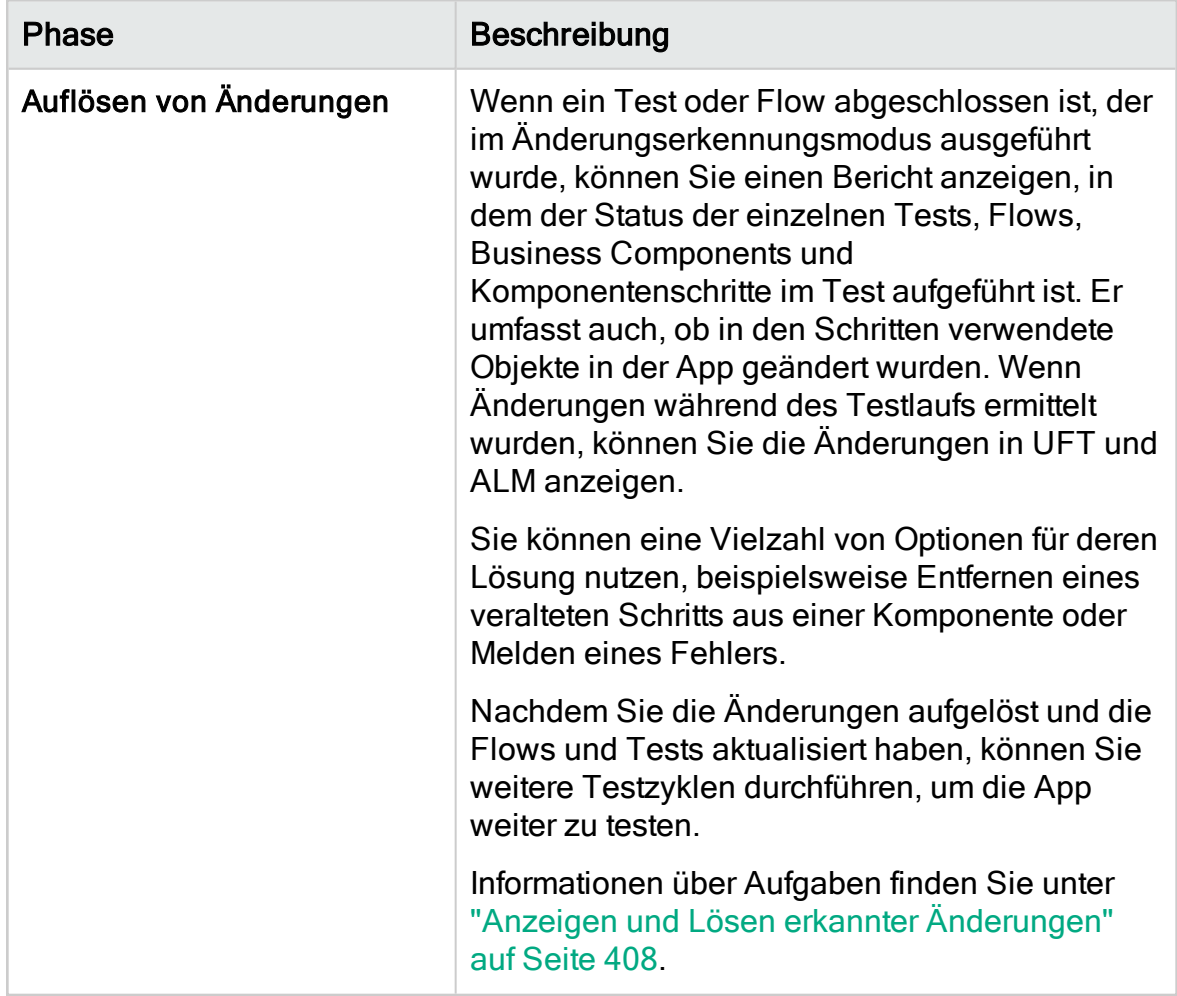

# Teil 2: Business Components

**Benutzerhandbuch** Teil 2: Business Components

### Kapitel 2: Einführung in Business **Components**

Dieses Kapitel umfasst die folgenden Themen:

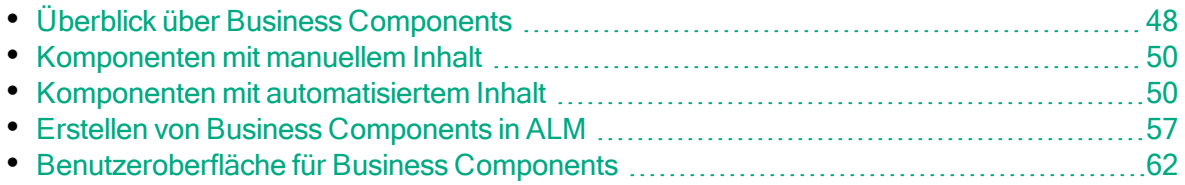

## <span id="page-47-0"></span>Überblick über Business Components

Mit dem Modul Business Components können Sie Business Components in HP Application Lifecycle Management (ALM) erstellen, definieren, ändern und verwalten. Diese Komponenten bilden die Grundlage für Business Process Testing und werden in Business Process-Tests und -Flows eingebunden.

Eine Business Component ist eine wiederverwendbare Einheit, für die Folgendes gilt:

- Sie führt eine bestimmte Aufgabe in einem Business Process aus.
- Sie beschreibt den Zustand oder den Status der Anwendung vor und nach der Aufgabe.

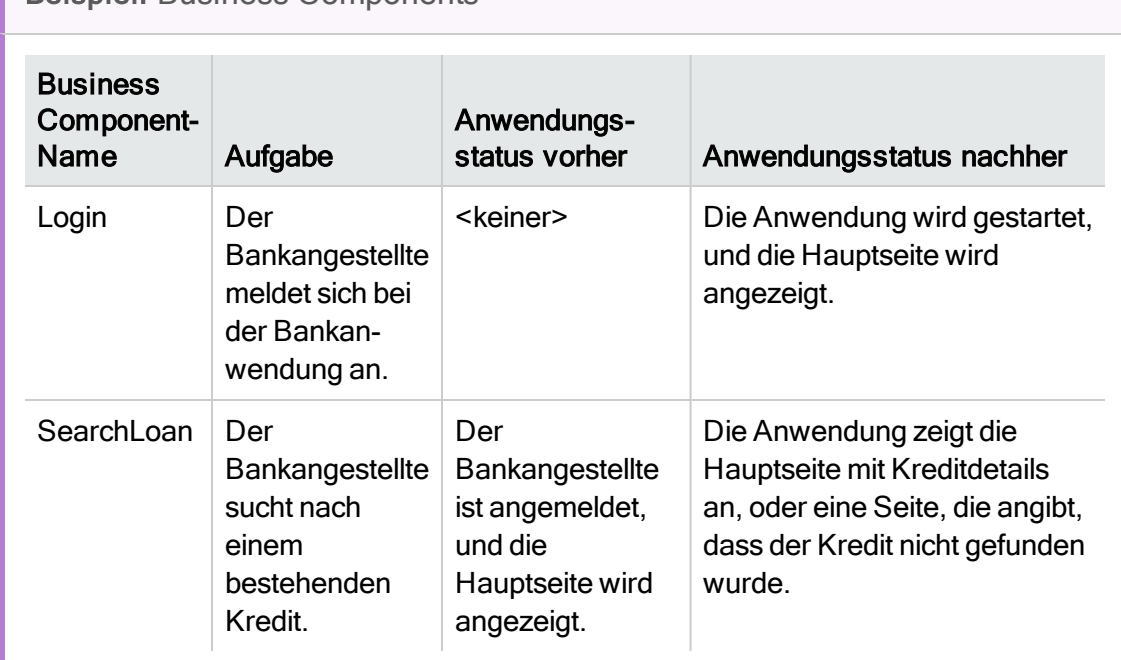

жI Beispiel: Business Components

Business Components bestehen aus Folgendem:

- Einer Shell (allgemeine Informationen wie der Komponentenname, -status). Weitere Informationen über die Aufgaben zum Erstellen von Komponenten und Bereitstellen der Shell finden Sie unter "Erstellen von Business [Components](#page-56-0) in [ALM"](#page-56-0) auf Seite 57.
- Inhalt (Schritte oder Skripts). Detaillierte Informationen, wie die manuellen Schritte und/oder die Automatisierung der Komponente. Die Inhalte stellen detaillierte Anweisungen für die Ausführung von Business Process-Aufgaben in der Anwendung bereit. Komponenteninhalt kann manuell, automatisiert oder beides sein. Dies hängt davon ab, ob Sie eine manuelle Implementierung

und/oder eine Automatisierung für die Komponente erstellen.

- Weitere Informationen zum Erstellen manueller Komponenten finden Sie unter "Verwenden der manuellen [Implementierung"](#page-100-0) auf Seite 101.
- Weitere Informationen über die Aufgaben zum Erstellen automatisierter Komponenten finden Sie unter ["Arbeiten](#page-118-0) mit der GUI-[Schlüsselwortautomatisierung"](#page-118-0) auf Seite 119 und ["Arbeiten](#page-153-0) mit skriptgesteuerter GUI- und [API-Automatisierung"](#page-153-0) auf Seite 154.

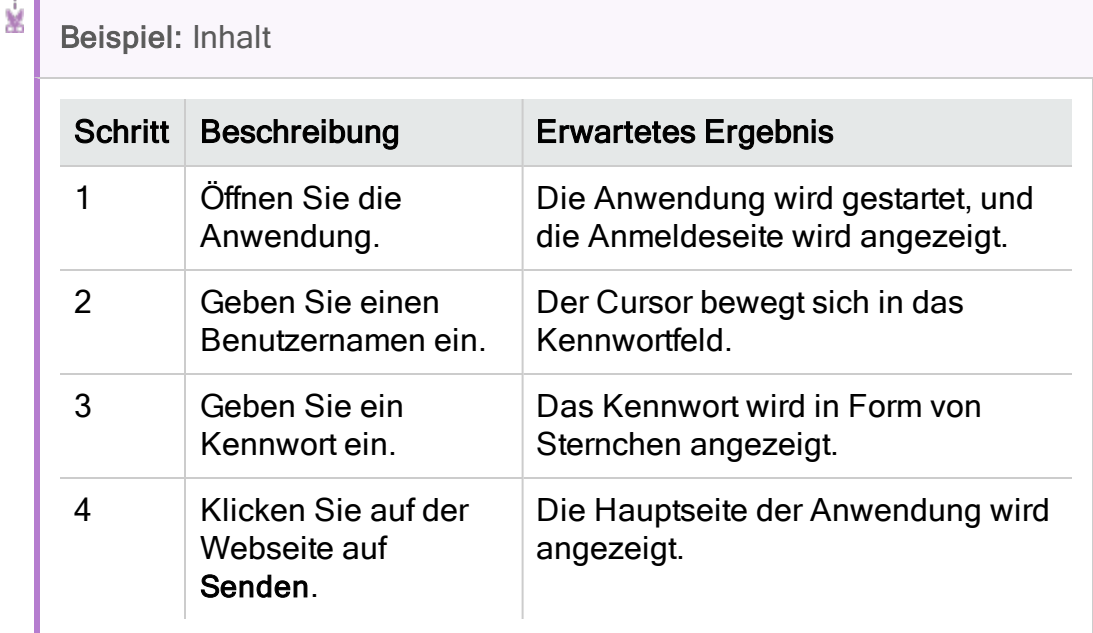

Sie können Business Components in mehreren Business Process-Tests und - Flows verwenden. Wenn Sie eine Komponente oder ihren Inhalt ändern, wird diese Änderung in allen Business Process-Tests und -Flows widergespiegelt, die diese Komponente enthalten.

Sie können Laufbedingungen verwenden, um einzelne Komponenten auszuführen, die auf früheren Phasen des Tests oder Flows aufbauen. Informationen über Aufgaben finden Sie unter "Festlegen von [Laufbedingungen"](#page-254-0) auf [Seite](#page-254-0) 255.

Wenn BPT - Kit für gepackte Apps einen Flow erlernt, wird eine neue Business Component für jeden Bildschirm oder jede Registerkarte erstellt, durch die Sie in den Anwendungen navigieren. Mit BPT - Kit für gepackte Apps können Sie außerdem erlernte Komponenten erkennen und wiederverwenden, anstatt im Flow neue Komponenten zu erstellen. Weitere Informationen über die Aufgaben zum Lernen finden Sie unter "Erlernen von Flows und Business [Process-Tests"](#page-226-0) auf [Seite](#page-226-0) 227.

Tipp: Beispiele zum Erstellen von Diagrammen für Kennzahlen von Business Process Testing-Frameworkkomponenten finden Sie im [Artikel](https://softwaresupport.hpe.com/km/KM01998159) KM01998159 der HP [Software-Wissensdatenbank](https://softwaresupport.hpe.com/km/KM01998159).

### <span id="page-49-0"></span>Komponenten mit manuellem Inhalt

Verwenden Sie die Registerkarte Manuelle Implementierung im Modul Business Components, um manuelle Inhalte für Business Components in Form von manuellen Schritten und erwarteten Ergebnissen zu erstellen oder zu ändern.

Manuelle Schritte stellen Operationen dar, die für die Anwendung ausgeführt werden sollten, wenn Sie die Komponente in einem Business Process-Test oder - Flow ausführen. Jeder Schritt besteht aus einem Schrittnamen, einer Textbeschreibung des Vorgangs, der für die Anwendung ausgeführt werden soll, und ggf. dem erwarteten Ergebnis der Ausführung dieses Schritts. Wenn ein Business Process-Test oder -Flow mit einer manuellen Komponente in ALM ausgeführt wird, führt der Tester die Schritte aus, die in der manuellen Komponente definiert sind.

Informationen über Aufgaben finden Sie unter ["Verwenden](#page-100-0) der manuellen [Implementierung"](#page-100-0) auf Seite 101.

Weitere Informationen über die Benutzeroberfläche finden Sie unter ["Benutzeroberfläche](#page-102-0) "Manuelle Implementierung"" auf Seite 103.

### <span id="page-49-1"></span>Komponenten mit automatisiertem Inhalt

Verwenden Sie die Registerkarte Automatisierung im Modul Business Components, um automatisierten Business Component-Inhalt wie folgt zu automatisieren:

- Als Skripts, die in einem Testtool wie UFT oder LeanFT implementiert werden (skriptgesteuerte GUI- oder API-Automatisierung)
- In der Form schlüsselwortgesteuerter Schritte und erwarteter Ergebnisse (GUI-Schlüsselwortautomatisierung)

Schritte stellen Operationen dar, die für die Anwendung ausgeführt werden sollten, wenn Sie die Komponente in einem Business Process-Test oder -Flow ausführen. Jeder Schritt besteht aus einem Element (einem Objekt in der Anwendung oder einer Operation) und einer Operation. Die verfügbaren Elemente und Operationen werden vom Automatisierungsentwickler im Objekt-Repository und in den Funktionsbibliotheken erstellt. Diese Objekte und Operationen können in ALM gespeichert werden, sodass sie vom Sachverständigen in die Schritte eingefügt werden können.

Hinweis: Der Großteil der Informationen, Beispiele und Abbildungen in diesem Handbuch dreht sich um die Arbeit mit Komponenten mit GUI-Schlüsselwortautomatisierung. Viele der Informationen gelten jedoch auch für skriptgesteuerte Komponenten (skriptgesteuerte GUI oder API).

Wenn das automatische Ausführungsprogramm für die Ausführung eines Business Process-Tests oder -Flows in ALM verwendet wird, werden die Schritte oder Skripts ausgeführt, die in einer automatisierten Komponente definiert sind.

Dieser Abschnitt enthält die folgenden Themen:

- ["Automatisierungsphasen"](#page-50-0) auf Seite 51
- <span id="page-50-0"></span>• ["Automatisierungstypen"](#page-51-0) auf Seite 52

#### Automatisierungsphasen

Die Erstellung automatisierter Komponenten besteht aus den folgenden Phasen:

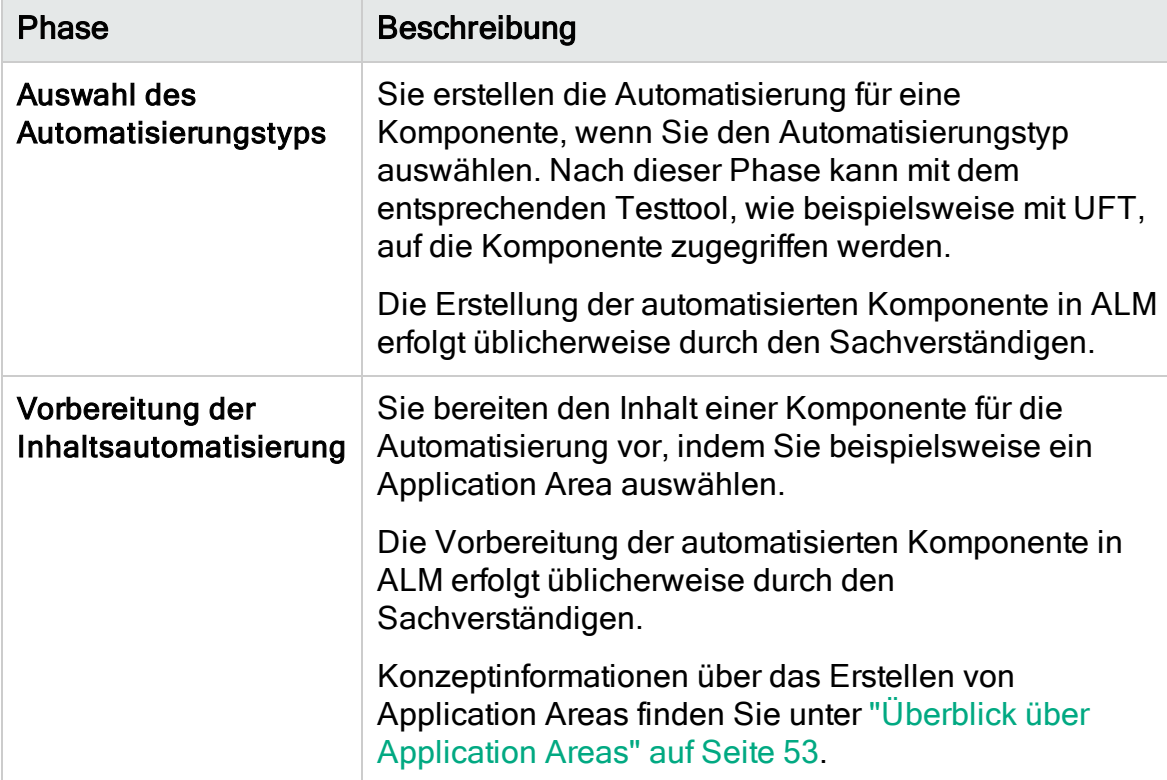

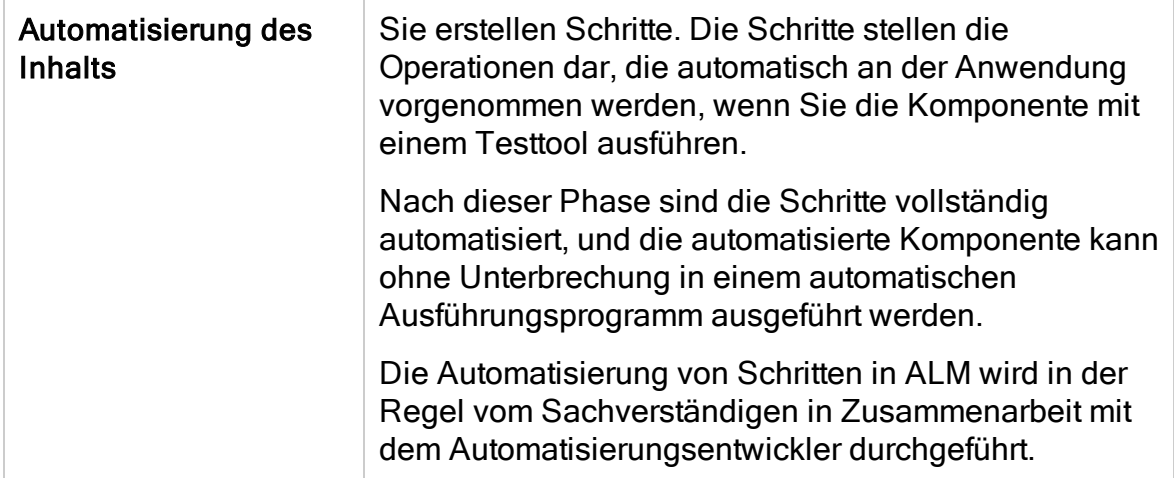

#### <span id="page-51-0"></span>Automatisierungstypen

Business Process Testing bietet die folgenden Automatisierungstypen.

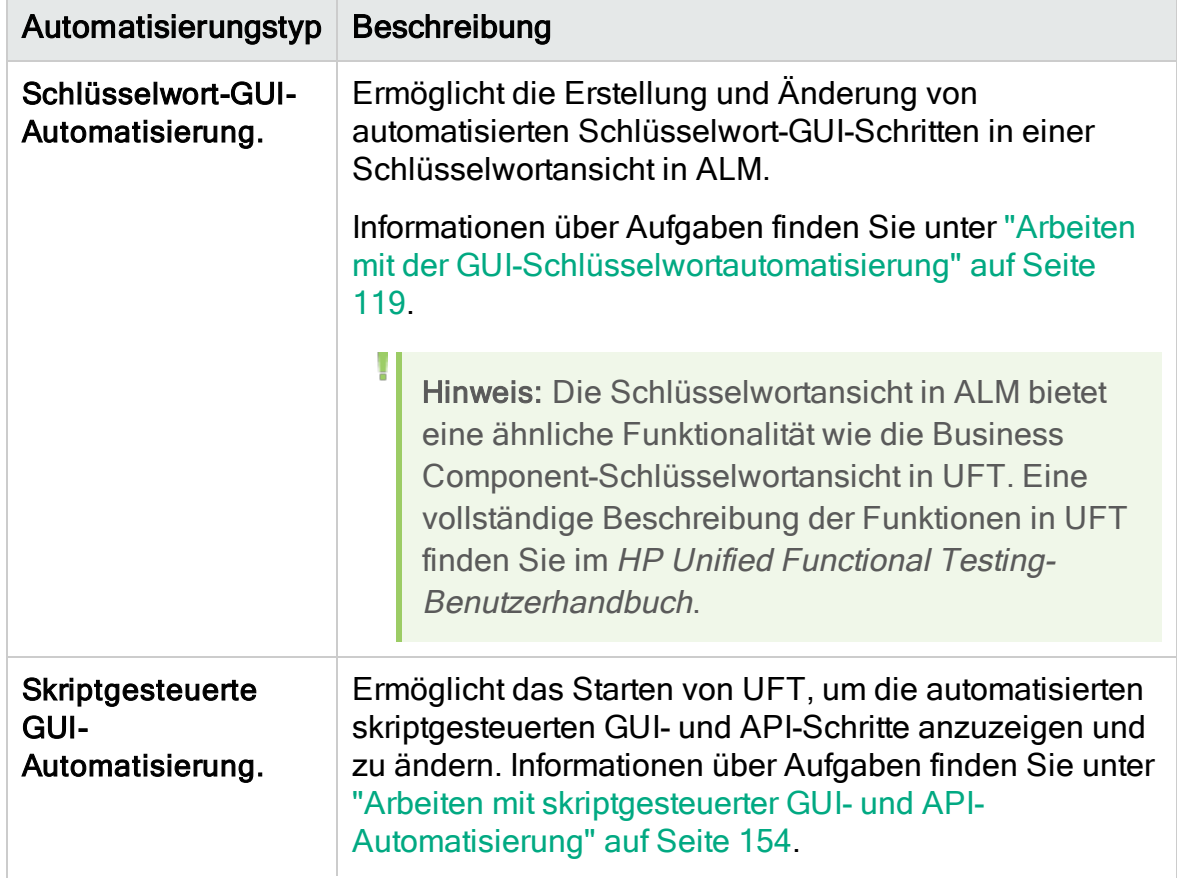

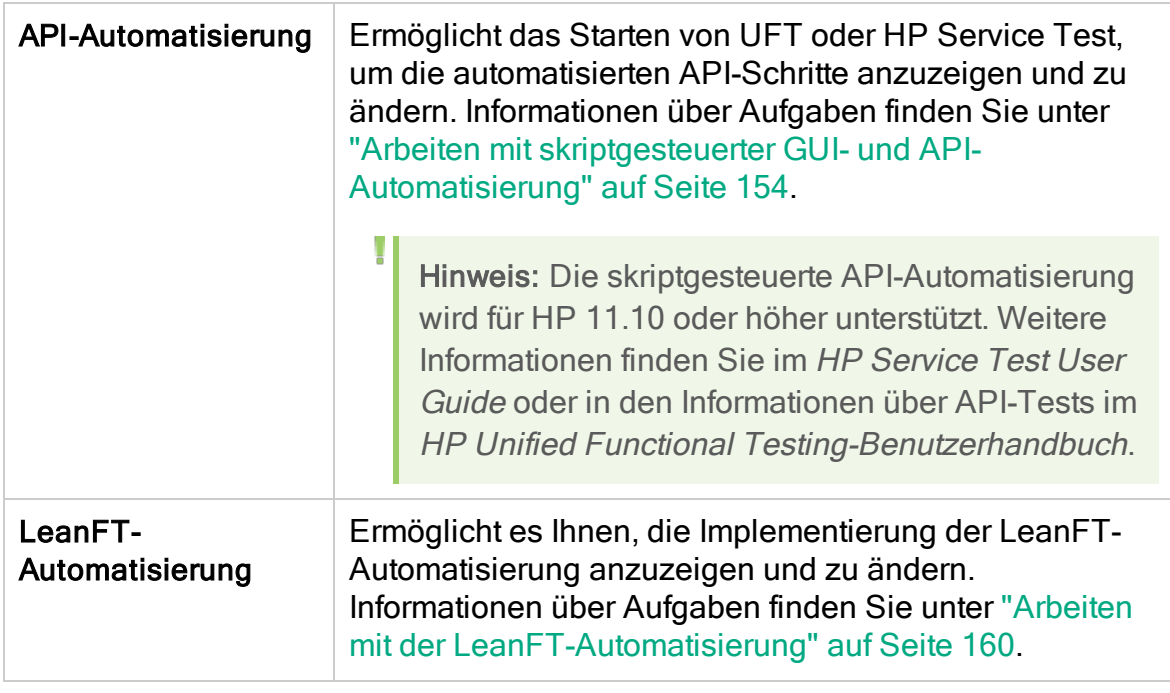

### <span id="page-52-0"></span>Überblick über Application Areas

Ein Application Area bietet alle Einstellungen und Ressourcen, die zum Automatisieren von Inhalt erforderlich sind. Dazu gehören Folgende:

- Der Automatisierungstechniker kann das Verhalten dieser Objekte in der Anwendung mit der RegisterUserFunc-Dienstanweisung ändern. Weitere Informationen finden Sie in der Object Model Reference.
	- Hinweis: Der Automatisierungstechniker kann das Verhalten dieser Objekte in der Anwendung mit der RegisterUserFunc-Dienstanweisung in UFT ändern. Weitere Informationen finden Sie in der Unified Functional Testing Object Model Reference.
- Benutzerdefinierte Operationen (Schlüsselwort-GUIs) in Funktionsbibliotheken.
- Besondere Operationen für eine Wiederherstellung nach Fehlern und unerwarteten Ereignissen, enthalten in Wiederherstellungsszenarien.

Sie können mehrere Application Areas erstellen, von denen jedes einen anderen Bereich oder Aspekt Ihrer Anwendung darstellt. Sie müssen dabei das richtige Application Area auswählen, auf dem die Business Component basieren soll. Jedes Application Area sollte eine ausführliche Beschreibung aufweisen, damit Sie die richtige Wahl treffen können.

Sie können einfache Application Areas anhand einer Standardvorlage im ALM-

Modul Testressourcen erstellen. (Weitere Informationen finden Sie im HP Application Lifecycle Management-Benutzerhandbuch). Der Großteil der Funktionalität des Application Areas wird jedoch vom Sachverständigen in UFT bereitgestellt.

Wenn Sie eine Business Component erstellen und ein zugehöriges Application Area auswählen, werden die Einstellungen und Ressourcen, die im aktuellen Application Area definiert sind, in die Komponente eingebettet. Daher werden Änderungen, die zu einem späteren Zeitpunkt in UFT an dem Application Area vorgenommen werden, direkt auf die Komponente angewendet.

Das Repository für freigegebene Objekte, Funktionsbibliotheken und Szenariodateien, die ein Application Area bilden, sind Links mit dem tatsächlichen Repository und den in ALM gespeicherten Dateien. Änderungen am gespeicherten Repository und den Dateien haben Auswirkungen auf alle Komponenten, die auf sie verweisen. Das Application Area muss also nicht mit solchen Änderungen aktualisiert werden.

Sie können kein Application Area löschen, das mit einer Business Component verknüpft ist.

Dieser Abschnitt enthält die folgenden Themen:

- **.** "Wer erstellt [Application](#page-53-0) Areas?" auf Seite 54
- <sup>l</sup> "Ordner ["BPT-Ressourcen""](#page-54-0) auf Seite 55
- **.** "Sonstige [Ressourcen"](#page-55-0) auf Seite 56

#### <span id="page-53-0"></span>Wer erstellt Application Areas?

Die folgenden Benutzer können Application Areas erstellen:

- Der Automatisierungstechniker in UFT. Weitere Informationen über die Verwendung und Erstellung von Application Areas in UFT finden Sie im HP Unified Functional Testing-Benutzerhandbuch. Weitere Informationen über die Verwendung und Erstellung von Application Areas in API finden Sie im HP Service Test User Guide oder in den Informationen über API-Tests im HP Unified Functional Testing-Benutzerhandbuch.
- Der Sachverständige oder der Automatisierungstechniker im Modul Testressourcen in ALM. Die Application Area-Entität, die in ALM erstellt wird, bietet die Struktur für die Automatisierung mit Standardressourcen.

Sie können mit der Erstellung einer automatisierten Komponente beginnen, auch wenn das Application Area noch nicht erstellt oder vollständig definiert wurde. Erstellen Sie die automatisierte Komponente, indem Sie Kommentare ergänzen, mit denen die Schritte beschrieben werden, die Sie erstellen müssen, wenn das Application Area verfügbar ist. Wenn das Application Area jedoch noch nicht erstellt wurde, können Sie der Komponente noch keine Schlüsselwort-GUI-Schritte <span id="page-54-0"></span>hinzufügen.

#### Ordner "BPT-Ressourcen"

Die Business Component-Ressourcen für das Projekt werden automatisch im Modul Testressourcen durch das Unified Functional Testing-Add-In für Business Process Testing erstellt. Das Add-In ist auf der Seite mit HP Application Lifecycle Management-Add-Ins (Hilfe > Add-Ins) verfügbar.

Die Ressourcen werden im Ordner BPT-Ressourcen gespeichert. Die automatische Erstellung erfolgt:

- Wenn Sie zum ersten Mal in einem neuen Projekt im Modul Business Components auf die Registerkarte Automatisierung klicken
- Wenn Sie zum ersten Mal eine automatisierte UFT-Komponente erstellen
- Wenn UFT zum ersten Mal eine Verbindung mit ALM herstellt

Damit Business Process-Tests oder -Flows richtig ausgeführt werden, sollten der Ordner BPT-Ressourcen und seine Unterordner weder umbenannt noch gelöscht werden.

Hinweis: In früheren Versionen von Quality Center wurde der Ordner BPT-Ressourcen im Modul Testplan erstellt. Bei der Aktualisierung von Quality Center, Version 9.2, muss ein Ordner BPT-Ressourcen, der im Modul Testplan vorhanden ist, vom QuickTest Asset Upgrade Tool für Quality Center in das Modul Testressourcen verschoben werden.

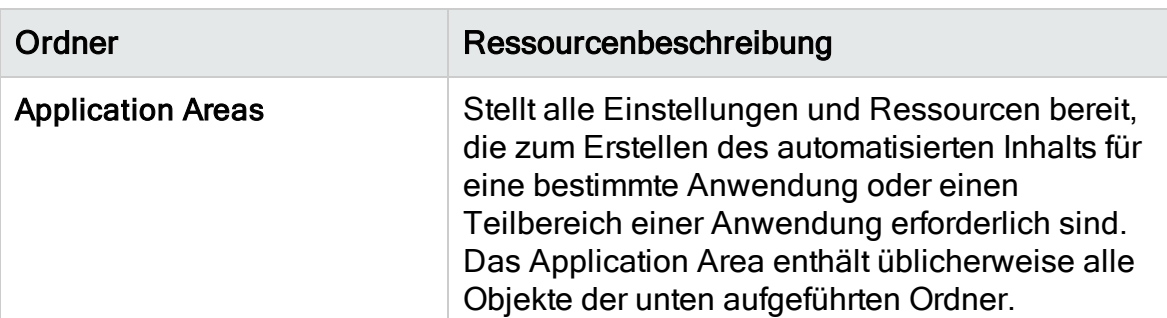

Der Ordner BPT-Ressourcen enthält alle UFT-Ressourcen, die für Business Components im Projekt verfügbar sind. Er enthält die in folgenden Unterordner:

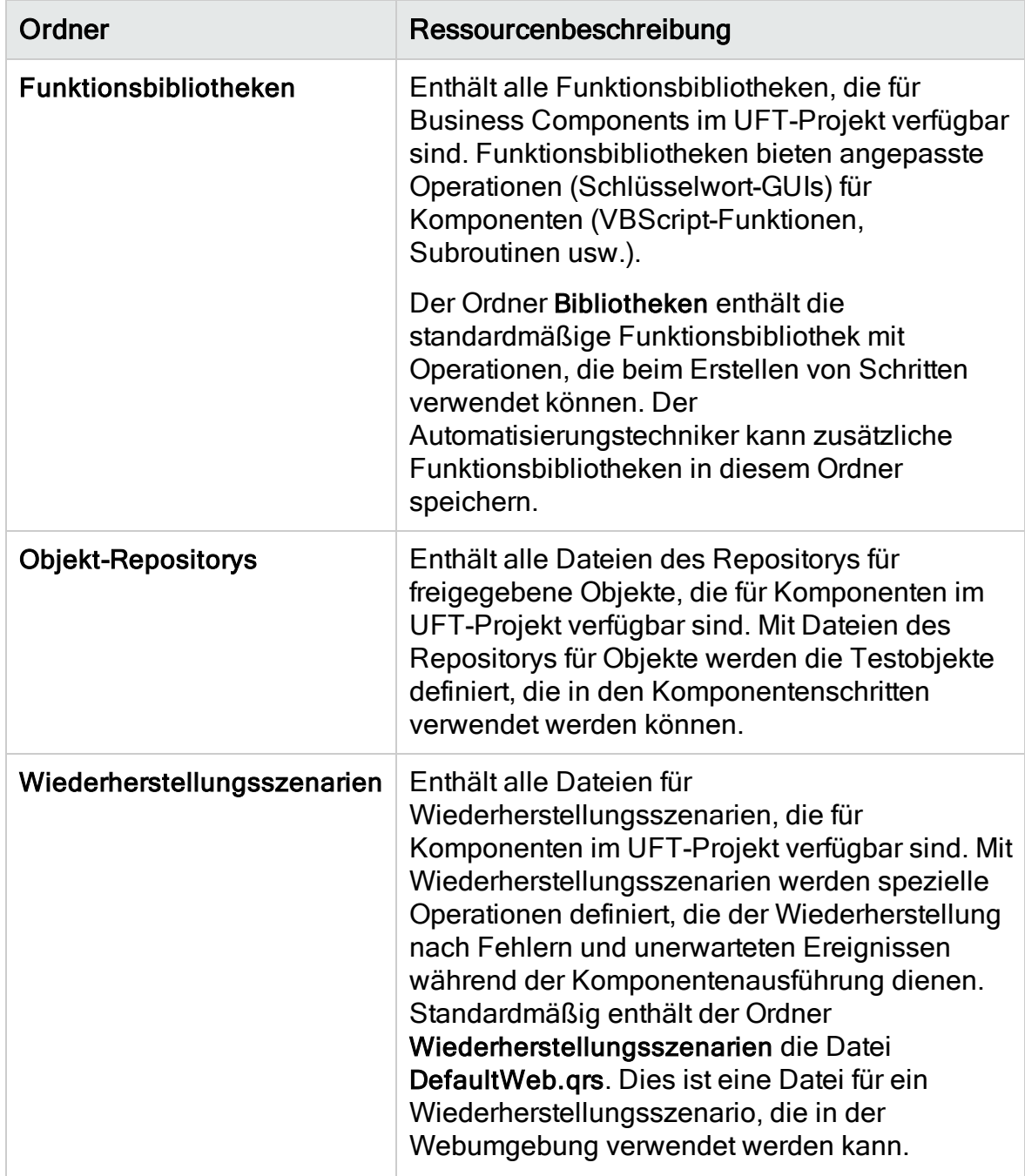

#### <span id="page-55-0"></span>Sonstige Ressourcen

In diesem Abschnitt werden weitere Ressourcen aufgeführt, die Einfluss auf die Objekte haben, die beim Automatisieren mit der UFT-Methode für Schlüsselwort-GUIs verfügbar sind:

#### Zugeordnete Add-Ins

Die angegebene Gruppe von Unified Functional Testing-Add-Ins, die der Business Component zugeordnet ist, bestimmt die Objektarten, die UFT erkennt und die mit dieser Business Component getestet werden können. Jedes Add-In ist einer Entwicklungsumgebung zugeordnet. UFT enthält beispielsweise integrierte Add-Ins für Tests in Web-, ActiveX- und Visual Basic-Umgebungen. Zusätzliche Unified Functional Testing-Add-Ins sind für Testumgebungen wie SAP Solutions, Java, Oracle, Siebel und Terminalemulatoren verfügbar.

#### Anwendungsliste

UFT führt nur Komponenten der Windows-Anwendungen aus, die für die Komponente angegeben sind. Anwendungen können auch in anderen Umgebungen ausgeführt werden, sofern die entsprechenden Unified Functional Testing Add-Ins geladen sind.

### <span id="page-56-0"></span>Erstellen von Business Components in ALM

Diese Aufgabe beschreibt, wie Business Components, ihre Shells und ihr Inhalt (manuelle Implementierung oder Automatisierung) in ALM erstellt werden.

#### Hinweis:

- Diese Aufgabe ist Bestandteil einer übergeordneten Aufgabe. Weitere Informationen finden Sie unter "Arbeiten mit [Business](#page-33-0) Process Testing" auf [Seite](#page-33-0) 34.
- Video zu den Produktfunktionen: Um einen Film mit grundlegenden Informationen über Business Process Testing anzuzeigen, wählen Sie im ALM-Hauptfenster den Befehl Hilfe > Filme aus.

Diese Aufgabe umfasst die folgenden Schritte:

- <sup>l</sup> ["Voraussetzungen"](#page-57-0) auf Seite 58
- "Erstellen der [Komponentenstruktur"](#page-57-1) auf Seite 58
- <sup>l</sup> "Erstellen der [Komponentenshell"](#page-57-2) auf Seite 58
- "Aktualisieren der [Komponentenshell"](#page-58-0) auf Seite 59
- "Erstellen des [Komponenteninhalts"](#page-59-0) auf Seite 60
- "Synchronisieren von [Komponenteninhalt](#page-59-1) optional" auf Seite 60
- "Verarbeiten von [Komponentenanforderungen](#page-59-2) optional" auf Seite 60
- ["Konvertieren](#page-60-0) manueller Tests optional" auf Seite 61
- "Erstellen von Komponenten durch [Aufzeichnungen](#page-60-1) optional" auf Seite 61
- "Erstellen von [Komponenten](#page-60-2) durch das Erlernen gepackter Apps wie SAP -

#### [optional"](#page-60-2) auf Seite 61

- "Erstellen von [Komponenten](#page-61-1) mithilfe von HP Sprinter optional" auf Seite 62
- "Analysieren von [Komponenten"](#page-61-2) auf Seite 62

#### <span id="page-57-0"></span>1. Voraussetzungen

• Bestimmen Sie den Komponentenumfang, indem Sie Informationen sammeln, beispielsweise Business Process-Spezifikationen, Dokumente zu Marketing- und Geschäftsanforderungen sowie Stakeholder-Ziele.

#### Ń. Beispiel:

Sie könnten sich mit folgenden Fragestellungen beschäftigen:

- <sup>o</sup> Welchem Zweck und welchem Ziel dient die Anwendung aus Sicht des Unternehmens in erster Linie?
- <sup>o</sup> Wo sehen Sie Ihre geschäftlichen oder Testprioritäten? Wie können Sie diese Prioritäten als Business Components darstellen?
- <sup>o</sup> Wie viel Wiederverwendung ist erforderlich? Dies kann dabei helfen, die Unterteilung von Anwendungstests in Tests, Flows, Gruppen und Komponenten zu bestimmen.
- <sup>o</sup> Soll der Test automatisiert, manuell oder beides sein?
- Legen Sie fest, ob Business Process Testing standardmäßig bei der Erstellung einer Komponente die Komponente automatisch für die Erstellung manueller Schritte vorbereiten soll. Weitere Informationen finden Sie im HP Application Lifecycle Management-Administratorhandbuch.

#### <span id="page-57-1"></span>2. Erstellen der Komponentenstruktur

Definieren Sie ein hierarchisches Framework für Ihre Business Components, indem Sie eine Komponentenstruktur erstellen, so wie Sie auch andere Strukturen in ALM erstellen. Weitere Informationen über die Benutzeroberfläche finden Sie unter "Fenster des Moduls ["Business](#page-62-0) [Components""](#page-62-0) auf Seite 63.

#### <span id="page-57-2"></span>3. Erstellen der Komponentenshell

Definieren Sie die Shell für die Business Components. Weitere Informationen über die Benutzeroberfläche finden Sie unter ["Dialogfeld](#page-88-0) 'Neue [Komponente/Komponentendetails'"](#page-88-0) auf Seite 89.

Tipp: Sie können auch Komponenten erstellen:

- <sup>l</sup> Mit anderen Testtools wie UFT. Weitere Informationen finden Sie im HP Unified Functional Testing-Benutzerhandbuch oder im relevanten Handbuch für das Testtool.
	- Durch Konvertieren vorhandener manueller ALM-Tests (keine Business Process-Tests) in Komponenten. Informationen über Aufgaben finden Sie unter ["Konvertieren](#page-60-0) manueller Tests – optional" auf [Seite](#page-60-0) 61.
	- Beim Erlernen von Flows mit BPT Kit für gepackte Apps. Weitere Informationen über die Benutzeroberfläche finden Sie unter ["Benutzeroberfläche](#page-234-0) für den Prozess "Flow lernen"" auf Seite 235.
	- Durch Kopieren von Komponenten aus anderen Projekten. Weitere Informationen über die Benutzeroberfläche finden Sie unter "Dialogfeld ["Komponenten/-ordner](#page-92-0) in Zielprojekt einfügen"" auf Seite [93](#page-92-0)
	- Durch Verarbeiten von Komponentenanforderungen. Informationen über Aufgaben finden Sie unter ["Verarbeiten](#page-59-2) von [Komponentenanforderungen](#page-59-2) – optional" auf Seite 60.

Komponenten werden der Komponentenstruktur mit dem Symbol für manuelle Komponenten M hinzugefügt. Neuen Komponenten wird der Status In Entwicklung zugewiesen.

Tipp: Standardmäßig wird bei der Erstellung von Komponenten angenommen, dass eine manuelle Implementierung für das Hinzufügen manueller Schritte erforderlich ist. Sie können diese Standardeinstellung ändern, wenn Komponenten ohne Vorbereitung für eine manuelle Implementierung erstellt werden sollen. In diesem Fall wird eine "leere" Komponente erstellt. Weitere Informationen finden Sie im HP Application Lifecycle Management-Administratorhandbuch.

#### <span id="page-58-0"></span>4. Aktualisieren der Komponentenshell

Für jede Komponente können Sie den Inhalt und die Implementierungsanforderungen (Details, manuelle Schritte, Automatisierung, Anhänge, Parameter, Abhängigkeiten und Historie) aktualisieren.

Klicken Sie mit der rechten Maustaste auf eine Komponente, und wählen Sie Komponentendetails aus. Das Dialogfeld Details zu Komponente wird geöffnet. Weitere Informationen über die Benutzeroberfläche finden Sie unter "Dialogfeld 'Neue [Komponente/Komponentendetails'"](#page-88-0) auf Seite 89.

#### <span id="page-59-0"></span>5. Erstellen des Komponenteninhalts

Bestimmen Sie, ob der Inhalt manuell, automatisiert oder beides sein soll. Bestimmen Sie für automatisierte Komponenten das Automatisierungstesttool (wie UFT oder LeanFT) und die Methode (skriptgesteuerte GUI, Schlüsselwort-GUI, API).

Tipp: Lesen Sie die Anleitung unter "Auswählen von [Methodologien"](#page-24-0) auf [Seite](#page-24-0) 25.

- Weitere Informationen über die Aufgaben zum Hinzufügen manueller Schritte zum Komponenteninhalt finden Sie unter ["Verwenden](#page-100-0) der manuellen [Implementierung"](#page-100-0) auf Seite 101.
- Weitere Informationen über die Aufgaben zum Hinzufügen von GUI-Schlüsselwortautomatisierung zum Komponenteninhalt finden Sie unter "Arbeiten mit der [GUI-Schlüsselwortautomatisierung"](#page-118-0) auf Seite 119.
- Weitere Informationen über die Aufgaben zum Hinzufügen skriptgesteuerter Automatisierung (skriptgesteuerte GUI oder API) zum Komponenteninhalt finden Sie unter "Arbeiten mit [skriptgesteuerter](#page-153-0) GUI- und API-[Automatisierung"](#page-153-0) auf Seite 154.
- Details zu den Aufgaben zum Hinzufügen der LeanFT-Automatisierung zum Komponenteninhalt finden Sie unter ["Arbeiten](#page-159-0) mit der LeanFT-[Automatisierung"](#page-159-0) auf Seite 160.

#### <span id="page-59-1"></span>6. Synchronisieren von Komponenteninhalt – optional

Wenn die Business Component eine manuelle Implementierung und Automatisierung enthält, können Sie die manuellen Implementierungsschritte und die automatisierten Schritte der Business Component synchronisieren. Dadurch wird sichergestellt, dass die beiden Implementierungen konsistent sind. Nach der Synchronisierung können Sie manuelle Implementierungsschritte nicht ändern.

Weitere Informationen zur Benutzeroberfläche finden Sie in den Details zur Schaltfläche Mit Automatisierung synchronisieren unter ["Registerkarte](#page-103-0) "Manuelle [Implementierung""](#page-103-0) auf Seite 104.

#### <span id="page-59-2"></span>7. Verarbeiten von Komponentenanforderungen – optional

Eine andere Methode für die Erstellung von Komponenten ist die Verarbeitung von Komponentenanforderungen, die im Modul Testplan übermittelt werden.

Nach der Bestätigung, dass eine angeforderte Komponente und ihre Parameter für Business Process Testing erforderlich sind, ziehen Sie die angeforderten Komponenten aus dem Ordner Komponentenanforderungen in den entsprechenden Ordner. Der Status Nicht implementiert wird in In

Entwicklung geändert, wenn aus der Komponentenanforderung eine Komponente wird.

#### Hinweis:

- Sie können die angeforderte Komponente wie jede andere ALM-Entität umbenennen und bearbeiten.
- Sie können eine Komponentenanforderung nur im Modul Business Components löschen.
- Sie können eine Komponentenanforderung nicht automatisieren. Nachdem die Anforderung in eine Komponente umgewandelt wurde, können Sie Automatisierung hinzufügen.
- Wenn Sie eine Komponentenanforderung, die standardmäßig nur über eine manuelle Implementierung verfügt, in einem automatisierten Business Process-Test hinzufügen, kann der Business Process-Test weiterhin automatisch ausgeführt werden. Die Komponentenanforderung wird während der automatischen Ausführung ignoriert.

Weitere Informationen über die Aufgaben zum Anfordern von Komponenten finden Sie in der Aufgabe unter "Erstellen von Business [Process-Tests](#page-174-0) und - [Flows"](#page-174-0) auf Seite 175.

#### <span id="page-60-0"></span>8. Konvertieren manueller Tests – optional

Sie können vorhandene manuelle ALM-Tests als Grundlage für die Definition manueller Business Components verwenden.

Konvertieren Sie vorhandene manuelle ALM-Tests mithilfe des Dialogfelds Zielordner auswählen im Modul Testplan. Weitere Informationen über die Benutzeroberfläche finden Sie unter "Dialogfeld "Zielordner [auswählen""](#page-94-0) auf [Seite](#page-94-0) 95.

#### <span id="page-60-1"></span>9. Erstellen von Komponenten durch Aufzeichnungen – optional

Sie können Ihre Aktionen in jeder Anwendung aufzeichnen. Diese Aktionen dienen anschließend als Schritte in neu erstellten Business Components. Weitere Informationen finden Sie unter "Aufzeichnen von [Komponenten](#page-180-0) in Flows und Business [Process-Tests"](#page-180-0) auf Seite 181.

#### <span id="page-60-2"></span>10. Erstellen von Komponenten durch das Erlernen gepackter Apps wie SAP – optional

Sie können Aktionen in einer gepackten App wie SAP erlernen. Diese Aktionen werden dann als Komponenten in neu erstellten Business ProcessTests oder -Flows erstellt. Weitere Informationen finden Sie unter ["Überblick](#page-225-0) über den [Lernvorgang](#page-225-0) " auf Seite 226.

#### <span id="page-61-1"></span>11. Erstellen von Komponenten mithilfe von HP Sprinter – optional

<span id="page-61-2"></span>Sie können mit Sprinter manuelle Business Components definieren. Weitere Informationen finden Sie in der Sprinter-Dokumentation.

#### 12. Analysieren von Komponenten

- Überprüfen Sie die Business Components, um sicherzustellen, dass sie dem definierten Umfang entsprechen. Nachdem eine Komponente genehmigt wurde, ändern Sie ihren Status von In Entwicklung in Bereit.
- Sie können Berichte und Diagramme erstellen und zur Überprüfung der Komponenten heranziehen. Den Entwicklungsstatus Ihrer Komponenten können Sie beispielsweise im Diagramm Komponentenfortschritt anzeigen:

Weitere Informationen über Aufgaben finden Sie in den Informationen über die Analyse von Daten im HP Application Lifecycle Management-Benutzerhandbuch.

### <span id="page-61-0"></span>Benutzeroberfläche für Business Components

Dieser Abschnitt enthält folgende Themen:

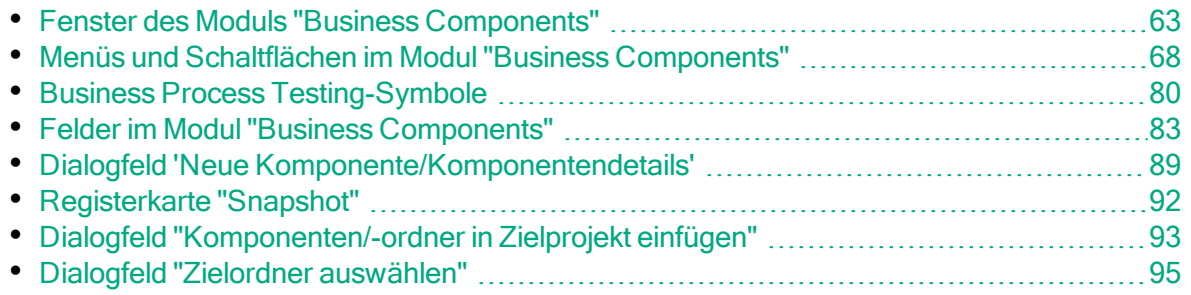

### <span id="page-62-0"></span>Fenster des Moduls "Business Components"

In diesem Fenster können Sie Business Components definieren und verwalten.

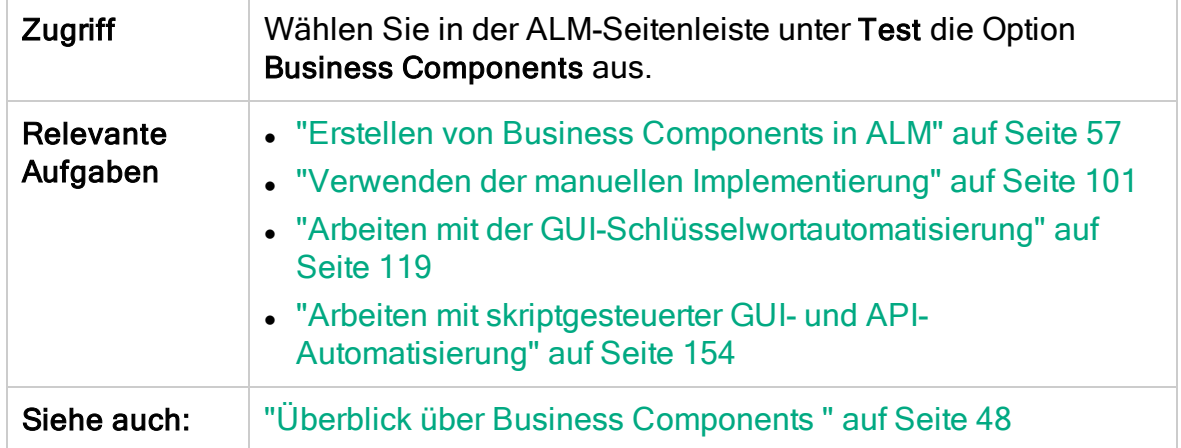

Nachfolgend werden die Elemente der Benutzeroberfläche beschrieben (Elemente ohne Beschriftung werden in spitzen Klammern dargestellt):

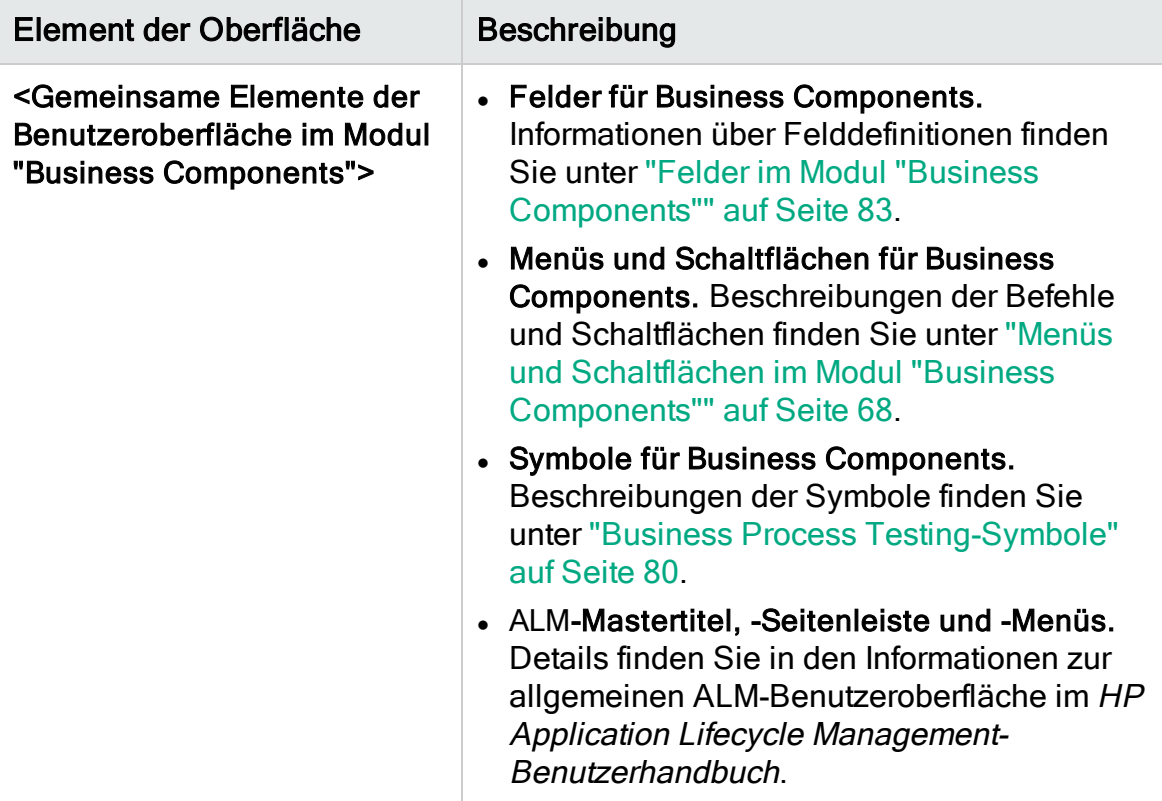

<span id="page-63-0"></span>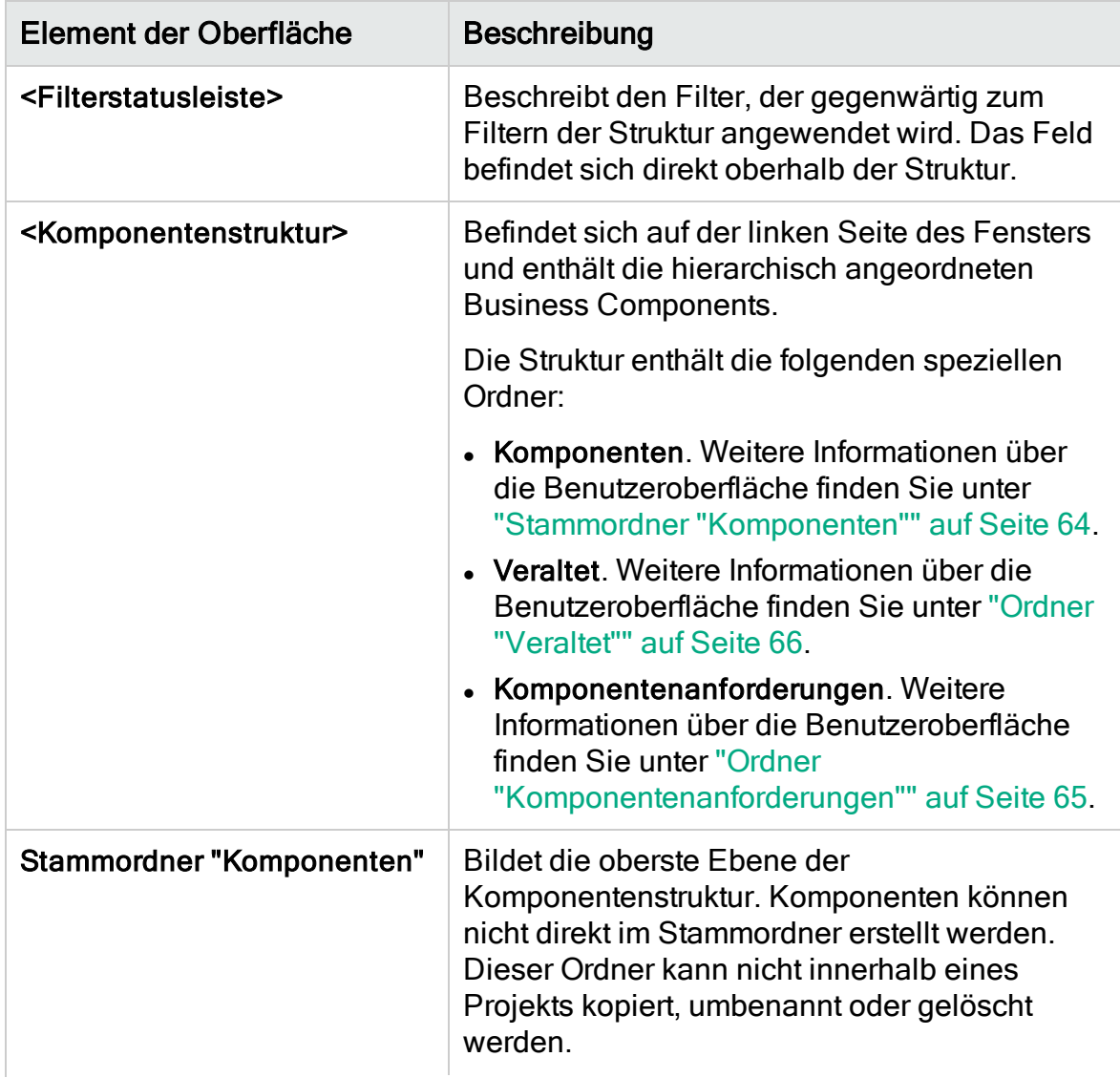

<span id="page-64-0"></span>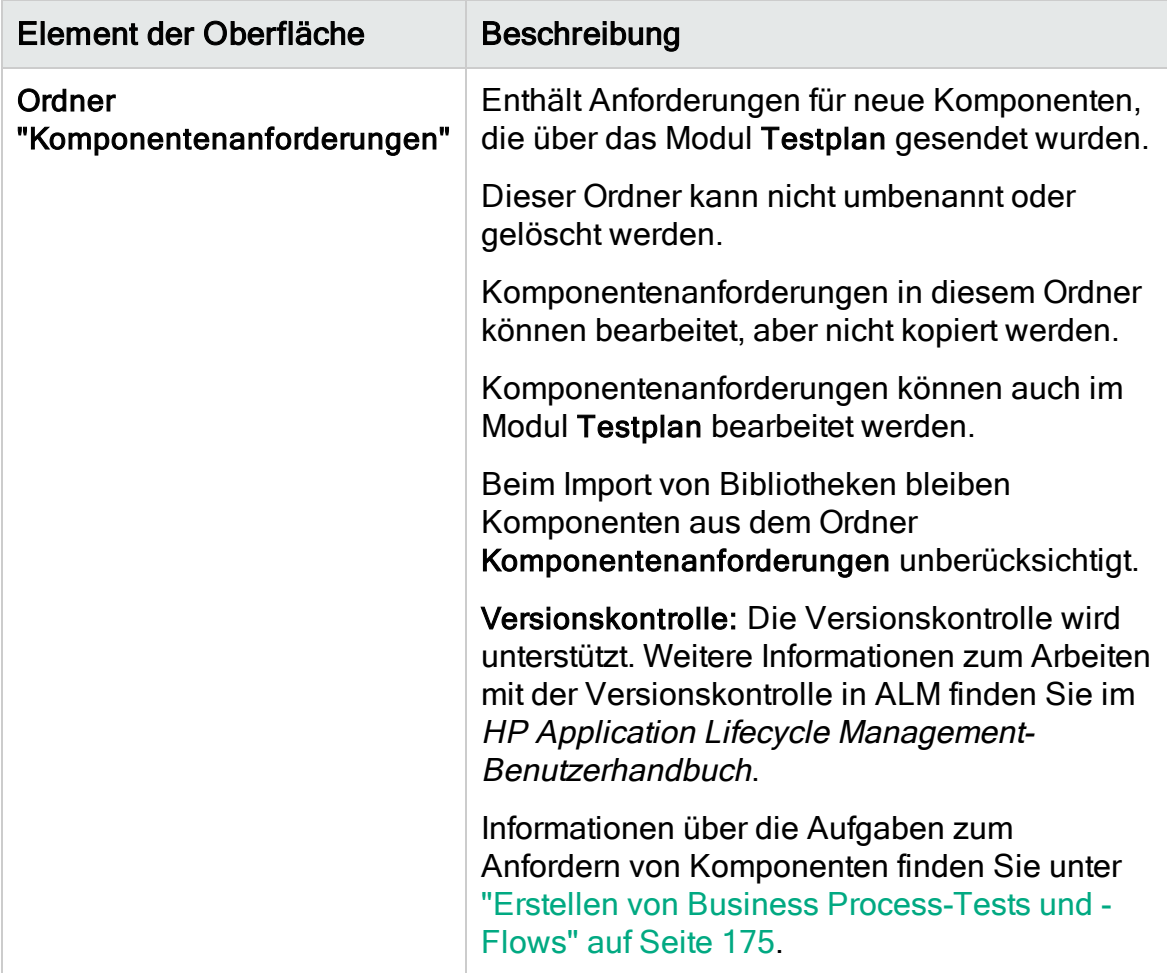

<span id="page-65-0"></span>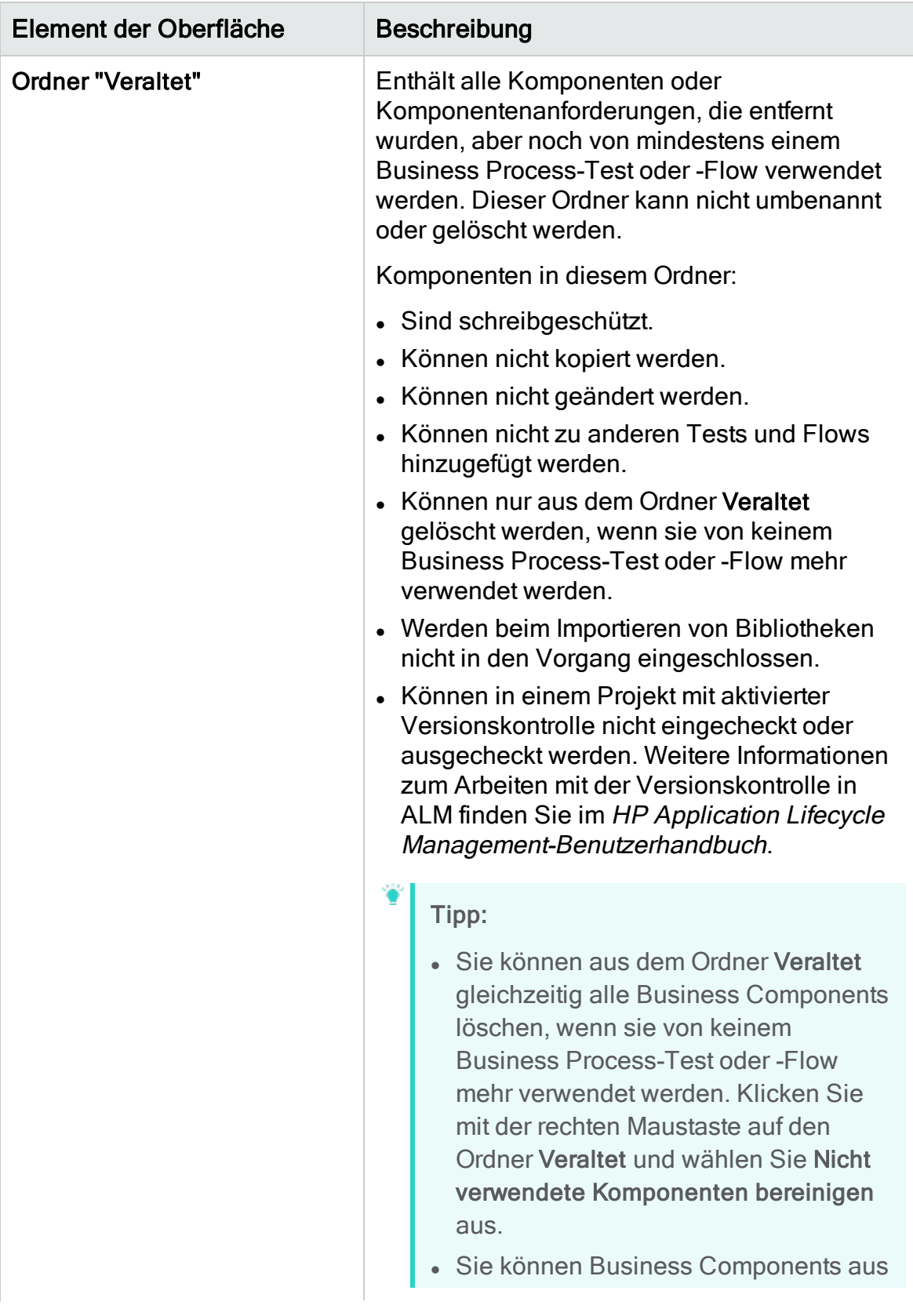

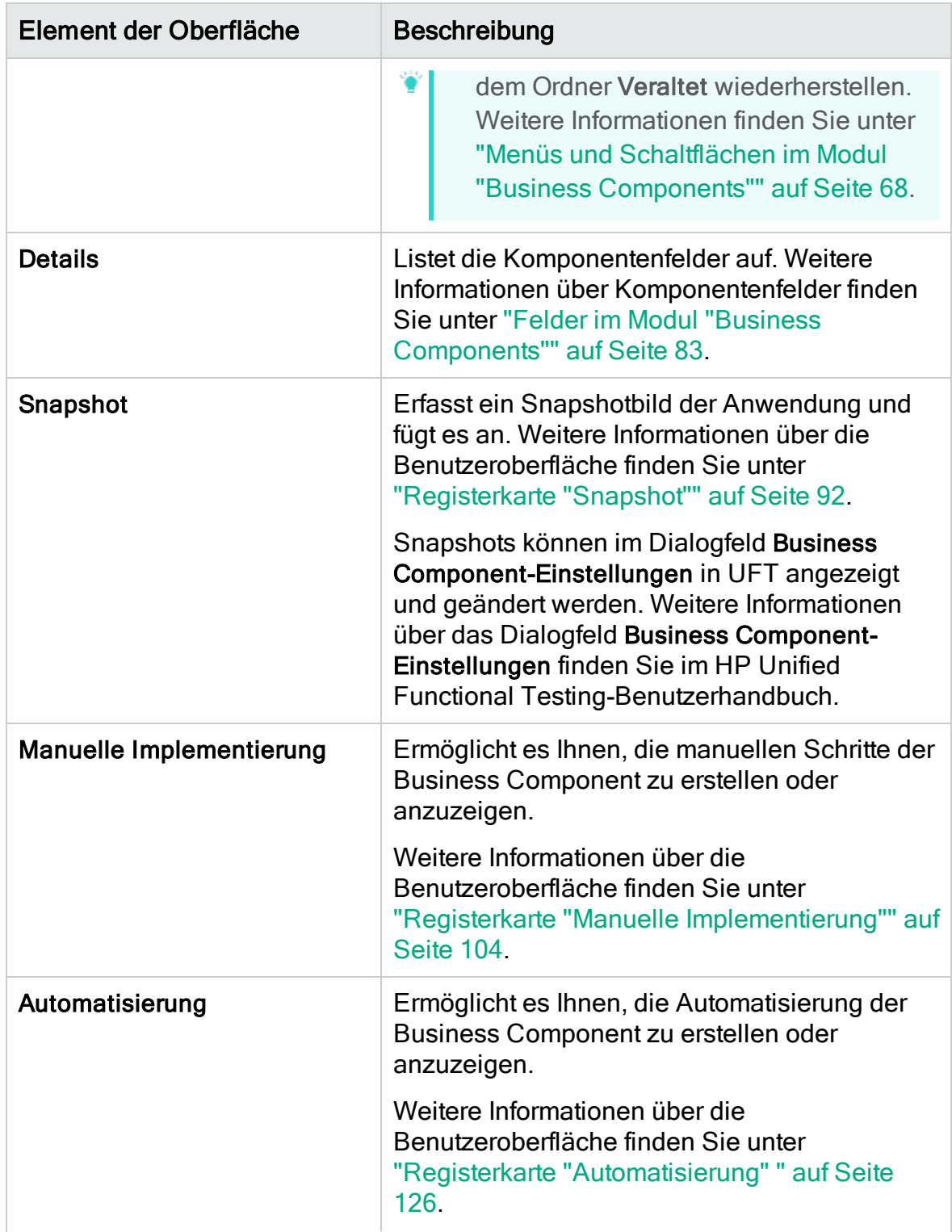

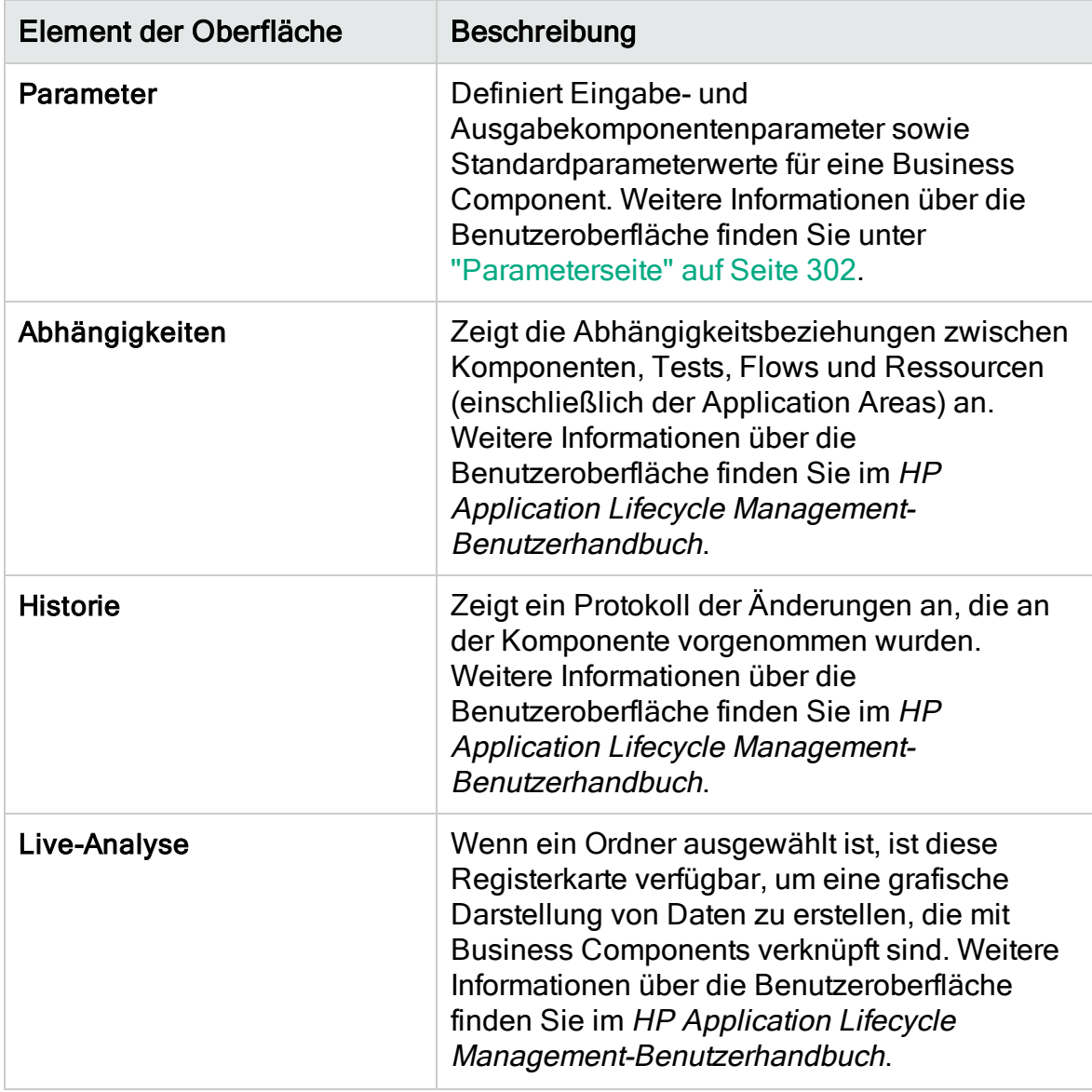

### <span id="page-67-0"></span>Menüs und Schaltflächen im Modul "Business Components"

In diesem Abschnitt werden die Menüs und Schaltflächen im Modul Business Components beschrieben.

Zugriff Wählen Sie in der ALM-Seitenleiste unter Test die Option Business Components aus.

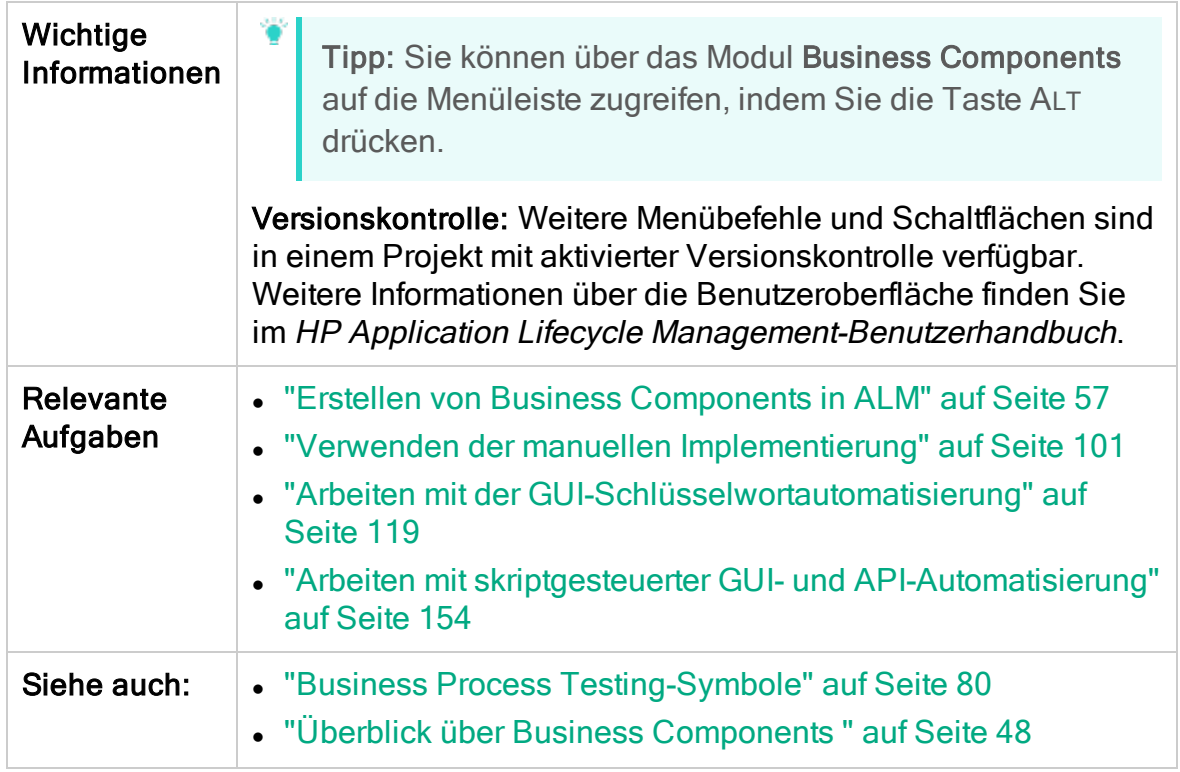

Nachfolgend werden die Elemente der Benutzeroberfläche beschrieben (Elemente ohne Beschriftung werden in spitzen Klammern dargestellt):

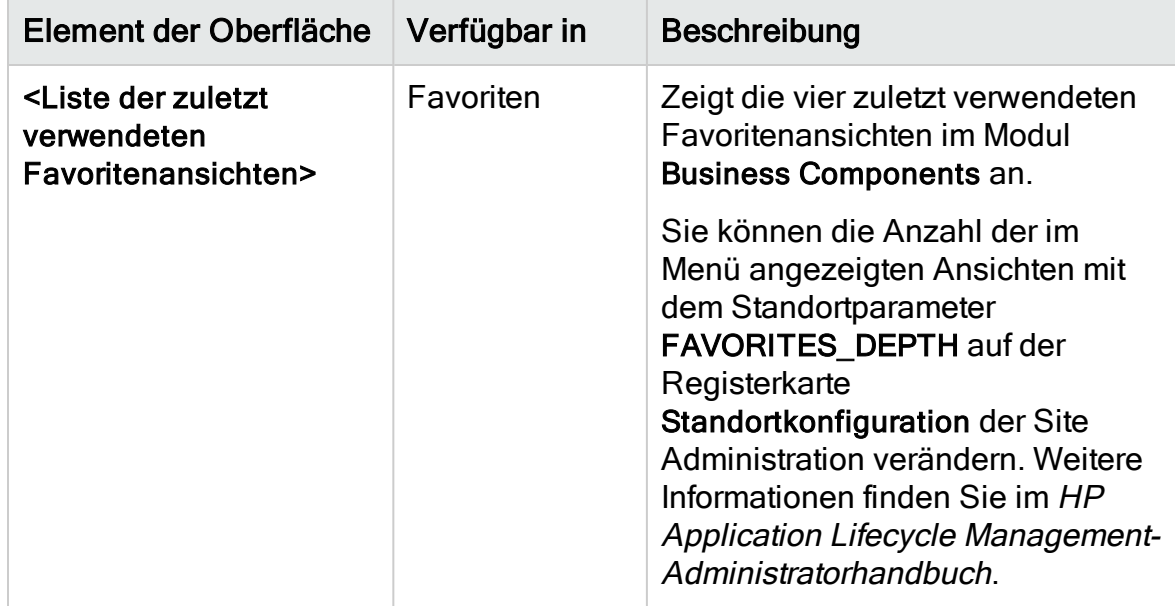

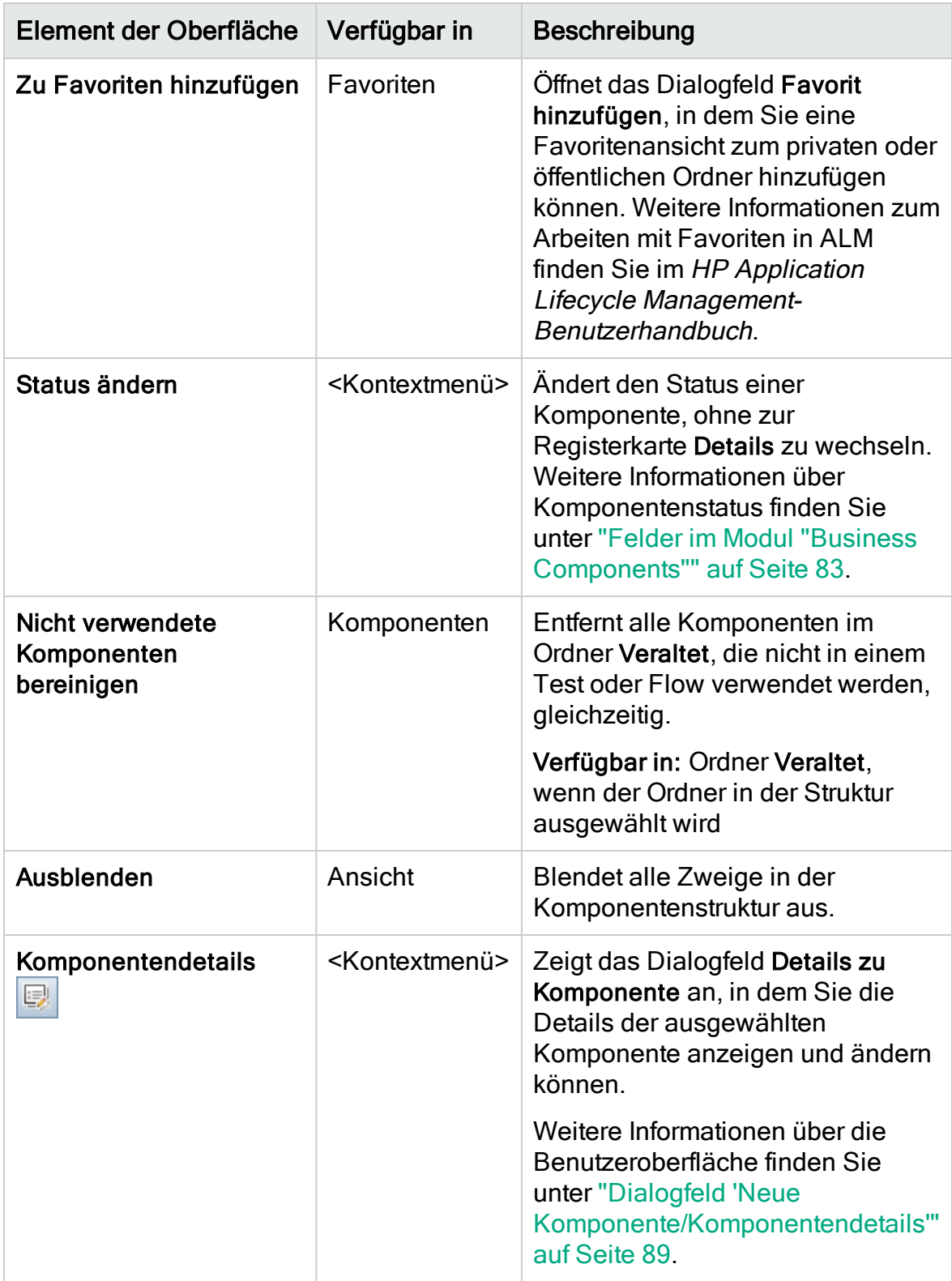

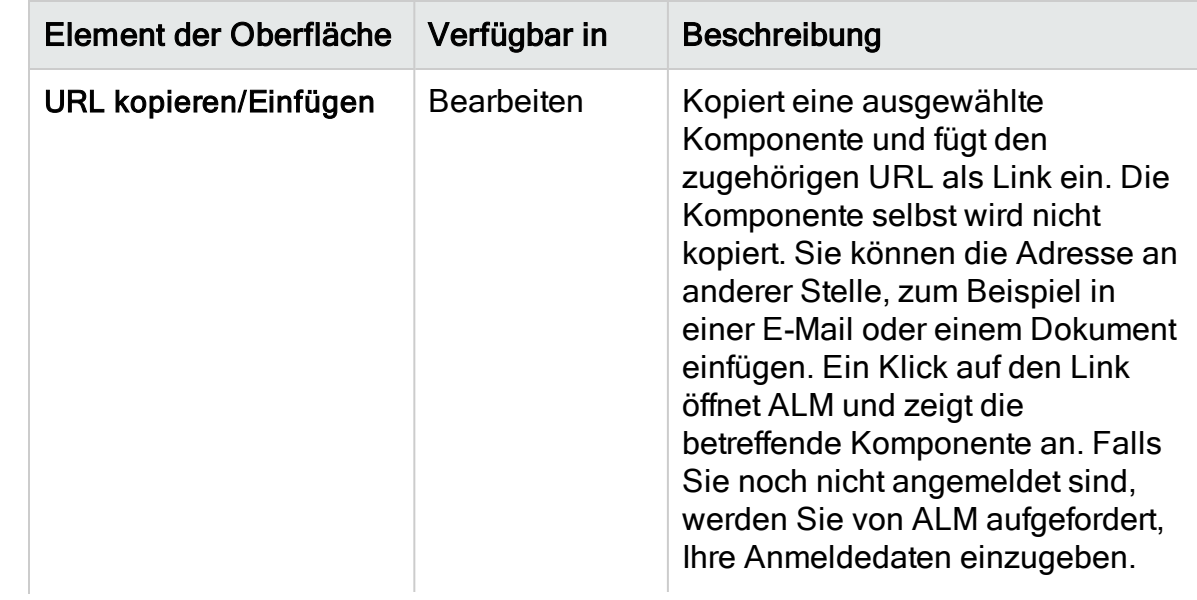

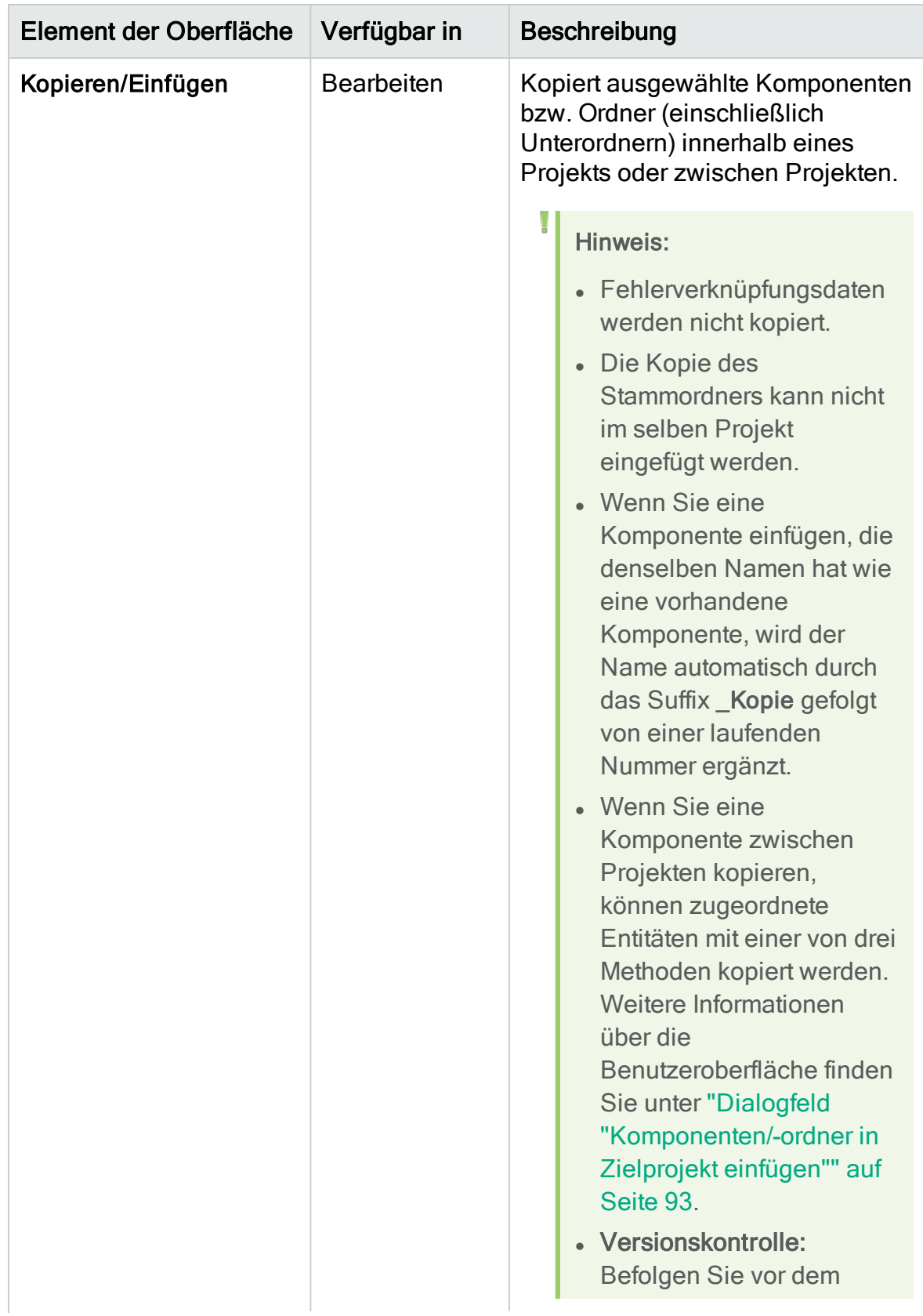
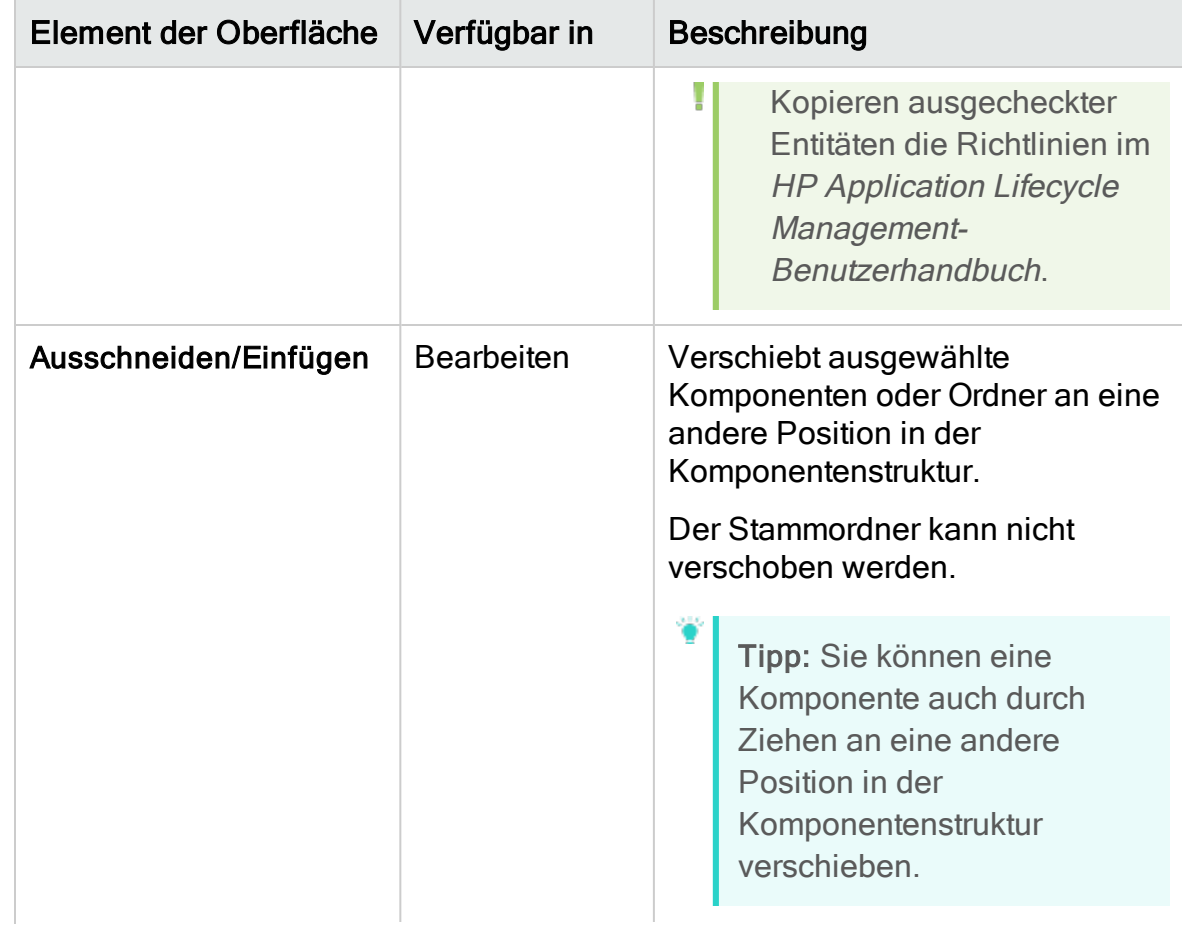

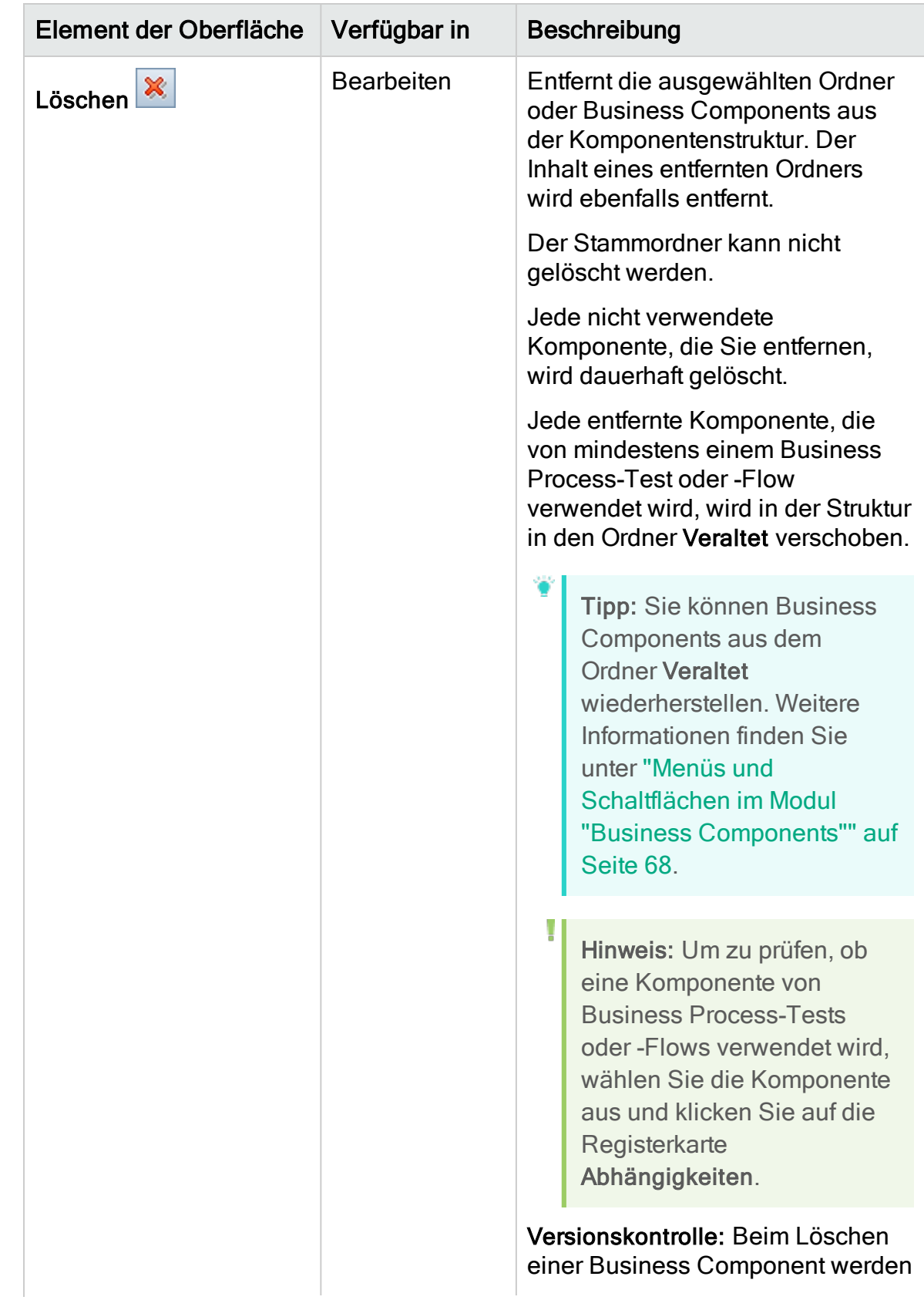

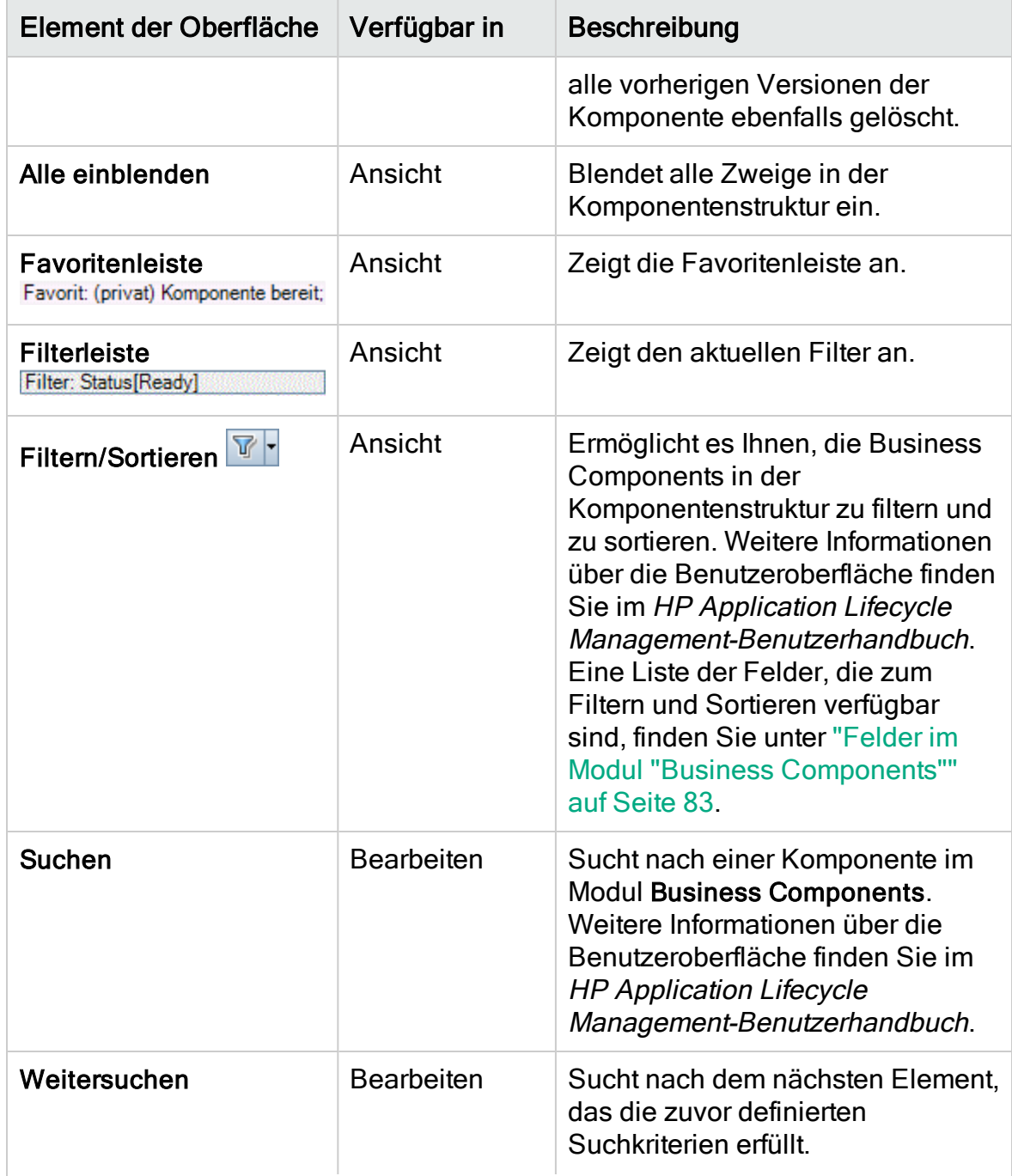

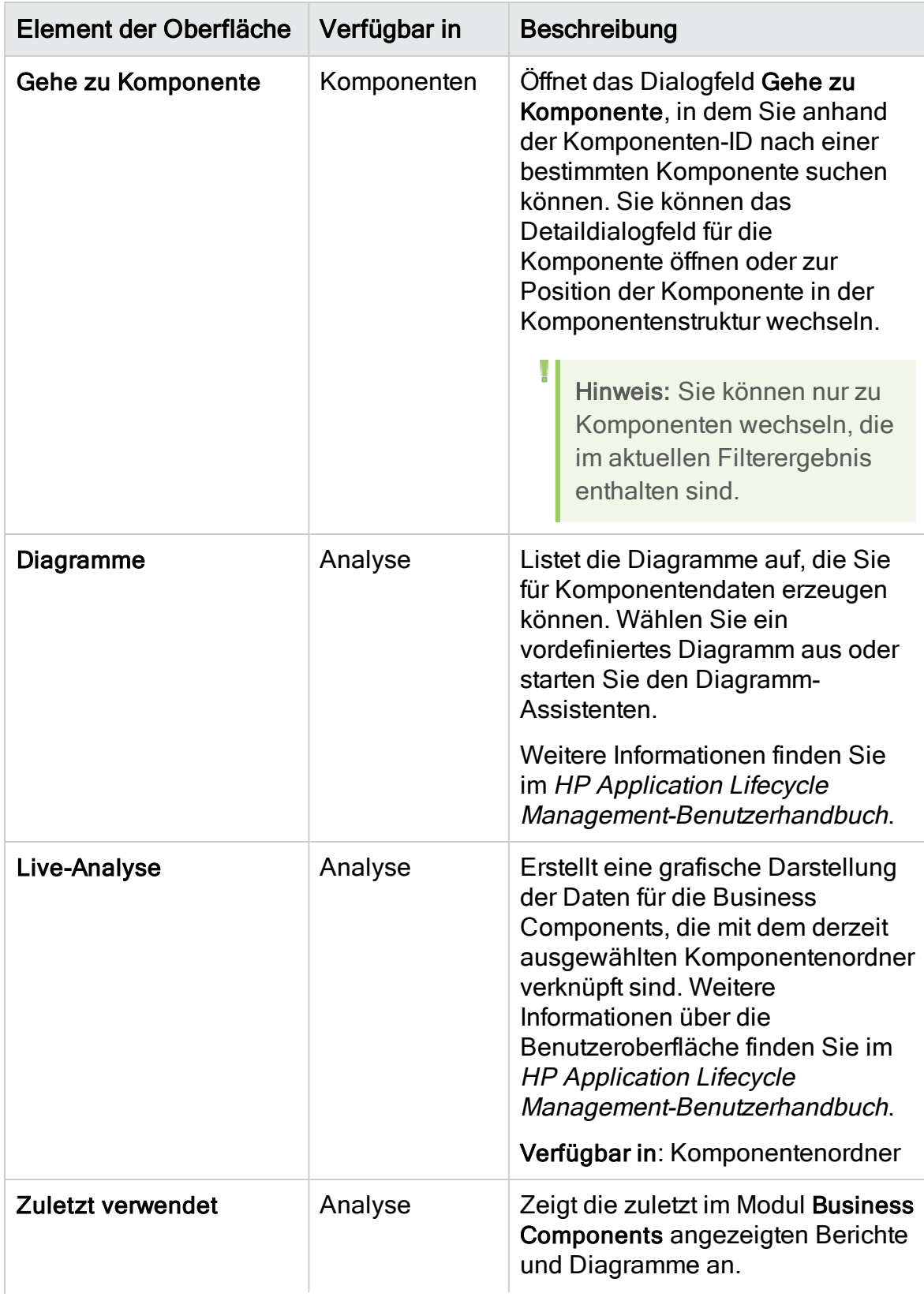

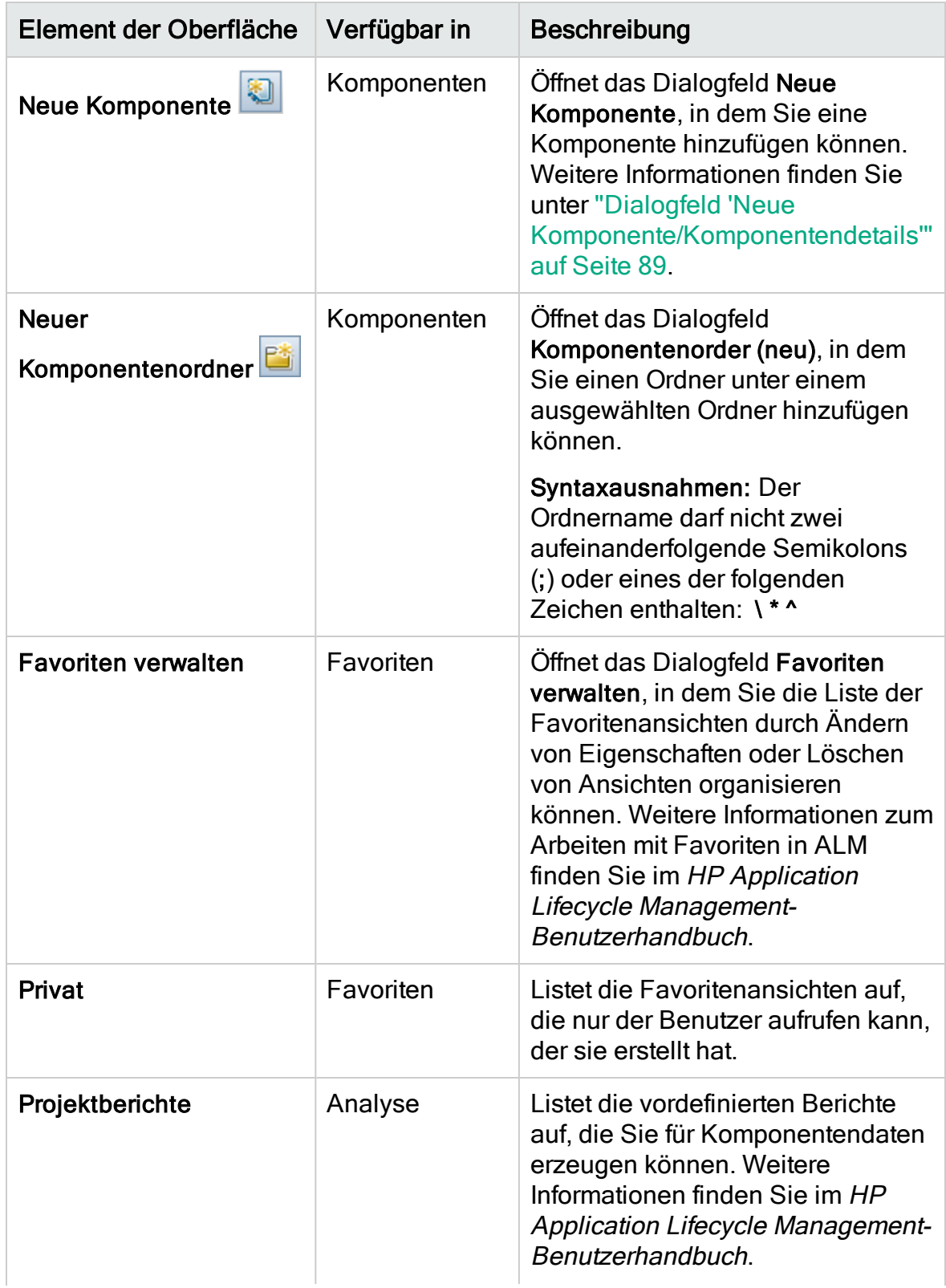

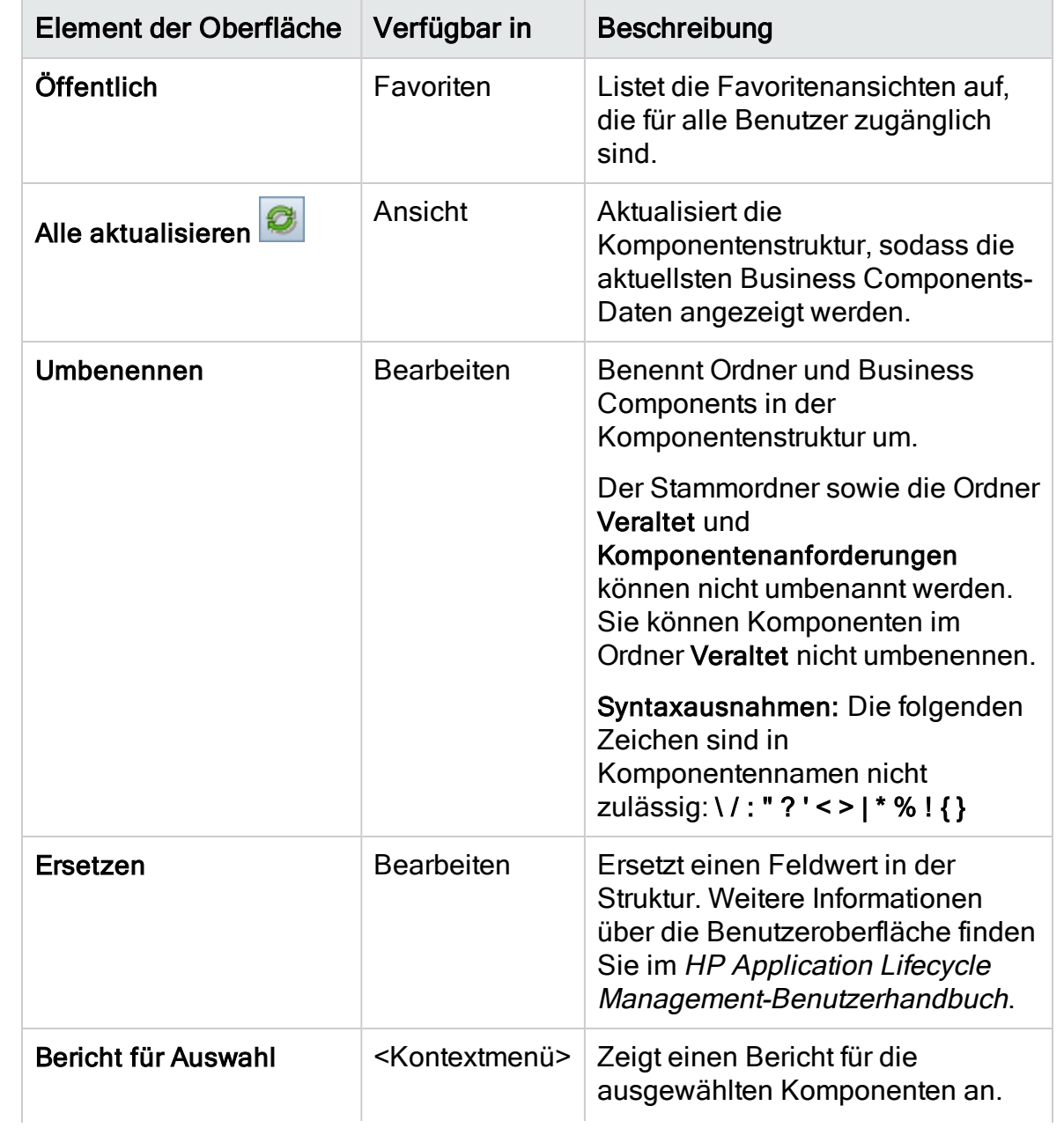

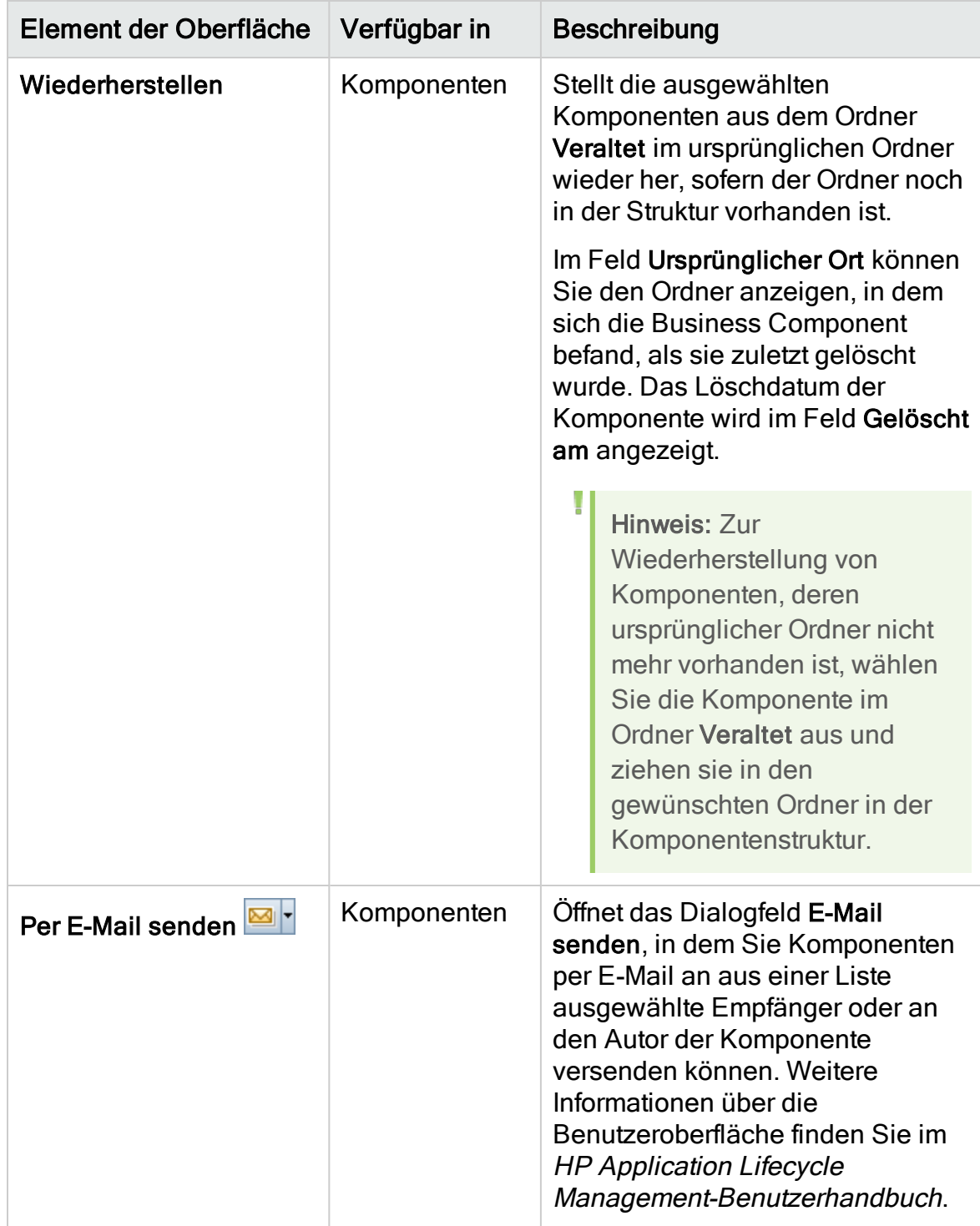

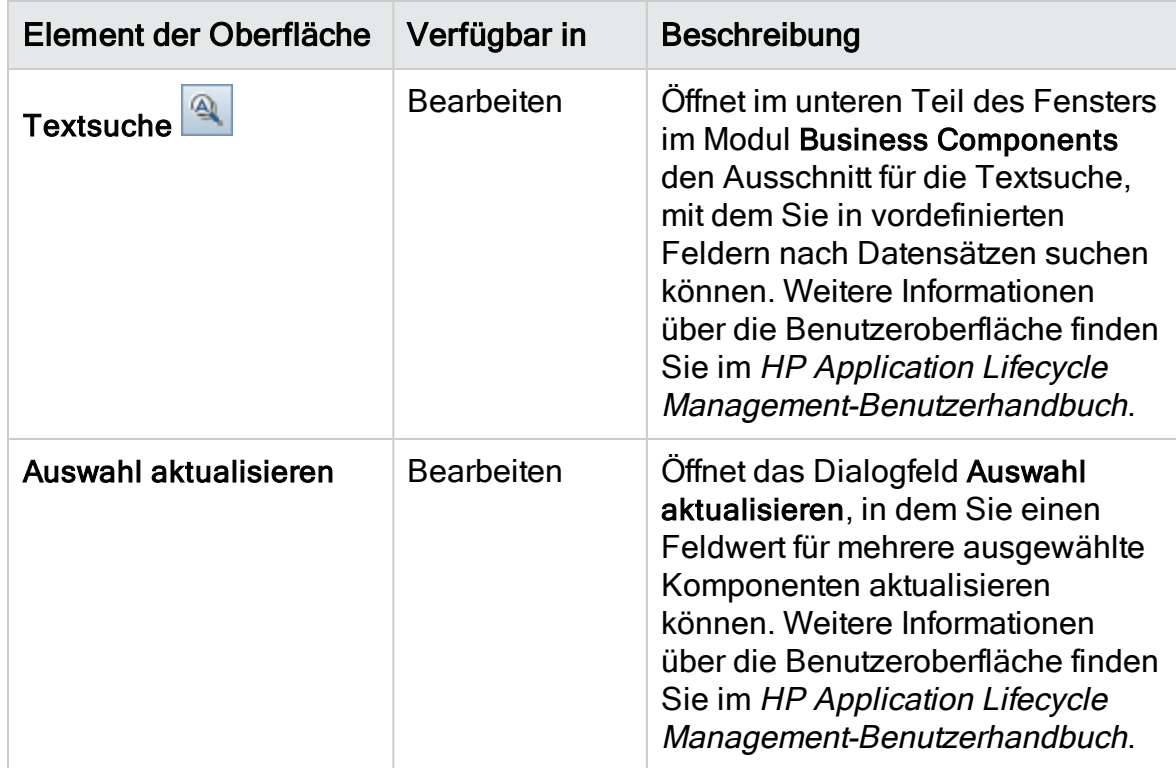

## <span id="page-79-0"></span>Business Process Testing-Symbole

In diesem Abschnitt werden die verfügbaren Symbole für Business Process Testing in den Modulen Business Components, Testplan und Testlabor beschrieben.

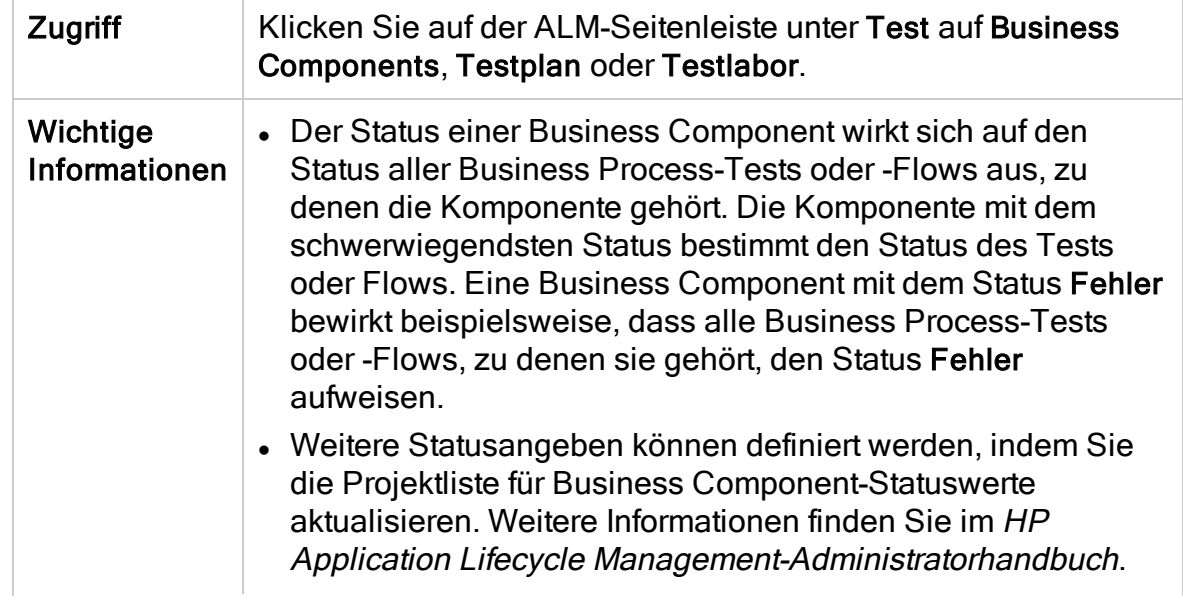

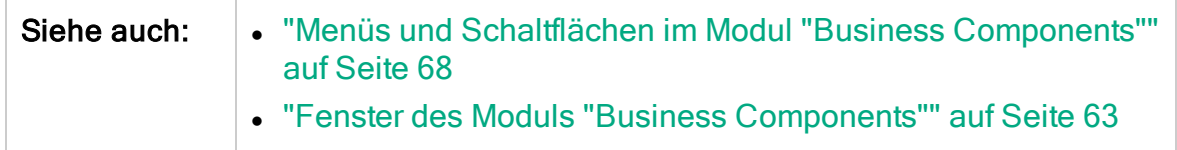

Die Symbole werden im Folgenden beschrieben:

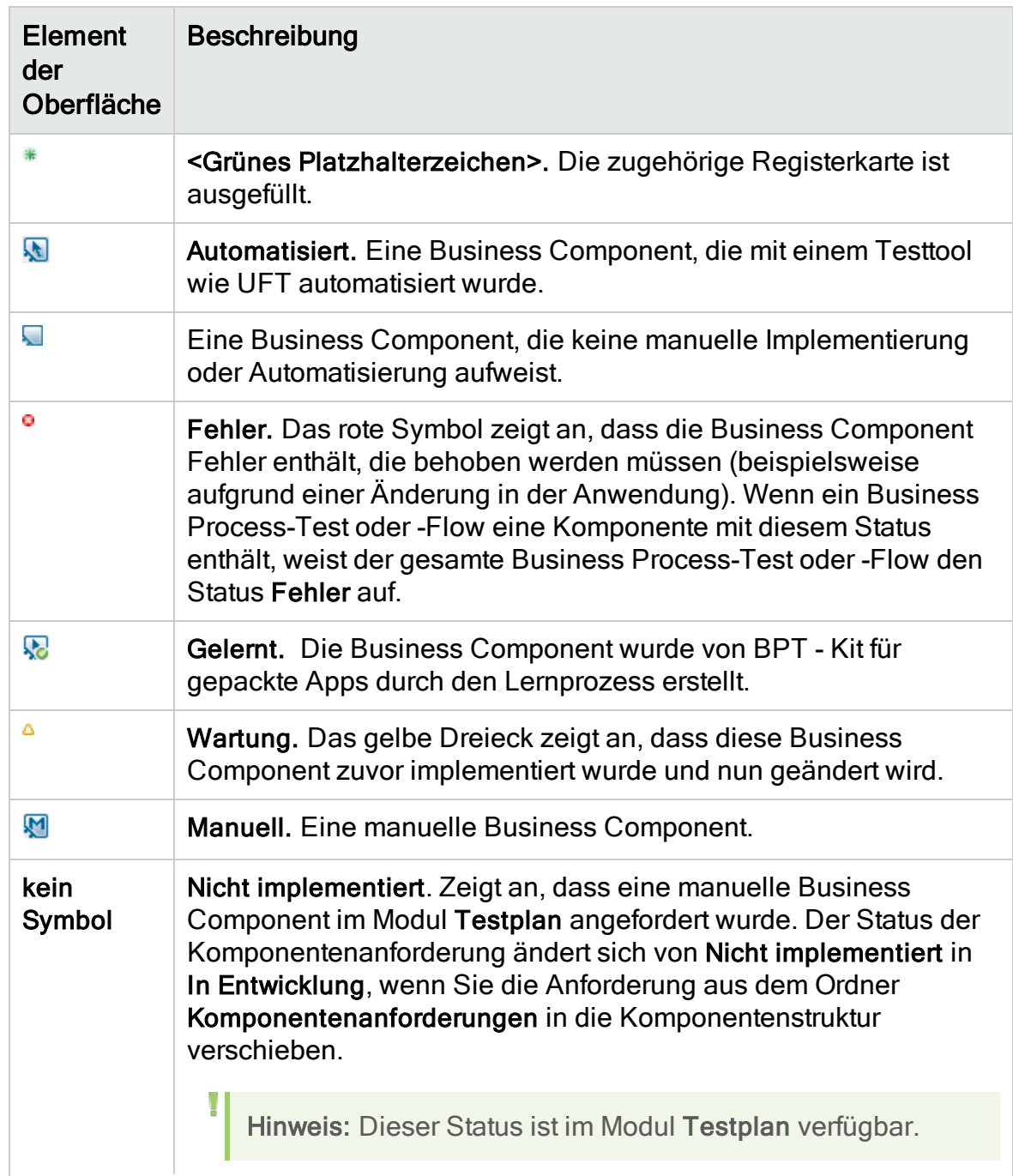

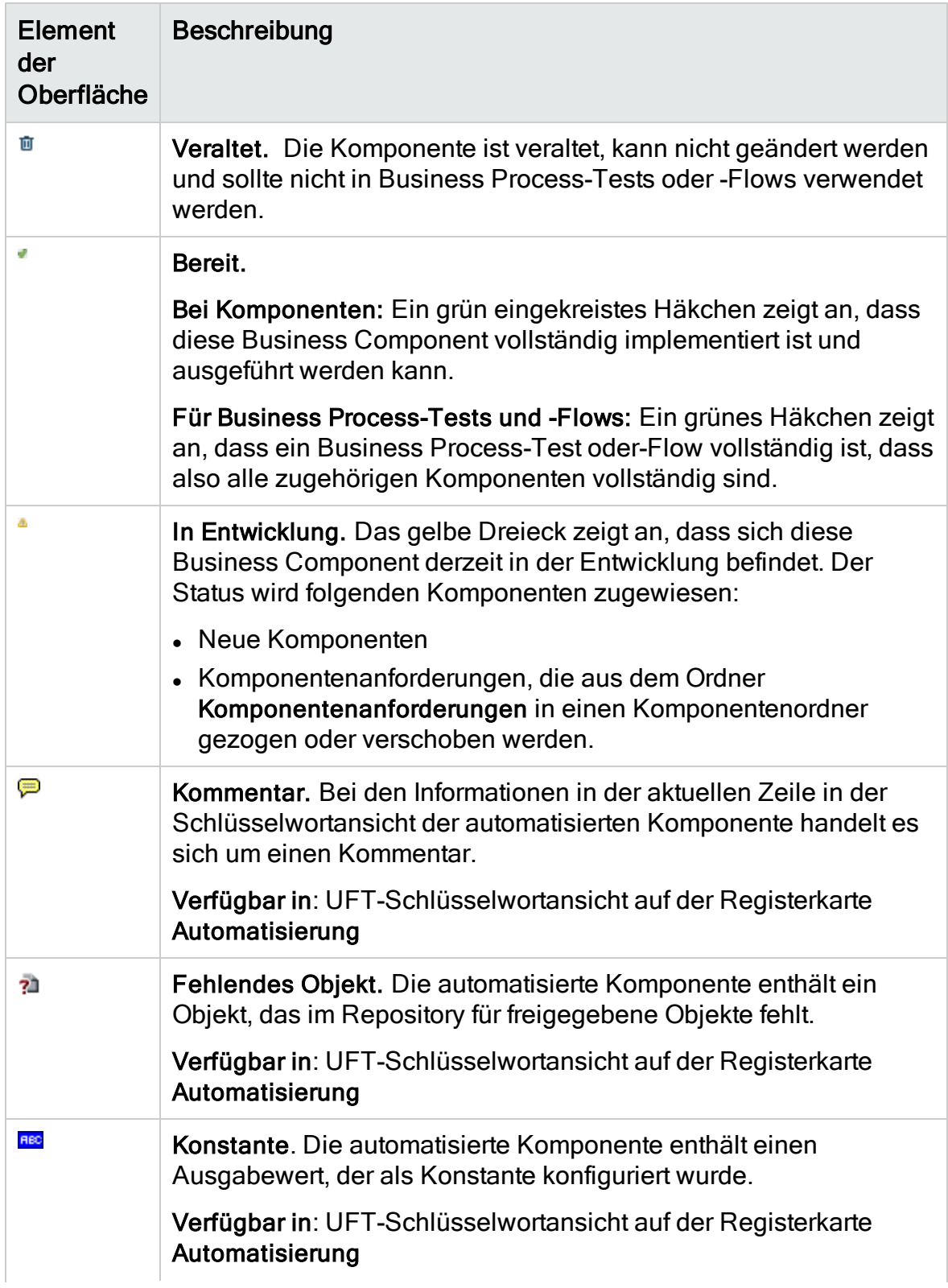

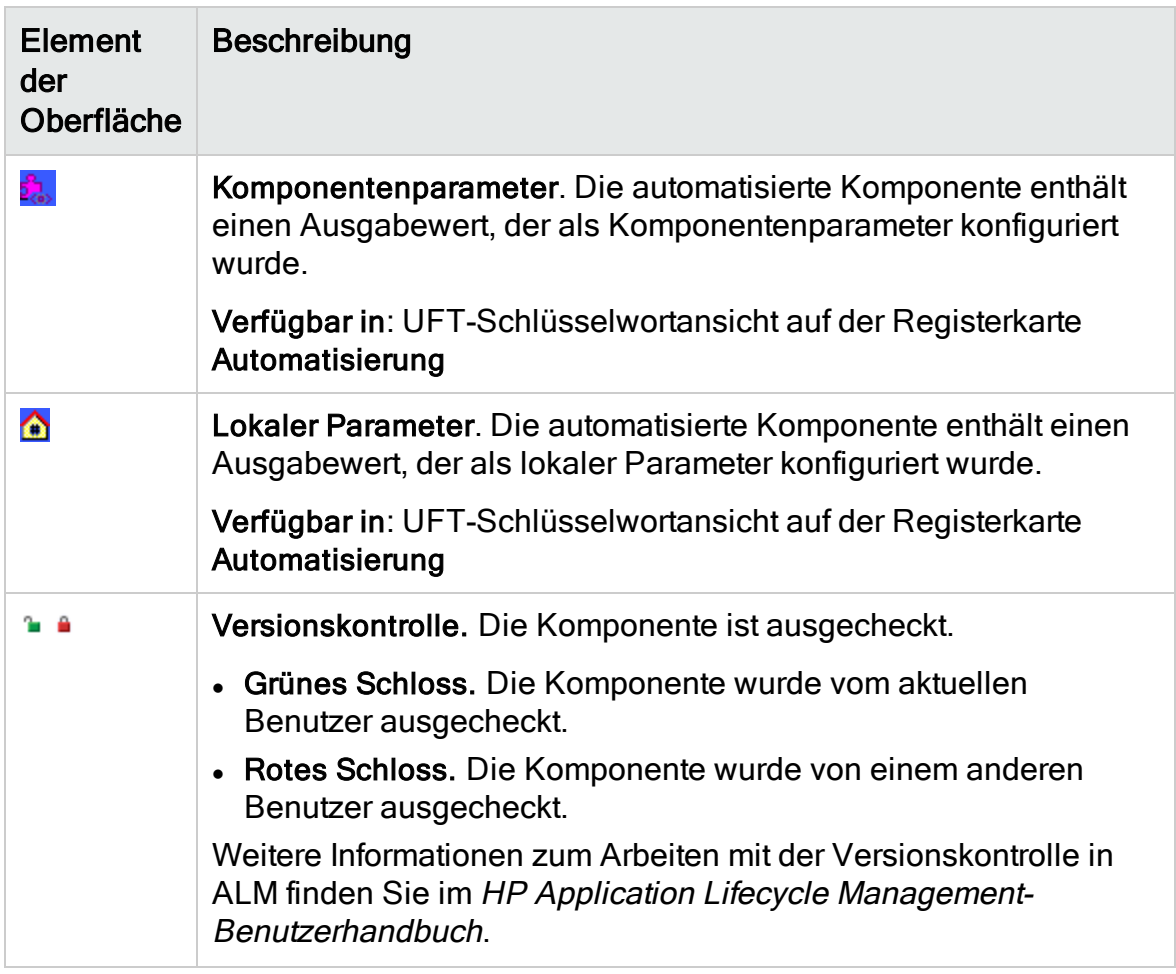

## <span id="page-82-0"></span>Felder im Modul "Business Components"

In diesem Abschnitt werden die Felder im Modul Business Components beschrieben.

Zugriff Wählen Sie in der ALM-Seitenleiste unter Test die Option Business Components aus.

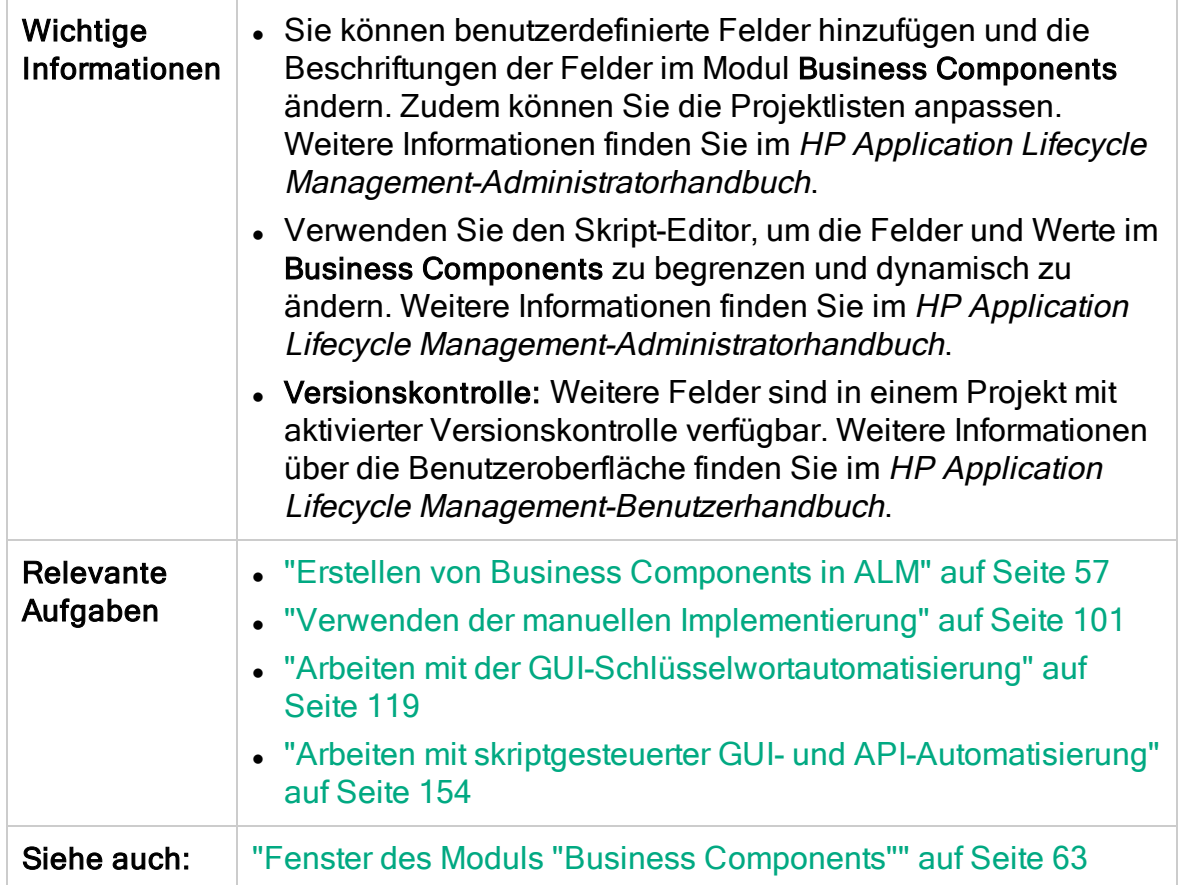

Nachfolgend werden die Elemente der Benutzeroberfläche beschrieben:

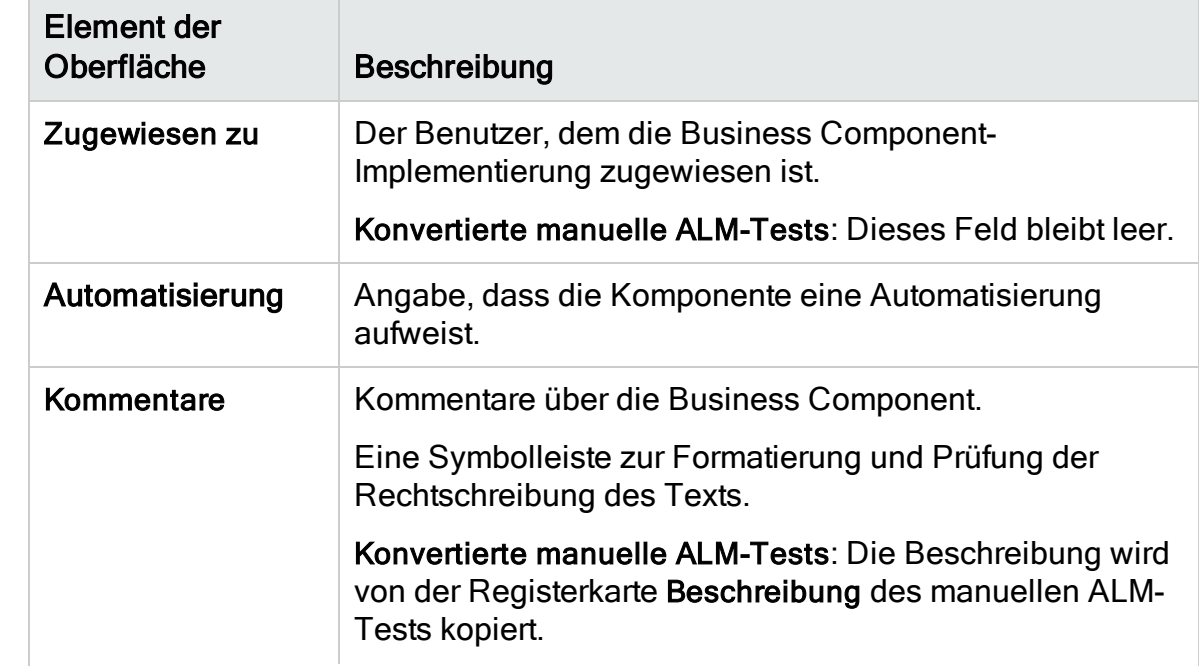

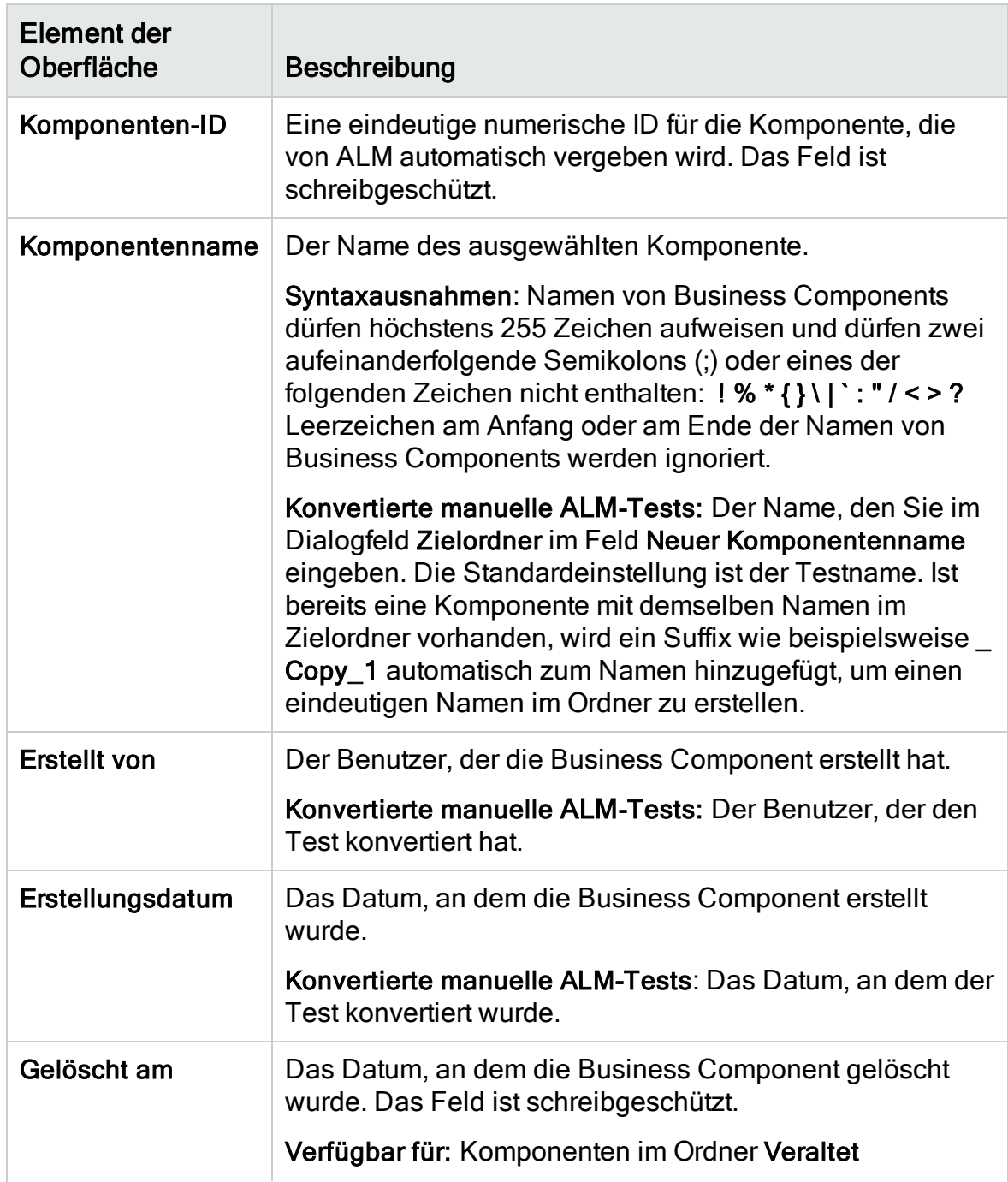

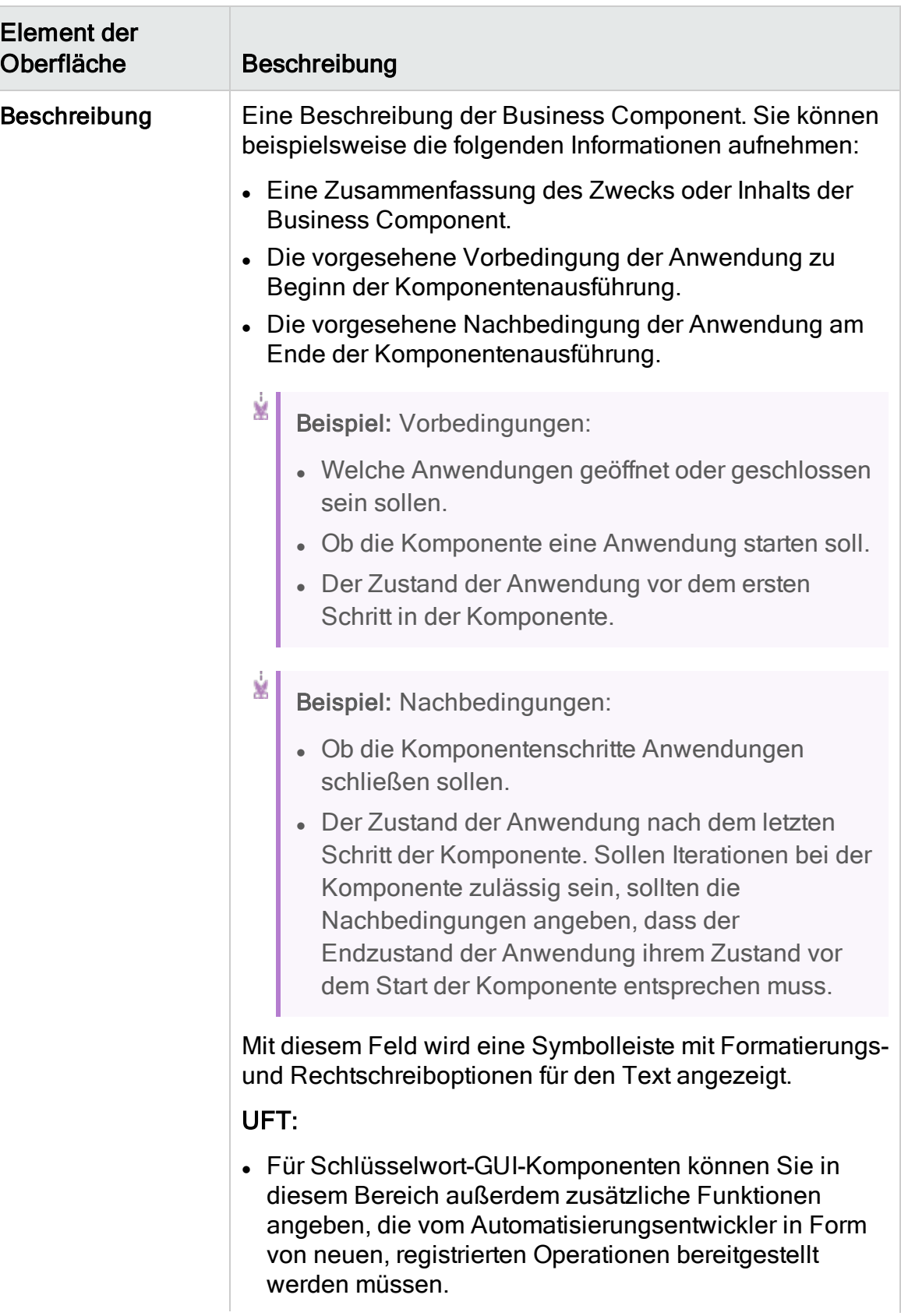

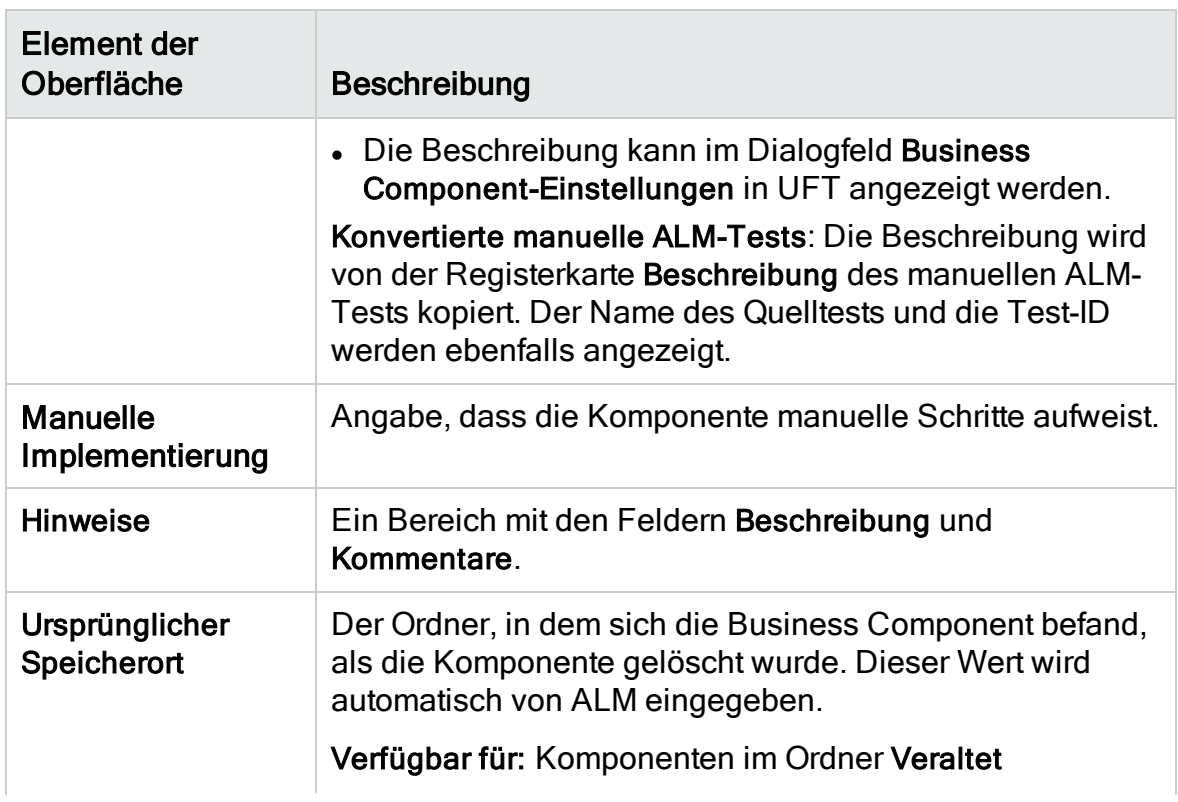

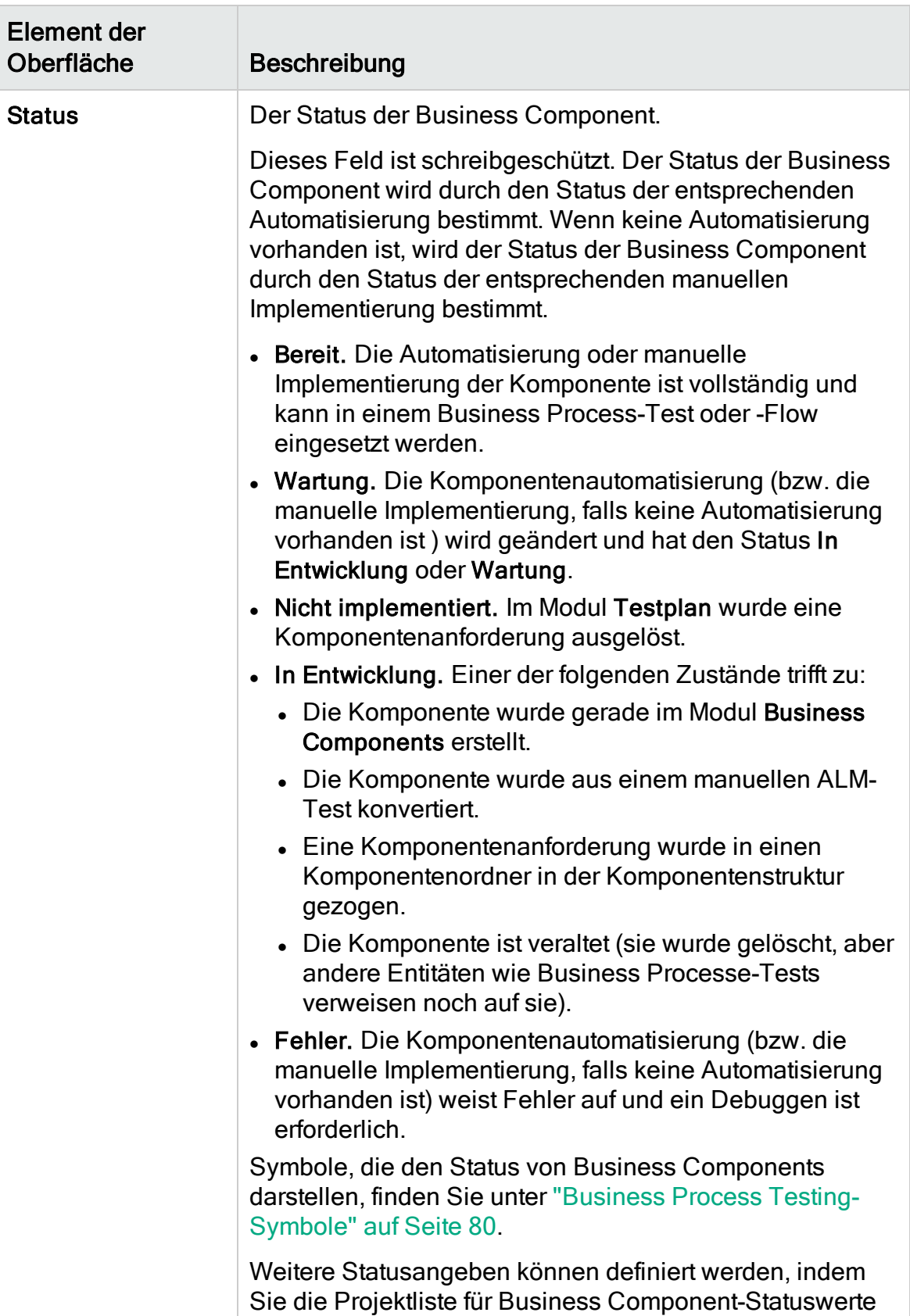

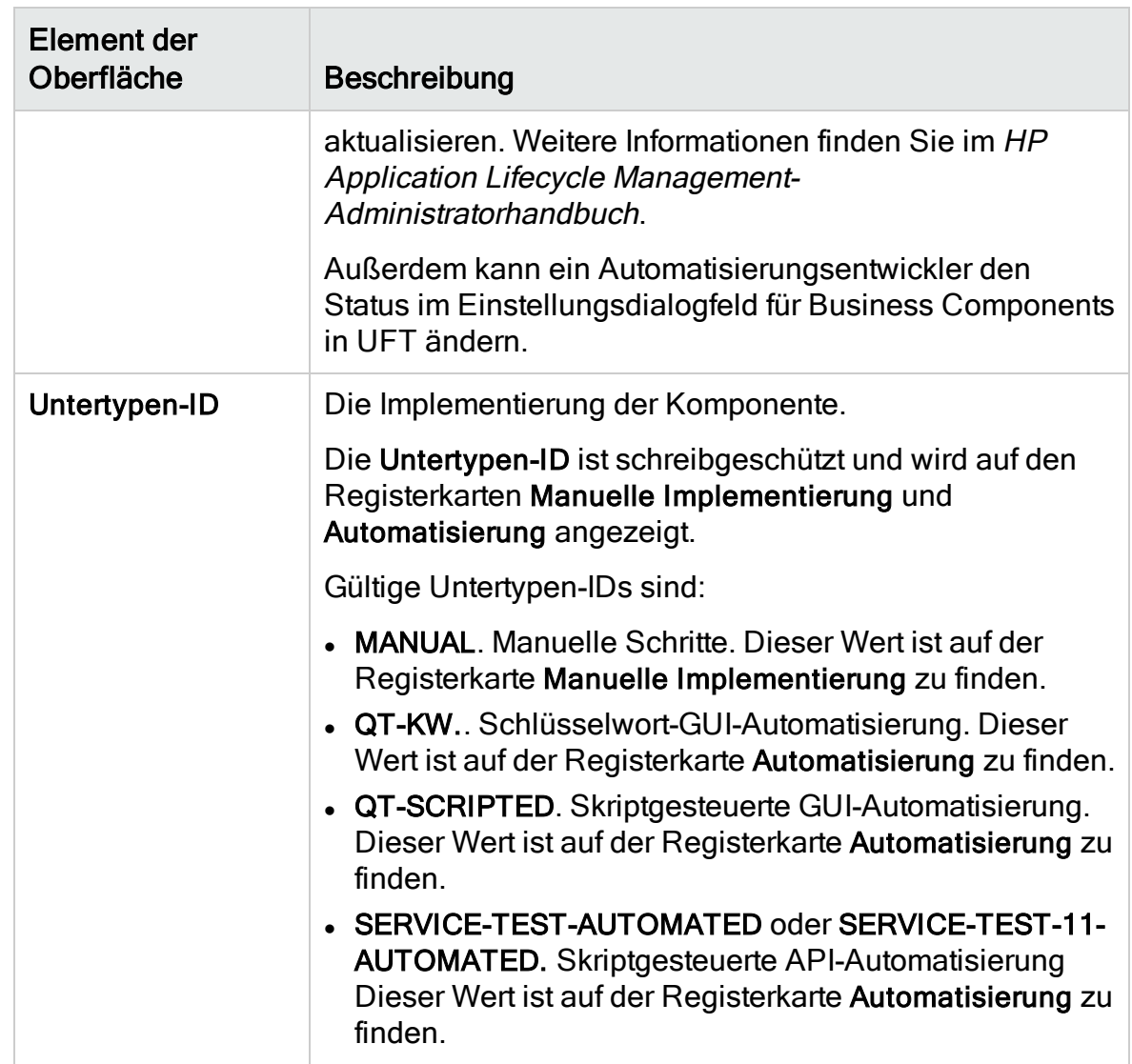

### <span id="page-88-0"></span>Dialogfeld 'Neue Komponente/Komponentendetails'

Im Dialogfeld Neue Komponente können Sie eine neue Komponente definieren.

Im Dialogfeld Komponentendetails können Sie die Details der ausgewählten Komponente anzeigen und aktualisieren.

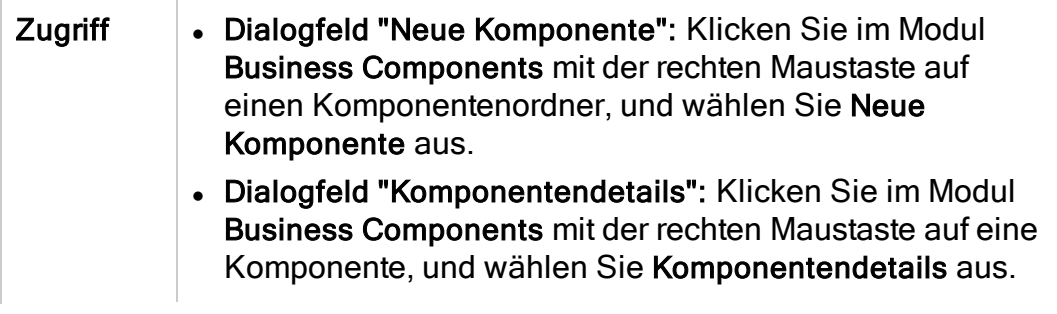

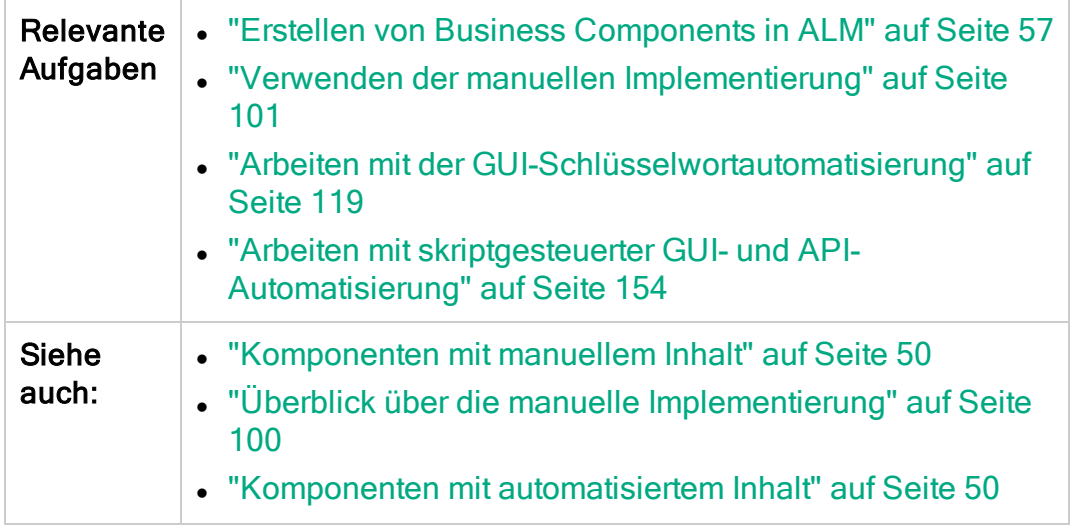

Nachfolgend werden die Elemente der Benutzeroberfläche beschrieben:

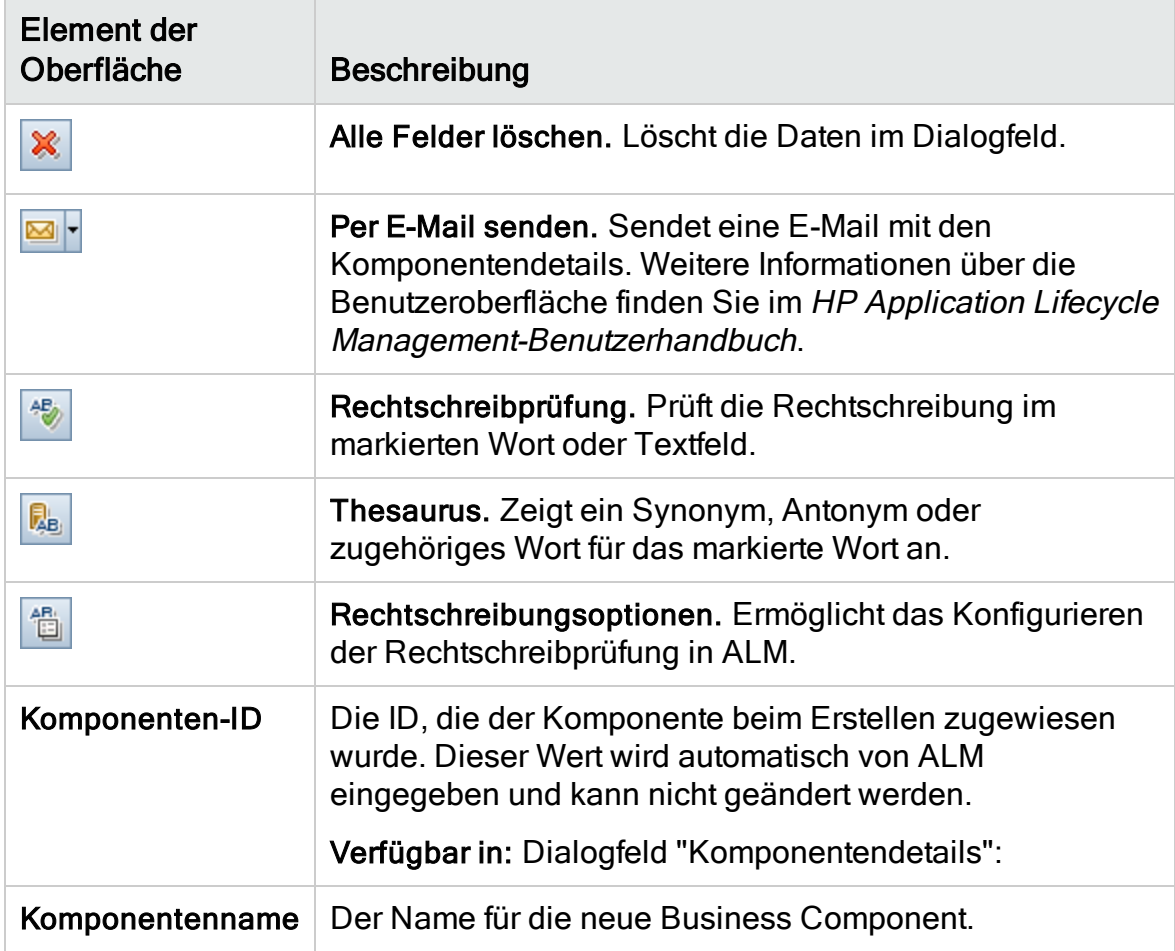

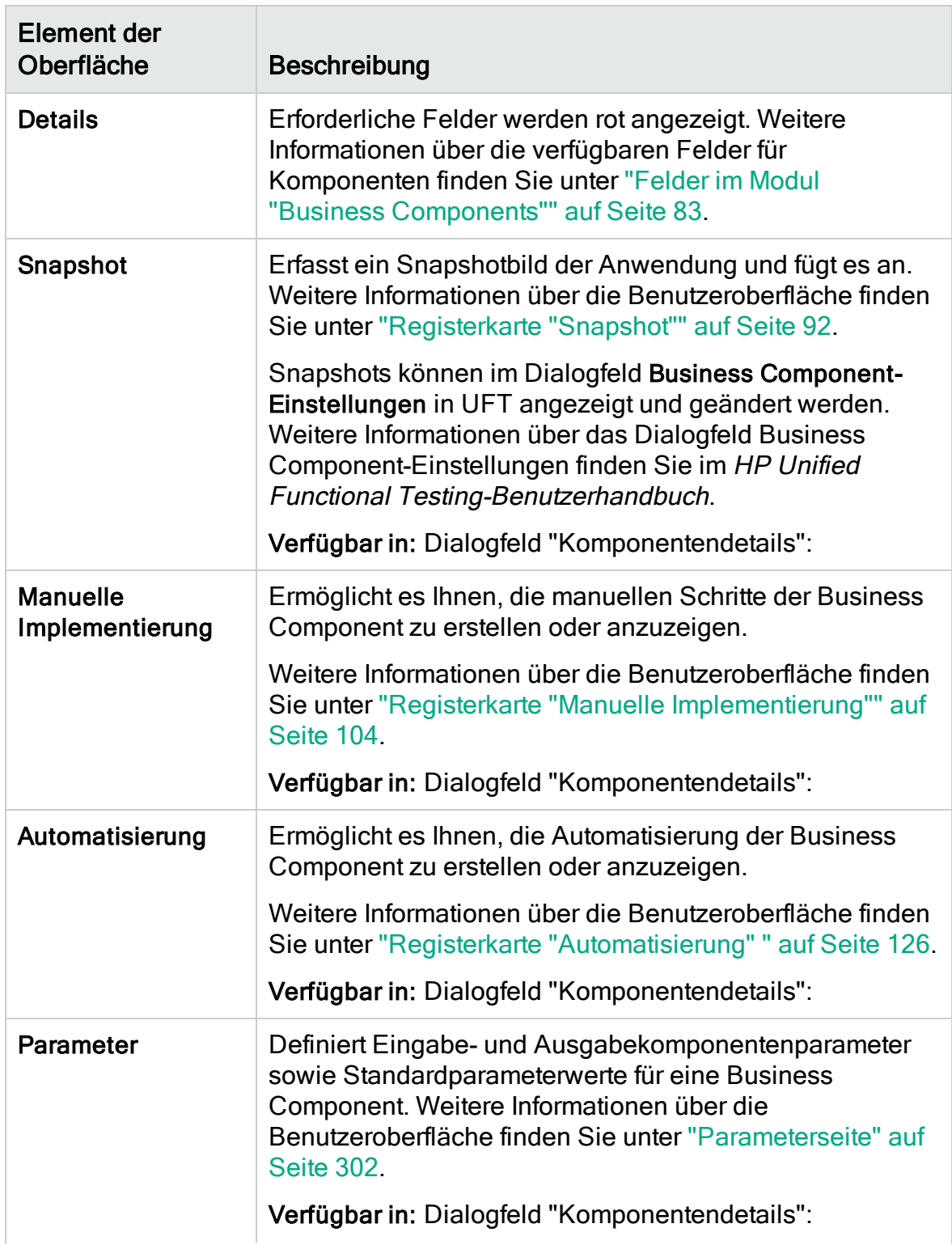

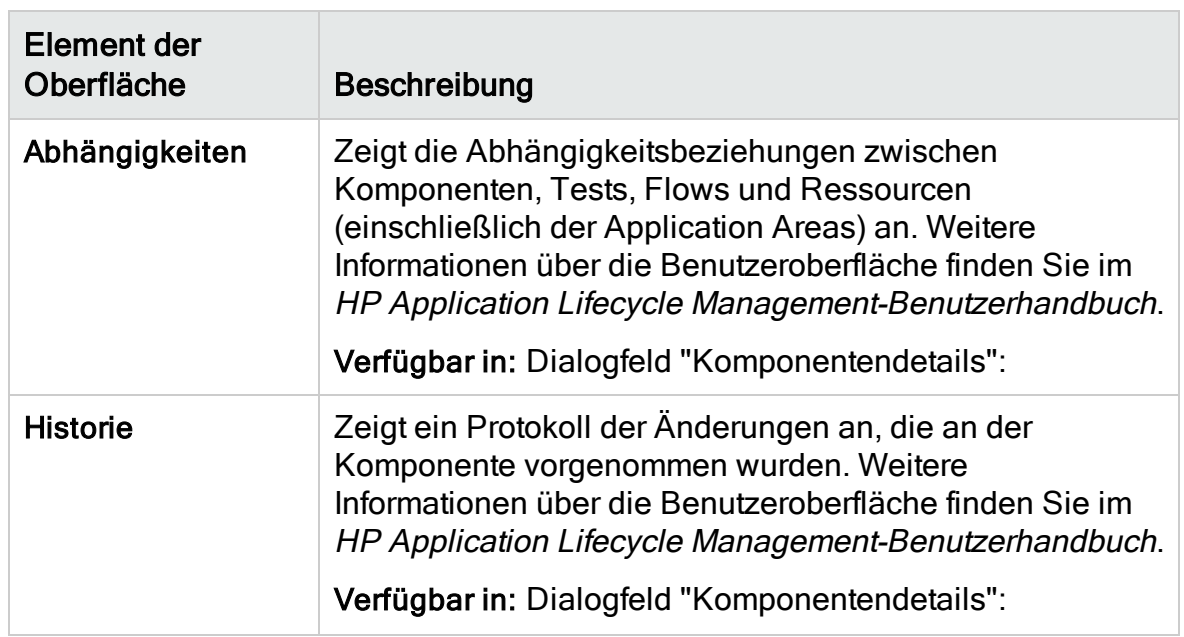

## <span id="page-91-0"></span>Registerkarte "Snapshot"

Auf dieser Registerkarte können Sie ein Bild anfügen, das mit der Business Component verknüpft ist.

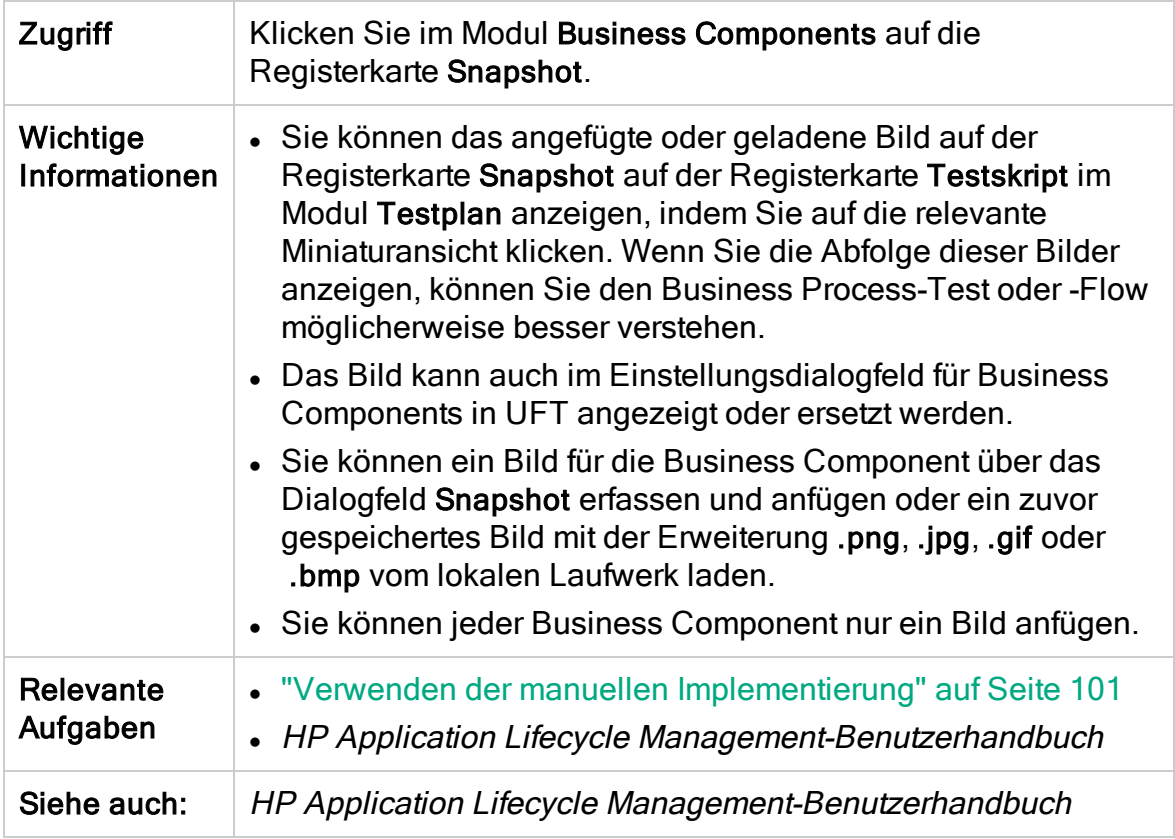

Nachfolgend werden die Elemente der Benutzeroberfläche beschrieben (Elemente ohne Beschriftung werden in spitzen Klammern dargestellt):

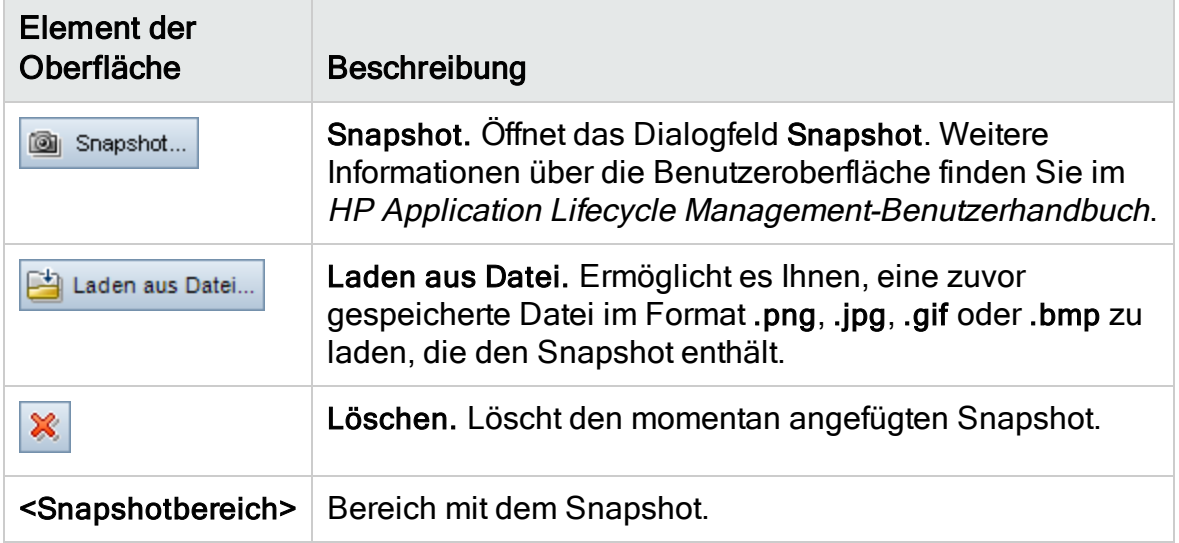

## <span id="page-92-0"></span>Dialogfeld "Komponenten/-ordner in Zielprojekt einfügen"

In diesem Dialogfeld können Sie festlegen, wie Komponenten und Komponentenordner von einem Projekt in ein anderes Projekt kopiert werden.

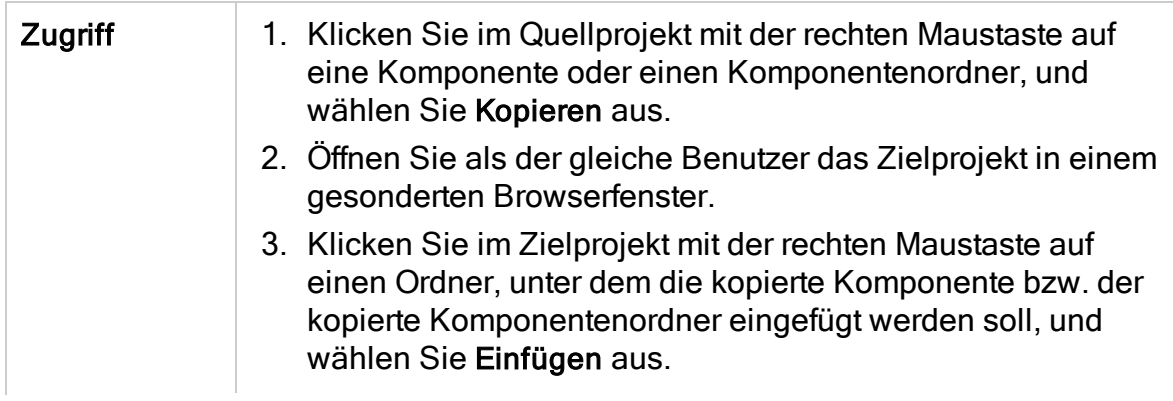

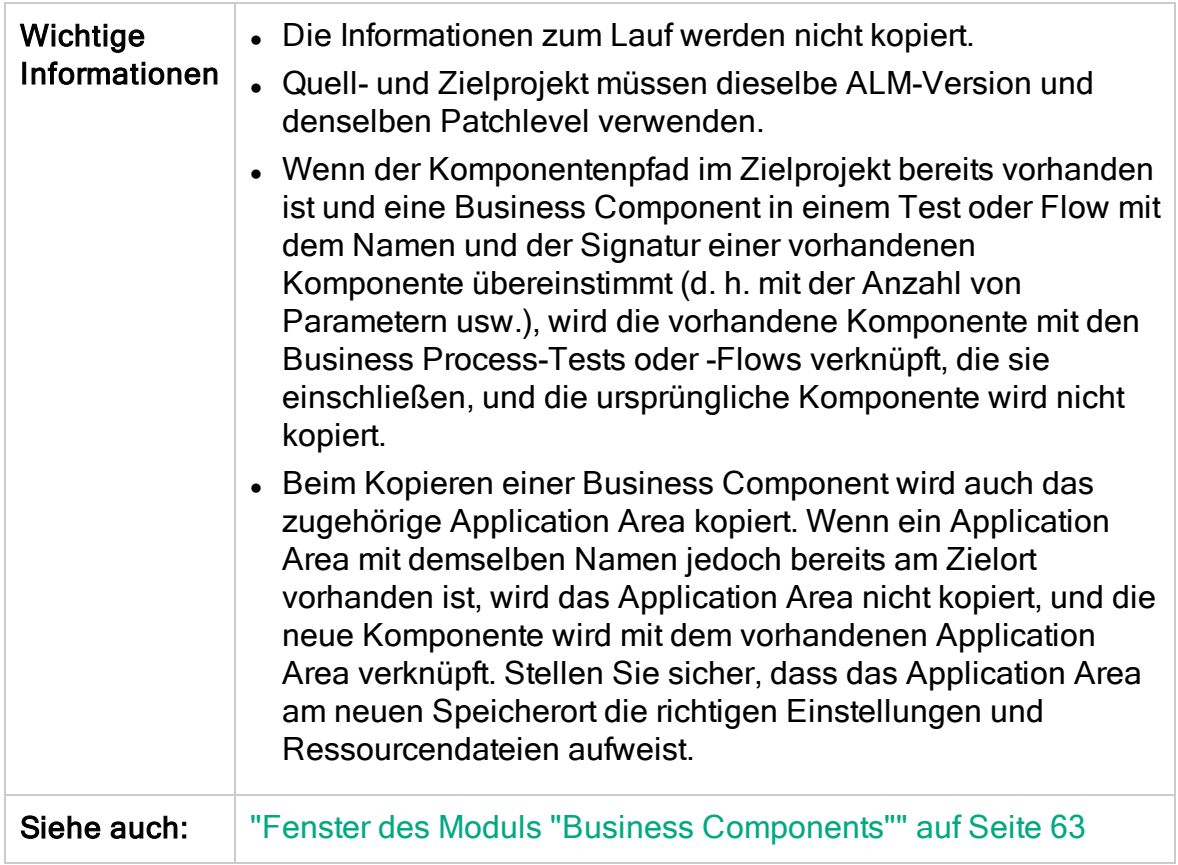

Nachfolgend werden die Elemente der Benutzeroberfläche beschrieben:

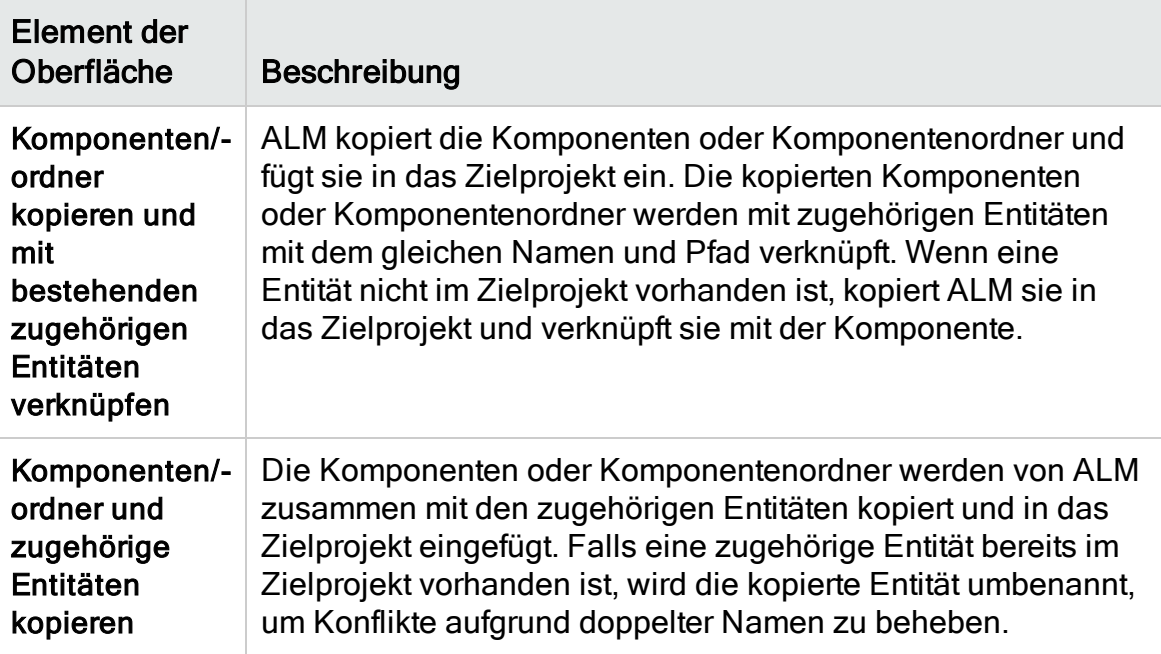

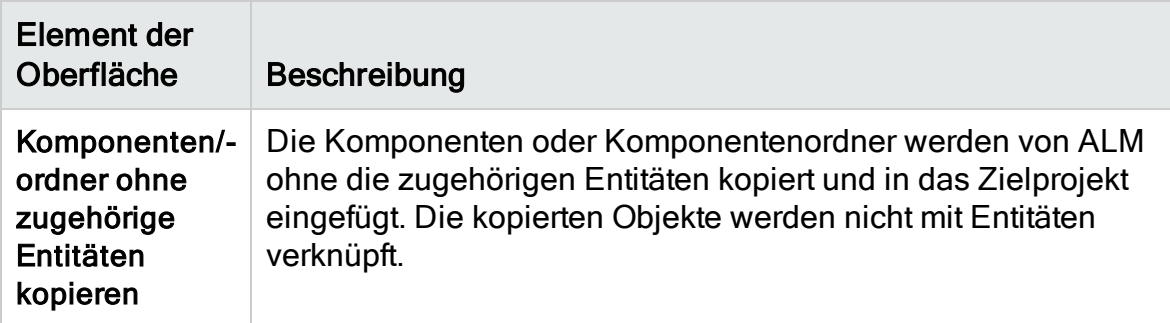

### Dialogfeld "Zielordner auswählen"

In diesem Dialogfeld können Sie vorhandene manuelle ALM-Tests (keine Business Process-Tests) in manuelle Komponenten im ausgewählten Zielordner konvertieren.

Bei der Auswahl des Zielordners können Sie einen Ordner, einen einzelnen Test oder mehrere Tests auswählen.

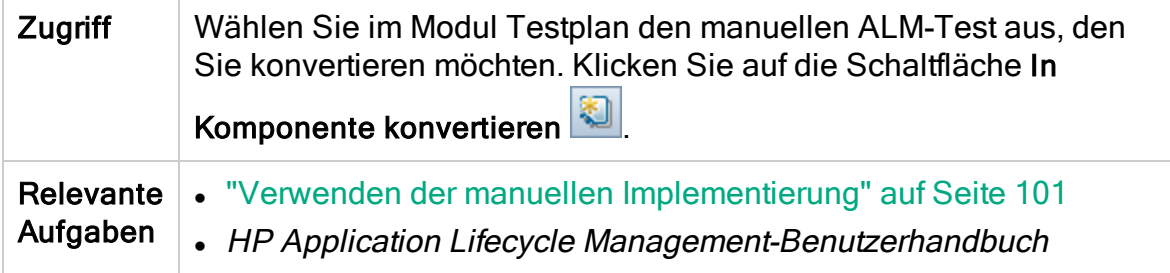

### Überlegungen beim Konvertieren von manuellen ALM-Tests in Komponenten

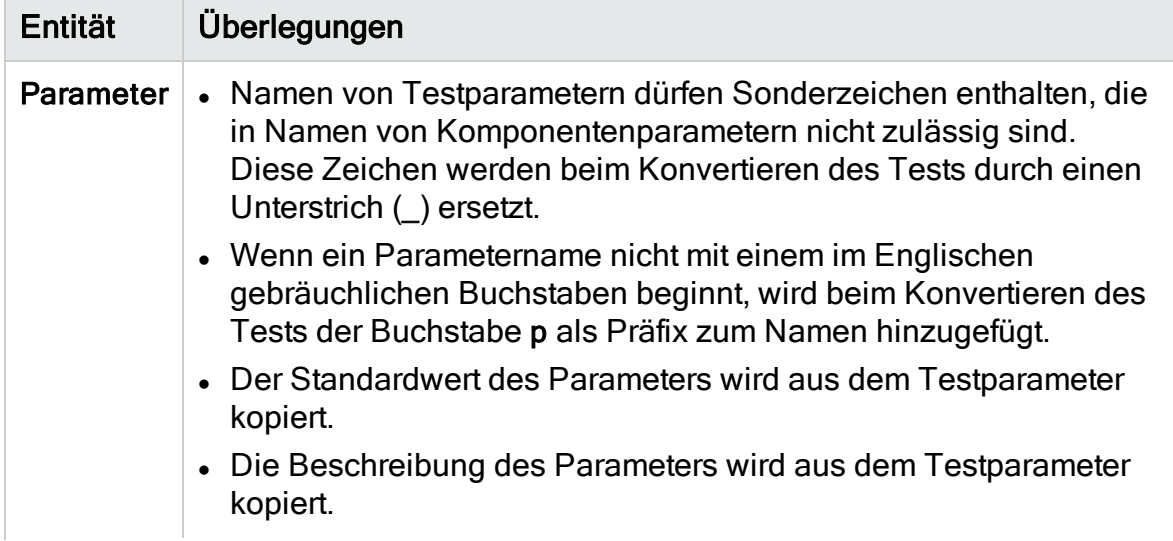

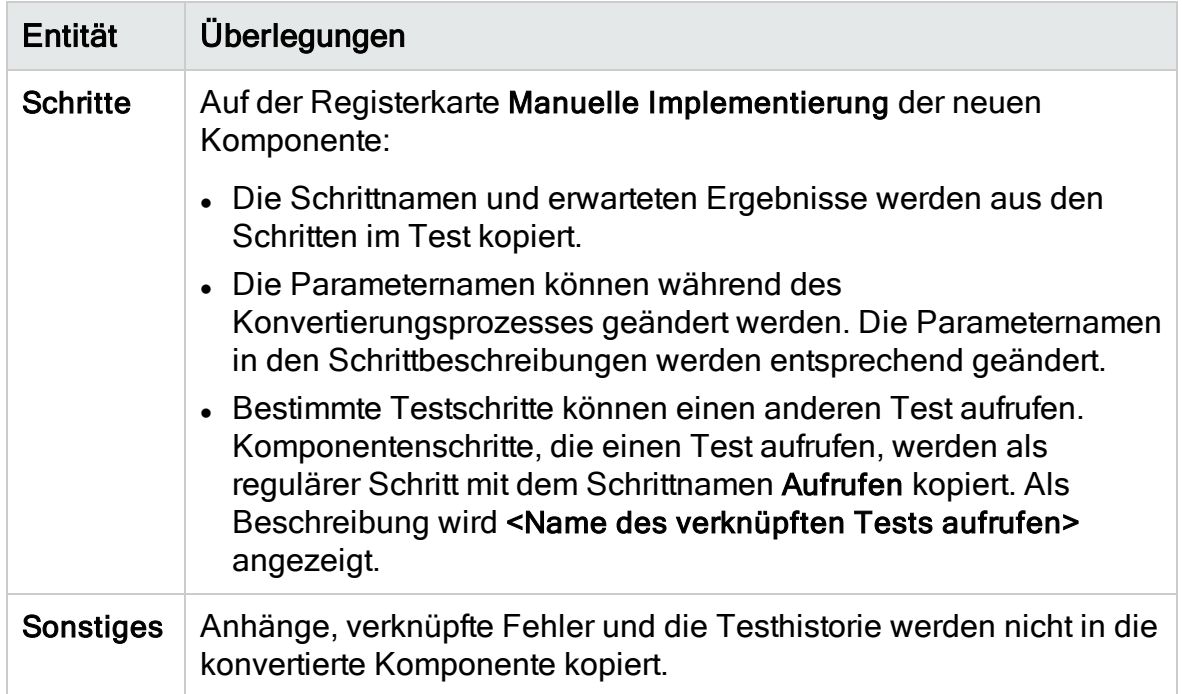

Nachfolgend werden die Elemente der Benutzeroberfläche beschrieben (Elemente ohne Beschriftung werden in spitzen Klammern dargestellt):

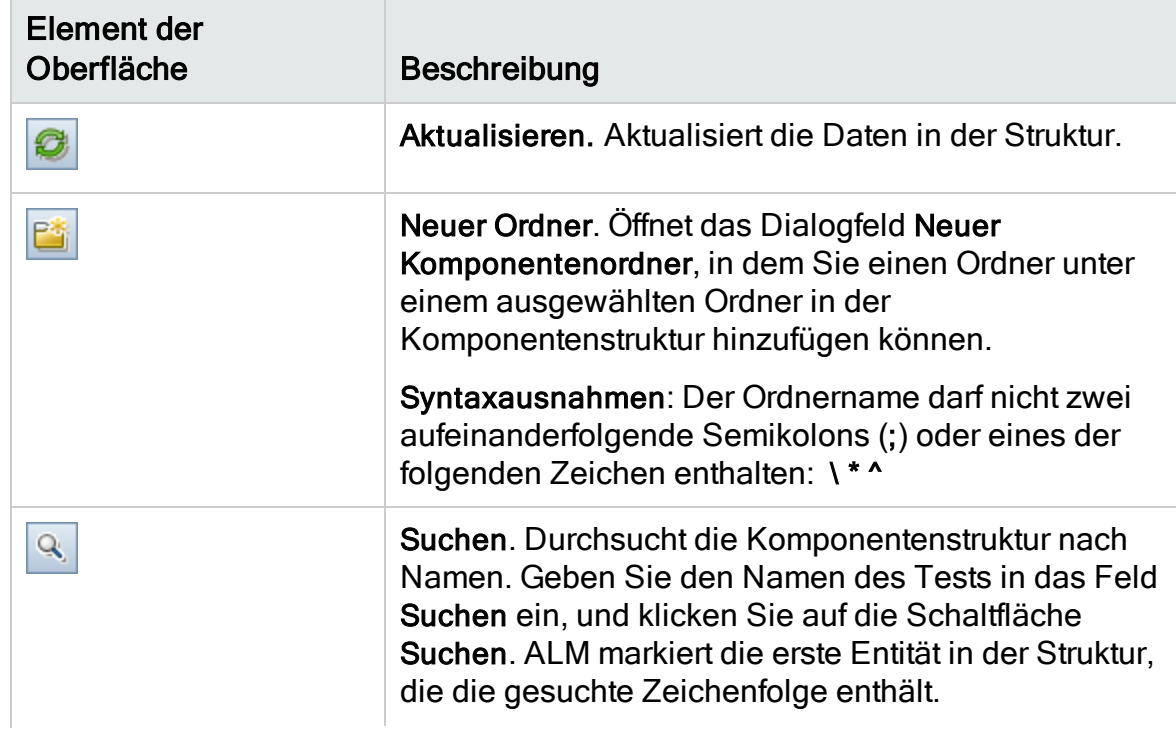

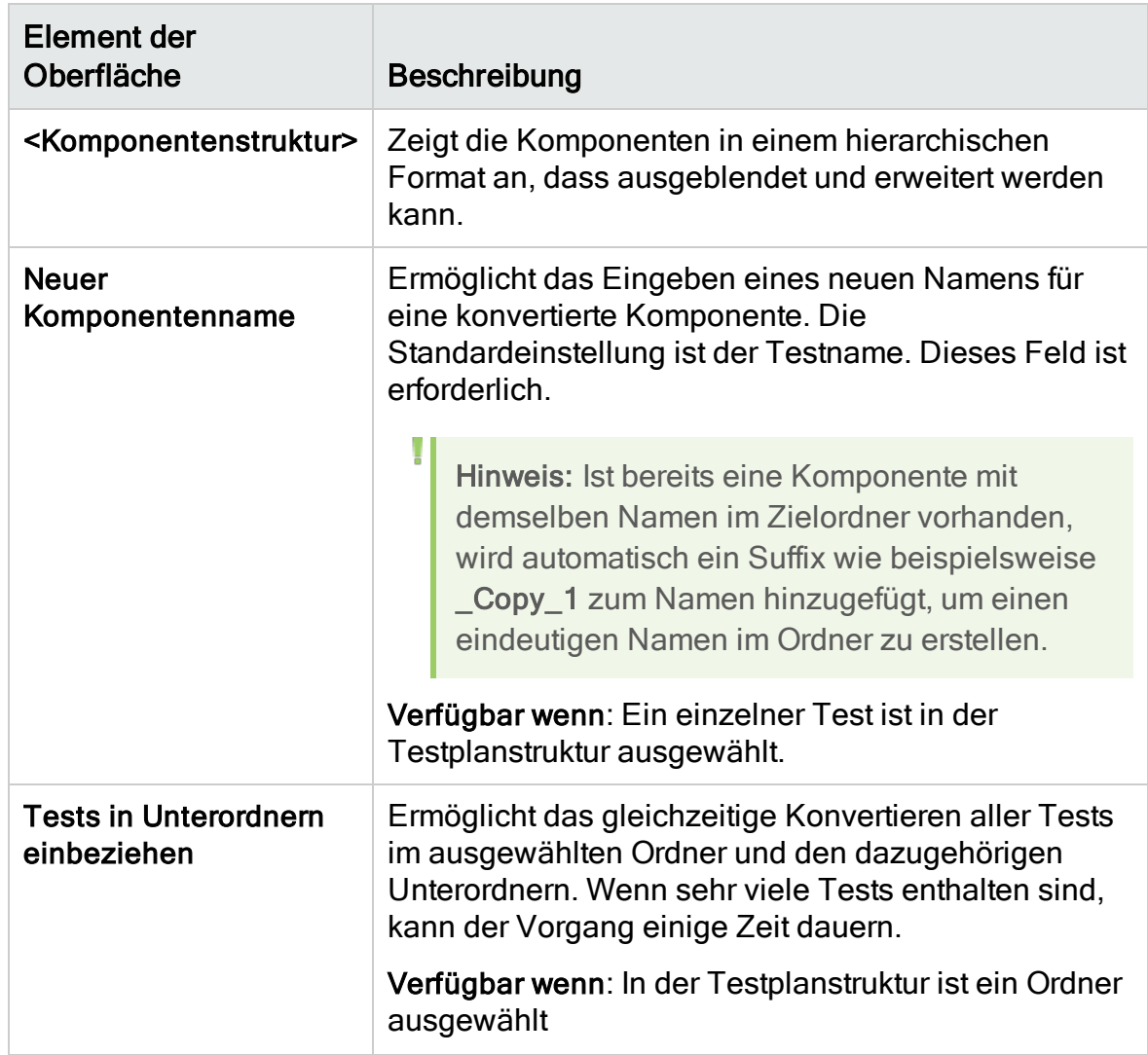

**Benutzerhandbuch** Kapitel 2: Einführung in Business Components

## Kapitel 3: Komponenten mit manueller Implementierung

Dieses Kapitel umfasst die folgenden Themen:

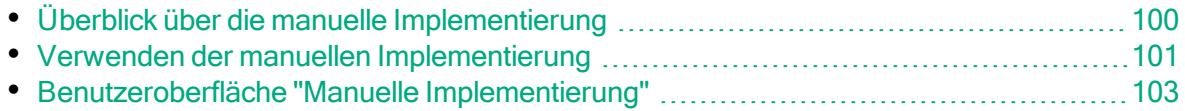

# <span id="page-99-0"></span>Überblick über die manuelle Implementierung

Im Modul Business Components können Sie manuelle Inhalte für Business Components erstellen oder ändern, indem Sie manuelle Schritte hinzufügen.

Schritte stellen Operationen dar, die für die Anwendung ausgeführt werden sollten, wenn Sie die Komponente in einem Business Process-Test oder -Flow ausführen. Jeder Schritt besteht aus einem Schrittnamen, einer Textbeschreibung des Vorgangs, der für die Anwendung ausgeführt werden soll, und ggf. dem erwarteten Ergebnis der Ausführung dieses Schritts. Wenn ein Business Process-Test oder - Flow in ALM ausgeführt wird, werden die in der Komponente definierten manuellen Schritte ausgeführt.

### Tipp:

- Sie können die manuellen Schritte als Richtschnur für das spätere Erstellen automatisierter Schritte mithilfe eines geeigneten Testtools verwenden.
- Sie können die manuellen Schritte sogar schon verwenden, bevor die Anwendung für einen automatischen Test bereit ist oder bevor automatisierte Komponenten fertig sind.

Das folgende Beispiel veranschaulicht die Anwendungsschritte einer Komponente Anmelden für eine Webanwendung:

### Ń. Beispiel:

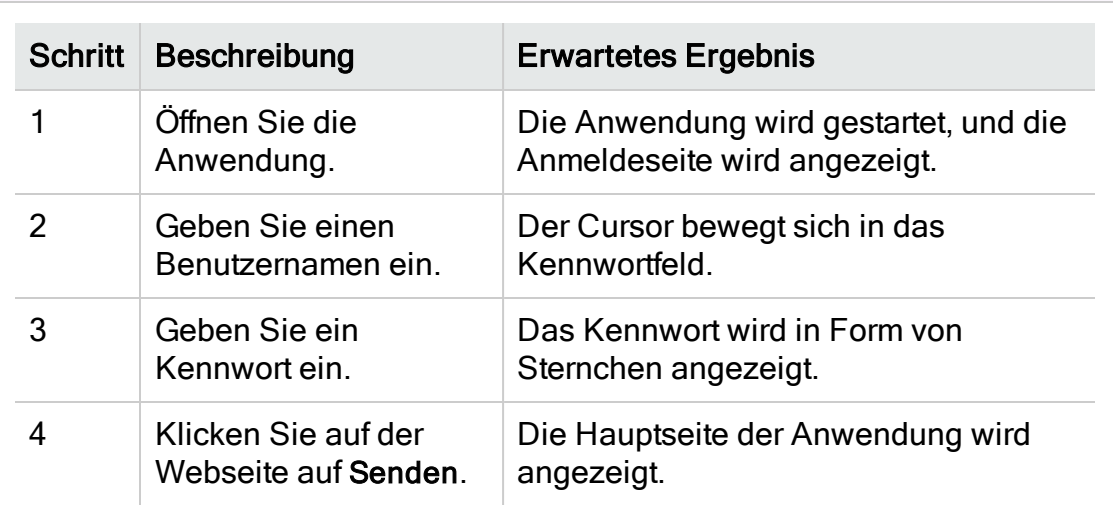

Beim Entwerfen eines manuellen Tests (oder bevor automatisierte Testressourcen für einen automatisierten Test verfügbar sind) fügen Sie auf der Registerkarte Manuelle Implementierung der einzelnen manuellen Komponenten manuelle Schritte hinzu. Sie führen manuelle Tests mit dem manuellen Ausführungsprogramm oder Sprinter aus.

Informationen über Aufgaben finden Sie unter ["Verwenden](#page-100-0) der manuellen [Implementierung"](#page-100-0) auf Seite 101.

## <span id="page-100-0"></span>Verwenden der manuellen Implementierung

Diese Aufgabe beschreibt, wie Sie im Modul Business Components die manuellen Schritte einer Komponente erstellen und aktualisieren.

Weitere Informationen über die Erstellung manueller Komponenten finden Sie unter "Überblick über die manuelle [Implementierung"](#page-99-0) auf Seite 100.

Übergeordnete Aufgabe: Diese Aufgabe ist Bestandteil einer übergeordneten Aufgabe. Informationen über Aufgaben finden Sie unter "Erstellen von Business [Components](#page-56-0) in ALM" auf Seite 57.

Diese Aufgabe umfasst die folgenden Schritte:

- <sup>l</sup> "Auswählen einer [Komponente"](#page-100-1) auf Seite 101
- **.** ["Hinzufügen](#page-100-2) von Schritten" auf Seite 101
- ["Parametrieren](#page-101-0) von Schritten optional" auf Seite 102
- ["Exportieren](#page-101-1) von Schritten optional" auf Seite 102
- ["Ergebnisse"](#page-102-1) auf Seite 103

### <span id="page-100-1"></span>1. Auswählen einer Komponente

Wählen Sie im Fenster des Moduls Business Components eine Komponente aus der Komponentenstruktur aus.

### <span id="page-100-2"></span>2. Hinzufügen von Schritten

Ein Schritt ist eine detaillierte Operation, die für eine Anwendung als Teil des Business Process-Tests ausgeführt wird. Jeder Schritt umfasst eine Beschreibung einer Aktion und der erwarteten Ergebnisse.

Sie fügen Schritte auf der Registerkarte Manuelle Implementierung hinzu. Falls es bereits Schritte gibt, wählen Sie den Schritt aus, unter dem Sie einen neuen Schritt hinzufügen möchten. Weitere Informationen über die Benutzeroberfläche finden Sie unter ["Registerkarte](#page-103-0) "Manuelle [Implementierung""](#page-103-0) auf Seite 104.

Klicken Sie auf Neuer Schritt . Das Dialogfeld Details zu Komponentenschritt wird angezeigt. Weitere Informationen über die Benutzeroberfläche finden Sie unter ["Ausschnitt](#page-104-0) "Manuelle [Implementierung"/Dialogfeld](#page-104-0) "Details zu Komponentenschritt"" auf Seite 105.

### <span id="page-101-0"></span>3. Parametrieren von Schritten – optional

Sie können in die Beschreibung und die erwarteten Ergebnisse eines Schritts Parameter einfügen.

Um einen Parameter zu einem Schritt hinzuzufügen, klicken Sie im Dialogfeld

Details zu Komponentenschritt auf Parameter einfügen **auch Aufgen**. Informationen über Aufgaben bei der Arbeit mit Parametern finden Sie unter ["Erstellen](#page-291-0) von [Parametern"](#page-291-0) auf Seite 292.

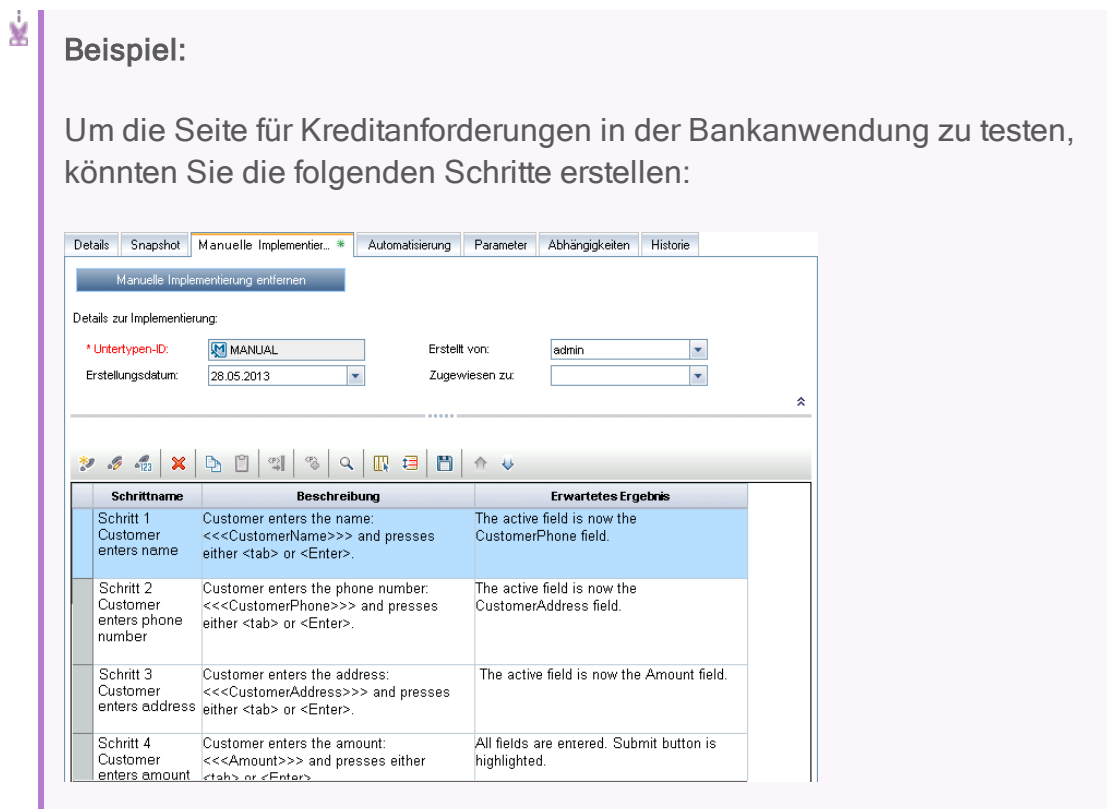

### <span id="page-101-1"></span>4. Exportieren von Schritten – optional

Sie können die Schrittinformationen auf der Registerkarte Manuelle Implementierung in verschiedene Formate exportieren. Dazu gehören Textdateien, Microsoft Word-Dokumente, Microsoft Excel-Tabellen oder HTML-Dokumente.

Weitere Informationen zur Benutzeroberfläche zum Exportieren von Schritten mit dem Befehl Exportieren auf der Registerkarte Manuelle Implementierung/im Dialogfeld Details zu Komponentenschritt finden Sie in den Informationen zum Element der Benutzeroberfläche Exportieren unter "Ausschnitt "Manuelle [Implementierung"/Dialogfeld](#page-104-0) "Details zu [Komponentenschritt""](#page-104-0) auf Seite 105.

### <span id="page-102-1"></span>5. Ergebnisse

Die Schritte sind auf der Registerkarte Manuelle Implementierung aufgeführt.

## <span id="page-102-0"></span>Benutzeroberfläche "Manuelle Implementierung"

Dieser Abschnitt enthält folgende Themen:

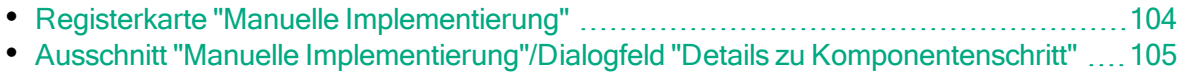

## <span id="page-103-0"></span>Registerkarte "Manuelle Implementierung"

Über diese Registerkarte können Sie die manuelle Implementierung für Komponenten erstellen und bearbeiten.

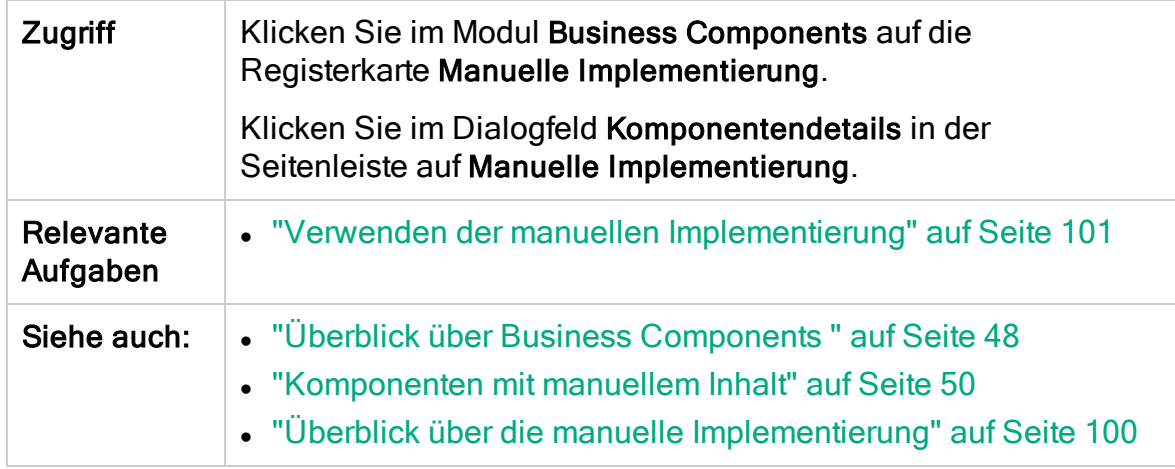

Nachfolgend werden die Elemente der Benutzeroberfläche beschrieben (Elemente ohne Beschriftung werden in spitzen Klammern dargestellt):

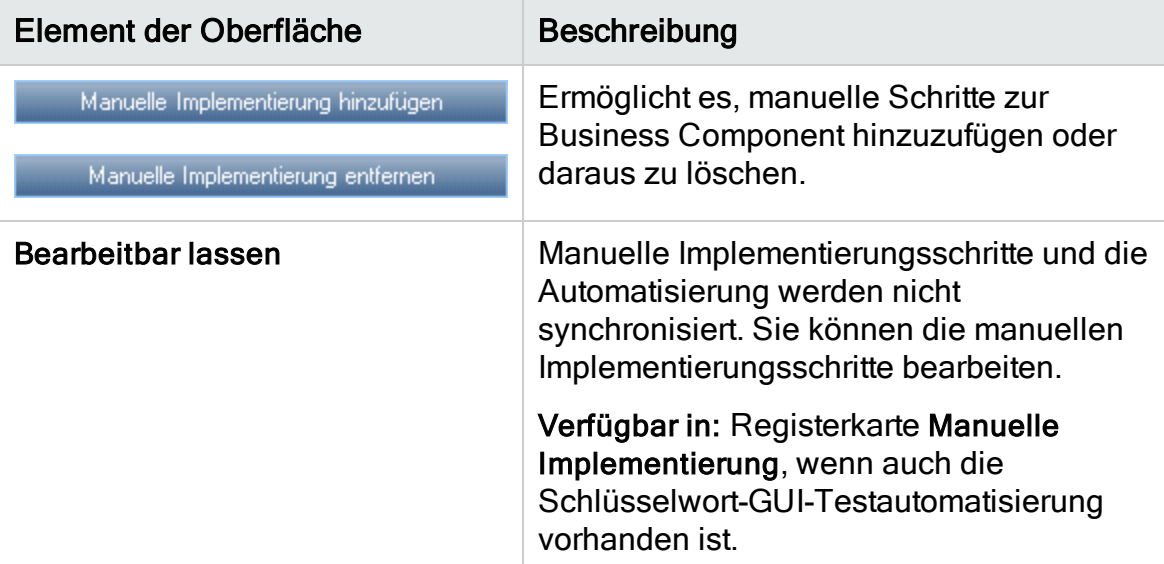

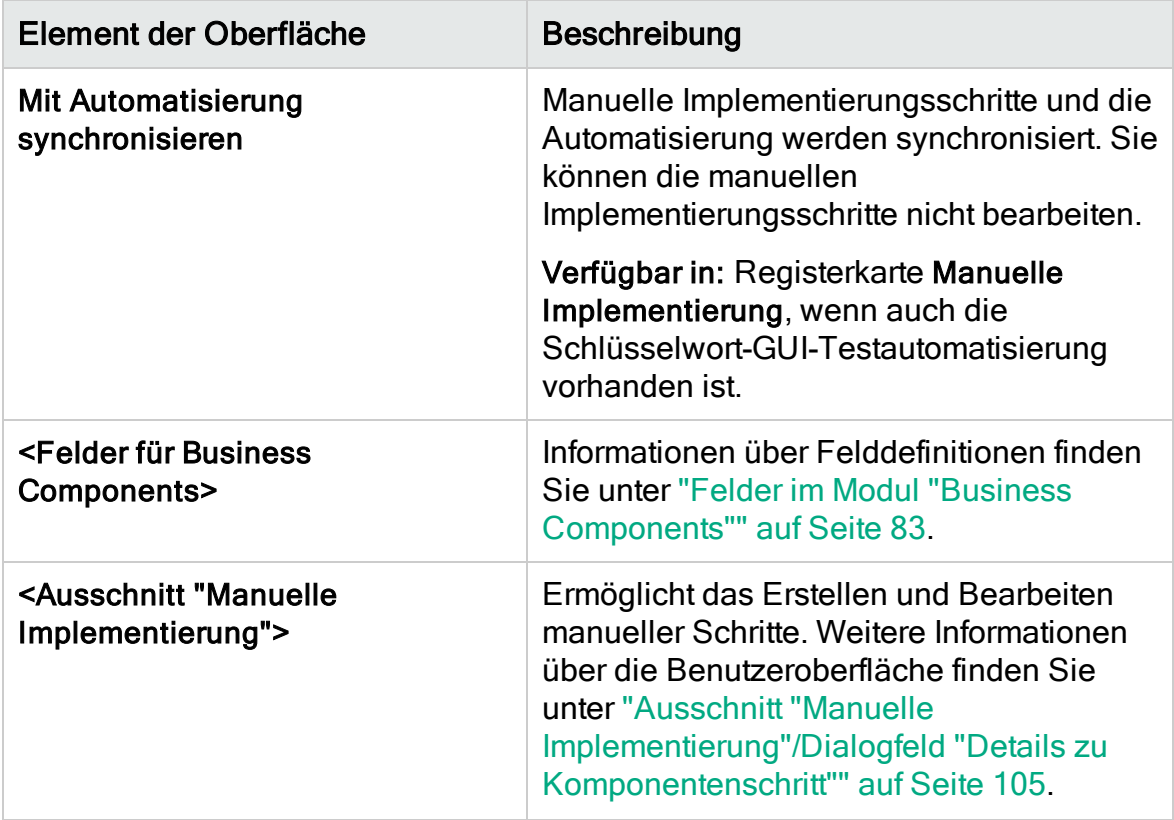

### <span id="page-104-0"></span>Ausschnitt "Manuelle Implementierung"/Dialogfeld "Details zu Komponentenschritt"

Im Ausschnitt Manuelle Implementierung und im Dialogfeld Details zu Komponentenschritt können Sie einzelne Schritte erstellen und bearbeiten.

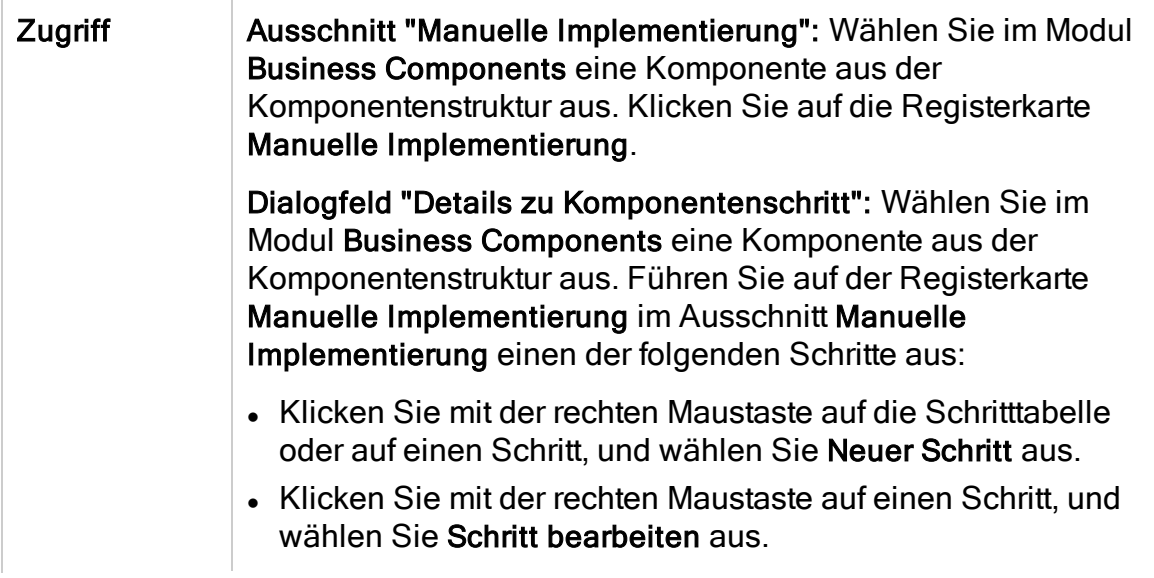

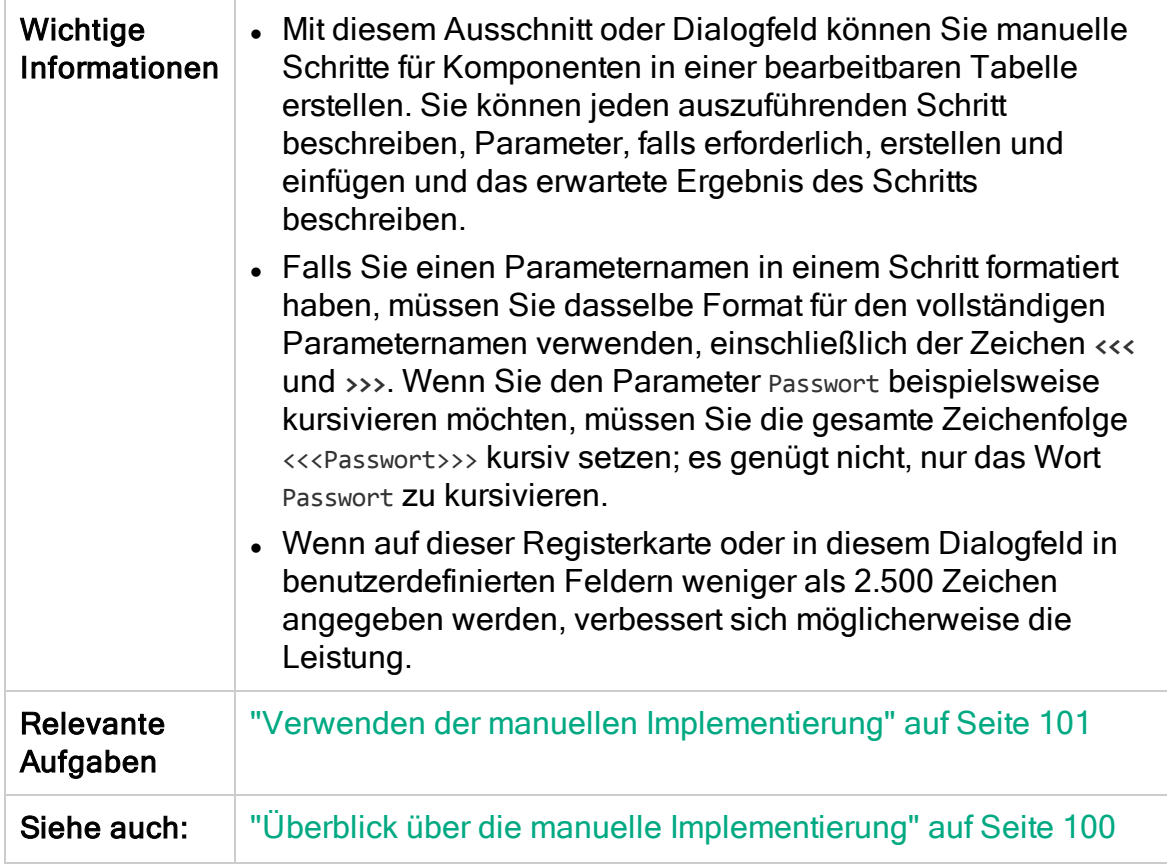

Nachfolgend werden die Elemente der Benutzeroberfläche beschrieben (Elemente ohne Beschriftung werden in spitzen Klammern dargestellt):

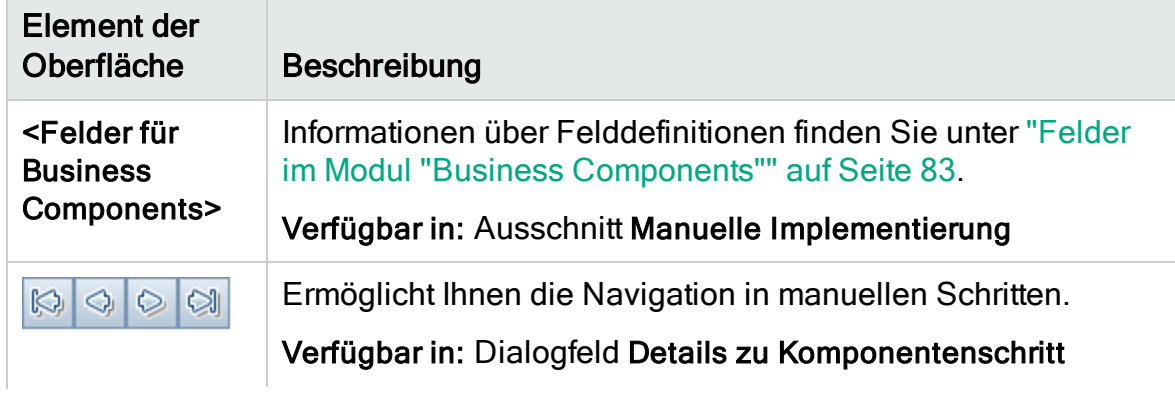

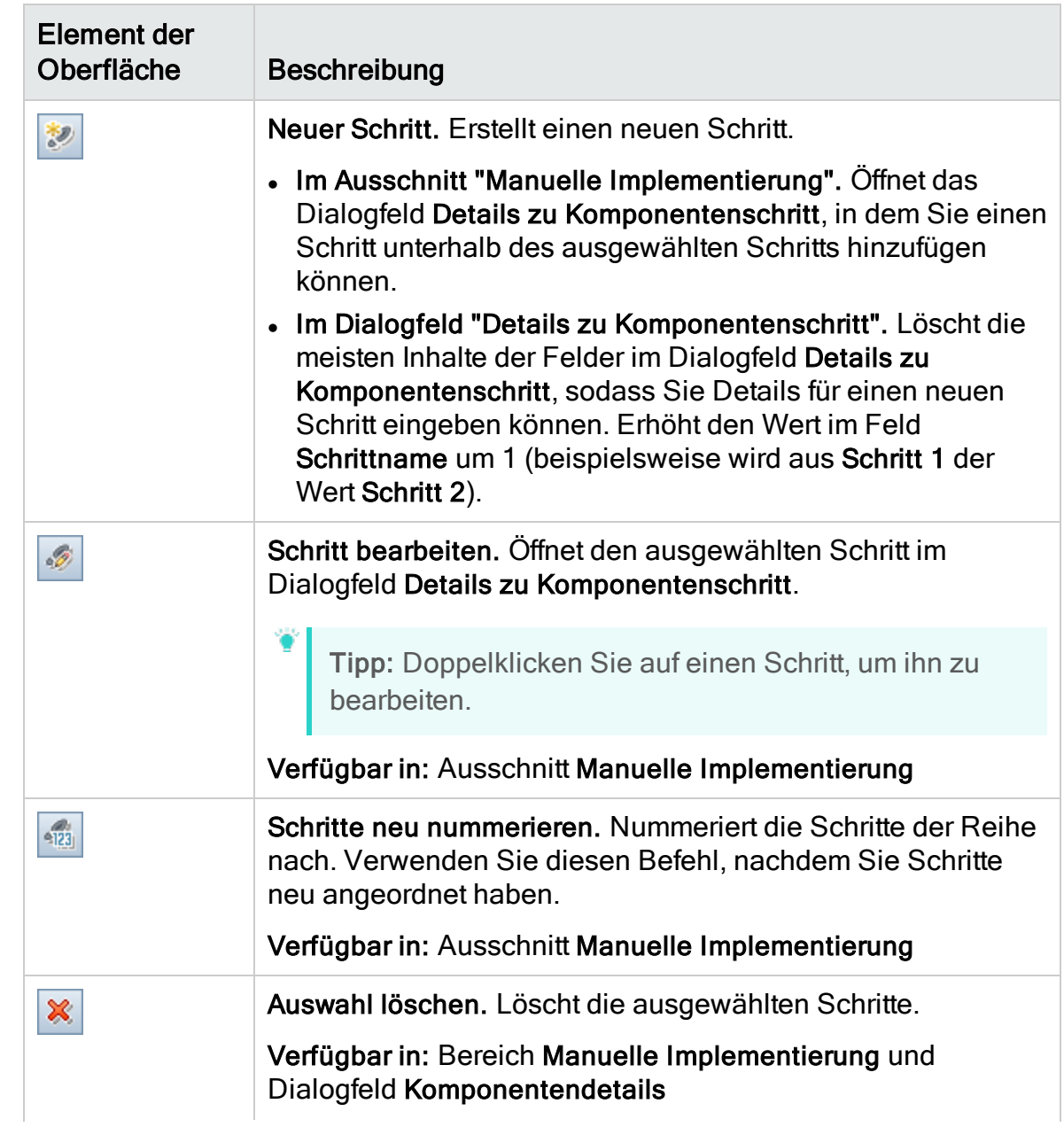

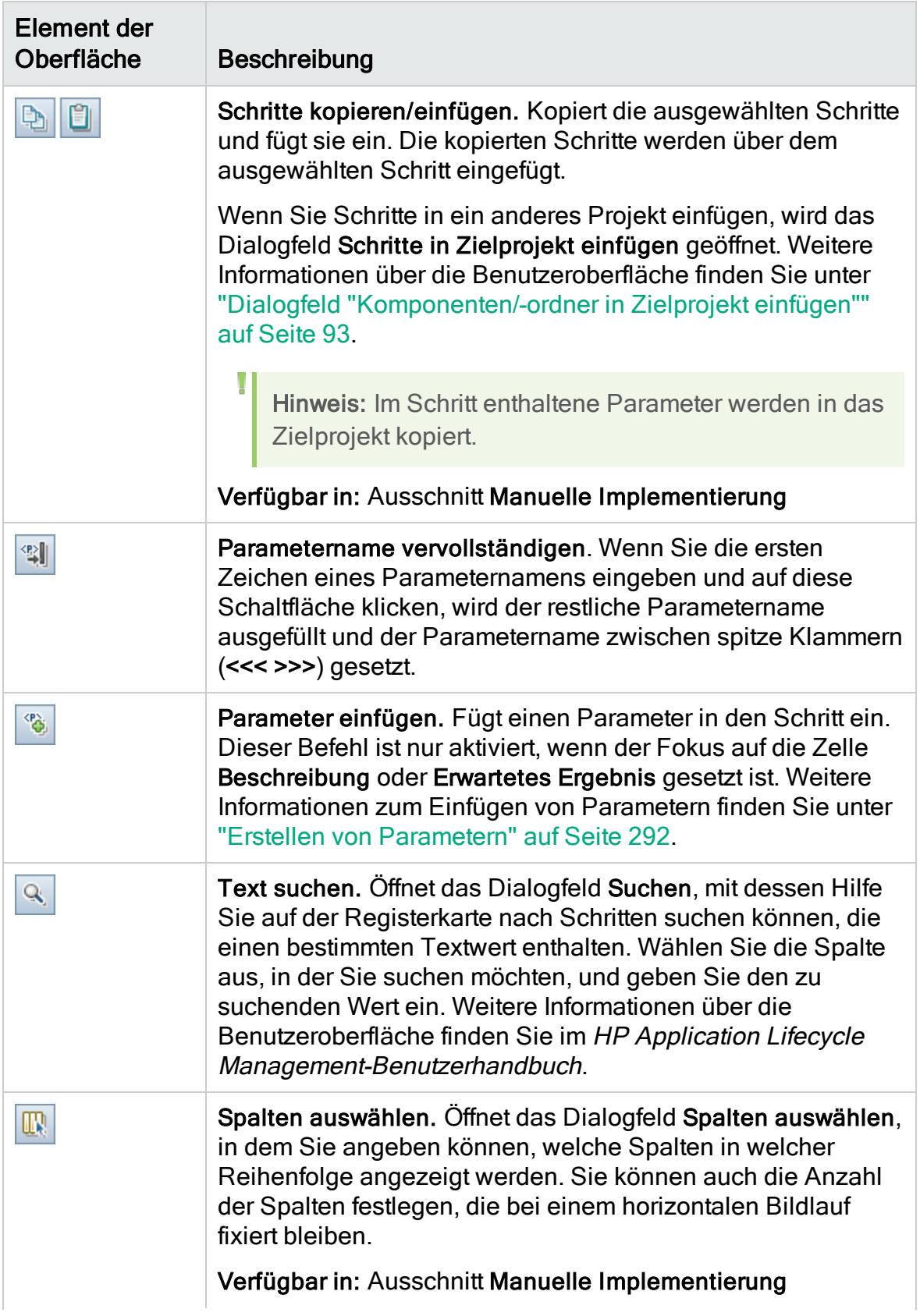
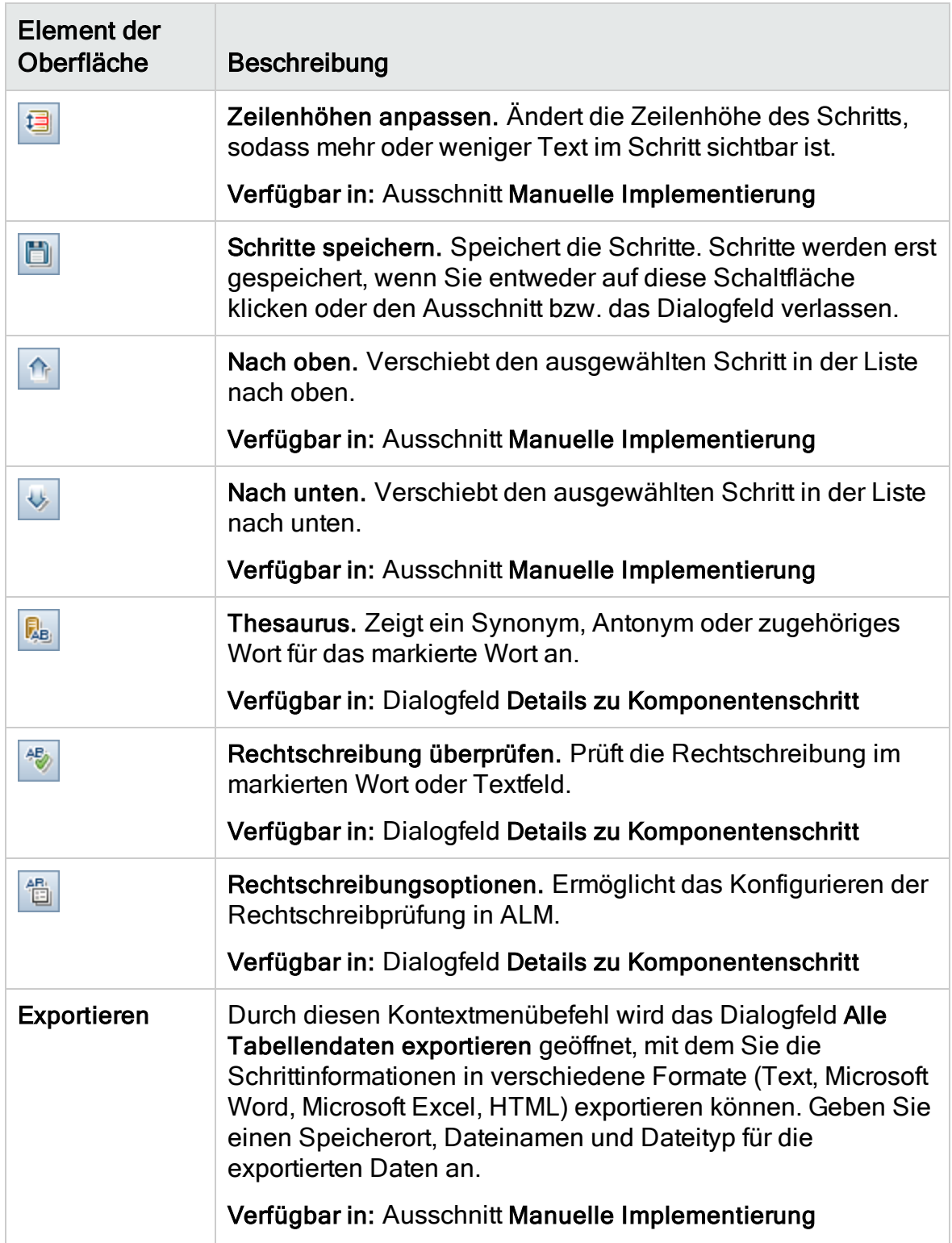

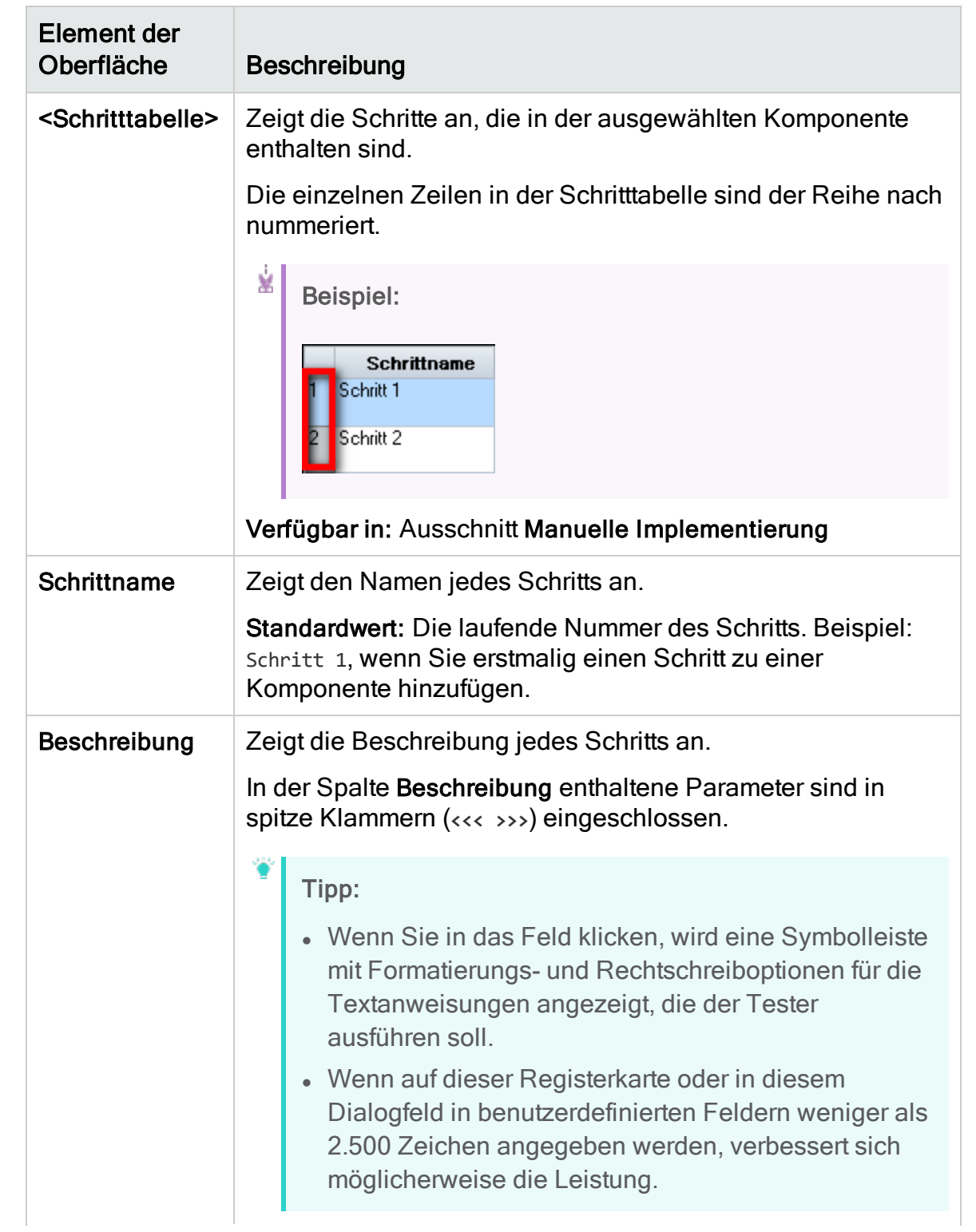

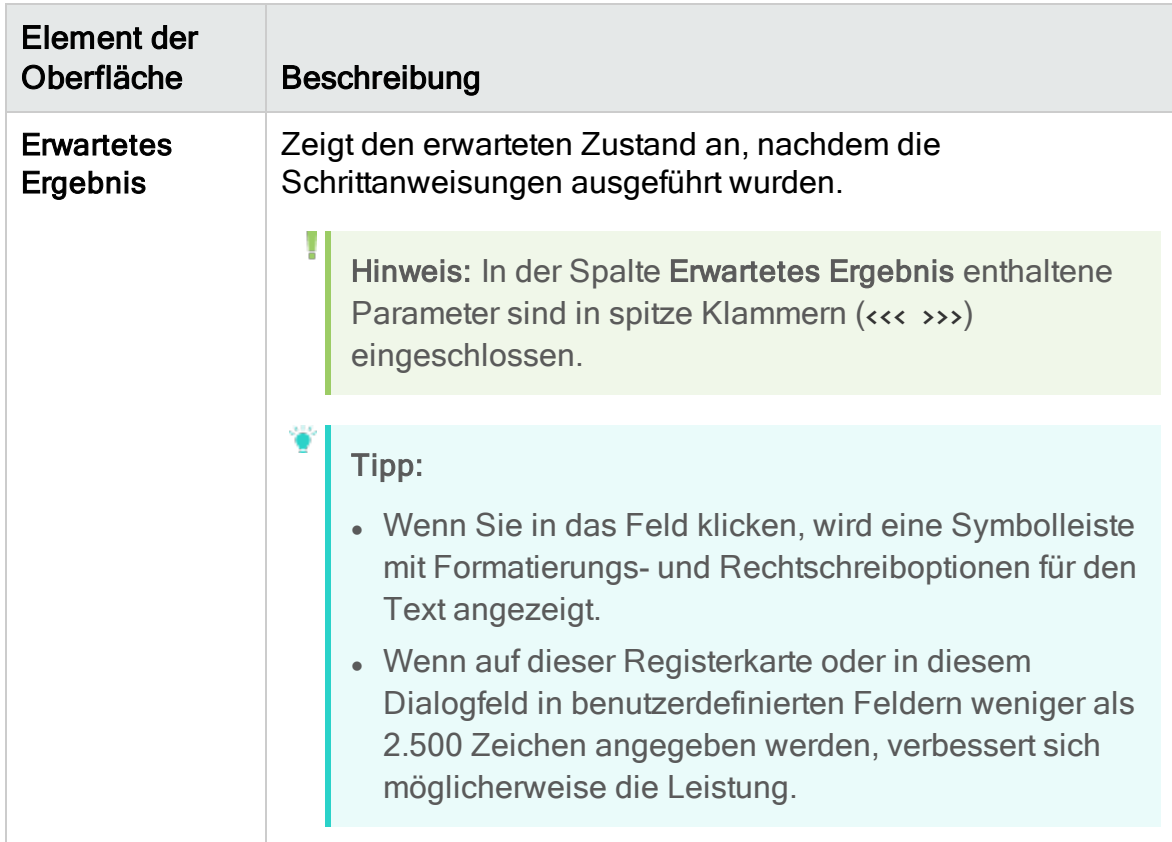

**Benutzerhandbuch** Kapitel 3: Komponenten mit manueller Implementierung

# Kapitel 4: Komponenten mit GUI-Schlüsselwortautomatisierung

Dieses Kapitel umfasst die folgenden Themen:

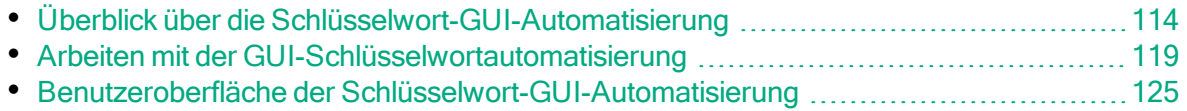

## <span id="page-113-0"></span>Überblick über die Schlüsselwort-GUI-Automatisierung

Komponenten mit Schlüsselwort-GUI-Automatisierung sind wiederverwendbare Module, die beim Testen der Anwendung eine bestimmte Aufgabe ausführen. Die Aufgaben sind als Schlüsselwortschritte definiert. Sie können diese Schritte in ALM und in UFT anzeigen und bearbeiten.

ALM bietet auf der Registerkarte Automatisierung einen Bereich Schlüsselwortansicht, in dem der Sachverständige automatisierte Schlüsselwortschritte erstellen und ändern kann. Weitere Informationen über die Benutzeroberfläche der Schlüsselwortansicht finden Sie unter ["Ausschnitt](#page-127-0) ["Schlüsselwortansicht""](#page-127-0) auf Seite 128.

Jeder Schritt besteht aus einem Element (einem Objekt in der Anwendung oder einer Operation) und einer Operation. Die verfügbaren Elemente und Operationen werden vom Automatisierungsentwickler im Objekt-Repository und in den Funktionsbibliotheken erstellt. Diese Objekte und Operationen können in ALM gespeichert werden, sodass sie vom Sachverständigen in die Schritte eingefügt werden können.

## Beispiel:

Ń.

Die Objekte in einem Anmeldefenster können im Objekt-Repository in Unified Functional Testing wie folgt erfasst werden:

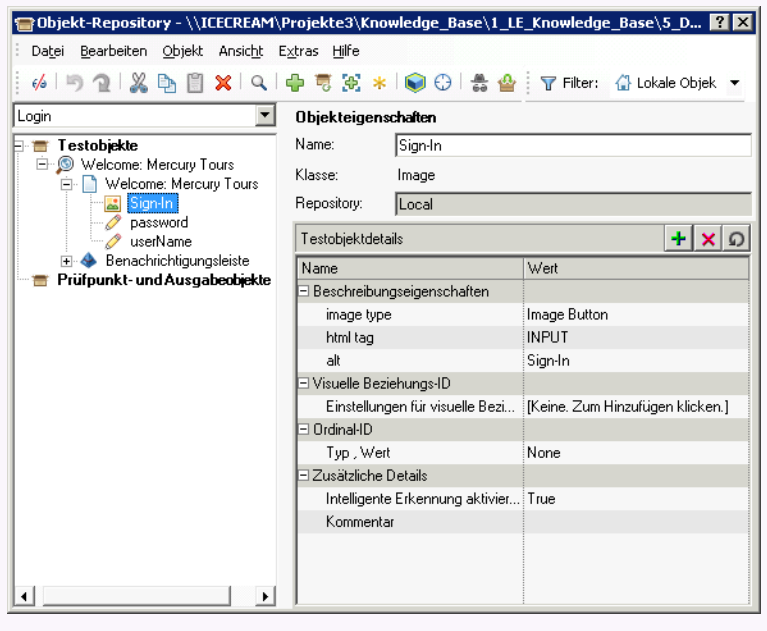

Einen Beispiel-Workflow zur gemeinsamen Verwendung der Schlüsselwort-GUI-Automatisierung von Business Process Testing und Unified Functional Testing finden Sie unter "Arbeiten mit Unified [Functional](#page-35-0) Testing" auf Seite 36.

Dieses Kapitel beschreibt, wie verschiedene Business Process Testing-Funktionen verwendet werden. HP bietet zusätzliche, automatisierte Funktionen, mit denen Sie gepackte Apps testen können. Daher gehören einige der in diesem Kapitel beschriebenen Verfahren möglicherweise nicht zu den empfohlenen Vorgehensweisen bei der Verwendung von BPT - Kit für gepackte Apps zum Testen Ihrer gepackten App.

Dieser Abschnitt enthält die folgenden Themen:

- <sup>l</sup> ["Überblick](#page-114-0) über Objekte" auf Seite 115
- <sup>l</sup> "Überblick über [Operationen"](#page-114-1) auf Seite 115
- ["Operationswerte](#page-115-0) und ihre Argumente" auf Seite 116
- <sup>l</sup> "Parametrierung der [Schlüsselwortansicht"](#page-115-1) auf Seite 116
- <sup>l</sup> "Überblick über [Ausgabewerte"](#page-116-0) auf Seite 117
- <sup>l</sup> "Überblick über [Kommentare"](#page-117-0) auf Seite 118
- <span id="page-114-0"></span><sup>l</sup> "Überblick über [Prüfpunkte"](#page-117-1) auf Seite 118

## Überblick über Objekte

In Tests werden Operationen für Objekte durchgeführt. Objekte sind im Repository für freigegebene Objekte enthalten und dem Application Area zugeordnet, auf dem ihre Business Component basiert.

Objekte können gleichrangige oder untergeordnete Objekte des Objekts im vorherigen Schritt sein.

Hinweis: Wenn ein Objekt, das in einem Schritt enthalten ist, später vom Automatisierungsentwickler aus dem Repository für freigegebene Objekte entfernt wird, schlägt die Ausführung der automatisierten Komponente fehl.

## <span id="page-114-1"></span>Überblick über Operationen

Operationen oder Schlüsselwörter sind angepasste Funktionen, mit denen mehrere Schritte gruppiert werden können, und Programmierlogik, mit der eine bestimmte Aufgabe in der Anwendung ausgeführt wird. Sie können z. B. mit einer Funktion eine Anwendung am Anfang einer Business Component öffnen oder den Wert einer bestimmten Eigenschaft eines Objekts in der Anwendung überprüfen.

Business Process Testing bietet eine Reihe von Standardschlüsselwörtern, die Sie verwenden können. Der Automatisierungstechniker kann in UFT weitere Schlüsselwörter hinzufügen oder vorhandene Schlüsselwörter verbessern. Diese Schlüsselwörter werden von integrierten Methoden und Eigenschaften sowie von benutzerdefinierten Funktionen, die mit dem Application Area verbunden sind, abgeleitet. Der Automatisierungsentwickler verwaltet die Schlüsselwörter und wählt aus, welche beim Erstellen automatisierter Komponenten in der Liste Element auswählen verfügbar sein sollen.

Hinweis: Wenn eine Operation, die in einem Schritt enthalten ist, später vom Automatisierungsentwickler aus der Bibliothek entfernt wird, schlägt die Ausführung der automatisierten Komponente fehl.

Weitere Informationen zur Verwaltung von Schlüsselwörtern finden Sie in den Informationen über GUI-Tests und die Schlüsselwortansicht im HP Unified Functional Testing-Benutzerhandbuch.

### <span id="page-115-0"></span>Operationswerte und ihre Argumente

Ein Funktionsargument enthält die speziellen Informationen, die die Funktion für ihren speziellen Zweck nutzt.

Für eine bestimmte Funktion sind erforderliche Argumente, optionale Argumente oder keine Argumente möglich.

## Beispiel:

ż

- Das Argument einer Operation Set für ein Bearbeitungsfeld gibt den speziellen Wert an, der in das Bearbeitungsfeld eingegeben werden soll.
- Die Argumentnummern für eine Funktion Click können optional bestimmte Koordinaten des Klicks angeben.

In der Schlüsselwortansicht sind die Zellen Wert entsprechend der Anzahl möglicher Argumente der ausgewählten Operation partitioniert. Jede Partition enthält unterschiedliche Optionen, die vom Argumenttyp abhängen, der in die Partition eingegeben werden kann.

## <span id="page-115-1"></span>Parametrierung der Schlüsselwortansicht

Sie können Eingabeparameter, die Werte an die Business Component übergeben, und Ausgabeparameter, die Werte von der Komponente an externe Quellen oder von einem Schritt an einen anderen übergeben, definieren. Sie können auch lokale Parameter definieren, die nur in der Komponente verwendet werden können. Mit diesen Parametern können Sie dann Eingabe- und Ausgabewerte in automatisierten Schritten parametrieren. Sie können die folgenden Parameter in automatisierten Schlüsselwortschritten definieren:

- Lokaler Parameter. Ein lokaler Parameter wird für eine bestimmte Business Component definiert. Andere Business Components können darauf nicht zugreifen. Sie definieren lokale Parameter im ["Ausschnitt](#page-127-0) ["Schlüsselwortansicht""](#page-127-0) auf Seite 128 und verwenden das ["Dialogfeld](#page-142-0) ["Wertekonfigurationsoptionen""](#page-142-0) auf Seite 143 für Eingabeparameter und das "Dialogfeld ["Ausgabeoptionen""](#page-140-0) auf Seite 141 für Ausgabeparameter. Sie können lokale Parameter nicht löschen, Sie können aber deren Eingabe und Ausgabe abbrechen.
- Komponentenparameter. Ein Komponentenparameter, dessen Wert festgelegt ist, kann an eine Position außerhalb der Komponente übergeben oder von dort abgerufen werden. Die Werte dieser Parameter können während eines Testlaufs von einer Komponente in einem Business Process-Test oder Flow an einen folgenden Test oder Flow übergeben werden. Sie definieren Komponentenparameter auf der ["Parameterseite"](#page-301-0) auf Seite 302 im Modul Business Components. Informationen über Aufgaben bei der Arbeit mit Komponentenparametern finden Sie unter ["Verarbeiten](#page-287-0) von Daten in Business Process [Testing"](#page-287-0) auf Seite 288.

Nachdem Sie einen Parameter definiert haben, können Sie damit einen Wert parametrieren. Sie können den parametrieren Wert auch wieder in einen konstanten Wert ändern, indem Sie ihn direkt in die Zelle Wert eingeben.

## <span id="page-116-0"></span>Überblick über Ausgabewerte

Für Schritte, die einen Ausgabewert zurückgeben, können Sie Einstellungen definieren, die festlegen, wo der Ausgabewert gespeichert wird und wie er während einer Komponentenausführungssitzung verwendet wird. Wenn der Schritt für Ausgabewerte erreicht ist, wird jeder auszugebende Wert abgerufen und zur späteren Verwendung in der Ausführungssitzung an der angegebenen Position gespeichert.

Ausgabewerte werden nur für die Dauer der Ausführungssitzung gespeichert. Wird die Ausführungssitzung wiederholt, werden die Ausgabewerte erneut erfasst.

Nach der Ausführungssitzung können Sie die Werte, die während der Sitzung abgerufen wurden, als Bestandteil der Sitzungsergebnisse anzeigen. Weitere Informationen finden Sie unter "Anzeigen der [Laufergebnisse"](#page-387-0) auf Seite 388.

Sie können eine Reihe von Eigenschaften auswählen, die für ein Objekt ausgegeben werden sollen, und die Ausgabeeinstellungen für jeden Eigenschaftswert definieren. Wenn der Ausgabewertschritt während der Ausführungssitzung erreicht wird, ruft UFT alle angegebenen Eigenschaftswerte ab.

Wenn Sie nach der Angabe eines Ausgabewerts den Ausgabewert nicht speichern möchten, können Sie den Vorgang abbrechen.

BPT - Kit für gepackte Apps-Benutzer können einer Komponente auch im Prozess Lernen Ausgabewerte hinzufügen.

### <span id="page-117-0"></span>Überblick über Kommentare

Ein Kommentar ist ein freier Texteintrag, den Sie auf einer neuen Zeile unterhalb des gerade ausgewählten Schritts eingeben können.

Kommentare werden bei der Ausführung von Business Components nicht verarbeitet.

Sie können Kommentare für verschiedene Aufgaben verwenden.

- Sie können einer Business Component auch Kommentare hinzufügen, um deren Lesbarkeit und Aktualisierbarkeit zu verbessern. Sie könnten beispielsweise vor jedem Abschnitt der automatisierten Schritte einer Komponente einen Kommentar hinzufügen, mit dem der Inhalt des Abschnitts angegeben wird.
- Sie können mit Kommentaren Schritte planen, die in eine Business Component aufgenommen werden sollen, bevor Ihre Anwendung zum Testen bereit ist. Wenn dann die Anwendung bereit ist, können Sie mithilfe Ihres Plans (den Kommentaren) überprüfen, ob jedes Element, das getestet werden muss, in den Schritten enthalten ist.

Hinweis: Einen eingefügten Kommentar können Sie nicht in einen Schritt ändern.

## <span id="page-117-1"></span>Überblick über Prüfpunkte

Beim Erstellen einer Komponente können Automatisierungstechniker, die in UFT arbeiten, Standardprüfpunkte hinzufügen. Ein Prüfpunkt vergleicht den aktuellen Wert einer angegebenen Eigenschaft mit dem erwarteten Wert für die Eigenschaft. So kann bestimmt werden, ob die Anwendung richtig funktioniert.

Wenn eine Komponente ausgeführt wird, die mindestens einen Prüfpunkt enthält, vergleicht UFT den erwarteten Wert des Prüfpunkts mit dem tatsächlichen Wert. Wenn die Werte nicht übereinstimmen, gibt es einen Prüfpunktfehler. Sie könne die Ergebnisse des Prüfpunkts im Laufergebnis-Viewer anzeigen. Weitere Informationen finden Sie unter "Anzeigen der [Laufergebnisse"](#page-387-0) auf Seite 388.

BPT - Kit für gepackte Apps-Benutzer können einer Komponente auch im Prozess Lernen Prüfpunkte für Objekteigenschaften hinzufügen.

## <span id="page-118-0"></span>Arbeiten mit der GUI-Schlüsselwortautomatisierung

In dieser Aufgabe wird beschrieben, wie eine Komponente automatisiert wird, indem der Komponente GUI-Schlüsselwortschritte hinzugefügt werden.

### Hinweis:

- Diese Aufgabe ist Bestandteil einer übergeordneten Aufgabe. Weitere Informationen finden Sie im "Arbeiten mit [Business](#page-33-0) Process Testing" auf [Seite](#page-33-0) 34.
- Einen Beispiel-Workflow zur gemeinsamen Verwendung von Business Process Testing und der GUI-Schlüsselwortautomatisierung finden Sie unter "Arbeiten mit Unified [Functional](#page-35-0) Testing" auf Seite 36.

Diese Aufgabe umfasst die folgenden Schritte:

- <sup>l</sup> ["Voraussetzungen"](#page-118-1) auf Seite 119
- **.** "Erstellen eines [Application](#page-119-0) Areas" auf Seite 120
- <sup>l</sup> "Auswählen einer [Komponente"](#page-120-0) auf Seite 121
- <sup>l</sup> "Hinzufügen von [GUI-Schlüsselwortautomatisierung"](#page-120-1) auf Seite 121
- <sup>l</sup> ["Auswählen](#page-120-2) des Application Areas" auf Seite 121
- <sup>l</sup> ["Hinzufügen](#page-121-0) von Inhalt (Schritte)" auf Seite 122
- <sup>l</sup> ["Parametrieren](#page-122-0) von Schritten" auf Seite 123
- ["Erweitern](#page-122-1) von Schritten optional" auf Seite 123
- ["Ergebnisse"](#page-123-0) auf Seite 124

## <span id="page-118-1"></span>1. Voraussetzungen

• Stellen Sie sicher, dass ein Testtool wie UFT installiert ist.

Tipp: Wenn kein Testtool installiert ist, ist die Schaltfläche Automatisierung hinzufügen | v auf der Registerkarte Automatisierung deaktiviert.

- Installieren Sie das Unified Functional Testing-Add-In für Business Process Testing auf dem Clientcomputer. Das Unified Functional Testing-Add-In für Business Process Testing ist auf der Seite mit HP Application Lifecycle Management-Add-Ins (Hilfe > Add-Ins) verfügbar.
- Damit Sie automatisierte GUI-Schlüsselwortkomponenten debuggen oder

ausführen bzw. Testergebnisse anzeigen können, stellen Sie sicher, dass UFT 12.00 oder höher installiert ist.

#### <span id="page-119-0"></span>2. Erstellen eines Application Areas

Das Automatisieren von Komponenten erfordert die Erstellung von Application Areas, die Zugriff auf die Einstellungen und Ressourcen ermöglichen, die für eine bestimmte Anwendung erforderlich sind.

- a. Stellen Sie sicher, dass die Anwendung zum Testen bereit ist und dass alle erforderlichen Automatisierungsressourcen vorbereitet wurden.
- b. Wenn die Verbindung noch nicht besteht, stellen Sie in UFT die Verbindung mit dem ALM-Projekt (für das Sie das Application Area erstellen möchten) her.

Weitere Informationen zum Herstellen einer Verbindung mit ALM-Projekten finden Sie im HP Unified Functional Testing-Benutzerhandbuch.

- c. Ergreifen Sie eine der folgenden Maßnahmen:
	- <sup>o</sup> Erstellen Sie ein einfaches Application Area anhand einer Standardvorlage im ALM-Modul Testressourcen. Die Standardvorlage für Application Areas ist im Unterordner System Application Areas gespeichert. Sie kann weder verschoben noch geändert werden. Ein Automatisierungsentwickler kann das Application Area dann in UFT erweitern.

Das standardmäßige Application Area weist sehr begrenzte Operationsoptionen auf, aus denen Sie beim Erstellen automatisierter Schritte wählen können.

- <sup>o</sup> Arbeiten Sie mit einem Automatisierungsentwickler zusammen, um das Application Area in UFT zu erstellen.
- d. Erstellen Sie in ALMdie Application Area-Ressource, und laden Sie sie im Modul Testressourcen hoch. Sie können in ALM auch andere Ressourcen erstellen, mit denen das Application Area verbunden ist, wie Bibliotheken, Objekt-Repositorys und Wiederherstellungsszenarien (und diese dem Application Area in UFT zuordnen). Weitere Informationen finden Sie im HP Application Lifecycle Management-Benutzerhandbuch.
- e. Definieren Sie in UFT die Einstellungen und Ressourcendateien, die von den Business Components, die dem Application Area zugeordnet sind, verwendet werden sollen. Durch das Zuordnen einer Komponente zu einem Application Area, wird die Komponente automatisch mit diesen Einstellungen und Ressourcendateien verknüpft.
- f. Definieren Sie in UFT Abhängigkeiten zwischen Entitäten. Weitere Informationen finden Sie im HP Unified Functional Testing-Benutzerhandbuch.

Tipp: Sie können die Zuordnungen zwischen dem Application Area und den anderen Ressourcen auf der Registerkarte Abhängigkeiten im Modul Testressourcen in ALM anzeigen.

### <span id="page-120-0"></span>3. Auswählen einer Komponente

Wählen Sie im Fenster des Moduls Business Components eine Komponente aus der Komponentenstruktur aus.

#### <span id="page-120-1"></span>4. Hinzufügen von GUI-Schlüsselwortautomatisierung

Klicken Sie auf der Registerkarte Automatisierung auf Automatisierung hinzufügen |-, und wählen Sie Schlüsselwort-GUI aus.

Die Schlüsselwortansicht wird angezeigt. Weitere Informationen über die Benutzeroberfläche finden Sie unter "Ausschnitt ["Schlüsselwortansicht""](#page-127-0) auf [Seite](#page-127-0) 128.

### <span id="page-120-2"></span>5. Auswählen des Application Areas

#### Hinweis:

I

Eine GUI-Schlüsselwortkomponente muss einem Application Area zugeordnet werden, damit Schritte dafür erstellt werden können. Sie können bei Bedarf aber auch das Application Area ändern.

Eine Änderung des Application Areas kann Auswirkungen auf die automatisierte Komponente haben und eine ordnungsgemäße Ausführung verhindern. Wenn z. B. in einem Schritt ein Element verwendet wird, das im Objekt-Repository des neuen Application Areas nicht vorhanden ist, schlägt der Schritt fehl.

Wenn die folgende Meldung neben den Symbolleistenschaltflächen im Bereich Schlüsselwortansicht angezeigt wird, wählen Sie ein Application Area aus:

Wählen Sie ein Application Area aus, indem Sie auf die Schaltfläche 'Application Area auswählen' klicken

Wählen Sie ein Application Area aus, indem Sie auf **Kanalicken**. Informationen über die Benutzeroberfläche des Dialogfelds Application Area auswählen finden Sie unter "Dialogfeld "Application Area [auswählen""](#page-135-0) auf Seite 136.

Alle Anwendungsobjekte im zugehörigen Objekt-Repository und die in den zugehörigen Funktionsbibliotheken definierten Operationen sind jetzt beim Automatisieren von Schritten verfügbar.

## <span id="page-121-0"></span>6. Hinzufügen von Inhalt (Schritte)

Erstellen Sie die Schritte, die zum Testen der Anwendung erforderlich sind.

Jeder Schritt ist eine auszuführende Operation und ist als Zeile in der Schlüsselwortansicht definiert.

Geben Sie für jeden Schritt, den Sie hinzufügen oder ändern, Folgendes an:

- Das Element, beispielsweise ein Objekt aus dem Repository für freigegebene Objekte des Application Areas, für das der Schritt ausgeführt wird.
- Die Operation (im Application Area angegebene Schlüsselwörter), die für das Element ausgeführt werden soll.
- Alle erforderlichen Werte.
- Ausgabewerte.
- Dokumentation wie Kommentare.

Speichern Sie die Schritte.

## Tipp:

- Da in der Schlüsselwortansicht vorgenommene Änderungen nicht automatisch gespeichert werden, sollten Sie dies in regelmäßigen Abständen selbst tun.
- Eine Komponente ist erst vollständig automatisiert, wenn alle Schritte automatisiert sind. Wenn Sie beispielsweise ein Objekt Operation mit dem Wert ManualStep für Operation angeben, ist die Automatisierung noch nicht abgeschlossen. Bei der Ausführung der Komponente gibt es eine Pause für Benutzereingaben.
- Sie können Schritte in anderen Anwendungen aufzeichnen und gleichzeitig Komponenten erstellen. Weitere Informationen finden Sie unter "Aufzeichnen von [Komponenten](#page-180-0) in Flows und Business [Process-Tests"](#page-180-0) auf Seite 181.
- Sie können Objekte im lokalen Objekt-Repository direkt über ALM statt nur über UFT prüfen. Weitere Informationen finden Sie im Abschnitt Scan Kwd unter "Ausschnitt ["Schlüsselwortansicht""](#page-127-0) auf [Seite](#page-127-0) 128.

Konzeptinformationen zu Entitäten, die zum Erstellen von Schritten verwendet werden, wie Objekte und Operationen, finden Sie unter ["Überblick](#page-113-0) über die [Schlüsselwort-GUI-Automatisierung"](#page-113-0) auf Seite 114.

Weitere Informationen zur Benutzeroberfläche der Schlüsselwortansicht finden Sie unter "Ausschnitt ["Schlüsselwortansicht""](#page-127-0) auf Seite 128.

### <span id="page-122-0"></span>7. Parametrieren von Schritten

Sie können den Umfang der Tests, Flows und Business Components erweitern, indem Sie variable Eingabe- und Ausgabeparameter in den automatisierten Komponenten verwenden.

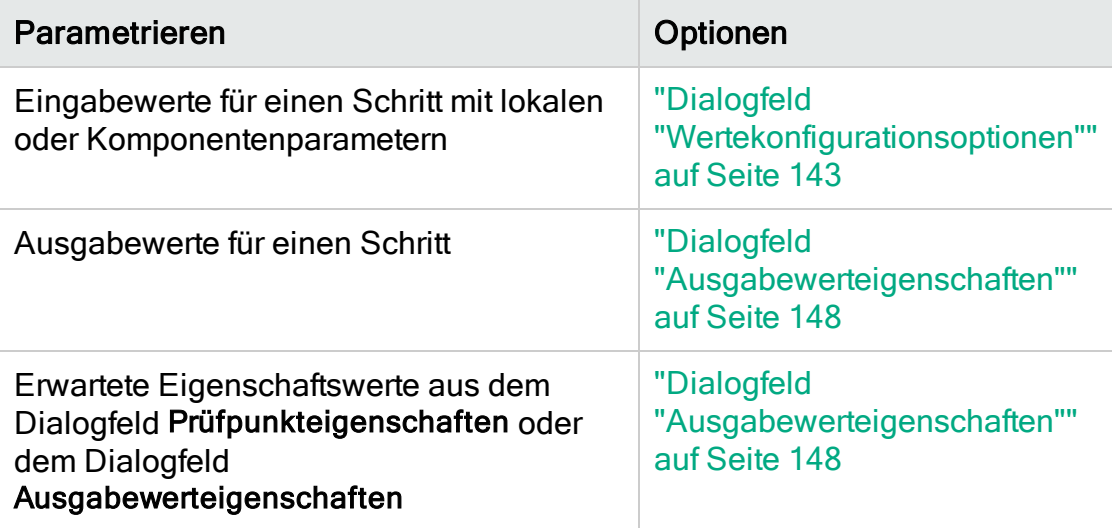

<span id="page-122-1"></span>Speichern Sie die Schritte.

## 8. Erweitern von Schritten – optional

Sie können die automatisierten Komponenten erweitern, indem Sie den Schritten folgende Erweiterungen hinzufügen.

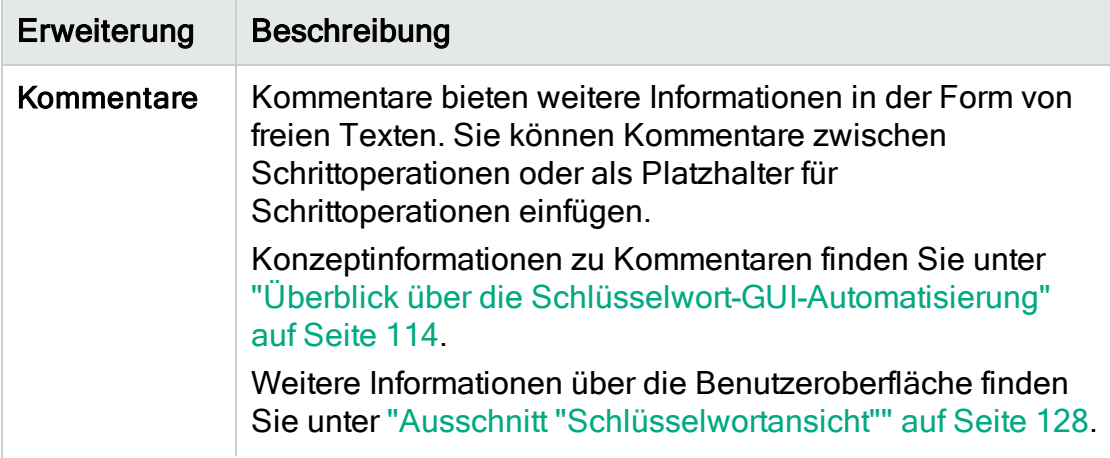

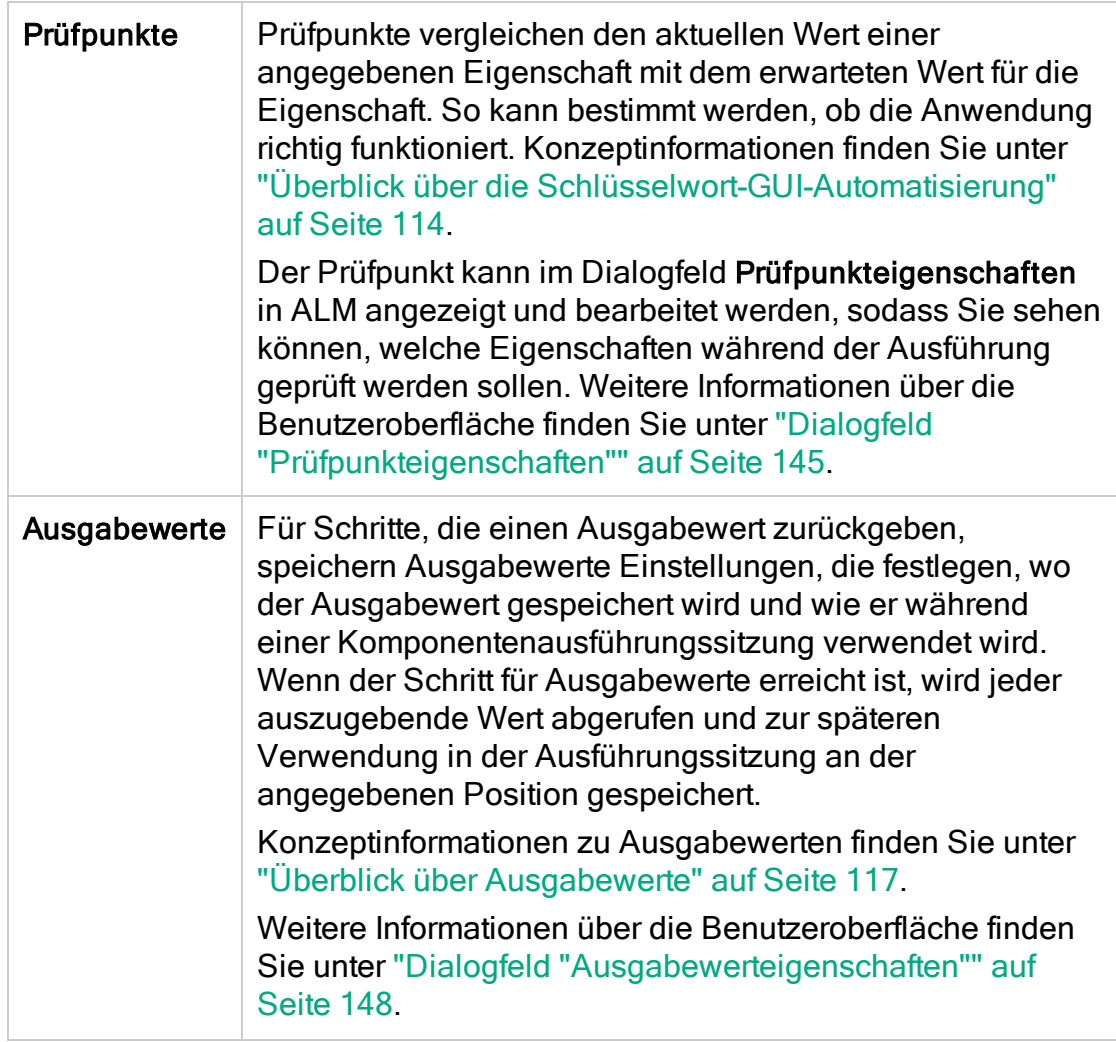

<span id="page-123-0"></span>Speichern Sie die Schritte.

#### 9. Ergebnisse

- Die Automatisierung der Komponente ist abgeschlossen.
- Das Symbol für die Komponente ändert sich vom manuellen Symbol in das automatisierte Symbol. Weitere Informationen zu Symbolen finden Sie unter "Business Process [Testing-Symbole"](#page-79-0) auf Seite 80.
- Auf die automatisierte Komponente kann mit UFT zugegriffen werden.
- Tests und Flows, die vollständig automatisierte Komponenten enthalten, können ohne Unterbrechungen für Benutzereingaben in einem automatischen Ausführungsprogramm ausgeführt werden.

## <span id="page-124-0"></span>Benutzeroberfläche der Schlüsselwort-GUI-Automatisierung

Dieser Abschnitt enthält folgende Themen:

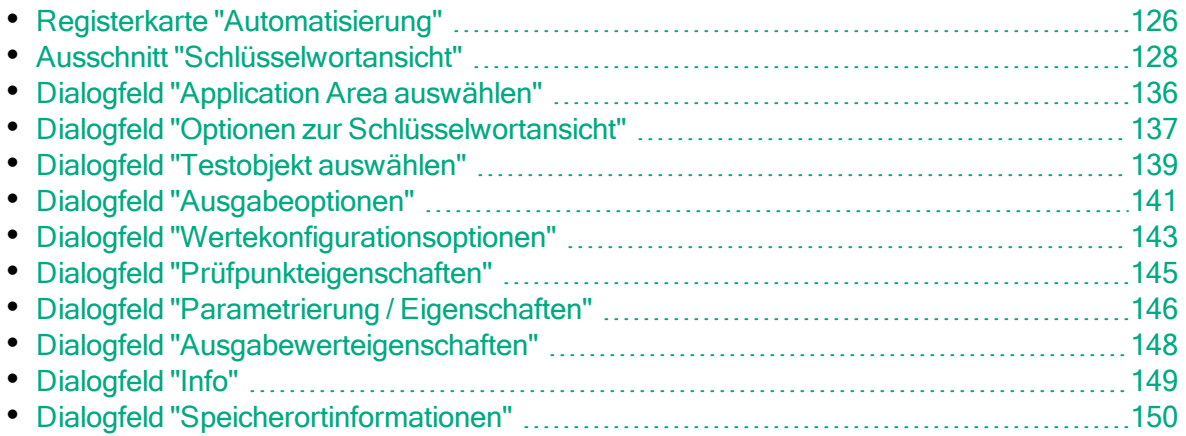

## <span id="page-125-0"></span>Registerkarte "Automatisierung"

Auf dieser Registerkarte können Sie die Automatisierung für eine Komponente implementieren.

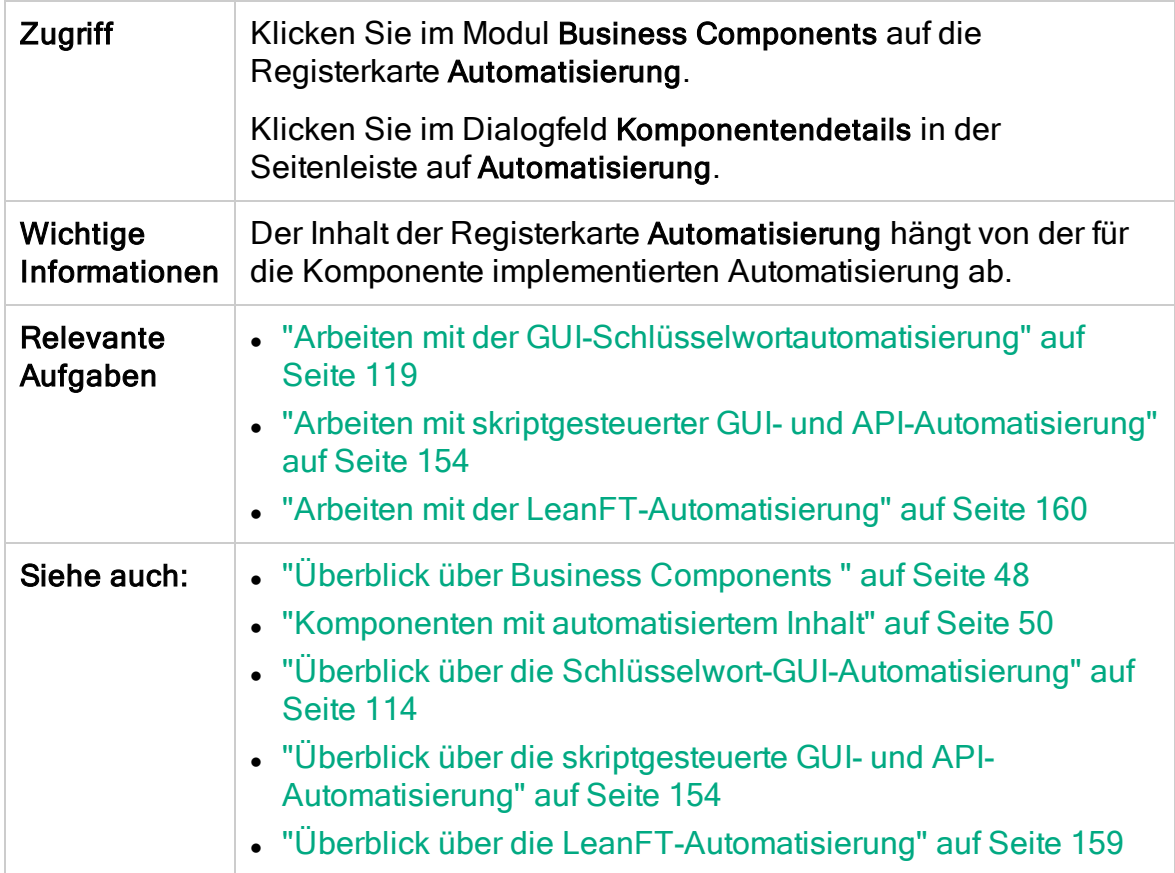

Nachfolgend werden die Elemente der Benutzeroberfläche beschrieben (Elemente ohne Beschriftung werden in spitzen Klammern dargestellt):

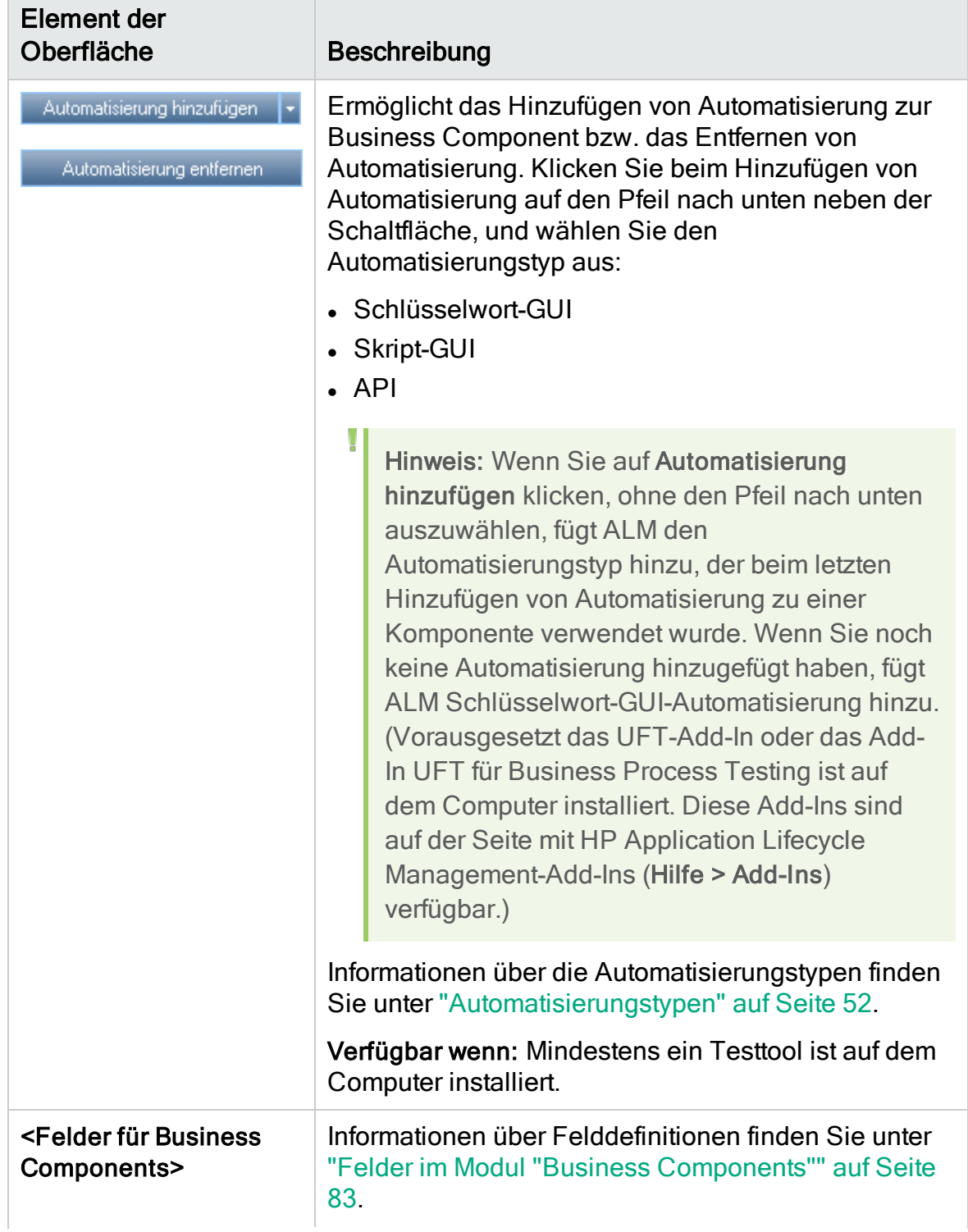

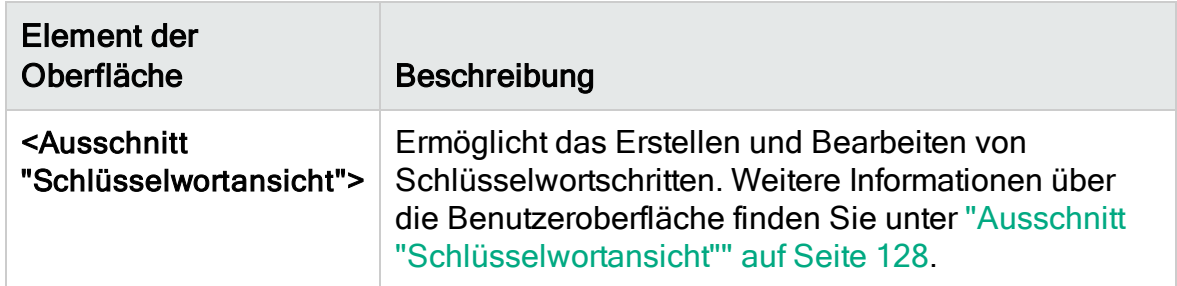

## <span id="page-127-0"></span>Ausschnitt "Schlüsselwortansicht"

Dieser Ausschnitt ermöglicht die Erstellung und Änderung von Schlüsselwort-GUI-Schritten in einer Schlüsselwortansicht.

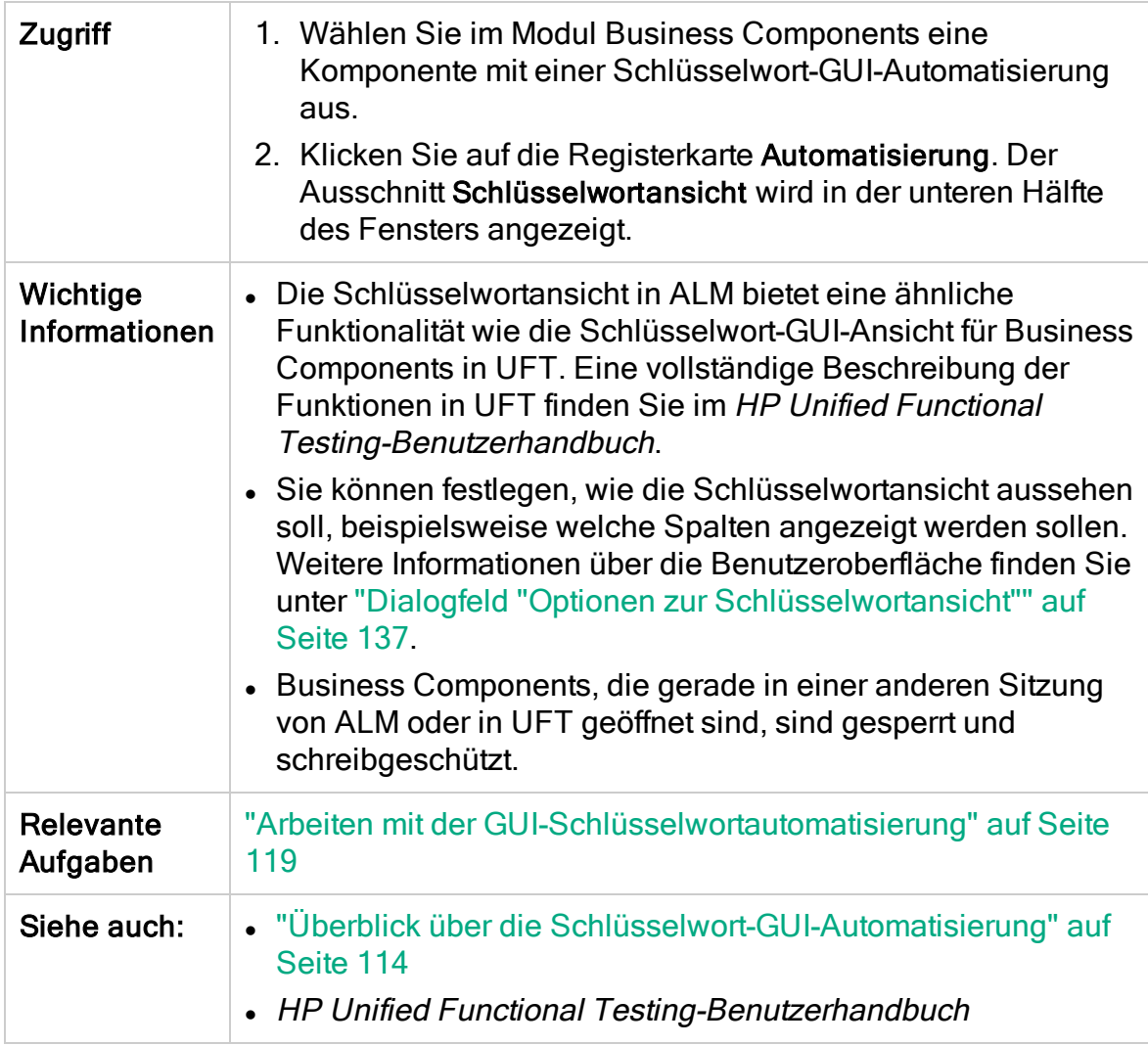

Nachfolgend werden die Elemente der Benutzeroberfläche beschrieben (Elemente ohne Beschriftung werden in spitzen Klammern dargestellt):

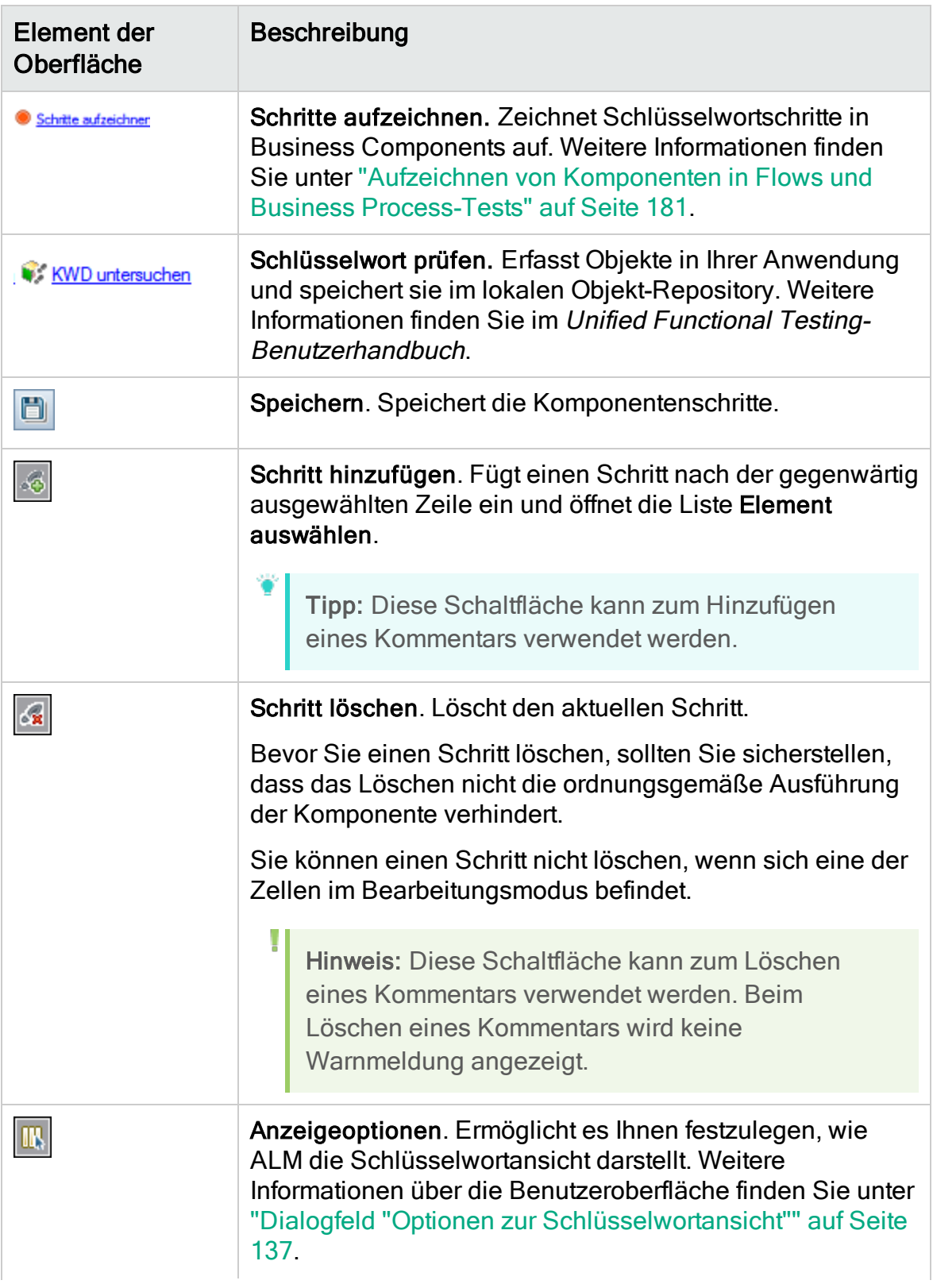

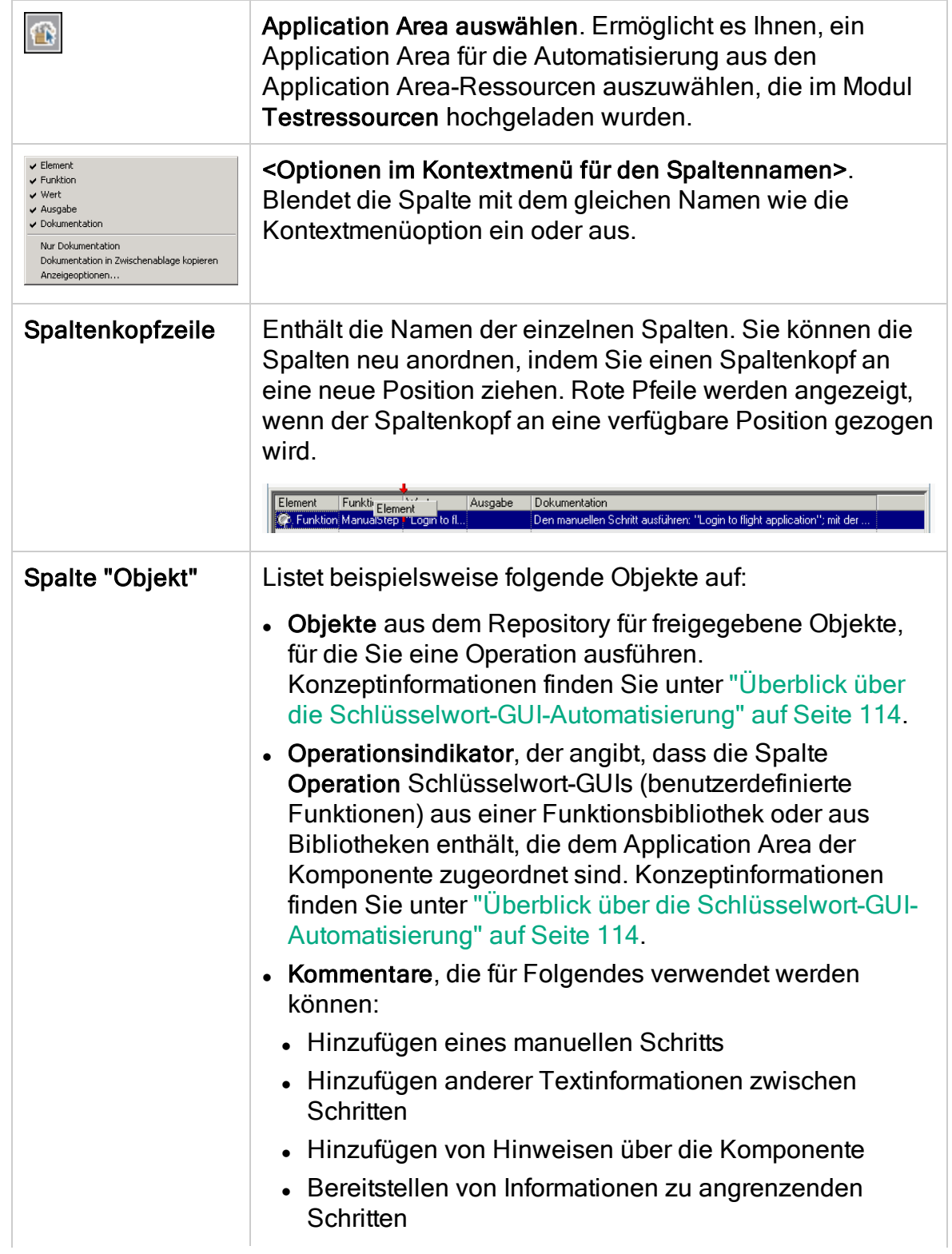

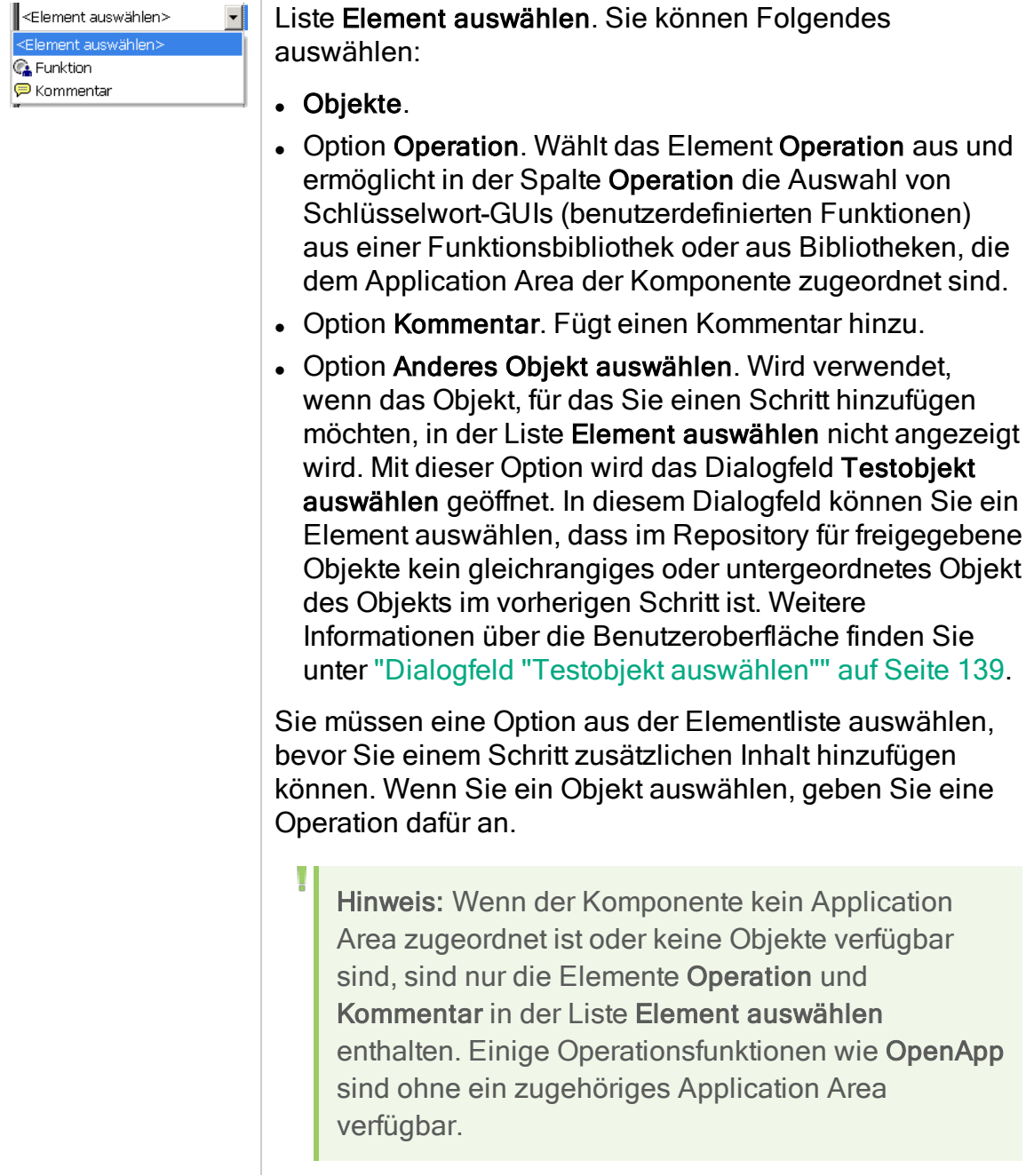

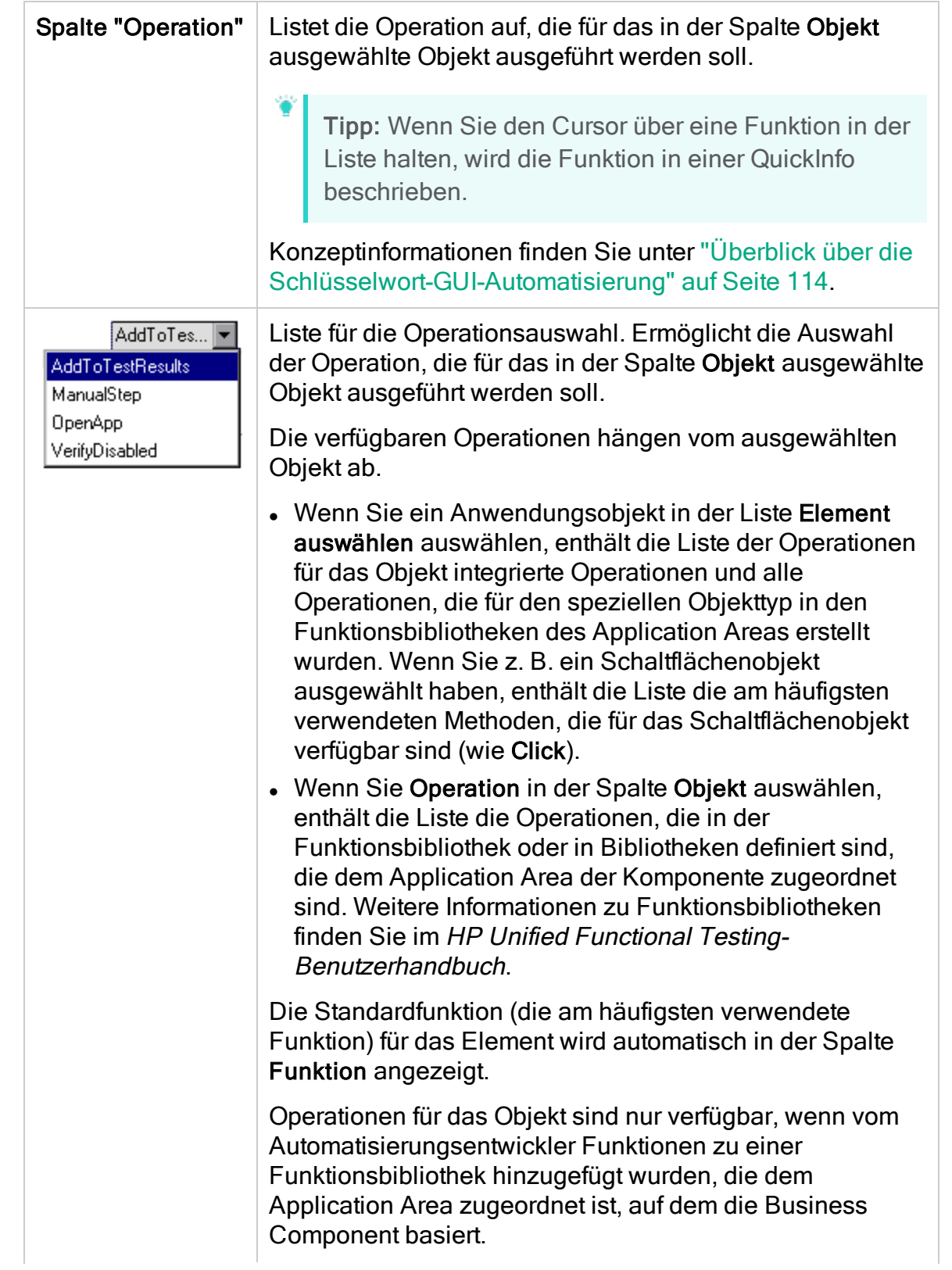

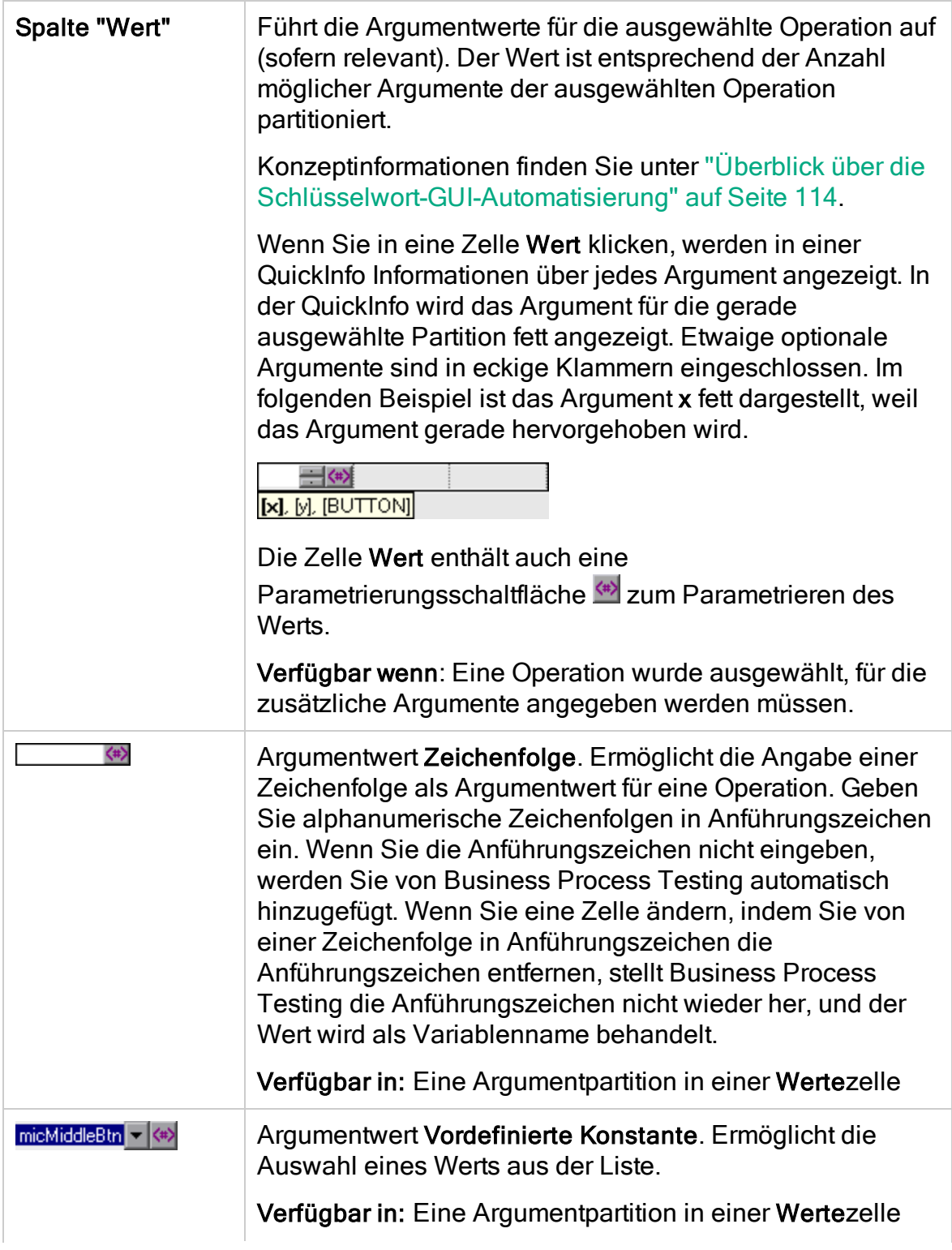

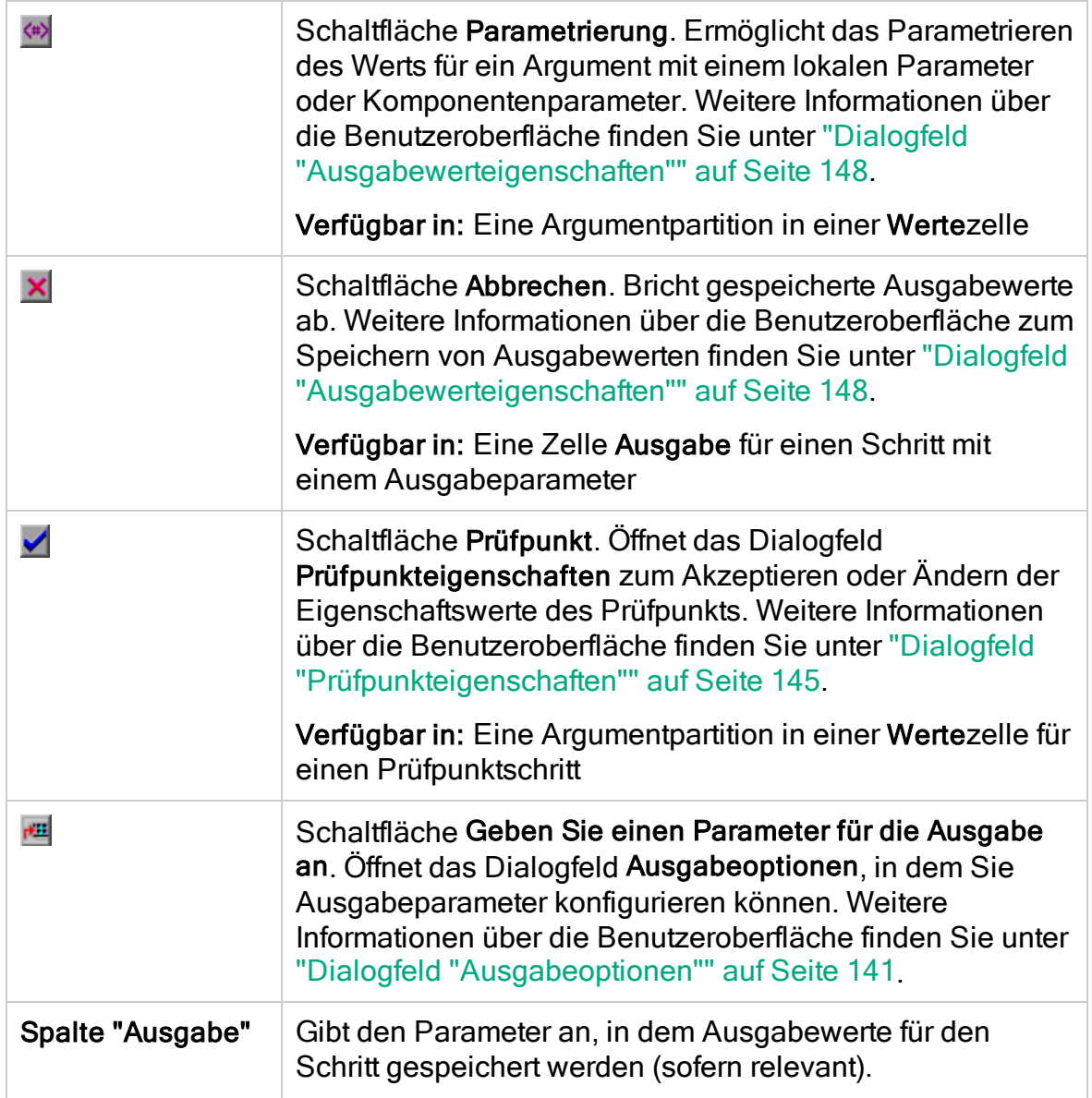

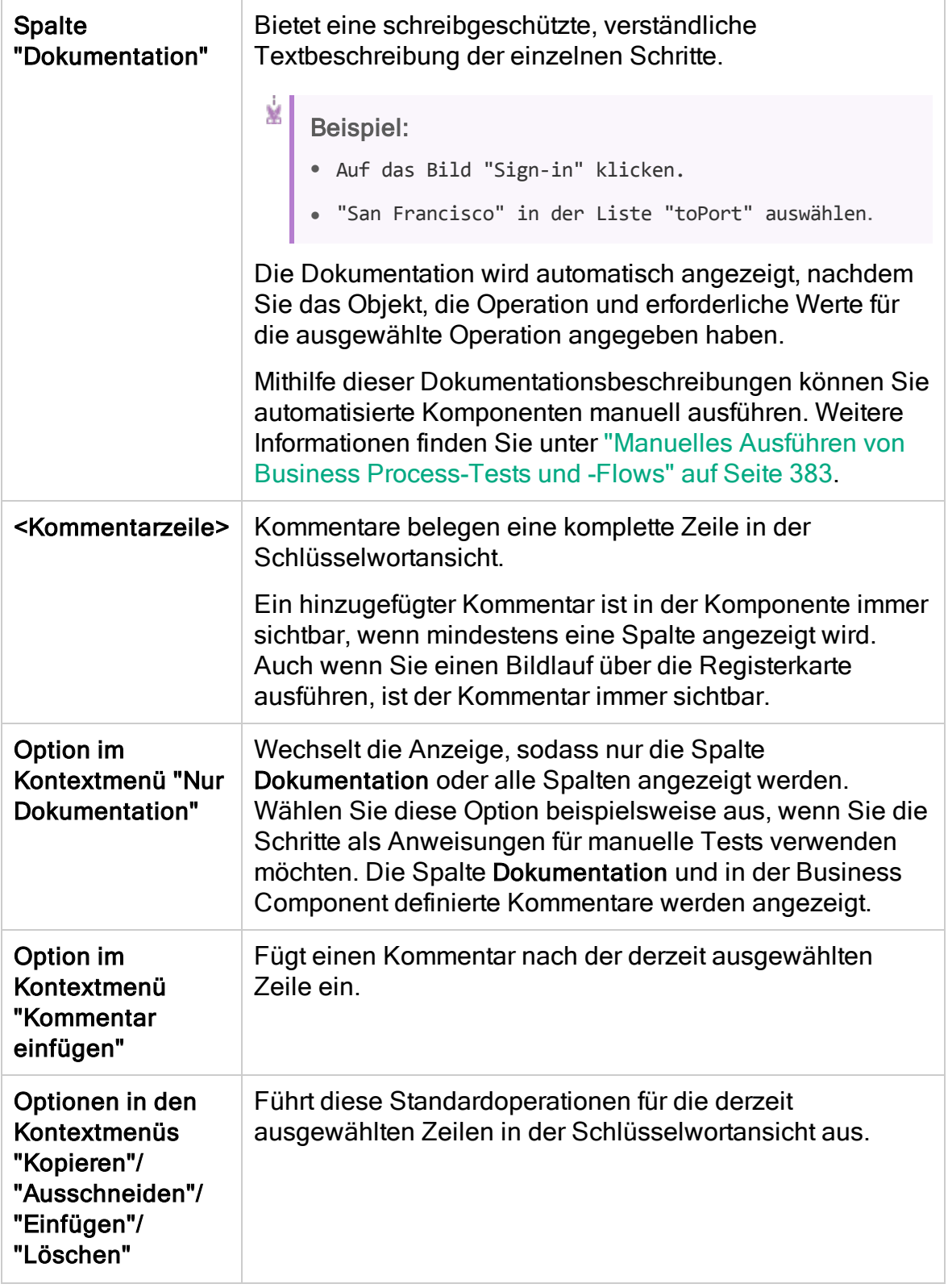

## <span id="page-135-0"></span>Dialogfeld "Application Area auswählen"

In diesem Dialogfeld können Sie ein Application Area auswählen, um Schlüsselwort-GUI-Komponenten in UFT zu automatisieren.

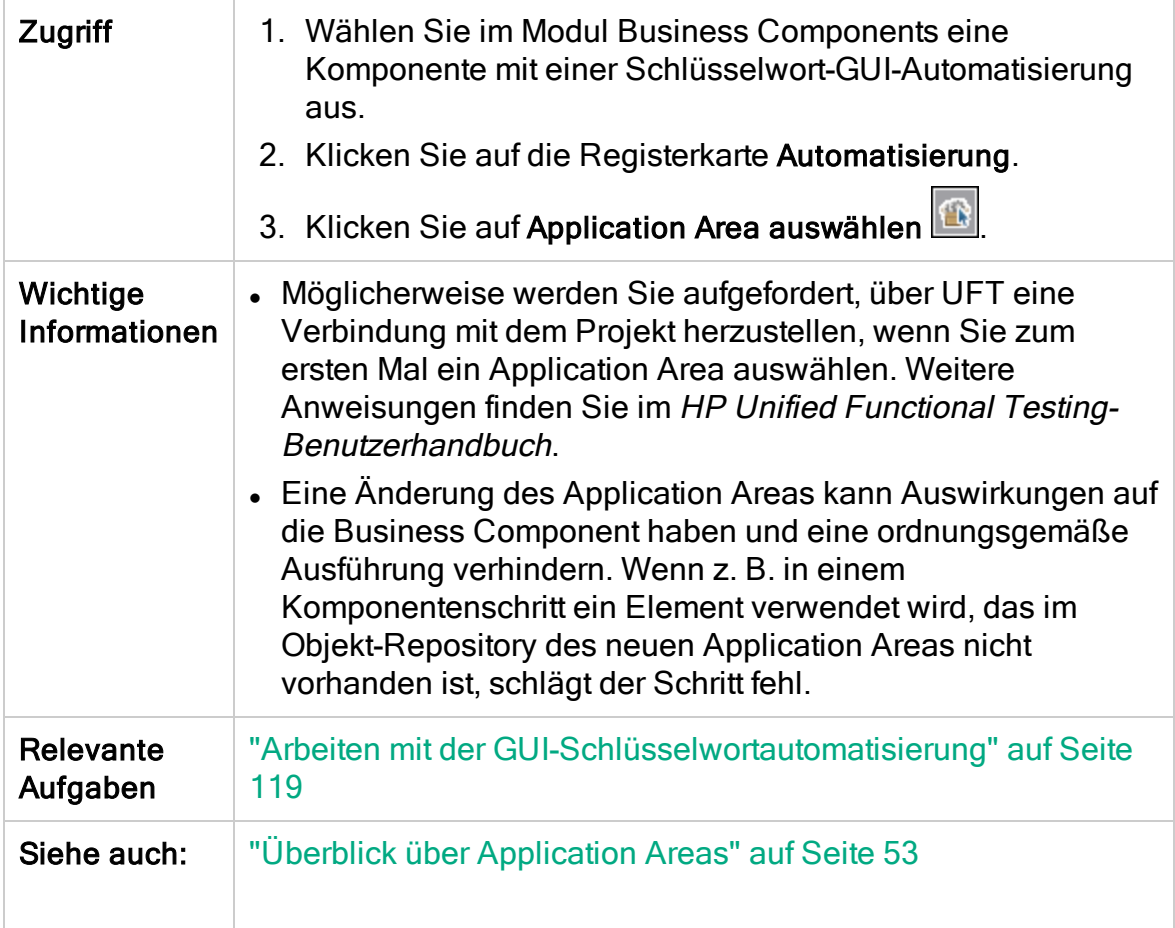

Nachfolgend werden die Elemente der Benutzeroberfläche beschrieben:

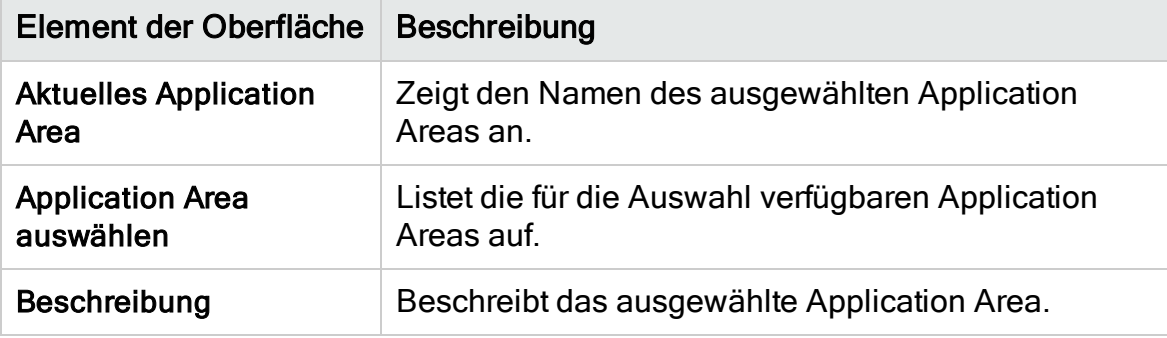

## <span id="page-136-0"></span>Dialogfeld "Optionen zur Schlüsselwortansicht"

In diesem Dialogfeld können Sie festlegen, wie ALM die Schlüsselwortansicht darstellt.

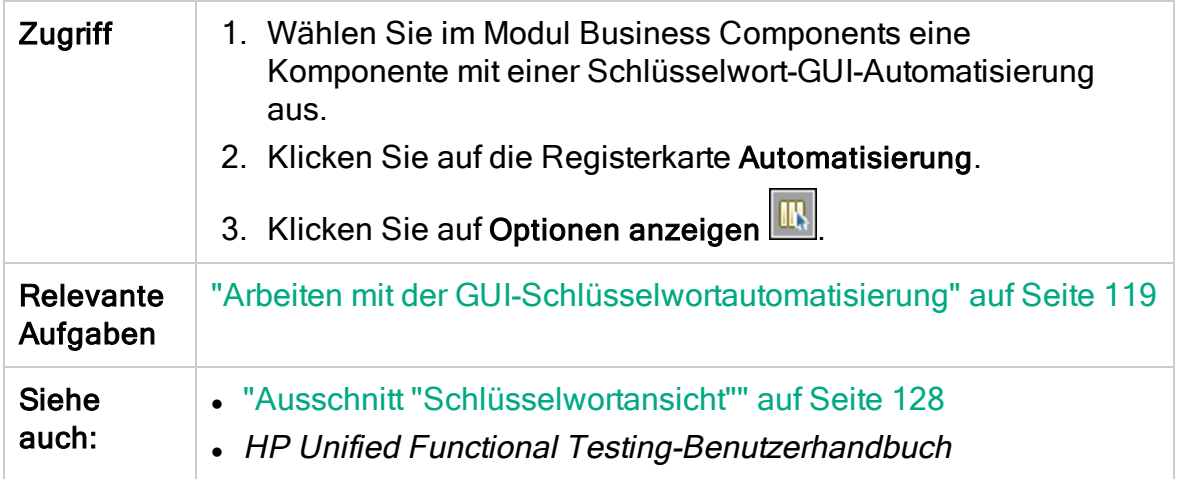

Nachfolgend werden die Elemente der Benutzeroberfläche beschrieben:

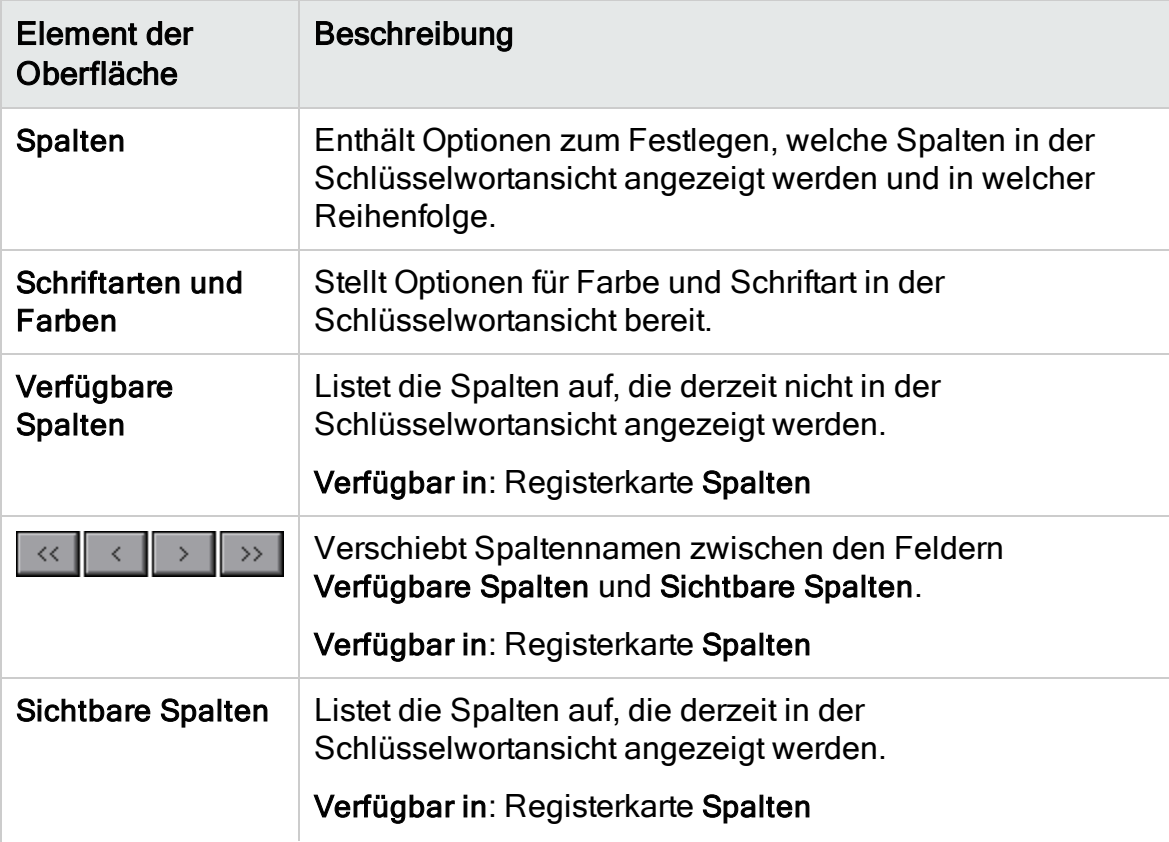

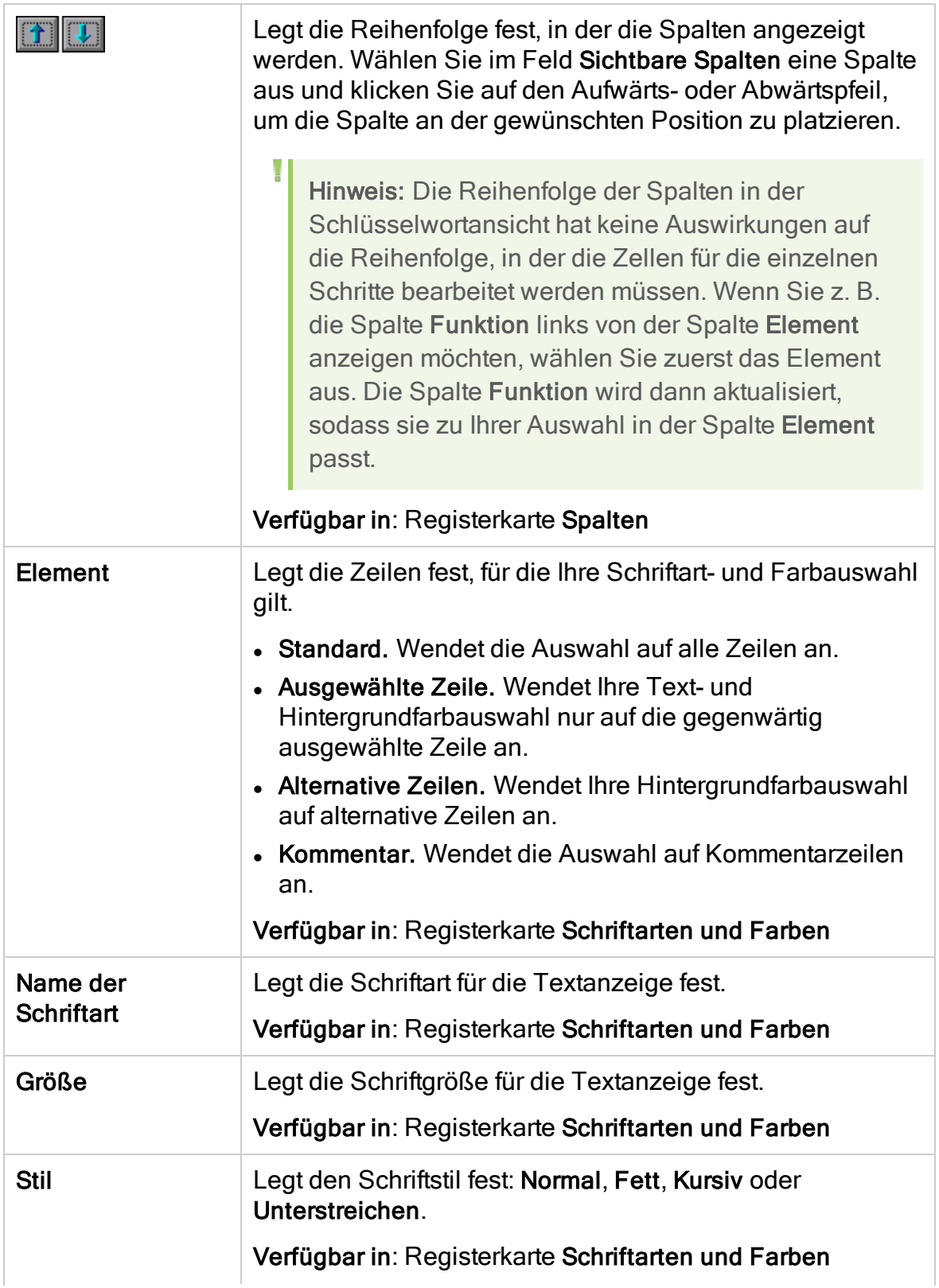

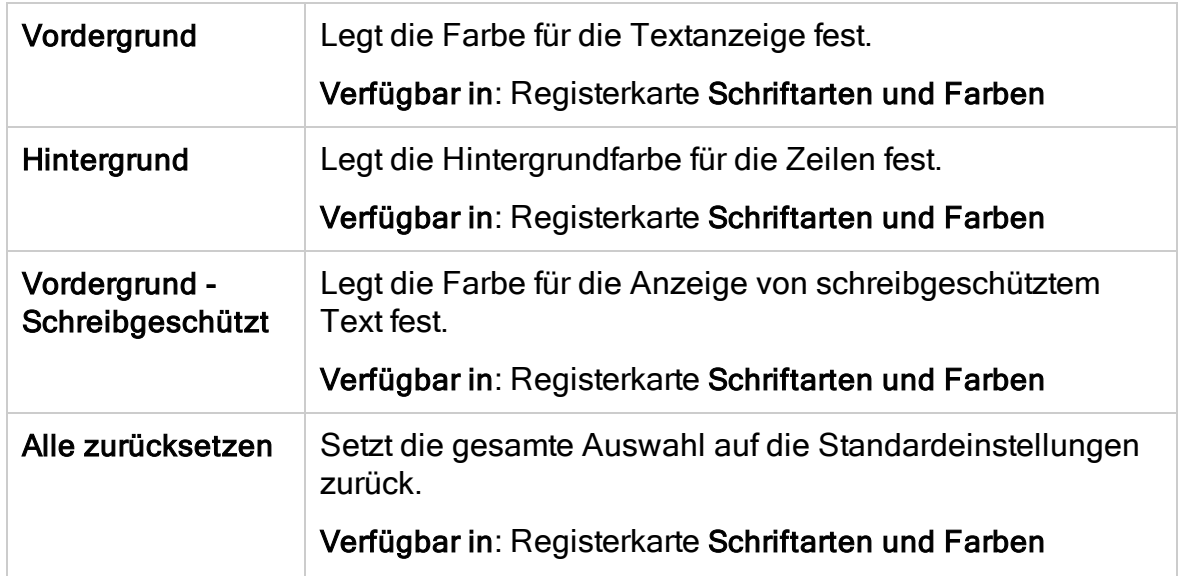

## <span id="page-138-0"></span>Dialogfeld "Testobjekt auswählen"

In diesem Dialogfeld können Sie Objekte aus dem Repository für freigegebene Objekte auswählen, die nicht in der Liste Element auswählen angezeigt werden, wenn Sie automatisierte Komponentenschritte erstellen. Beispielsweise können Sie ein Element auswählen, bei dem es sich nicht um ein gleichrangiges oder untergeordnetes Objekt des Objekts im vorherigen Schritt handelt.

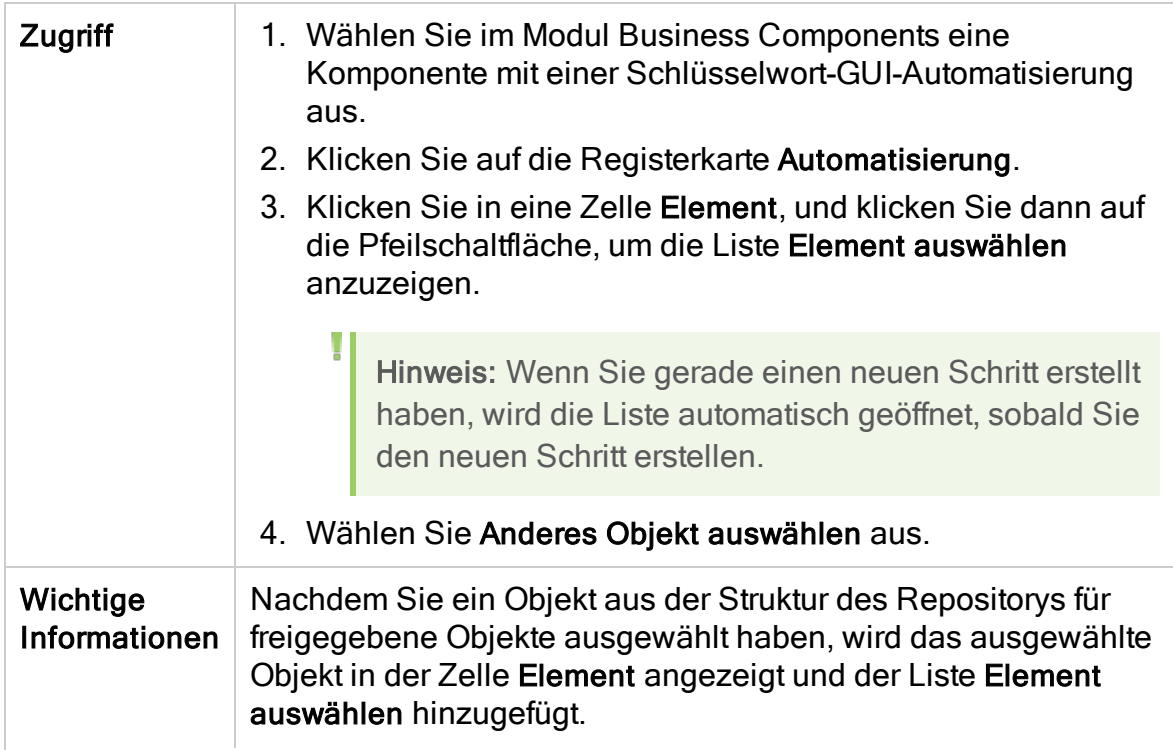

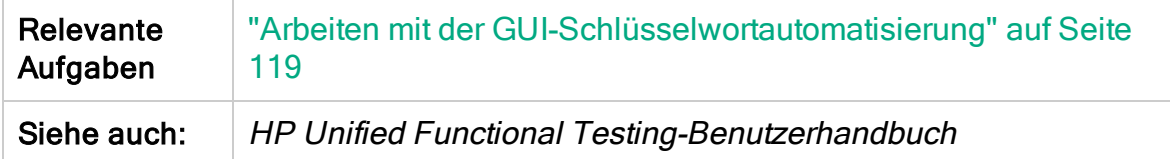

Nachfolgend werden die Elemente der Benutzeroberfläche beschrieben (Elemente ohne Beschriftung werden in spitzen Klammern dargestellt):

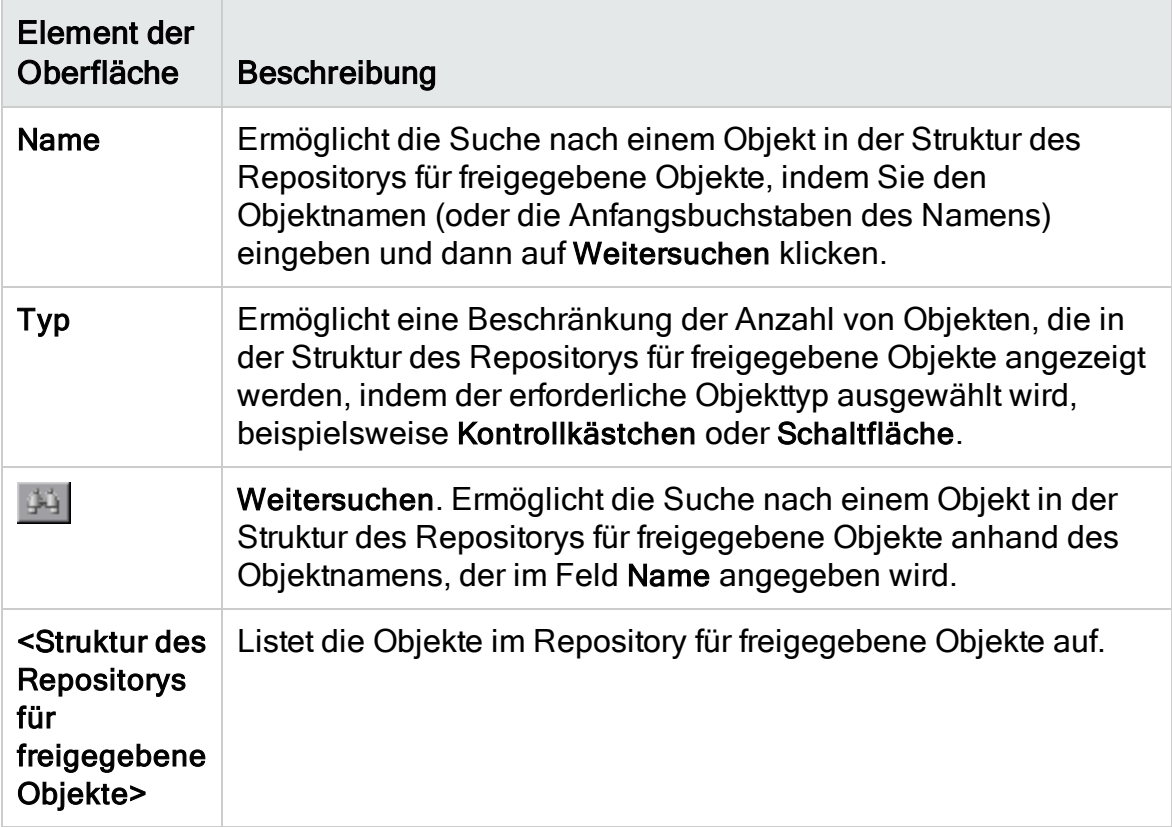

## <span id="page-140-0"></span>Dialogfeld "Ausgabeoptionen"

In diesem Dialogfeld können Sie Ausgabewerte für einen Schritt mit lokalen Parametern oder Komponentenparametern in der Zelle Ausgabe eines Schritt parametrieren. Sie können den Ausgabeparameterwert dann als Eingabewert in einem späteren Schritt in der Komponente oder in einer späteren Komponente oder einem Flow im Test verwenden.

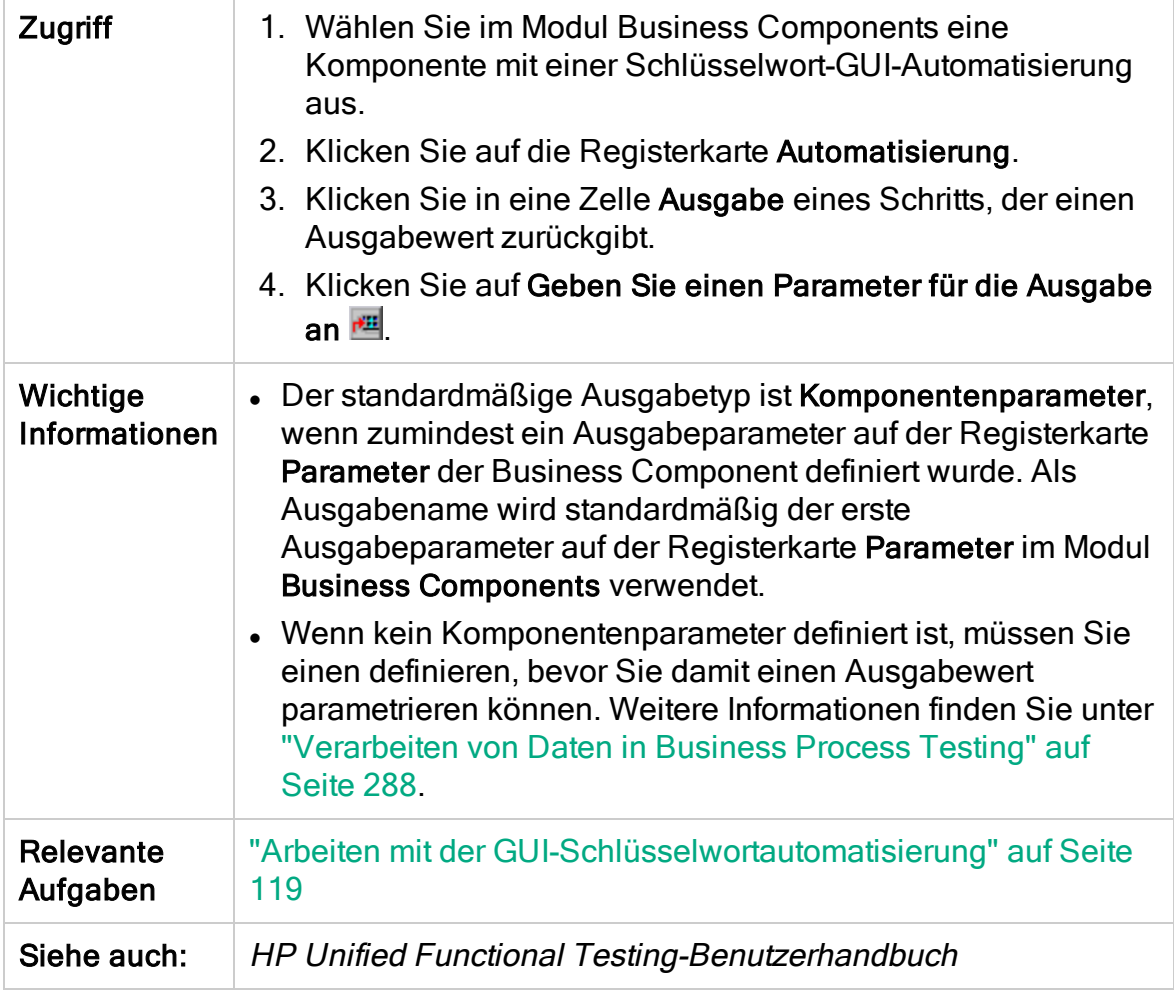

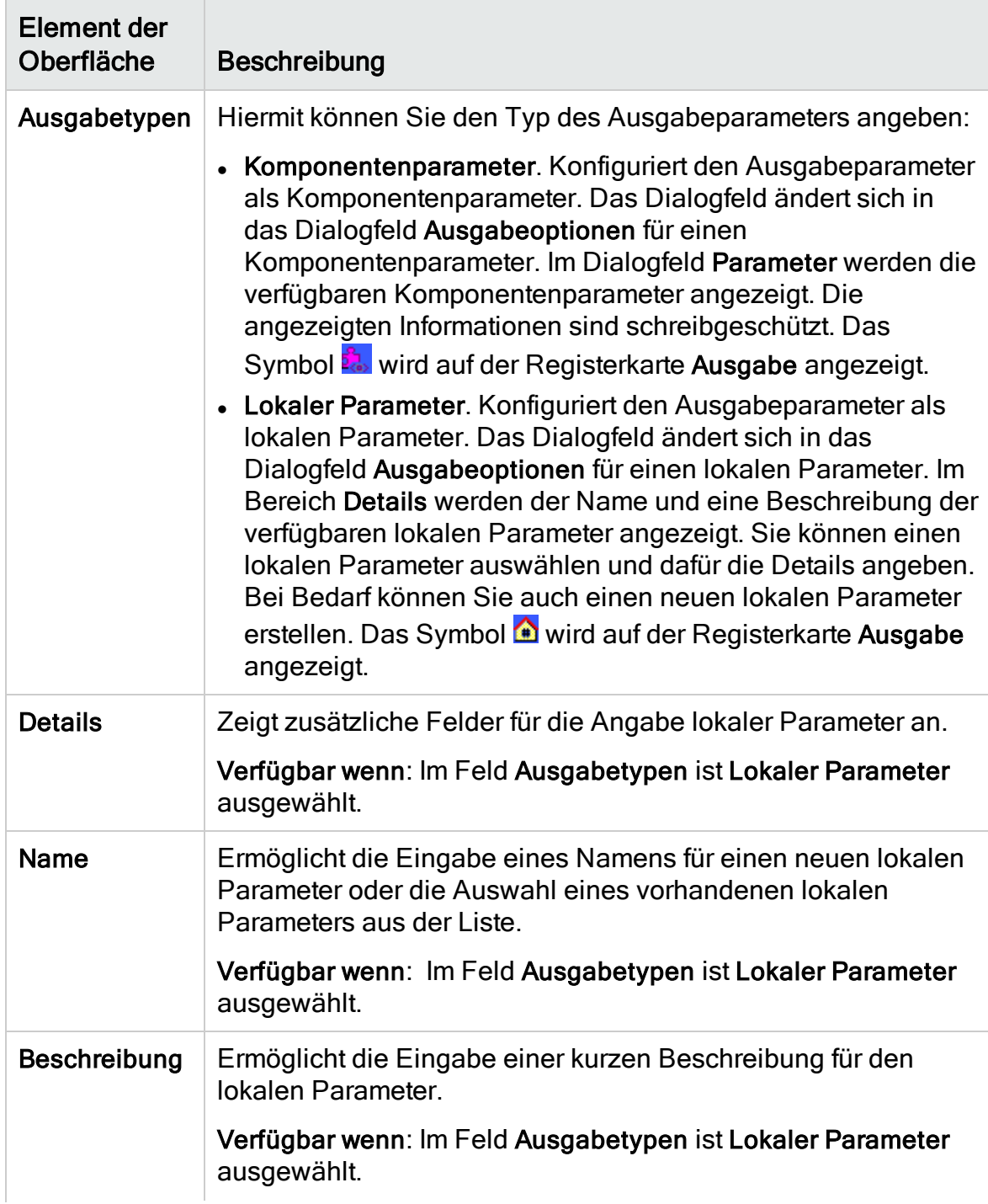

## Nachfolgend werden die Elemente der Benutzeroberfläche beschrieben:

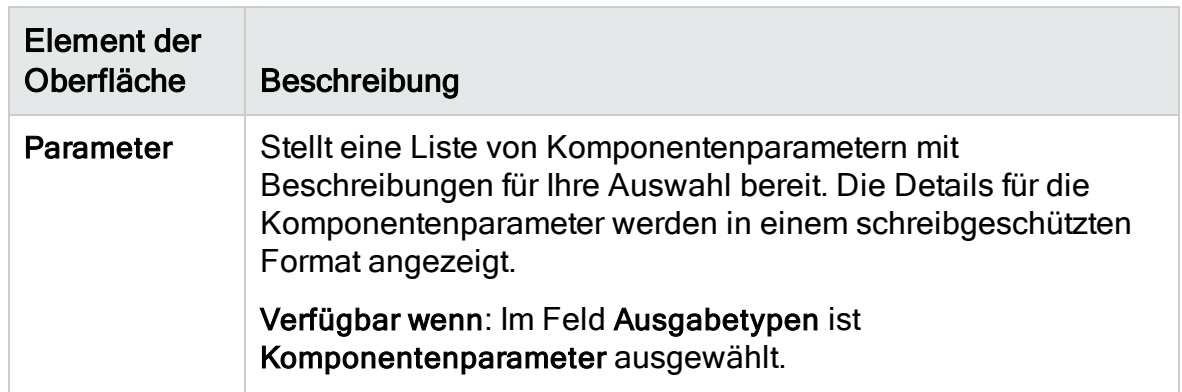

## <span id="page-142-0"></span>Dialogfeld "Wertekonfigurationsoptionen"

In diesem Dialogfeld können Sie mithilfe von Konstanten, lokalen Parametern oder Komponentenparametern Eingabewerte für einen Schritt eingeben. Wenn die Business Component ausgeführt wird, verwendet sie diesen Wert für den Schritt.

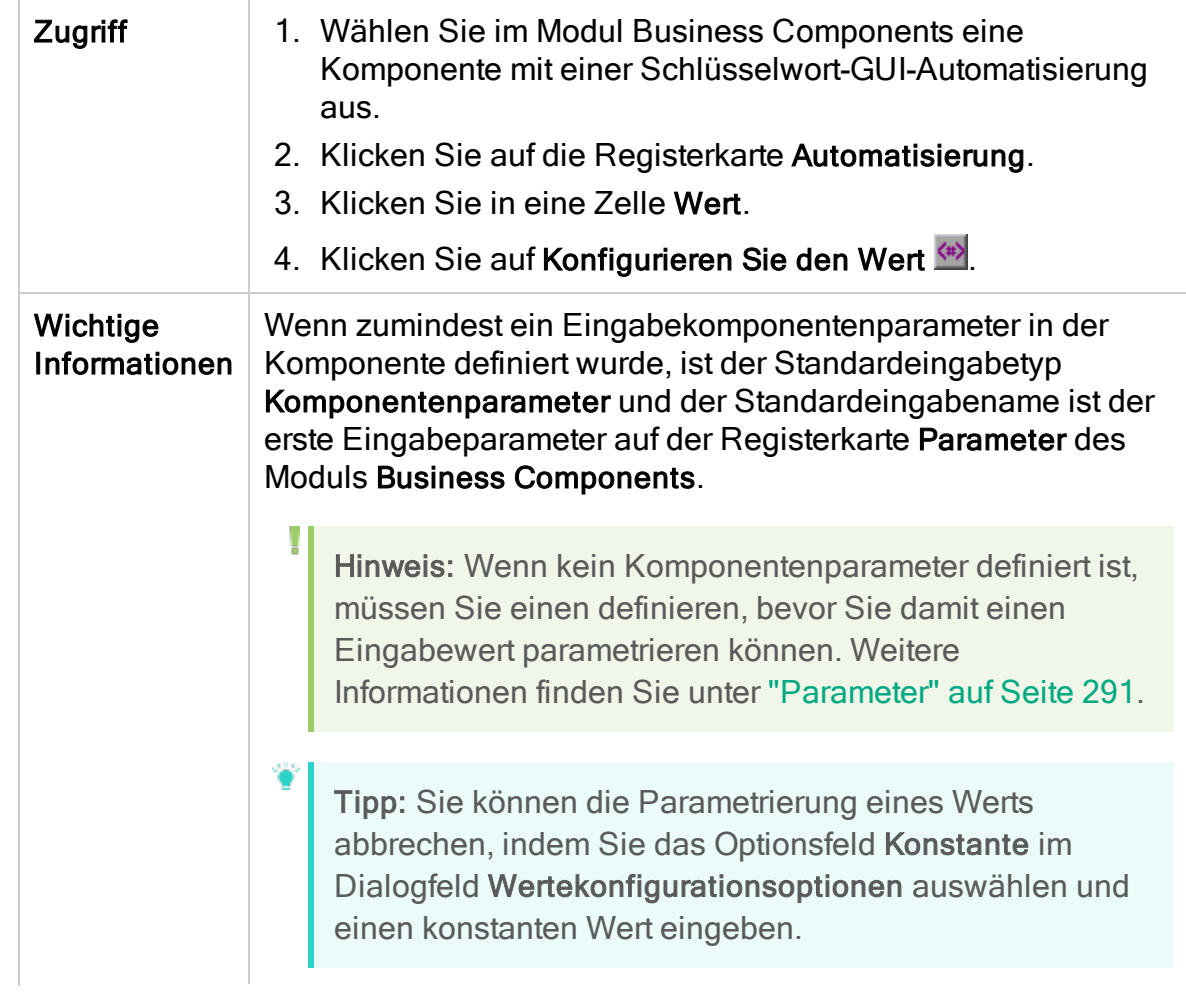

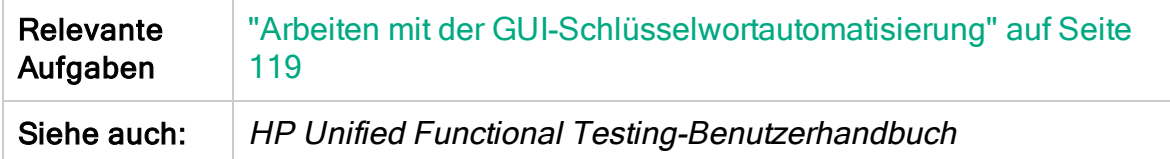

Nachfolgend werden die Elemente der Benutzeroberfläche beschrieben (Elemente ohne Beschriftung werden in spitzen Klammern dargestellt):

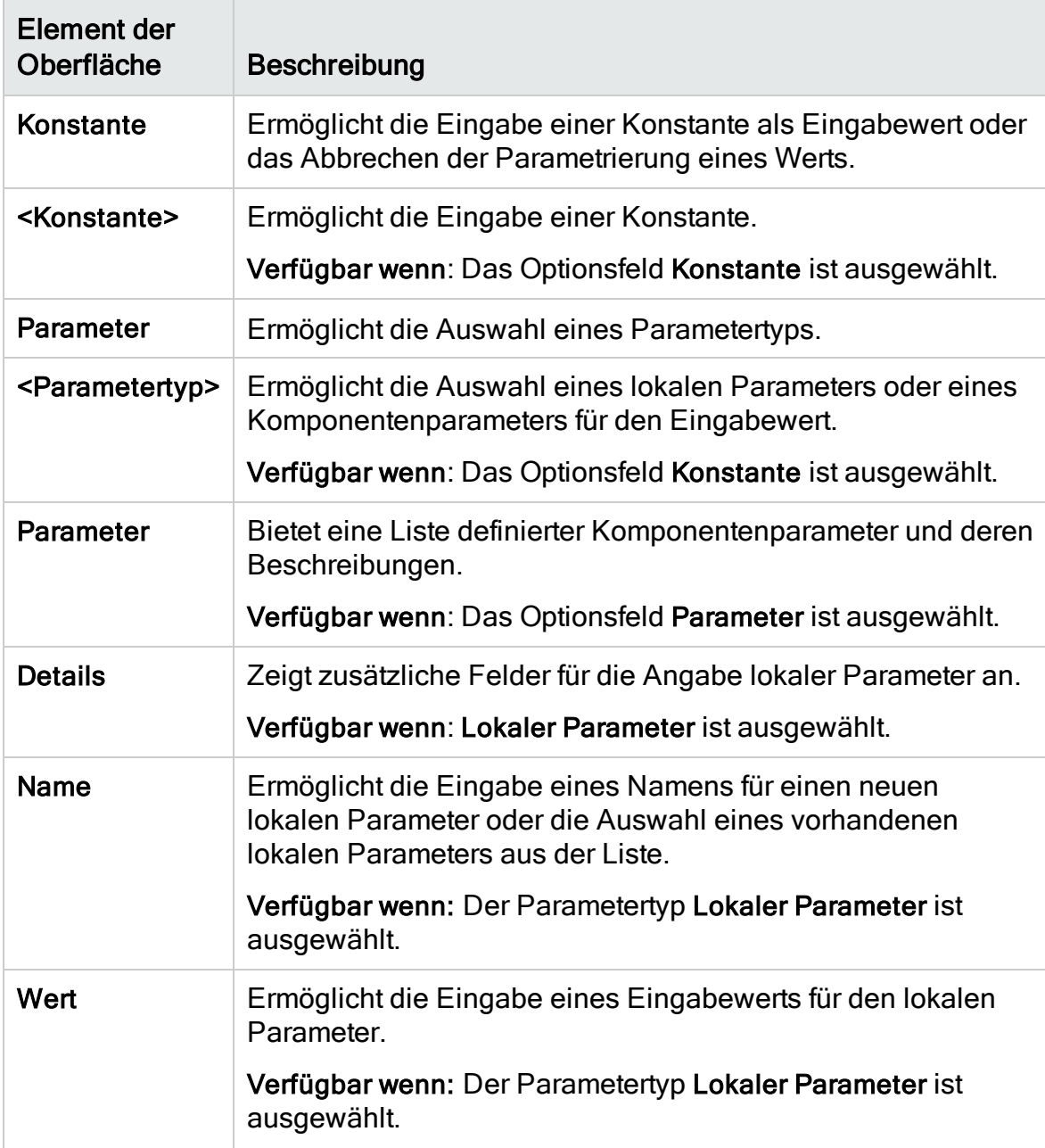
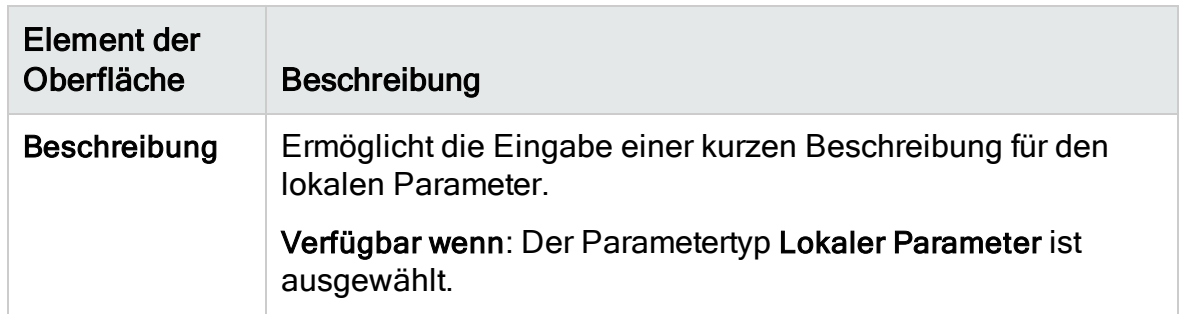

### <span id="page-144-0"></span>Dialogfeld "Prüfpunkteigenschaften"

In diesem Dialogfeld können Sie Prüfpunkte, die der automatisierten Schlüsselwort-GUI-Komponente hinzugefügt wurden, anzeigen und bearbeiten und die Eigenschaftswerte des Prüfpunkts akzeptieren oder ändern.

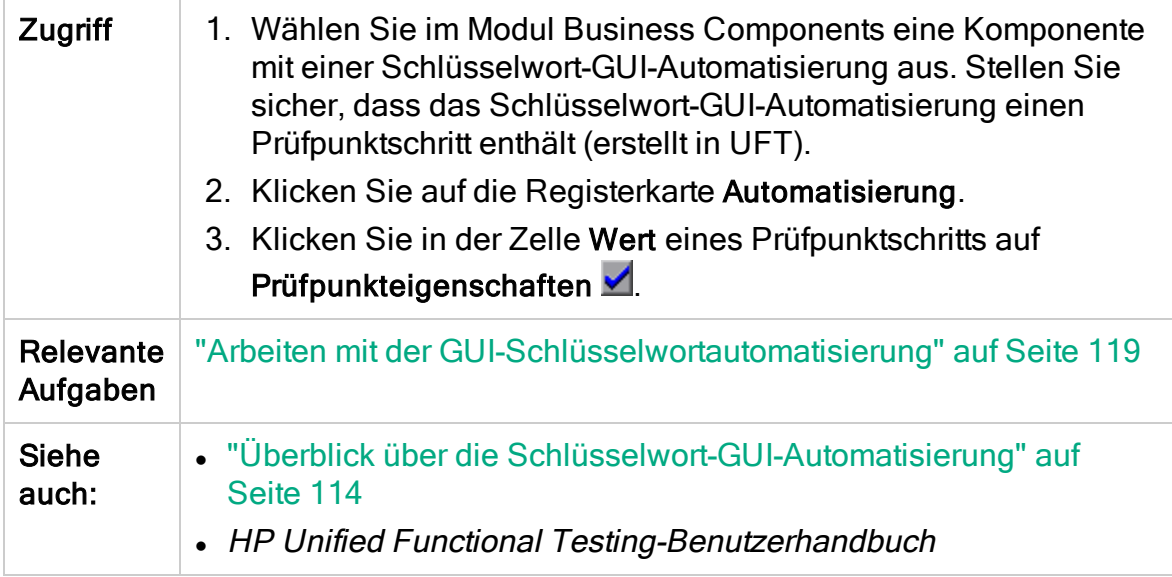

Nachfolgend werden die Elemente der Benutzeroberfläche beschrieben (Elemente ohne Beschriftung werden in spitzen Klammern dargestellt):

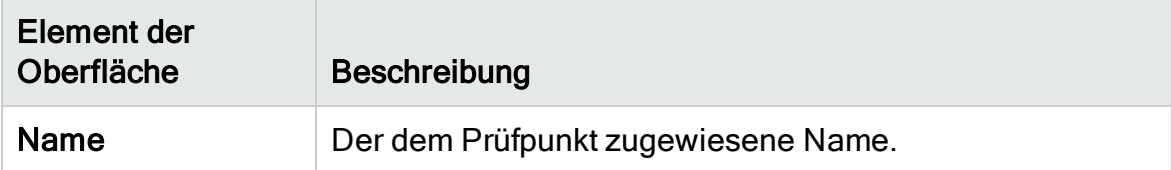

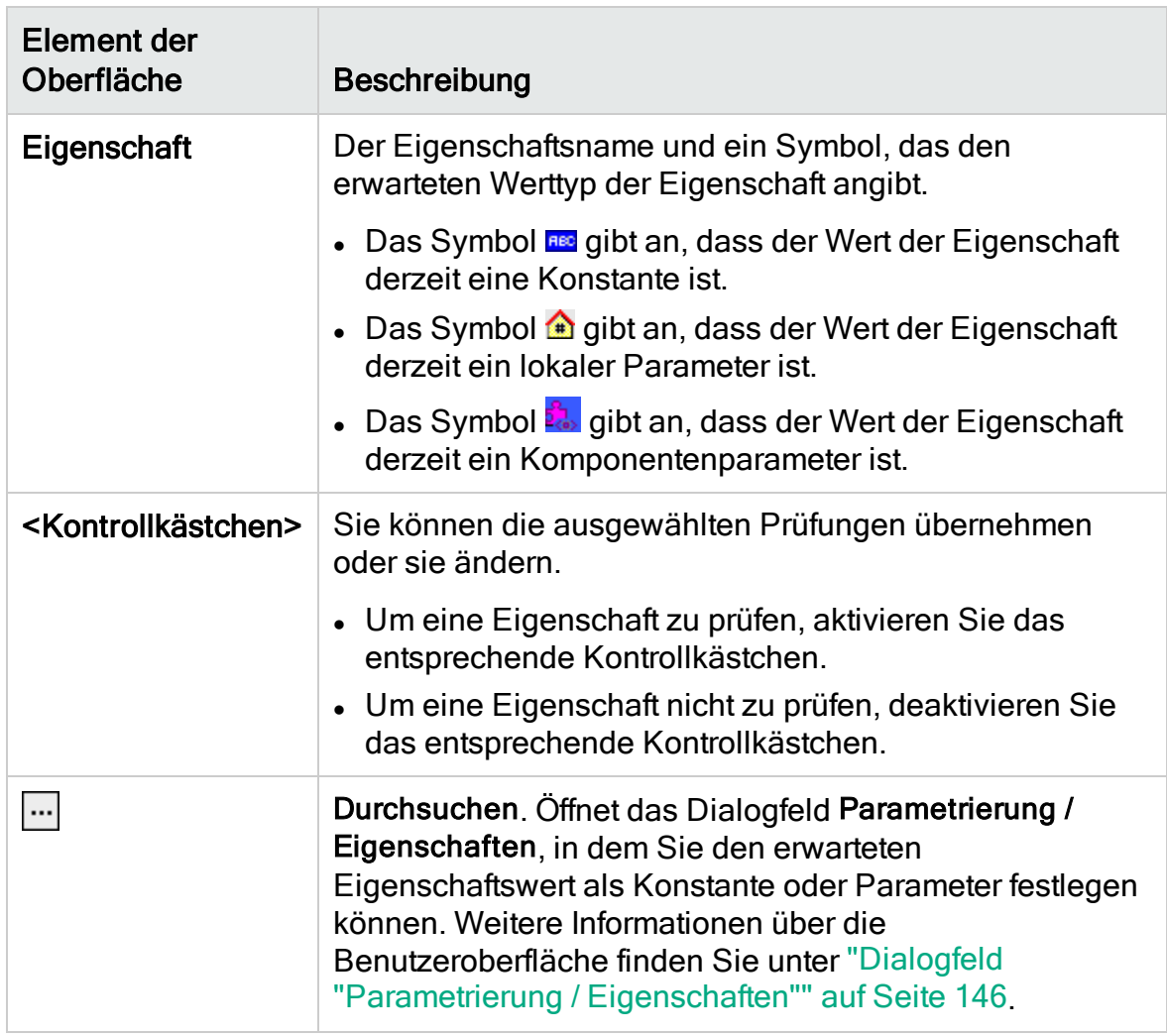

### <span id="page-145-0"></span>Dialogfeld "Parametrierung / Eigenschaften"

In diesem Dialogfeld können Sie den erwarteten Eigenschaftswert als Konstante oder Parameter festlegen.

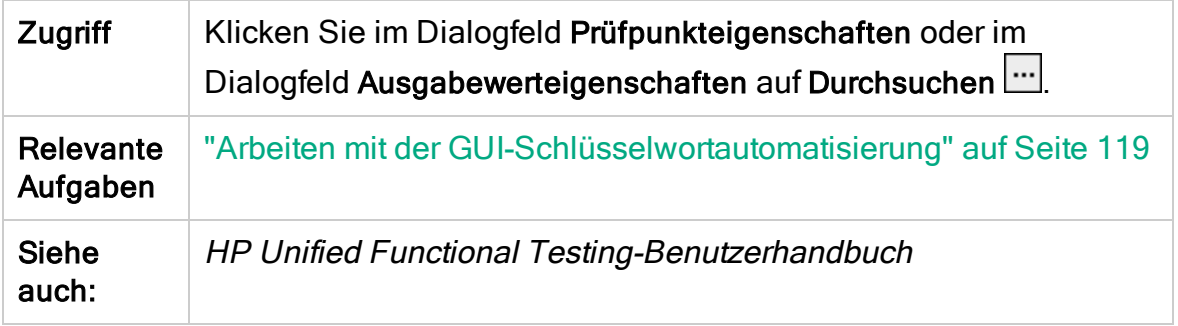

Nachfolgend werden die Elemente der Benutzeroberfläche beschrieben (Elemente ohne Beschriftung werden in spitzen Klammern dargestellt):

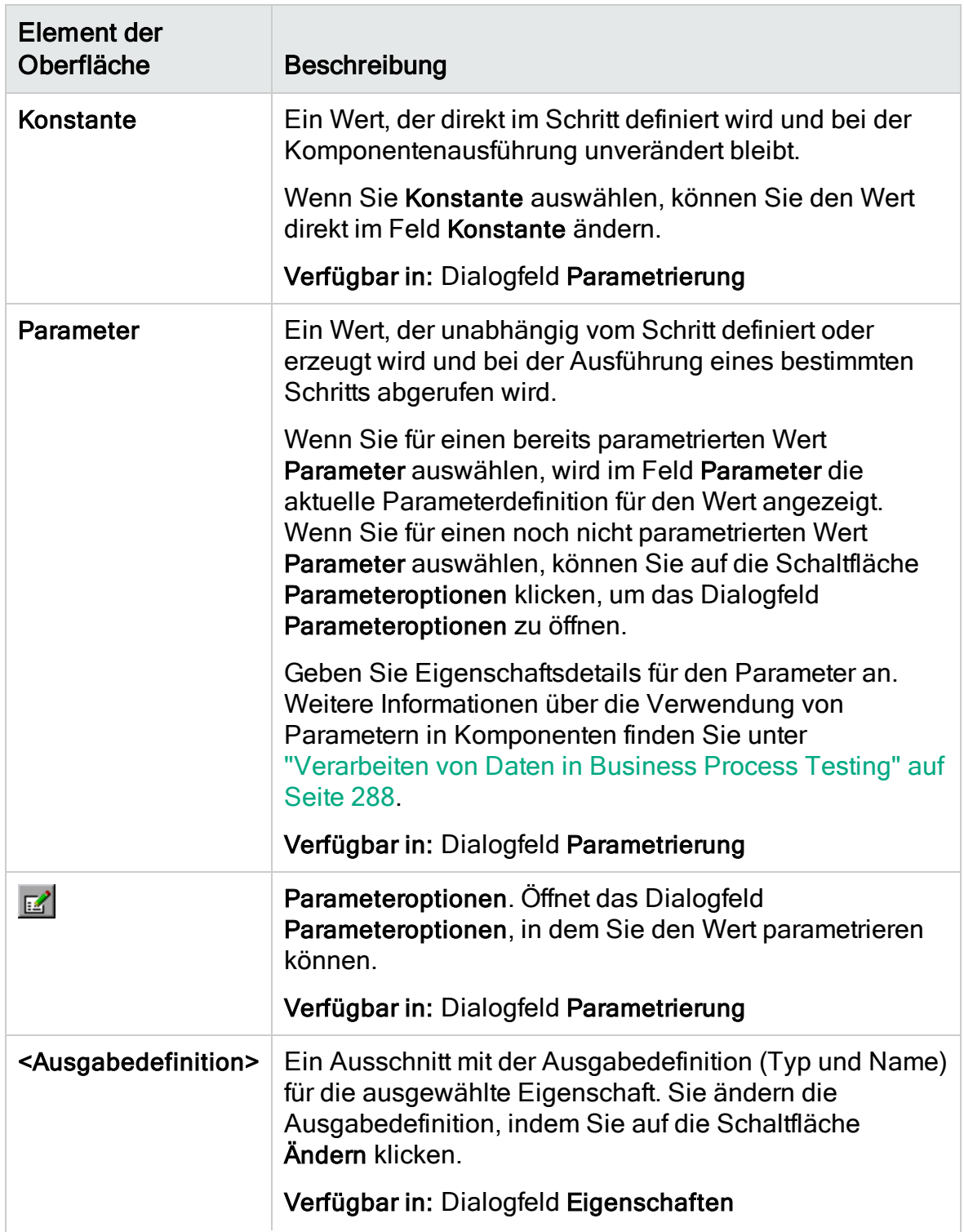

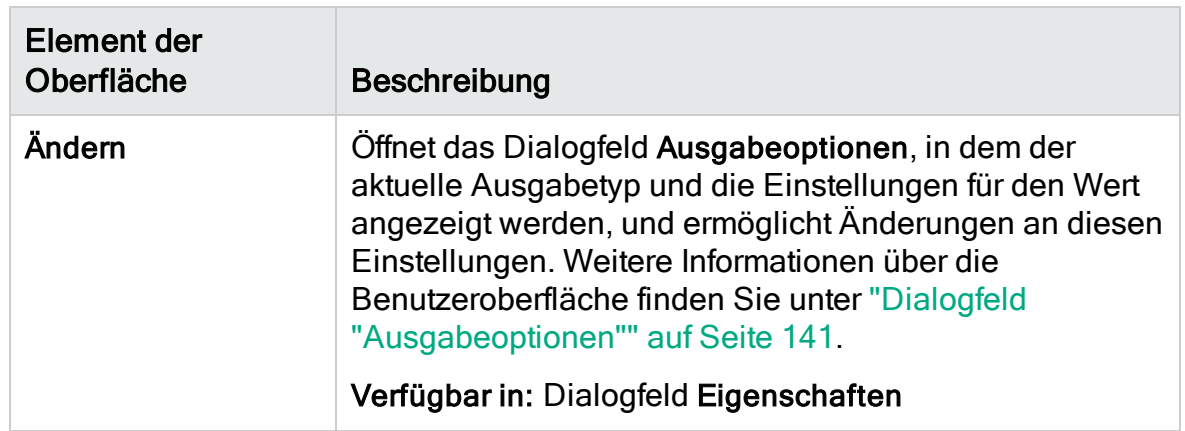

### Dialogfeld "Ausgabewerteigenschaften"

Dieses Dialogfeld ermöglicht die Auswahl der für Ausgabewertschritte auszugebenden Eigenschaftswerte und die Definition der Einstellungen für jeden ausgewählten Wert.

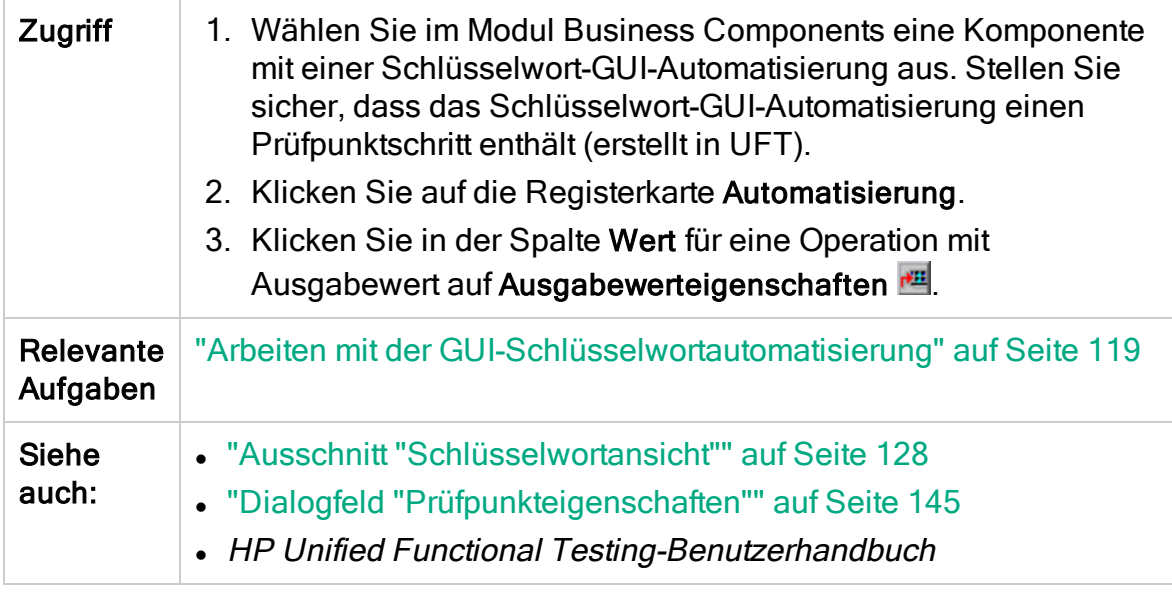

Nachfolgend werden die Elemente der Benutzeroberfläche beschrieben (Elemente ohne Beschriftung werden in spitzen Klammern dargestellt):

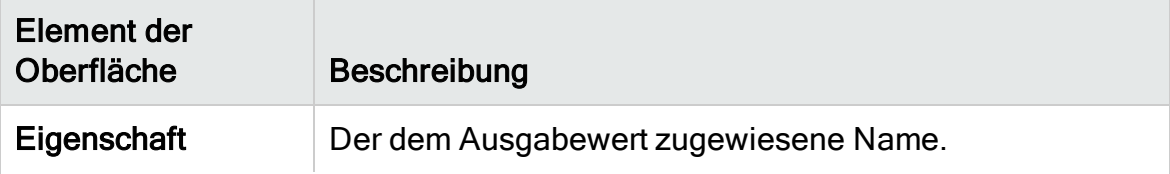

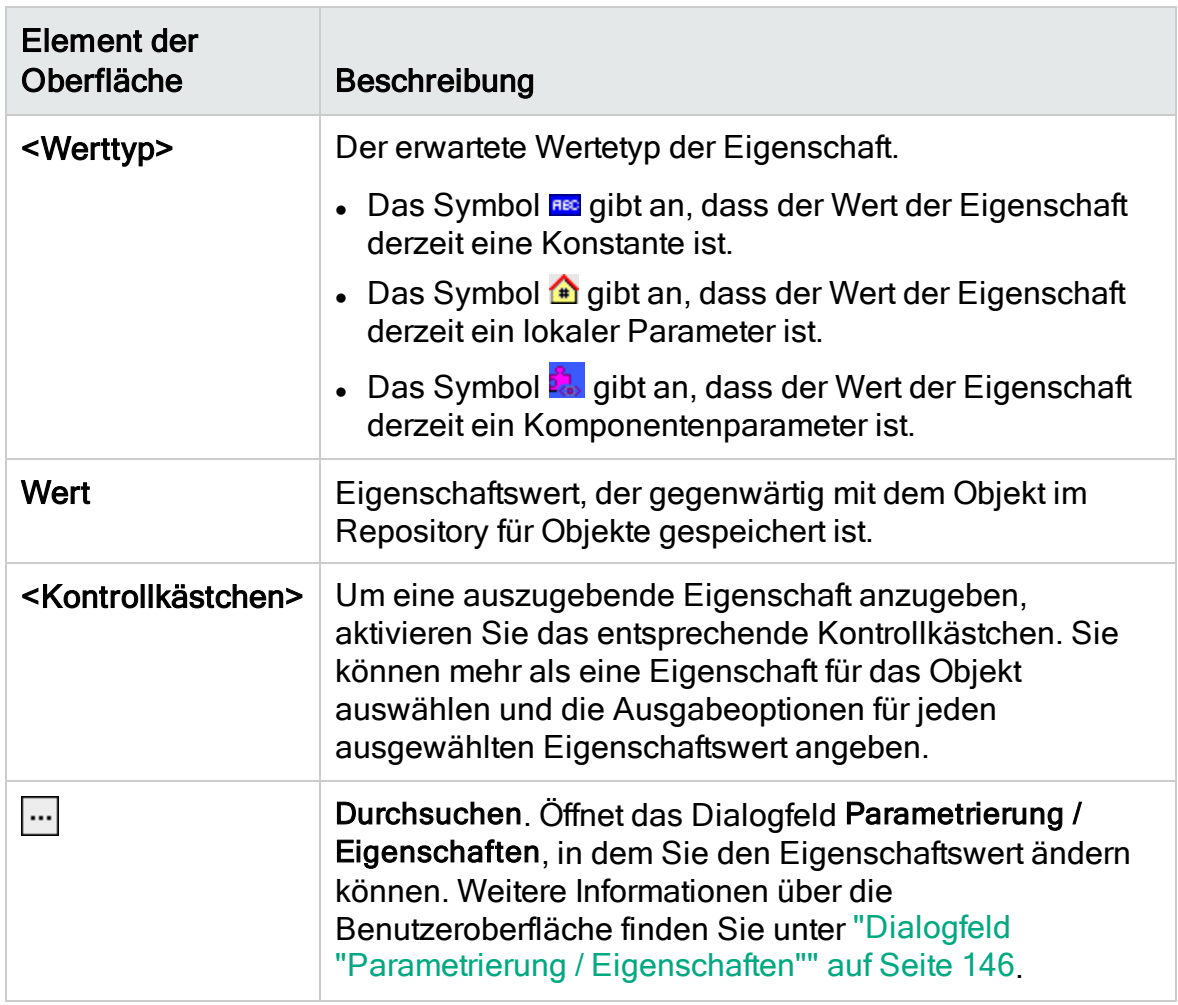

### Dialogfeld "Info"

In diesem Dialogfeld werden die Versions- und Buildinformationen für das UFT Professional-Add-In für ALM angezeigt, das auf Ihrem Clientcomputer installiert ist.

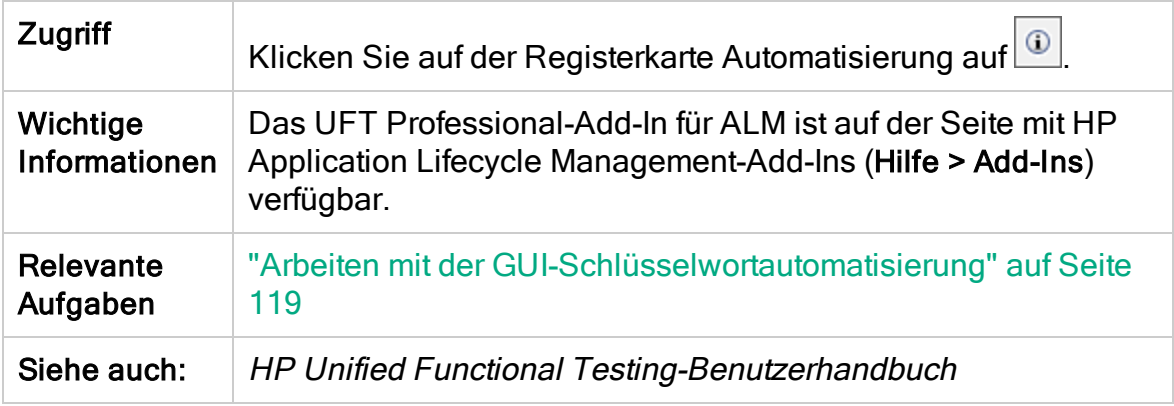

Nachfolgend werden die Elemente der Benutzeroberfläche beschrieben:

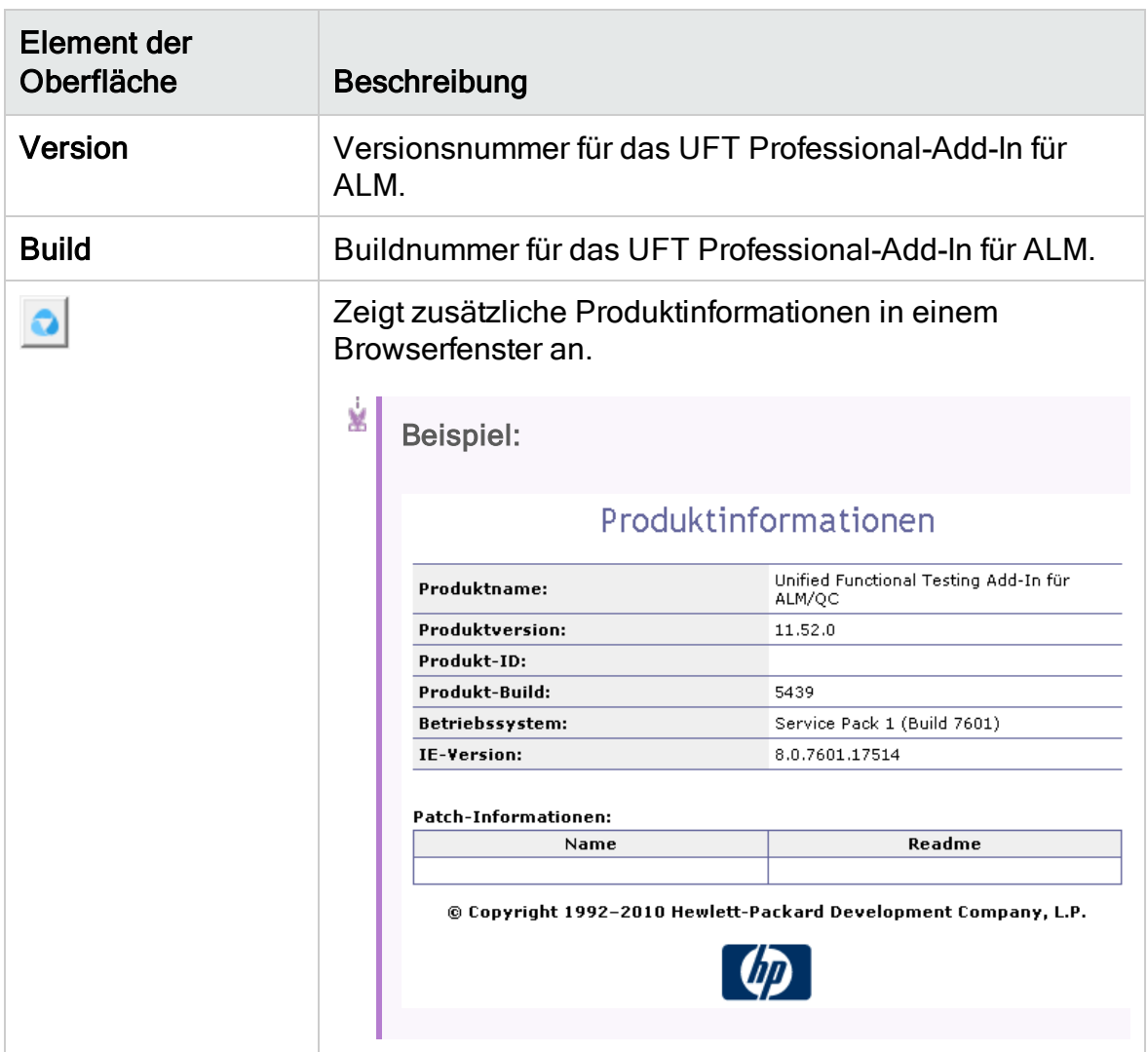

### Dialogfeld "Speicherortinformationen"

In diesem Dialogfeld wird der Speicherort der Business Component angezeigt.

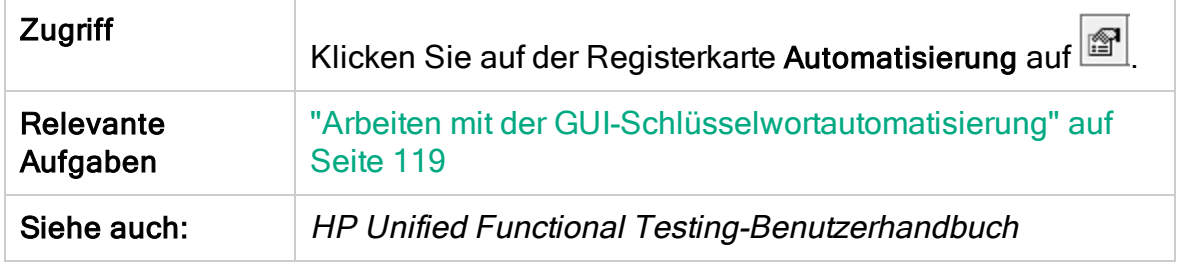

Nachfolgend werden die Elemente der Benutzeroberfläche beschrieben:

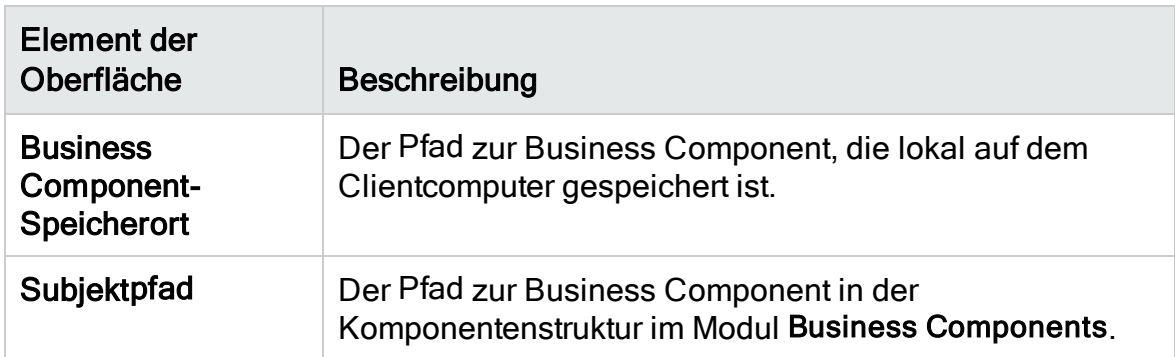

**Benutzerhandbuch** Kapitel 4: Komponenten mit GUI-Schlüsselwortautomatisierung

## Kapitel 5: Komponenten mit skriptgesteuerter GUI- oder API-Automatisierung

Dieses Kapitel umfasst die folgenden Themen:

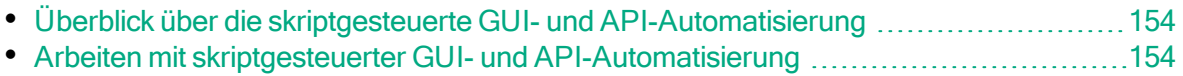

• Benutzeroberfläche für die skriptgesteuerte GUI- und [API-Automatisierung](#page-155-0) ...............[156](#page-155-0)

### <span id="page-153-0"></span>Überblick über die skriptgesteuerte GUI- und API-Automatisierung

Komponenten, die mit der skriptgesteuerten GUI- oder API-Automatisierung automatisiert wurden, sind automatisierte, wiederverwendbare Module, die beim Testen der Anwendung eine bestimmte Aufgabe ausführen. Die Aufgaben werden mit skriptgesteuerter Programmierlogik definiert.

Sie können die Programmierlogik der skriptgesteuerten Automatisierung nur in der Anwendung bearbeiten, in der die Automatisierung erstellt wurde, beispielsweise in Unified Functional Testing (UFT) oder HP Service Test. Sie können die skriptgesteuerte Automatisierung nicht in ALM ändern, aber Sie können die skriptgesteuerte Komponenten in beliebige Business Process-Tests oder -Flows einbinden.

In ALM können Sie eine skriptgesteuerte Komponente in dem Testtool starten, in dem die Komponente automatisiert wurde.

### Hinweis:

- Weitere Informationen zur skriptgesteuerten GUI-Automatisierung in UFT finden Sie im HP Unified Functional Testing-Benutzerhandbuch.
- Weitere Informationen zur API-Automatisierung in UFT finden Sie im HP Service Test User Guide oder in den Informationen über API-Tests im HP Unified Functional Testing-Benutzerhandbuch.
- Der Großteil der Informationen, Beispiele und Abbildungen in diesem Handbuch dreht sich um die Arbeit mit GUI-Schlüsselwortautomatisierung. Viele der Informationen gelten jedoch auch für API- oder skriptgesteuerte GUI-Automatisierung.

### <span id="page-153-1"></span>Arbeiten mit skriptgesteuerter GUI- und API-Automatisierung

Mit dieser Aufgabe wird beschrieben, wie eine Komponente automatisiert wird, indem der Komponente skriptgesteuerte GUI- und API-Automatisierung zugewiesen wird.

Hinweis: Diese Aufgabe ist Bestandteil einer übergeordneten Aufgabe. Weitere Informationen finden Sie unter "Arbeiten mit [Business](#page-33-0) Process [Testing"](#page-33-0) auf Seite 34.

### Diese Aufgabe umfasst die folgenden Schritte:

- ["Voraussetzungen"](#page-154-0) auf Seite 155
- **.** "Erstellen eines [Application](#page-154-1) Areas" auf Seite 155
- "Auswählen einer [Komponente"](#page-154-2) auf Seite 155
- "Implementieren der [skriptgesteuerten](#page-154-3) Automatisierung" auf Seite 155
- ["Ergebnisse"](#page-155-1) auf Seite 156

### <span id="page-154-0"></span>1. Voraussetzungen

- Stellen Sie sicher, dass ein Testtool wie UFT installiert ist.
	- Tipp: Wenn kein Testtool installiert ist, ist die Schaltfläche Automatisierung hinzufügen | v auf der Registerkarte Automatisierung deaktiviert.

### <span id="page-154-1"></span>2. Erstellen eines Application Areas

Das Automatisieren erfordert die Erstellung von Application Areas, die Zugriff auf die Einstellungen und Ressourcen ermöglichen, die für eine bestimmte Anwendung erforderlich sind. Arbeiten Sie mit einem Automatisierungsentwickler zusammen, um das Application Area in UFT zu erstellen. Weitere Informationen finden Sie im Schritt "Erstellen eines Application Areas" in der Aufgabe ["Arbeiten](#page-118-0) mit der GUI-[Schlüsselwortautomatisierung"](#page-118-0) auf Seite 119.

### <span id="page-154-2"></span>3. Auswählen einer Komponente

Wählen Sie im Fenster des Moduls Business Components eine Komponente aus der Komponentenstruktur aus.

### <span id="page-154-3"></span>4. Implementieren der skriptgesteuerten Automatisierung

- a. Klicken Sie auf der Registerkarte Automatisierung auf Automatisierung hinzufügen | v|, und wählen Sie Skript-GUI oder API aus. Weitere Informationen über die Benutzeroberfläche finden Sie unter ["Ausschnitt](#page-156-0) ["Skriptgesteuerter](#page-156-0) Start"" auf Seite 157.
- b. Klicken Sie auf Starten, um UFT oder HP Service Test zu starten. Erstellen Sie zusammen mit einem Automatisierungstechniker das Skript (den Inhalt) im Testtool.

Weitere Informationen zur skriptgesteuerten GUI-Automatisierung finden Sie in den Informationen zu GUI-Tests im HP Unified Functional Testing-Benutzerhandbuch.

Weitere Informationen zur API-Automatisierung finden Sie im HP Service Test User Guide oder in den Informationen über API-Tests im HP Unified Functional Testing-Benutzerhandbuch.

### <span id="page-155-1"></span>5. Ergebnisse

- Die Komponente ist vollständig automatisiert.
- Das Symbol für die Komponente ändert sich vom manuellen Symbol in das automatisierte Symbol. Weitere Informationen zu Symbolen finden Sie unter "Business Process [Testing-Symbole"](#page-79-0) auf Seite 80.
- Auf die automatisierte Komponente kann mit dem Testtool zugegriffen werden.
- Tests und Flows, die vollständig automatisierte Komponenten enthalten, können ohne Unterbrechungen für Benutzereingaben in einem automatischen Ausführungsprogramm ausgeführt werden.

### <span id="page-155-0"></span>Benutzeroberfläche für die skriptgesteuerte GUIund API-Automatisierung

Dieser Abschnitt enthält folgende Themen:

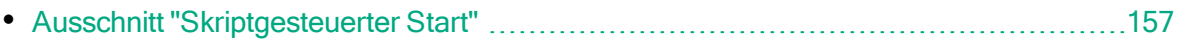

### <span id="page-156-0"></span>Ausschnitt "Skriptgesteuerter Start"

Mit dieser Ausschnitt können Sie das UFT-Testtool in ALM starten. Sie können Komponenteninhalt in Form von automatisierten Skripts im Testtool hinzufügen und ändern.

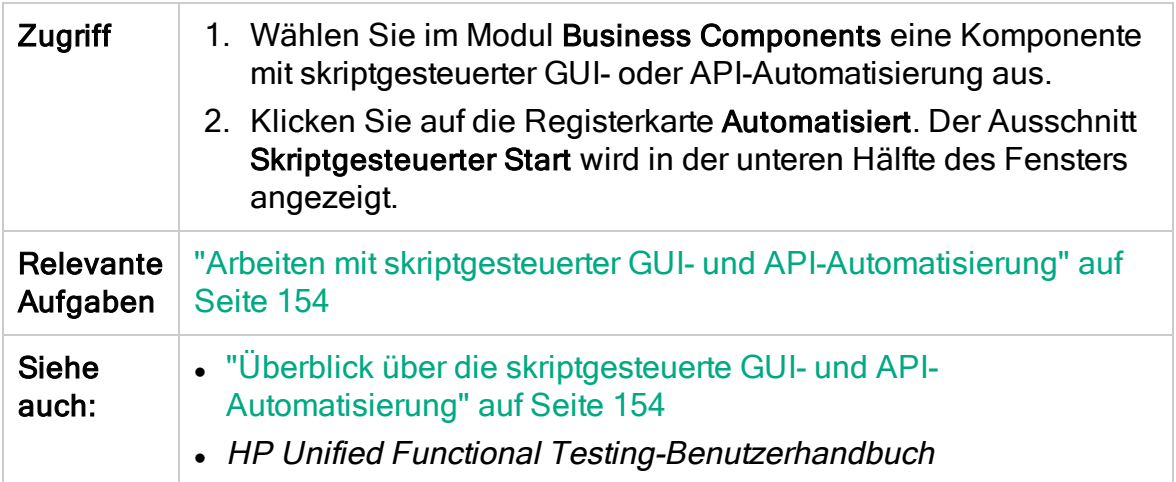

Nachfolgend werden die Elemente der Benutzeroberfläche beschrieben:

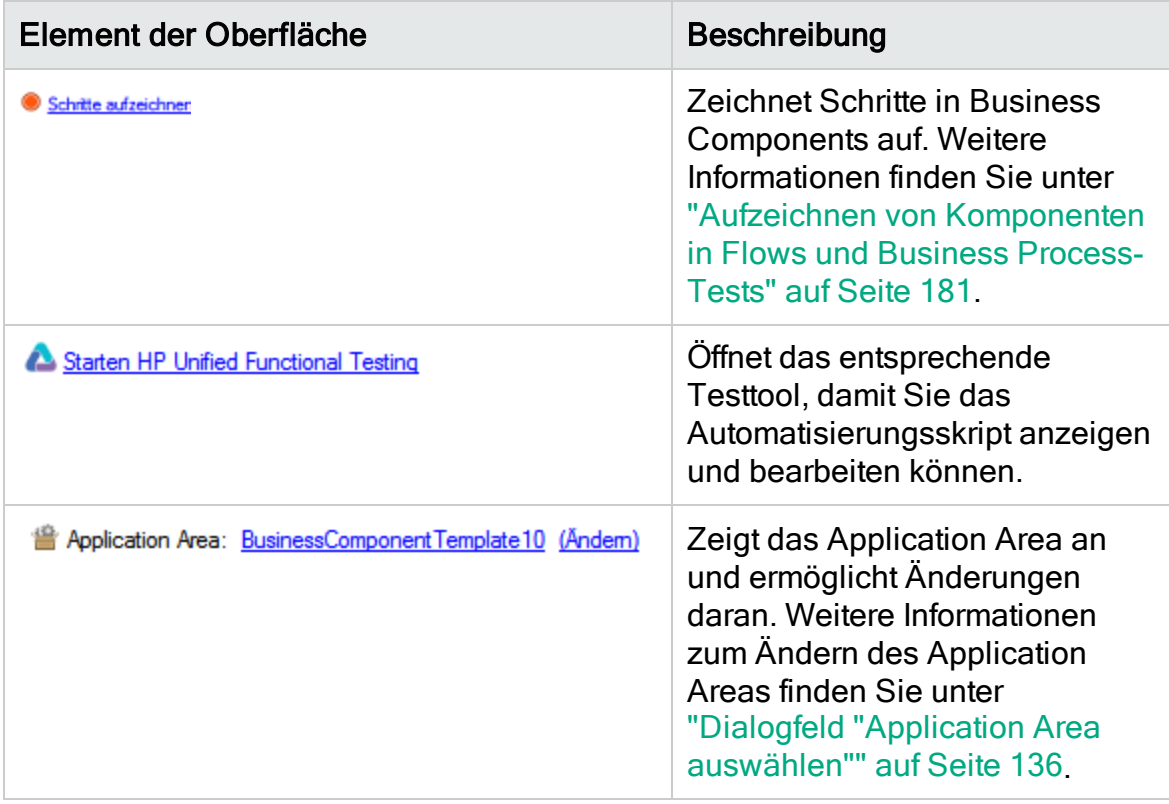

## Kapitel 5: Komponenten mit LeanFT-Automatisierung

Dieses Kapitel umfasst die folgenden Themen:

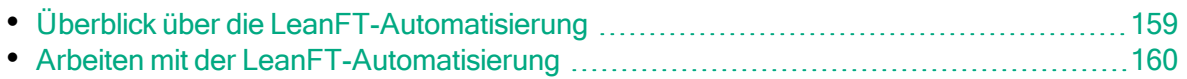

## <span id="page-158-0"></span>Überblick über die LeanFT-Automatisierung

Komponenten mit LeanFT-Automatisierung sind wiederverwendbare Module, die beim Testen der Anwendung eine bestimmte Aufgabe ausführen. Sie können diese Implementierung sowohl in ALM als auch in LeanFT anzeigen und bearbeiten.

HP Lean Functional Testing (LeanFT) ist eine leistungsstarke und schlanke Lösung für Funktionstests, die speziell für kontinuierliches Testen und die kontinuierliche Integration konzipiert ist. Durch die Unterstützung der gängigsten AUT-Technologien und die Anbindung an Standard-IDEs schafft LeanFT die Voraussetzung dafür, dass Ihre Agile- und DevOps-Testteams noch produktiver sind und noch besser zusammenarbeiten können.

In ALM werden LeanFT-Tests und -Komponenten unterstützt, die Business Process Testing verwenden. Sie können LeanFT-Tests in ALM erstellen und alle gängigen ALM-Verfolgungs- und Überwachungsfunktionen für die Verwaltung der Tests verwenden.

Sie können Tests und Komponenten aus LeanFT importieren und zudem die Ausführung von LeanFT-Tests und -Komponenten über ALM starten.

Innerhalb von ALM ist es möglich, LeanFT-Tests und Business Components automatisch zu erstellen, indem Sie Testmethoden importieren, die Sie in einem NUnit- oder JUnit-Projekt definiert haben.

Alternativ ist es auch möglich, LeanFT-Tests oder Business Components manuell innerhalb von ALM zu erstellen.

### Unterstützte Versionen und Voraussetzungen

Eine vollständige Liste der Voraussetzungen für die Arbeit mit LeanFT sowie Installationsanweisungen finden Sie im Lean Functional Testing-Hilfe-Center.

Eine Liste unterstützter ALM-Versionen finden Sie in der [LeanFT-](https://softwaresupport.hp.com/group/softwaresupport/search-result/-/facetsearch/document/KM02212614)[Produktverfügbarkeitsmatrix](https://softwaresupport.hp.com/group/softwaresupport/search-result/-/facetsearch/document/KM02212614) auf der HP [Software](https://softwaresupport.hpe.com/) Support-Website.

### Siehe auch:

- HP Application Lifecycle Management-Benutzerhandbuch.
- [LeanFT-Dokumentation](http://leanft-help.saas.hp.com/en/12.53/HelpCenter/Default_CSH.htm#1000)

## <span id="page-159-0"></span>Arbeiten mit der LeanFT-Automatisierung

In dieser Aufgabe werden Methoden für die Automatisierung von Komponenten mit einer Implementierung von LeanFT beschrieben.

### Hinweis:

- Diese Aufgabe ist Bestandteil einer übergeordneten Aufgabe. Weitere Informationen finden Sie im "Arbeiten mit [Business](#page-33-0) Process Testing" auf [Seite](#page-33-0) 34.
- Einen Beispiel-Workflow zur gemeinsamen Verwendung von Business Process Testing und der GUI-Schlüsselwortautomatisierung finden Sie unter "Arbeiten mit Unified [Functional](#page-35-0) Testing" auf Seite 36.

### Manuelles Hinzufügen der LeanFT-Automatisierung zu einer Komponente

Diese Aufgabe umfasst die folgenden Schritte:

- <sup>l</sup> ["Voraussetzungen"](#page-159-1) auf Seite 160
- <sup>l</sup> "Auswählen einer [Komponente"](#page-159-2) auf Seite 160
- <sup>l</sup> "Hinzufügen einer [LeanFT-Implementierung"](#page-159-3) auf Seite 160
- "Arbeiten mit der [LeanFT-Automatisierung"](#page-159-0) auf Seite 160
- <sup>l</sup> ["Parametrieren](#page-160-0) von Komponenten" auf Seite 161
- "Arbeiten mit der [LeanFT-Automatisierung"](#page-159-0) auf Seite 160
- ["Ergebnisse"](#page-160-1) auf Seite 161

### <span id="page-159-1"></span>1. Voraussetzungen

- Stellen Sie sicher, dass LeanFT installiert ist.
- Damit Sie automatisierte LeanFT-Schlüsselwortkomponenten debuggen oder ausführen bzw. Testergebnisse anzeigen können, stellen Sie sicher, dass LeanFT 12.53 oder höher installiert ist.

### <span id="page-159-2"></span>2. Auswählen einer Komponente

Wählen Sie im Fenster des Moduls Business Components eine Komponente aus der Komponentenstruktur aus.

### <span id="page-159-3"></span>3. Hinzufügen einer LeanFT-Implementierung

Klicken Sie auf der Registerkarte Automatisierung auf Automatisierung hinzufügen |-

#### , und wählen Sie LeanFT aus.

Geben Sie die Implementierungsdetails und dann die folgenden LeanFT-Details ein.

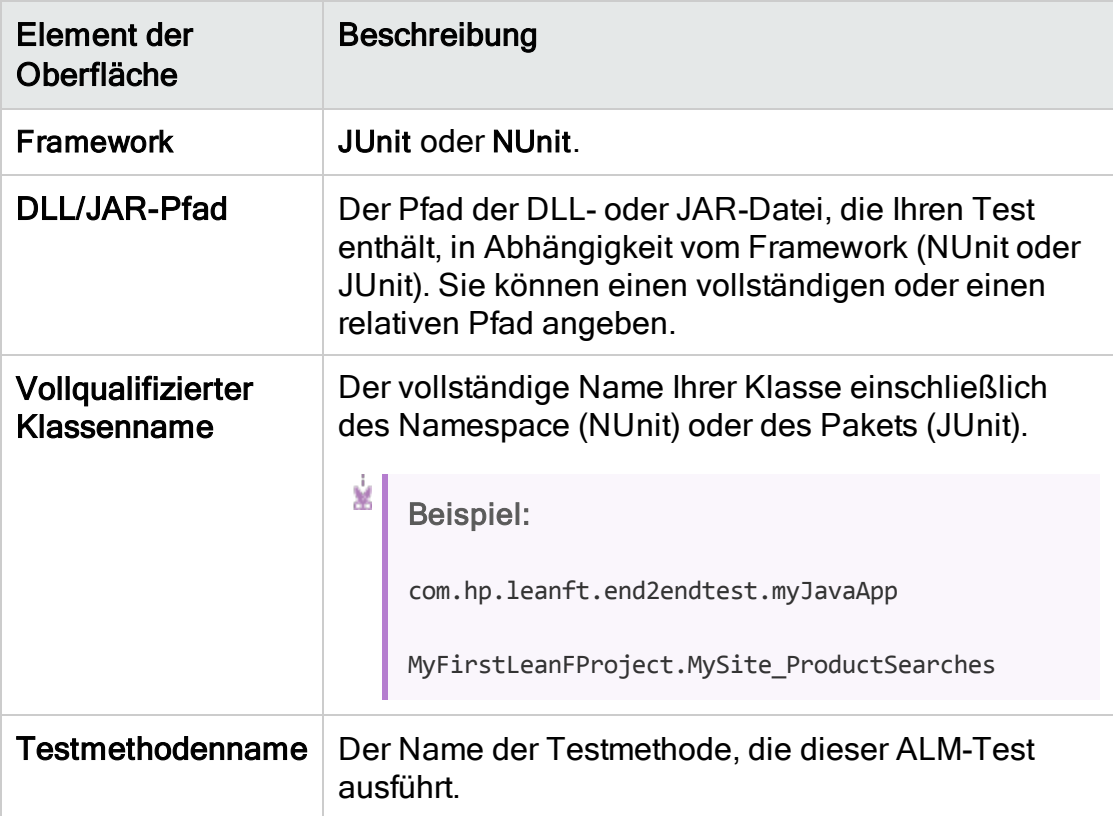

### <span id="page-160-0"></span>4. Parametrieren von Komponenten

Sie können den Umfang der LeanFT-Business Components erweitern, indem Sie Komponenten mit variablen Eingabe- und Ausgabeparameterwerten verwenden. Weitere Informationen finden Sie unter "Erstellen von [Parametern"](#page-291-0) auf [Seite](#page-291-0) 292.

### <span id="page-160-1"></span>5. Ergebnisse

- Die LeanFT-Automatisierung der Komponente ist abgeschlossen.
- Das Symbol für die Komponente ändert sich vom manuellen Symbol in das LeanFT-Symbol. Weitere Informationen zu Symbolen finden Sie unter "Business Process [Testing-Symbole"](#page-79-0) auf Seite 80.
- Tests und Flows, die vollständig LeanFT-Komponenten enthalten, können ohne Unterbrechungen für Benutzereingaben in einem automatischen Ausführungsprogramm ausgeführt werden.
	- <sup>o</sup> Zum Ausführen des Business Process-Tests fügen Sie die Komponente zu einem Business Process-Test hinzu.
- <sup>o</sup> Fügen Sie die Tests zu einer Testreihe hinzu und führen Sie sie wie jeden anderen Test aus.
- <sup>o</sup> Die Tests werden auf einem LeanFT-Computer ausgeführt.
- <sup>o</sup> Wenn Sie einen LeanFT-Test über das Modul Testlabor ausführen, wird der LeanFT-HTML-Bericht in ALM gespeichert.
- Weitere Informationen finden Sie unter "Tests mit [LeanFT-Automatisierung"](#page-386-0) auf [Seite](#page-386-0) 387.

### Automatisches Importieren der LeanFT-Automatisierung zu einer Komponente

Diese Aufgabe umfasst die folgenden Schritte:

- <sup>l</sup> ["Voraussetzungen"](#page-161-0) auf Seite 162
- ["Importieren"](#page-161-1) auf Seite 162

Das Importtool ermöglicht es Ihnen, Tests oder Komponenten für jede Testmethode zu erstellen, die Sie in einem LeanFT-NUnit- oder JUnit-Projekt erstellt haben. Dies umfasst auch das Konfigurieren der relevanten Parameter.

#### <span id="page-161-0"></span>1. Voraussetzungen

- Auf dem LeanFT-Computer:
	- i. Erstellen Sie ein LeanFT-NUnit- oder JUnit-Projekt, das eine oder mehrere Testmethoden enthält. Diese Testmethoden können in einer einzelnen CS- oder JAVA-Datei oder in mehreren Dateien innerhalb des Projekts definiert werden.

Die Testmethoden können Business Process Testing-Eingabe- oder Ausgabeparameter enthalten. Weitere Informationen finden Sie in der [LeanFT-Dokumentation.](http://leanft-help.saas.hp.com/en/12.53/HelpCenter/Content/HowTo/ALM_DataDrivenTests.htm#ALMParamInstructions)

- ii. Kompilieren Sie die DLL oder exportieren Sie die JAR-Datei.
- iii. Führen Sie das relevante Exportbefehlszeilendienstprogramm aus, das sich im Ordner <LeanFT-Installation>\Tools\TestExportTool befindet.

### <span id="page-161-1"></span>2. Importieren

Führen Sie den Import im Modul Business Process Testing Business Components in ALM aus:

- a. Klicken Sie mit der rechten Maustaste auf den Ordner, in dem Sie Ihre Komponenten hinzufügen möchten, und klicken Sie auf LeanFT-Komponenten importieren  $\overline{\mathbf{O}}$ .
- b. Wählen Sie im Suchdialogfeld LeanFT-Komponenten importieren die XML-Datei aus, die Sie mit dem Exportdienstprogramm in LeanFT erzeugt

haben, und klicken Sie auf Öffnen.

Im Dialogfeld LeanFT-Komponenten importieren werden die Tests angezeigt, die in der XML-Datei gefunden wurden.

c. Wählen Sie die zu importierenden Komponenten aus und klicken Sie auf Importieren. Klicken Sie dann auf Schließen.

Tipp: Sie können auch auf In Datei exportieren klicken.

Durch den Import werden im ausgewählten Ordner automatisch neue Komponenten mit LeanFT-Automatisierung erstellt. Alle erforderlichen Felder werden automatisch auf der Registerkarte Automatisierung festgelegt und alle Eingabe- und Ausgabeparameter werden auf der entsprechenden Parameter-Registerkarte definiert.

**Benutzerhandbuch** Kapitel 5: Komponenten mit LeanFT-Automatisierung

# Teil 3: Business Process-Tests und - Flows

**Benutzerhandbuch** Teil 3: Business Process-Tests und -Flows

## Kapitel 6: Einführung in Business Process-Tests und -Flows

Dieses Kapitel umfasst die folgenden Themen:

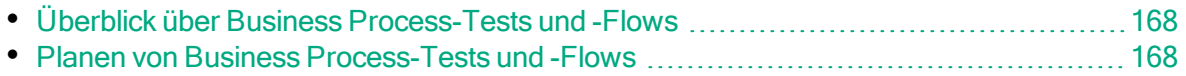

### <span id="page-167-0"></span>Überblick über Business Process-Tests und - Flows

Dieses Thema gibt einen Überblick über die Arbeit mit Business Process-Tests und -Flows im Modul Testplan in ALM.

- Ein Business Process-Test ist ein Szenario, das aus einer Reihe von Business Components oder Flows besteht, mit denen ein bestimmtes Szenario in einer Anwendung getestet werden kann.
- Ein Flow ist eine Art Test, der aus einem logischen Satz von Business Components in einer festgelegten Reihenfolge besteht, die eine bestimmte Aufgabe erfüllen. Flows weisen die gleiche Funktionalität wie Business Process-Tests auf (beispielsweise Iterationen, Parameter und Ergebnisse). Beim Entwerfen von Flows sollten Sie sie als "Verbundkomponenten" betrachten.

Flows können keine anderen Flows enthalten.

Sie können einen Flow in mehreren Business Process-Tests verwenden. Wenn Sie einen Flow oder seine Komponenten ändern, wird diese Änderung in allen Business Process-Tests widergespiegelt, die diesen Flow enthalten.

Mit BPT - Kit für gepackte Apps können Sie einen Flow oder Test durch Navigieren durch die gepackte App erstellen. Dieser Vorgang wird als "Lernen" bezeichnet. Wenn Sie einen Flow erlernt haben und der Flow fertig ist, können Sie ihn zusammen mit anderen Flows und Business Components Business Process-Tests hinzufügen. Weitere Informationen finden Sie unter ["Lernvorgang"](#page-224-0) auf Seite 225.

Die Verwendung von Business Process-Tests und -Flows ähnelt der Verwendung anderer ALM-Testtypen sehr. In diesem Überblick werden die Unterschiede herausgestellt. Konzeptdetails zum Modul Testplan für andere ALM-Testtypen finden Sie im HP Application Lifecycle Management-Benutzerhandbuch.

## <span id="page-167-1"></span>Planen von Business Process-Tests und -Flows

In dieser Aufgabe wird beschrieben, wie mit Business Process-Tests und -Flows in Business Process Testing gearbeitet wird.

### Hinweis:

• Diese Aufgabe ähnelt der gleichen Aufgabe für andere ALM-Testtypen, weist aber geänderte für Business Process Testing relevante Schritte auf. Informationen über Aufgaben beim Arbeiten im Modul Testplan für andere ALM-Testtypen finden Sie im unterHP Application Lifecycle ManagementH Benutzerhandbuch.

• Diese Aufgabe ist Bestandteil einer übergeordneten Aufgabe. Weitere Informationen finden Sie unter "Arbeiten mit [Business](#page-33-0) Process Testing" auf [Seite](#page-33-0) 34.

Diese Aufgabe umfasst die folgenden Schritte:

- "Erstellen einer [Testplanstruktur"](#page-168-0) auf Seite 169
- "Definieren von [Parametern"](#page-168-1) auf Seite 169
- <sup>l</sup> "Definieren von [Iterationen"](#page-168-2) auf Seite 169
- **.** "Definieren von [Testkonfigurationen"](#page-169-0) auf Seite 170
- "Erstellen einer [Anforderungsabdeckung"](#page-169-1) auf Seite 170
- <sup>l</sup> ["Verknüpfen](#page-169-2) eines Tests mit einem Fehler" auf Seite 170
- <sup>l</sup> "Analysieren der [Testplandaten"](#page-169-3) auf Seite 170
- ["Debuggen](#page-169-4) eines Tests oder Flows" auf Seite 170
- **.** ["Erstellen](#page-170-0) einer Baseline" auf Seite 171

### <span id="page-168-0"></span>1. Erstellen einer Testplanstruktur

Erstellen Sie eine Testplanstruktur aus Testsubjektordnern, Tests und Flows.

Sie definieren die Details und die Beschreibung eines Tests und fügen anschließend der Teststruktur Inhalt hinzu, indem Sie eine Abfolge von Business Components und/oder Flows für einen bestimmten Business Process hinzufügen. In ähnlicher Weise können Sie die Details und die Beschreibung eines Flows definieren und dann der Flow-Struktur Inhalt hinzufügen, indem Sie eine Abfolge von Business Components hinzufügen.

Informationen über Aufgaben finden Sie unter ["Erstellen](#page-174-0) von Business [Process-Tests](#page-174-0) und -Flows" auf Seite 175.

### <span id="page-168-1"></span>2. Definieren von Parametern

Damit Tests und Flows flexibler werden, können Sie Parameter in Business Component-Schritte aufnehmen und für Tests und Flows verfügbar machen. Die Business Components und Flows können an einander Variablenwerte übergeben.

Sie können Eingabe- und Ausgabeparameter für Flows definieren.

Sie können nur Eingabeparameter für Business Process-Tests definieren.

Informationen über Aufgaben finden Sie unter "Erstellen von [Parametern"](#page-291-0) auf [Seite](#page-291-0) 292.

### <span id="page-168-2"></span>3. Definieren von Iterationen

Sie können denselben Test oder Flow wiederholt (mit Iterationen) ausführen.

Jede Ausführung wird als Iteration bezeichnet und kann auf andere Parameterwerte zugreifen.

Informationen über Aufgaben finden Sie unter ["Festlegen](#page-358-0) von Daten für [Iterationen"](#page-358-0) auf Seite 359.

### <span id="page-169-0"></span>4. Definieren von Testkonfigurationen

Um verschiedene Anwendungsfälle zu testen, definieren Sie Testkonfigurationen. So können Sie denselben Test in verschiedenen Szenarien und mit unterschiedlichen Daten ausführen.

Testkonfigurationen für Business Process Testing können nicht nur auf statische Daten (direkt in ALM eingegebene Daten) zugreifen, sondern auch auf dynamische Daten (aus einer externen Datentabelle eingegebene Daten).

Informationen über Aufgaben finden Sie im HP Application Lifecycle Management-Benutzerhandbuch.

### <span id="page-169-1"></span>5. Erstellen einer Anforderungsabdeckung

Verknüpfen Sie Business Process-Testkriterien (Tests, Flows und Komponenten) mit Anforderungen in der Anforderungsstruktur. Indem Sie die Anforderungenabdeckung für Business Process-Testkriterien definieren, können Sie die Beziehungen zwischen den Tests und Flows in Ihrem Testplan und den ursprünglichen Anforderungen verfolgen.

Informationen über Aufgaben finden Sie unter "Erstellen der [Abdeckung](#page-246-0) durch [Kriterien"](#page-246-0) auf Seite 247.

### <span id="page-169-2"></span>6. Verknüpfen eines Tests mit einem Fehler

Verknüpfen Sie einen Business Process-Test oder Flow mit bestimmten Fehlern. Das ist beispielsweise sinnvoll, wenn ein neuer Test speziell für einen bekannten Fehler erstellt wird. Indem Sie eine Verknüpfung erstellen, können Sie festlegen, ob der Test auf der Basis des Fehlerstatus ausgeführt werden soll. Weitere Informationen über die Benutzeroberfläche finden Sie im HP Application Lifecycle Management-Benutzerhandbuch.

### <span id="page-169-3"></span>7. Analysieren der Testplandaten

Erstellen Sie zur Analyse des Testplans Berichte und Diagramme.

Informationen über weitere Analysetools in ALM finden Sie im HP Application Lifecycle Management-Benutzerhandbuch.

### <span id="page-169-4"></span>8. Debuggen eines Tests oder Flows

Debuggen Sie einen Test oder Flow, indem Sie ihn im Debugmodus ausführen.

Weitere Informationen über die Benutzeroberfläche finden Sie unter ["Benutzeroberfläche](#page-272-0) für das Debuggen von Tests und Flows" auf Seite 273.

### <span id="page-170-0"></span>9. Erstellen einer Baseline

Nachdem der Testplan überprüft und genehmigt wurde, können Sie eine Baseline erstellen. Eine Baseline stellt eine Momentaufnahme (Snapshot) des Testplans zu einem bestimmten Zeitpunkt zur Verfügung. Mit Baselines können Sie entscheidende Meilensteine im Anwendungslebenszyklus markieren. Die Baseline dient dann als Referenzpunkt, mit dem Änderungen verglichen werden können. Informationen über Aufgaben finden Sie im HP Application Lifecycle Management-Benutzerhandbuch.

Benutzerhandbuch Kapitel 6: Einführung in Business Process-Tests und -Flows

## Kapitel 7: Spezifikation von Business Process-Tests und -Flows

Dieses Kapitel umfasst die folgenden Themen:

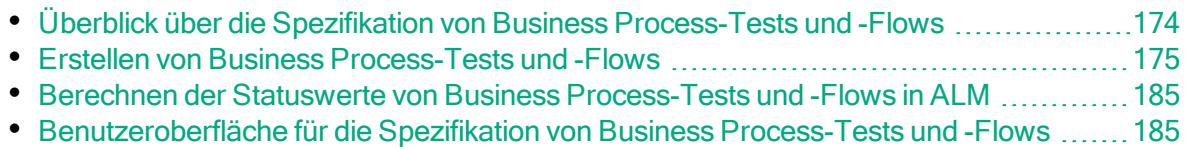

### <span id="page-173-0"></span>Überblick über die Spezifikation von Business Process-Tests und -Flows

Das Kapitel beschreibt die eindeutigen Elemente der Oberfläche des Moduls Testplan, wenn ein Business Process-Test oder -Flow ausgewählt ist.

Im Modul Testplan können Sie Business Process-Tests und -Flows erstellen, indem Sie Business Components in einer Teststruktur kombinieren.

- Bei Business Process-Tests handelt es sich um Testszenarien, die aus Business Components und Flows bestehen.
- Ein Flow ist ein Test, der aus einer Sequenz von Business Components besteht.

Sie können Business Process-Tests und -Flows in der Teststruktur des Moduls Testplan erstellen. In dieser Phase definieren Sie grundlegende Informationen über den Business Process-Test oder -Flow. Anschließend wählen Sie Komponenten und Flows aus, die den Business Process-Tests hinzugefügt werden (und die Komponenten, die den Flows hinzugefügt werden).

### Hinweis:

- Mit dem Modul Testplan können viele Arten von Tests entworfen werden. Die Informationen in diesem Kapitel sind nur für Business Process Testing relevant. Details zur Verwendung des Moduls Testplan mit anderen Testtypen finden Sie im HP Application Lifecycle Management-Benutzerhandbuch.
- BPT Kit für gepackte Apps bietet zusätzliche, automatisierte Funktionen, mit denen Sie gepackte Apps testen können. Daher gehören einige der in diesem Kapitel beschriebenen Verfahren möglicherweise nicht zu den empfohlenen Vorgehensweisen bei der Verwendung von Business Process Testing zum Testen Ihrer gepackten App.
- Die gesamte Standardfunktionalität des Moduls Testplan gilt auch für Business Process Testing. Details zur Verwendung des Moduls Testplan finden Sie im HP Application Lifecycle Management-Benutzerhandbuch.

Informationen über die Aufgaben beim Erstellen von Business Process-Tests und - Flows finden Sie unter "Erstellen von Business [Process-Tests](#page-174-0) und -Flows" auf [Seite](#page-174-0) 175.

## <span id="page-174-0"></span>Erstellen von Business Process-Tests und -Flows

In dieser Aufgabe wird beschrieben, wie Business Process-Tests und -Flows erstellt, geändert und verwendet werden.

#### Hinweis:

Übergeordnete Aufgabe: Diese Aufgabe ist Bestandteil einer übergeordneten Aufgabe. Weitere Informationen finden Sie unter ["Planen](#page-167-1) von Business [Process-Tests](#page-167-1) und -Flows" auf Seite 168.

Diese Aufgabe umfasst die folgenden Schritte:

- **.** "Erstellen von [Testsubjekten"](#page-174-1) auf Seite 175
- "Erstellen von Business Process-Tests und -Flows in der [Testplanstruktur"](#page-174-2) auf [Seite](#page-174-2) 175
- "Aktualisieren von Business [Process-Tests](#page-175-0) und -Flows" auf Seite 176
- "Hinzufügen von Inhalt zu Business [Process-Tests](#page-175-1) oder -Flows" auf Seite 176
- "Aufzeichnen von Komponenten für Business [Process-Tests](#page-176-0) und -Flows [optional"](#page-176-0) auf Seite 177
- "Erlernen von Business [Process-Tests](#page-176-1) und -Flows optional" auf Seite 177
- "Anfordern von [Komponenten](#page-176-2) optional" auf Seite 177
- <sup>l</sup> "Festlegen von [Laufbedingungen"](#page-177-0) auf Seite 178
- "Festlegen von [Fehlerbedingungen](#page-178-0) für Komponenten und Flows" auf Seite 179
- "Gruppieren von [Komponenten](#page-178-1) und Flows" auf Seite 179
- <sup>l</sup> ["Überprüfen](#page-179-0) von Tests" auf Seite 180
- ["Ausführen](#page-179-1) manueller Tests über das Modul "Testplan" optional" auf Seite 180
- "Debuggen von [automatisierten](#page-179-2) Tests und Flows über das Modul "Testplan"" auf [Seite](#page-179-2) 180

### <span id="page-174-1"></span>1. Erstellen von Testsubjekten

<span id="page-174-2"></span>Erstellen Sie Ordner in der Testplanstruktur wie für jeden anderen ALM-Testtyp.

### 2. Erstellen von Business Process-Tests und -Flows in der Testplanstruktur

Erstellen Sie Business Process-Tests und -Flows in den Testsubjektordnern.

- a. Klicken Sie in der Testplanstruktur mit der rechten Maustaste auf einen Ordner, und wählen Sie Neuer Test aus.
- b. Füllen Sie das Feld Typ im Dialogfeld Neuer Test aus, achten Sie dabei

darauf, einen der folgenden Testtypen auszuwählen:

- BUSINESS-PROCESS zum Erstellen eines Business Process-Tests
- <sup>o</sup> FLOW zum Erstellen eines Flows
- c. Füllen Sie die übrigen Felder im Dialogfeld Test (neu) aus.
- d. Speichern Sie den Test oder Flow. Weitere Informationen zur Benutzeroberfläche finden Sie in den Informationen über das Dialogfeld Test (neu)im HP Application Lifecycle Management-Benutzerhandbuch.

### <span id="page-175-0"></span>3. Aktualisieren von Business Process-Tests und -Flows

Für jeden Business Process-Test oder -Flow können Sie die Details, Anhänge, Parameter usw. aktualisieren. Klicken Sie mit der rechten Maustaste auf einen Business Process-Test oder -Flow, und wählen Sie Testdetails aus. Das Dialogfeld Details zu Test wird geöffnet. Weitere Informationen über die Benutzeroberfläche finden Sie unter ["Dialogfeld](#page-219-0) "Details zu Test" für Business Process [Testing"](#page-219-0) auf Seite 220.

### <span id="page-175-1"></span>4. Hinzufügen von Inhalt zu Business Process-Tests oder -Flows

Erstellen Sie den Inhalt eines Business Process-Tests, indem Sie folgende Schritte ausführen:

- Ziehen Sie Business Components und/oder Flows aus dem Bereich Komponenten und Flows auswählen in den Test auf der Registerkarte Testskript.
- Ziehen Sie Business Components aus dem Bereich Komponenten und Flows auswählen in den Flow auf der Registerkarte Testskript.

Sie können den Inhalt über die Tabelle und den Zeichenbereich der Registerkarte Testskript erstellen.

Tipp: In der Tabelle der Registerkarte Testskript können Sie Informationen in einer erweiterten Ansicht anzeigen. So können Sie eine ausführlichere Ansicht des Tests auf einer höheren Ebene anzeigen, ohne Drilldowns durch Klicken auf verschiedene Links durchzuführen.

Weitere Informationen über die Benutzeroberfläche finden Sie unter ["Registerkarte](#page-193-0) "Testskript" für Business Process Testing" auf Seite 194. Tipp: Über die Tabelle und den Zeichenbereich der Registerkarte Testskript können Sie die Business Components und Flows in einer logischen Testreihenfolge anordnen, indem Sie wie folgt vorgehen:

- Auswählen der Business Components und Flows mit den Pfeilschaltflächen nach oben und unten auf der Symbolleiste.
- Ziehen und Ablegen der Business Components und Flows.

#### Ń. Beispiel:

Der Test für den Business Process zur Kreditanforderung RequestAndProcessLoans kann Komponenten für das Anmelden und Abmelden und einen Flow ProcessLoans, der Komponenten für die Verarbeitung der Kreditanforderung (CreateLoan, SearchLoan und ApproveLoan) enthält, aufweisen:

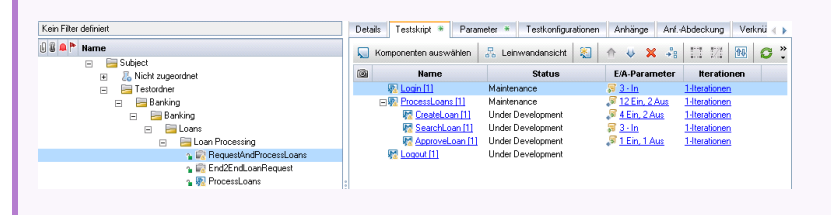

### <span id="page-176-0"></span>5. Aufzeichnen von Komponenten für Business Process-Tests und -Flows – optional

Benutzer können Business Process-Tests und -Flows automatisch durch Navigieren durch Anwendungen erstellen. Beim Navigieren durchgeführte Aktionen werden als Business Components aufgezeichnet.

Informationen über Aufgaben finden Sie unter "Aufzeichnen von [Komponenten](#page-180-0) in Flows und Business [Process-Tests"](#page-180-0) auf Seite 181.

### <span id="page-176-1"></span>6. Erlernen von Business Process-Tests und -Flows – optional

BPT - Kit für gepackte Apps-Benutzer können Business Process-Tests und - Flows automatisch durch Navigieren durch gepackte Apps erstellen.

Informationen über Aufgaben finden Sie unter ["Erlernen](#page-226-0) von Flows und Business [Process-Tests"](#page-226-0) auf Seite 227.

### <span id="page-176-2"></span>7. Anfordern von Komponenten – optional

Beim Entwerfen eines Tests oder Flows können Sie die Erstellung von Komponenten anfordern und die Details zum Erstellen der Komponenten angeben. Die Komponentenanforderung kann wie eine normale Komponente in den Test oder Flow aufgenommen werden.

- a. Wählen Sie in der Testplanstruktur den Business Process-Test oder -Flow aus, für den Sie die Komponente anfordern, und klicken Sie auf die Registerkarte Testskript.
- b. Klicken Sie auf , um das Dialogfeld Komponentendetails zu öffnen.
- c. Benennen Sie die Komponentenanforderung um (von Neue Komponentenanforderung), und füllen Sie die relevanten Felder aus, beispielsweise Zugewiesen zu.
- d. Klicken Sie auf OK. Die neue Komponentenanforderung wird auf der Registerkarte Testskript für den ausgewählten Business Process-Test oder -Flow und im Ausschnitt mit der Komponentenstruktur unter dem Ordner Komponentenanforderungen mit dem Status Nicht implementiert angezeigt. Informationen über Aufgaben beim Erstellen einer Komponente aus einer Komponentenanforderung finden Sie im Schritt ["Erstellen](#page-56-0) von Business [Components](#page-56-0) in ALM" auf Seite 57.

Tipp: Anders als andere Komponenten können angeforderte Komponenten direkt im Modul Testplan geändert werden, sofern die Komponentenanforderung kein Bestandteil eines Flows in einem Business Process-Test ist. (In diesem Fall können Sie die Komponentenanforderung nur über den Business Process-Test anzeigen.)

Hinweis: Sie können Komponentenanforderungen nicht automatisieren. Sie können Automatisierung erst hinzufügen, nachdem Sie die entsprechende Komponente erstellt haben.

### <span id="page-177-0"></span>8. Festlegen von Laufbedingungen

Ţ

Sie können Folgendes festlegen:

- Eine Business Component, die eine Bedingung nicht erfüllt, wechselt zur nächsten Komponente im Flow.
- Eine Business Component, die eine Bedingung nicht erfüllt, wechselt zur nächsten Komponente im Test.
- Ein Flow, die eine Bedingung nicht erfüllt, wechselt zum nächsten Flow im Test.

Sie können den Status der Komponente oder des Flows wie folgt festlegen:

- Ignoriert (für manuelle Tests) oder Nicht ausgeführt (für automatisierte Tests)
- Nicht bestanden. Wenn Sie den Status Nicht bestanden festlegen, kann abhängig von den definierten Fehlerbedingungen eine Test- oder Flow-Ausführung beendet werden. Weitere Informationen finden Sie im nächsten Schritt.

Klicken Sie auf der Registerkarte Testskript auf **Enterprise auf der Registerkarte Testskript** auf der Business Component in einem Flow, eine Business Component in einem Test oder einen Flow in einem Test. Das Dialogfeld Laufbedingung wird geöffnet. Weitere Informationen über die Benutzeroberfläche finden Sie unter "Dialogfeld ["Laufbedingungen""](#page-256-0) auf Seite 257.

### <span id="page-178-0"></span>9. Festlegen von Fehlerbedingungen für Komponenten und Flows

Sie können festlegen, ob ein Business Process-Test fortgesetzt oder beendet wird, wenn die Testausführung für eine bestimmte Business Component oder einen Flow fehlschlägt.

Klicken Sie auf der Registerkarte Testskript auf die Spalte Bei Nichtbestehen für die Business Component. Wählen Sie Beenden oder Fortfahren aus.

Weitere Informationen über die Benutzeroberfläche finden Sie unter ["Registerkarte](#page-193-0) "Testskript" für Business Process Testing" auf Seite 194.

<span id="page-178-1"></span>Informationen zum Festlegen des Standardwerts Bei Nichtbestehen finden Sie im HP Application Lifecycle Management-Administratorhandbuch.

### 10. Gruppieren von Komponenten und Flows

In einigen Fällen kann es sich als hilfreich erweisen, mehrere Business Components oder Flows als Gruppe zusammenzufassen.

Klicken Sie in der Testplanstruktur auf die Registerkarte Testskript. Wählen Sie die Komponenten oder Flows aus, die Sie gruppieren möchten, klicken Sie mit der rechten Maustaste und wählen Sie Gruppierung > Gruppieren aus.

Bei Gruppeniterationen:

- Alle Objekte, die Sie in die Gruppe aufnehmen möchten, müssen dieselbe Anzahl von Iterationen und denselben Iterationsbereich aufweisen; andernfalls wird eine Warnmeldung angezeigt.
- Die Anzahl der Iterationen gibt die Gesamtanzahl der für die Gruppe definierten Wertemengen an.
- Der Iterationsbereich gibt die Untermenge der Iterationen an, die derzeit für den Testlauf verwendet werden soll.

Weitere Informationen zur Benutzeroberfläche zum Erstellen von Gruppen finden Sie unter ["Registerkarte](#page-193-0) "Testskript" für Business Process Testing" auf [Seite](#page-193-0) 194.

Konzeptinformationen über Gruppeniterationen finden Sie unter ["Überblick](#page-353-0) über [Iterationen"](#page-353-0) auf Seite 354.

Weitere Informationen zur Benutzeroberfläche für Gruppeniterationen finden Sie unter ["Iterationsseiten"](#page-365-0) auf Seite 366.

<span id="page-179-0"></span>Informationen über die Aufgaben der Gruppeniteration finden Sie unter "Festlegen von Daten für [Iterationen"](#page-358-0) auf Seite 359.

### 11. Überprüfen von Tests

Sie können Ihre Business Process-Tests und -Flows überprüfen, um nach Komponentenfehlern zu suchen, die die erfolgreiche Ausführung des Tests oder Flows verhindern können. Beim Überprüfen eines Business Process-Tests oder -Flows im Modul Testplan werden alle Instanzen des Tests oder Flows in allen Testreihen überprüft.

Klicken Sie in der Testplanstruktur auf die Registerkarte Testskript. Wählen Sie den Business Process-Test oder -Flow aus, den Sie testen möchten.

Klicken Sie auf  $\mathbb{E}$ 

Wenn Fehler gefunden wurden, ändern Sie den Test nach Bedarf. Wiederholen Sie die Überprüfung. Wurden die Fehler behoben, wird eine Meldung angezeigt, dass die Überprüfung erfolgreich abgeschlossen wurde.

<span id="page-179-1"></span>Weitere Informationen über die Benutzeroberfläche finden Sie unter "Dialogfeld "Ergebnisse der [Testprüfung""](#page-221-0) auf Seite 222.

### 12. Ausführen manueller Tests über das Modul "Testplan" – optional

Sie können Business Process-Tests mithilfe eines Ausdrucks manuell ausführen. Der Ausdruck enthält die relevanten Parameterwerte für alle Flows, Gruppen, Iterationen, Komponenten und Schritte im Business Process-Test. Wählen Sie zum Erzeugen des Ausdrucks den Business Process-Test aus, und führen Sie einen der folgenden Projektberichte im Analysemenü im Modul Testplan aus:

- Business Process-Tests mit Komponentenschritten
- Business Process-Tests mit Komponentenschritten und Komponentendetails

Tipp: Sie können diese Berichte auch zur Überwachung ausführen.

### <span id="page-179-2"></span>13. Debuggen von automatisierten Tests und Flows über das Modul
### "Testplan"

Sie können überprüfen, ob automatisierte Komponenten erfolgreich zusammen im Test oder Flow ausgeführt werden, indem Sie den Test oder Flow im Modul Testplan debuggen. Sie können beispielsweise überprüfen, ob die Komponenten- und Flow-Reihenfolge im Test logisch ist oder ob Komponenten dann starten, wenn vorherige Komponenten im Test beendet werden.

Informationen über Aufgaben finden Sie unter ["Debuggen](#page-270-0) von Tests und Flows mit [automatisierten](#page-270-0) Komponenten" auf Seite 271.

### <span id="page-180-0"></span>Aufzeichnen von Komponenten in Flows und Business Process-Tests

In dieser Aufgabe wird das Aufzeichnen von Flows oder Business Process-Tests beim Navigieren durch die Anwendung beschrieben.

Die Aufzeichnung ermöglicht das Erstellen von Komponentenschritten, oder eines vollständigen Business Process-Tests oder -Flows in Ihrer Anwendung, ohne dass Sie einzelne Komponenten und deren zugehörige Application Areas vor dem Erstellen von Schritten manuell erstellen müssen. Bei der Aufzeichnung führen Sie Benutzeraktionen durch und Erstellen nach Bedarf zusätzliche Komponenten.

Hinweis: Diese Aufgabe ist Bestandteil einer übergeordneten Aufgabe. Weitere Informationen finden Sie unter ["Erstellen](#page-174-0) von Business Process-Tests und [-Flows"](#page-174-0) auf Seite 175.

Diese Aufgabe umfasst die folgenden Schritte:

- 1. ["Voraussetzungen"](#page-181-0) auf Seite 182
- 2. "Öffnen der [aufzuzeichnenden](#page-181-1) Anwendung und Anmelden bei der [Anwendung"](#page-181-1) auf Seite 182
- 3. "Erstellen oder Auswählen eines Flows oder Business [Process-Tests](#page-181-2) in ALM" auf [Seite](#page-181-2) 182
- 4. "Starten der [Aufzeichnung](#page-181-3) in ALM" auf Seite 182
- 5. "Arbeiten mit der Symbolleiste ["Aufzeichnen""](#page-182-0) auf Seite 183
- 6. ["Aufzeichnen](#page-182-1) der Anwendung" auf Seite 183
- 7. "Hinzufügen von Prüfpunkten während der [Aufzeichnung"](#page-183-0) auf Seite 184
- 8. "Beenden der [Aufzeichnung"](#page-183-1) auf Seite 184
- 9. ["Ergebnisse"](#page-183-2) auf Seite 184

#### <span id="page-181-0"></span>1. Voraussetzungen

Berücksichtigen Sie folgende Aspekte:

- Stellen Sie sicher, dass Unified Functional Testing zusammen mit dem ALM-Plug-In auf demselben Clientcomputer installiert ist.
- Wir empfehlen, UFT vor der Aufzeichnung zu schließen.
- Stellen Sie sicher, dass Sie zu einer Benutzergruppe mit Berechtigungen für die folgenden Aufgaben gehören: Ordner ändern (Testplan), Test ändern, Komponentenordner hinzufügen, Komponente hinzufügen, Schritt hinzufügen, Parameter hinzufügen, Komponente ändern, Schritt ändern, Parameter ändern.
- Wählen Sie in UFT Extras > Optionen aus, und klicken Sie auf den Knoten Ausführen. Stellen Sie sicher, dass im Ausschnitt Ausführen das Kontrollkästchen Ausführung von Tests und Komponenten durch andere HP-Produkte zulassen aktiviert ist.
- <span id="page-181-1"></span>2. Öffnen der aufzuzeichnenden Anwendung und Anmelden bei der Anwendung

<span id="page-181-2"></span>Melden Sie sich bei der Anwendung an, die Sie aufzeichnen möchten, und navigieren Sie zu dem Punkt, an dem die Aufzeichnung starten soll.

#### 3. Erstellen oder Auswählen eines Flows oder Business Process-Tests in ALM

Führen Sie im Modul Testplan die folgenden Schritte aus, bevor Sie die Aufzeichnung starten:

- Erstellen Sie einen neuen Flow oder Business Process-Test, in den die aufgezeichneten Komponenten eingefügt werden sollen. Weitere Informationen über die Aufgaben zum Erstellen von Flows finden Sie unter "Erstellen von Business [Process-Tests](#page-174-0) und -Flows" auf Seite 175.
- Wählen Sie einen vorhandenen Flow oder Test aus, in den die aufgezeichneten Komponenten eingefügt werden sollen.

#### <span id="page-181-3"></span>4. Starten der Aufzeichnung in ALM

Klicken Sie in der Symbolleiste Testskript auf <sup>Schritte aufzeichnen</sup>, um die Aufzeichnung zu starten.

Das Dialogfeld Aufzeichnen wird angezeigt.

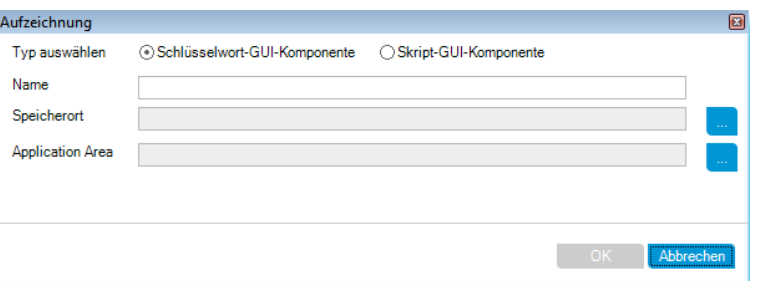

Geben Sie den Typ der aufzuzeichnenden, automatisierten Komponente (Schlüsselwort, GUI oder skriptgesteuert), den Namen der aufzuzeichnenden Komponente, den Speicherort und das Application Area ein. Klicken Sie auf OK. Die Symbolleiste Aufzeichnen wird geöffnet.

#### <span id="page-182-0"></span>5. Arbeiten mit der Symbolleiste "Aufzeichnen"

Während der Aufzeichnung blinkt die Titelleiste.

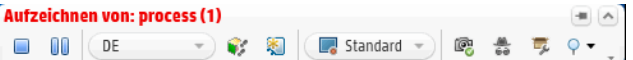

Die folgenden Aktivitäten können Sie über die Symbolleiste durchführen:

- Stoppen/Anhalten der Aufzeichnung
- Zuweisen der aufgezeichneten Schritte zu unterschiedlichen Aktionen (nur GUI-Tests)
- Zuweisen der Schritte zu einer anderen Komponente in der aktuellen Mini-App für das Testlabor
- Hinzufügen einer neuen Business Component
- Aufzeichnen von Objekten in Ihrer Anwendung
- Ändern des Aufzeichnungsmodus
- Einfügen von Prüfpunkten oder Objektwerten

Weitere Informationen über alle Schaltflächen der Symbolleiste Aufzeichnen und die Aktivitäten finden Sie im Unified Functional Testing-Benutzerhandbuch.

#### <span id="page-182-1"></span>6. Aufzeichnen der Anwendung

Führen Sie die Operationen aus, die aufgezeichnet werden sollen. Im Allgemeinen sollten die für einen einzelnen Flow oder Test ausgeführten Operationen die Operationen eines Bildschirms oder einer Transaktion in Ihrer Anwendung darstellen. Diese Operationen werden als Aktionen gespeichert und in der Symbolleiste Aufzeichnen aufgelistet.

Während Sie Aktionen durchführen, zeigt die Aufzeichnen-Symbolleiste einen Zähler mit der Anzahl der Schritte, die Sie in der Anwendung durchgeführt haben.

### <span id="page-183-0"></span>7. Hinzufügen von Prüfpunkten während der Aufzeichnung

Während der Aufzeichnung können Sie Objekteigenschaftsprüfpunkte und ausgabewertschritte zu einer Komponente hinzufügen.

Mit Prüfpunkten für Objekteigenschaften können Sie die Werte von Objekteigenschaften während eines Testlaufs überprüfen, um zu bestimmen, ob sie mit den erwarteten Werten übereinstimmen. Die Testergebnisse bieten Informationen darüber, welche Prüfpunkte für Objekteigenschaften in einem Testlauf zu Fehlern geführt haben und warum.

Durch das Hinzufügen von Prüfpunkten und Ausgabewerten entfällt die Notwendigkeit, diese Schritte nach der Aufzeichnung der Komponenten hinzuzufügen.

- a. Klicken Sie während der Ausführung von Benutzeraktionen in Ihrer Anwendung in der Symbolleiste auf Einfügen und wählen Sie den Typ des Prüfpunkts oder Ausgabewerts aus.
- b. Wählen Sie bei Bedarf das Objekt aus, in das Sie den Prüfpunkt oder Ausgabewert einfügen möchten.

Weitere Informationen zur Benutzeroberfläche des Dialogfelds Ausgabewerteigenschaften finden Sie unter ["Dialogfeld](#page-147-0) ["Ausgabewerteigenschaften""](#page-147-0) auf Seite 148.

- c. Wählen Sie die zu prüfenden Testobjekteigenschaften aus und klicken Sie auf OK.
- d. Führen Sie weitere Operationen in der Anwendung aus, um die Aufzeichnung fortzusetzen.

#### <span id="page-183-1"></span>8. Beenden der Aufzeichnung

Wenn Sie die Ausführung der Operationen, die aufgezeichnet werden sollen, beenden möchten, klicken Sie in der Symbolleiste auf die Schaltfläche Beenden.

#### <span id="page-183-2"></span>9. Ergebnisse

Business Process Testing führt Folgendes aus:

- Erstellt automatisierte Business Components im Modul Business Components, die Bildschirmen, Transaktionen usw. in Ihrer Anwendung entsprechen.
- Erstellt Komponentenschritte basierend auf den von Ihnen ausgeführten Operationen.
- Fügt die erstellten Komponenten dem Flow oder Test hinzu.
- Fügt von Ihnen definierte Prüfpunkte und Ausgabewerte ein.

# <span id="page-184-0"></span>Berechnen der Statuswerte von Business Process-Tests und -Flows in ALM

In diesem Abschnitt wird anhand von Beispielen veranschaulicht, wie in ALM die Statuswerte für Business Process-Tests und -Flows berechnet werden.

Der Status des Tests oder Flows wird durch den Status der entsprechenden Business Components bestimmt. Die Komponente mit dem schwerwiegendsten Status bestimmt den Status für den Test oder Flow.

#### Der Status "Fehler"

Stellen Sie sich einen Business Process vor, der Folgendes enthält:

- Komponenten mit Status Bereit
- Komponente mit Status Wartung
- Komponente mit Status In Entwicklung
- Komponente mit Status Fehler
- Komponente mit Status Nicht implementiert (angefordert)

Der Test hat den Status Fehler, weil Fehler der schwerwiegendste Status einer Business Component im Test ist.

#### Der Status "Überholt"

Stellen Sie sich einen Business Process vor, der Folgendes enthält:

- Komponenten mit Status Bereit, von denen eine überholt ist und in den Ordner Veraltet in der Komponentenstruktur verschoben wird.
- Komponente mit Status Wartung
- Komponente mit Status In Entwicklung
- Komponente mit Status Fehler
- Komponente mit Status Nicht implementiert (angefordert)

Der Test hat den Status Überholt, weil eine überholte Komponente schwerwiegender ist als der Status Fehler.

# Benutzeroberfläche für die Spezifikation von Business Process-Tests und -Flows

Dieser Abschnitt enthält folgende Themen:

- Fenster im Modul ["Testplan"](#page-185-0) für Business Process Testing [186](#page-185-0)
- Menüs und [Schaltflächen](#page-187-0) im Modul "Testplan" für Business Process Testing ..............[188](#page-187-0)

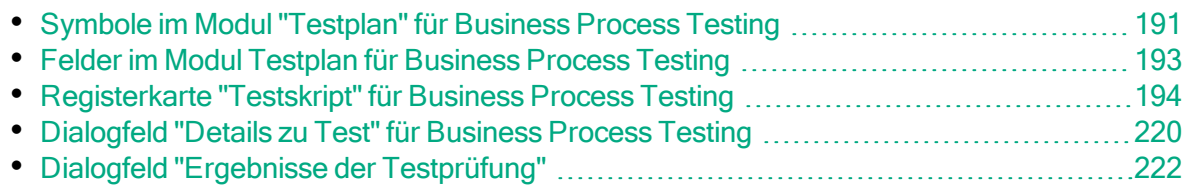

# <span id="page-185-0"></span>Fenster im Modul "Testplan" für Business Process Testing

In dieser Version des Moduls Testplan können Sie Business Process-Tests und - Flows definieren und verwalten.

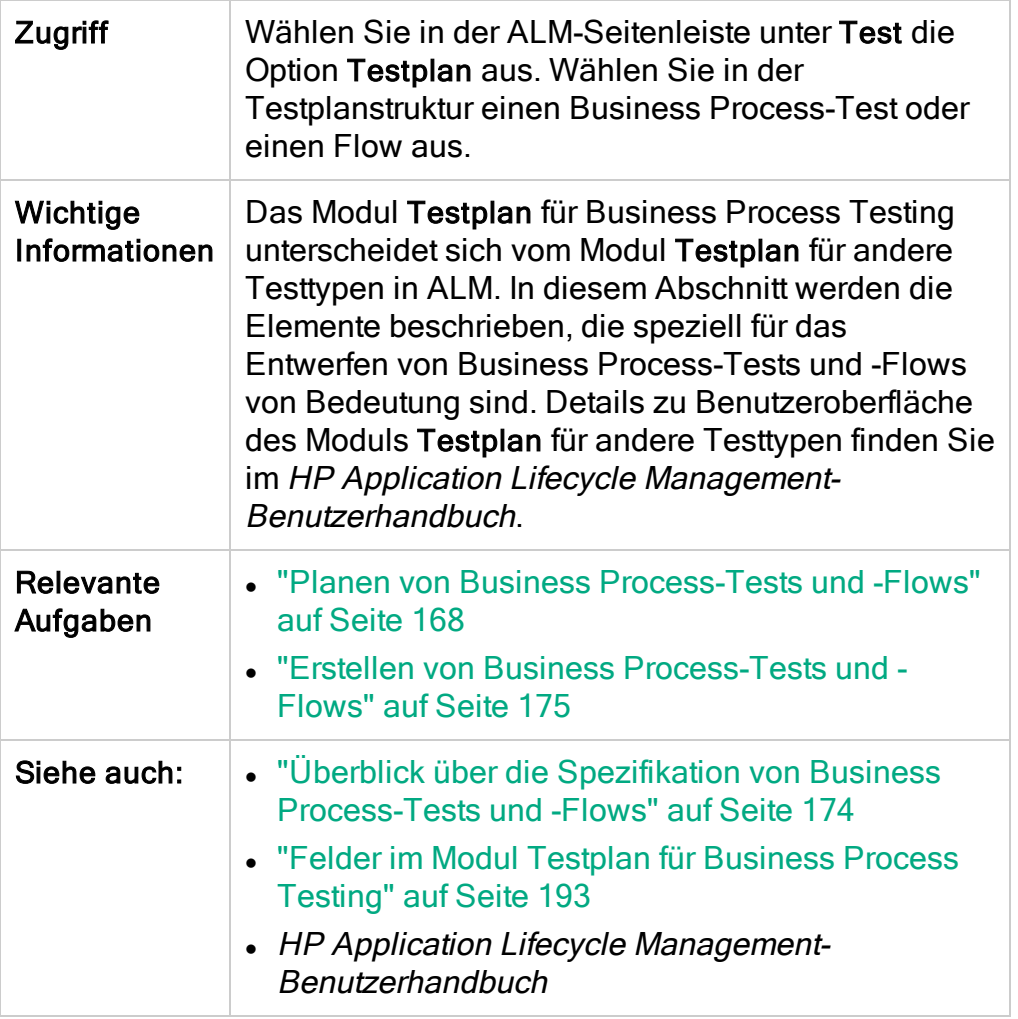

Nachfolgend werden die Elemente der Benutzeroberfläche, die nur für Business Process Testing gelten, beschrieben (Elemente ohne Beschriftung werden in spitzen Klammern dargestellt):

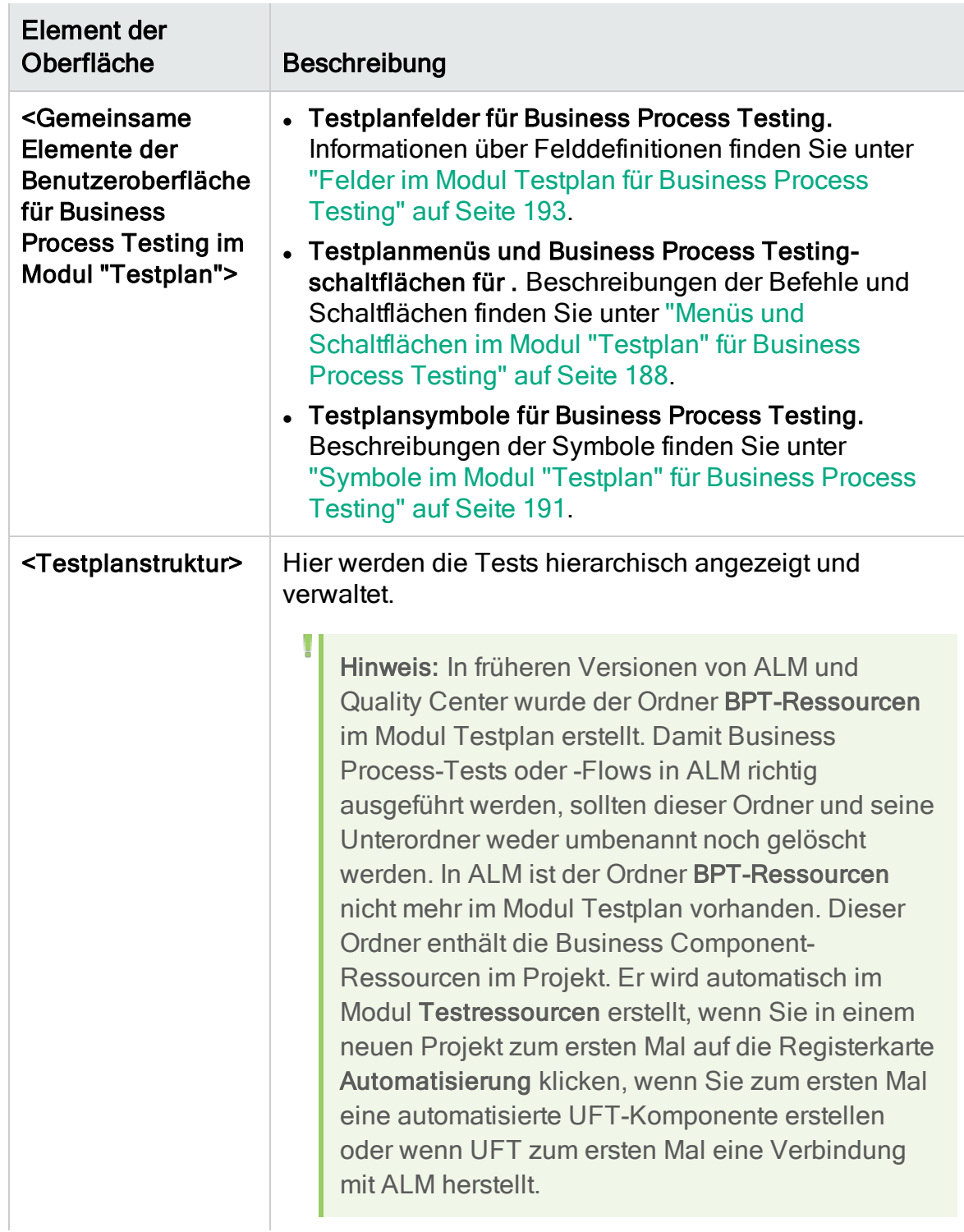

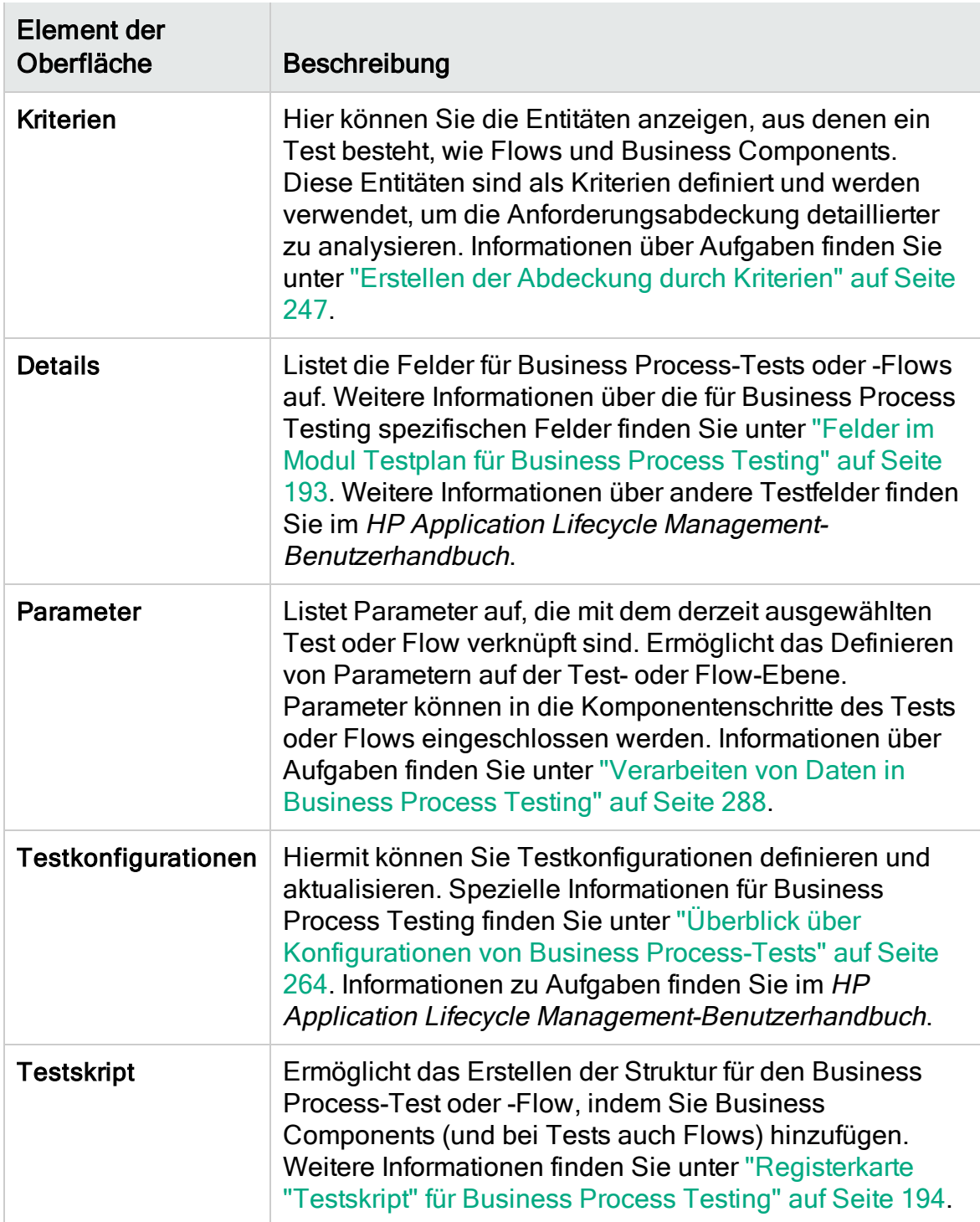

## <span id="page-187-0"></span>Menüs und Schaltflächen im Modul "Testplan" für Business Process Testing

In diesem Abschnitt werden die zusätzlichen Menüs und Schaltflächen für Business Process Testing im Modul Testplan beschrieben.

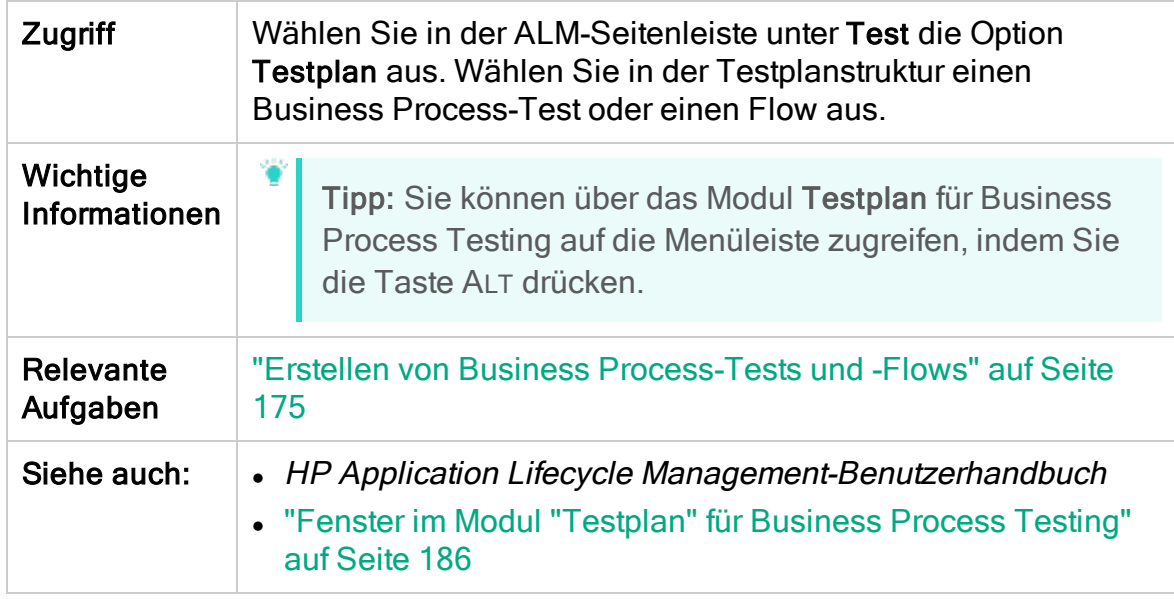

Nachfolgend werden die Elemente der Benutzeroberfläche, die nur für Business Process Testing gelten, beschrieben:

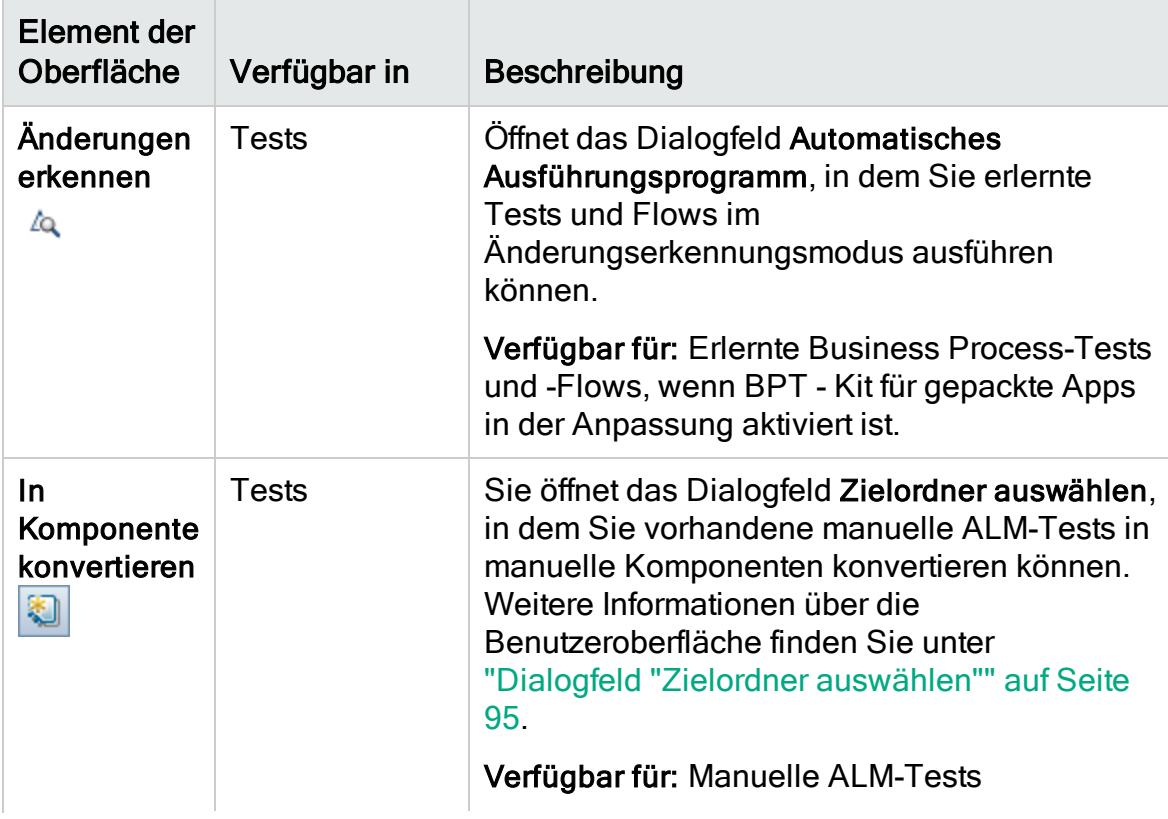

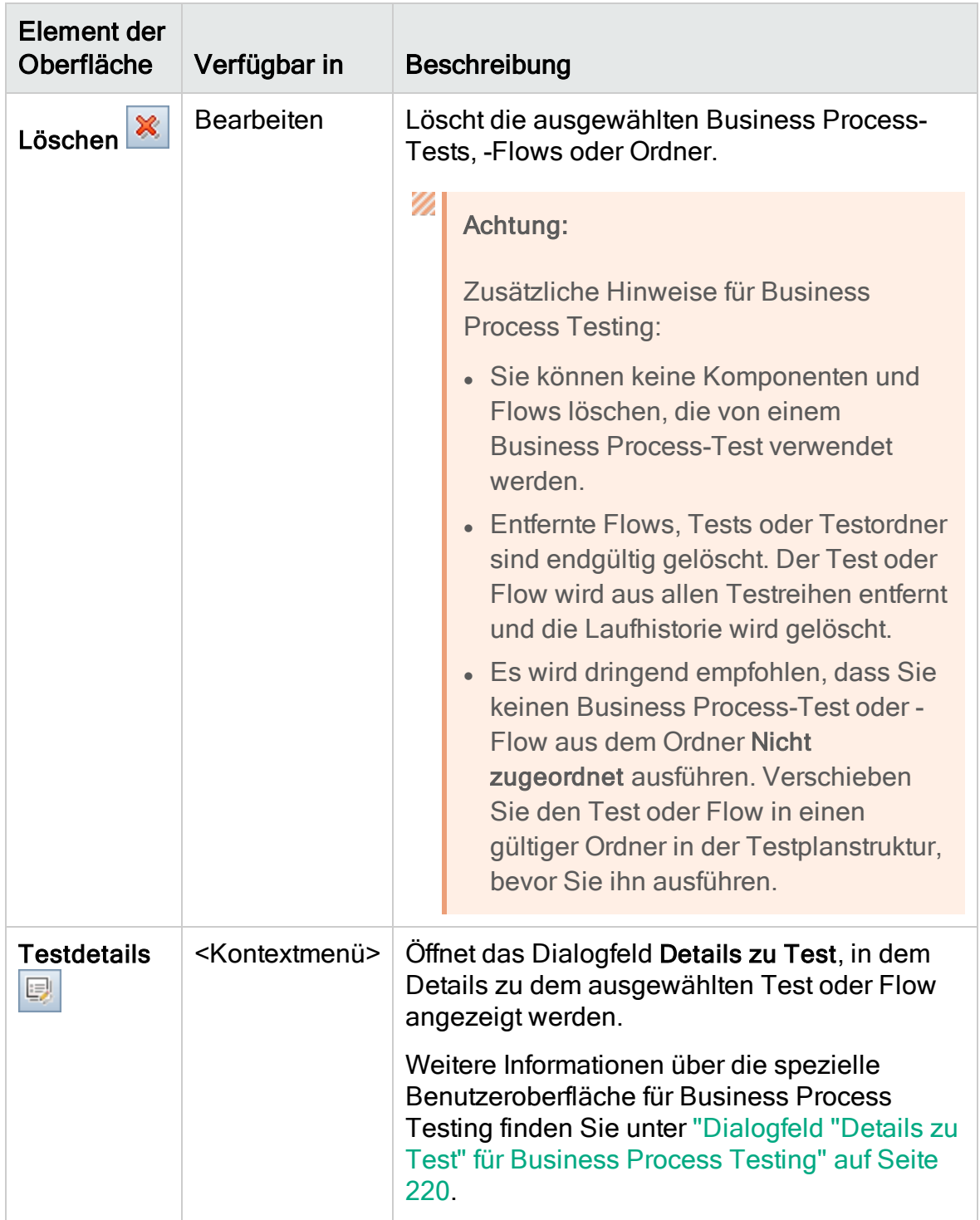

## <span id="page-190-0"></span>Symbole im Modul "Testplan" für Business Process **Testing**

In diesem Abschnitt werden die Symbole für Business Process Testing im Modul Testplan beschrieben.

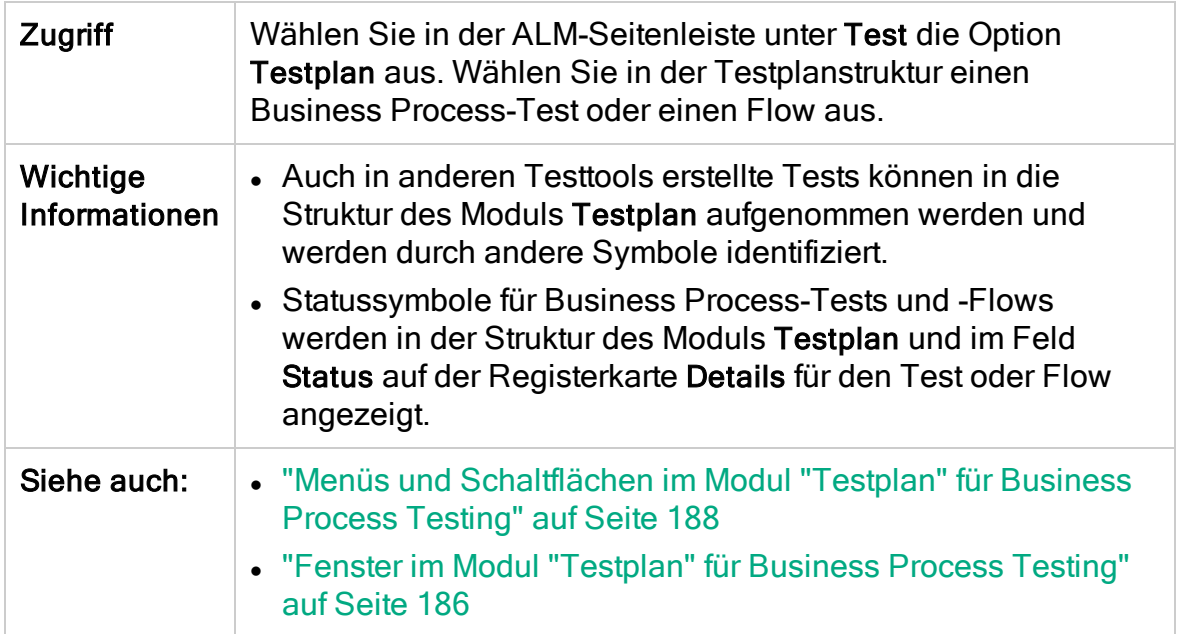

Im Folgenden werden die Symbole im Modul Testplan, die nur für Business Process Testing gelten, beschrieben:

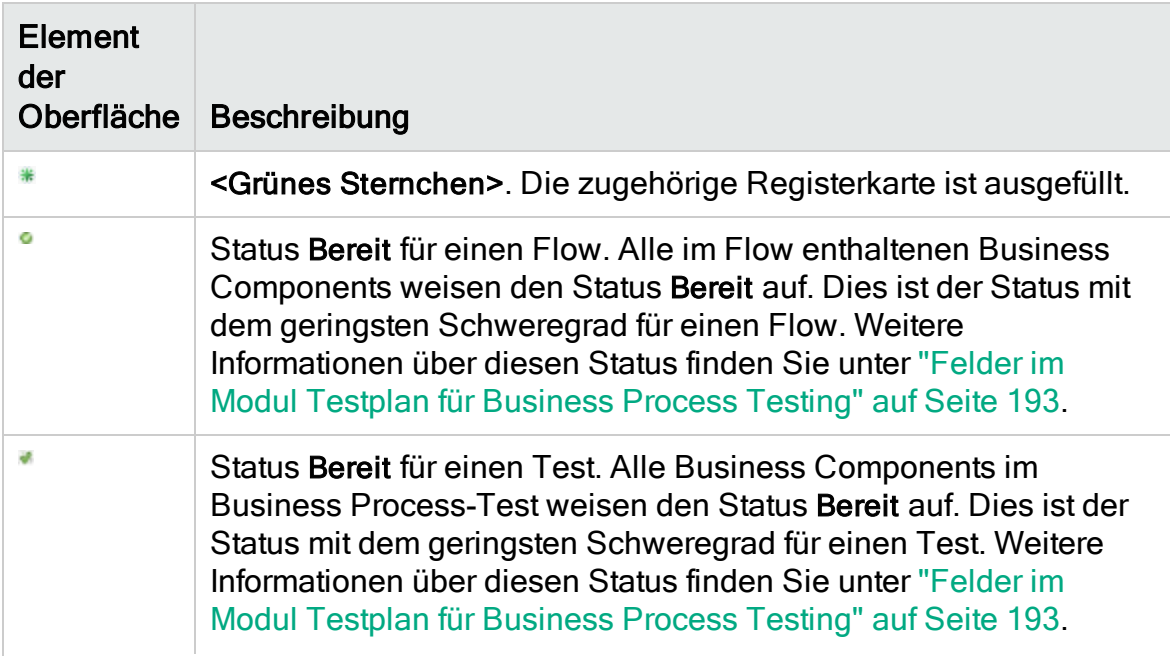

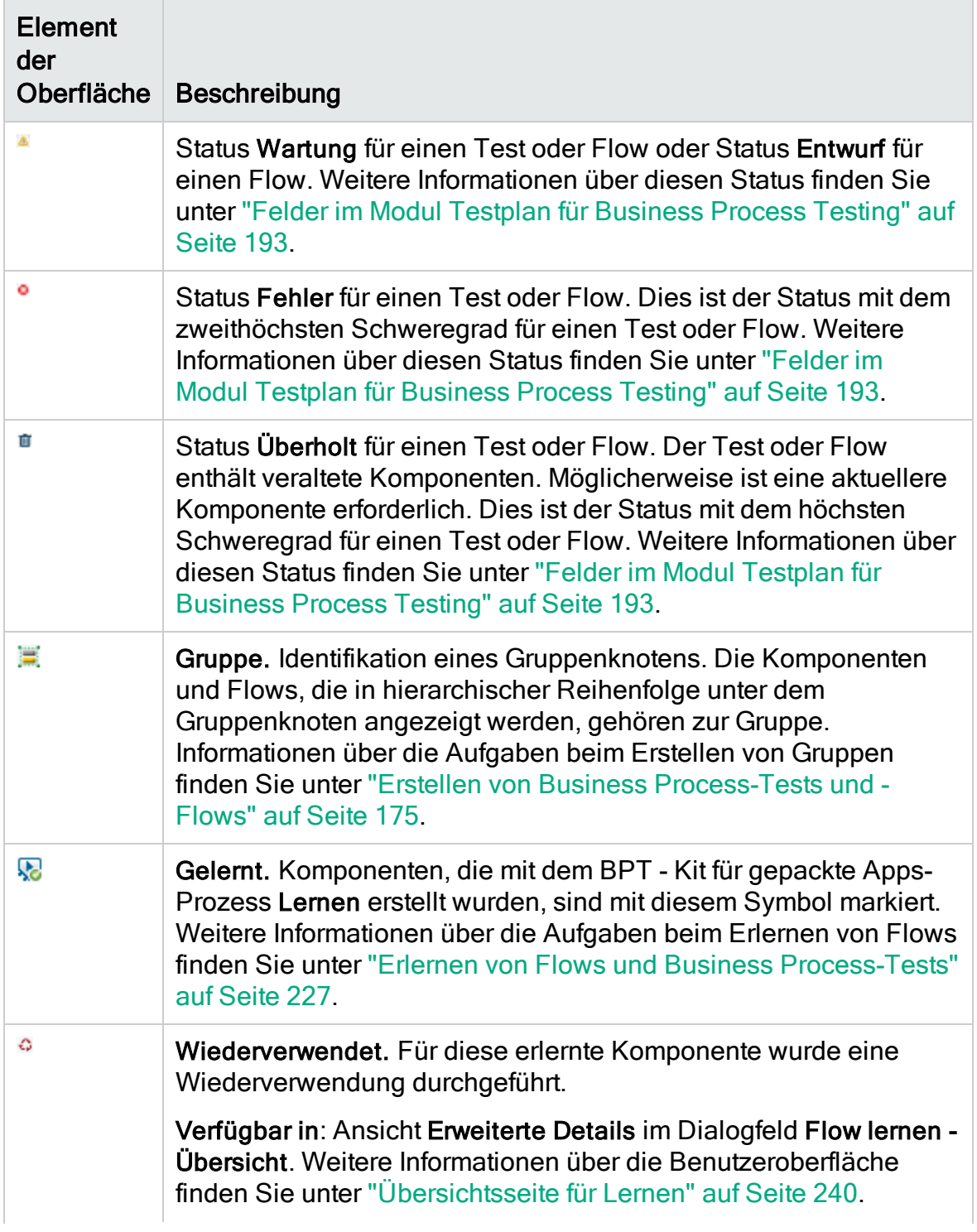

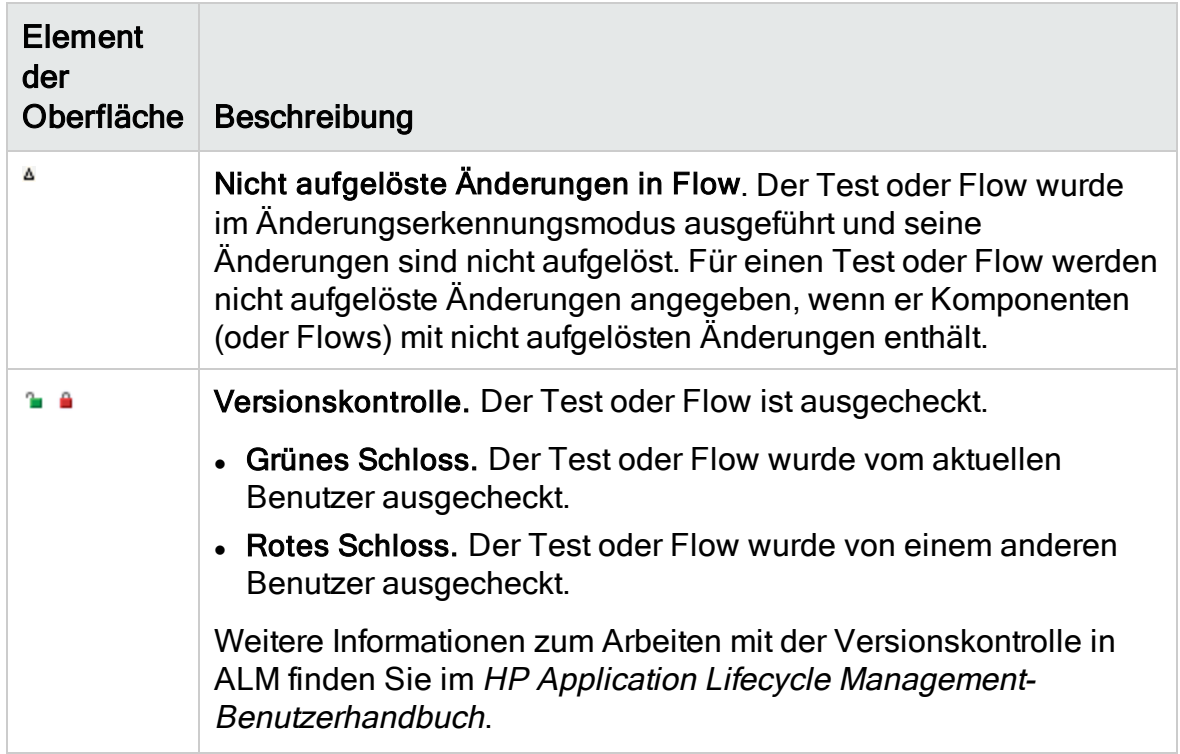

# <span id="page-192-0"></span>Felder im Modul Testplan für Business Process Testing

In diesem Abschnitt werden die Felder für Business Process Testing im Modul Testplan beschrieben.

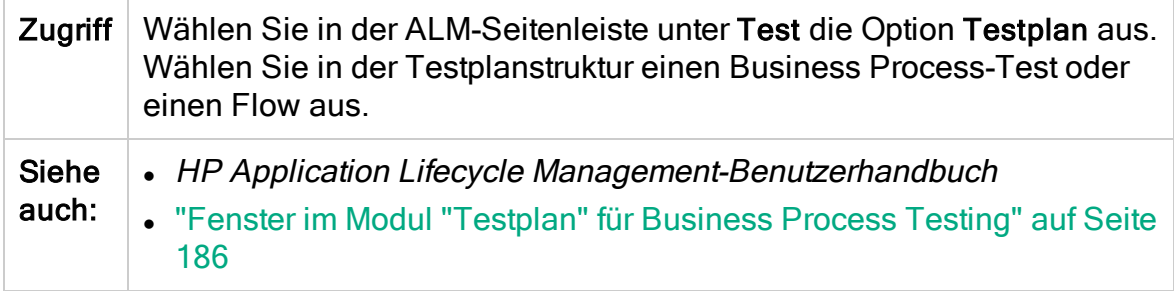

Business Process Testing-Felder, die nur für andere Testtypen vorhanden sind oder je nach Testtyp unterschiedlich verwendet werden, werden im Folgenden beschrieben:

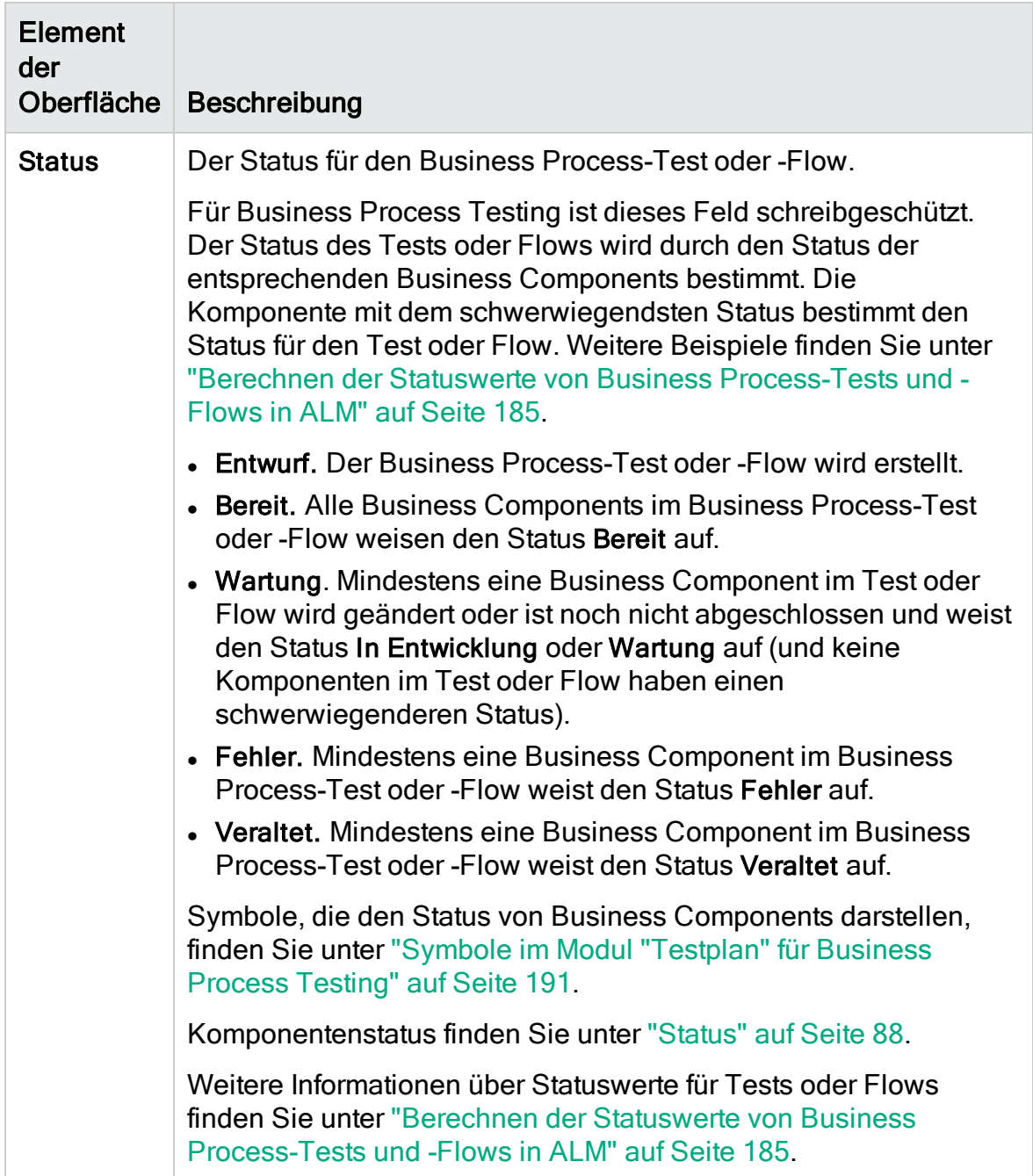

# <span id="page-193-0"></span>Registerkarte "Testskript" für Business Process Testing

Auf dieser Registerkarte können Sie Business Components in Business Process-Tests und -Flows sowie Flows in Business Process-Tests erstellen und verwalten.

#### Die Registerkarte Testskript bietet eine Tabellenansicht und eine Leinwandansicht.

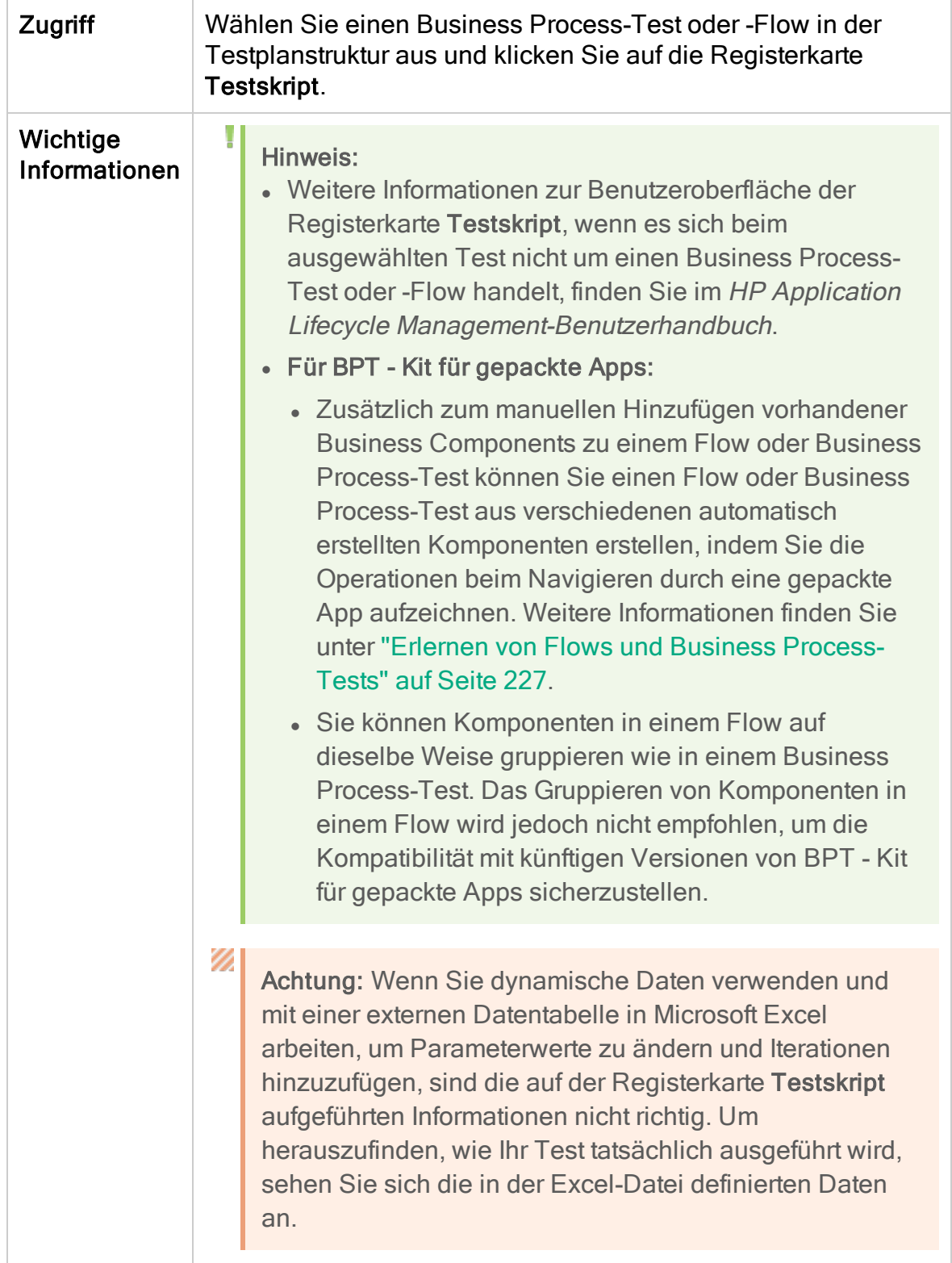

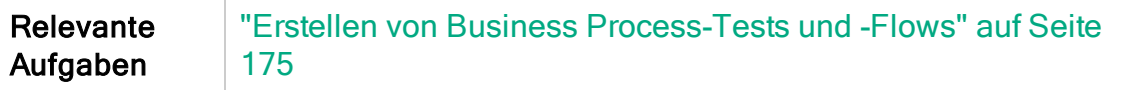

Nachfolgend werden die Elemente der Benutzeroberfläche beschrieben:

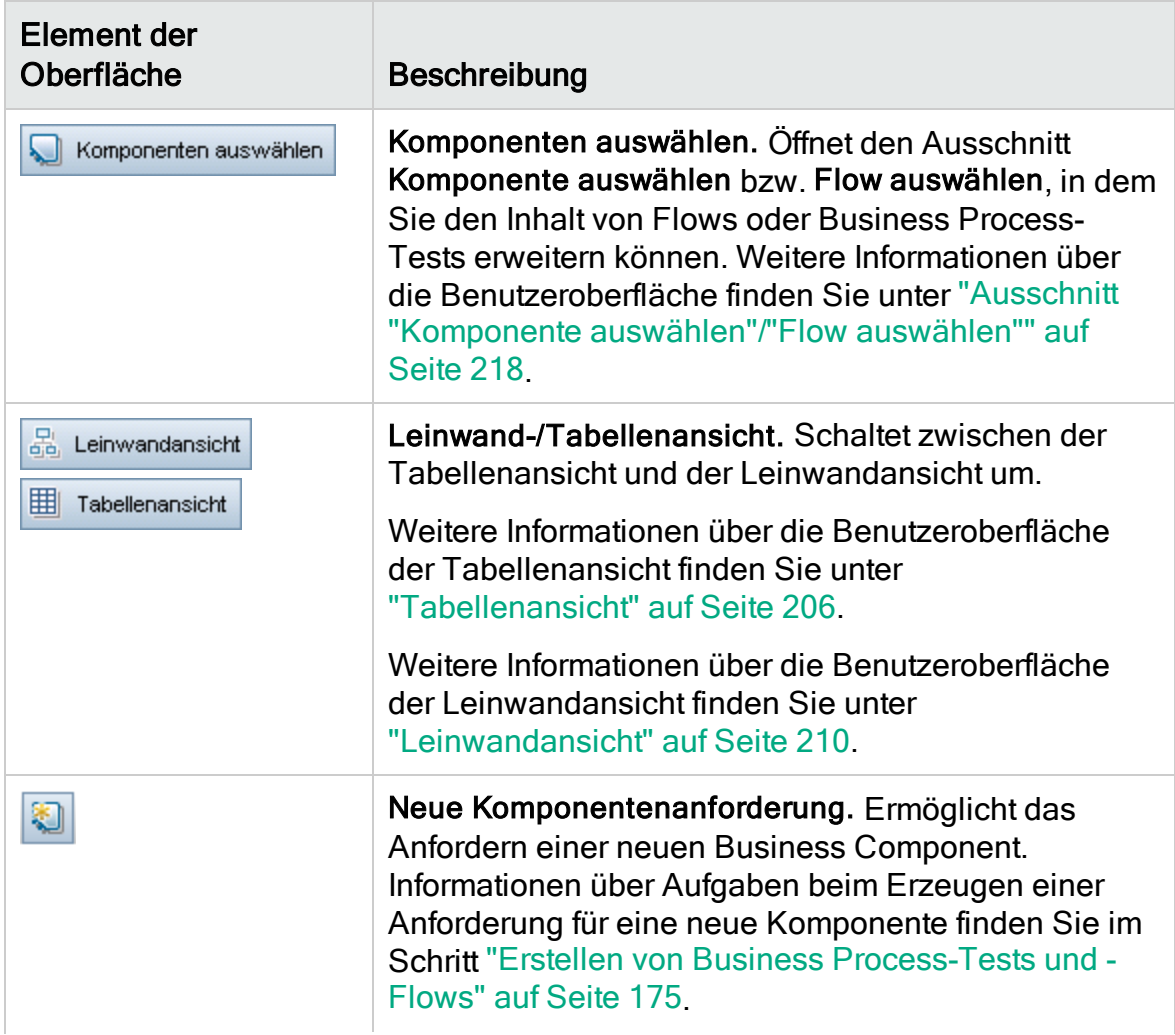

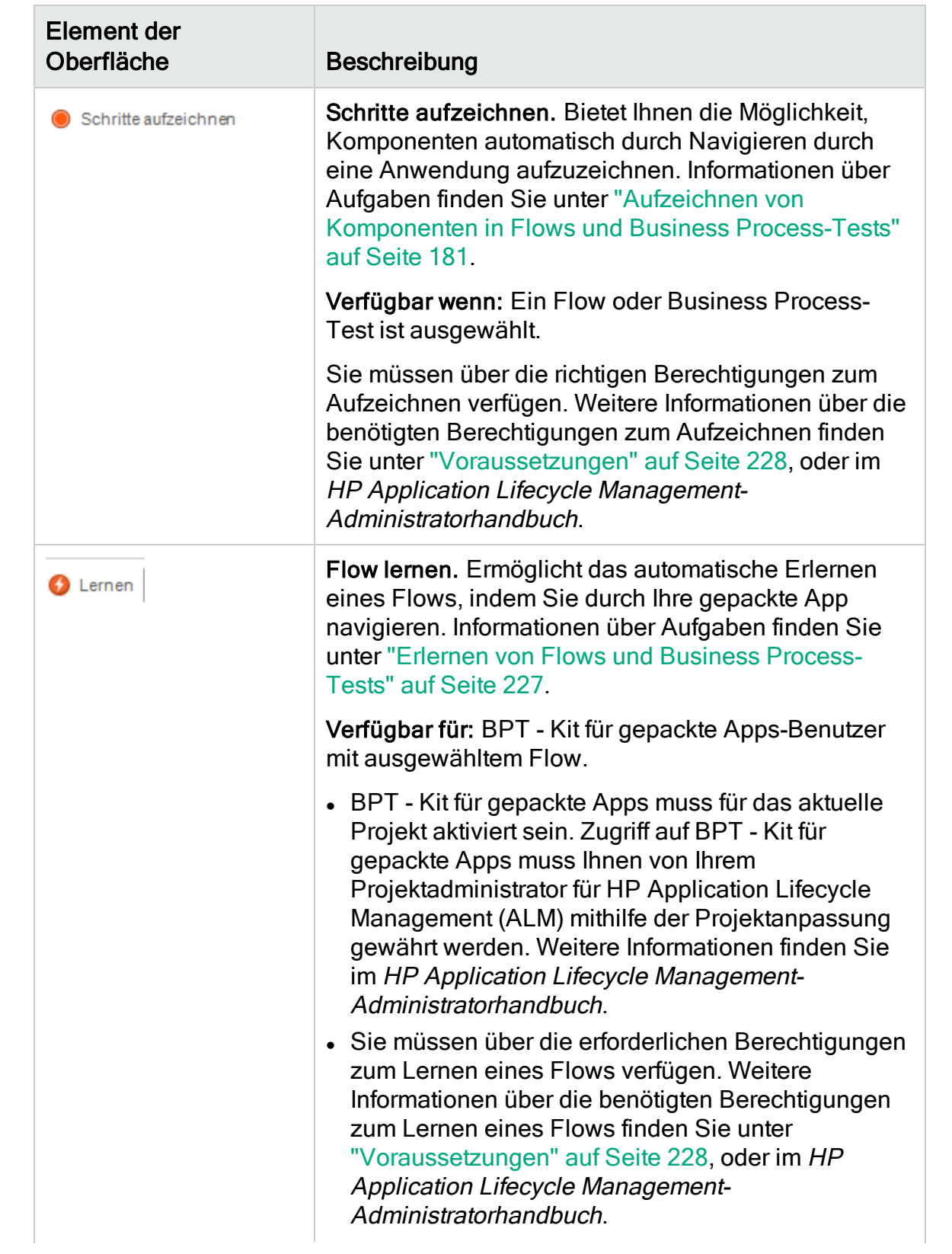

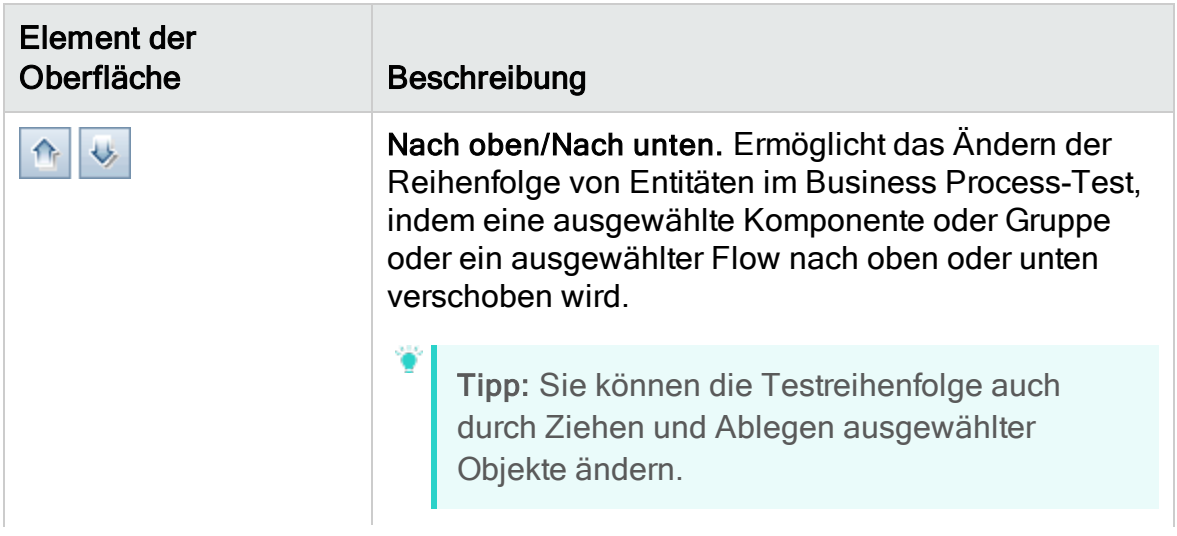

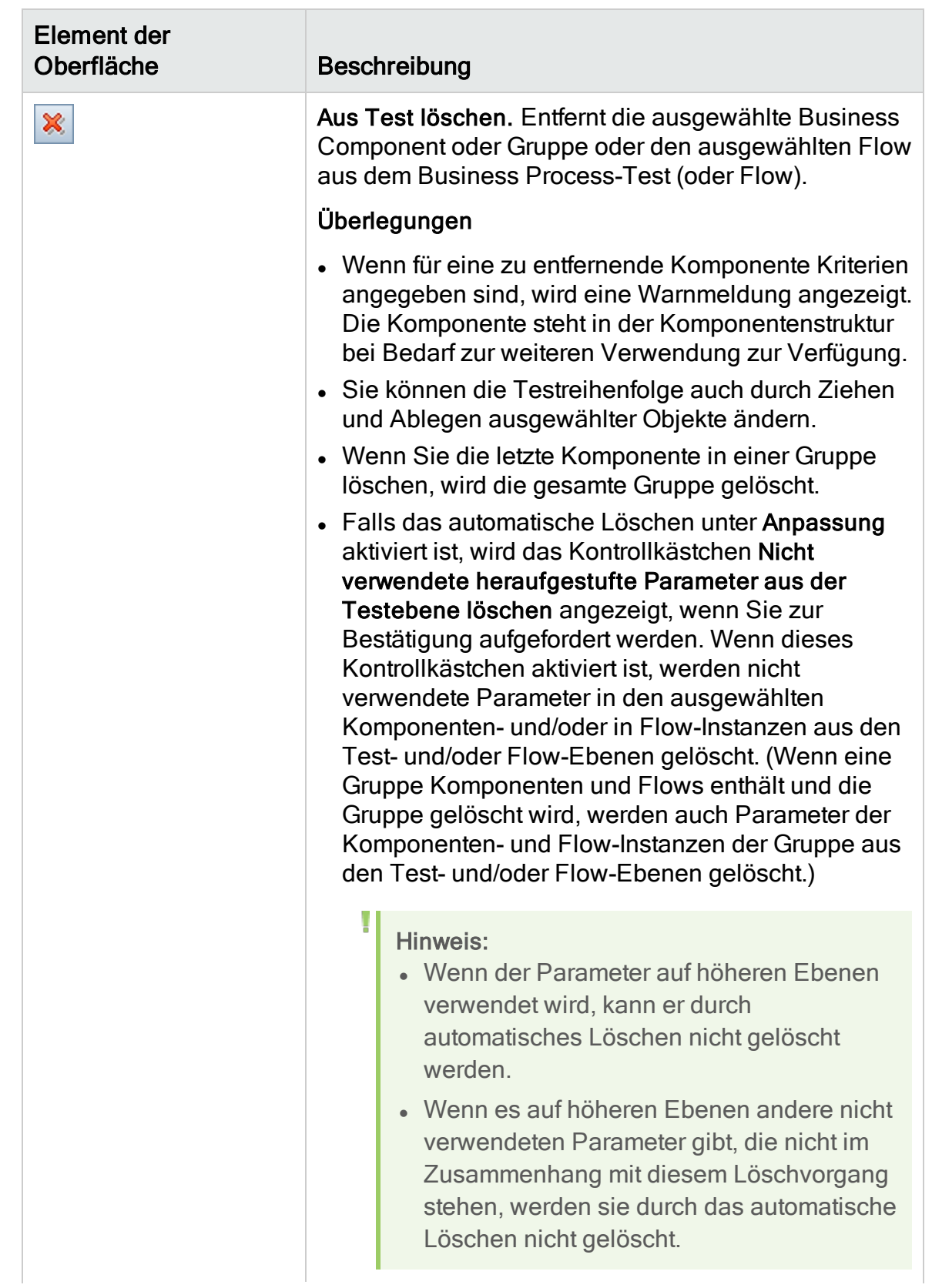

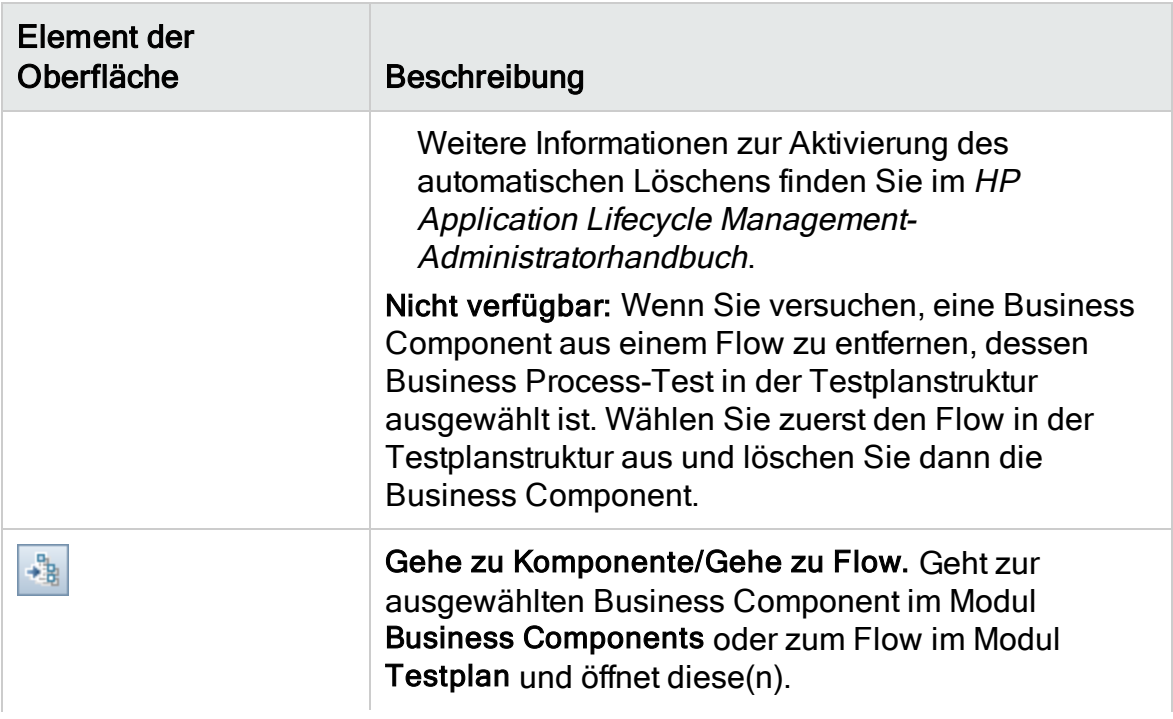

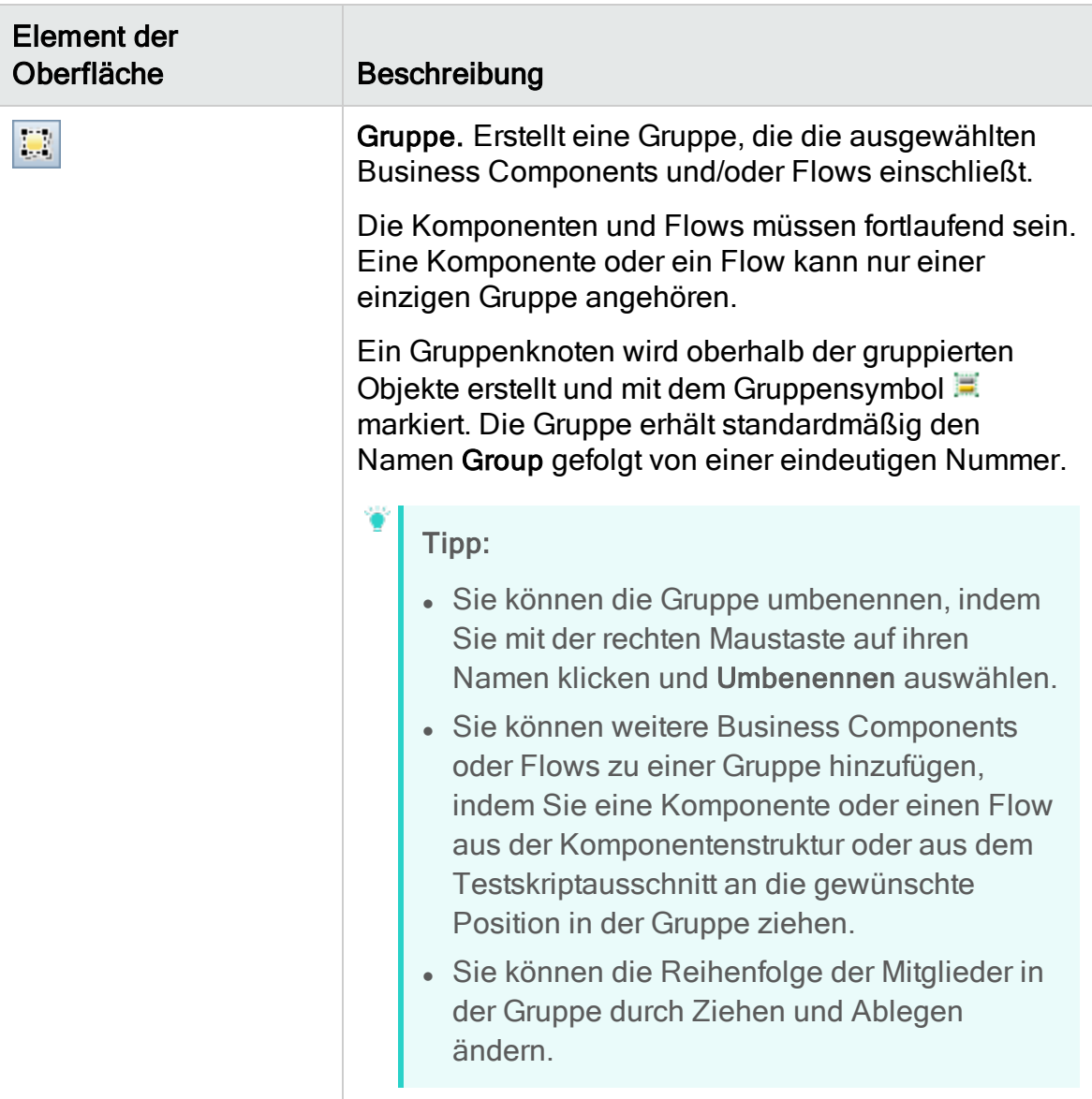

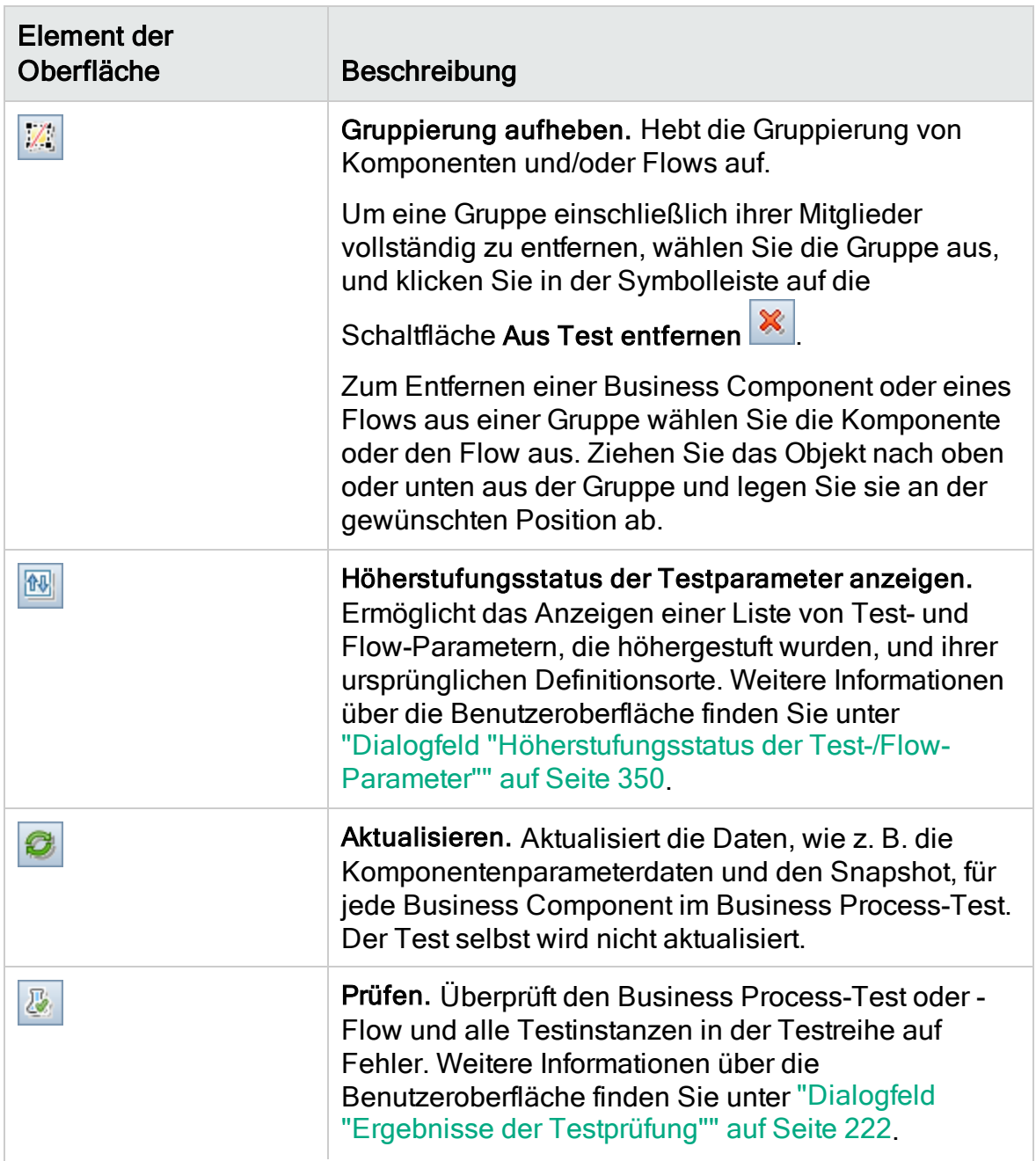

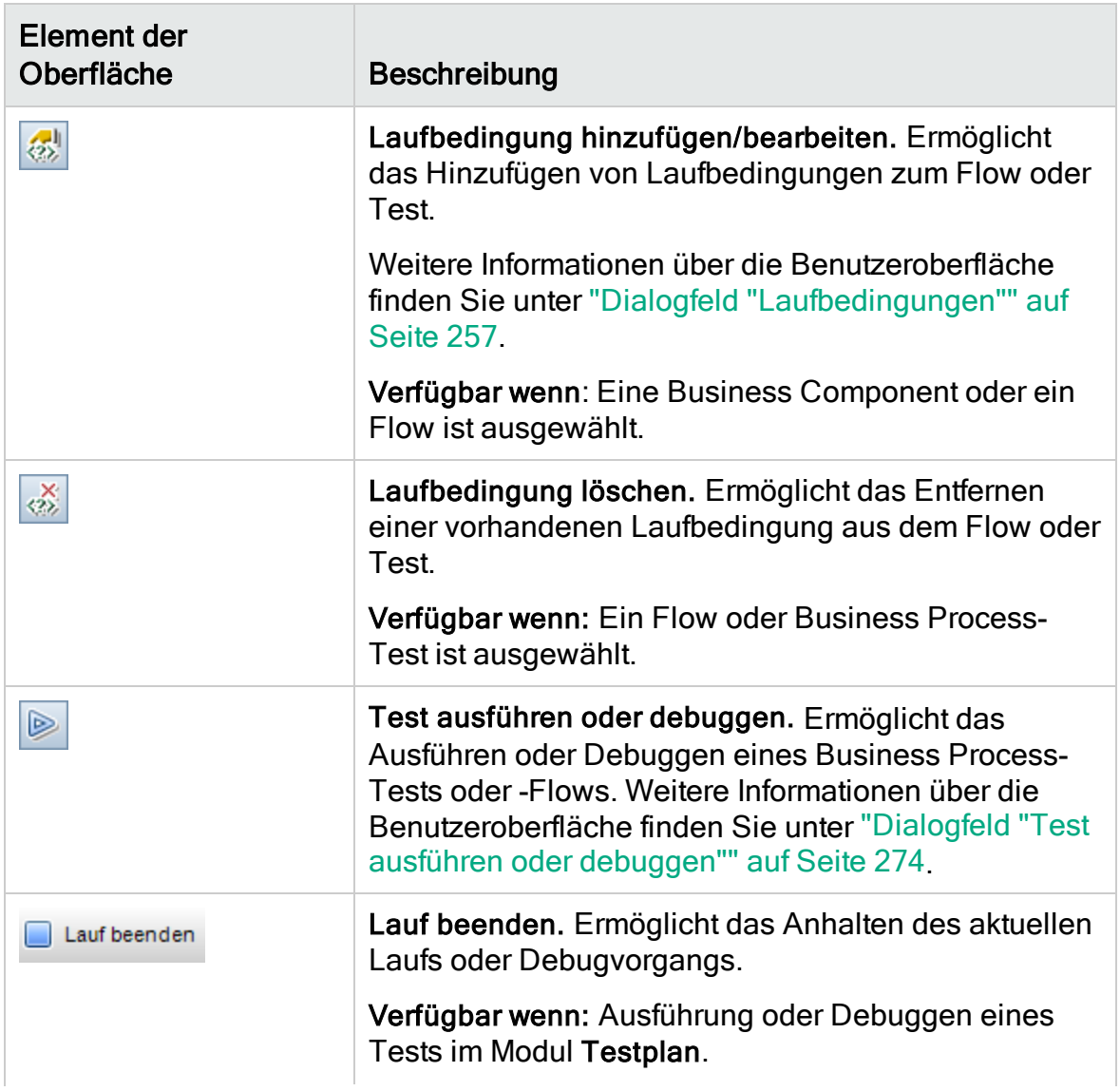

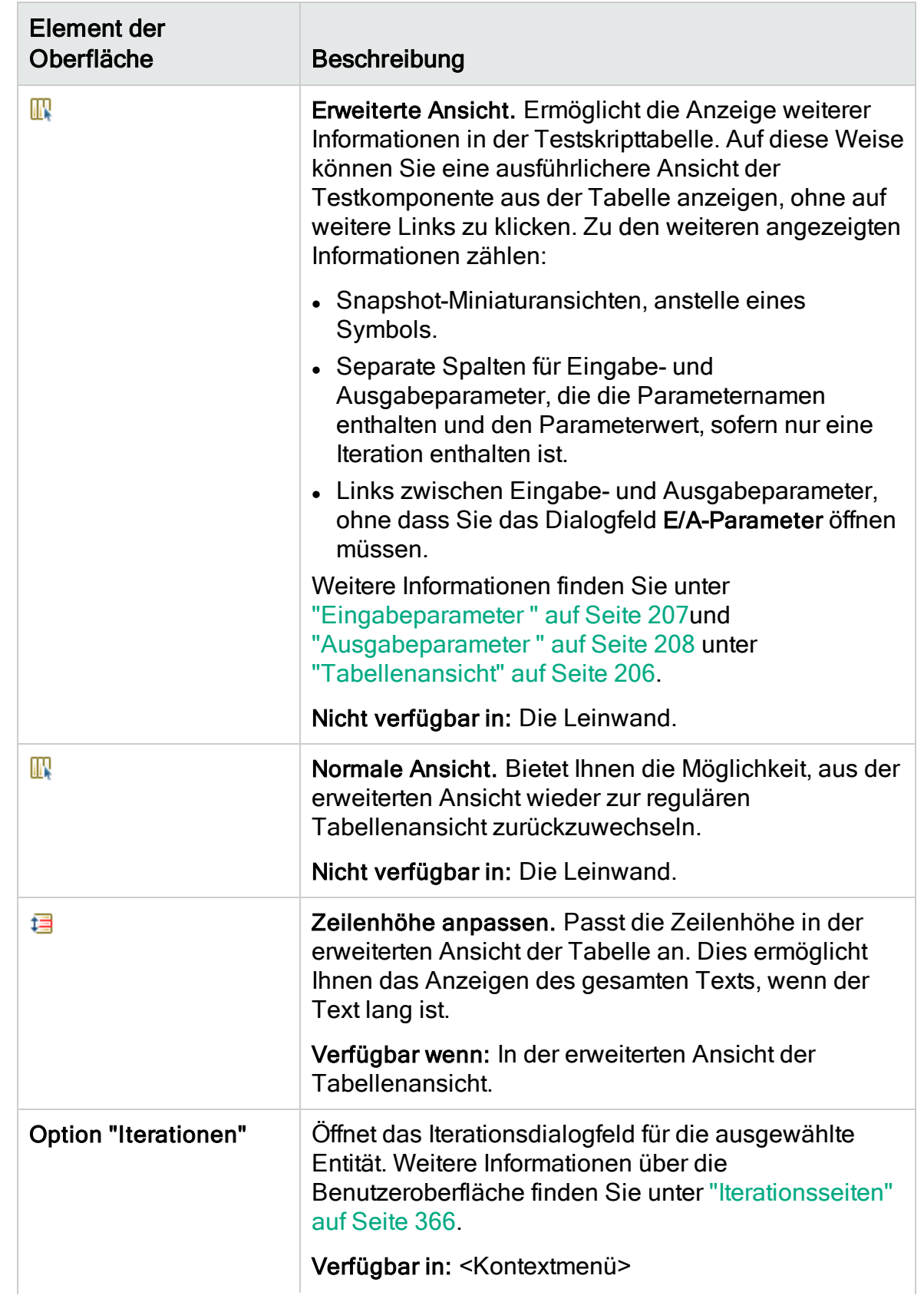

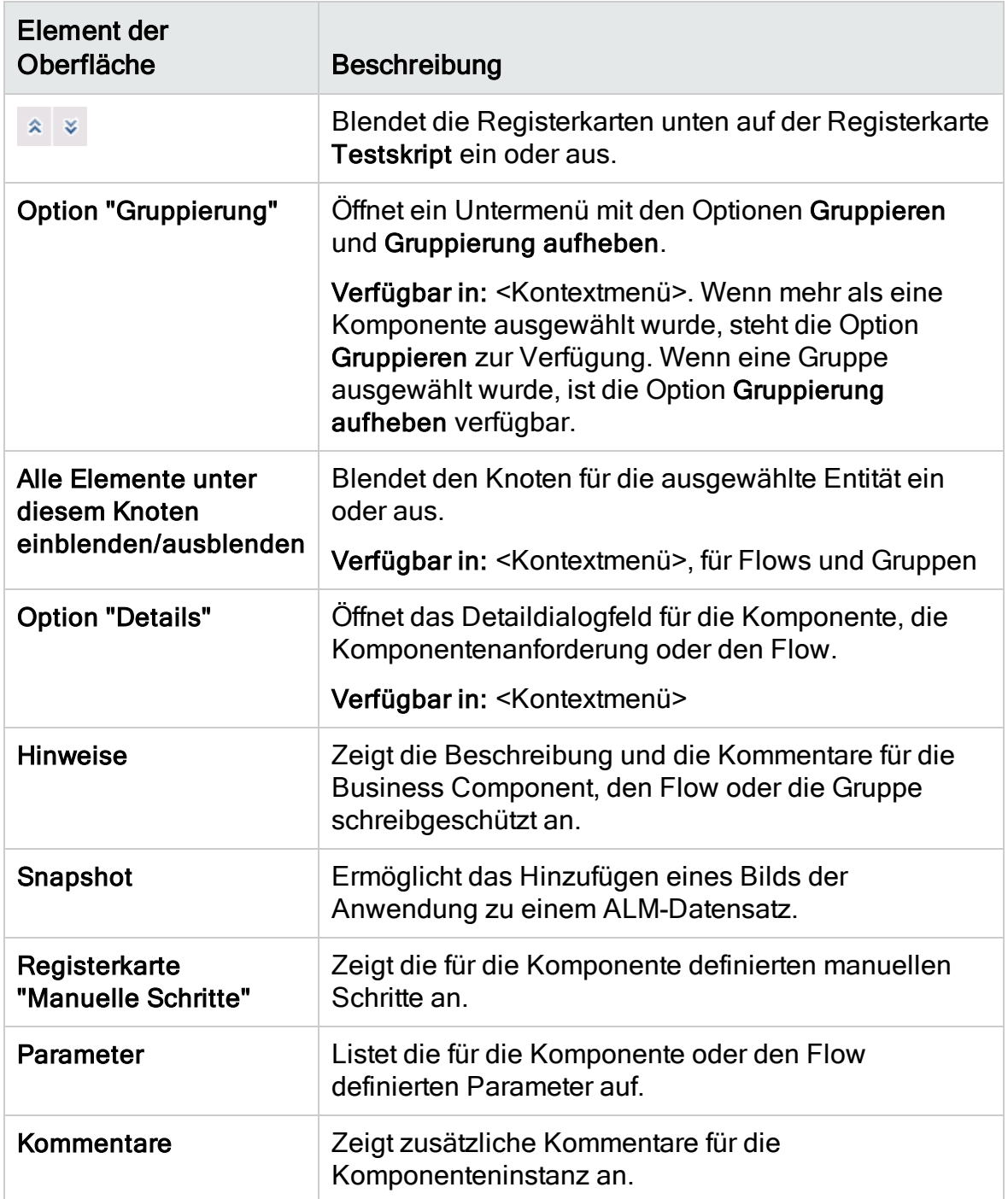

### <span id="page-205-0"></span>Tabellenansicht

In der Tabellenansicht können Sie Testskripts in einem tabellarischen Format ändern.

Nachfolgend werden die Elemente der Benutzeroberfläche beschrieben:

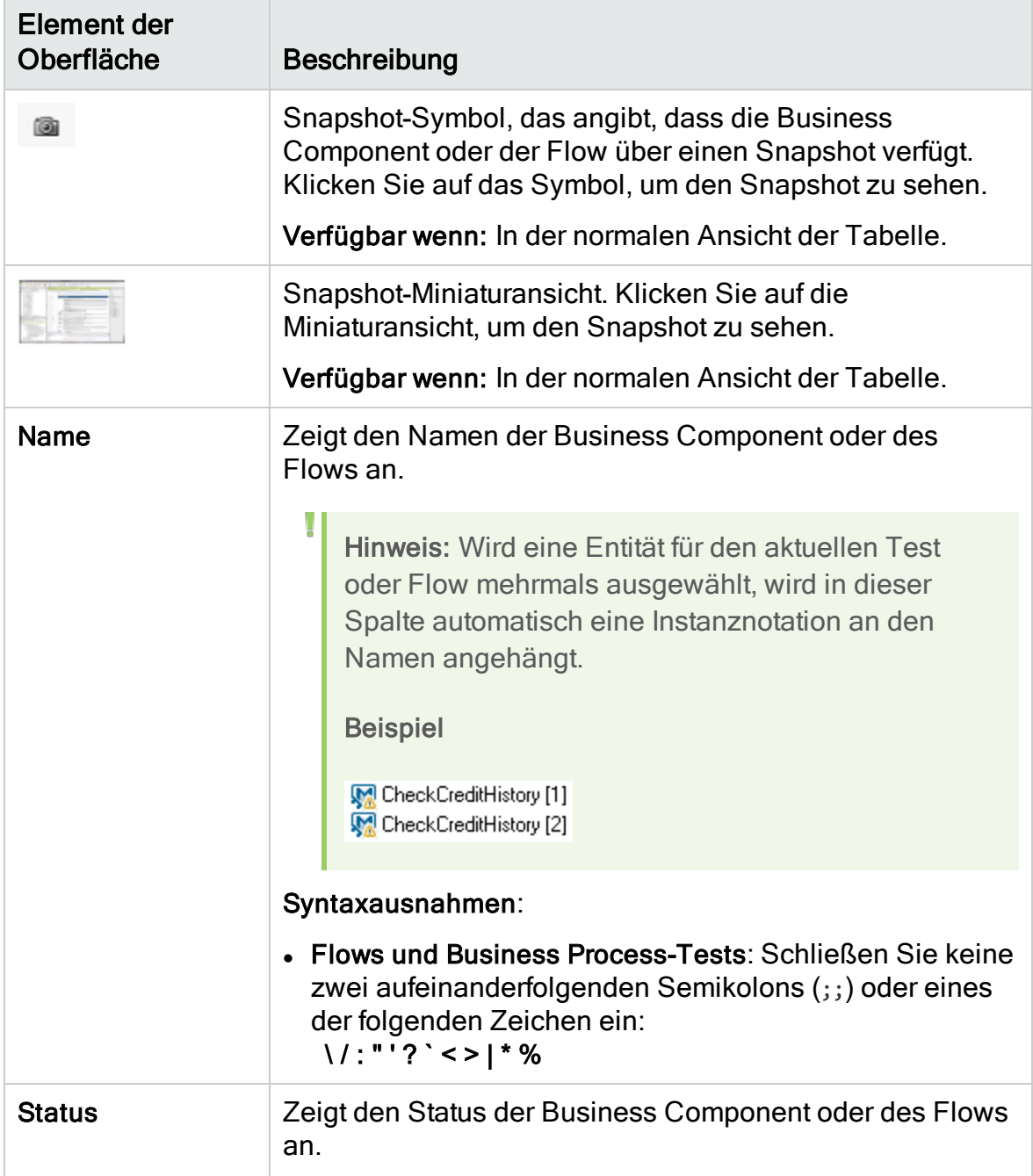

<span id="page-206-0"></span>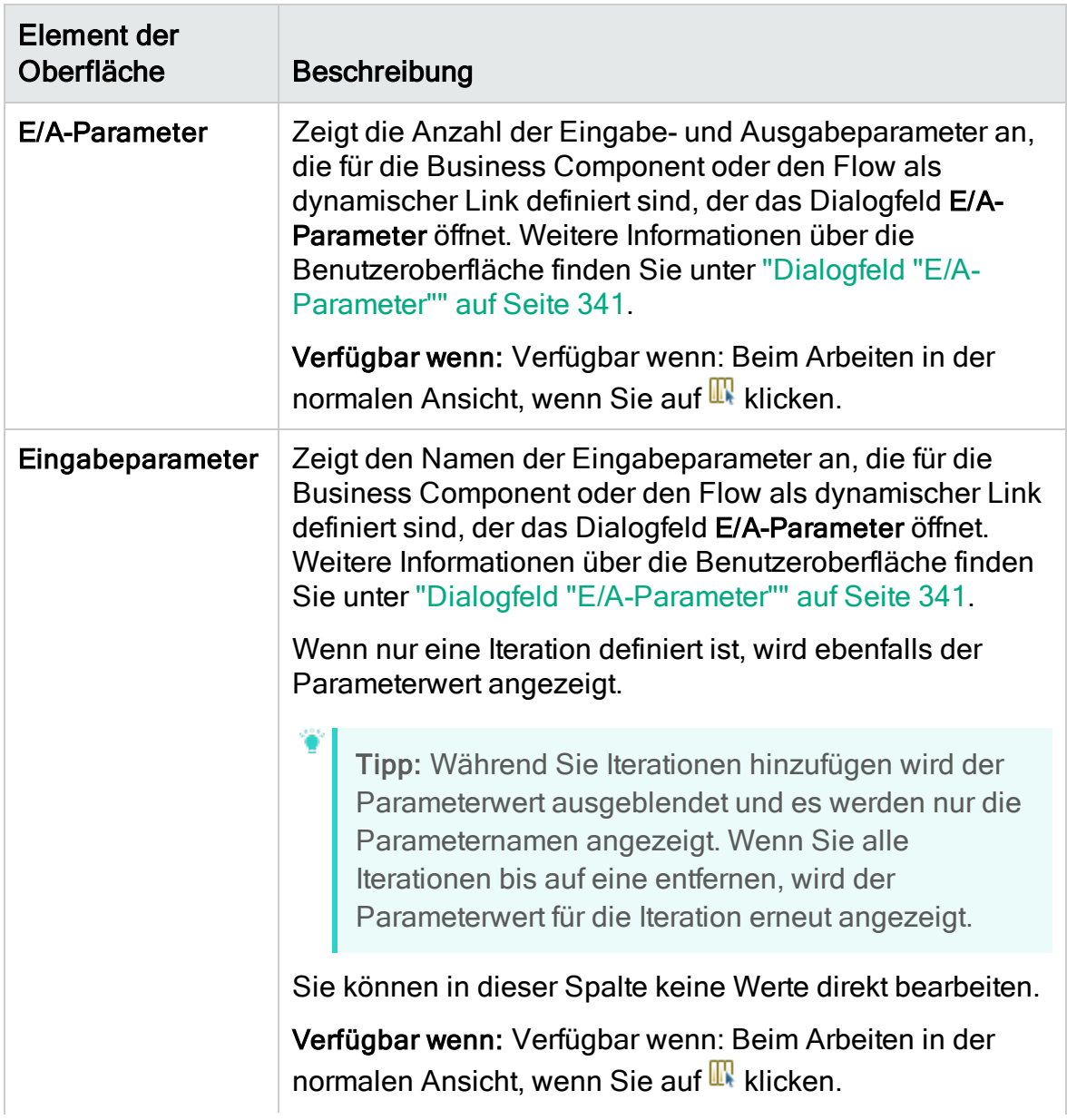

<span id="page-207-0"></span>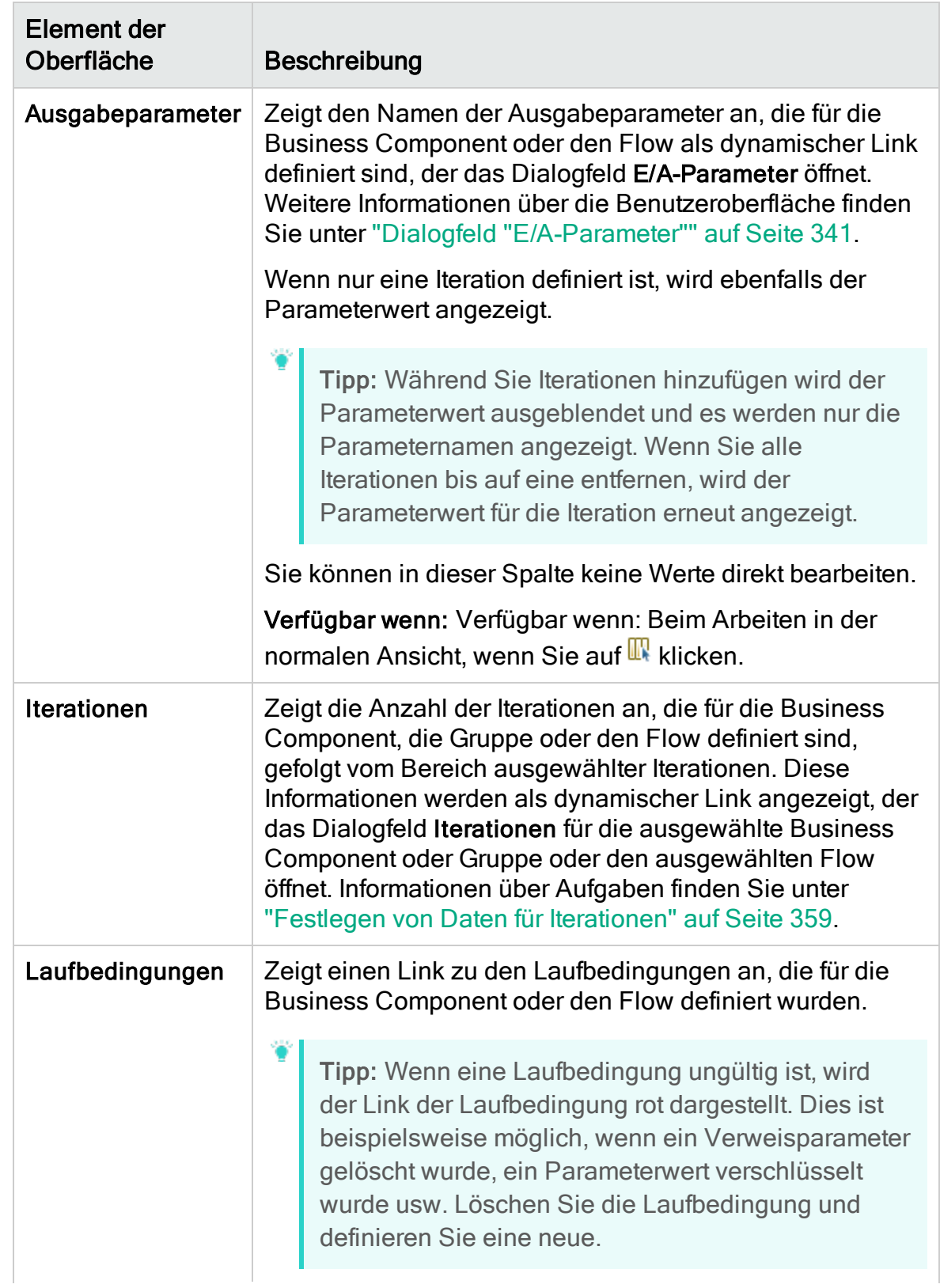

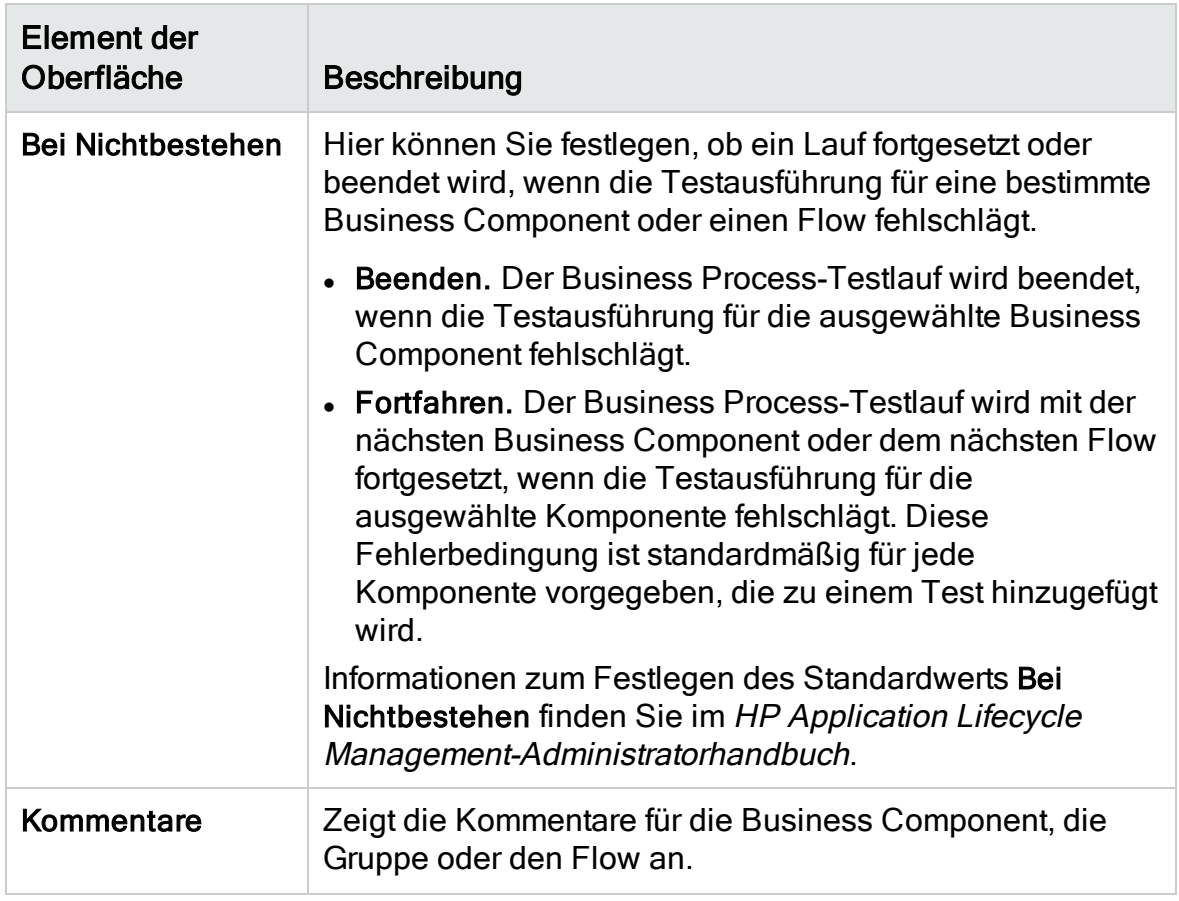

### <span id="page-209-0"></span>Leinwandansicht

In der Leinwandansicht können Sie Testskripts mithilfe einer grafischen Anzeige ändern.

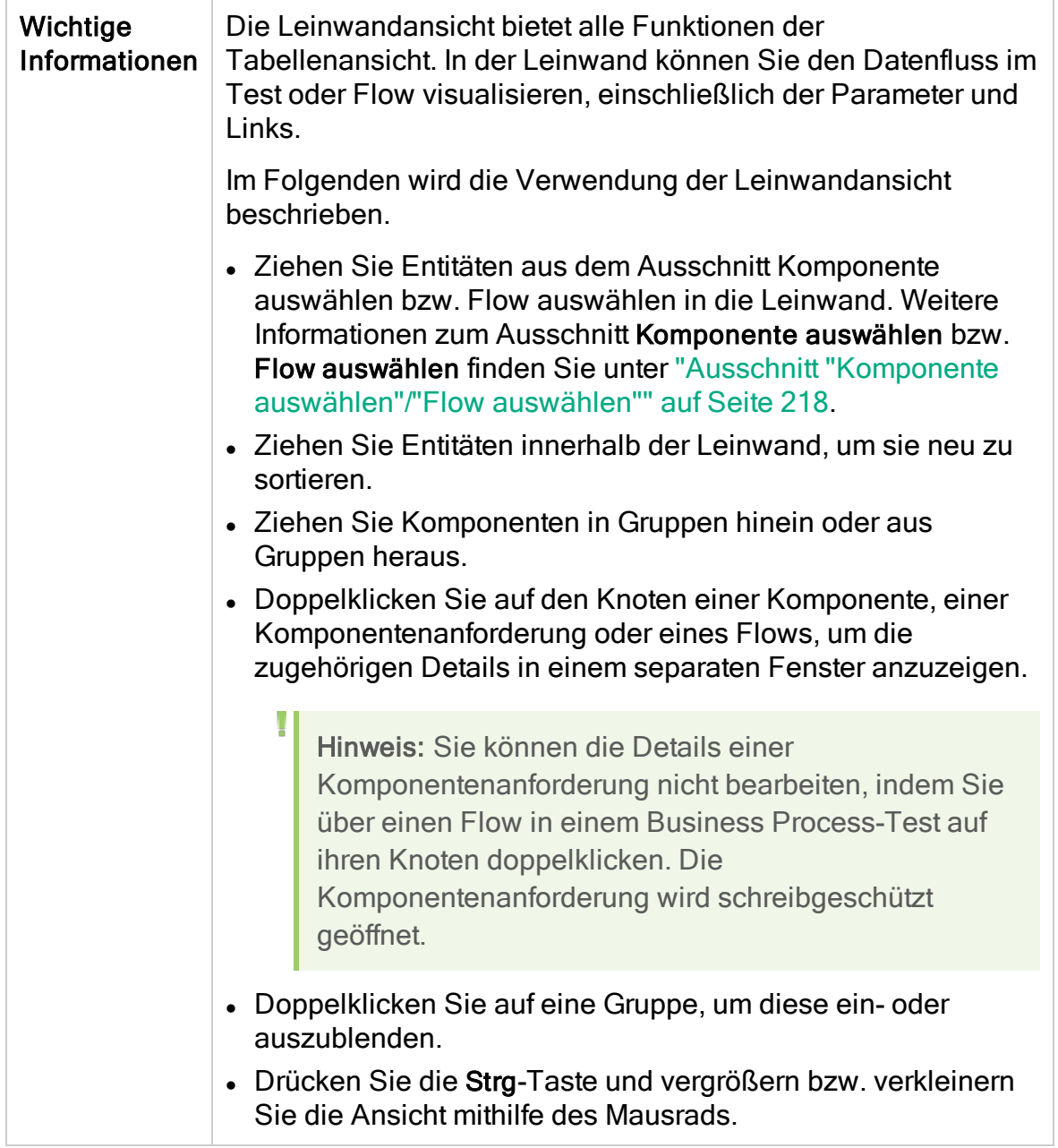

#### Nachfolgend werden die Elemente der Benutzeroberfläche beschrieben:

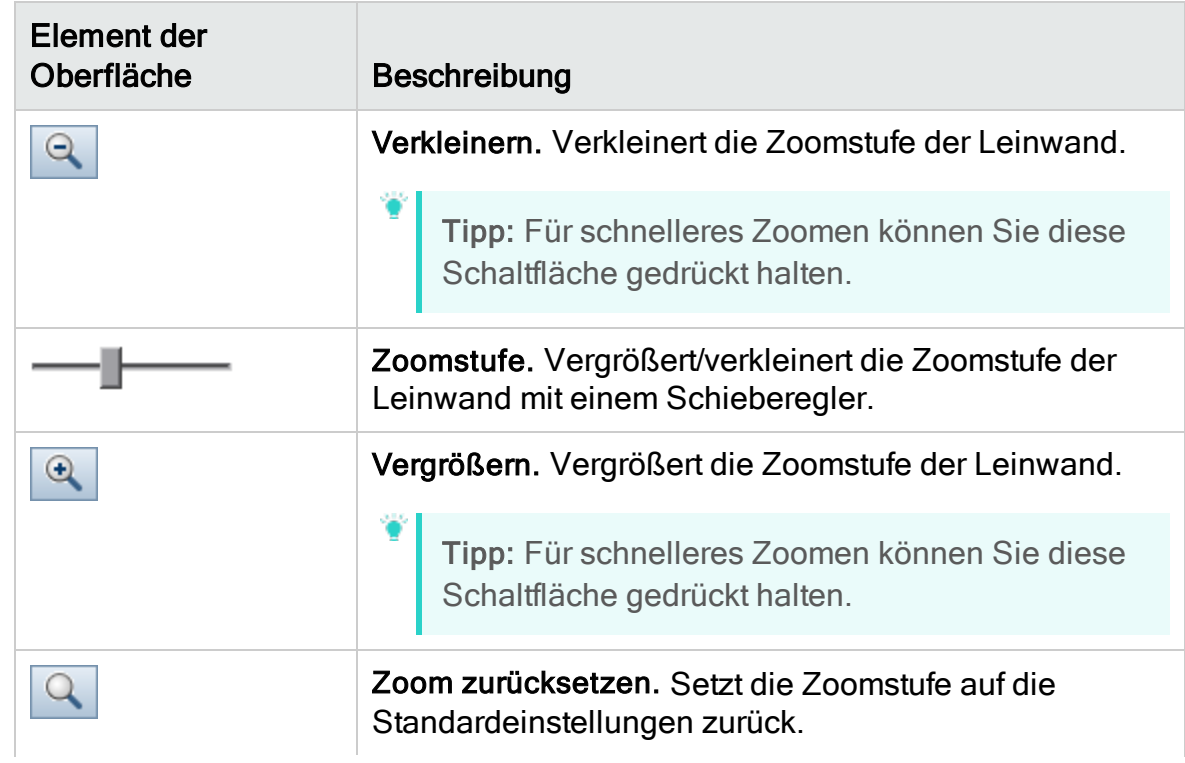

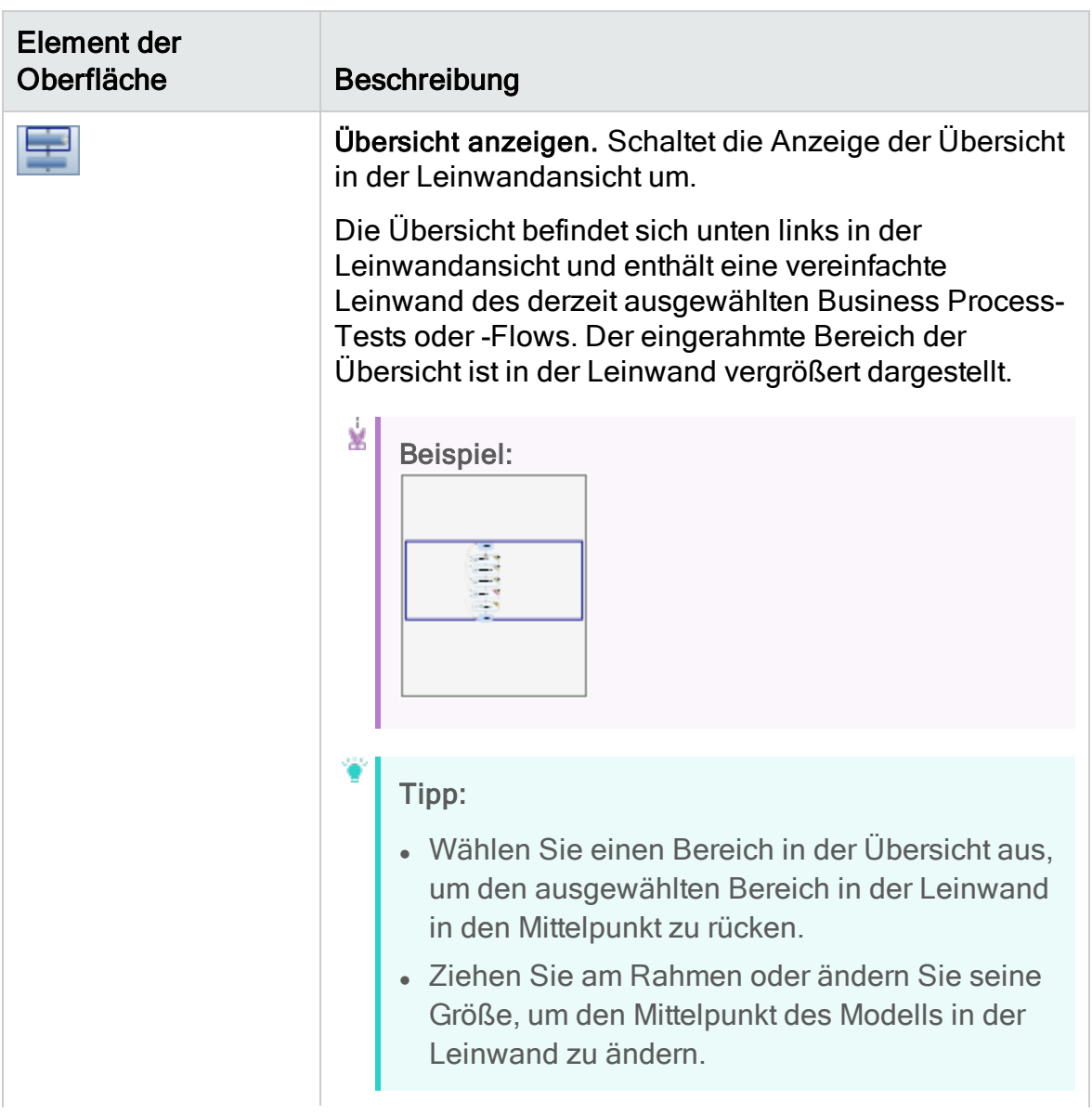

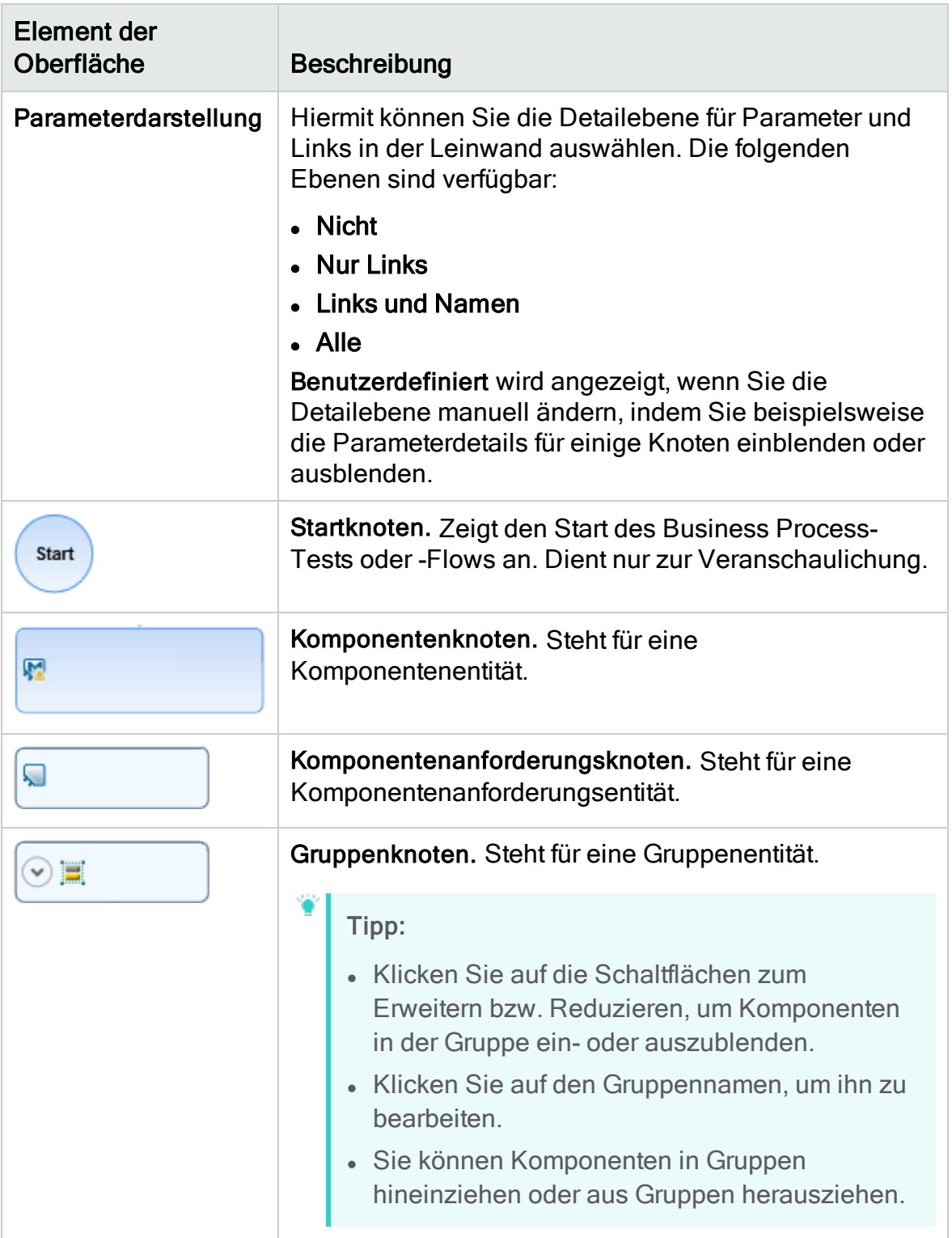

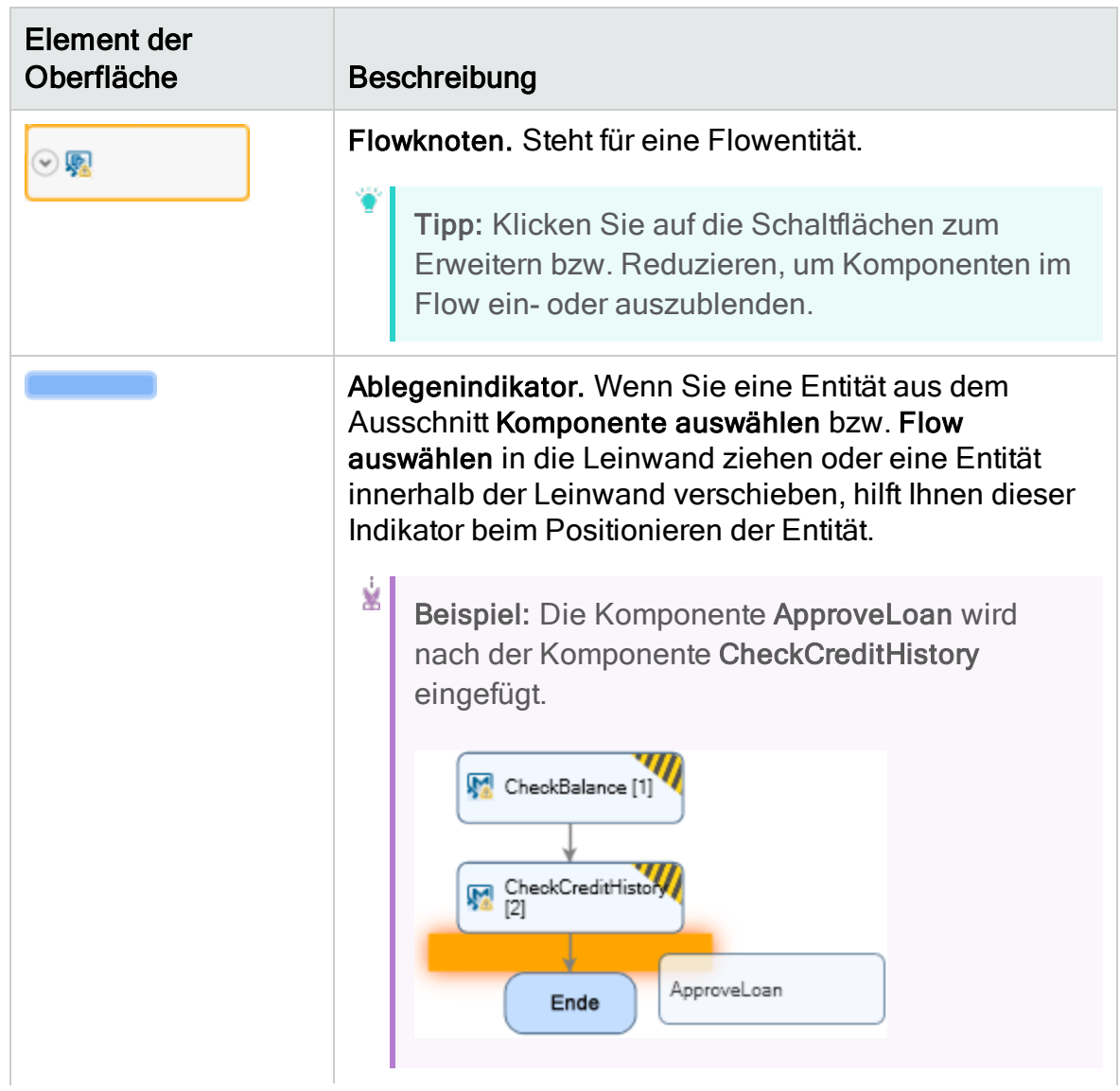

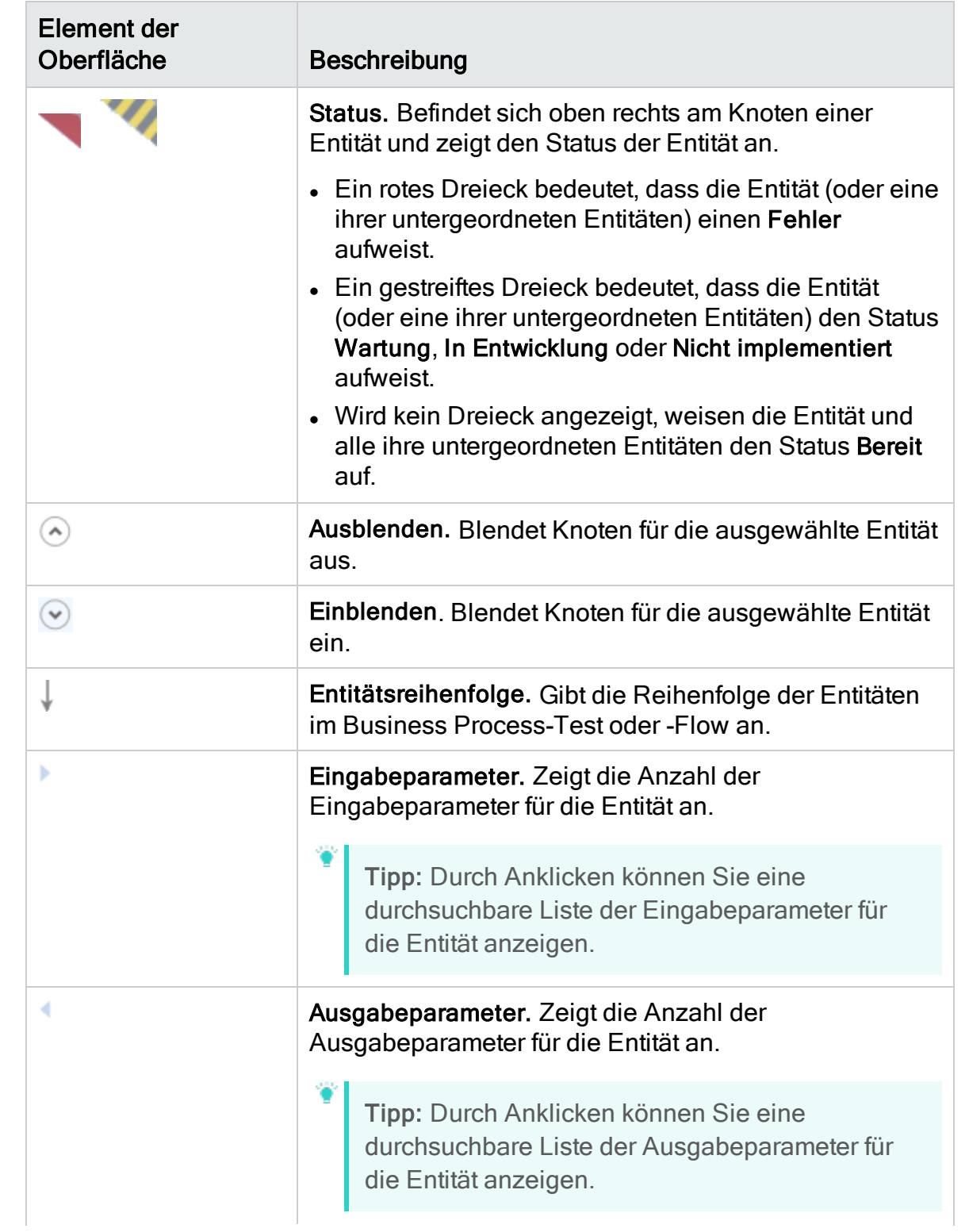

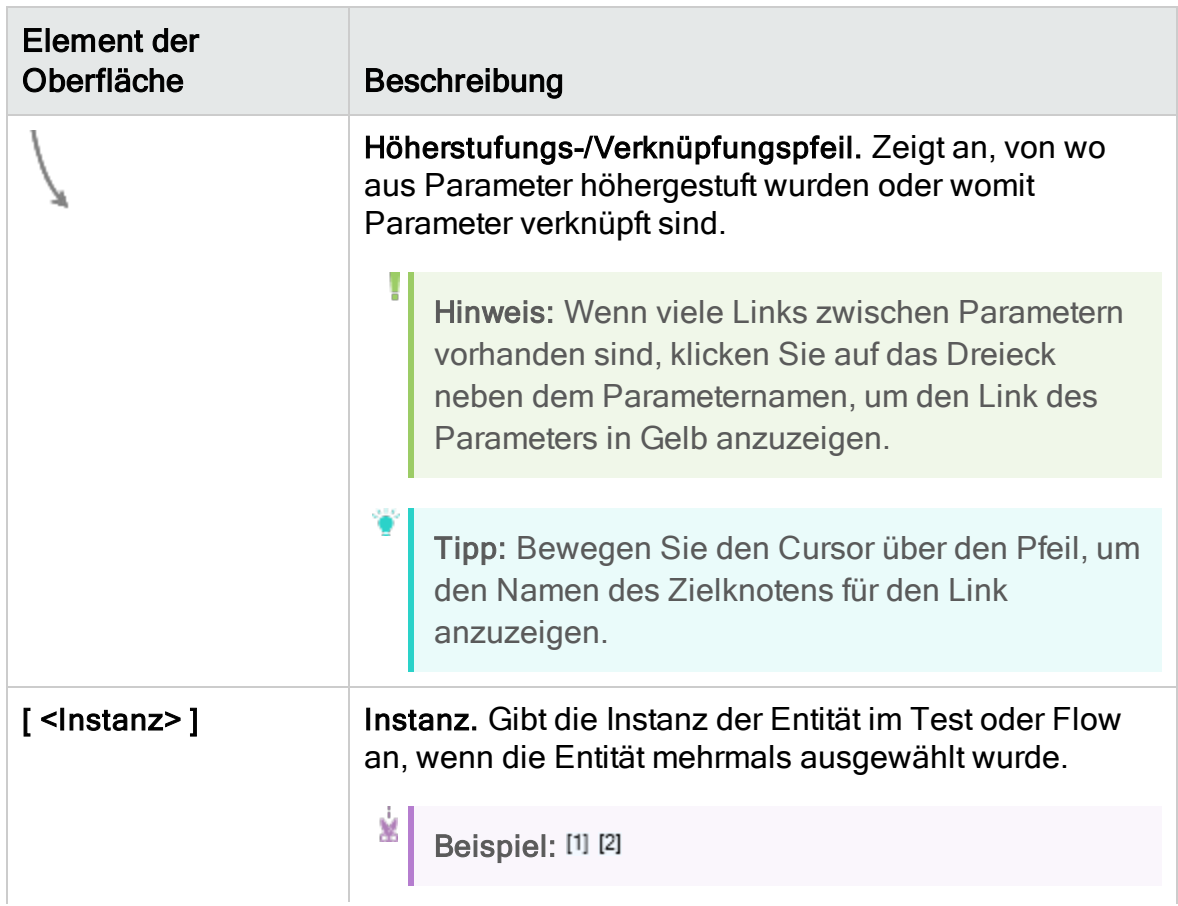
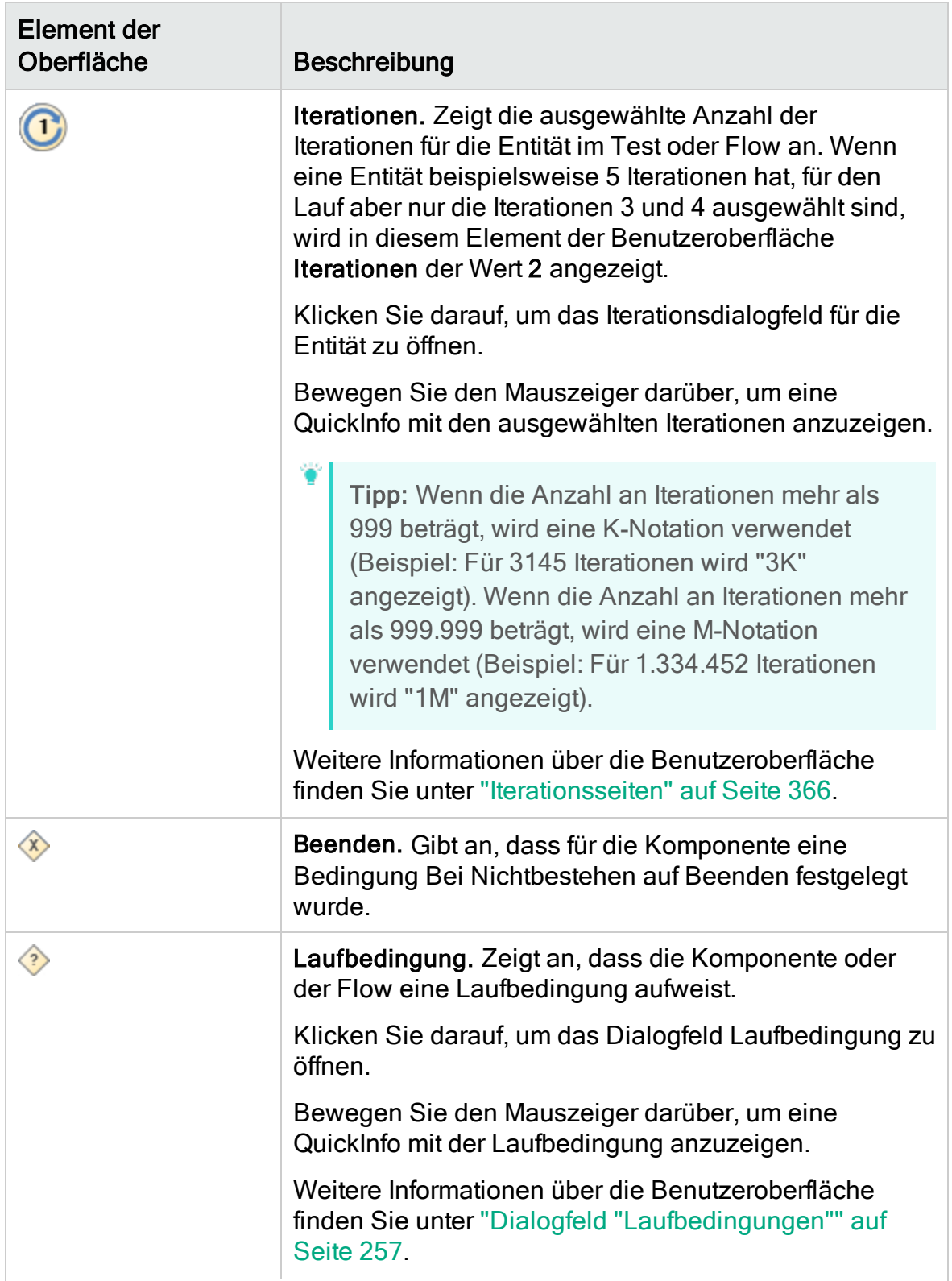

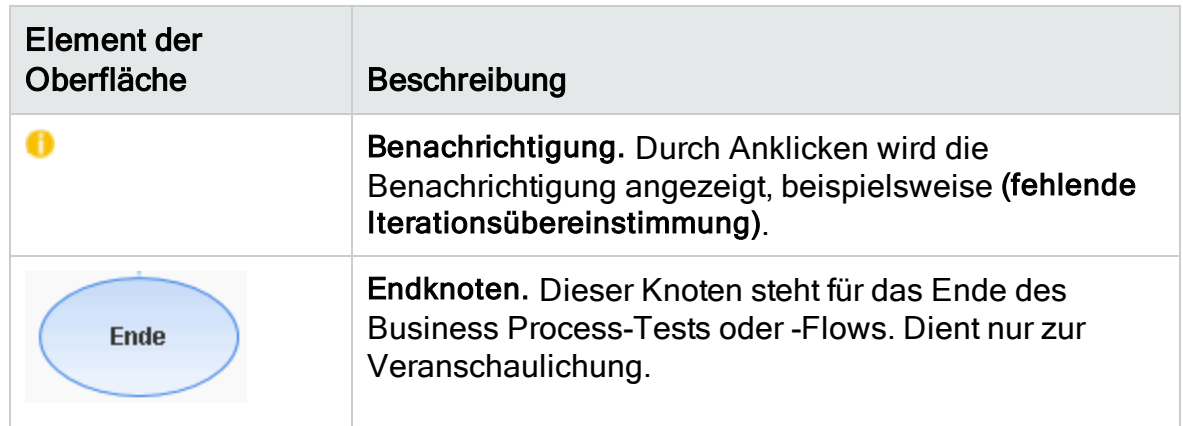

#### Ausschnitt "Komponente auswählen"/"Flow auswählen"

In diesem Ausschnitt können Sie Business Components und Flows auswählen, die in einen Business Process-Test (oder Flow) eingeschlossen werden sollen. ALM fügt Instanzen der ausgewählten Komponenten oder Flows zum Test (oder Flow) hinzu.

Nachfolgend werden die Elemente der Benutzeroberfläche beschrieben:

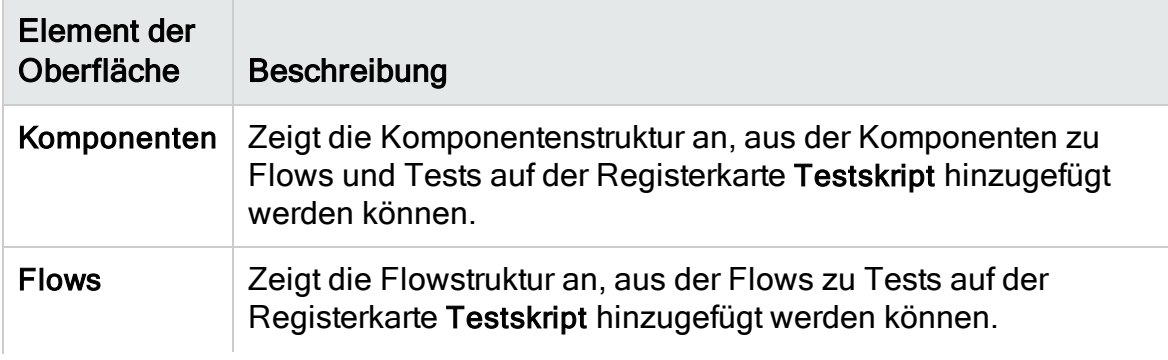

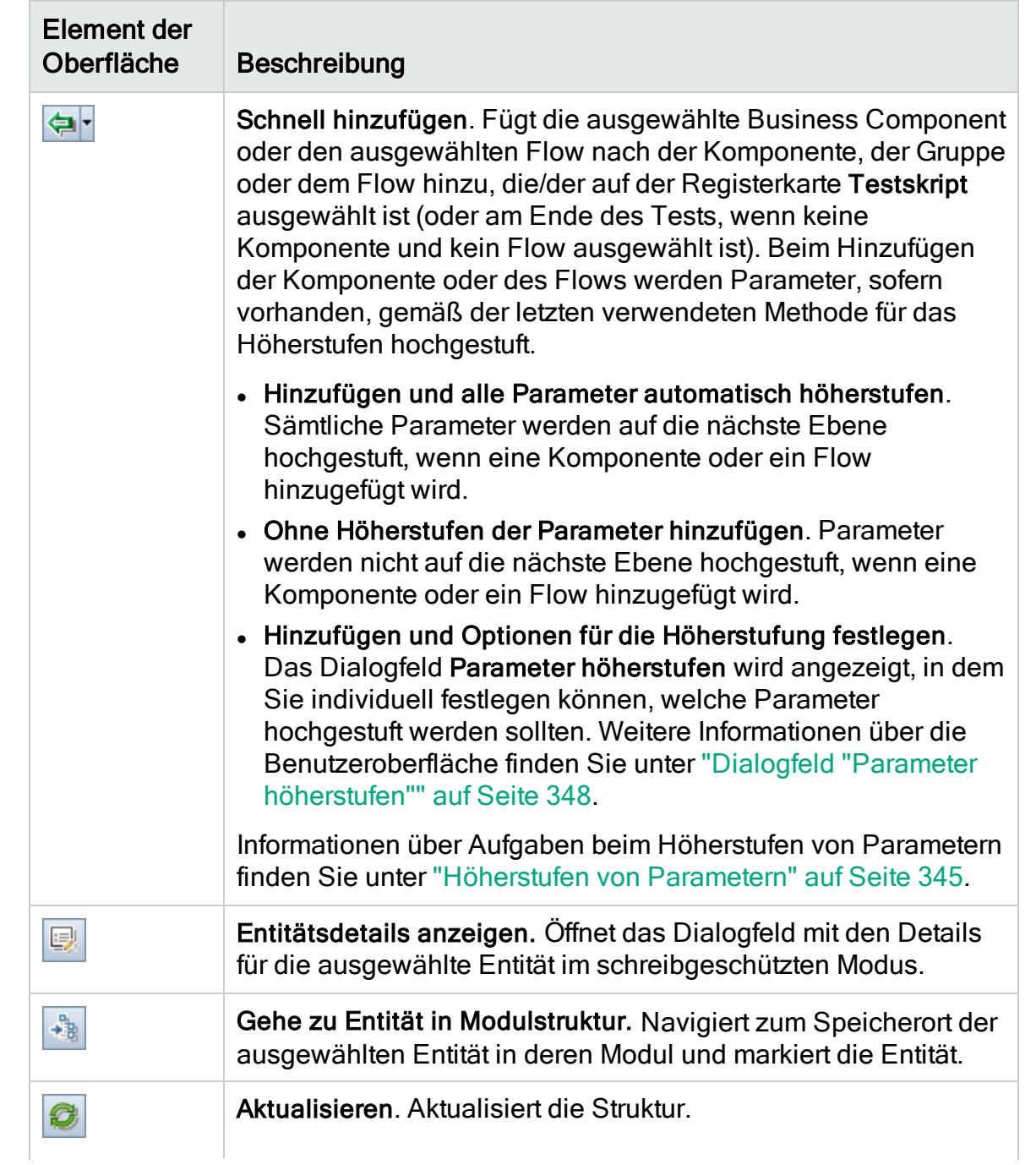

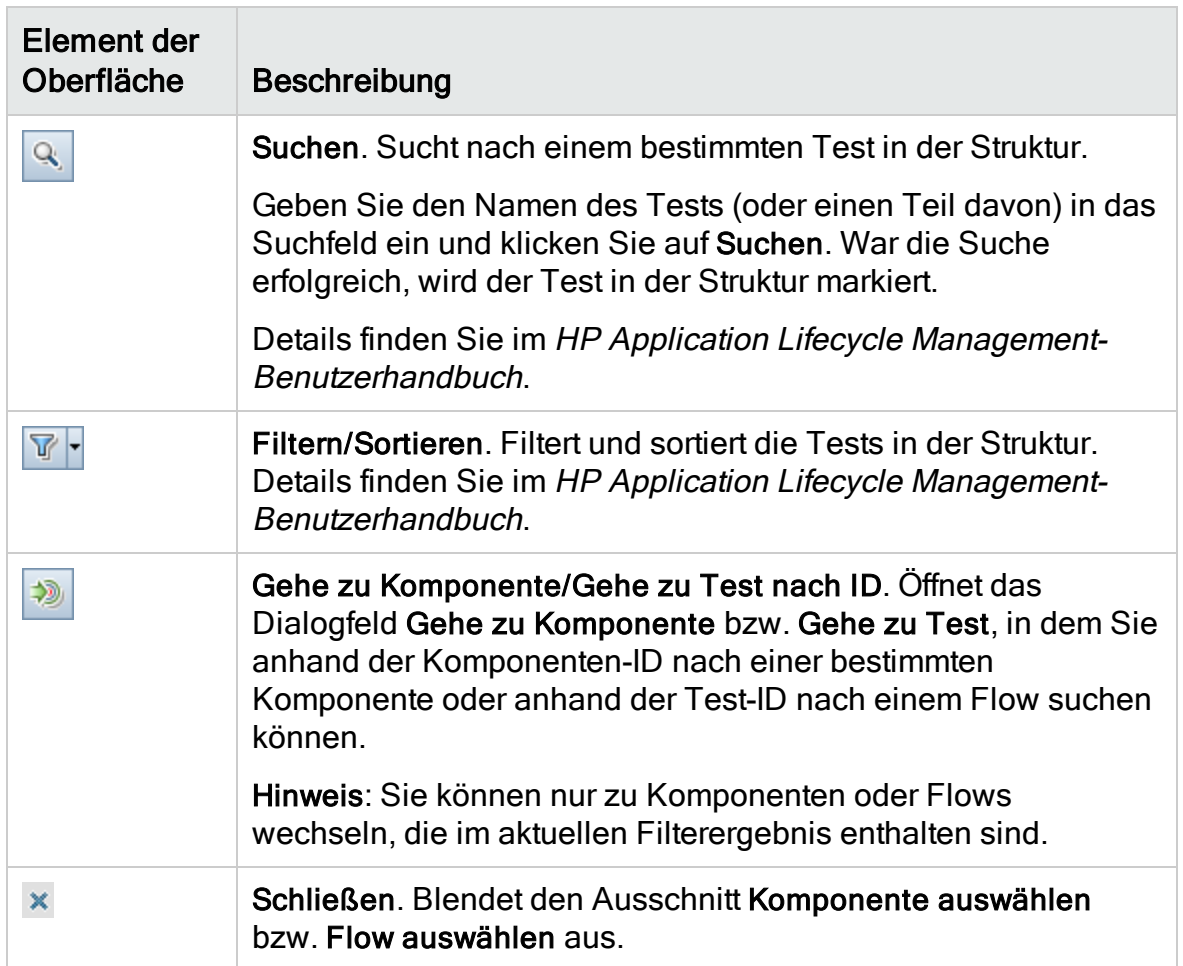

## Dialogfeld "Details zu Test" für Business Process Testing

Mithilfe des Dialogfelds Details zu Test für Business Process Testing können Sie einen Business Process-Test oder -Flow anzeigen und aktualisieren.

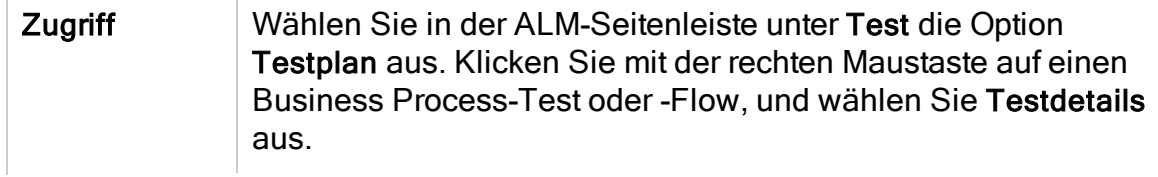

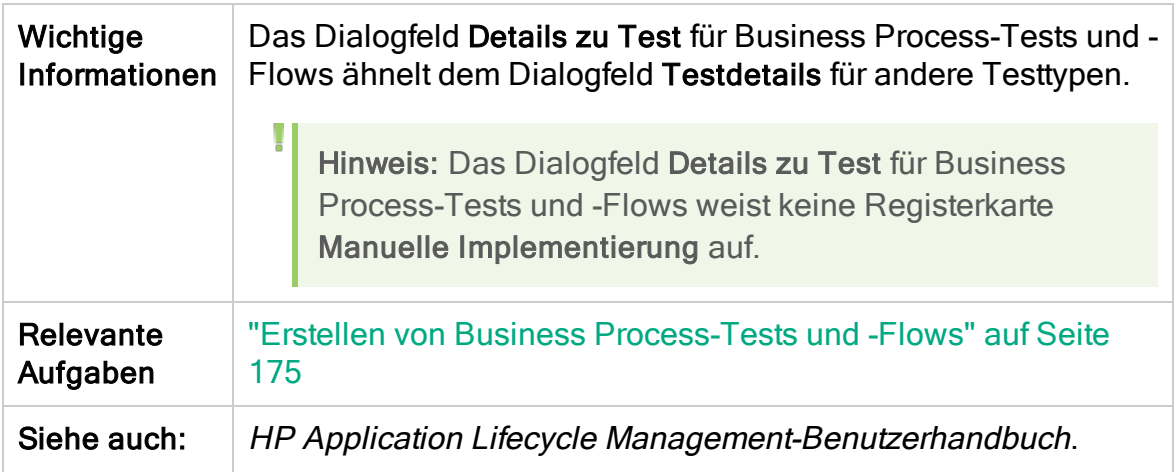

Im Folgenden werden Elemente der Benutzeroberfläche von Business Process Testing beschrieben, die nur für diese Testtypen gelten oder anders verwendet werden (Elemente ohne Beschriftung werden in spitzen Klammern dargestellt):

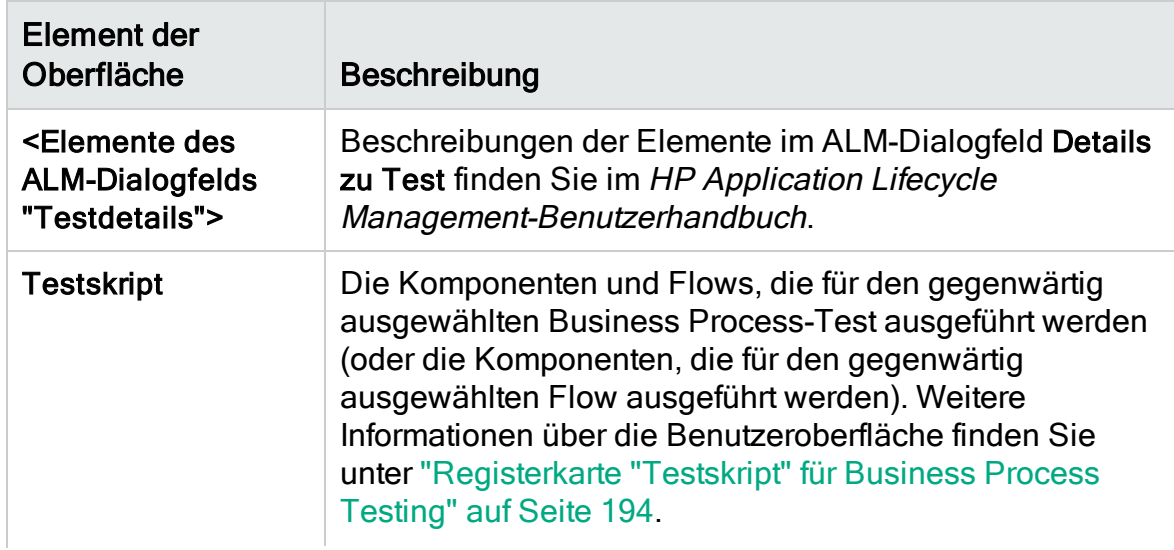

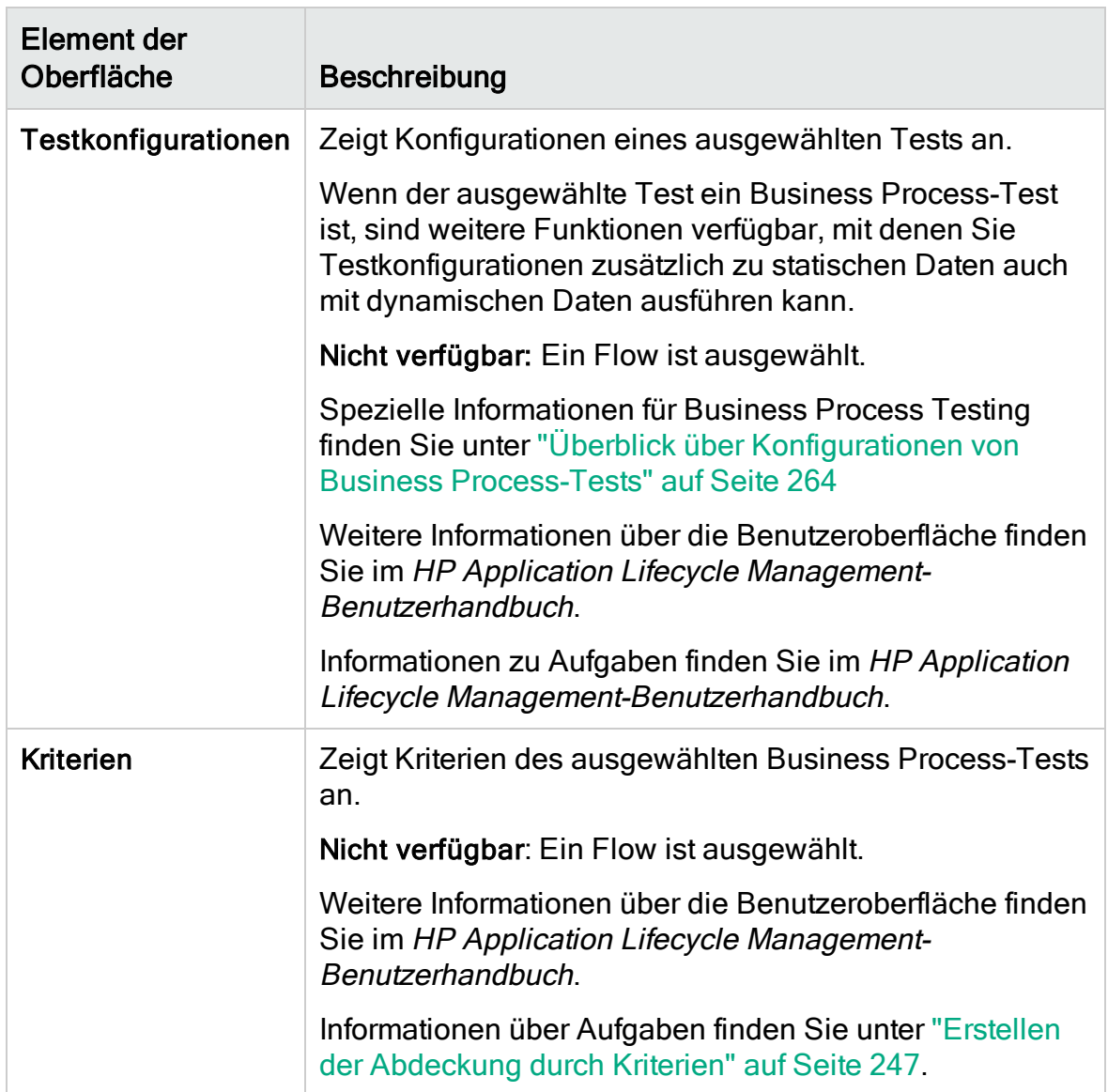

## Dialogfeld "Ergebnisse der Testprüfung"

In diesem Dialogfeld können Sie alle Instanzen des Business Process-Tests oder - Flows testen.

## Zugriff Wählen Sie den zu prüfenden Flow oder Business Process-Test in der Testplanstruktur aus, und klicken Sie auf die Registerkarte Testskript. Klicken Sie auf Prüfen

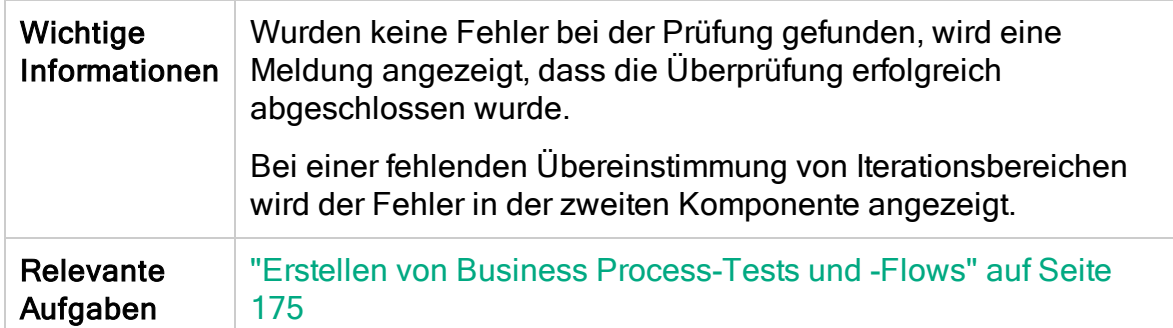

Nachfolgend werden die Elemente der Benutzeroberfläche beschrieben (Elemente ohne Beschriftung werden in spitzen Klammern dargestellt):

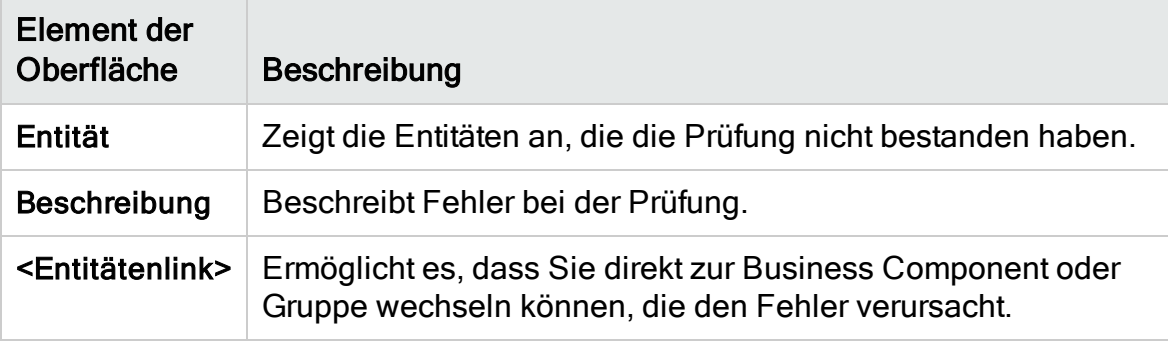

Benutzerhandbuch Kapitel 7: Spezifikation von Business Process-Tests und -Flows

# Kapitel 8: Lernvorgang

Verfügbar für BPT - Kit für gepackte Apps-Benutzer

Dieses Kapitel umfasst die folgenden Themen:

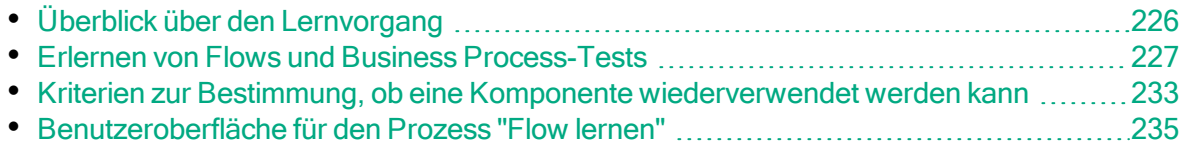

# <span id="page-225-0"></span>Überblick über den Lernvorgang

#### Verfügbar für BPT - Kit für gepackte Apps-Benutzer

In diesem Kapitel wird beschrieben, wie BPT - Kit für gepackte Apps-Benutzer Flows und Business Process-Tests automatisch durch Navigieren durch die gepackten Apps erlernen können.

Während des Lernprozesses geschieht in BPT - Kit für gepackte Apps Folgendes:

- Erlernen der Aktionen, die bei der Navigation in gepackten Apps ausgeführt werden.
- Zergliedern der erlernten Aktionen in eine Sequenz automatisierter UFT-Business Components mit Schlüsselwort- und/oder Skript-GUI, die jeweils einen Bildschirm, eine Registerkarte oder eine Transaktion in der App darstellen.
- Erstellen von Schritten in jeder Komponente basierend auf den durchgeführten Operationen.
- Füllen eines vorhandenen Flows oder Tests mit den erlernten automatisierten Komponenten.
- Automatisches Erstellen von Eingabekomponentenparametern für Steuerelemente der Benutzeroberfläche, für die Benutzereingaben erforderlich sind, beispielsweise Textfelder. Der Standardwert für diese Parameter ist der Wert, der im Lernprozess in diese Felder eingefügt wurde.
- Automatisches Erstellen von Ausgabeparametern.
	- Tipp: Standardmäßig werden Ausgabeparameter, die während des Lernprozesses hinzugefügt werden, zu Flow-oder Testparametern heraufgestuft. Sie können einen Ausgabeparameter von seiner Ebene entfernen und als Ausgabekomponentenparameter definieren, wenn er nur in dessen Flow oder Test verwendet wird.
- Erstellt automatisch Screenshots.
- Ermöglicht das Erstellen von Snapshots beim Lernen.
- Ermöglicht das Einfügen von Prüfpunkten und Ausgabewerten in den Flow oder Test.
- Analysiert die Komponenten im Flow oder Test, um herauszufinden, ob Komponenten vorhanden sind, die den erlernten Komponenten ähneln oder mit ihnen identisch sind. Wenn eine solche Komponente vorhanden ist, können Sie die vorhandene Komponente wiederverwenden, statt eine neue Komponente zu erstellen.

Hinweis: Während des Lernprozesses werden Ressourcen im Ordner BPT-Ressourcen im Modul Testressourcen erstellt. Damit Business Process-Tests oder -Flows richtig ausgeführt werden, sollten dieser Ordner und seine Unterordner weder umbenannt, verschoben noch gelöscht werden.

App-spezifische Details darüber, wie BPT - Kit für gepackte Apps einen erlernten Flow oder Test in Komponenten zergliedert und Parameter erstellt, finden Sie unter "BPT - Kit für gepackte Apps - [App-spezifische](#page-416-0) Informationen" auf Seite 417.

Informationen über Aufgaben finden Sie unter ["Erlernen](#page-226-0) von Flows und Business [Process-Tests"](#page-226-0) auf Seite 227.

## <span id="page-226-0"></span>Erlernen von Flows und Business Process-Tests

Verfügbar für BPT - Kit für gepackte Apps-Benutzer

In dieser Aufgabe wird das automatische Erlernen von Flows oder Business Process-Tests beim Navigieren durch die Anwendung beschrieben.

Hinweis: Diese Aufgabe ist Bestandteil einer übergeordneten Aufgabe. Weitere Informationen finden Sie unter ["Erstellen](#page-174-0) von Business Process-Tests und [-Flows"](#page-174-0) auf Seite 175.

Diese Aufgabe umfasst die folgenden Schritte:

- 1. ["Voraussetzungen"](#page-227-0) auf Seite 228
- 2. "Öffnen der zu [erlernenden](#page-227-1) gepackten App und Anmelden bei der App" auf [Seite](#page-227-1) 228
- 3. "Erstellen oder Auswählen eines Flows oder Business [Process-Tests](#page-228-0) in ALM" auf [Seite](#page-228-0) 229
- 4. "Starten des [Assistenten](#page-228-1) in ALM" auf Seite 229
- 5. "Erlernen der [gepackten](#page-229-0) App" auf Seite 230
- 6. ["Hinzufügen](#page-229-1) von Prüfpunkten beim Erlernen der gepackten App" auf Seite 230
- 7. "Erlernen von Flows und Business [Process-Tests"](#page-226-0) auf Seite 227
- 8. "Beenden des [Assistenten](#page-230-0) zum Lernen" auf Seite 231
- 9. "Überprüfen der [Lernübersicht"](#page-230-1) auf Seite 231
- 10. ["Wiederverwenden](#page-230-2) von Komponenten optional" auf Seite 231
- 11. "Speichern erlernter [Komponenten](#page-231-0) im Flow oder Test" auf Seite 232
- 12. ["Ergebnisse"](#page-231-1) auf Seite 232

#### <span id="page-227-0"></span>1. Voraussetzungen

Berücksichtigen Sie folgende Aspekte:

• Stellen Sie sicher, dass BPT - Kit für gepackte Apps aktiviert ist. Der Zugriff auf BPT - Kit für gepackte Apps muss Ihnen von Ihrem Projektadministrator für HP Application Lifecycle Management (ALM) mithilfe der Projektanpassung gewährt werden. Ein Administrator kann BPT - Kit für

gepackte Apps in ALM aktivieren, indem er auf Klickt, dann Anpassen > Business Process Testing auswählt und das Kontrollkästchen BPT - Kit für gepackte Apps aktivieren aktiviert. Weitere Informationen finden Sie im HP Application Lifecycle Management-Administratorhandbuch.

- Stellen Sie sicher, dass Unified Functional Testing auf dem Clientcomputer zusammen mit dem SAP-Add-In und dem ALM-Plug-In installiert ist.
- Sie sollten vor dem Erlernen eines Flows oder Business Process-Tests UFT schließen.
- Stellen Sie sicher, dass Sie zu einer Benutzergruppe mit Berechtigungen für die folgenden Aufgaben gehören: Ordner ändern (Testplan), Test ändern, Komponentenordner hinzufügen, Komponente hinzufügen, Schritt hinzufügen, Parameter hinzufügen, Komponente ändern, Schritt ändern, Parameter ändern.
- Wählen Sie in UFT Extras > Optionen aus, und klicken Sie auf den Knoten Ausführen. Stellen Sie sicher, dass im Ausschnitt Ausführen das Kontrollkästchen Ausführung von Tests und Komponenten durch andere HP-Produkte zulassen aktiviert ist.
- Legen Sie BPT Kit für gepackte Apps-Wiederverwendungsoptionen fest. Weitere Informationen finden Sie im HP Application Lifecycle Management-Administratorhandbuch.

Hinweis: Bei der Verwendung von BPT - Kit für gepackte Apps sollten Sie nur mit einer geöffneten ALM-Instanz arbeiten. Öffnen Sie nicht mehrere ALM-Instanzen in mehreren Browsern oder Registerkarten.

Weitere Informationen zum Konfigurieren von UFT für die Verwendung mit Anwendungen, Einrichten von BPT - Kit für gepackte Apps und Konfigurieren von Benutzerberechtigungen finden Sie im HP Application Lifecycle Management-Administratorhandbuch.

#### <span id="page-227-1"></span>2. Öffnen der zu erlernenden gepackten App und Anmelden bei der App

Melden Sie sich bei der App an, für die Sie den Flow oder Business Process-Test erlernen möchten, und navigieren Sie zu der Stelle, an der der Lernprozess starten soll.

Ţ

<span id="page-228-0"></span>Hinweis: Das Anmeldeverfahren kann von BPT - Kit für gepackte Apps nicht erlernt werden.

#### 3. Erstellen oder Auswählen eines Flows oder Business Process-Tests in ALM

- a. Führen Sie im Modul Testplan die folgenden Schritte aus, bevor Sie den Lernprozess starten:
	- <sup>o</sup> Erstellen Sie einen neuen Flow oder Business Profess-Test, in den die erlernten Komponenten eingefügt werden sollen. Weitere Informationen über die Aufgaben zum Erstellen von Flows finden Sie unter ["Erstellen](#page-174-0) von Business [Process-Tests](#page-174-0) und -Flows" auf Seite 175.
	- $\circ$  Wählen Sie einen vorhandenen Flow oder Test aus, in den die erlernten Komponenten eingefügt werden sollen.
- b. Wenn der Flow oder Test bereits Komponenten enthält und Sie zwischen vorhandenen Komponenten neue Komponenten einfügen möchten, wählen Sie auf der Registerkarte Testskript die Komponente aus, nach der Sie die neuen Komponenten einfügen möchten.

Hinweis: Um die neuen Komponenten am Anfang (vor vorhandenen Komponenten) einzufügen, müssen Sie die neuen Komponenten erst an einer anderen Position einfügen und dann nach Abschluss des Lernvorgangs die Reihenfolge der Komponenten manuell ändern.

#### Beispiel:

Nehmen Sie an, ein Flow enthält die Komponenten Komp\_1, Komp\_2 und Komp\_ 3. Wenn Sie die neuen Komponenten zwischen Komp\_2 und Komp\_3 einfügen möchten, wählen Sie Komp\_2 aus.

#### <span id="page-228-1"></span>4. Starten des Assistenten in ALM

- a. Klicken Sie in der Symbolleiste der Registerkarte Testskript auf die Schaltfläche Lernen, um den Assistenten Lernen zu starten.
- b. Falls im Flow oder Test bereits eine Business Component vorhanden ist, werden Sie gefragt, ob Sie die vorhandene Komponente entfernen möchten. Wenn Sie Nein wählen, werden die erlernten Komponenten nach der ausgewählten Komponente eingefügt.
- c. Wenn andere Meldungen angezeigt werden, die sich auf Zugriffsberechtigungen für andere Assets, Skripte oder Anwendungen beziehen, lösen Sie die Probleme, und klicken Sie auf Wiederholen.
- d. Die Symbolleiste Lernen wird geöffnet. Während des Lernens blinkt die

Titelleiste. Informationen über die Benutzeroberfläche der Symbolleiste Lernen finden Sie unter ["Symbolleistenseite](#page-237-0) für Lernen" auf Seite 238.

#### <span id="page-229-0"></span>5. Erlernen der gepackten App

Führen Sie die Operationen aus, die erlernt werden sollen. Im Allgemeinen sollten die für einen einzelnen Flow oder Test ausgeführten Operationen die Operationen eines Bildschirms oder einer Transaktion in Ihrer Anwendung darstellen. Diese Operationen werden als Aktionen gespeichert und in der Symbolleiste Lernen aufgelistet.

Tipp: Mithilfe der Symbolleiste können Sie den Aufzeichnungsmodus während des Lernens festlegen.

Während Sie Aktionen durchführen, zeigt die Lernen-Symbolleiste einen Zähler mit der Anzahl der Schritte, die Sie in der Anwendung durchgeführt haben.

#### Tipp:

- Für eine effizientere Komponentenwiederverwendung empfiehlt es sich, jedes Mal, wenn ein Flow erlernt wird, eine Operation auf immer die gleiche Weise auszuführen. Beispielsweise führt das Klicken auf die Schaltfläche Eingabe oder das Drücken der EINGABETASTE auf der Tastatur zu unterschiedlichen erlernten Schritten. Wenn Sie bei solchen Operationen also nicht einheitlich vorgehen, können zwei eigentlich identische Komponenten nur als ähnlich angesehen werden. Detaillierte Informationen zur Auswahl von Komponenten für die Wiederverwendung finden Sie unter "Kriterien zur [Bestimmung,](#page-232-0) ob eine Komponente [wiederverwendet](#page-232-0) werden kann" auf Seite 233.
- Die Verwendung von Tastatureingaben bei der Navigation durch die App, statt auf Schaltflächen außerhalb des Bildschirms oder der Registerkarte zu klicken, führt zu weniger erlernten Komponenten im Flow. Beispielsweise führt das Klicken auf die Schaltfläche Eingabe während des Prozesses Lernen zur Erstellung einer neuen Komponente für die Schaltfläche Eingabe, während das Drücken der EINGABETASTE zu einem weiteren Schritt in der vorhandenen Komponente führt. App-spezifische Details finden Sie unter ["BPT](#page-416-0) - Kit für gepackte Apps - [App-spezifische](#page-416-0) Informationen" auf Seite 417.

#### <span id="page-229-1"></span>6. Hinzufügen von Prüfpunkten beim Erlernen der gepackten App

Sie können einer Komponente im Prozess Lernen Prüfpunkte für Objekteigenschaften hinzufügen. Mit Prüfpunkten für Objekteigenschaften können Sie die Werte von Objekteigenschaften während eines Testlaufs überprüfen, um zu bestimmen, ob sie mit den erwarteten Werten übereinstimmen. Die Testergebnisse bieten Informationen darüber, welche Prüfpunkte für Objekteigenschaften in einem Testlauf zu Fehlern geführt haben und warum.

Durch das Hinzufügen von Prüfpunkten und Ausgabewerten während des Erlernens entfällt die Notwendigkeit, diese Schritte nach dem Erlernen der Komponenten hinzuzufügen.

- a. Klicken Sie während der Ausführung von Benutzeraktionen in Ihrer App in der Symbolleiste auf Einfügen und wählen Sie den Typ des Prüfpunkts aus.
- b. Wählen Sie, falls erforderlich, im Dialogfeld Objektauswahl das Objekt aus, für das Sie einen Prüfpunkt oder Ausgabewert einfügen möchten.
- c. Wählen Sie im angezeigten Dialogfeld Prüfpunkteigenschaften die zu prüfenden Testobjekteigenschaften aus und klicken Sie auf OK. Der Zähler in der Symbolleiste Lernen ändert sich, um anzuzeigen, dass Sie einen Prüfpunkt- oder Ausgabewertschritt hinzugefügt haben. Zudem wird dieser Prüfpunktschritt Teil der erlernten Komponente, die erstellt wird, sobald Sie das Erlernen der App beenden.
- d. Führen Sie weitere Operationen in der Anwendung aus, um das Erlernen fortzusetzen.

#### <span id="page-230-0"></span>7. Beenden des Assistenten zum Lernen

Wenn Sie die Ausführung der Operationen, die erlernt werden sollen, beenden möchten, klicken Sie in der Symbolleiste Lernen auf die Schaltfläche Beenden.

#### <span id="page-230-1"></span>8. Überprüfen der Lernübersicht

Wenn Sie den Lernprozess beenden, wird das Dialogfeld Lernübersicht geöffnet.

Klicken Sie auf die einzelnen erlernten Komponenten, um deren Schritte anzuzeigen.

Informationen über die Benutzeroberfläche der Seite Lernübersicht finden Sie unter ["Übersichtsseite](#page-239-0) für Lernen" auf Seite 240.

#### 9. Ändern des Standardspeicherorts für erlernte Komponenten – optional

Klicken Sie im Dialogfeld Lernübersicht auf Pfad ändern, um den Standardspeicherort zu ändern, in dem erlernte Business Components gespeichert werden.

#### <span id="page-230-2"></span>10. Wiederverwenden von Komponenten – optional

Wenn BPT - Kit für gepackte Apps erkennt, dass eine erlernte Komponente ähnlich oder identisch einer vorhandenen Komponente ist, wird die Anzahl der ähnlichen Komponenten neben dem Komponentennamen in der Komponentenstruktur angezeigt.

In Unified Functional Testing können Sie eine vorhandene Komponente im erlernten Flow oder Test wiederverwenden, anstatt eine neue Komponente zu erstellen. Wählen Sie eine Komponente, die durch eine wiederverwendete Komponente ersetzt werden kann, in der Flow-Struktur im Dialogfeld Lernübersicht aus. Weitere Informationen über die Benutzeroberfläche finden Sie im Unified Functional Testing-Benutzerhandbuch.

#### <span id="page-231-0"></span>11. Speichern erlernter Komponenten im Flow oder Test

Klicken Sie auf Erstellen, um das Dialogfeld Lernübersicht zu schließen, erstellen Sie die neuen Komponenten im Modul Business Component, und fügen Sie die Komponenten dem Flow oder Test hinzu.

Die erlernten Komponenten finden Sie in Unified Functional Testing. Kehren

Sie zu ALM zurück und klicken Sie auf **D**, um die mit Business Process Testing erlernten Komponenten anzuzeigen.

Hinweis: Das Erstellen von Business Components für einen erlernten Flow oder Test kann einige Zeit dauern.

#### <span id="page-231-1"></span>12. Ergebnisse

T

BPT - Kit für gepackte Apps führt Folgendes aus:

- Erstellt automatisierte Business Components im Modul Business Components, die Bildschirmen, Transaktionen usw. in Ihrer App entsprechen.
- Erstellt Komponentenschritte basierend auf den von Ihnen ausgeführten Operationen.
- Fügt die erstellten Komponenten dem Flow oder Test hinzu.
- Fügt von Ihnen definierte Prüfpunkte und Ausgabewerte ein.
- Erstellt automatisch Eingabekomponentenparameter für Steuerelemente der Benutzeroberfläche der Anwendung, für die Benutzereingaben erforderlich sind, beispielsweise für Textfelder. Der Standardwert für diese Parameter ist der Wert, den Sie im Prozess Lernen in diese Felder eingefügt haben.
- Erstellt automatisch Screenshots.

## <span id="page-232-0"></span>Kriterien zur Bestimmung, ob eine Komponente wiederverwendet werden kann

#### Verfügbar für BPT - Kit für gepackte Apps-Benutzer

Wenn BPT - Kit für gepackte Apps einen Flow erlernt, werden die erlernten Komponenten analysiert, um festzustellen, ob im Projekt bereits Komponenten vorhanden sind, die den erlernten Komponenten ähneln oder gleichen. Wenn eine solche Komponente vorhanden ist, können Sie in BPT - Kit für gepackte Apps die vorhandene Komponente wiederverwenden, statt eine neue Komponente im Flow zu erstellen.

Nur die Komponenten im Projekt, die durch den Prozess Flow lernen erstellt wurden, werden auf eine Ähnlichkeit mit den erlernten Komponenten analysiert. Wenn eine Komponente der erlernten Komponente ähnelt, kann sie verwendet werden. Dann wird keine neue erlernte Komponente erstellt.

Hinweis: Eine Komponente, die durch eine wiederverwendete Komponente ersetzt wird, wird nicht im Flow-Ordner im Modul Business Components aufgeführt. Ein Flow-Ordner wird im Modul Business Components nicht für Flows erstellt, die nur wiederverwendete Komponenten nutzen. Um den Speicherort einer wiederverwendeten Komponente zu finden, klicken Sie auf der Registerkarte Testskript im Modul Testplan mit der rechten Maustaste auf die Komponente, und wählen Sie Gehe zu Komponente aus. Das Modul Business Component wird geöffnet und zeigt die ausgewählte Komponente an.

#### Dieser Abschnitt enthält die folgenden Themen:

- <sup>l</sup> "Kriterien für den [Vergleich](#page-232-1) " auf Seite 233
- <sup>l</sup> ["Prozentsatz](#page-233-0) der Ähnlichkeit" auf Seite 234
- <span id="page-232-1"></span>**.** ["Sonstige](#page-233-1) Faktoren" auf Seite 234

#### Kriterien für den Vergleich

Vorhandene erlernte Komponenten im Projekt werden anhand der folgenden Kriterien mit der erlernten Komponente verglichen:

#### 1. Beide Komponenten stellen den gleichen Bildschirm dar.

- 2. Beide Komponenten stellen den gleichen Bildschirm mit genau den gleichen Objekten dar. Prüfpunkte und Ausgabeobjekte müssen auch identisch sein, damit dieses Kriterium übereinstimmt.
- 3. Beide Komponenten enthalten die gleichen Schritte. Schritte gelten als identisch, wenn sie die gleiche Aktion ausführen und auf die gleichen Objekte verweisen.
- 4. Beide Komponenten enthalten die gleichen Schritte in der gleichen Reihenfolge

#### <span id="page-233-0"></span>Prozentsatz der Ähnlichkeit

Der Prozentsatz der Ähnlichkeit wird wie folgt basierend auf den unter ["Kriterien](#page-232-1) für den [Vergleich](#page-232-1) " auf Seite 233 angegebenen Kriterien definiert:

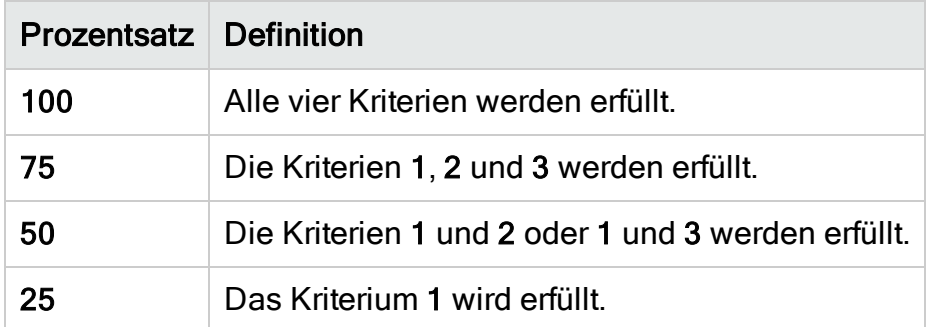

#### <span id="page-233-1"></span>Sonstige Faktoren

Auch die folgenden Entitäten bestimmen, ob die gegenwärtig erlernte Komponente durch eine vorhandene erlernte Komponente ersetzt werden kann:

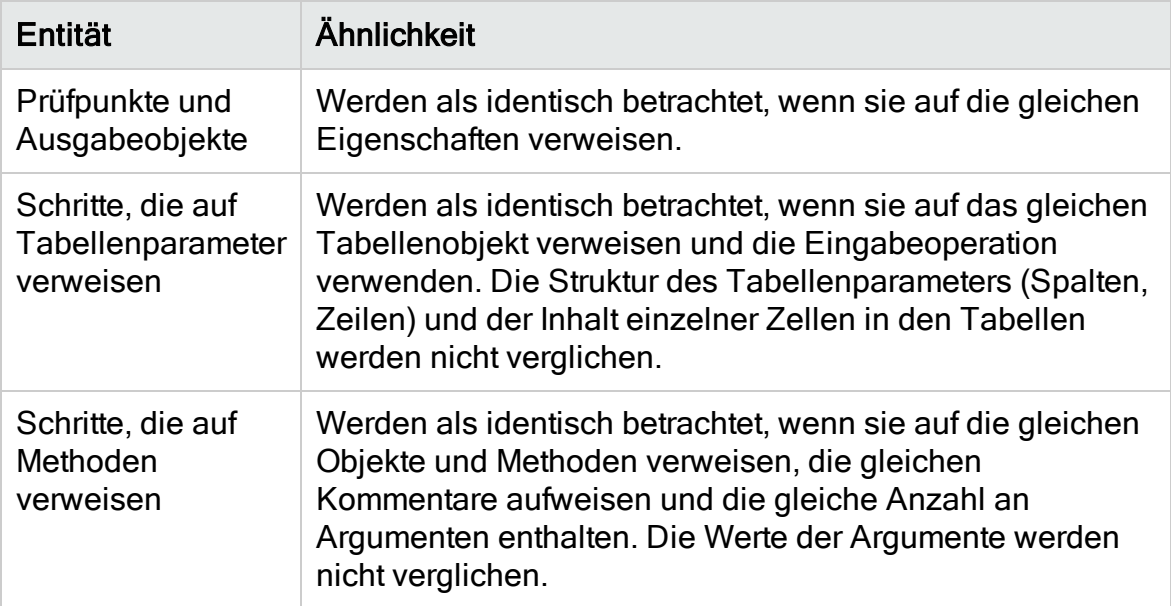

H

## <span id="page-234-0"></span>Benutzeroberfläche für den Prozess "Flow lernen"

Verfügbar für BPT - Kit für gepackte Apps-Benutzer

Dieser Abschnitt enthält folgende Themen:

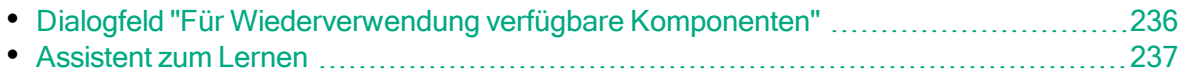

V.

### <span id="page-235-0"></span>Dialogfeld "Für Wiederverwendung verfügbare Komponenten"

Verfügbar für BPT - Kit für gepackte Apps-Benutzer

Mit diesem Dialogfeld können Sie eine vorhandene Komponente im Projekt wiederverwenden und müssen nicht die neu erlernte Komponente verwenden.

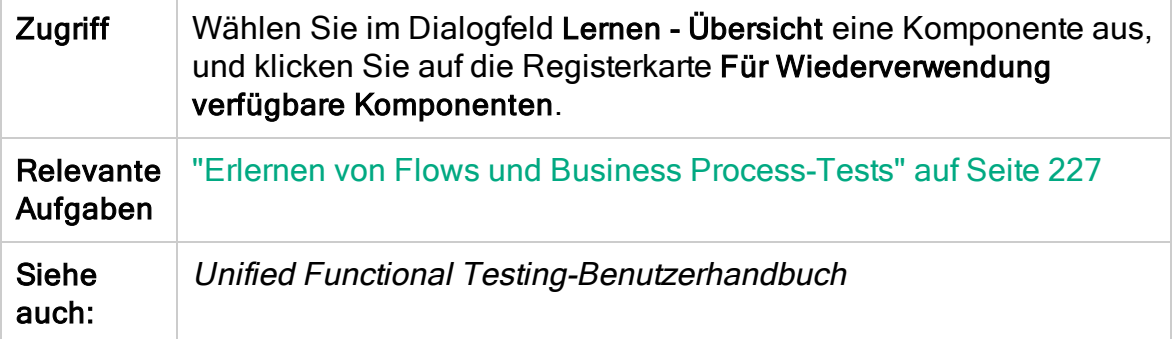

Nachfolgend werden die Elemente der Benutzeroberfläche beschrieben:

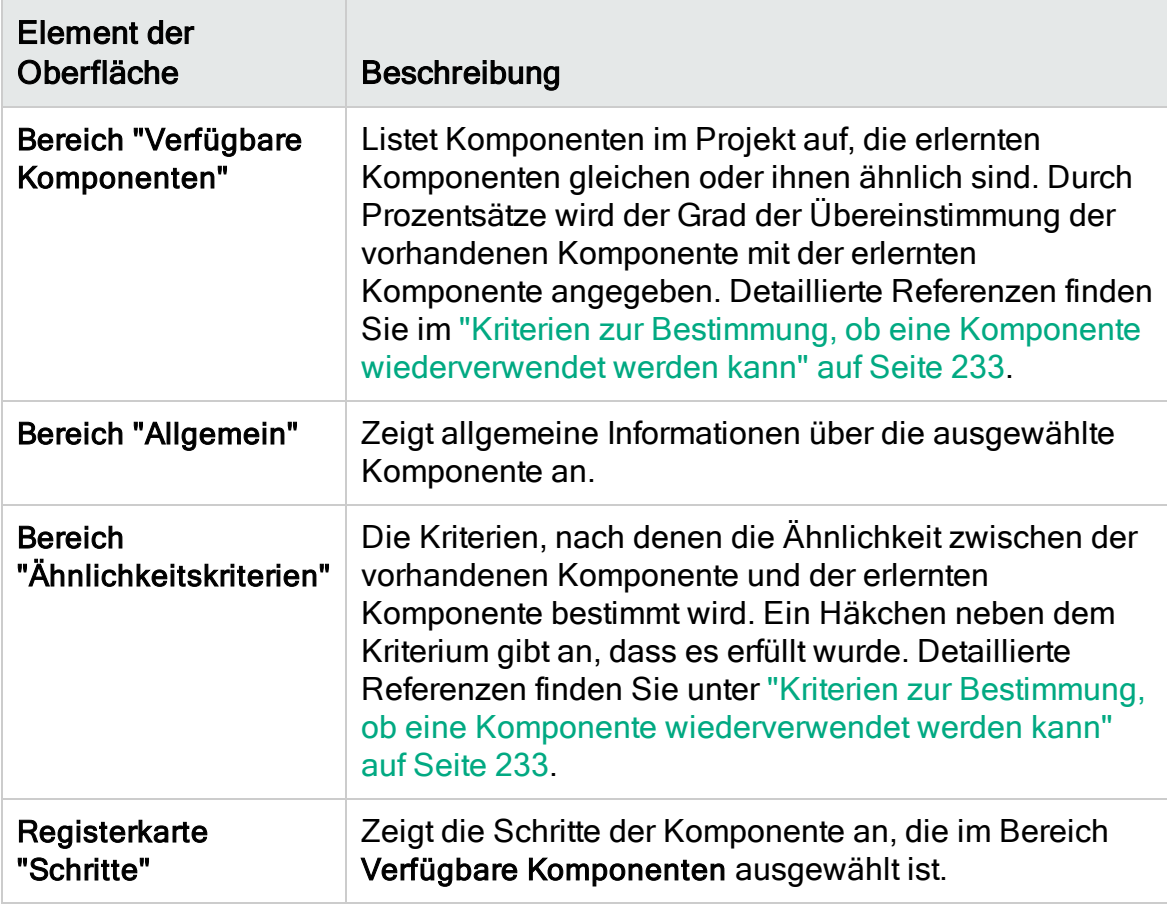

## <span id="page-236-0"></span>Assistent zum Lernen

Verfügbar für BPT - Kit für gepackte Apps-Benutzer

Dieser Assistent ermöglicht das Lernen eines Flows oder Tests in einer Unternehmensanwendung.

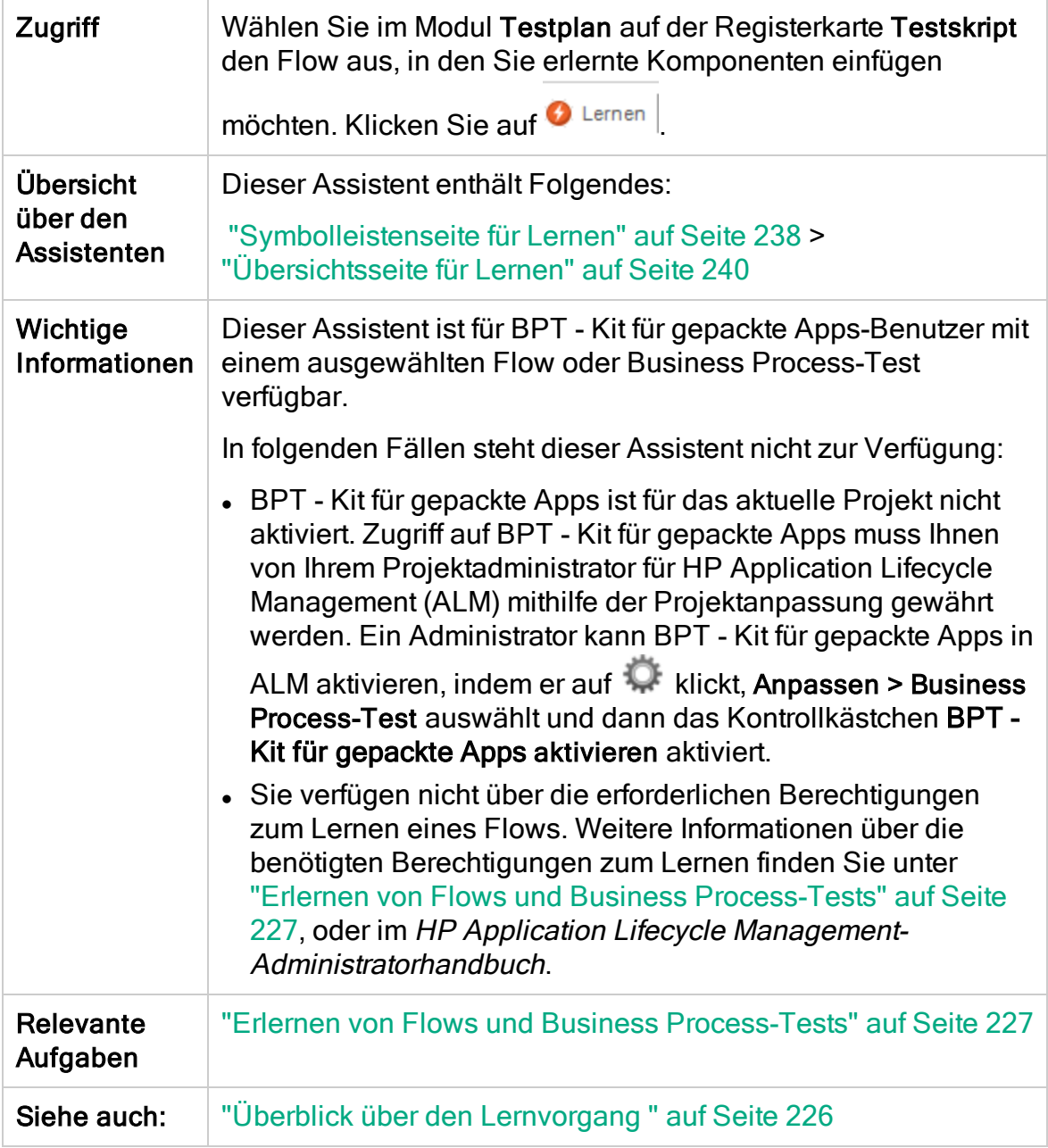

### <span id="page-237-0"></span>Symbolleistenseite für Lernen

Verfügbar für BPT - Kit für gepackte Apps-Benutzer

Auf dieser Assistentenseite können Sie den Lernprozess starten und kontrollieren.

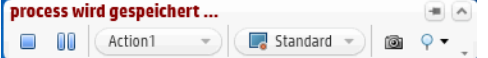

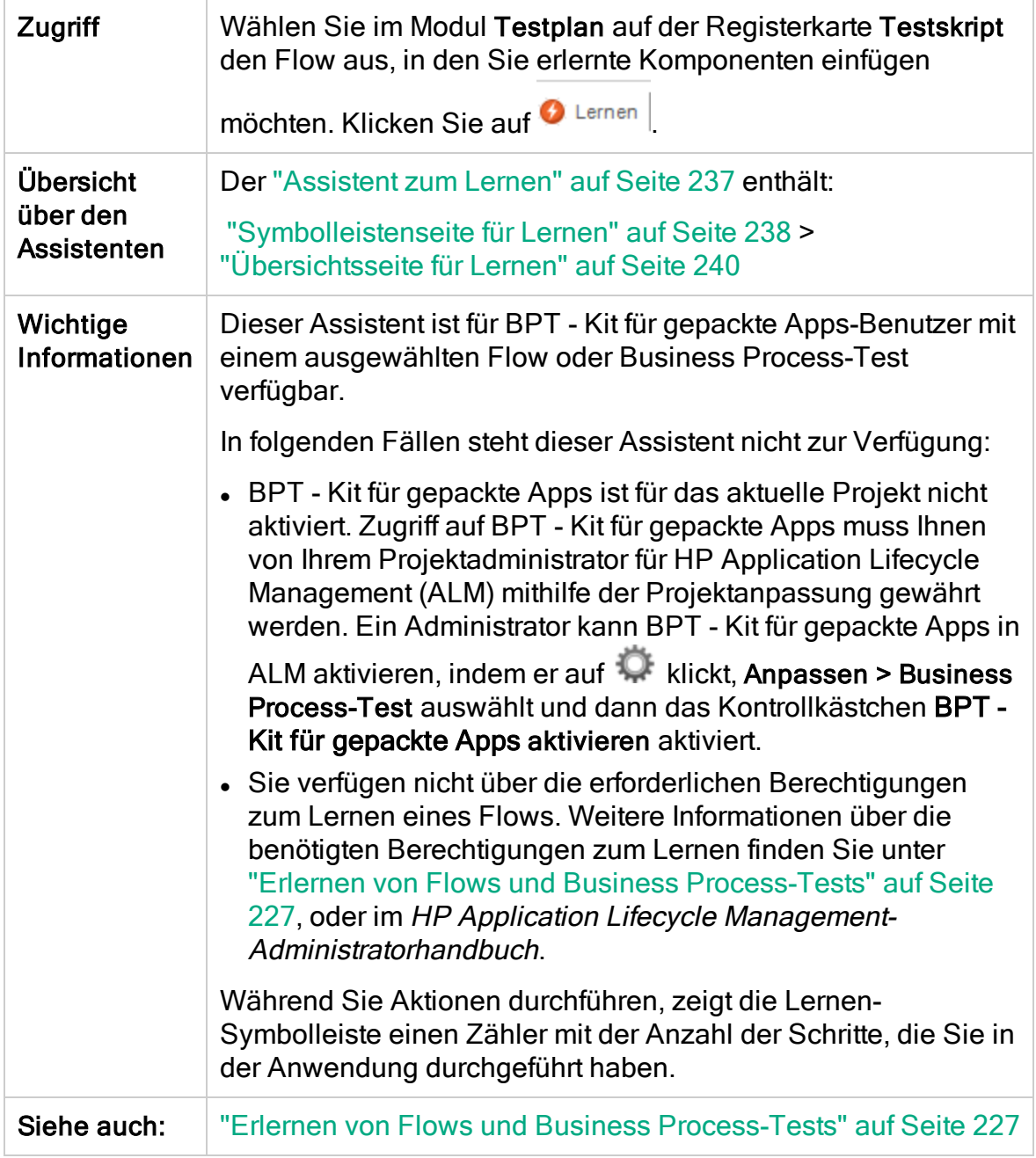

Nachfolgend werden die Elemente der Benutzeroberfläche beschrieben (Elemente ohne Beschriftung werden in spitzen Klammern dargestellt):

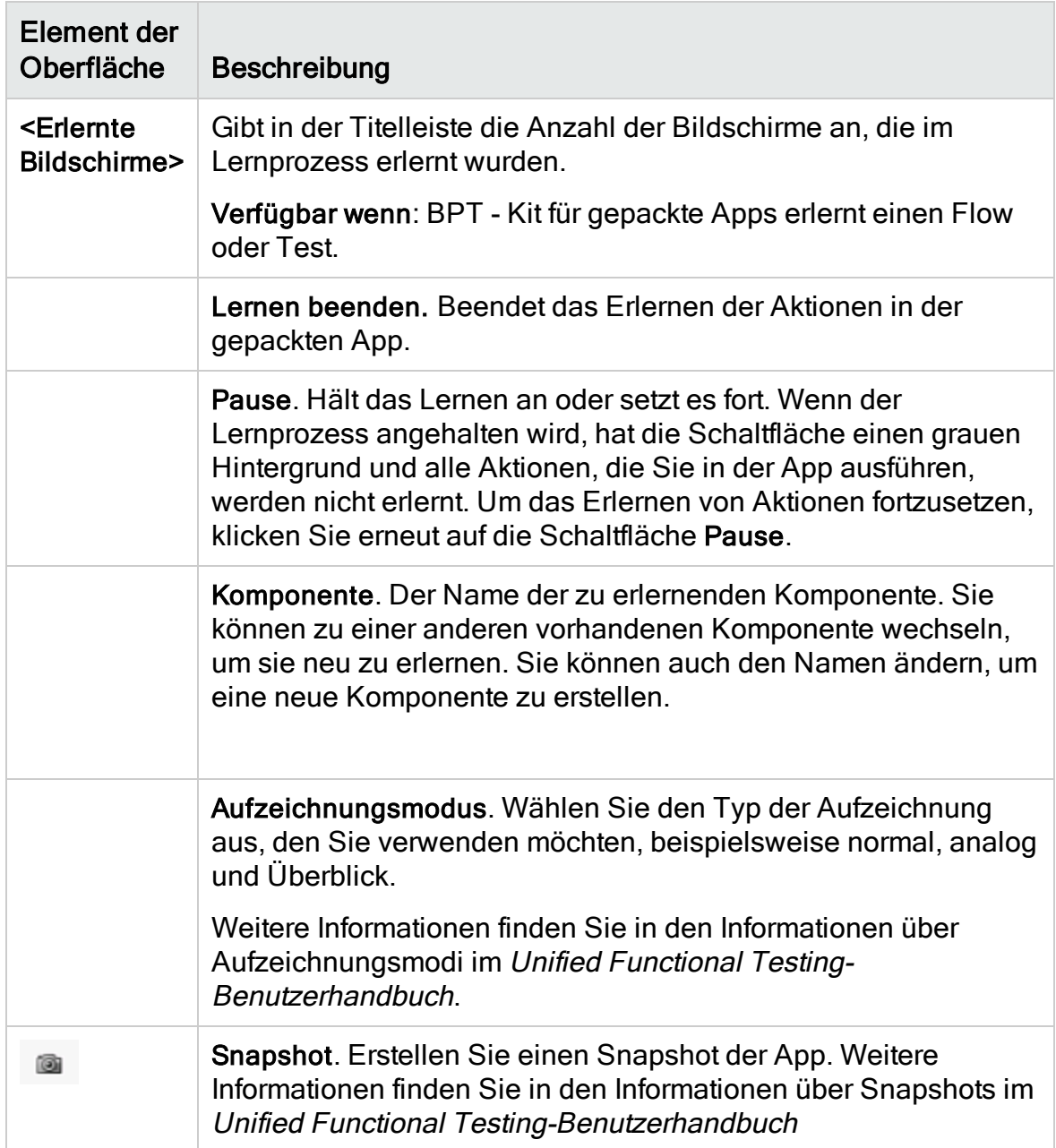

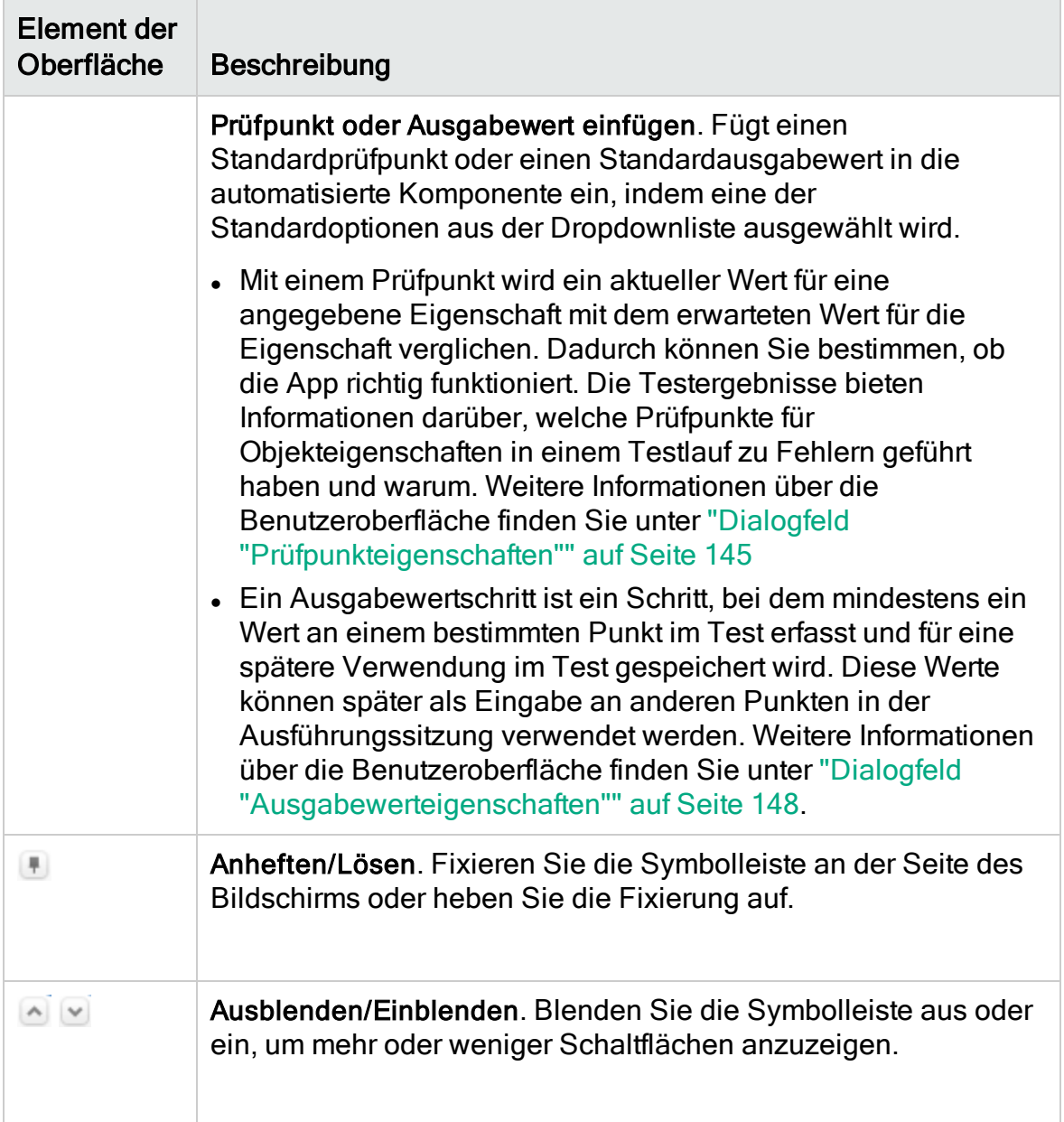

## <span id="page-239-0"></span>Übersichtsseite für Lernen

Verfügbar für BPT - Kit für gepackte Apps-Benutzer

Mit der Übersichtsseite für Lernen können Sie folgende Aufgaben ausführen:

- Eine Zusammenfassung der Informationen zum Lernprozess anzeigen.
- Details zu den Schritten anzeigen, die im Lernprozess ausgeführt werden.
- Informationen zu den gelernten Komponenten anzeigen und speichern.
- Die Komponente wiederverwenden (in Unified Functional Testing).

#### Benutzerhandbuch Kapitel 8: Lernvorgang

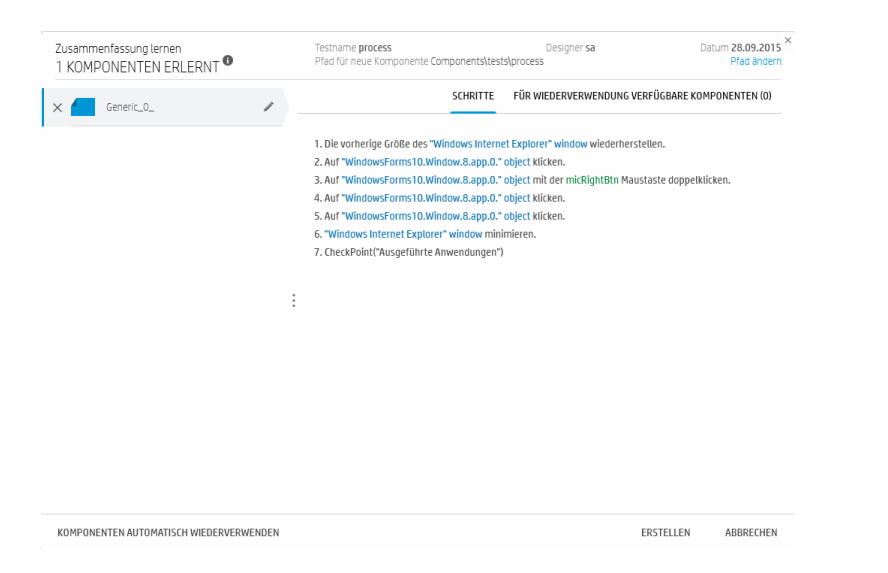

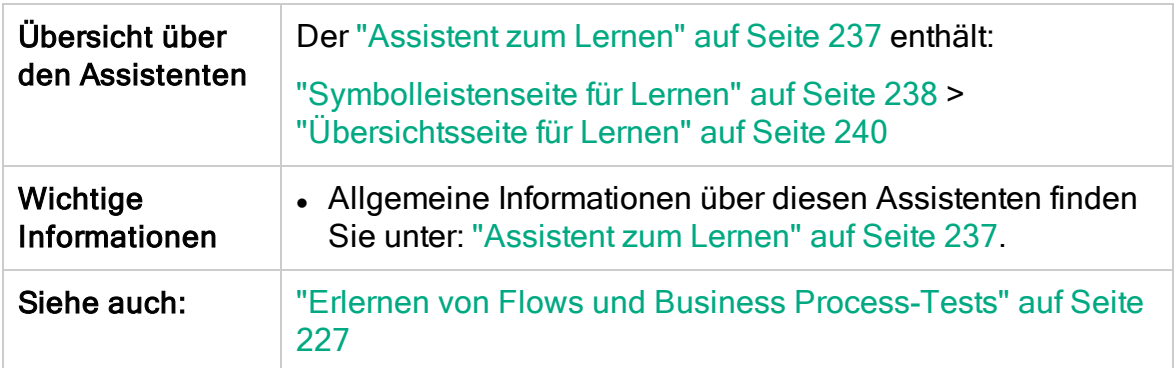

Nachfolgend werden die Elemente der Benutzeroberfläche beschrieben (Elemente ohne Beschriftung werden in spitzen Klammern dargestellt):

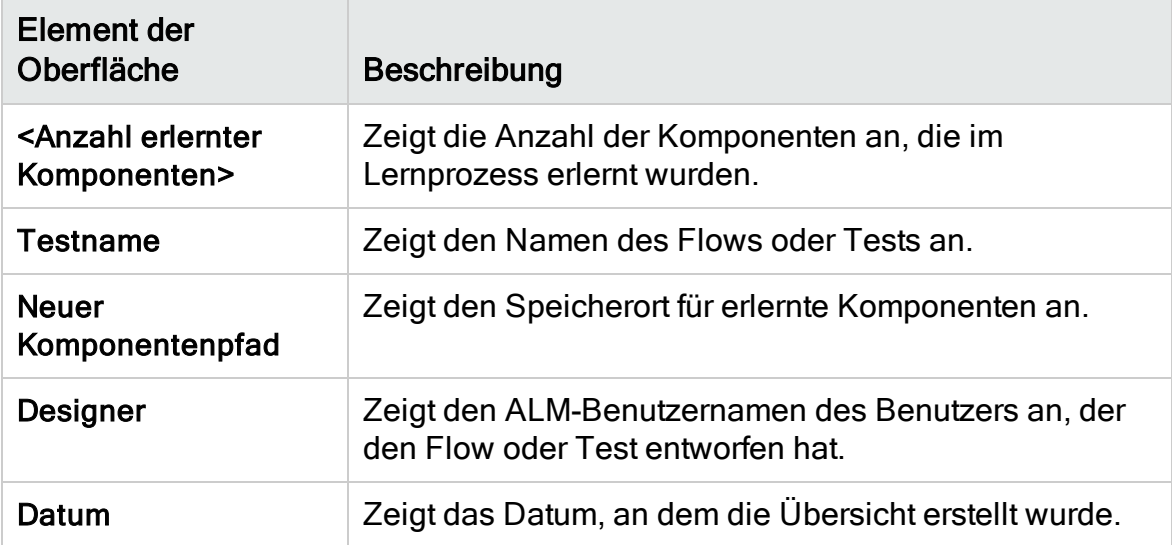

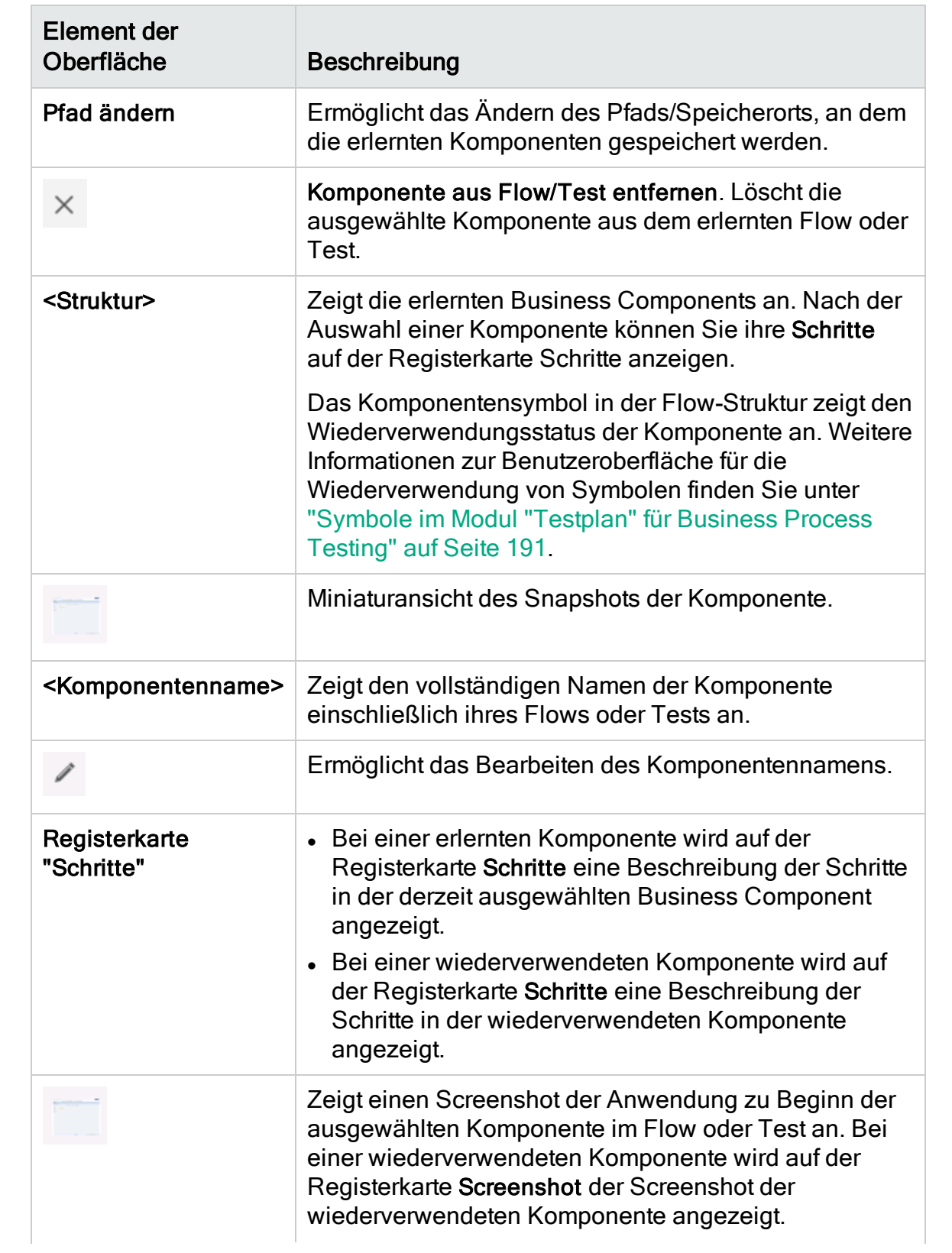

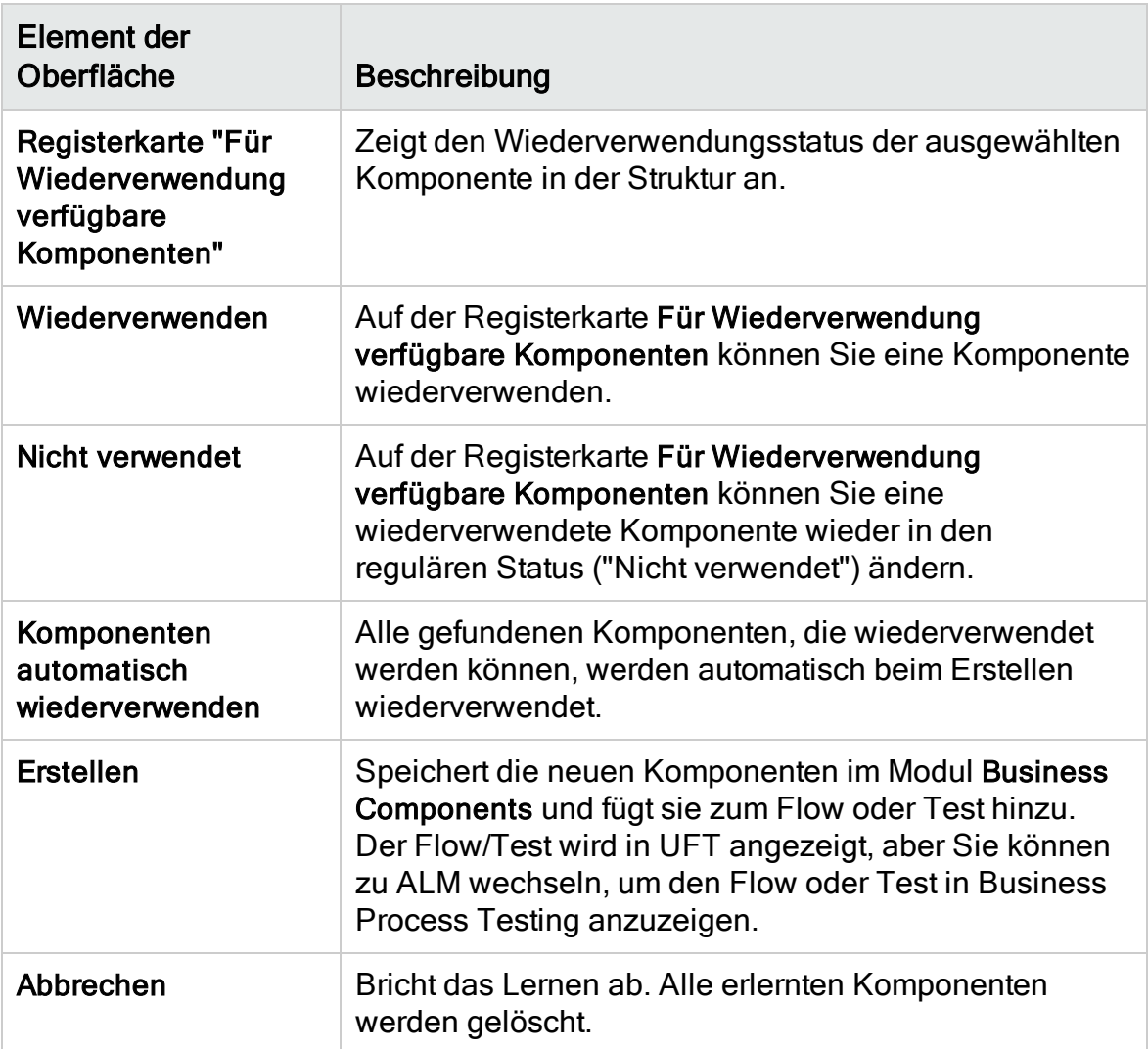

**Benutzerhandbuch** Kapitel 8: Lernvorgang

# Kapitel 9: Anforderungsabdeckung

Dieses Kapitel umfasst die folgenden Themen:

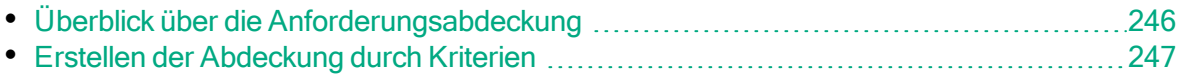

# <span id="page-245-0"></span>Überblick über die Anforderungsabdeckung

Wie in ALM können Sie eine Abdeckung zwischen Anforderungen und Business Process-Tests erstellen. Der Unterschied ist, dass Sie bei der Arbeit mit Business Process Testing die Abdeckung durch Kriterien wie Flows oder Business Components definieren können, anstatt jede Anforderung nur auf der Ebene eines Tests und seiner Konfiguration(en) abzudecken. So können Sie detaillierter bestimmen, ob ein Test bestanden wurde oder nicht. So kann ein Test beispielsweise als bestanden gelten, selbst wenn nur eine seiner Business Components bestanden wurde, weil es sich dabei um die wichtigste Komponente handelt. Weniger wichtige Business Components wirken sich nicht auf den allgemeinen Teststatus aus.

Die Logik zur Berechnung der Abdeckung durch Kriterien ist ähnlich der Logik, die zur Berechnung der Abdeckung durch Tests und Testkonfigurationen verwendet wird. Weitere Konzeptinformationen zur Abdeckungsanalyse für Tests und Testkonfigurationen finden Sie im HP Application Lifecycle Management-Benutzerhandbuch.

Informationen über Aufgaben finden Sie unter "Erstellen der [Abdeckung](#page-246-0) durch [Kriterien"](#page-246-0) auf Seite 247.

#### Berechnen der Abdeckung

Bedenken Sie bei der Definition der Abdeckung für Kriterien Folgendes:

• Die Abdeckung wird jeweils nur für die Instanzen der ausgewählten Kriterien berechnet.

#### ý. Beispiel:

Wenn ein Business Process-Test die drei Komponenten Komponente1, Komponente2 und Komponente3 enthält und Komponente2 als einziges Kriterium für die Abdeckung ausgewählt wird, wirken sich die einzelnen Instanzen von Komponente1 und Komponente3 nicht auf die Abdeckung aus, unabhängig davon, ob die Ausführungen der Instanzen erfolgreich waren. Werden alle Instanzen von Komponente2 ausgeführt, gilt die Anforderung für die gesamte Konfiguration als abgedeckt.

- Die Abdeckung für Flows wird wie folgt berechnet:
	- Die Abdeckung für Flows, die aus einem Business Process-Test ausgeführt werden, wird für den gesamten Flow berechnet und nicht anhand der einzelnen Kriterien innerhalb des Flows.
- Die Abdeckung für Flows, die unabhängig von einem Business Process-Test ausgeführt werden, wird anhand der einzelnen Kriterien innerhalb des Flows berechnet.
- Beim Arbeiten mit mehr als einer Konfiguration und mit mehreren Iterationen wird die Abdeckung für ein Kriterium für jede Iteration jeder Konfiguration berechnet. Wird eines der Kriterien für eine Iteration einer Konfiguration nicht bestanden, schlägt die Anforderungsabdeckung für den zugehörigen Test fehl.

#### Beispiel

Der Business Process-Test OrderFlights besteht aus den zwei Business Components CheckFlights und ReserveFlights. Als Kriterium für die Abdeckung der Testanforderungen wird nur ReserveFlights festgelegt, weil angenommen wird, dass ein Benutzer, der einen Flug reservieren kann, diesen Flug auch überprüfen konnte. Der Test weist zwei verschiedene Konfigurationen auf, Domestic und International, die für unterschiedliche Flugarten stehen. Jede Konfiguration wird mit drei Iterationen ausgeführt, um die Reservierung von drei Inlandsflügen und drei internationalen Flügen zu testen.

In diesem Beispiel werden beim Berechnen der Abdeckung nur die folgenden Komponenteninstanzen untersucht:

- Konfiguration "Domestic", Iteration 1, ReserveFlights
- Konfiguration "Domestic", Iteration 2, ReserveFlights
- Konfiguration "Domestic", Iteration 3, ReserveFlights
- Konfiguration "International", Iteration 1, ReserveFlights
- Konfiguration "International", Iteration 2, ReserveFlights
- Konfiguration "International", Iteration 3, ReserveFlights

Wird nur eine dieser sechs Komponenteninstanzen nicht bestanden, schlägt der zugehörige Test beim Berechnen der Anforderungsabdeckung fehl.

# <span id="page-246-0"></span>Erstellen der Abdeckung durch Kriterien

In dieser Aufgabe wird beschrieben, wie neben Testkonfigurationen die Anforderungsabdeckung für Flows und Business Components erstellt wird.

#### Hinweis:

- Diese Aufgabe ist Bestandteil einer übergeordneten Aufgabe. Weitere Informationen finden Sie unter "Planen von Business [Process-Tests](#page-167-0) und - [Flows"](#page-167-0) auf Seite 168.
- Weitere Informationen über die Anforderungsabdeckung finden Sie unter

"Überblick über die [Anforderungsabdeckung"](#page-245-0) auf Seite 246.

<sup>l</sup> Beim Definieren der Kriterien, die ALM zum Berechnen der Abdeckung für eine Testkonfiguration verwenden soll, müssen Sie beachten, dass dieselben Kriterien für alle Konfigurationen des Tests verwendet werden. Sie können keine abweichenden Kriterien für unterschiedliche Konfigurationen desselben Tests definieren.

#### Diese Aufgabe umfasst die folgenden Schritte:

- <sup>l</sup> ["Voraussetzungen"](#page-247-0) auf Seite 248
- <sup>l</sup> "Erstellen der [Abdeckung"](#page-247-1) auf Seite 248
- <sup>l</sup> "Ändern der Kriterien für die [Anforderungsabdeckung](#page-248-0) optional" auf Seite 249
- ["Analysieren](#page-248-1) der Abdeckung" auf Seite 249

#### <span id="page-247-0"></span>1. Voraussetzungen

- Stellen Sie sicher, dass Anforderungen im Projekt definiert sind.
- <span id="page-247-1"></span>• Stellen Sie sicher, dass für den Test Parameter definiert sind.

#### 2. Erstellen der Abdeckung

Sie können die Abdeckung in den Modulen Testplan oder Anforderungen erstellen.

• Über das Modul "Testplan". Wählen Sie im Modul Testplan die Ansicht Testplanstruktur aus. Wählen Sie den Business Process-Test oder -Flow aus, und klicken Sie auf die Registerkarte Anforderungsabdeckung. Klicken Sie auf die Schaltfläche Anforderung auswählen, um die Anforderungsstruktur im rechten Ausschnitt anzuzeigen. Wählen Sie die hinzuzufügenden Anforderungen aus, und klicken Sie auf die Schaltfläche Zu Abdeckung hinzufügen. Weitere Informationen über die Benutzeroberfläche finden Sie im HP Application Lifecycle Management-Benutzerhandbuch.

Sie können die definierten Kriterien auf der Registerkarte Kriterien anzeigen. Weitere Informationen über die Benutzeroberfläche finden Sie im HP Application Lifecycle Management-Benutzerhandbuch.

• Über das Modul "Anforderungen". Wählen Sie im Modul Anforderungen die Ansicht Anforderungsdetails aus. Wählen Sie eine Anforderung aus und klicken Sie auf die Registerkarte Testabdeckung. Klicken Sie auf die Schaltfläche Auswählen, um die Testplanstruktur im rechten Ausschnitt anzuzeigen. Wählen Sie die hinzuzufügenden Flows oder Tests aus, und klicken Sie auf die Schaltfläche Zu Abdeckung hinzufügen.

ALM erstellt keine Kriterien für die Business Components eines Flows, wenn Sie einen Flow in der Testplanstruktur auswählen. Zum Hinzufügen von Business Components als Kriterien müssen Sie eine Abdeckung hinzufügen, indem Sie den entsprechenden Business Process-Test in der Testplanstruktur auswählen.

Weitere Informationen über die Benutzeroberfläche finden Sie im HP Application Lifecycle Management-Benutzerhandbuch.

#### <span id="page-248-0"></span>3. Ändern der Kriterien für die Anforderungsabdeckung – optional

Sie können die Anforderungsabdeckung mit Kriterien auf der Registerkarte Kriteriumseinstellungen der Registerkarte Anforderungsabdeckung ändern. Weitere Informationen über die Benutzeroberfläche finden Sie im HP Application Lifecycle Management-Benutzerhandbuch.

#### <span id="page-248-1"></span>4. Analysieren der Abdeckung

Durch das Festlegen von Kriterien für die Abdeckung können Sie die Anforderungsabdeckung nicht nur allgemein, also beispielsweise pro Test, sondern auch detailliert analysieren, beispielsweise pro Business Component und Flow. Die folgenden Analysemethoden stehen zur Verfügung:

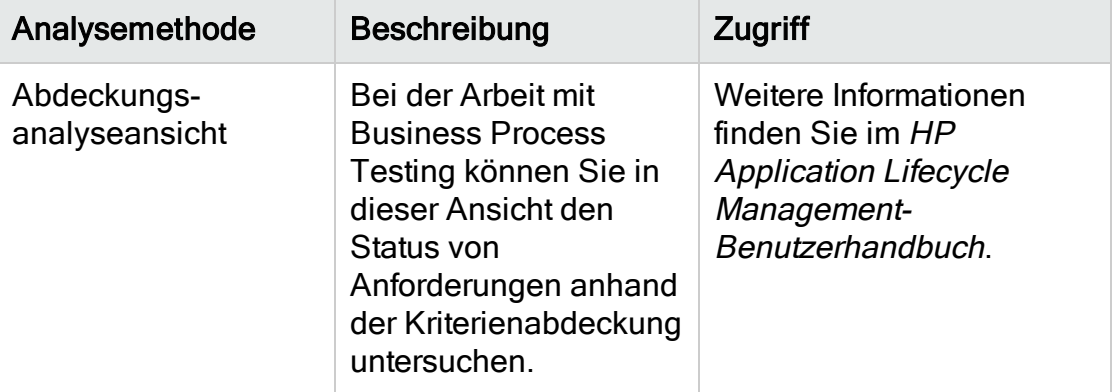

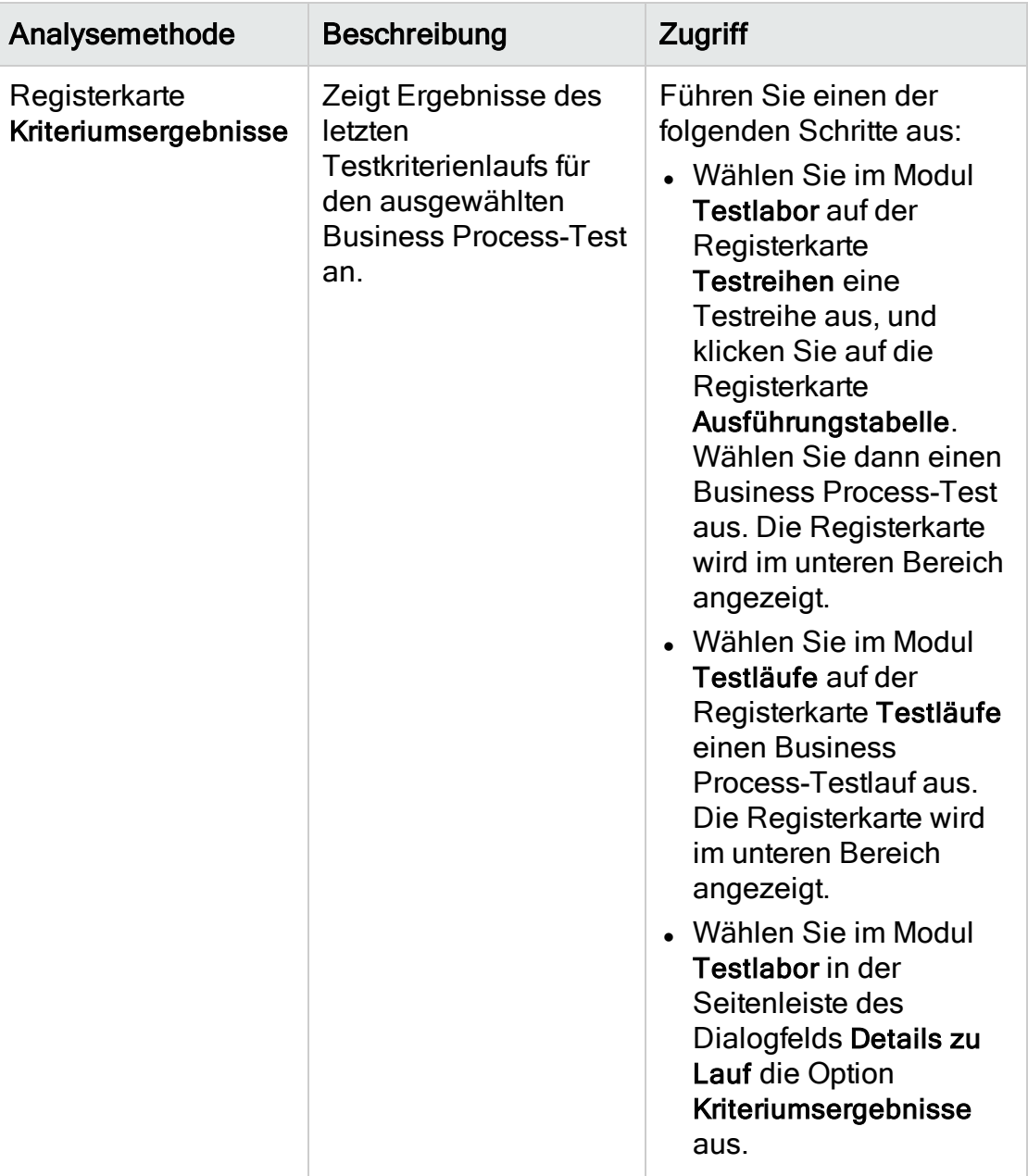

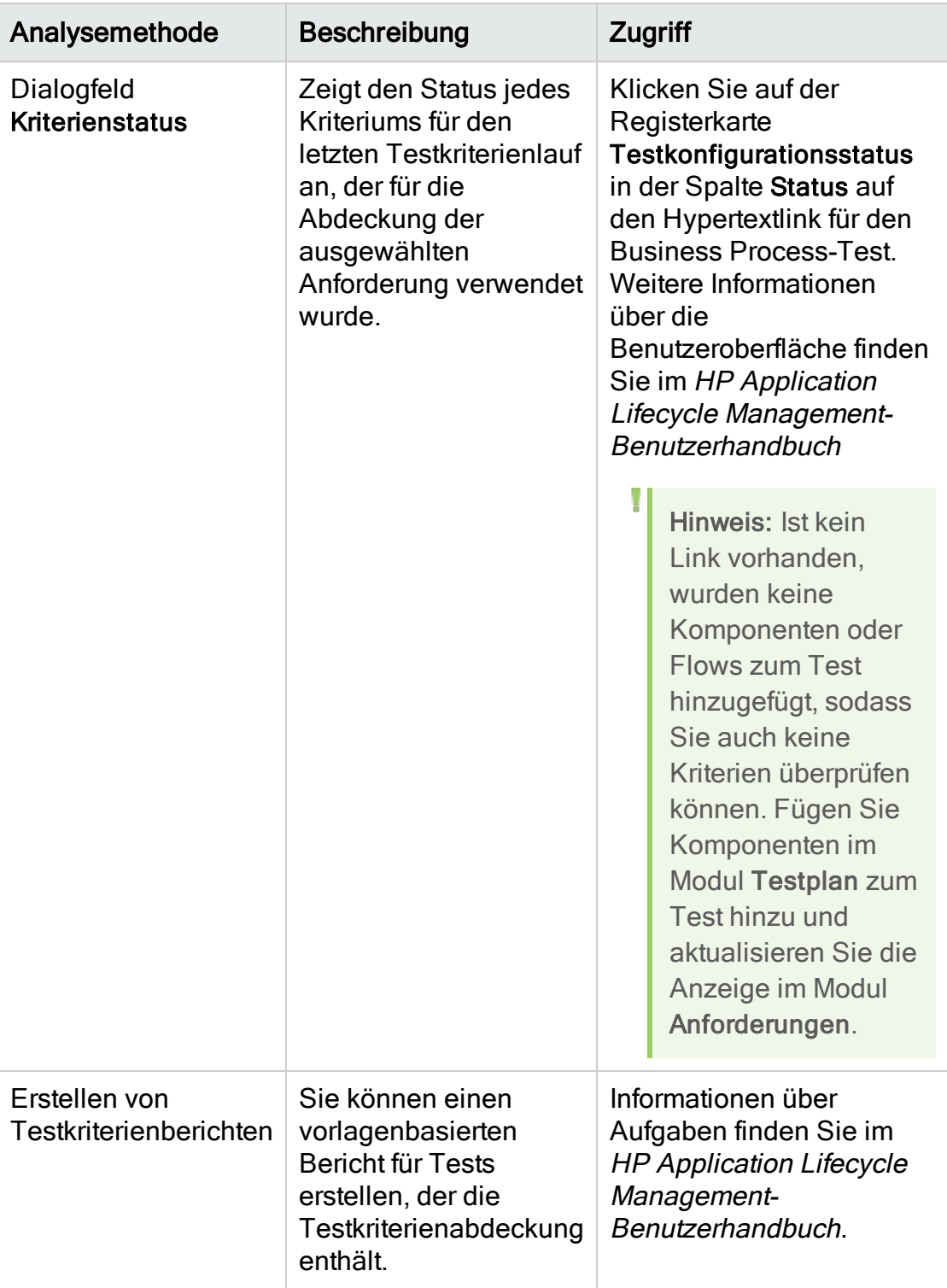

**Benutzerhandbuch** Kapitel 9: Anforderungsabdeckung
# Kapitel 10: Laufbedingungen

Dieses Kapitel umfasst die folgenden Themen:

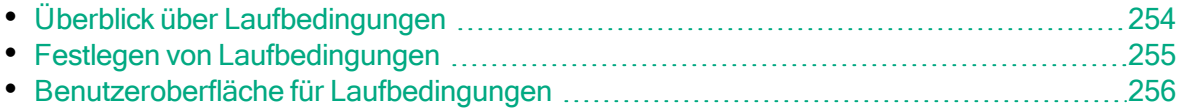

## <span id="page-253-0"></span>Überblick über Laufbedingungen

Mit Laufbedingungen können Sie Bedingungsanweisungen in Flows und Business Process-Tests einfügen.

Eine Laufbedingung überprüft den aktuellen Wert der Parameter vor der Ausführung:

- Einer Komponente in einem Flow
- Einer Komponente in einem Business Process-Test
- Eines Flows in einem Business Process-Test

Basierend auf dem Parameterwert und der Definition der Laufbedingung bestimmt HP Application Lifecycle Management (ALM), ob Folgendes erfolgen soll:

- Ausführen der Komponente oder des Flows
- Fortfahren mit der nächsten Komponente oder dem nächsten Flow
- Fortfahren mit einer nachfolgenden Komponente, einem Flow oder einer Gruppe Ihrer Wahl
- Festlegen des Komponenten-/Flow-Status auf Nicht bestanden und Fortfahren mit der nächsten Komponente

Wenn Sie Business Process-Tests ausführen, die Laufbedingungen enthalten (direkt oder indirekt durch einen Flow), werden in den Testlaufergebnissen die Ergebnisse der Laufbedingungen im Test angezeigt und die Entitäten aufgeführt, die nicht ausgeführt wurden, da eine Laufbedingung nicht erfüllt wurde. Wenn eine Laufbedingung nicht erfüllt wird, sind in den Testergebnissen auch Details darüber enthalten, warum der Lauf der Entität fehlgeschlagen ist oder nicht ausgeführt wurde.

Tipp: Wie bei normalen Business Process-Tests können Sie die Testergebnisse im Abschnitt Ist auf der Registerkarte Bericht zum letzten Lauf im Modul Testlabor anzeigen.

Hinweis: Wenn Sie Laufbedingungen festlegen und später eine Entität hinzufügen oder entfernen bzw. die Reihenfolge der Entitäten im Flow oder Test ändern, sind die Parameter möglicherweise nicht mehr relevant, und die Laufbedingung funktioniert nicht. Wenn beispielsweise Komponente B einen Ausgabeparameterwert von Komponente A verwendet und Sie die Reihenfolge der Komponenten so ändern, dass Komponente B vor Komponente A liegt, kann Komponente B keinen Ausgabeparameterwert von Komponente A empfangen, und die ungültige Ausführungsbedingung wird ignoriert.

## <span id="page-254-0"></span>Festlegen von Laufbedingungen

### Die folgenden Schritte beschreiben, wie Laufbedingungen festgelegt werden.

#### Hinweis:

Diese Aufgabe ist Bestandteil einer übergeordneten Aufgabe. Weitere Informationen finden Sie unter "Erstellen von Business [Process-Tests](#page-174-0) und - [Flows"](#page-174-0) auf Seite 175.

#### Diese Aufgabe umfasst die folgenden Schritte:

- ["Voraussetzungen"](#page-254-1) auf Seite 255
- "Hinzufügen von [Laufbedingungen"](#page-254-2) auf Seite 255
- "Testen von [Laufbedingungen"](#page-254-3) auf Seite 255

#### <span id="page-254-1"></span>1. Voraussetzungen

Stellen Sie sicher, dass einer der folgenden Punkte zutrifft, um Laufbedingungen zu verwenden:

- Ein Komponentenschritt verwendet mindestens einen Flow- oder Komponentenparameter.
- Es gibt mindestens einen Ausgabeparameter in einer Komponente, der sich vor der aktuellen Komponente oder dem aktuellen Flow befindet.
- <span id="page-254-2"></span>• Eingabeparameter für Tests sind definiert.

### 2. Hinzufügen von Laufbedingungen

Geben Sie im Dialogfeld Laufbedingungen die Kriterien für die auszuführende Komponente oder den Flow an und klicken Sie auf OK.

Das Dialogfeld Laufbedingung wird geschlossen und die Laufbedingung wird der Komponenten oder dem Flow hinzugefügt. Die Bedingung wird in der Spalte Laufbedingung im Skriptausschnitt auf der Registerkarte Testskript (in der Tabelle und im Zeichenbereich) angezeigt.

Weitere Informationen über die Benutzeroberfläche finden Sie unter "Dialogfeld ["Laufbedingungen""](#page-256-0) auf Seite 257.

### <span id="page-254-3"></span>3. Testen von Laufbedingungen

Führen Sie die Testreihe/den Test/Flow aus und überprüfen Sie, ob die Komponenten und Flows gemäß den definierten Laufbedingungen ausgeführt wurden.

Informationen über Aufgaben zum manuellen und automatischen Ausführen von Tests und Flows finden Sie unter ["Manuelles](#page-382-0) Ausführen von Business

[Process-Tests](#page-382-0) und -Flows" auf Seite 383 bzw. "Ausführen [automatisierter](#page-383-0) Business [Process-Tests](#page-383-0) und -Flows" auf Seite 384.

Hinweis: Wenn eine Laufbedingung ungültig ist, wird der Link der Laufbedingung rot dargestellt. Dies ist beispielsweise möglich, wenn ein Verweisparameter gelöscht wurde, ein Parameterwert verschlüsselt wurde usw. Löschen Sie die Laufbedingung und definieren Sie eine neue.

## <span id="page-255-0"></span>Benutzeroberfläche für Laufbedingungen

Dieser Abschnitt enthält folgende Themen:

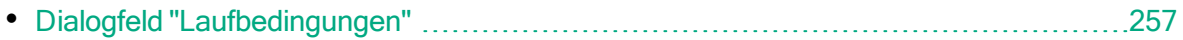

### <span id="page-256-0"></span>Dialogfeld "Laufbedingungen"

In diesem Dialogfeld können Sie definieren, welche Attribute übereinstimmen müssen, damit eine Komponente oder ein Flow ausgeführt wird.

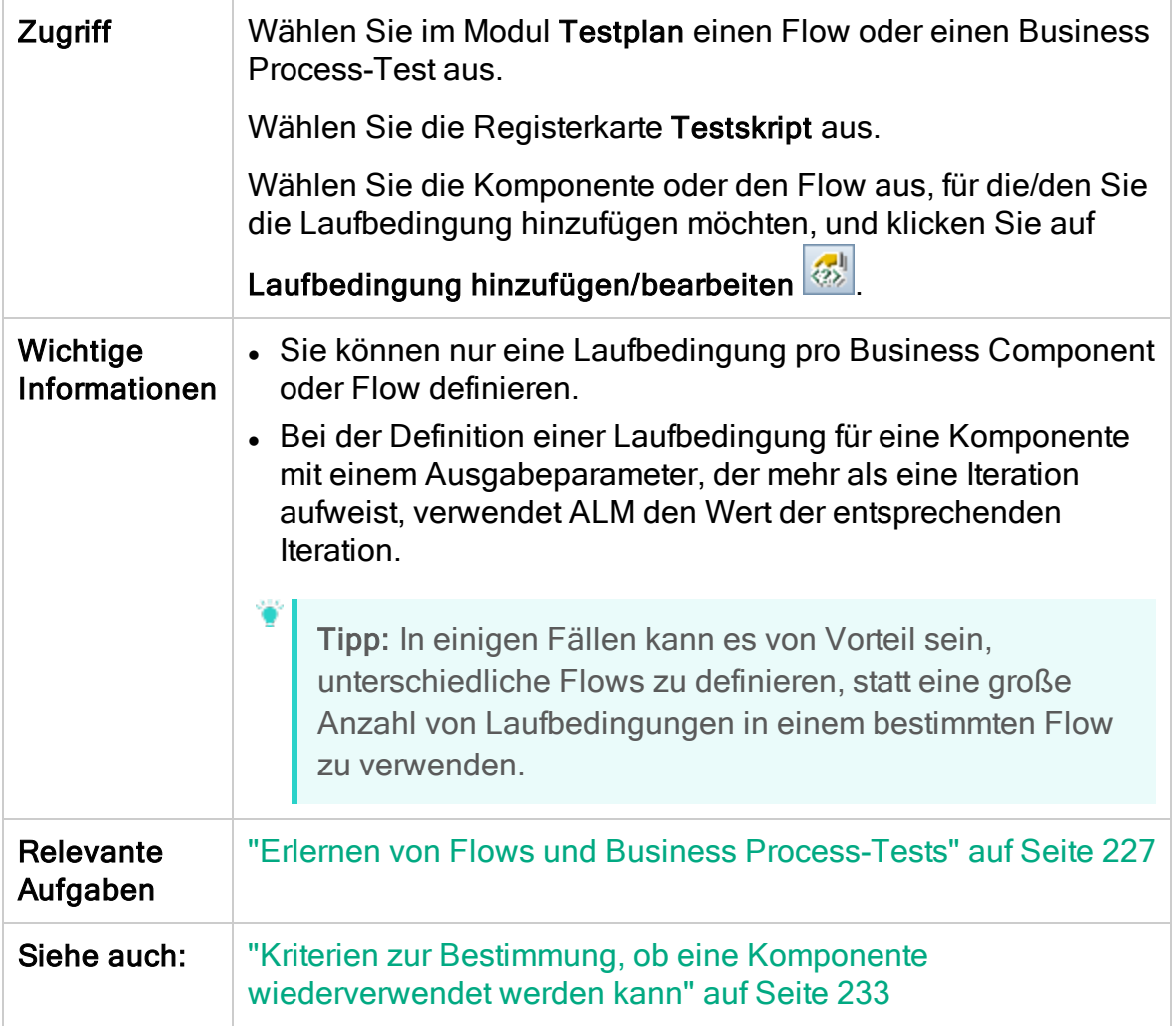

Nachfolgend werden die Elemente der Benutzeroberfläche beschrieben (Elemente ohne Beschriftung werden in spitzen Klammern dargestellt):

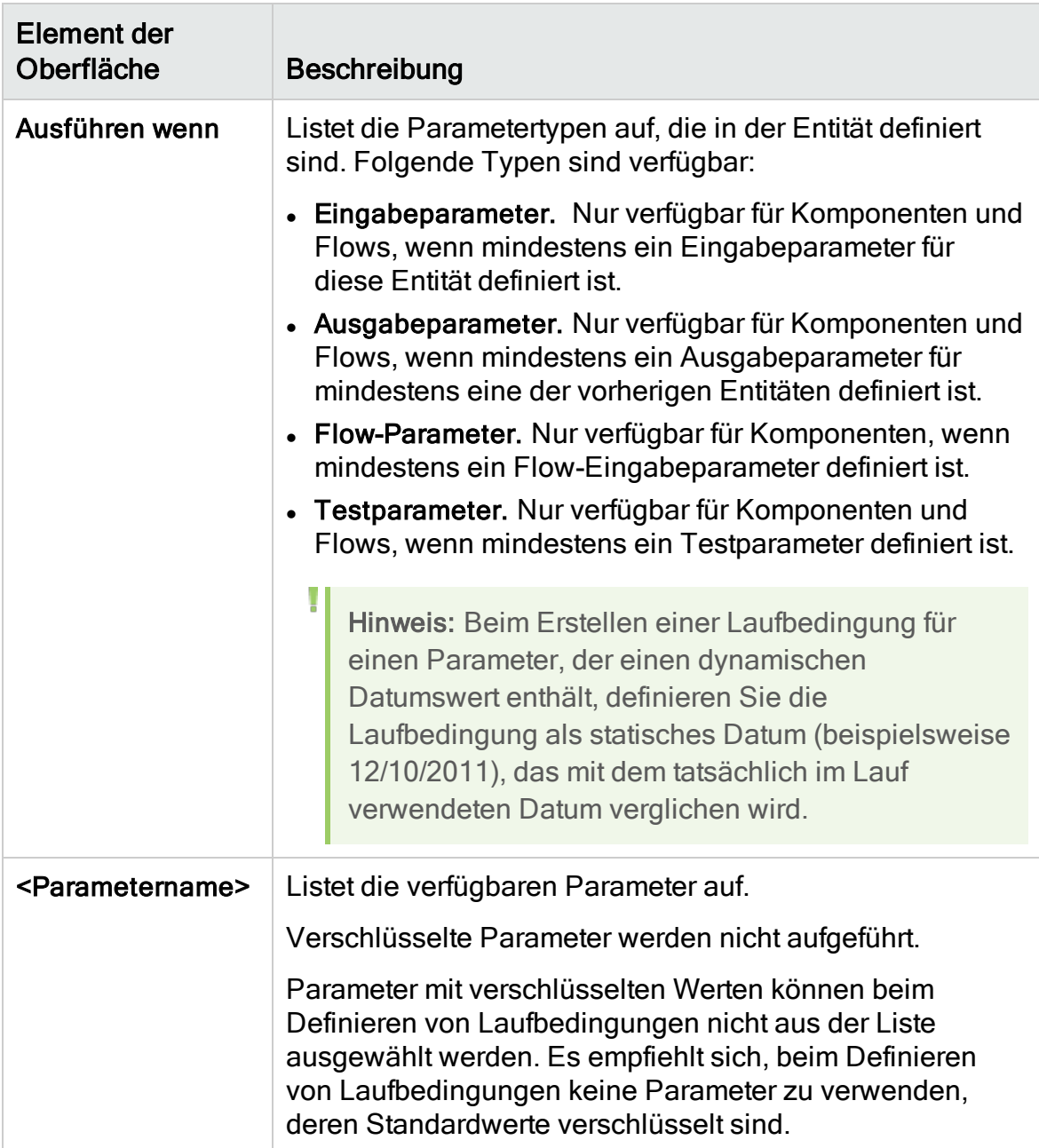

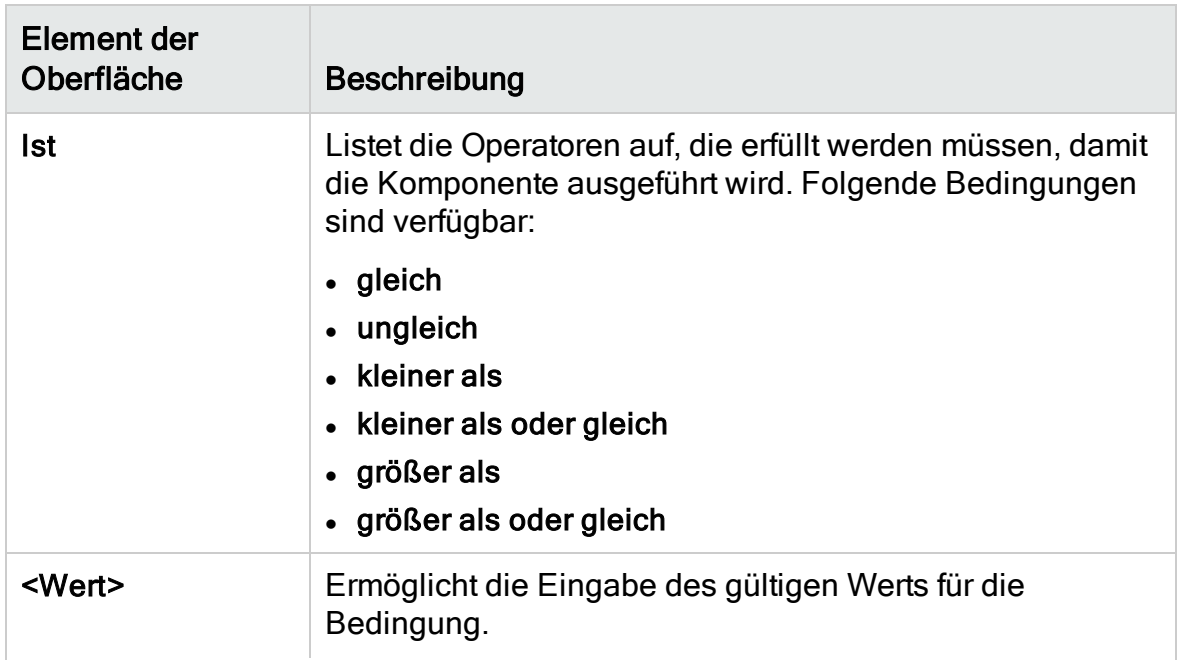

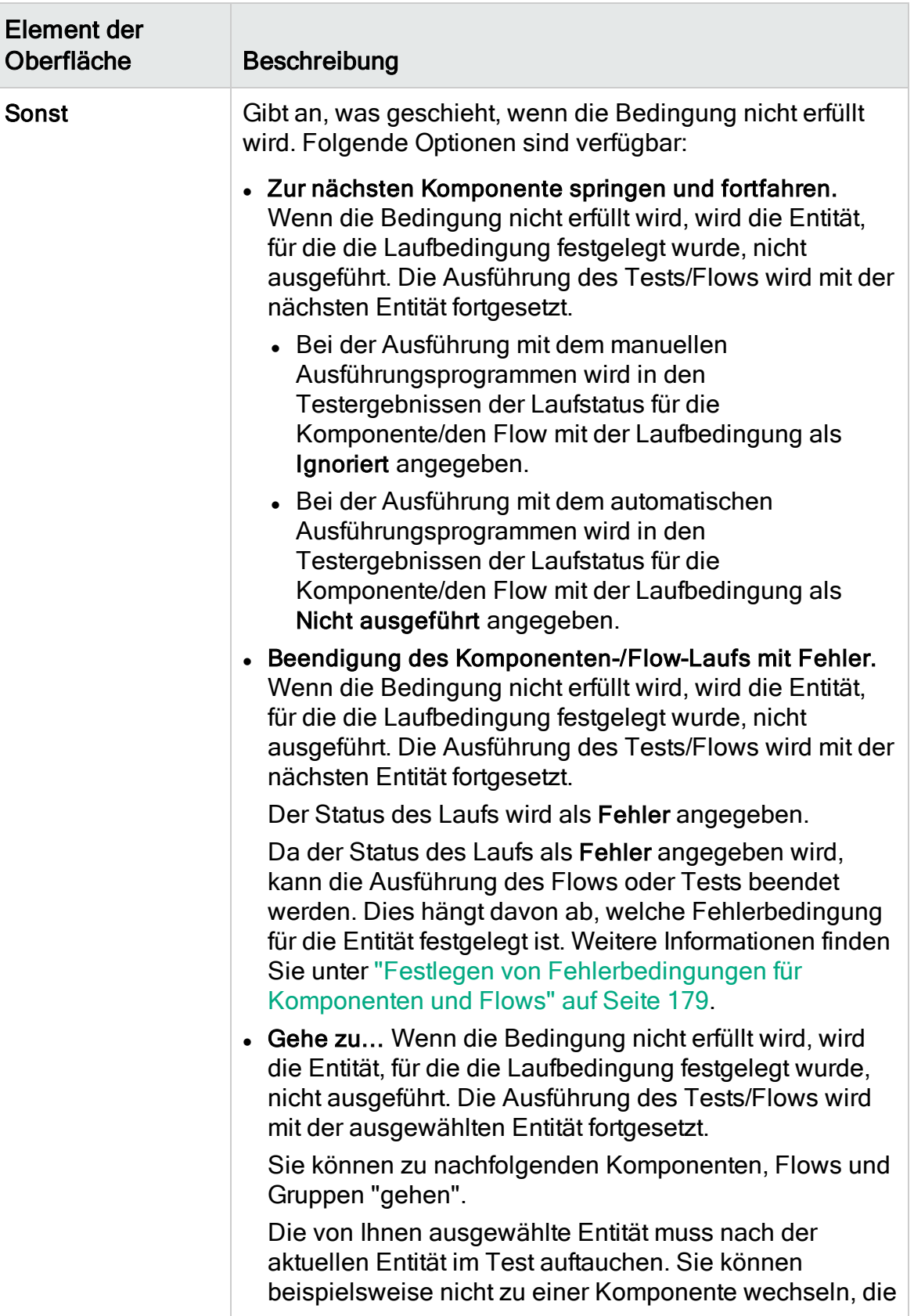

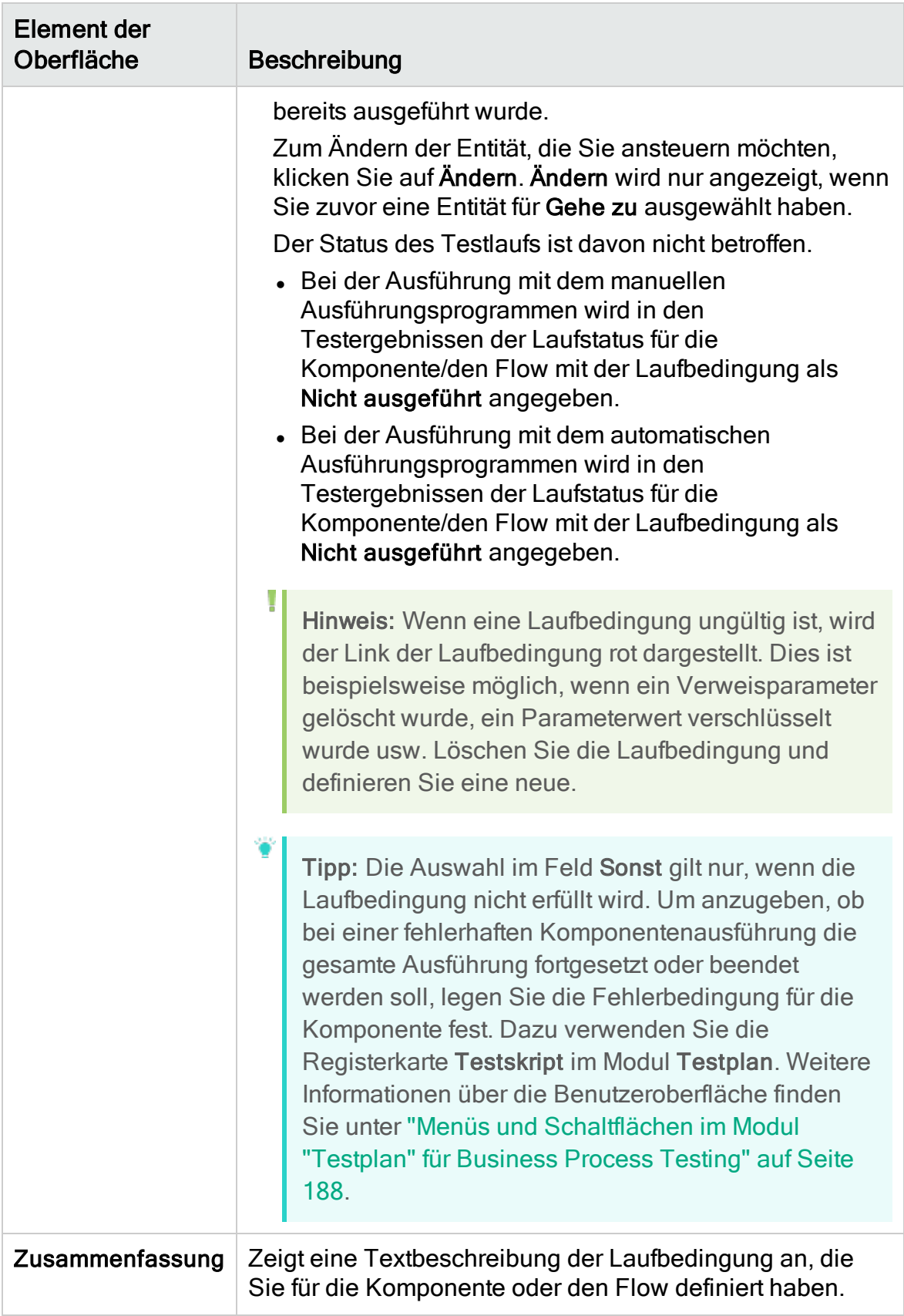

**Benutzerhandbuch** Kapitel 10: Laufbedingungen

## Kapitel 11: Konfigurationen von Business Process-Tests

Dieses Kapitel enthält:

• Überblick über [Konfigurationen](#page-263-0) von Business Process-Tests [264](#page-263-0)

### <span id="page-263-0"></span>Überblick über Konfigurationen von Business Process-Tests

Dieses Kapitel beschreibt die verbesserte Flexibilität und Wiederverwendbarkeit von Business Components, Flows und Business Process-Tests durch die Erstellung von Testkonfigurationen, die verschiedene Anwendungsszenarien darstellen, wobei jede Konfiguration auf unterschiedliche Datensätze zugreift.

Zusätzlich zu den grundlegenden Funktionen für Testkonfigurationen in ALM kann eine Business Process-Testkonfiguration mit mehrfachen Iterationen verbunden sein; die Basis ist dabei die Anzahl der für diese Testkonfiguration vorhandenen Datensets.

Hinweis: Sie können keine Konfigurationen für Flows definieren.

Details zu Aufgaben beim Erstellen von Testkonfigurationen, einschließlich der Verwendung des Testkombinationsgenerators, finden Sie im HP Application Lifecycle Management-Benutzerhandbuch.

Dieses Thema enthält die folgenden Themen:

- "Mit statischen Daten verbundene [Testkonfigurationen"](#page-263-1) auf Seite 264
- "Mit dynamischen Daten verbundene [Testkonfigurationen"](#page-264-0) auf Seite 265
- <span id="page-263-1"></span><sup>l</sup> ["Konfigurationsbeispiel](#page-265-0) mit Iterationen" auf Seite 266

### Mit statischen Daten verbundene Testkonfigurationen

Statische Daten sind Sätze von Werten, die in ALM den Parametern direkt zugeordnet werden.

Beim Erstellen von Testkonfigurationen für manuelle und automatisierte Business Process-Tests können Sie statische Daten für jeden Anwendungsfall festlegen. Sie können die Testkonfigurationen auch mit Iterationen ergänzen und für jede Iteration unterschiedliche Parameterwerte definieren. Weitere Informationen zu Aufgaben bei der Erstellung von Testkonfigurationen für den Zugriff auf statische Daten finden Sie im HP Application Lifecycle Management-Benutzerhandbuch.

### <span id="page-264-0"></span>Mit dynamischen Daten verbundene Testkonfigurationen

Business Process-Testkonfigurationen können auf dynamische Daten zugreifen. Dynamische Daten sind nicht in ALM, sondern in einer externen Datentabelle gespeichert; sie werden in das Modul Testressourcen geladen und den Parametern jeder Iteration zugeordnet. Die externen Daten sind in einer Microsoft Excel-Datei gespeichert.

Hinweis: Um mit externen Datentabellen für Testkonfigurationen zu arbeiten, installieren Sie das HP Unified Functional Testing Add-In für Business Process Testing auf dem Clientcomputer. Das HP Unified Functional Testing Add-In für Business Process Testing ist auf der Seite mit HP Application Lifecycle Management-Add-Ins (Hilfe Add-Ins) verfügbar.

Wird die Business Process-Testinstanz mit einer Konfiguration ausgeführt, die auf dynamische Daten zugreift, werden die Parameterwerte bei jeder Iteration aus der Liste der Parameterwerte in der Microsoft Excel-Datei geholt.

Sie können dynamische Datenressourcen auf verschiedenen Ebenen in ALM bereitstellen:

- Auf der Testebene. Sie können eine Microsoft Excel-Datei bereitstellen, die alle Parameterwerte für jede Iteration der Konfiguration enthält und auf der Testebene angegeben wird. Die Microsoft Excel-Datei wird als Datentabelle in das Modul Testressourcen geladen und der Business Process-Testkonfiguration auf der Registerkarte Parameter des Moduls Testplan zugeordnet.
- Auf der Konfigurationsebene (überschreibt Datenressourcen auf Testebene). Sie können eine weitere Microsoft Excel-Datei bereitstellen, die Vorrang vor Datenressourcen auf Testebene hat und dem Business Process-Test als Ganzes zugeordnet wird. Die Microsoft Excel-Datei wird als Datentabelle in das Modul Testressourcen geladen und einer bestimmten Konfiguration des Business Process-Tests auf der Registerkarte Testkonfigurationen des Moduls Testplan zugeordnet.

Informationen zu Aufgaben finden Sie im HP Application Lifecycle Management-Benutzerhandbuch.

### <span id="page-265-0"></span>Konfigurationsbeispiel mit Iterationen

Stellen Sie sich folgenden Business Process-Test und seine drei Konfigurationen für eine Bankanwendung vor, der drei Business Components enthält: Login, ApproveLoan und Logout:

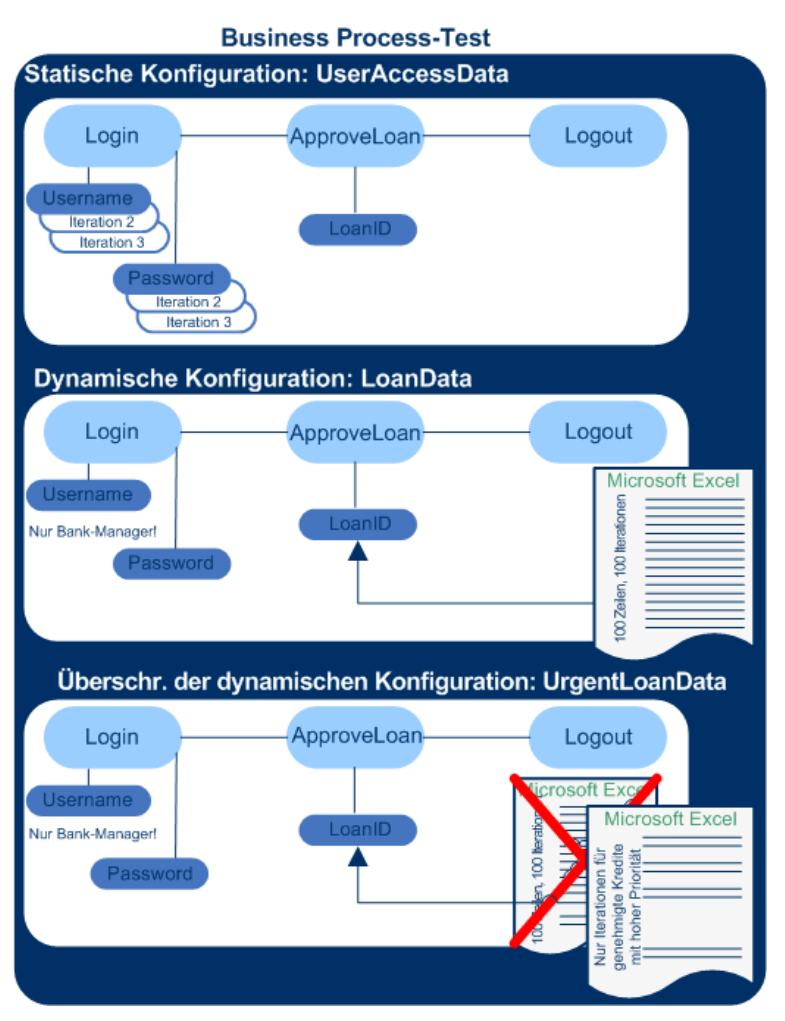

- Der gesamte Business Process-Test testet die folgenden Aspekte der Anwendung:
	- Zugriffsberechtigungen werden anhand der Identität der Benutzer korrekt zugeordnet.
	- Lasten werden in angemessener Zeit verarbeitet, z. B. wenn ein leitender Bankangestellter anhand einer externen, in Microsoft Excel erstellten Datentabelle viele Kredite genehmigt.
	- Ein leitender Bankangestellter kann dringende Kredite mit hoher Priorität anhand einer anderen externen in Microsoft Excel erstellten Liste genehmigen. Diese externe Liste soll weiter eingegrenzt werden, so dass nur

die Kredite mit einer Autorisierung durch den leitenden Bankangestellten eingeschlossen sind.

- Um die Zugriffsberechtigungen zu testen, greift eine Konfiguration namens UserAccessData auf statische Daten zu, die verschiedene Werte für die Testparameter Username und Password für die drei Testiterationen bereitstellen: Eine Iteration stellt die Anmeldeinformationen für einen normalen Kreditsachbearbeiter, eine weitere für einen leitenden Bankangestellten und die dritte für den Systemadministrator einer Anwendung bereit. Jeder dieser Benutzer ist mit unterschiedlichen Zugriffsberechtigungen ausgestattet. Die Parameterwerte werden in ALM festgelegt.
- Die Konfiguration LoanData greift auf dynamische Daten zu, die hundert verschiedene Werte für die Eingabeparameter LoanID der Komponente ApproveLoan bereitstellen. Die Werte werden in einer Microsoft Excel-Testressource des Typs Datentabelle bereitgestellt. Für jeden Wert in der Microsoft Excel-Datei wird eine Testiteration ausgeführt, d. h. die Testinstanz, die diese Konfiguration verwendet, wird einhundertmal ausgeführt.

Konfigurationen können Datenwerte für Testiterationen und Komponenteniterationen bereitstellen.

• Zum Testen von dringenden Krediten kann eine Datenressource auf Konfigurationsebene definiert werden, die die Datenressource auf Testebene für den Business Process-Test überschreibt. Diese Datenressource namens UrgentLoanData enthält nur Kredite mit hoher Priorität, die genehmigt werden müssen. Für jeden Wert, der mit den Filterkriterien in der auf Konfigurationsebene definierten Microsoft Excel-Datei übereinstimmt, wird eine Testiteration ausgeführt (in diesem Fall dringende Kredite, die eine Berechtigung für die Genehmigung erhalten haben).

**Benutzerhandbuch** Kapitel 11: Konfigurationen von Business Process-Tests

# Kapitel 12: Debuggen von Tests und Flows

Dieses Kapitel umfasst die folgenden Themen:

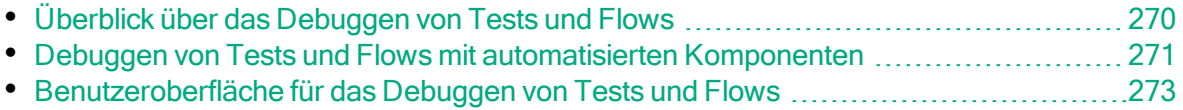

### <span id="page-269-0"></span>Überblick über das Debuggen von Tests und Flows

Sie können einen Business Process-Test oder Flow debuggen, der aus einer oder mehreren automatisierten Business Components besteht, indem Sie die Komponenten im Modul Testplan im Debugmodus ausführen.

Hinweis: Das Debuggen von Komponenten mit API-Automatisierung wird nicht unterstützt. Sie können Komponenten mit Schlüsselwort-GUI-Automatisierung und skriptgesteuerter GUI-Automatisierung debuggen.

Das Debuggen erfolgt normalerweise durch den Automatisierungstechniker, der sichergestellt hat, dass die einzelnen Komponenten erfolgreich im entsprechenden Testtool (wie UFT) ausgeführt werden und dass alle Komponenten den Status Bereit aufweisen.

Durch das Debuggen wird sichergestellt, dass der Test ordnungsgemäß ausgeführt wird. Zudem werden dabei Fehler gefunden, die bei der Testerstellung aufgetreten sind. Beispielsweise können Sie die logische Reihenfolge der Business Components im Test, die für die einzelnen Komponenten erforderlichen Vor- und Nachbedingungen sowie die Eignung der Komponentenparameterwerte (insbesondere wenn Ausgabewerte als Eingabewerte für andere Komponenten verwendet werden) überprüfen.

Sie können auswählen, ob jede Business Component im Test oder Flow im Modus Debuggen oder im Modus Normal ausgeführt werden soll.

- Wenn eine automatisierte Komponente im Debugmodus ausgeführt wird, wird die Komponente geöffnet und sofort angehalten. So können Sie (oder ein Automatisierungstechniker) mit den im Testtool verfügbaren Debugtools die Komponente debuggen. Wenn eine Komponente beendet wird, wird sofort die nächste geöffnet.
- Bei der Ausführung im normalen Modus führt das Testtool alle Schritte in der Komponente nacheinander aus und öffnet dann die nächste Komponente. Sie können nicht auf Debugoptionen zugreifen, wenn eine Komponenten im normalen Modus ausgeführt wird.

Beim Debuggen eines Tests oder Flows öffnet ALM das Testtool. Der Test wird dann auf Ihrem lokalen Computer ausgeführt.

Hinweis: Mit der ersten Schlüsselwort-GUI- oder skriptgesteuerten Komponente im Test öffnet ALM das Testtool und lädt die relevanten Add-Ins aus dem Application Area, das dieser Komponente zugeordnet ist. Es

wird davon ausgegangen, dass dies die erforderlichen Add-Ins für alle Komponenten im Test sind.

Wenn ein Debuglauf abgeschlossen ist, öffnet ALM das Dialogfeld Debuglaufinformationen, in dem angezeigt wird, welche Business Components den Test bestanden und welche ihn nicht bestanden haben. Diese Ergebnisse dienen nur zum Debuggen und werden in ALM nicht gespeichert. Weitere Informationen über die Benutzeroberfläche finden Sie unter ["Dialogfeld](#page-275-0) ["Debuglaufinformationen""](#page-275-0) auf Seite 276.

Informationen über Aufgaben finden Sie unter ["Debuggen](#page-270-0) von Tests und Flows mit [automatisierten](#page-270-0) Komponenten" auf Seite 271.

Tipp: Sie können auch auf das Testtool wie UFT zugreifen, um einzelne Business Components auszuführen und zu debuggen. Details über das Ausführen und Debuggen von Komponenten in UFT finden Sie im HP Unified Functional Testing-Benutzerhandbuch.

### <span id="page-270-0"></span>Debuggen von Tests und Flows mit automatisierten Komponenten

Diese Aufgabe beschreibt das Debuggen von Tests und Flows, um sicherzustellen, dass sie ordnungsgemäß ausgeführt werden.

Diese Aufgabe ist Bestandteil einer übergeordneten Aufgabe. Weitere Informationen finden Sie unter "Planen von Business [Process-Tests](#page-167-0) und -Flows" auf [Seite](#page-167-0) 168.

Diese Aufgabe umfasst die folgenden Schritte:

- <sup>l</sup> ["Voraussetzungen"](#page-270-1) auf Seite 271
- "Debuggen [automatisierter](#page-271-0) Tests und Flows" auf Seite 272
- <sup>l</sup> ["Überwachen](#page-271-1) des Debuglaufs" auf Seite 272
- ["Ergebnisse"](#page-272-1) auf Seite 273
- <span id="page-270-1"></span>1. Voraussetzungen
	- Stellen Sie sicher, dass der Flow oder Business Process-Test, den Sie Debuggen möchten, nur automatisierte Komponenten enthält.
	- Stellen Sie sicher, dass die Komponenten, die Sie debuggen möchten, skriptgesteuerte GUI- oder Schlüsselwort-GUI-Automatisierung aufweisen.
	- Stellen Sie sicher, dass für alle Parameter Standardwerte festgelegt sind.

Weitere Informationen über die Festlegung von Werten finden Sie unter "Festlegen von [Parameterwerten"](#page-293-0) auf Seite 294.

- UFT: Zum Debuggen oder Ausführen von Flows und Business Process-Tests, die automatisierte Business Components mit Schlüsselwort-GUI enthalten, oder zum Anzeigen der Testergebnisse muss eins der folgenden Programme installiert sein.
	- <sup>o</sup> QuickTest Professional, Version 10.00 oder 11.00
	- <sup>o</sup> UFT Version 11.50 oder höher
- UFT: Schließen Sie alle Browser, bevor Sie einen Test für einen Webbrowser ausführen. UFT muss das Web-Add-In laden (wie im Application Area in UFT definiert), bevor ein Schritt im Test den Browser öffnet.
- UFT: Wenn der Test UFT-Komponenten enthält, sollte der Test eine UFT-Komponente am Testbeginn aufweisen, bevor der Browser geöffnet wird.

### <span id="page-271-0"></span>2. Debuggen automatisierter Tests und Flows

Wählen Sie im Modul Testplan den entsprechenden Test oder Flow aus der

Testplanstruktur aus. Beginnen Sie das Debuggen, indem Sie auf **De auf der** Registerkarte Testskript klicken. Weitere Informationen zur Benutzeroberfläche der Dialogfelder zum Ausführen oder Debuggen von Tests finden Sie unter "Dialogfeld "Test ausführen oder [debuggen""](#page-273-0) auf Seite 274.

### <span id="page-271-1"></span>3. Überwachen des Debuglaufs

Beim Ausführen eines Tests oder Flows im Debugmodus können Sie den Debuglauf überwachen.

- Über die Taskleiste können Sie zwischen dem Modul Testplan, dem Testtool (wie UFT) und der getesteten Anwendung hin- und herschalten.
- Im Modul Testplan werden auf der Registerkarte Testskript der Status des Tests und der Name der aktuell ausgeführten Komponente unterhalb der Symbolleiste angezeigt, beispielsweise (Auftragsstart) wird ausgeführt. Sie können jederzeit auf die Schaltfläche Lauf beenden klicken, um den Lauf zu beenden.
- Im entsprechenden Testtool wird der Status des ausgeführten Tests, beispielsweise Wird ausgeführt oder Bereit, in der Statusleiste unten im Fenster angezeigt.
- UFT-Schlüsselwort-GUI oder -GUI-Skript: Alle Debugfunktionen aus dem Menü Debuggen können verwendet werden, beispielsweise Übergehen oder Starten in. Weitere Informationen über die verfügbaren Debugoptionen finden Sie im HP Unified Functional Testing-Benutzerhandbuch.
- UFT-Schlüsselwort-GUI oder -GUI-Skript: Wenn Sie eine Business Component für die Ausführung im Debugmodus ausgewählt haben, wird der Test nach dem Öffnen der Komponente in UFT angehalten. Verwenden Sie die UFT-Debugoptionen, um die Fortsetzung des Laufs durch die angezeigten Komponenten zu steuern. Wenn Sie zur Fortsetzung des Laufs bereit sind, setzen Sie den Lauf in UFT fort.
- Sobald die Ausführung einer Komponente beendet ist, wird sie geschlossen, und die nächste Komponente im Test wird im Testtool geöffnet.

### <span id="page-272-1"></span>4. Ergebnisse

Nach Abschluss des Debuglaufs importiert ALM die Ergebnisse aus dem Testtool und zeigt im Dialogfeld Debuglaufinformationen eine Zusammenfassung an.

Weitere Informationen über die Benutzeroberfläche finden Sie unter "Dialogfeld ["Debuglaufinformationen""](#page-275-0) auf Seite 276.

### <span id="page-272-0"></span>Benutzeroberfläche für das Debuggen von Tests und Flows

Dieser Abschnitt enthält folgende Themen:

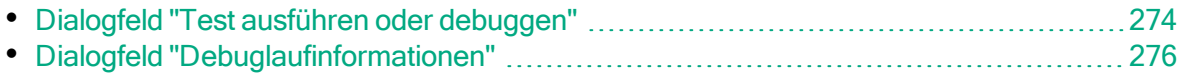

### <span id="page-273-0"></span>Dialogfeld "Test ausführen oder debuggen"

Im Dialogfeld werden die automatisierten Komponenten angezeigt, die den ausgewählten Business Process-Test oder -Flow bilden. Sie können dann auswählen, ob Sie die einzelnen Komponenten im Debugmodus oder im normalen Modus ausführen möchten.

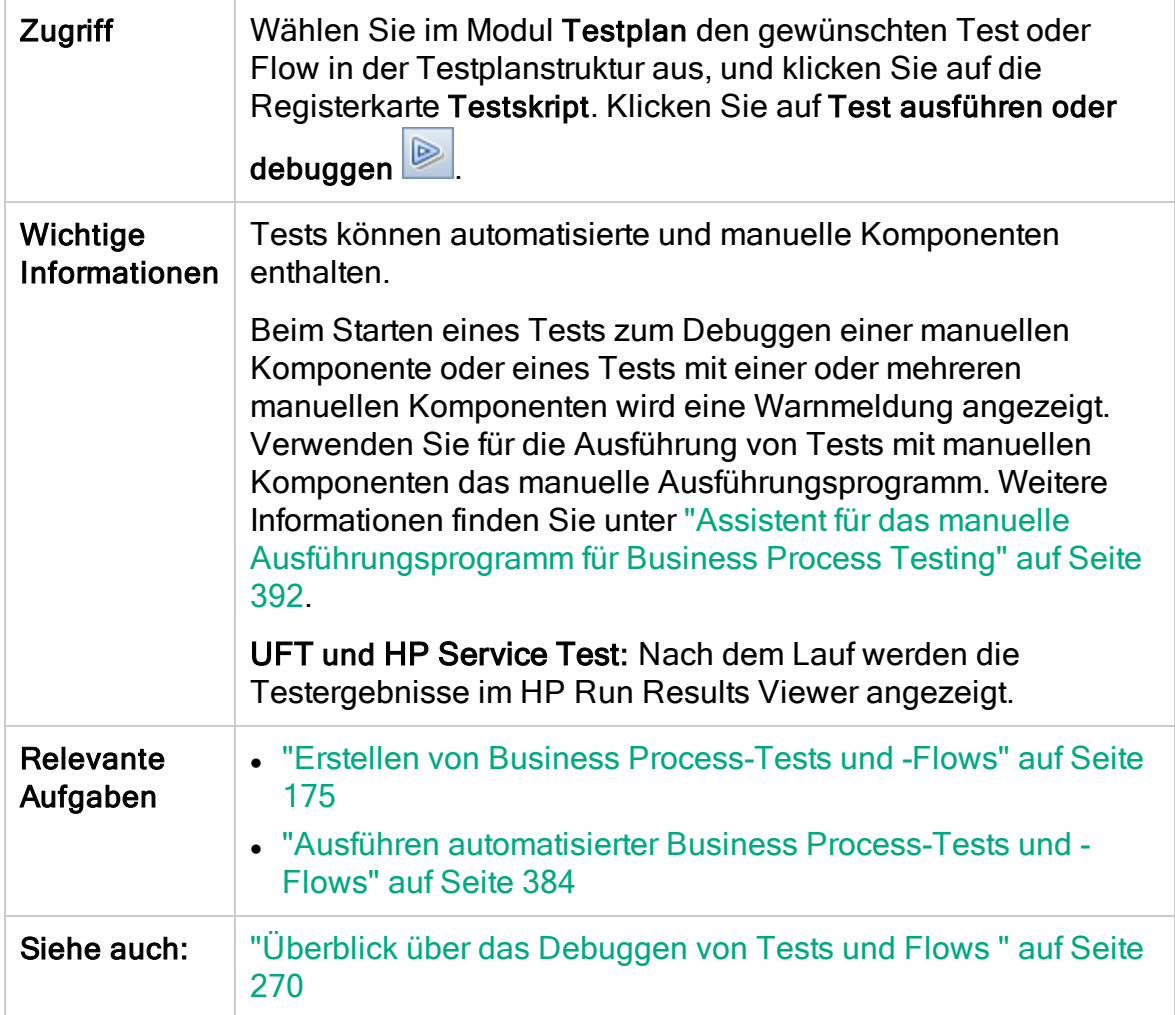

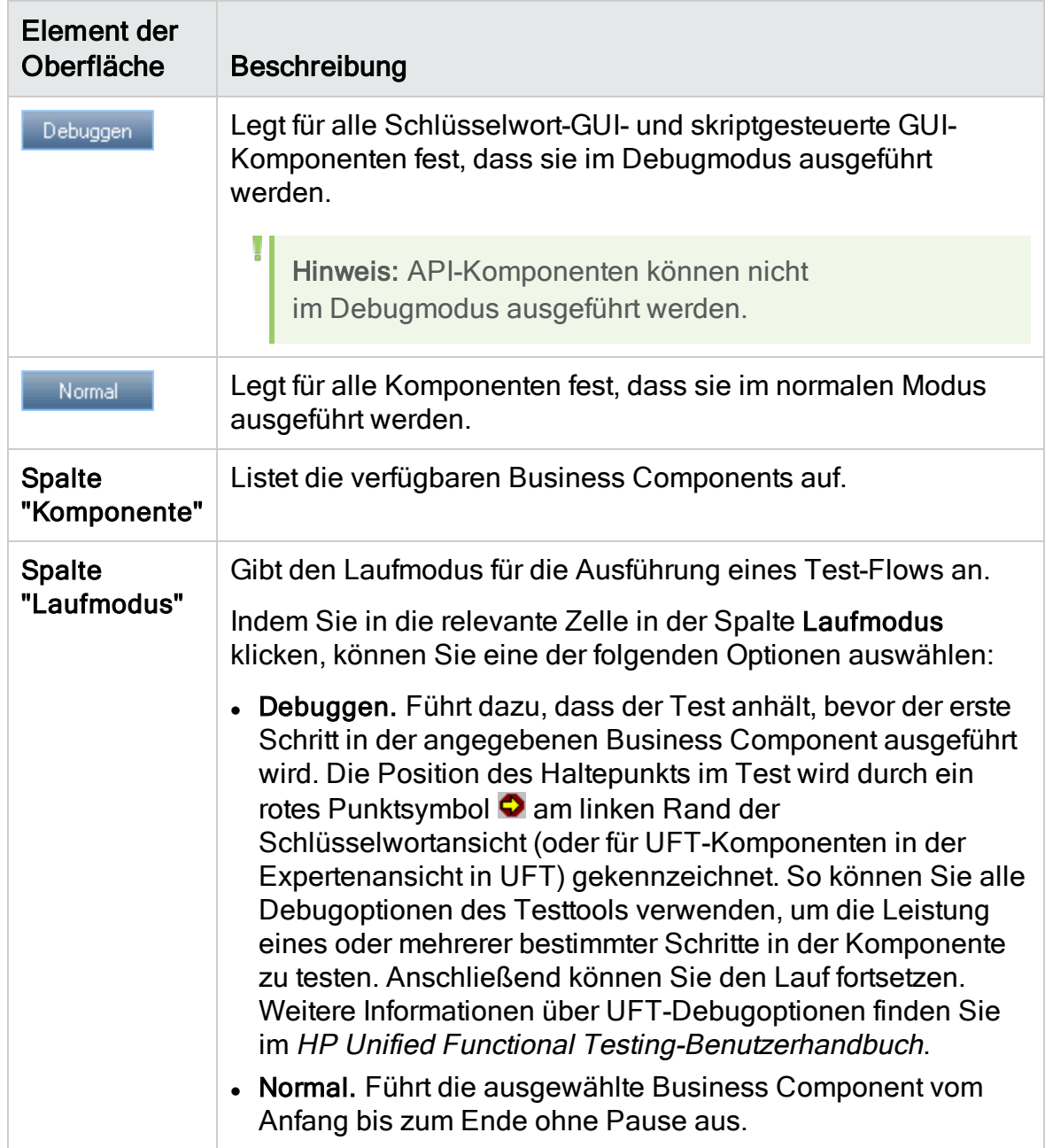

Nachfolgend werden die Elemente der Benutzeroberfläche beschrieben:

### <span id="page-275-0"></span>Dialogfeld "Debuglaufinformationen"

In diesem Dialogfeld können Sie die Ergebnisse des Debuglaufs für den gesamten Test oder Flow und für die einzelnen automatisierten Komponenten anzeigen.

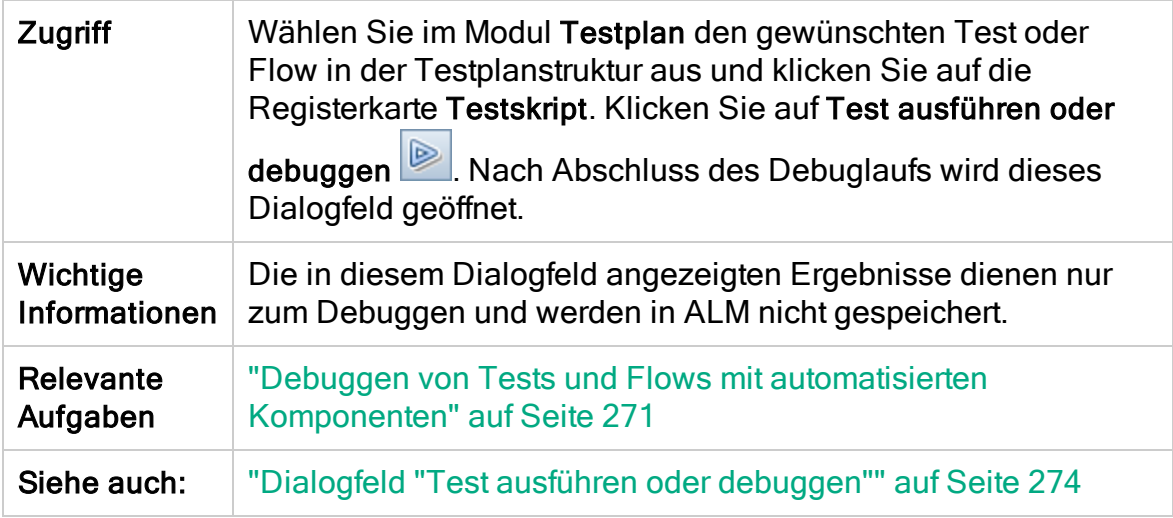

Nachfolgend werden die Elemente der Benutzeroberfläche beschrieben (Elemente ohne Beschriftung werden in spitzen Klammern dargestellt):

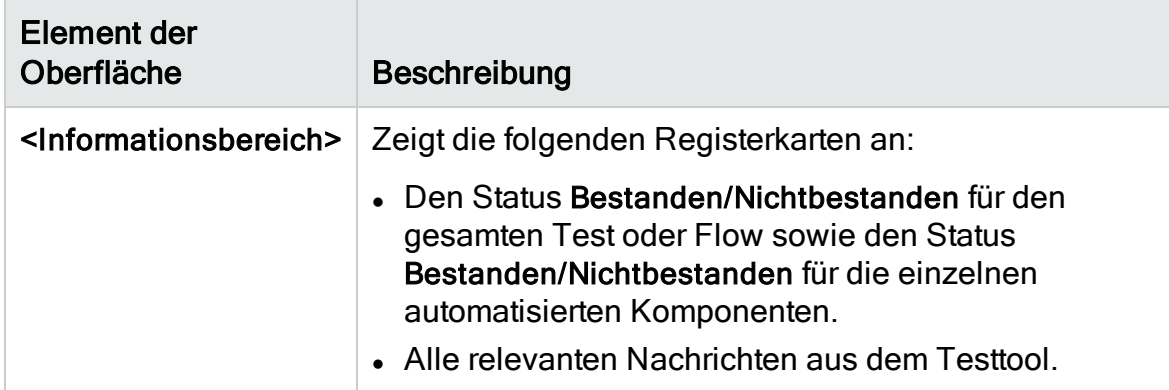

Teil 4: Datenverarbeitung

**Benutzerhandbuch** Teil 4: Datenverarbeitung

## Kapitel 13: Einführung in die Datenverarbeitung (Parameter)

Dieses Kapitel umfasst die folgenden Themen:

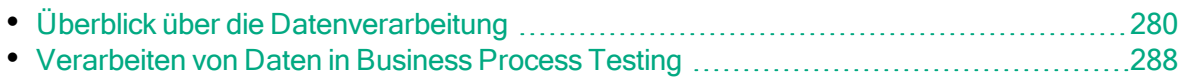

## <span id="page-279-0"></span>Überblick über die Datenverarbeitung

Indem Sie mit Parametern Werte definieren, die von Komponenten und Flows empfangen und zurückgegeben werden, können Sie das Verhalten und die Ergebnisse eines Business Process-Tests beeinflussen. Dieser Vorgang wird als Parametrierung bezeichnet.

Durch die Parametrierung können Sie Operationen mit mehreren Datensätzen für die getestete Anwendung ausführen. Bei jeder Ausführung eines Business Process-Tests können Sie andere Werte für die Parameter im Test (oder die Komponenten und Flows) angeben.

Dieses Kapitel bietet eine Einführung in die Arbeit mit Daten und Parametern in Business Process Testing.

Informationen über Aufgaben finden Sie unter ["Verarbeiten](#page-287-0) von Daten in Business Process [Testing"](#page-287-0) auf Seite 288.

Video zu den Produktfunktionen: Um einen Film über die Verwendung von Business Process Testing-Parametern anzuzeigen, wählen Sie im ALM-Hauptfenster den Befehl Hilfe > Filme aus.

Dieser Abschnitt enthält folgende Themen:

- <sup>l</sup> ["Parameterkategorien"](#page-279-1) auf Seite 280
- <sup>l</sup> ["Parameterverknüpfung"](#page-281-0) auf Seite 282
- <sup>l</sup> ["Höherstufen](#page-282-0) von Parametern" auf Seite 283
- "Iterationen und [Testkonfigurationen"](#page-283-0) auf Seite 284
- <span id="page-279-1"></span>**.** "Integration von [Parametern](#page-284-0) in anderen Testtools" auf Seite 285

#### Parameterkategorien

Business Process Testing bietet mehrere Kategorien von Parametern, Beispiele:

- Komponenten-/Test-/Flow-Parameter. Komponentenparameter enthalten Daten für Komponenten. Flow-Parameters stellen Daten auf Flow-Ebene und Testparameter stellen Daten auf Testebene bereit.
- Eingabe-/Ausgabeparameter. Eingabeparameter sind Daten, die von einer Entität (Komponente, Flow oder Test) verwendet werden, damit die Entität die vorgesehene Funktion erfüllen kann. Damit beispielsweise eine Komponente einen Anmeldevorgang simulieren kann, muss sie den Anmeldenamen und das Kennwort als Eingabeparameter empfangen. Ausgabeparameter sind Daten, die von einer Entität (Komponente oder Flow) ausgegeben oder erzeugt werden, beispielsweise eine Rechnungsnummer.

Detaillierte Referenzen finden Sie unter ["Parameterkategorien"](#page-284-1) auf Seite 285.

### Beispiel: Beispiel für Parameterkategorien

Um den Business Process zu testen, mit dem sich ein Bankangestellter bei einer Online-Bankanwendung anmeldet, könnten Sie einen Business Process-Test aus Komponenten mit folgenden Aufgaben aufbauen:

- Anmelden bei der Anwendung (Login)
- Auswählen eines Kundenkredits (SelectLoan)
- Anzeigen von Transaktionen für den Kredit (ViewLoan)
- Abmelden (Logout)

Ý.

Die Schritte in diesen Business Components können so eingerichtet sein, dass sie Daten von dem Business Process-Test empfangen, der die Komponente ausführt (beispielsweise die Kredite des Kunden). Alle Datenelemente, die bei jeder Ausführung der Business Component andere Werte annehmen können, können parametriert werden. Beispielsweise kann der Bankangestellte bei jeder Anmeldung einen anderen Kunden oder Kundenkredit auswählen.

Im folgenden sind Parameter aufgeführt, die Sie für dieses Szenario erstellen könnten, sortiert nach Kategorie:

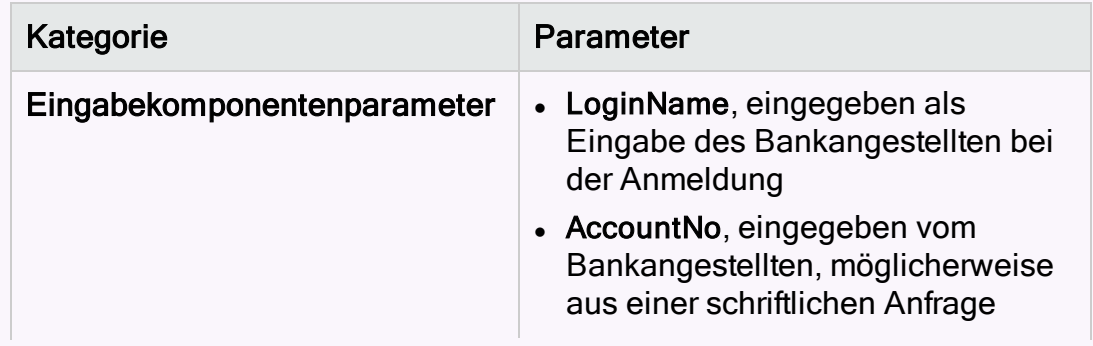

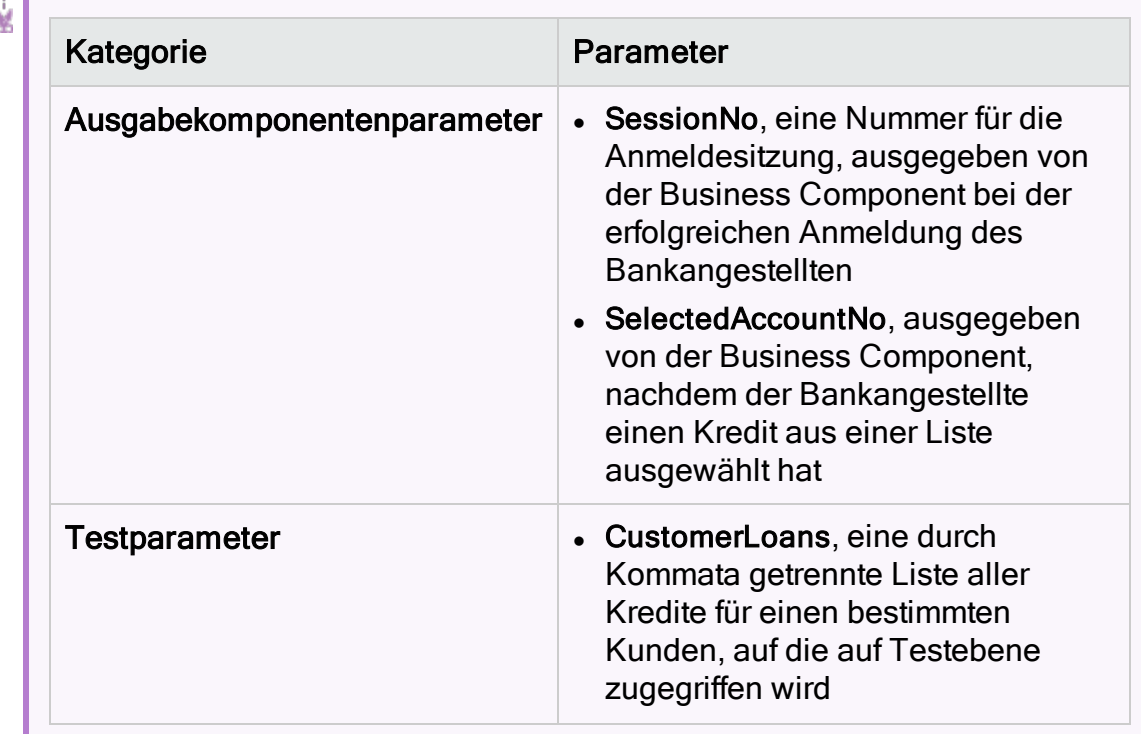

### <span id="page-281-0"></span>Parameterverknüpfung

Damit andere Komponenten auf Komponentenparameter in einem Business Process-Test oder -Flow zugreifen können, können die Parameter verknüpft werden. Sie verknüpfen Ausgabeparameter einer Komponente mit Eingabeparametern einer anderen Komponente.

Tipp: Flow-Parameter können auch verknüpft werden.

Informationen über Aufgaben finden Sie unter ["Verknüpfen](#page-337-0) von Daten" auf Seite [338](#page-337-0).

#### Ń. Beispiel:

### Beispiel für die Parameterverknüpfung

Nehmen Sie an, eine Bankanwendung enthält Business Processes für Folgendes:

- Auswählen eines Kundenkredits (SelectLoan)
- Anzeigen von Transaktionen für den Kredit (ViewLoan)

¥. Sie können den Business Process-Test so aufbauen, dass er eine Komponente für die Auswahl des Kredits, SelectLoan, und eine Komponente für die Anzeige der Kredittransaktionen, ViewLoan, enthält. Damit ViewLoan weiß, welcher Kredit angezeigt werden soll, empfängt die Komponente einen Eingabeparameter, beispielsweise ViewLoanID, vom Ausgabeparameter SelectedLoanID in der Komponente SelectLoan.

### <span id="page-282-0"></span>Höherstufen von Parametern

Durch Höherstufen von Parametern können die Komponenten in anderen Flows (sowie die Komponenten und Flows in anderen Tests) auf einen Parameterwert zugreifen. Dadurch wird der Umfang eines Parameters erweitert, sodass sein Wert bei Ausführung eines Business Process-Tests von mehr Entitäten verwendet werden kann.

Sie können Komponentenparameter auf die Flow- oder Testebene hochstufen, während Sie eine Komponente zu einem Flow oder Test hinzufügen. Analog können Sie Flow-Eingabeparameter auf die Testebene hochstufen, während Sie einen Flow zu einem Test hinzufügen.

Informationen über Aufgaben finden Sie unter ["Höherstufen](#page-344-0) von Parametern" auf [Seite](#page-344-0) 345.

### Beispiel: Beispiel für das Höherstufen

Ń.

Aufbauend auf dem vorherigen Beispiel könnten Sie entscheiden, dass alle Komponenten in einem bestimmten Flow oder Test Zugriff auf eine Kredit-ID haben sollen, nachdem diese vom Bankangestellten ausgewählt wurde.

Damit der Ausgabeparameter SelectedLoanID für alle Komponenten in einem Flow verfügbar ist, stufen Sie ihn in der Flow- und/oder Testebene höher. Nach der Höherstufung können die folgenden Business Components im Beispiel SelectedLoanID als Eingabeparameter verwenden. Alle Komponenten im Flow hätten dann Zugriff auf SelectedLoanID, ohne dass eine Verknüpfung von Eingabe- und Ausgabeparametern erforderlich wäre:

- Suchen nach einem Kredit (SearchLoan)
- Genehmigen eines Kredits (ApproveLoan)
- Drucken eines Kredits (PrintLoan)
- Ń, • Stornieren eines Kredits (CancelLoan)
	- Schließen eines abbezahlten Kredits (CloseLoan)

### <span id="page-283-0"></span>Iterationen und Testkonfigurationen

Durch Parametrierung können Sie bestimmte Komponenten in einem Business Process-Test oder -Flow, vollständige Business Process-Tests oder Testkonfigurationen für einen Business Process-Test wiederholen und somit datengesteuerte Tests erstellen.

- Indem Sie Iterationen definieren, können Sie Business Components, Flows und Tests mehrere Male mit jeweils unterschiedlichen Parameterwerten automatisch ausführen. Konzeptinformationen finden Sie unter "Überblick über [Iterationen"](#page-353-0) auf [Seite](#page-353-0) 354.
- Sie können Business Process-Tests für unterschiedliche Anwendungsfälle der zu testenden Anwendung ausführen. Beispiele für Anwendungsfälle: Ausführen eines Tests auf unterschiedlichen Betriebssystemen, Ausführen eines Tests für unterschiedliche Browserversionen oder Ausführen eines Tests mit den Zeichensätzen unterschiedlicher Sprachen.

Jeder Anwendungsfall eines Tests wird durch eine Testkonfiguration dargestellt. Sie können jeder Testkonfiguration und ihren Iterationen verschiedene Datensets zuordnen. Konzeptinformationen finden Sie unter ["Überblick](#page-263-0) über [Konfigurationen](#page-263-0) von Business Process-Tests" auf Seite 264.

### Beispiel: Beispiel für Iterationen

Ń.

Als Tester müssen Sie testen, dass der Business Process in der Bankanwendung für die Genehmigung von Krediten in verschiedenen Szenarien wie erwartet funktioniert:

- Kredite, die während der letzten Marketingkampagne bereits vorläufig genehmigt wurden, werden automatisch genehmigt
- Kredite unterhalb eines bestimmten Betrags folgen dem standardmäßigen Business Process für die Genehmigung von Krediten
- Kredite über einem bestimmten Betrag müssen zur zusätzlichen Genehmigung gekennzeichnet werden

Um den Business Process zu testen, können Sie die Komponente ApproveLoan wiederholen und dabei bei jeder Iteration unterschiedliche Kombinationen der Parameterwerte LoanAmount und PromotionCode angeben.

### Beispiel: Beispiel für Testkonfigurationen

ż

ż

Als Tester müssen Sie überprüfen, ob ein manueller Business Process-Test, CreateLoan, in unterschiedlichen Ländern wie erwartet ausgeführt wird, da die Bank weltweit Niederlassungen hat. Sie müssen sicherstellen, dass Daten in verschiedenen Sprachen im Test angegeben werden können.

Sie erstellen unterschiedliche Testkonfigurationen für jede unterstützte Sprache und geben für jede Testkonfiguration unterschiedliche Datentabellen an, wobei Zeichen verwendet werden, die nur zu der jeweiligen Sprache gehören. Sie können beispielsweise eine Testkonfiguration mit dem Namen CreateLoanFrench für Niederlassungen in französischsprachigen Ländern erstellen. Die Daten für diese Testkonfiguration können Kundennamen mit Accent grave (à) enthalten. Für die Testkonfiguration mit dem Namen "CreateLoanUK" können die Daten das Währungssymbol für Pfund (£) enthalten.

### <span id="page-284-0"></span>Integration von Parametern in anderen Testtools

Sie können auch Eingabe- und Ausgabearameter für eine Business Component in UFT definieren. Weitere Informationen finden Sie im HP Unified Functional Testing-Benutzerhandbuch.

### <span id="page-284-1"></span>Parameterkategorien

Es folgt eine Erläuterung der Parameterkategorien für Business Process Testing.

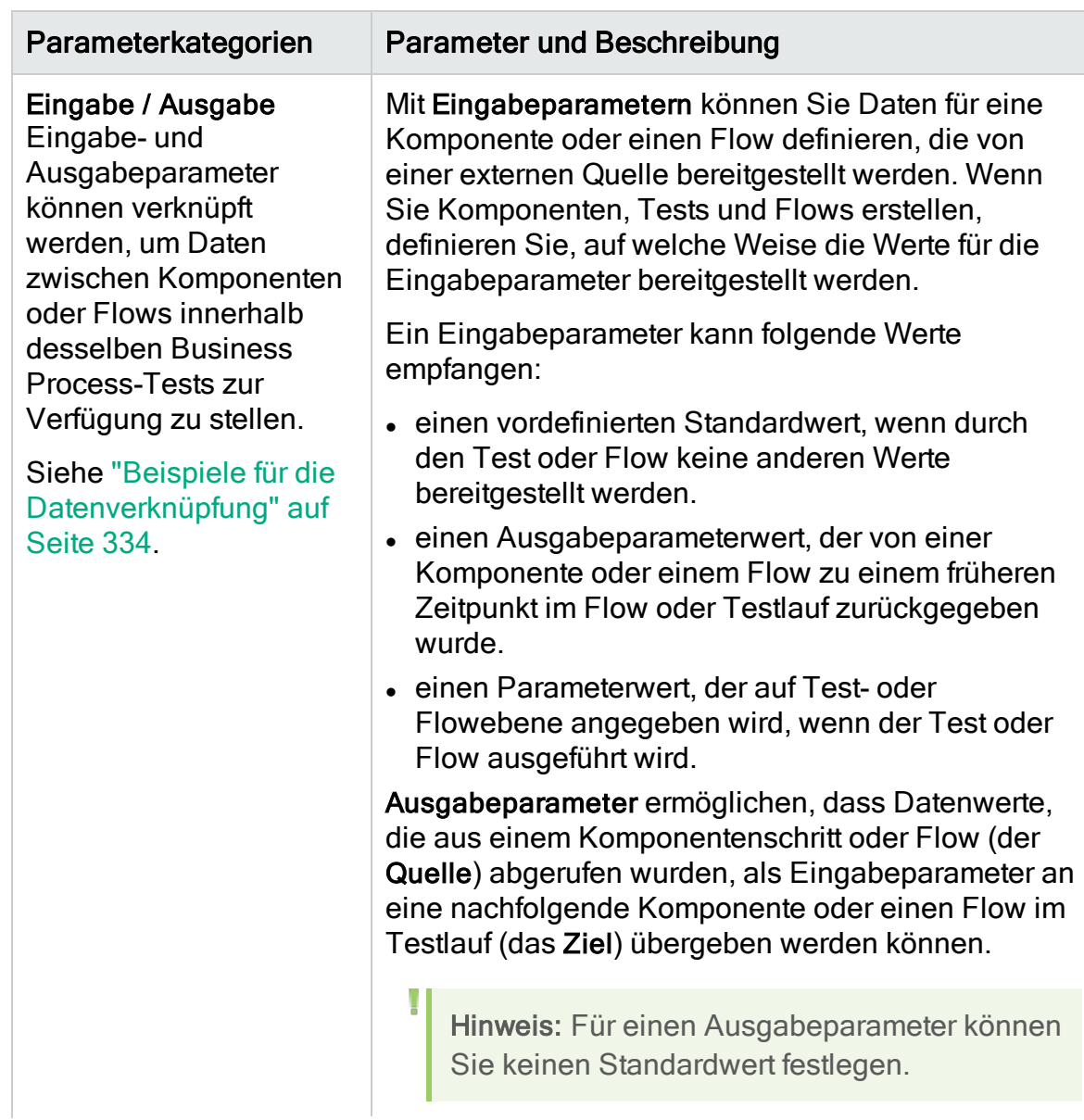

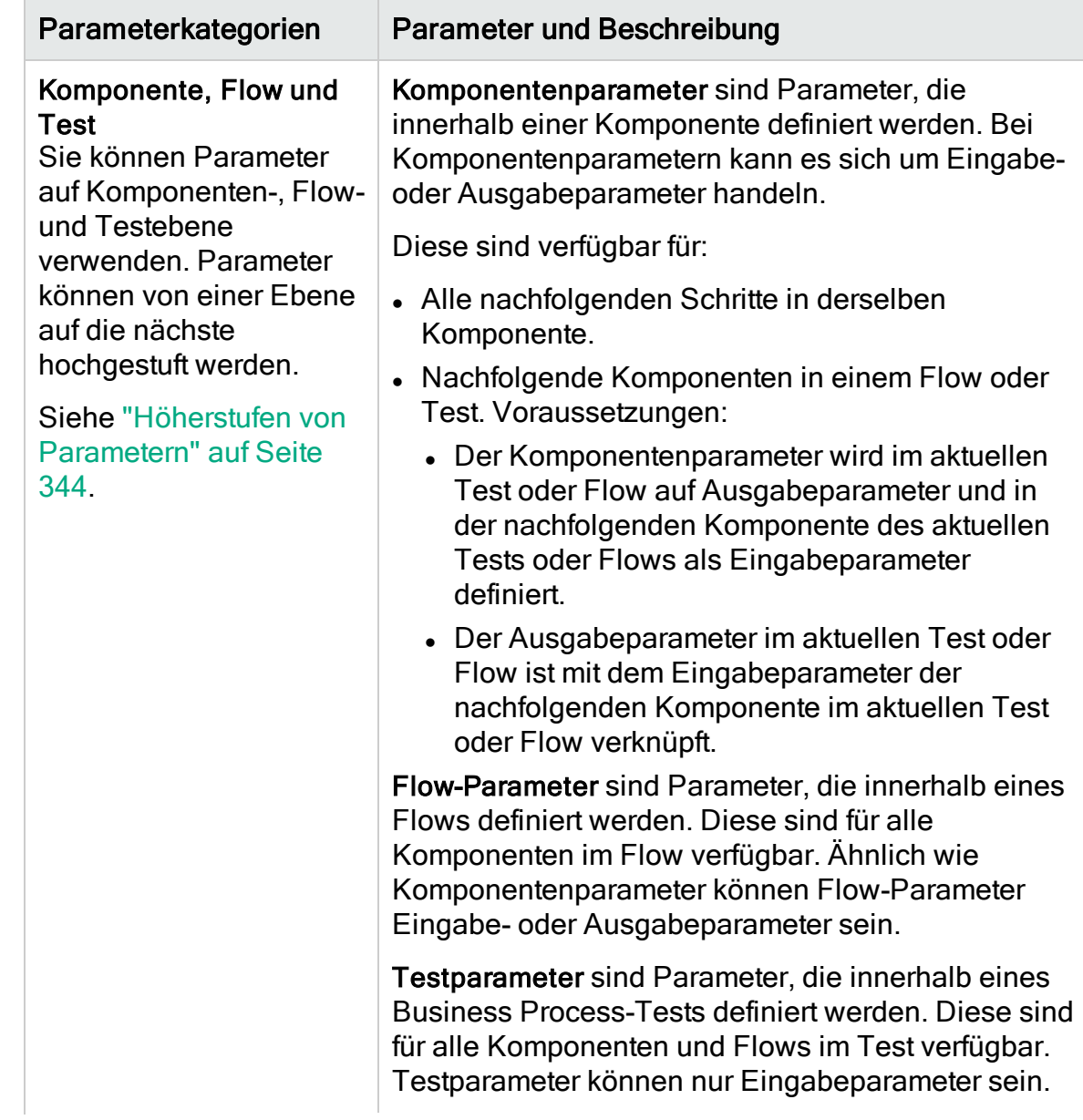

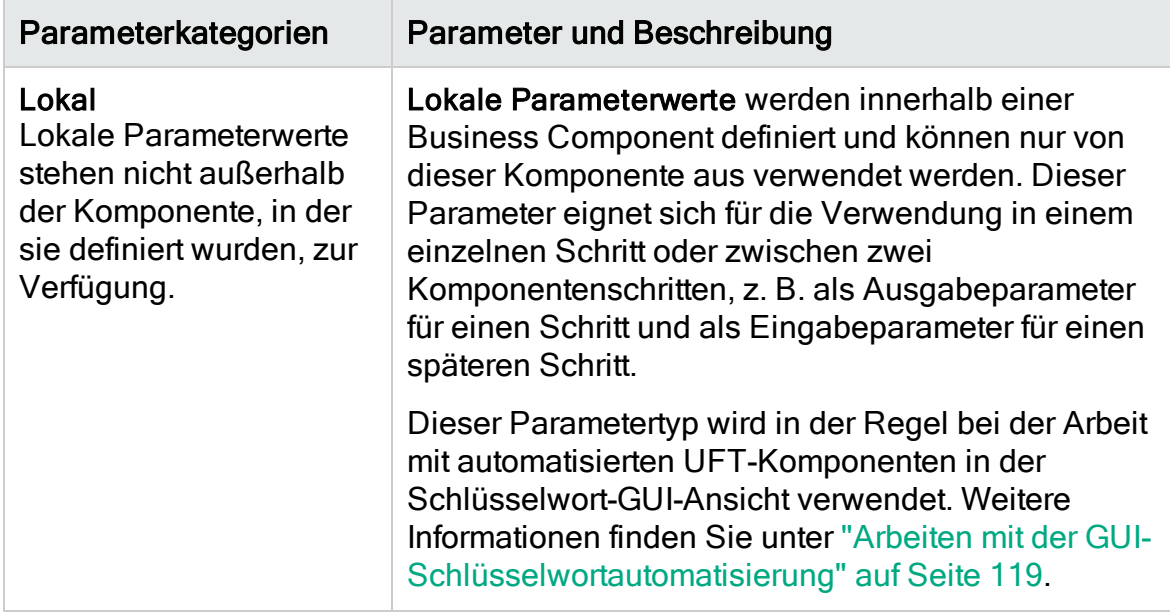

### <span id="page-287-0"></span>Verarbeiten von Daten in Business Process **Testing**

Diese Aufgabe liefert allgemeine Informationen über die Arbeit mit Parametern, Iterationen und Konfigurationen in Business Process Testing.

Diese Aufgabe ist Bestandteil einer übergeordneten Aufgabe. Weitere Informationen finden Sie unter "Arbeiten mit [Business](#page-33-0) Process Testing" auf Seite [34.](#page-33-0)

Diese Aufgabe umfasst die folgenden Schritte:

- **.** ["Entwerfen](#page-287-1) von Daten" auf Seite 288
- **.** "Erstellen von Parametern und Festlegen von [Standardwerten"](#page-288-0) auf Seite 289
- <sup>l</sup> "Verknüpfen von [Parametern"](#page-288-1) auf Seite 289
- <sup>l</sup> ["Höherstufen](#page-288-2) von Parametern" auf Seite 289
- "Festlegen von [Datenwerten](#page-288-3) für jede Iteration" auf Seite 289
- "Festlegen von Datenwerten für jede [Testkonfiguration"](#page-289-0) auf Seite 290
- <sup>l</sup> "Festlegen von Datenwerten für [Testinstanzen"](#page-289-1) auf Seite 290
- ["Importieren](#page-289-2) und Speichern von Parametern optional" auf Seite 290

### <span id="page-287-1"></span>1. Entwerfen von Daten

Berücksichtigen Sie vor dem Arbeiten mit Parametern folgende Aspekte:

• Legen Sie fest, welche Parameter von anderen abhängig sind, damit Sie entsprechende Verknüpfungen erstellen können. Konzeptinformationen finden Sie unter "Überblick über das Verknüpfen von [Parametern](#page-331-0) " auf Seite
[332](#page-331-0).

- Bestimmen Sie, welche Parameter auf Komponenten-, Flow- und Testebenen zur Verfügung stehen sollen. Konzeptinformationen finden Sie unter "Überblick über das Höherstufen von [Parametern"](#page-343-0) auf Seite 344.
- Business Process-Tests können mehrfach für unterschiedliche Anwendungsszenarien ausgeführt werden. Richten Sie hierzu Iterationen und Testkonfigurationen mit unterschiedlichen Werten ein. Legen Sie fest, wie häufig und mit welchen Werten die einzelnen Komponenten, Flows und Business Process-Testkonfigurationen ausgeführt werden sollen. Konzeptinformationen finden Sie unter "Überblick über [Iterationen"](#page-353-0) auf Seite [354](#page-353-0) und "Überblick über [Konfigurationen](#page-263-0) von Business Process-Tests" auf [Seite](#page-263-0) 264.

#### 2. Erstellen von Parametern und Festlegen von Standardwerten

Definieren Sie Eingabe- und Ausgabeparameter. Informationen über Aufgaben finden Sie unter "Erstellen von [Parametern"](#page-291-0) auf Seite 292.

Legen Sie Standardwerte für Eingabeparameter fest. Informationen über Aufgaben finden Sie unter "Festlegen von [Parameterwerten"](#page-293-0) auf Seite 294.

Sie können den Standardwert verwenden, wenn ein Wert für den Lauf nicht angegeben wurde, oder Sie können ihn als Beispiel für den Werttyp verwenden, der angegeben werden kann (z. B. kann eine Telefonnummer im Format ###-###-#### angegeben werden).

#### 3. Verknüpfen von Parametern

Verknüpfen Sie die Ein- und Ausgabeparameter komponentenübergreifend. Informationen über Aufgaben finden Sie unter ["Verknüpfen](#page-337-0) von Daten" auf [Seite](#page-337-0) 338.

#### 4. Höherstufen von Parametern

Durch das Höherstufen von Parametern können Sie neue Parameter basierend auf Parametern erstellen die auf Komponenten- oder Flow-Ebene definiert wurden. Die neuen Parameter können dann von anderen Komponenten und Flows im Test verwendet werden.

Beim Höherstufen von Parametern werden neue Parameter mit demselben Namen auf einer höheren Ebene erstellt.

Sie stufen Parameter auf die nächsthöhere Ebene, wenn Sie Komponenten oder Flows zu einem Test hinzufügen oder wenn Sie Komponenten zu einem Flow hinzufügen.

Informationen über Aufgaben finden Sie unter ["Höherstufen](#page-344-0) von Parametern" auf [Seite](#page-344-0) 345.

#### 5. Festlegen von Datenwerten für jede Iteration

Definieren Sie, wie häufig jede Business Component oder jeder Flow während der Ausführung des Business Process-Tests wiederholt werden soll.

Bei der Arbeit mit dynamischen Konfigurationen können Business Components innerhalb eines Business Process-Tests oder -Flows unterschiedlich häufig wiederholt werden. Richten Sie dazu Komponenteniterationen mit mehreren Blättern in der Datentabelle in Microsoft Excel ein.

Informationen über die Aufgaben der Komponenteniteration finden Sie unter "Festlegen von Daten für [Iterationen"](#page-358-0) auf Seite 359.

#### 6. Festlegen von Datenwerten für jede Testkonfiguration

Definieren Sie Konfigurationen, die bestimmen, wie häufig jede Business Component, jeder Flow oder Test für jedes Anwendungsszenario wiederholt werden soll. Legen Sie Werte für die Parameter aller Testkonfigurationen fest. Informationen über die Aufgaben bei der Iteration von Business Process-Testkonfigurationen finden Sie im HP Application Lifecycle Management-Benutzerhandbuch.

#### 7. Festlegen von Datenwerten für Testinstanzen

Definieren Sie, wie häufig jede Business Component oder jeder Flow für eine Testinstanz wiederholt werden soll, und legen Sie Werte für Parameter fest. Informationen über Aufgaben finden Sie unter ["Festlegen](#page-358-0) von Daten für [Iterationen"](#page-358-0) auf Seite 359.

#### 8. Importieren und Speichern von Parametern – optional

Die Definition von Listen mit Komponenten- oder Flow-Parameterwerten für Iterationen lässt sich durch Importieren der Werte aus einer externen Datei vereinfachen. Sie können auch eine Reihe definierter Parameterwerte als Datei speichern, um sie z. B. mit anderen Business Components oder Flows zu verwenden. Informationen über Aufgaben finden Sie unter ["Importieren](#page-361-0) und Exportieren (Speichern) von [Parameterwerten"](#page-361-0) auf Seite 362.

# Kapitel 14: Parameter

Dieses Kapitel umfasst die folgenden Themen:

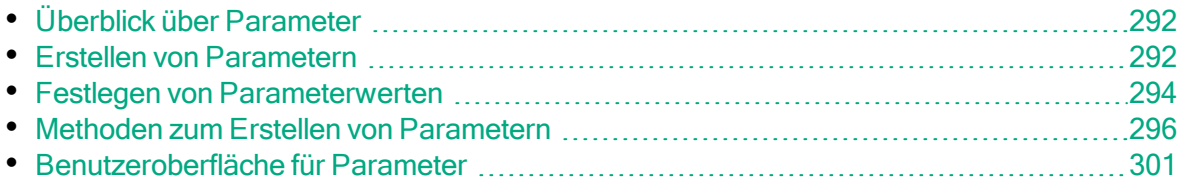

# <span id="page-291-1"></span>Überblick über Parameter

In diesem Kapitel wird beschrieben, wie Sie auf Komponenten-, Flow- oder Testebene Business Process Testing-Parameter erstellen und damit arbeiten können.

Sie können Parameter mit verschiedenen Methoden und an unterschiedlichen Stellen bei der Arbeit in Business Process Testing definieren. Detaillierte Referenzen finden Sie unter "Methoden zum Erstellen von [Parametern"](#page-295-0) auf Seite [296](#page-295-0).

Konzeptinformationen zu Parametern finden Sie unter ["Überblick](#page-279-0) über die [Datenverarbeitung"](#page-279-0) auf Seite 280.

Weitere Informationen über die Aufgaben zur Erstellung von Parametern finden Sie unter "Erstellen von [Parametern"](#page-291-0) auf Seite 292.

Weitere Informationen über die Aufgaben zur Festlegung von Parameterwerten finden Sie unter "Festlegen von [Parameterwerten"](#page-293-0) auf Seite 294.

Sie weisen Parametern die folgenden Typen von Werten zu:

- Standardwerte. Wenn kein anderer Wert angegeben ist, verwendet Business Process Testing Standardwerte bei der Ausführung von Business Process-Tests und -Flows. Sie legen die Standardwerte fest, wenn Sie Variablen in den Modulen Business Components und Testplan erstellen und bearbeiten. Nur Eingabeparameter können Standardwerte aufweisen.
- Tatsächliche Werte. Diese Werte werden bei der Ausführung des Tests oder Flows verwendet. Sie können die tatsächlichen Werte im Modul Testplan angeben, wenn Sie mit Iterationen und Testkonfigurationen arbeiten. Sie können die tatsächlichen Werte auch angeben, wenn Sie einen Business Process-Test oder -Flow im Modul Testlabor ausführen.

# <span id="page-291-0"></span>Erstellen von Parametern

Diese Aufgabe beschreibt einige Methoden zum Erstellen von Parametern.

Eine umfassende Liste aller Methoden zum Erstellen von Parametern finden Sie unter "Methoden zum Erstellen von [Parametern"](#page-295-0) auf Seite 296.

Weitere Informationen über die Aufgaben zur Festlegung von Parameterwerten finden Sie unter "Festlegen von [Parameterwerten"](#page-293-0) auf Seite 294.

Diese Aufgabe umfasst die folgenden Schritte:

• "Erstellen von [Parametern"](#page-292-0) auf Seite 293

- "Erstellen von [Parametern](#page-292-1) beim Definieren manueller Schritte" auf Seite 293
- ["Gleichzeitiges](#page-292-2) Erzeugen von vielen Parametern beim Definieren von Iterationen – [optional"](#page-292-2) auf Seite 293
- <sup>l</sup> "Erstellen von Parametern durch [Höherstufen"](#page-293-1) auf Seite 294
- <span id="page-292-0"></span>• ["Ergebnisse"](#page-293-2) auf Seite 294

#### Erstellen von Parametern

Sie können Komponenten, Flow und Testparameter auf der Registerkarte Parameter definieren. Dies ist die Basismethode für das Definieren von Parametern. Weitere Informationen über die Benutzeroberfläche finden Sie unter "Dialogfeld "Neuer [Parameter/Parameterdetails""](#page-320-0) auf Seite 321.

#### <span id="page-292-1"></span>Erstellen von Parametern beim Definieren manueller Schritte

In ALM können Sie Ein- und Ausgabeparameter für Komponenten direkt auf der Registerkarte Manuelle Implementierung erstellen, während Sie manuelle Schritte definieren.

- 1. Erstellen Sie im Modul Business Components auf der Registerkarte Manuelle Implementierung einen neuen Schritt, oder ändern Sie einen vorhandenen Schritt, und positionieren Sie den Cursor im Feld Beschreibung oder Erwartetes Ergebnis.
- 2. Erstellen Sie den neuen Parameter nach einer der folgenden Methoden:
	- Klicken Sie auf die Schaltfläche Parameter einfügen, um das Dialogfeld Parameter zu öffnen. Geben Sie einen Namen, einen Standardwert (für Eingabeparameter) und eine Beschreibung ein. Weitere Informationen über die Benutzeroberfläche finden Sie unter ["Dialogfeld](#page-320-0) "Neuer [Parameter/Parameterdetails""](#page-320-0) auf Seite 321 und ["Parameterseite"](#page-301-0) auf Seite [302](#page-301-0). Der Parameter wird nach dem gegenwärtig ausgewählten Parameter hinzugefügt.
	- Geben Sie einen Parameternamen ein, der in drei Sätze spitzer Klammern eingeschlossen ist (<<<Parameter>>>), um schnell einen Parameter zu erstellen, ohne einen Standardwert oder eine Beschreibung zu definieren.

#### <span id="page-292-2"></span>Gleichzeitiges Erzeugen von vielen Parametern beim Definieren von Iterationen – optional

Während Sie Iterationen im Flow oder Test definieren, können Sie gleichzeitig viele Flow- oder Testparameter erstellen. Weitere Informationen über die Benutzeroberfläche finden Sie unter "Dialogfeld ["Flow-/Testparameter](#page-374-0) erstellen"" auf [Seite](#page-374-0) 375.

#### <span id="page-293-1"></span>Erstellen von Parametern durch Höherstufen

Beim Höherstufen von Parametern werden neue Parameter mit dem gleichen Namen auf einer höheren Ebene erstellt. Im Dialogfeld Parameter höherstufen können Sie auswählen, ob Komponenten- oder Flow-Parameter auf die nächste Ebene höhergestuft werden sollen, indem Sie die Parameter auswählen, die Sie höherstufen möchten. Informationen über Aufgaben finden Sie unter ["Höherstufen](#page-344-0) von [Parametern"](#page-344-0) auf Seite 345. Weitere Informationen über die Benutzeroberfläche finden Sie unter "Dialogfeld "Parameter [höherstufen""](#page-347-0) auf Seite 348.

#### <span id="page-293-2"></span>Ergebnisse

Öffnen Sie das Dialogfeld E/A-Parameter, um eine Liste aller Parameter anzuzeigen. Weitere Informationen finden Sie unter "Dialogfeld ["E/A-Parameter""](#page-340-0) auf [Seite](#page-340-0) 341.

### <span id="page-293-0"></span>Festlegen von Parameterwerten

In dieser Aufgabe wird beschrieben, wie unterschiedliche Typen von Werten für Business Process Testing-Parameter festgelegt werden.

Diese Aufgabe umfasst die folgenden Schritte:

- "Angeben von Werten als [Zeichenfolge,](#page-293-3) numerische oder boolesche Werte" auf [Seite](#page-293-3) 294
- "Angeben eines Tabellenwerts (für BPT Kit für gepackte [Apps-Benutzer\)"](#page-294-0) auf [Seite](#page-294-0) 295
- "Angeben eines [Datumswerts"](#page-294-1) auf Seite 295
- <sup>l</sup> "Angeben eines dynamischen [Datumswerts"](#page-294-2) auf Seite 295
- <span id="page-293-3"></span><sup>l</sup> ["Verschlüsseln](#page-295-1) des Werts" auf Seite 296

#### Angeben von Werten als Zeichenfolge, numerische oder boolesche Werte

In allen Registerkarten, Dialogfeldern oder Tabellen, in denen Sie freien Text eingeben können, können Sie eine Zeichenfolge, numerische oder boolesche Werte eingeben. In einer Tabelle haben Sie zudem die Option, auf den Pfeil nach unten zu klicken, um die Seite zum Festlegen der Werte zu öffnen, auf der Sie die Zeichenfolge eingeben können.

Unabhängig vom angegebenen Werttyp (Zeichenfolge, numerisch, boolesch) speichert Business Process Testing den Wert als Zeichenfolge.

Weitere Informationen über die Benutzeroberfläche finden Sie unter ["Dialogfeld](#page-310-0) "Werte [festlegen""](#page-310-0) auf Seite 311.

#### <span id="page-294-0"></span>Angeben eines Tabellenwerts (für BPT - Kit für gepackte Apps-Benutzer)

Dieser Parametertyp, der eine Tabelle in einer gepackten App (wie sie in SAP-Apps vorhanden sind) darstellt, ist nur verfügbar, wenn ein Flow oder Business Process-Test mit BPT - Kit für gepackte Apps erlernt wird. Dies ist der einzige Wert, der nicht intern als Zeichenfolge gespeichert wird.

Weitere Informationen über die Benutzeroberfläche finden Sie unter ["Dialogfeld](#page-326-0) ['Tabellenparameter](#page-326-0) bearbeiten'" auf Seite 327.

#### <span id="page-294-1"></span>Angeben eines Datumswerts

Klicken Sie in Registerkarten, Dialogfeldern oder Tabellen, in denen Sie Datumsangaben eingeben können, auf den Pfeil nach unten, um die Seite zum Festlegen der Werte zu öffnen.

Klicken Sie auf der Seite zum Festlegen der Werte auf Datum festlegen. Ein Kalender wird angezeigt, mit dem Sie einen Datumswert festlegen können.

Weitere Informationen über die Benutzeroberfläche finden Sie unter ["Dialogfeld](#page-310-0) "Werte [festlegen""](#page-310-0) auf Seite 311.

Hinweis: Die Datumswerte verwenden das Serverdatum und nicht das **Clientdatum** 

#### <span id="page-294-2"></span>Angeben eines dynamischen Datumswerts

Ein dynamischer Datumswert ist ein Datum, das eine Zeit im Verhältnis zum aktuellen Datum angibt (heute, gestern, in einem Jahr von heute an). Sie können einen Zeitraum zu dem angegebenen relativen Datum addieren oder davon subtrahieren (beispielsweise 3 Monate vor JahrZurück). Um beispielsweise ein Datum anzugeben, das 10 Tage vor dem aktuellen Datum liegt, könnte folgendes dynamisches Datum angegeben werden: WocheZurück - 3 Tage

Klicken Sie in Registerkarten, Dialogfeldern oder Tabellen, in denen Sie dynamische Datumsangaben eingeben können, auf den Pfeil nach unten, um die Seite zum Festlegen der Werte zu öffnen.

Klicken Sie auf der Seite zum Festlegen der Werte auf Dynamisches Datum festlegen. Es werden Felder angezeigt, mit denen Sie dynamische Datumswerte festlegen können.

Weitere Informationen über die Benutzeroberfläche finden Sie unter ["Dialogfeld](#page-310-0) "Werte [festlegen""](#page-310-0) auf Seite 311.

Ø

#### <span id="page-295-1"></span>Verschlüsseln des Werts

Verschlüsselte Werte werden als Sternchen dargestellt, sodass die eigentlichen Werte nicht erkennbar sind.

Klicken Sie in Registerkarten, Dialogfeldern oder Tabellen, in denen eine Verschlüsselung möglich ist, auf den Pfeil nach unten, um die Seite zum Festlegen der Werte zu öffnen.

Aktivieren Sie auf der Seite zum Festlegen der Werte das Kontrollkästchen Verschlüsselt.

Achtung: Nach der Verschlüsselung kann der ursprüngliche Wert nicht wiederhergestellt werden. Wenn Sie das Kontrollkästchen Verschlüsselt deaktivieren, wird der Wert auf einen leeren Wert zurückgesetzt.

Weitere Informationen über die Benutzeroberfläche finden Sie unter ["Dialogfeld](#page-310-0) "Werte [festlegen""](#page-310-0) auf Seite 311.

## <span id="page-295-0"></span>Methoden zum Erstellen von Parametern

Sie können Parameter mithilfe von unterschiedlichen Methoden definieren. Beim Definieren von Eingabeparametern können auch Standardwerte festgelegt werden.

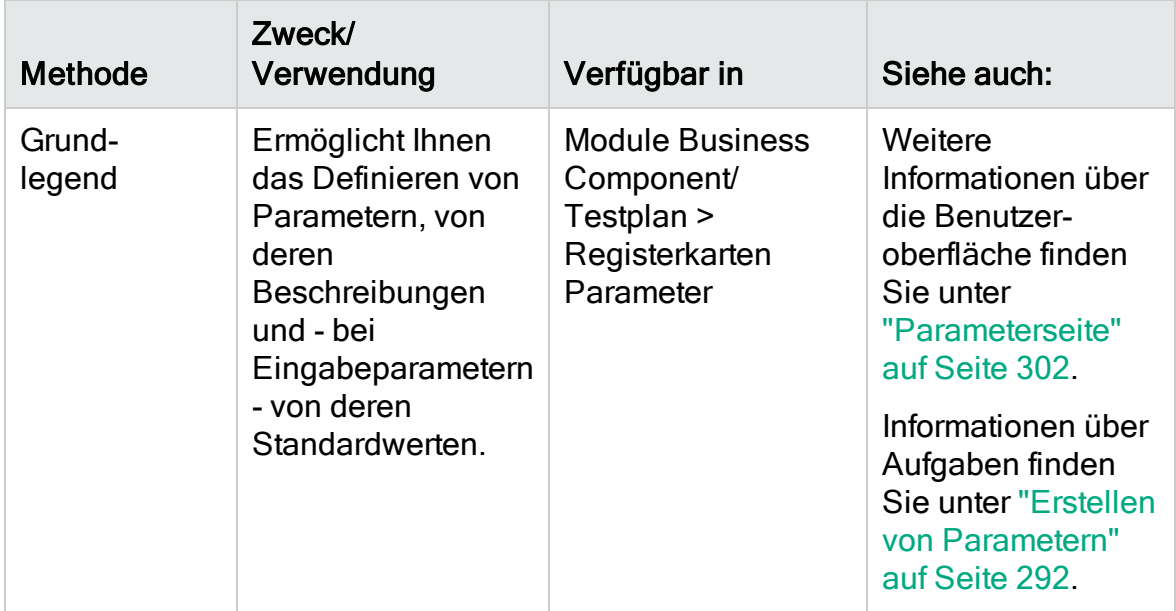

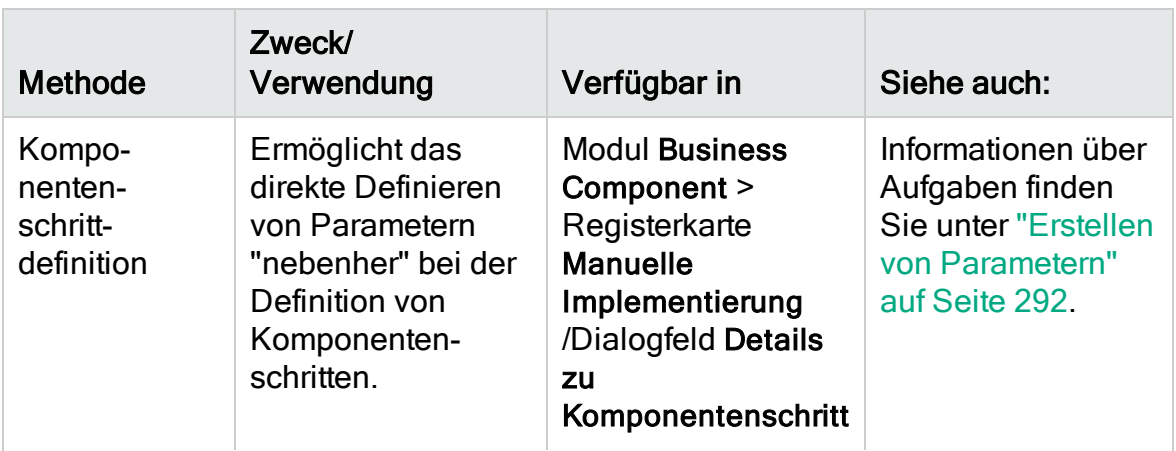

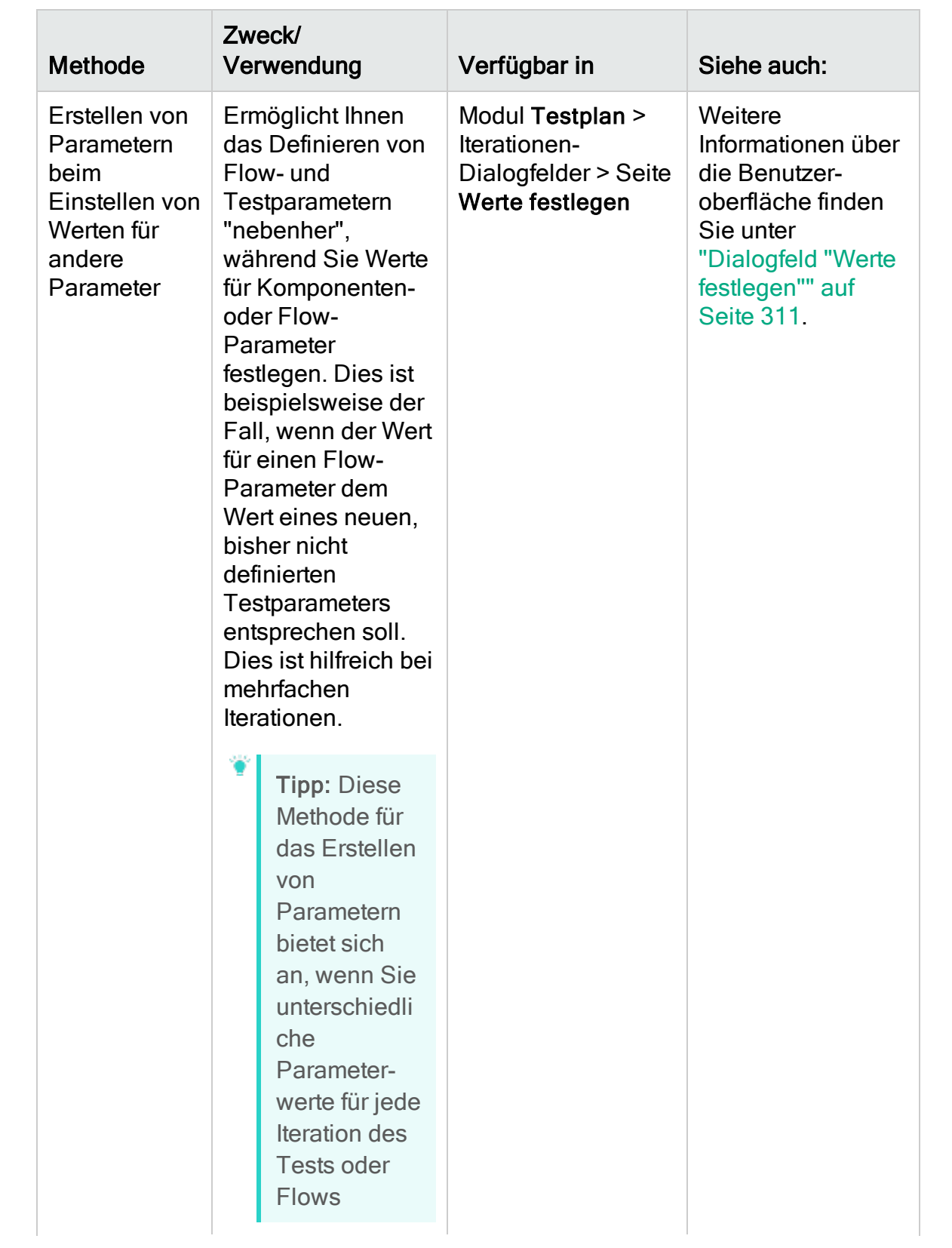

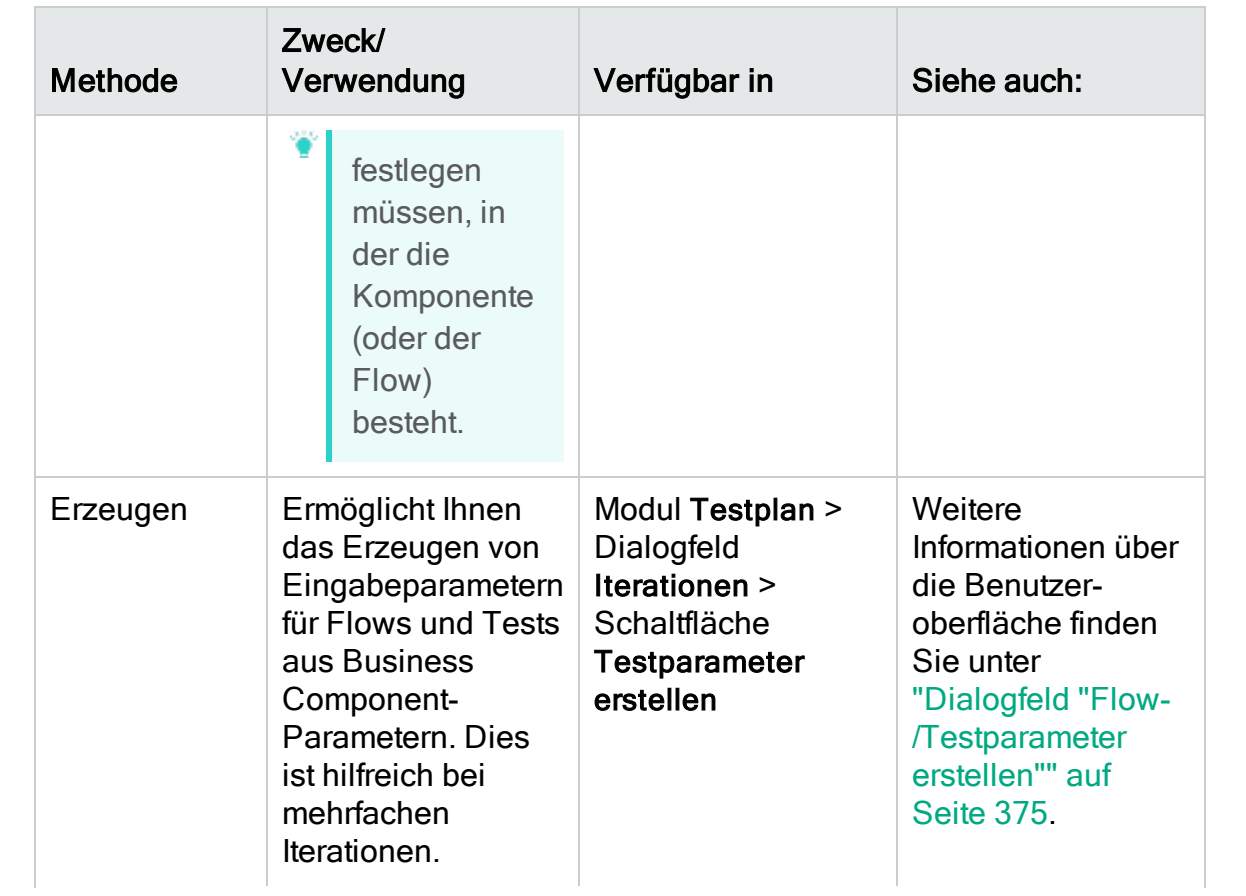

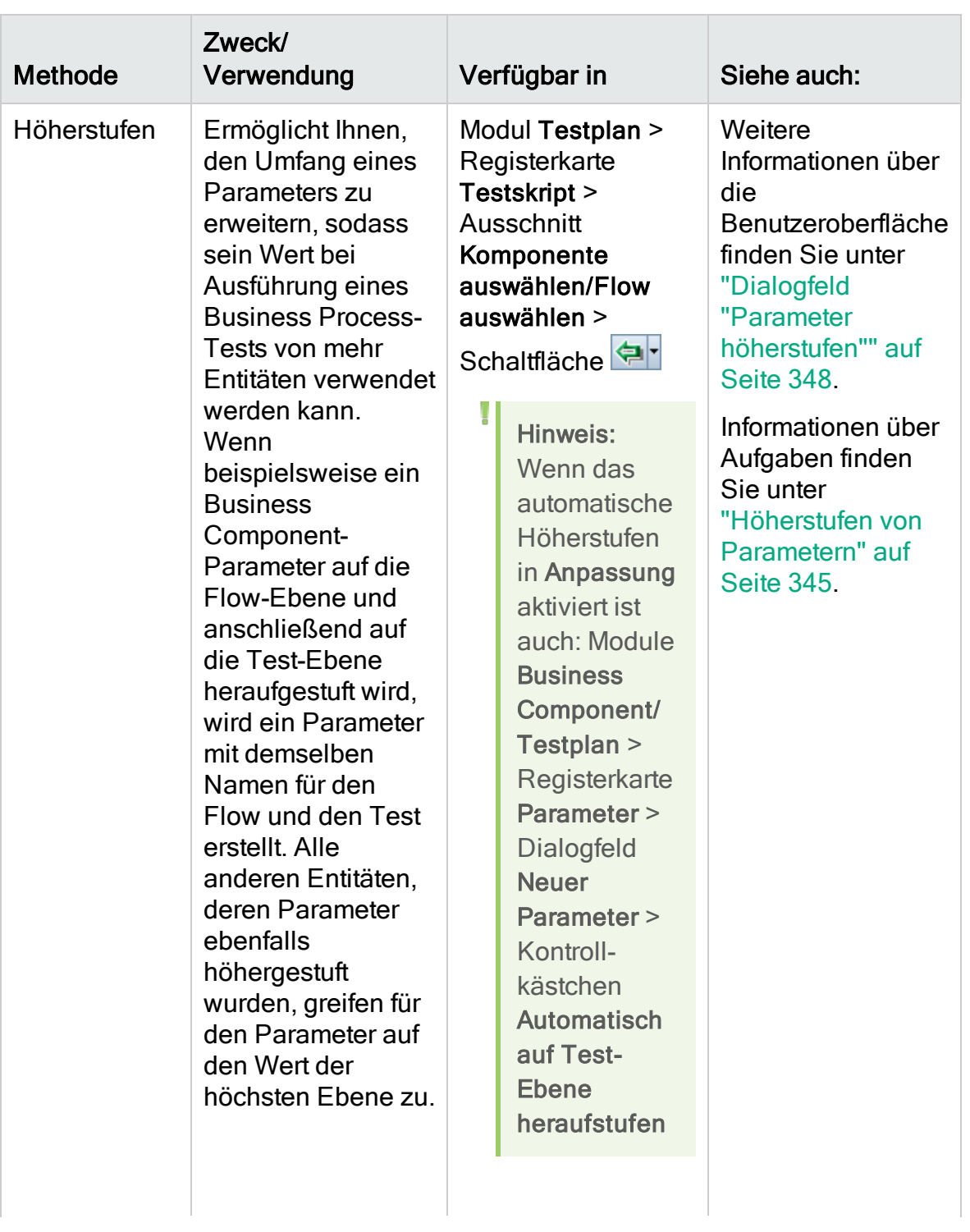

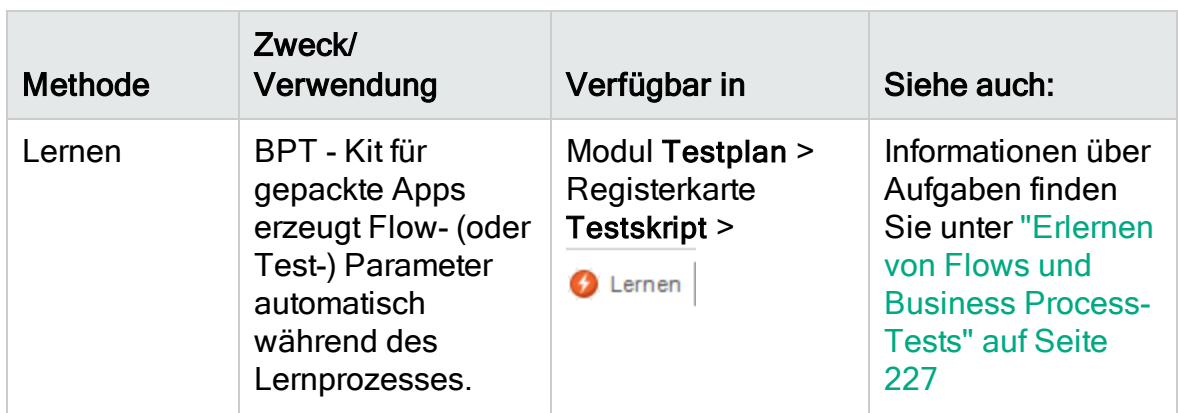

# <span id="page-300-0"></span>Benutzeroberfläche für Parameter

Dieser Abschnitt enthält folgende Themen:

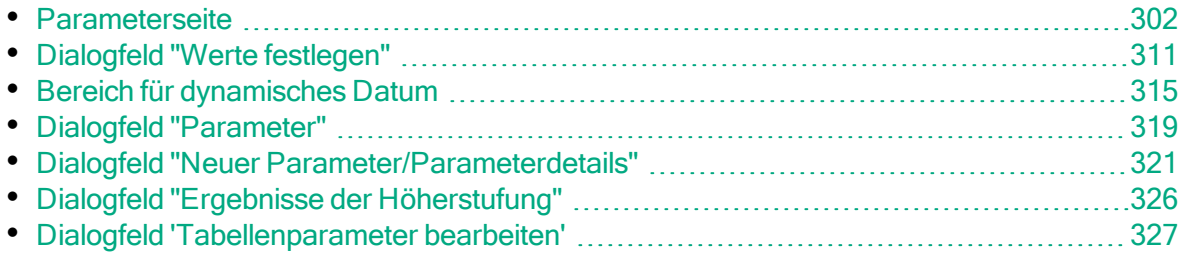

### <span id="page-301-0"></span>Parameterseite

In diesem Dialogfeld bzw. auf dieser Registerkarte können Sie Parameter für Business Components, Flows und Business Process-Tests anzeigen, auswählen und einfügen.

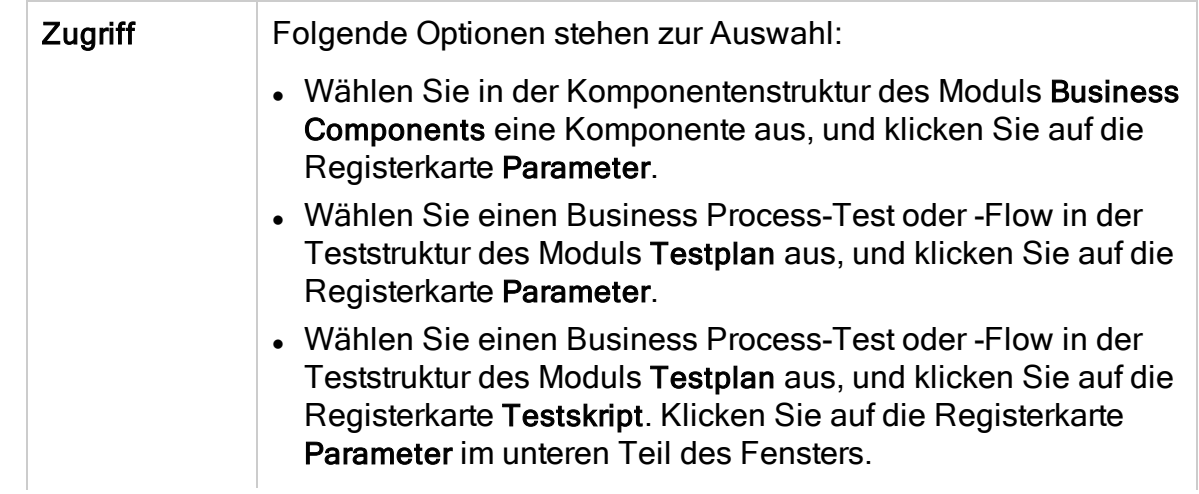

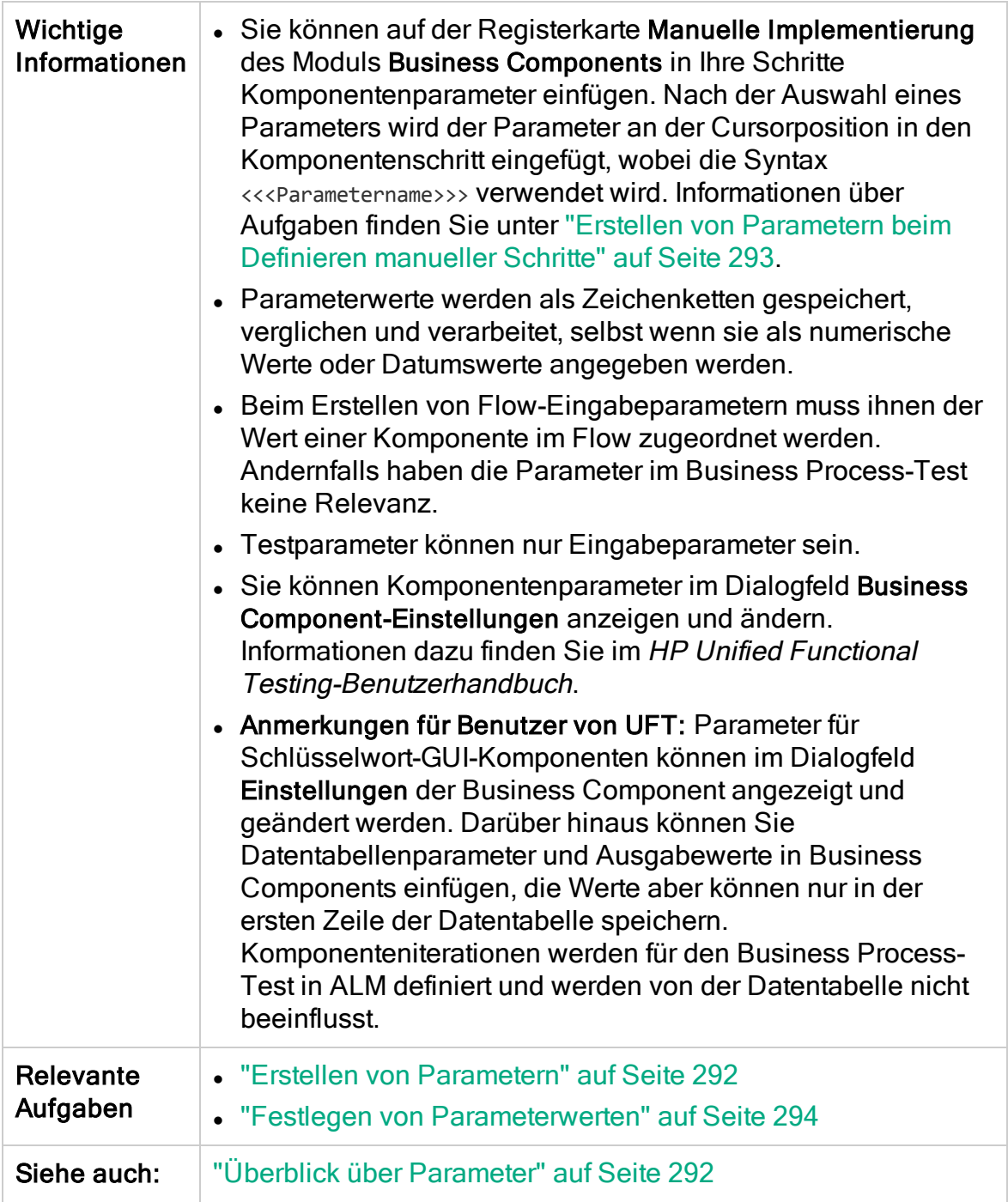

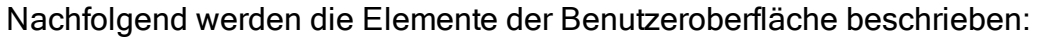

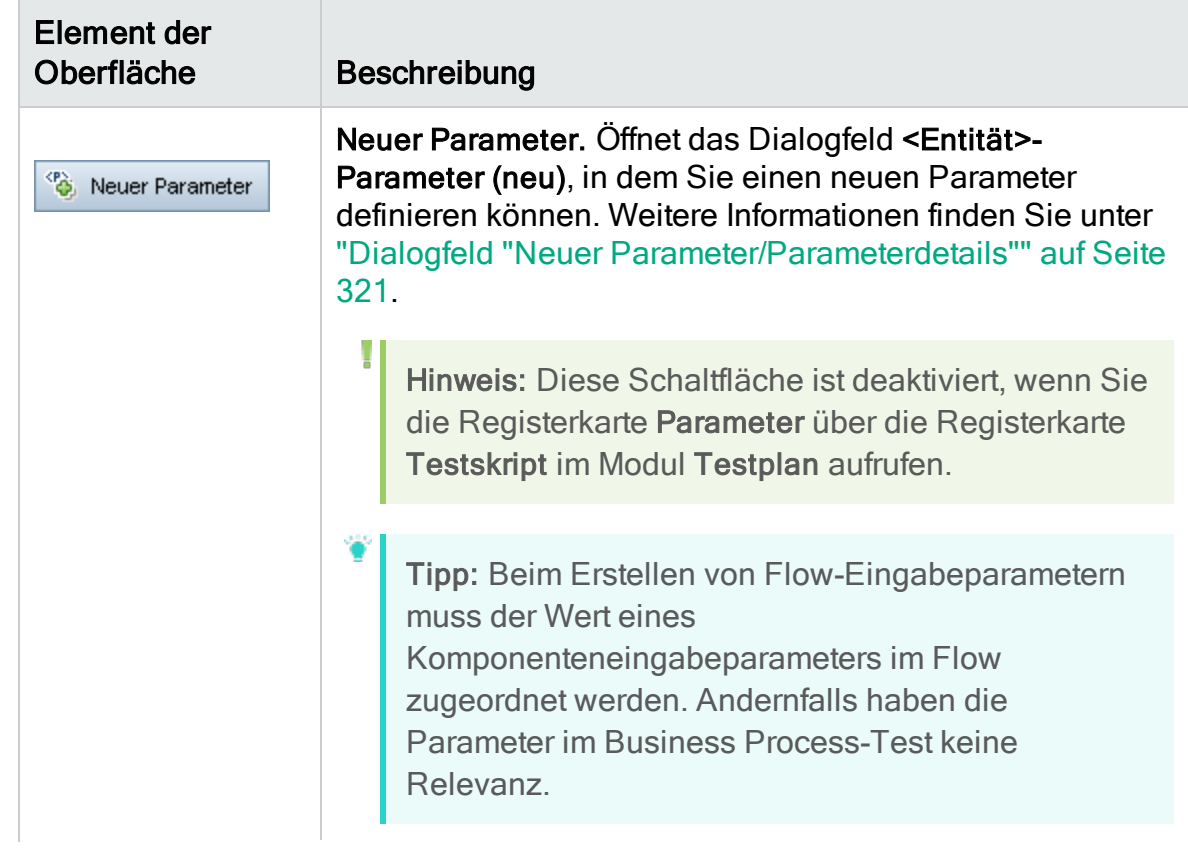

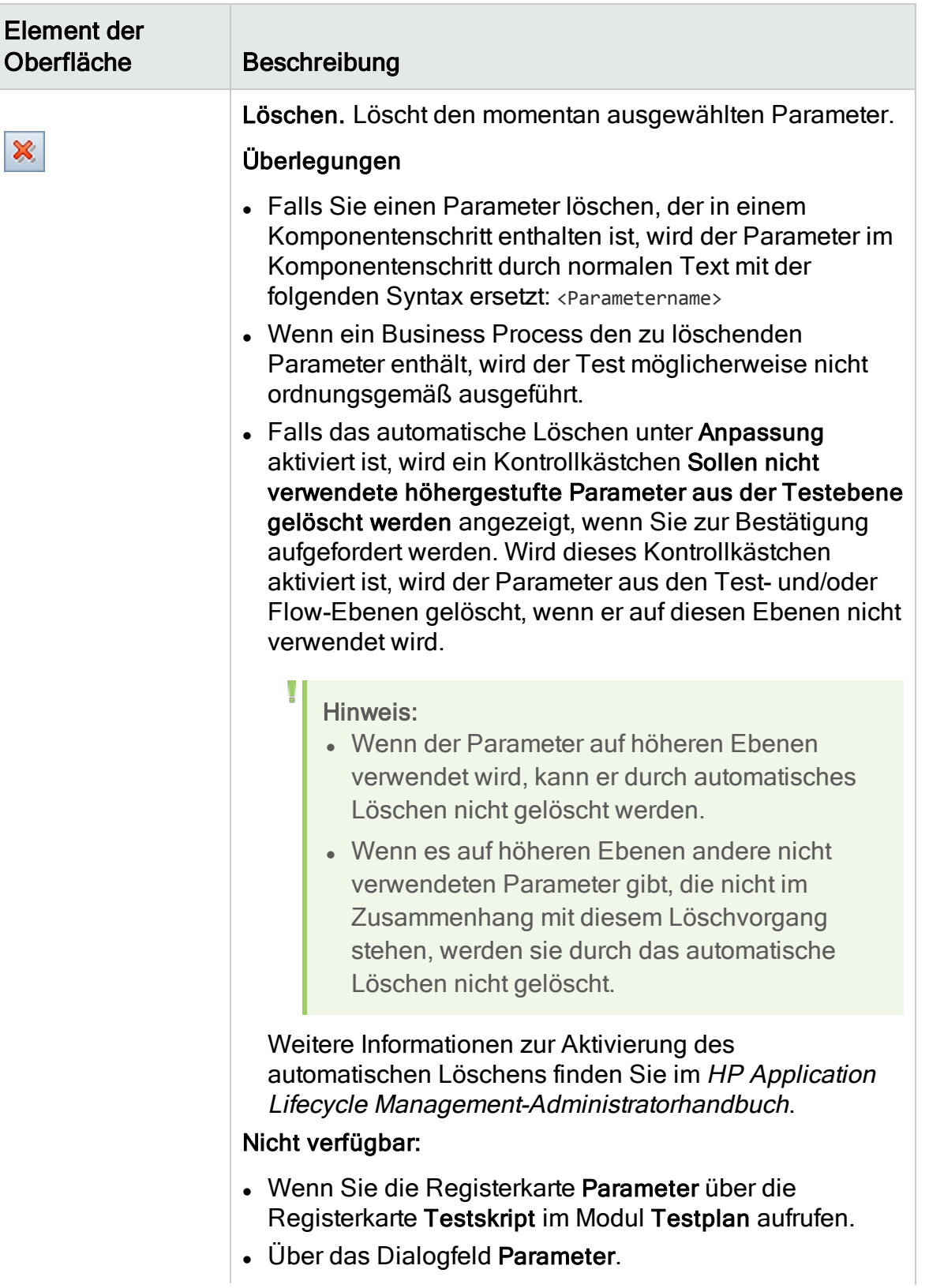

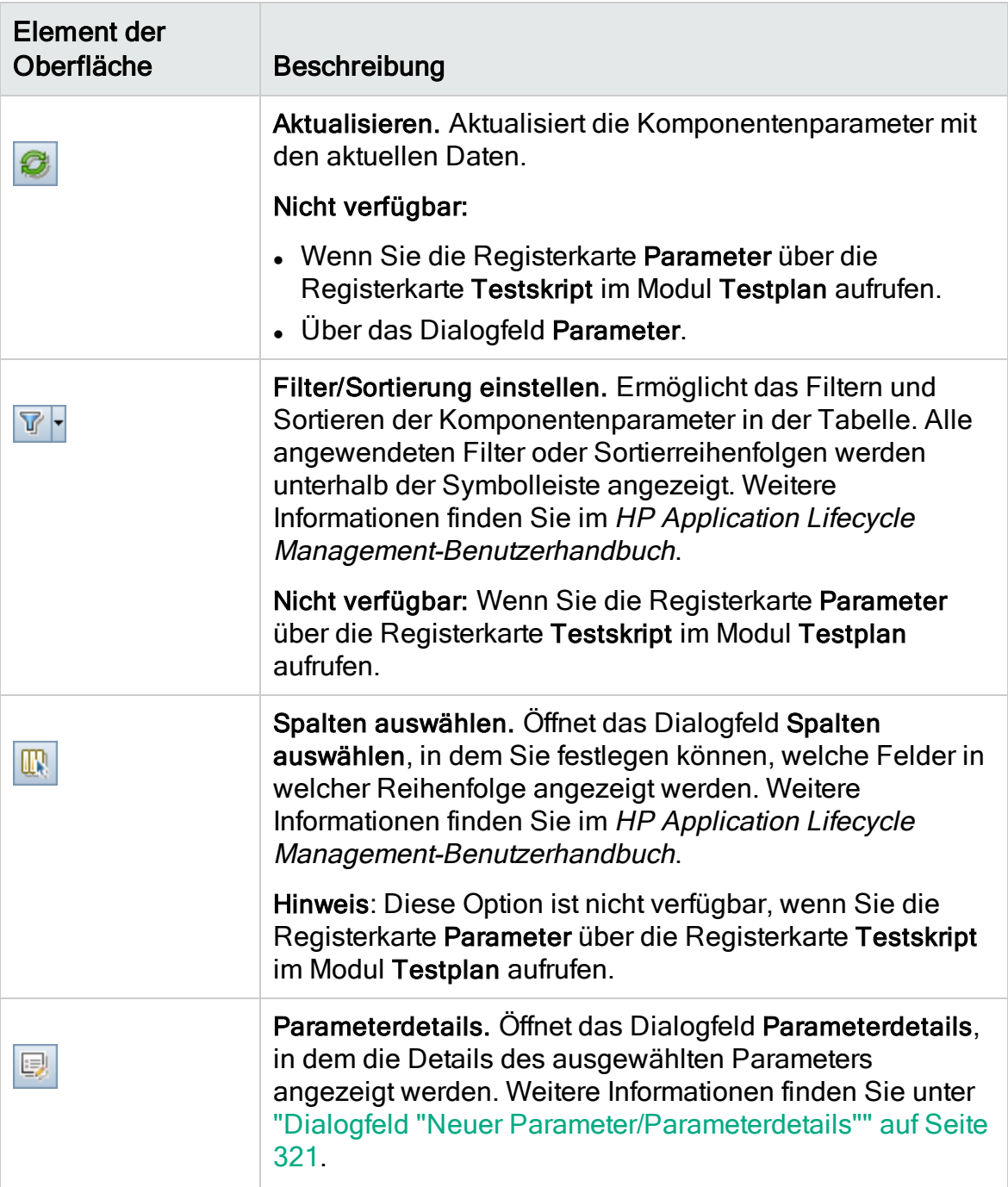

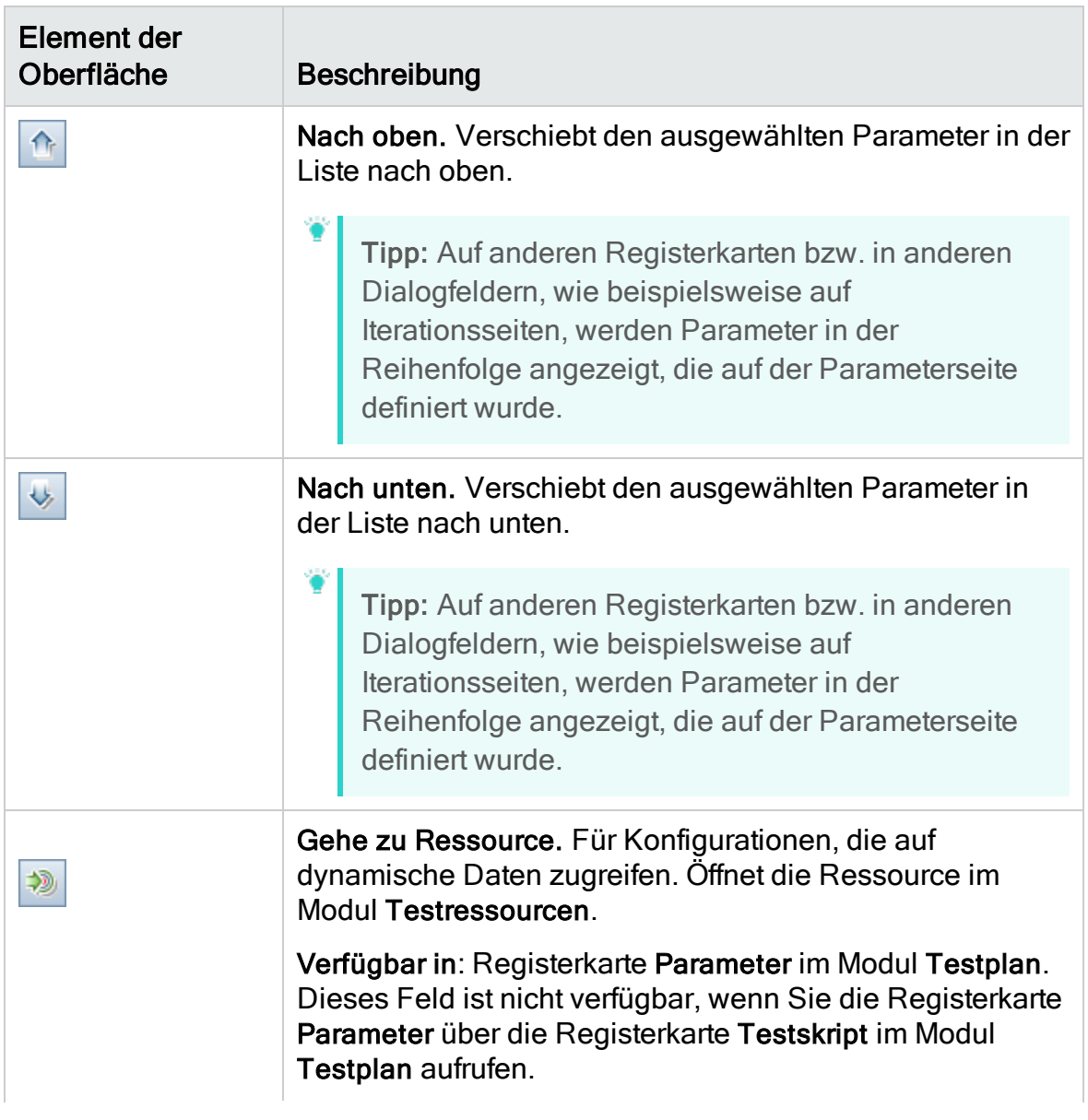

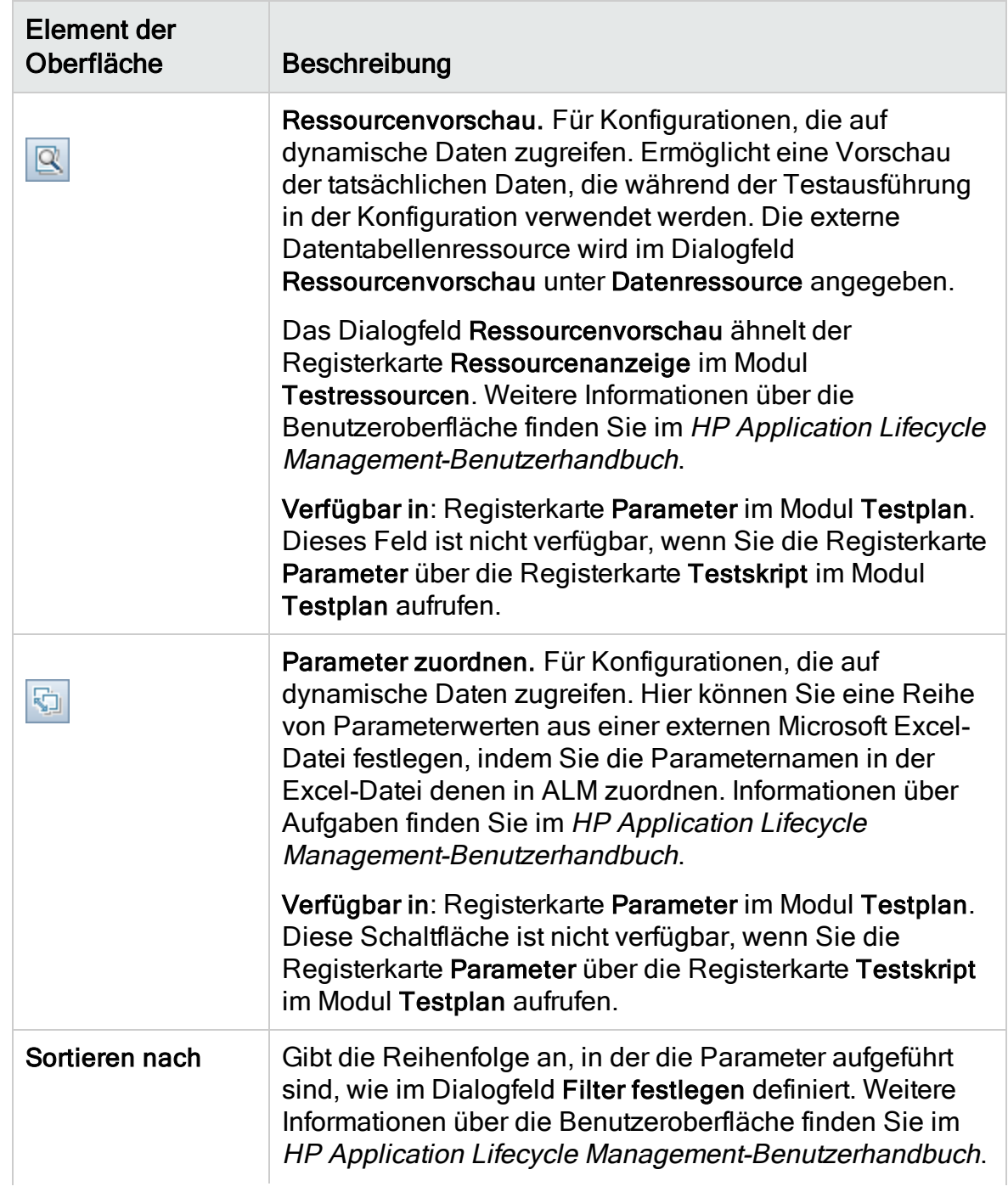

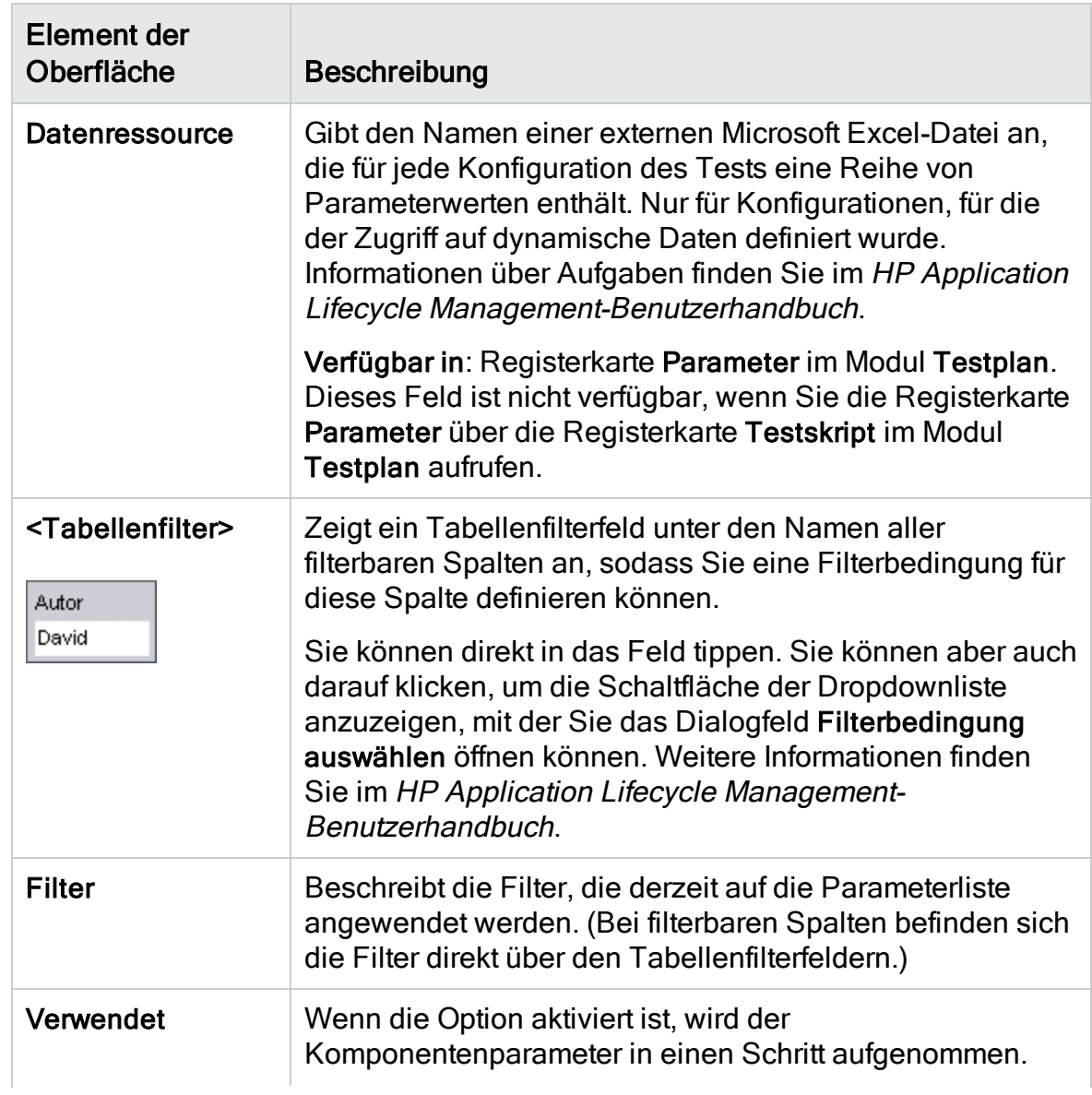

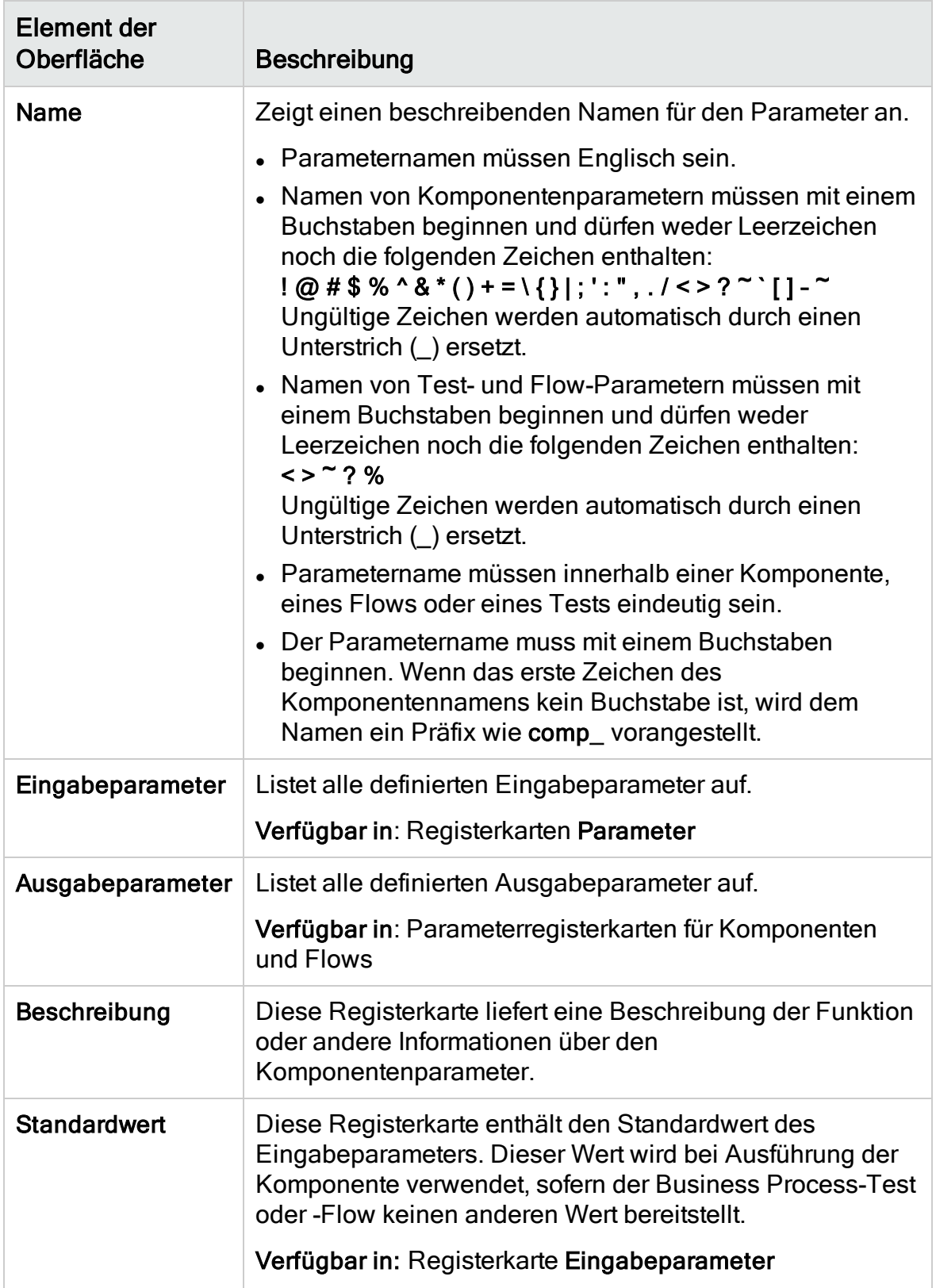

### <span id="page-310-0"></span>Dialogfeld "Werte festlegen"

Dieses Dialogfeld ermöglicht Ihnen das Festlegen der standardmäßigen und tatsächlichen Werte für Parameter auf Komponenten-, Flow- und Testebene.

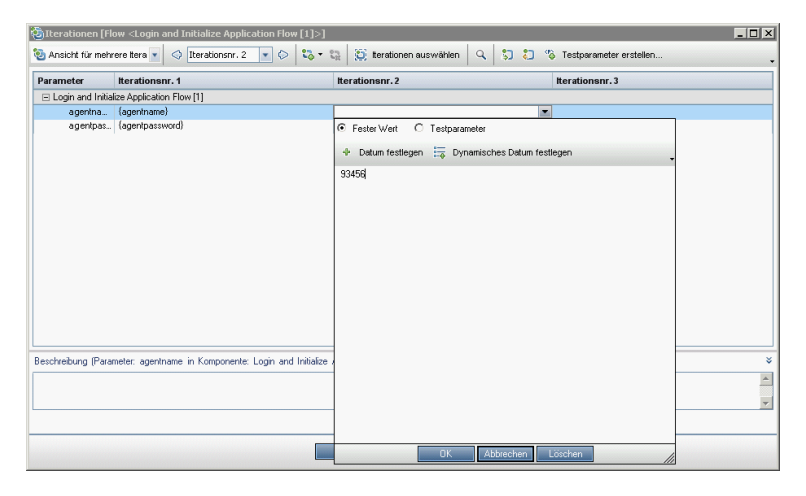

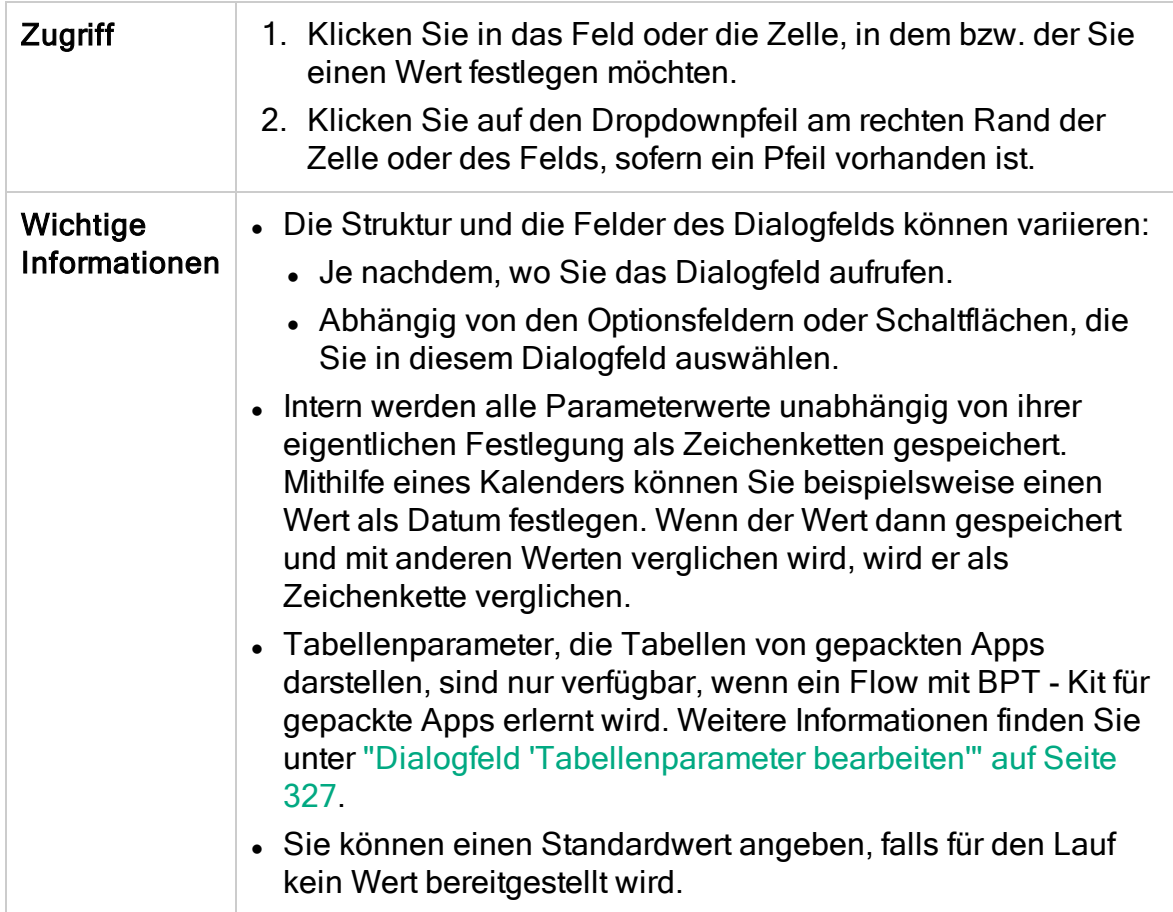

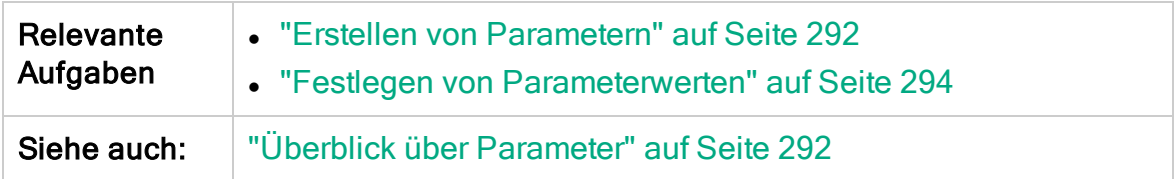

Im Folgenden werden Ansichten des Dialogfelds zum Festlegen von Werten beschrieben.

#### Fester Wert

Die Ansicht Fester Wert zeigt Bereiche, Felder und Schaltflächen an, mit denen Sie einen festen Wert für den Parameter eingeben können.

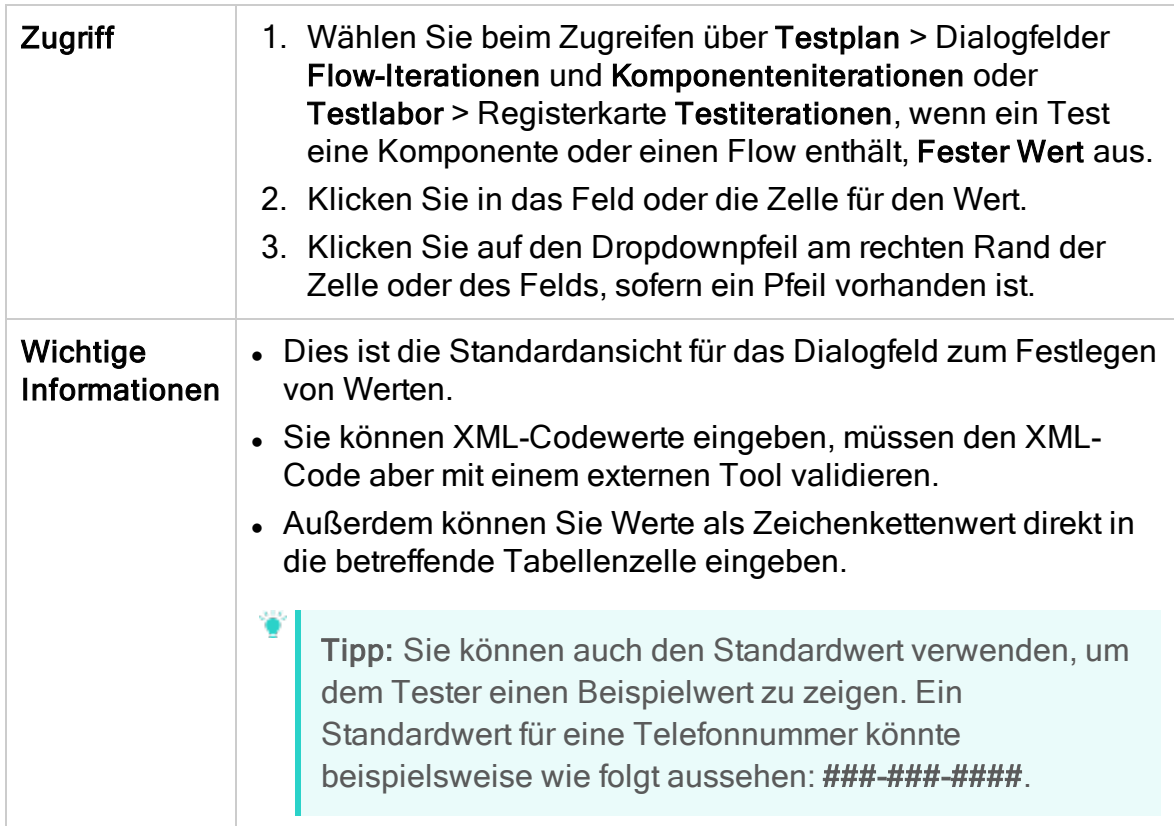

Nachfolgend werden die Elemente der Benutzeroberfläche beschrieben (Elemente ohne Beschriftung werden in spitzen Klammern dargestellt):

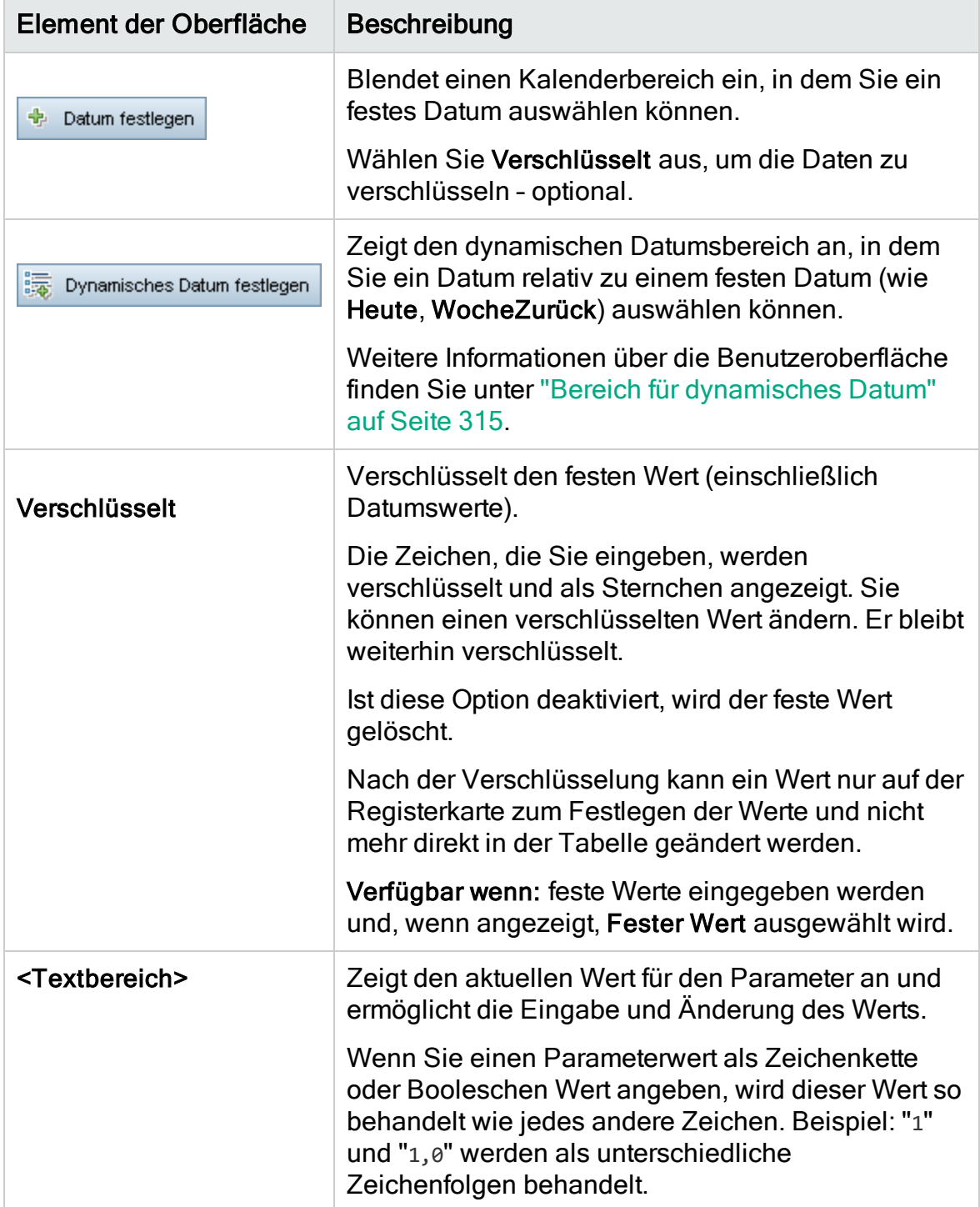

#### **Testparameter**

In der Ansicht Testparameter wird das Dialogfeld Parameter angezeigt. Verwenden Sie das Dialogfeld Parameter, um einen Wert für einen Flow- oder Testparameter auszuwählen (oder zu erstellen) und für den ausgewählten Parameter zu verwenden.

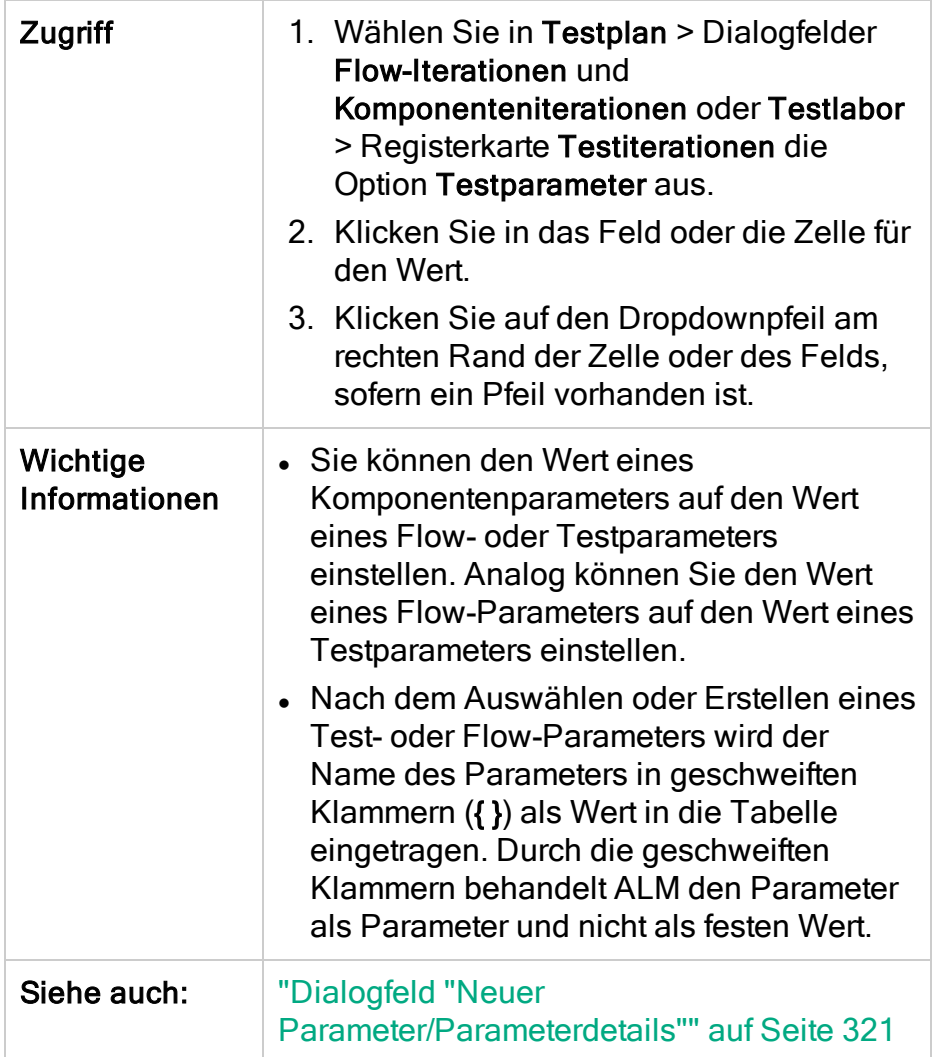

Nachfolgend werden die Elemente der Benutzeroberfläche beschrieben:

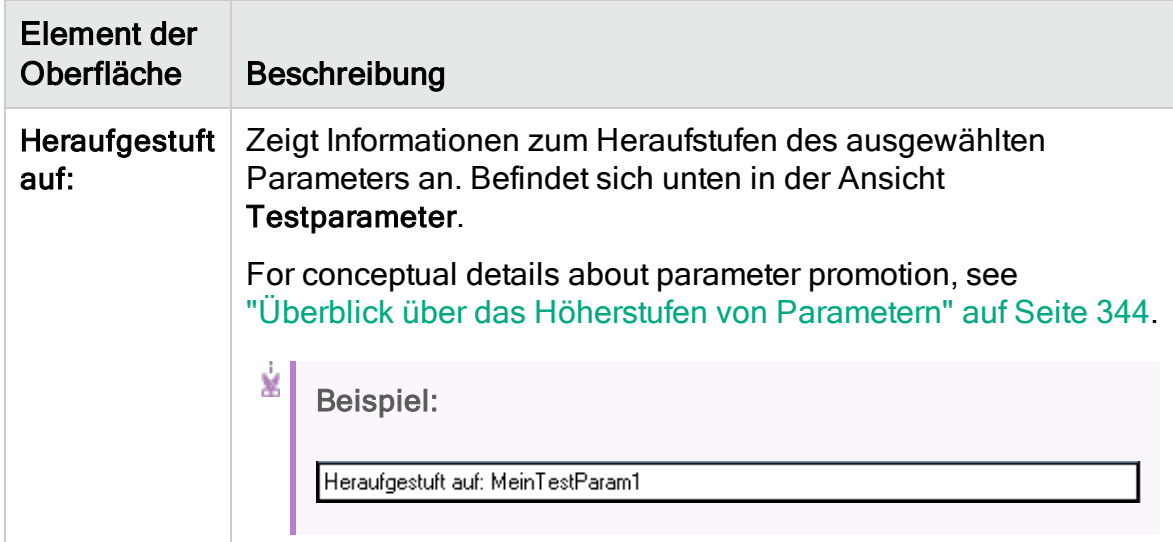

### <span id="page-314-0"></span>Bereich für dynamisches Datum

In diesem Bereich können Sie dynamische Datumswerte festlegen.

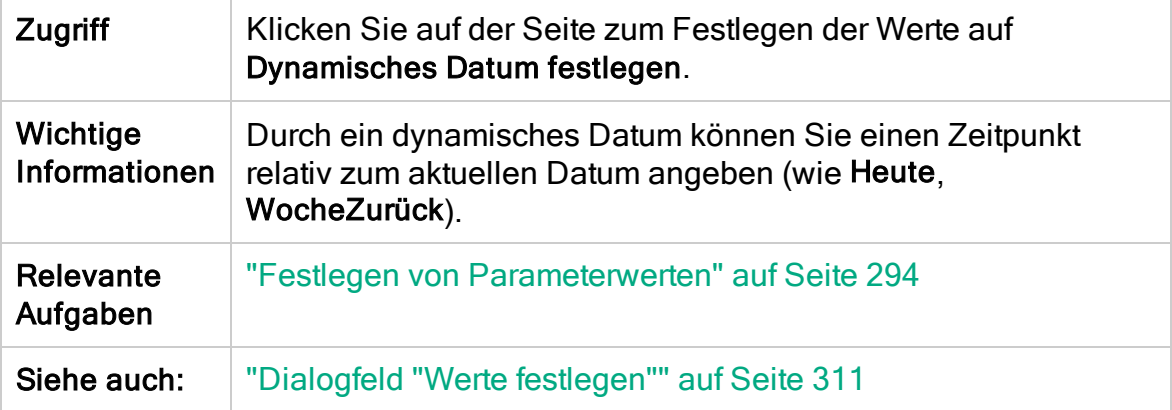

Nachfolgend werden die Elemente der Benutzeroberfläche beschrieben (Elemente ohne Beschriftung werden in spitzen Klammern dargestellt):

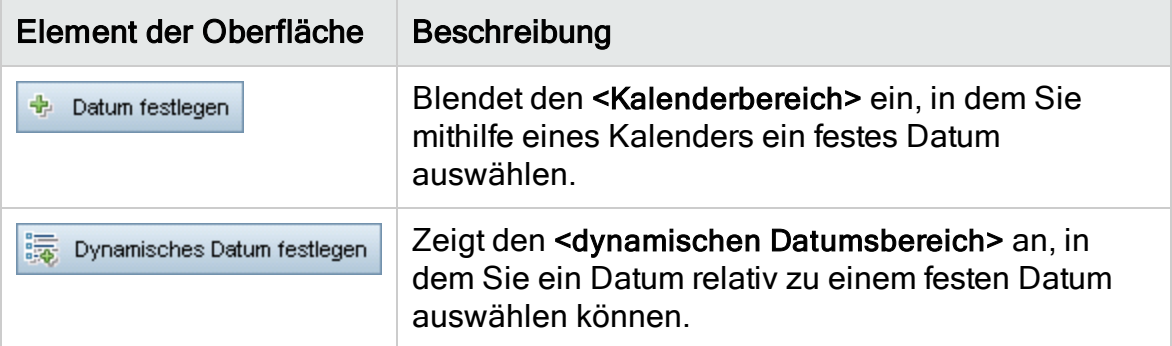

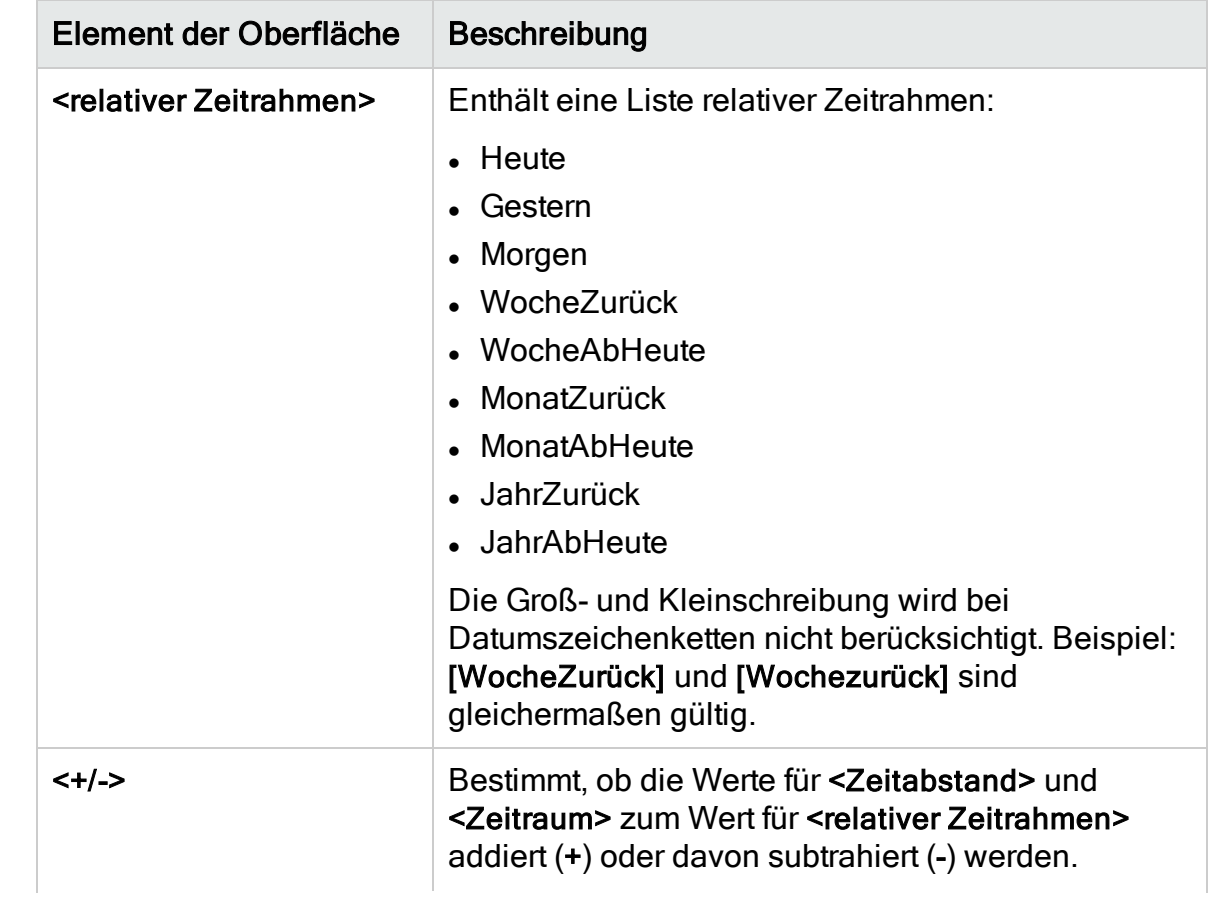

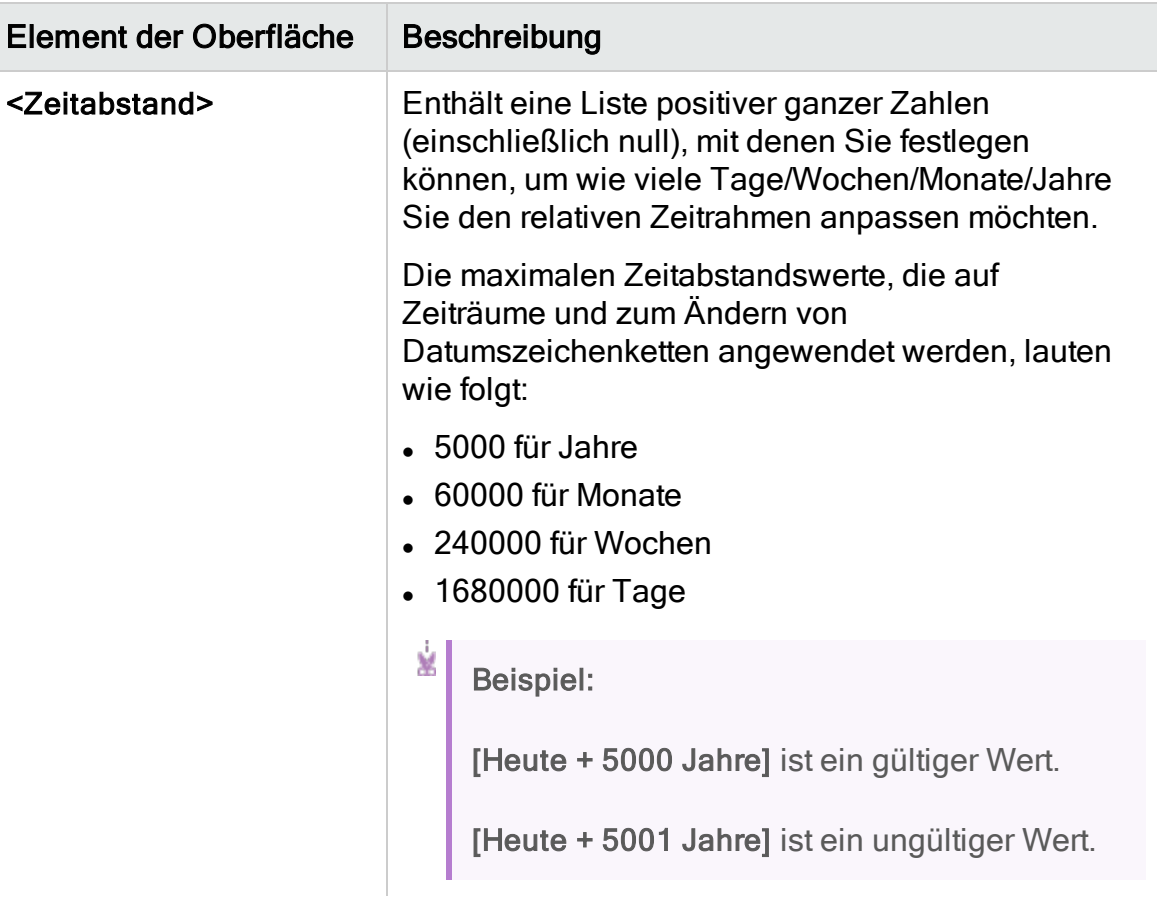

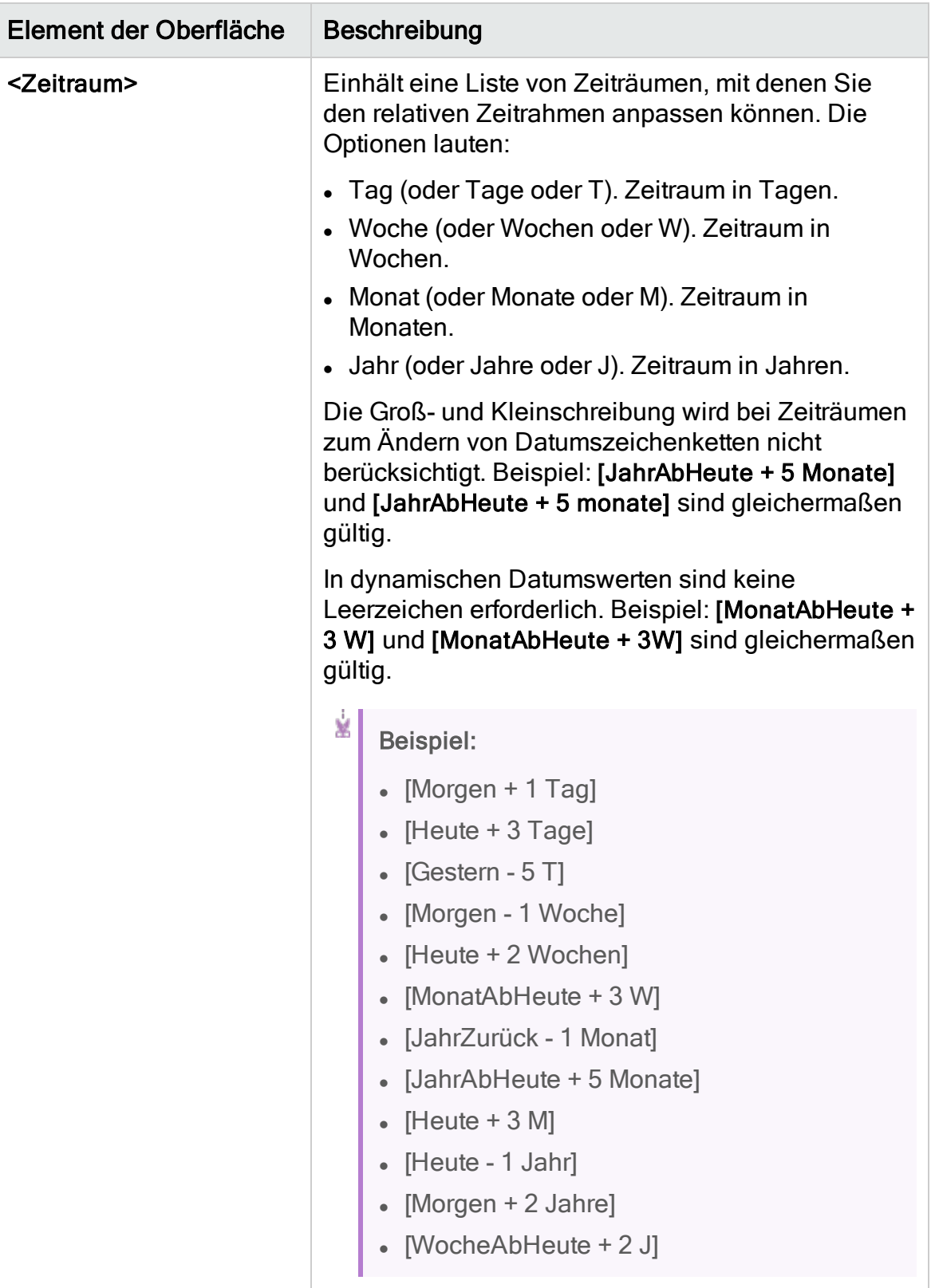

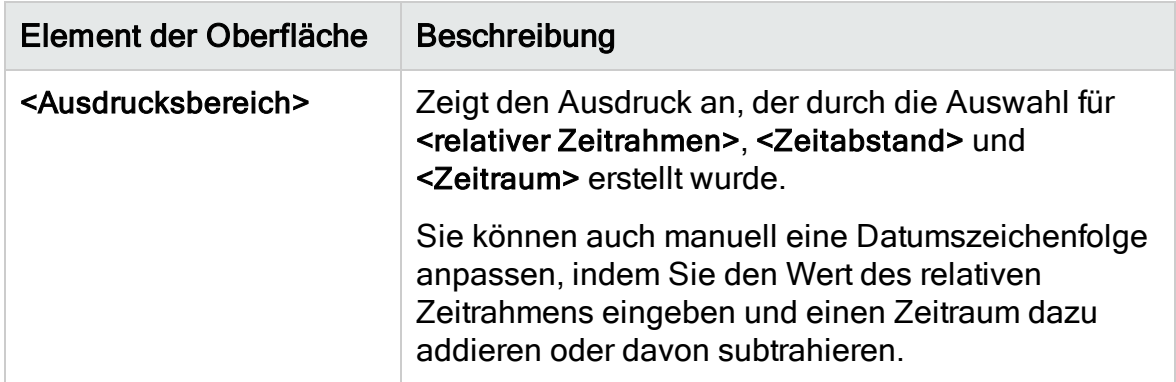

## <span id="page-318-0"></span>Dialogfeld "Parameter"

In diesem Dialogfeld können Sie vorhandene Parameter in die Schritte einfügen, die in den Zellen der Spalten Beschreibung und Erwartetes Ergebnis eines Schritts beschrieben werden.

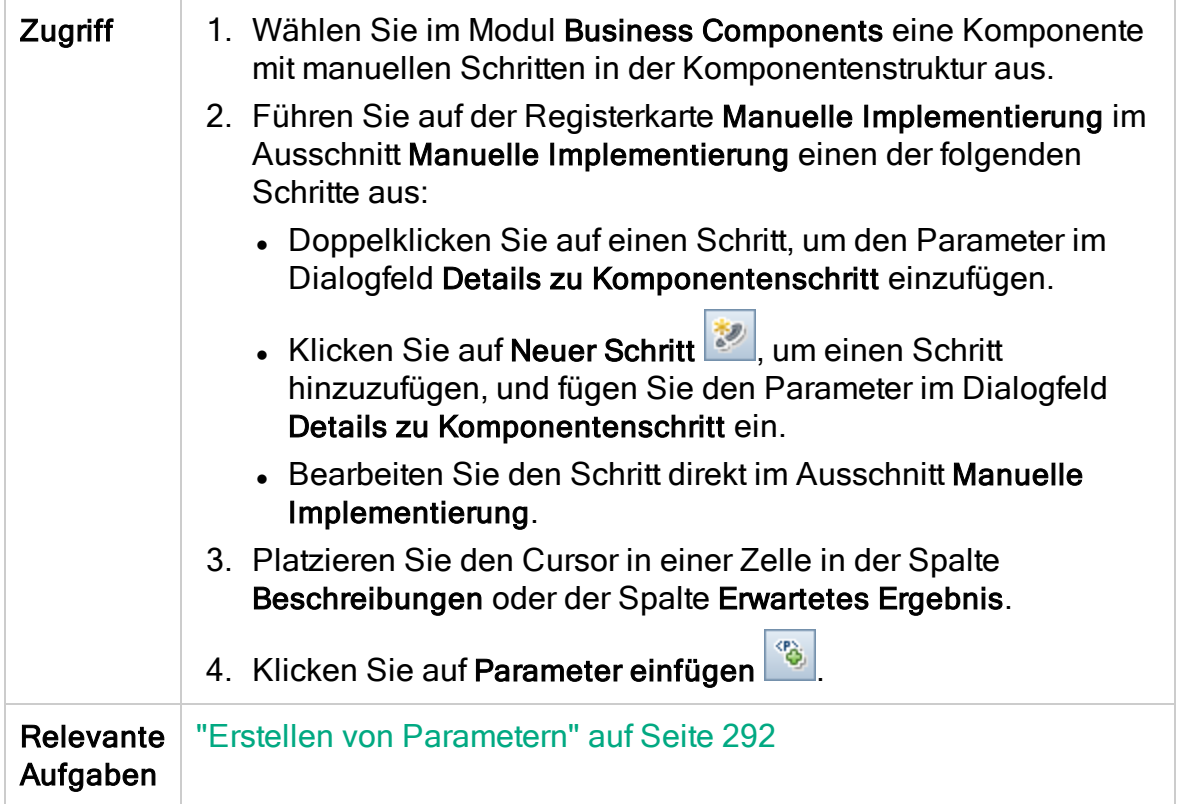

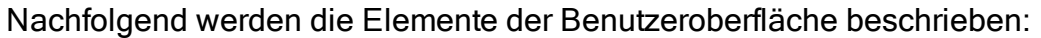

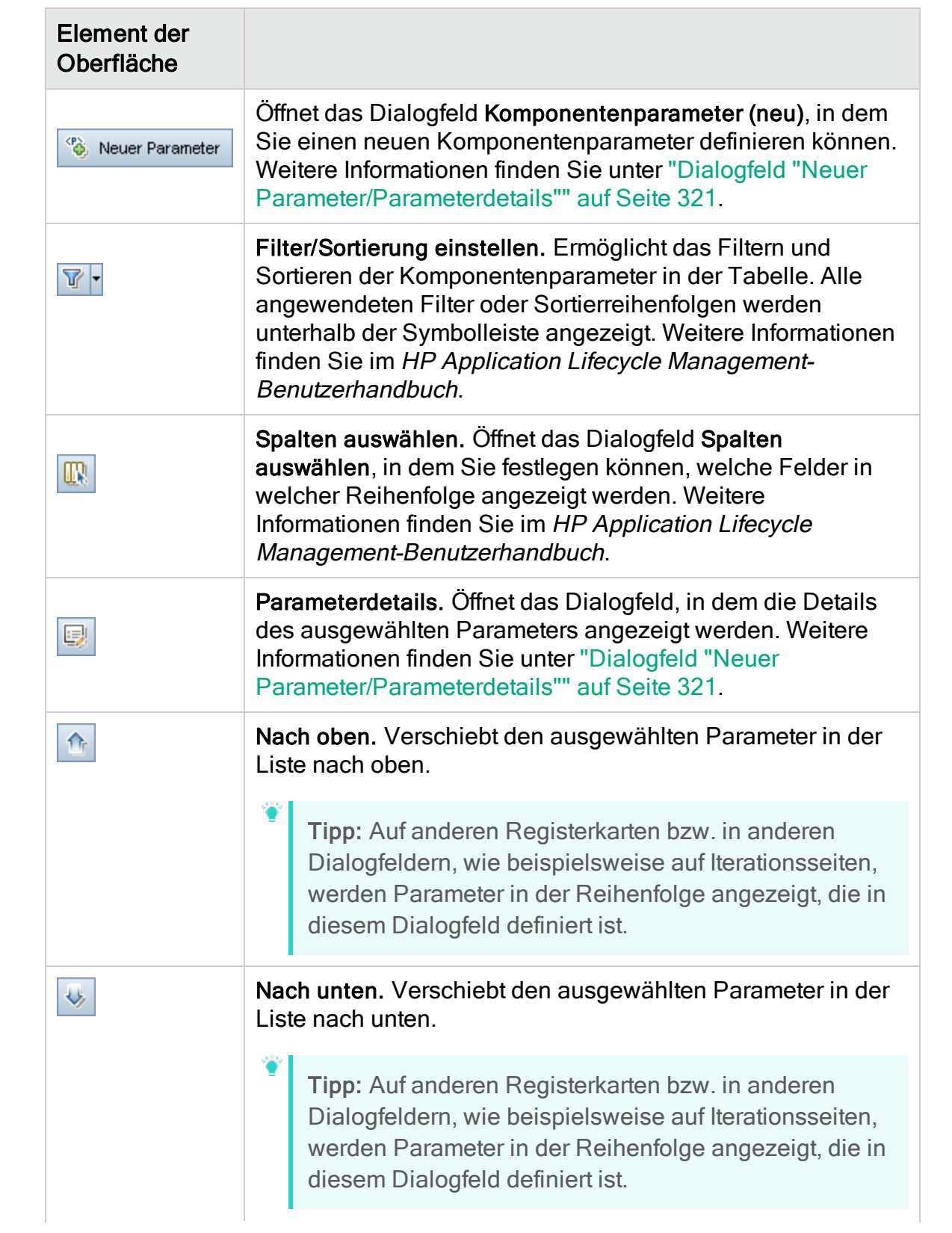

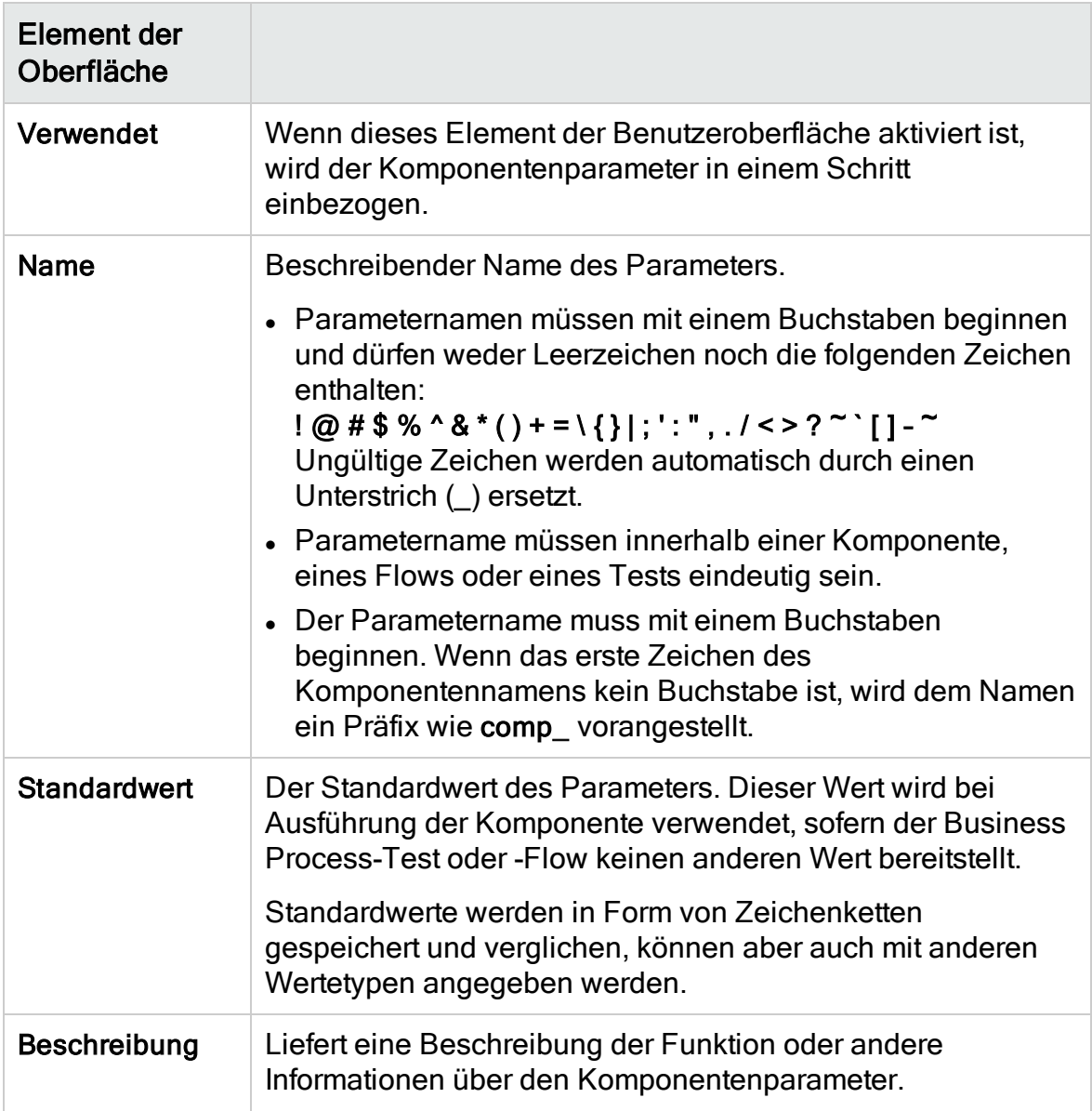

### <span id="page-320-0"></span>Dialogfeld "Neuer Parameter/Parameterdetails"

Im Dialogfeld Neuer Parameter können Sie Folgendes erstellen:

- Eingabe- und Ausgabeparameter für Komponenten
- Eingabe- und Ausgabeparameter für Flows
- Eingabeparameter für Tests
- Höherstufung von Parametern auf höhere Ebenen, wenn diese Option in Anpassung aktiviert ist

Das Dialogfeld Details zu Parameter enthält die Details der Parameter.

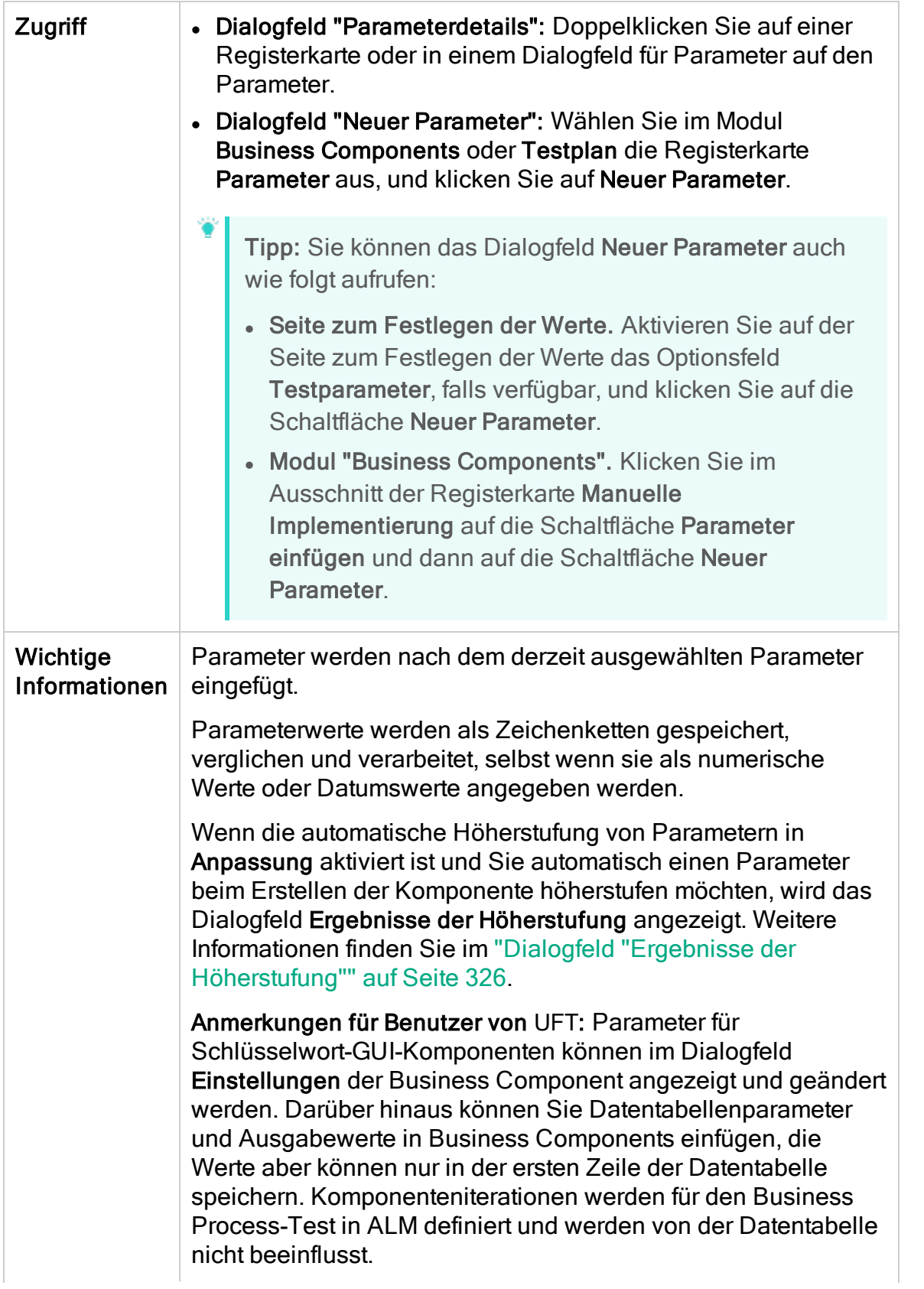

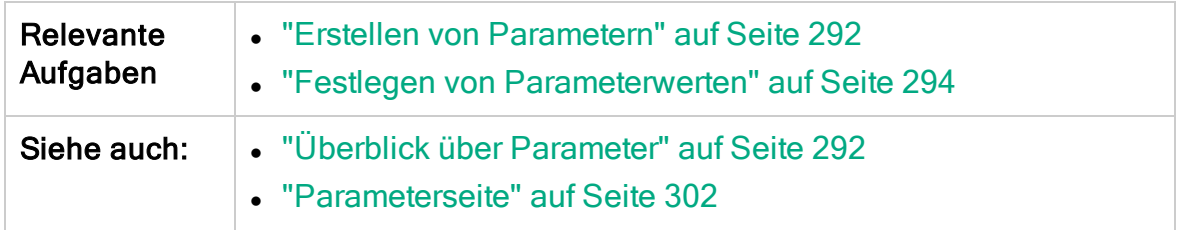

Nachfolgend werden die Elemente der Benutzeroberfläche beschrieben:

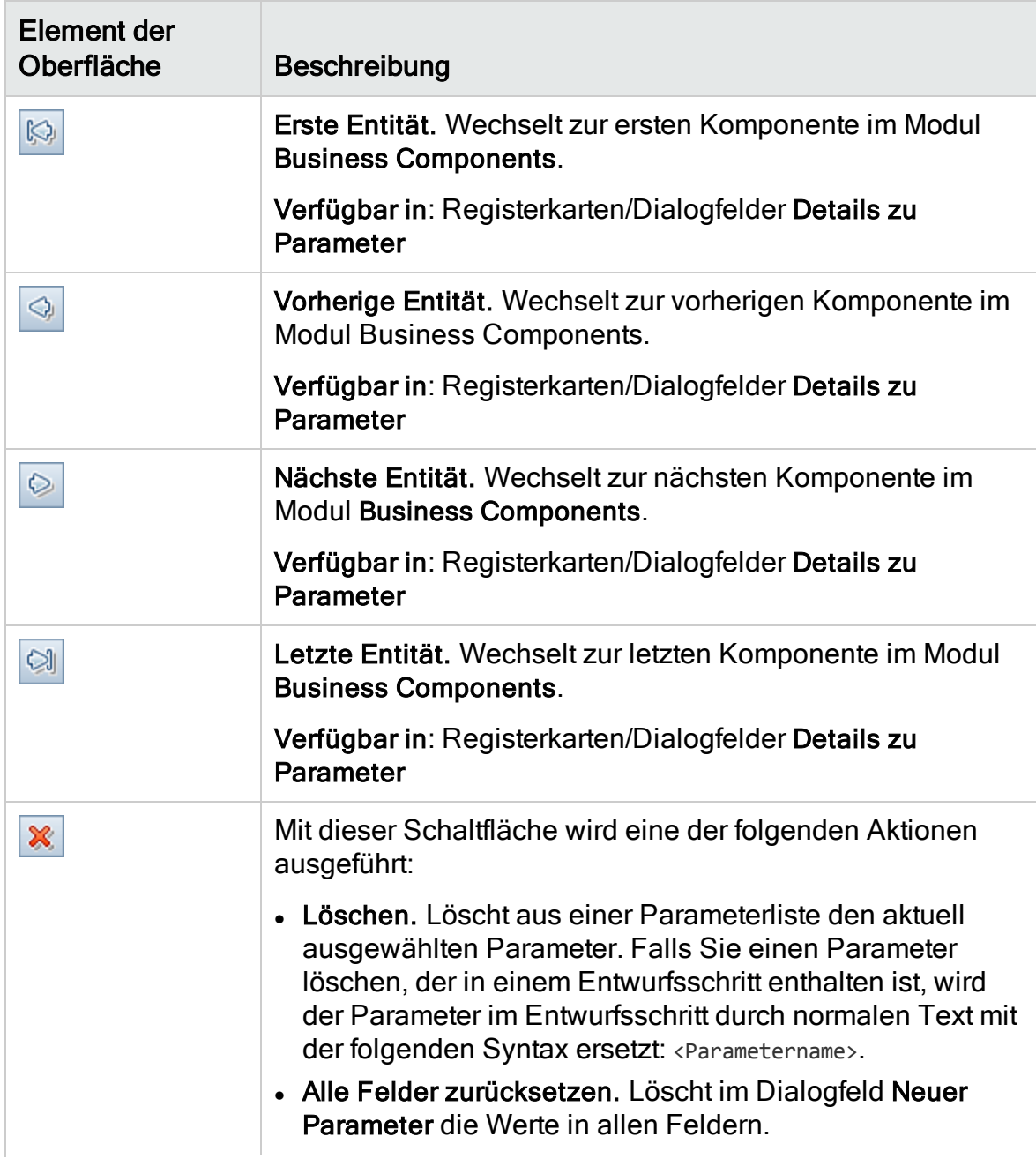

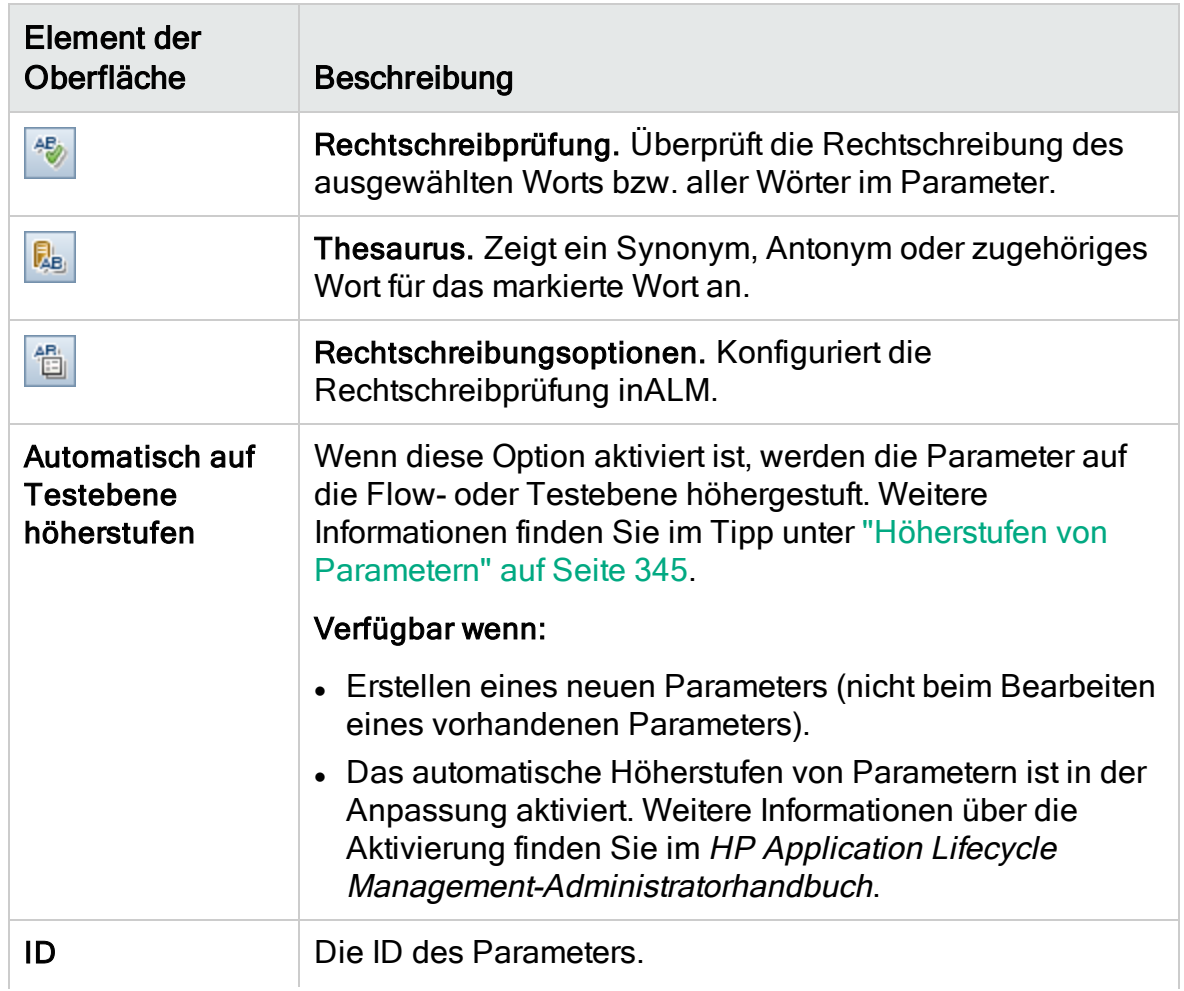
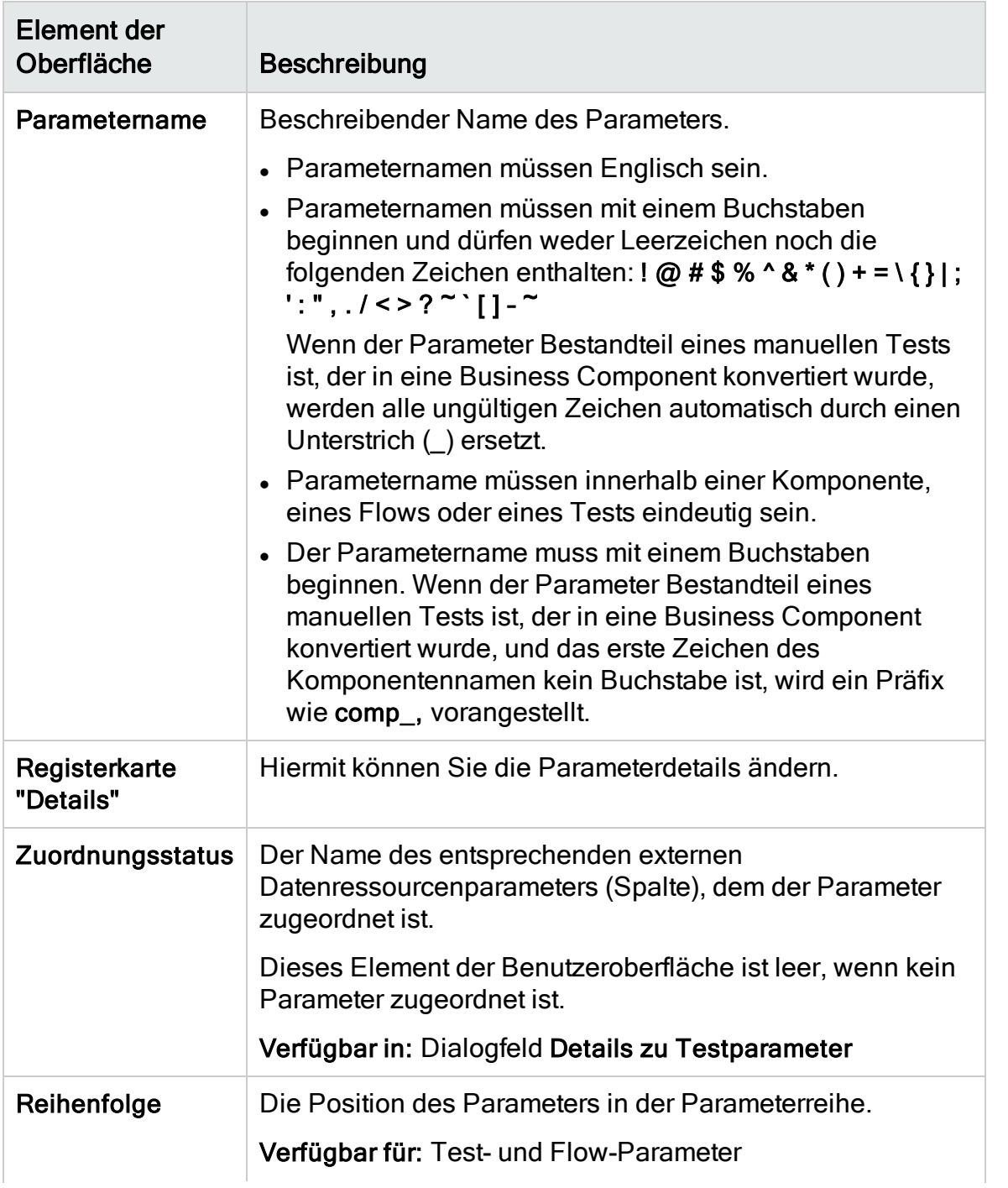

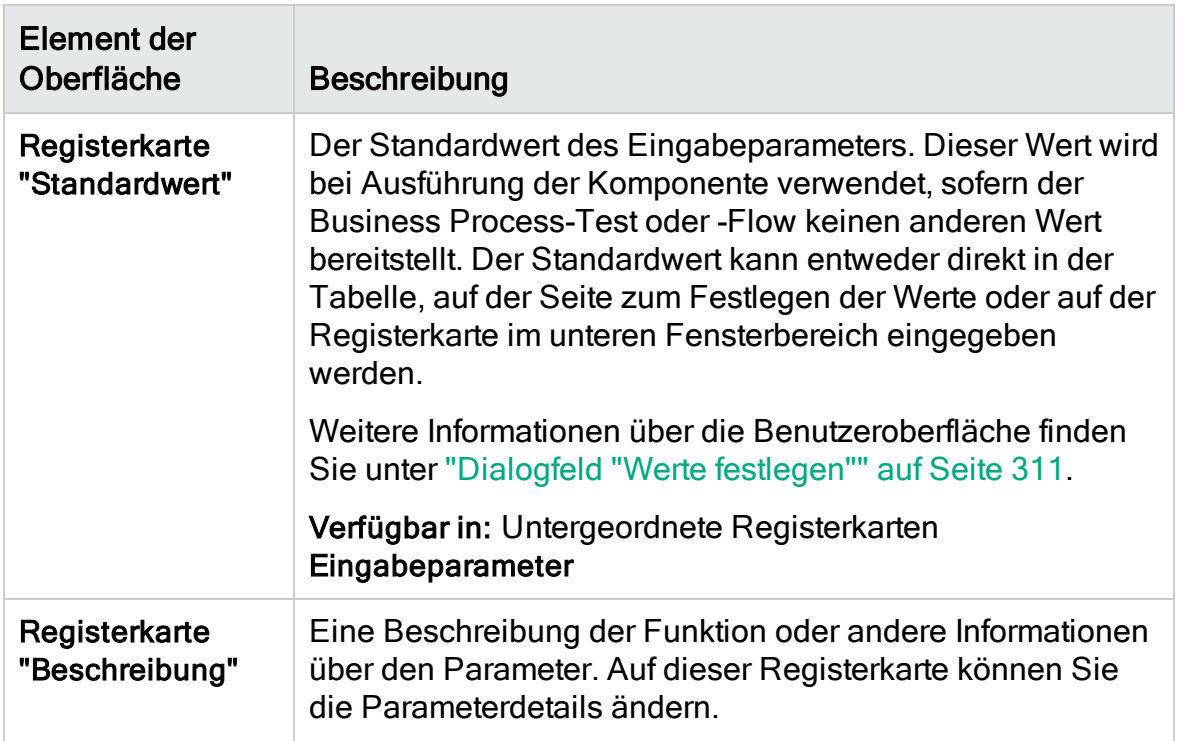

## Dialogfeld "Ergebnisse der Höherstufung"

Das Dialogfeld Ergebnisse der Höherstufung ermöglicht das Exportieren der Ergebnisse der automatischen Höherstufung von Parametern beim Erstellen einer neuen Komponente oder eines neuen Flows.

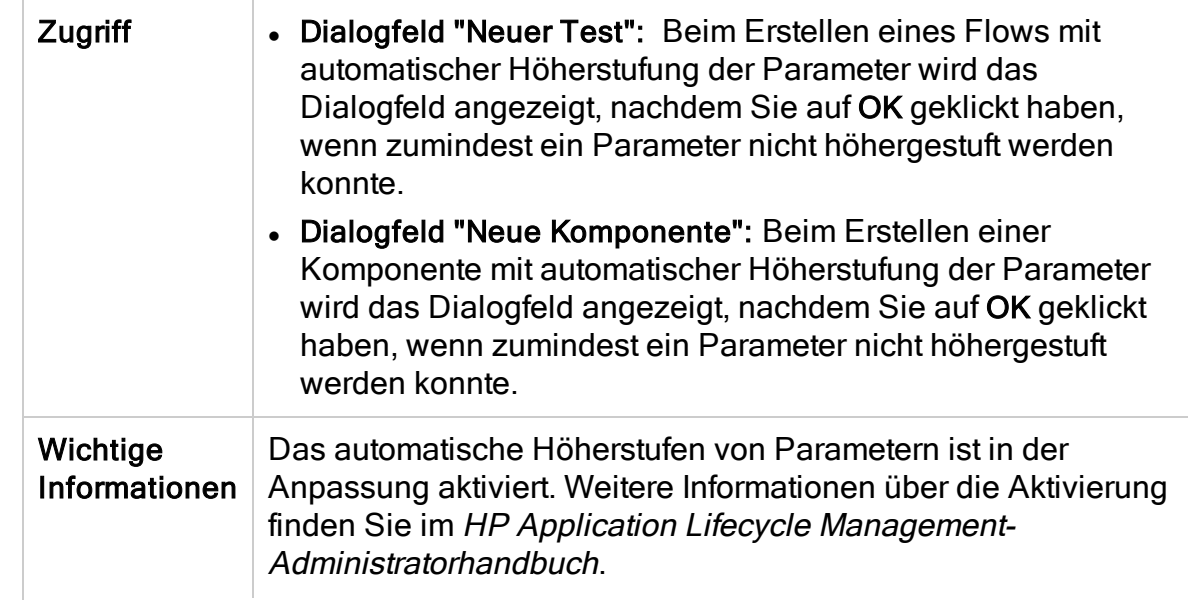

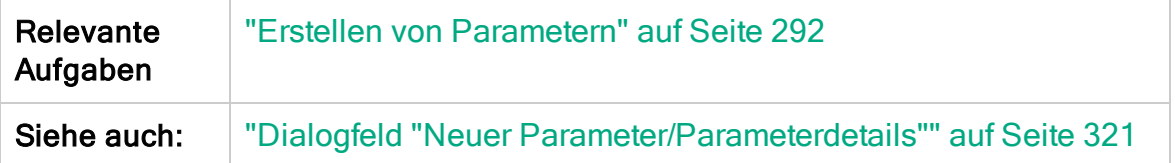

Nachfolgend werden die Elemente der Benutzeroberfläche beschrieben:

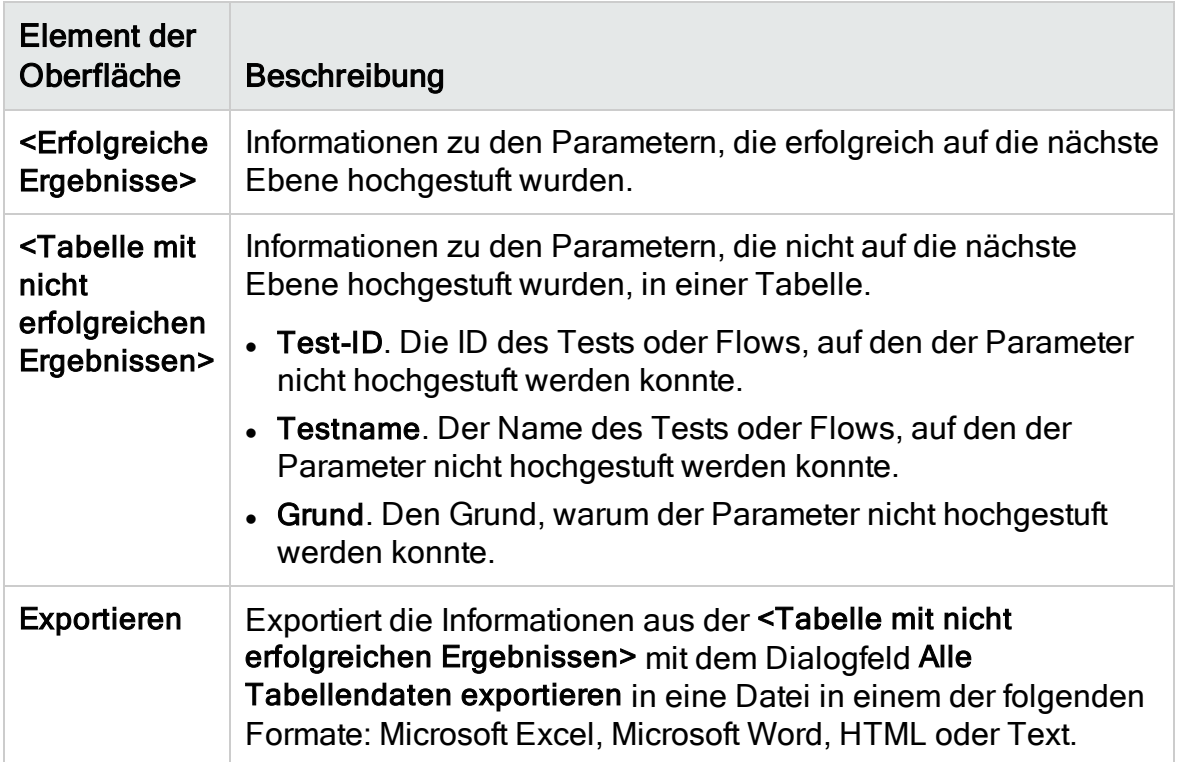

## Dialogfeld 'Tabellenparameter bearbeiten'

In diesem Dialogfeld können Sie Tabellenwerte für Parameter ändern, die während des Prozesses Lernen erstellt wurden. Die Tabellenparameterdefinition umfasst die Tabellenstruktur und Standardwerte.

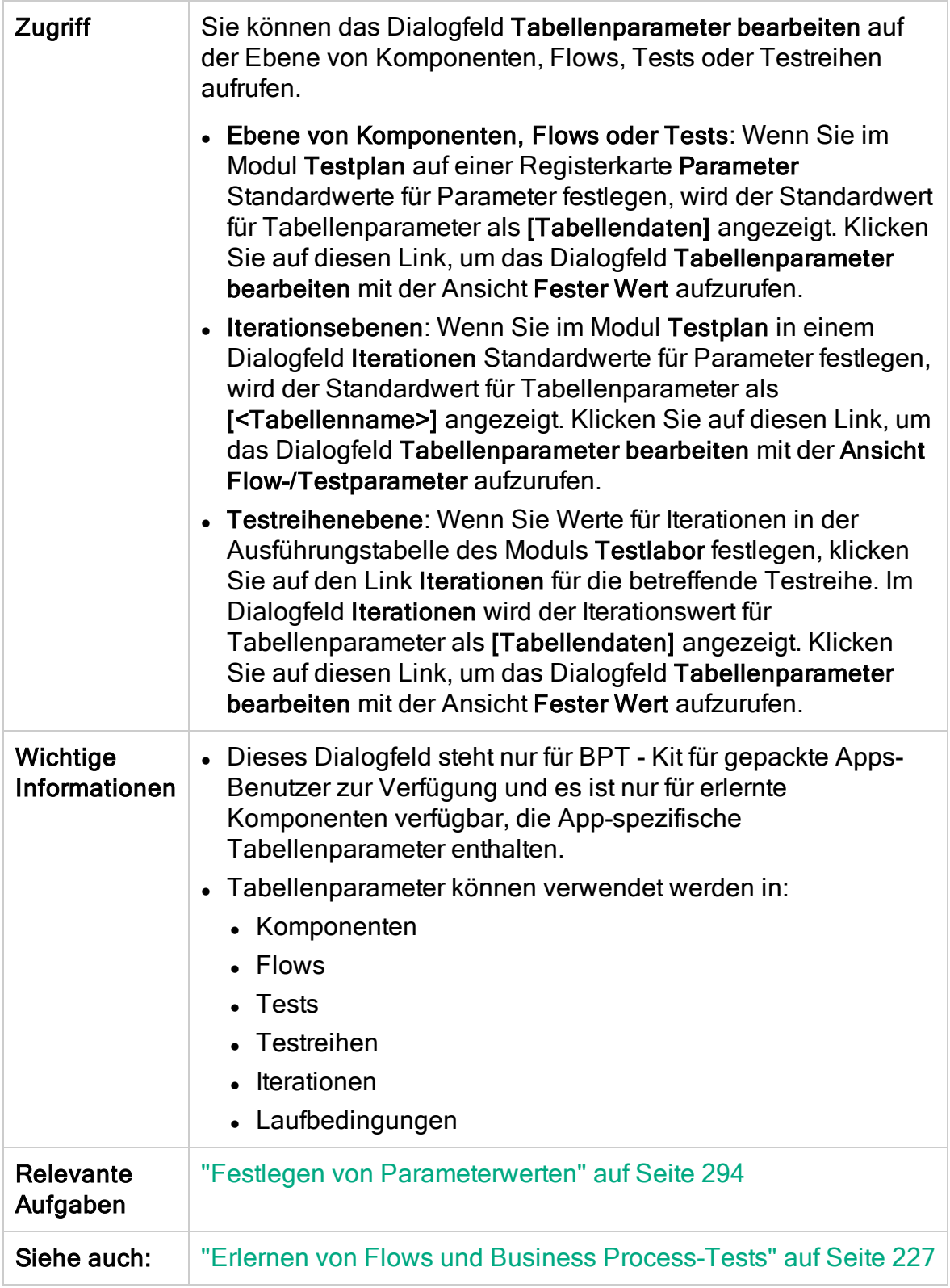

Nachfolgend werden die Elemente der Benutzeroberfläche beschrieben (Elemente ohne Beschriftung werden in spitzen Klammern dargestellt):

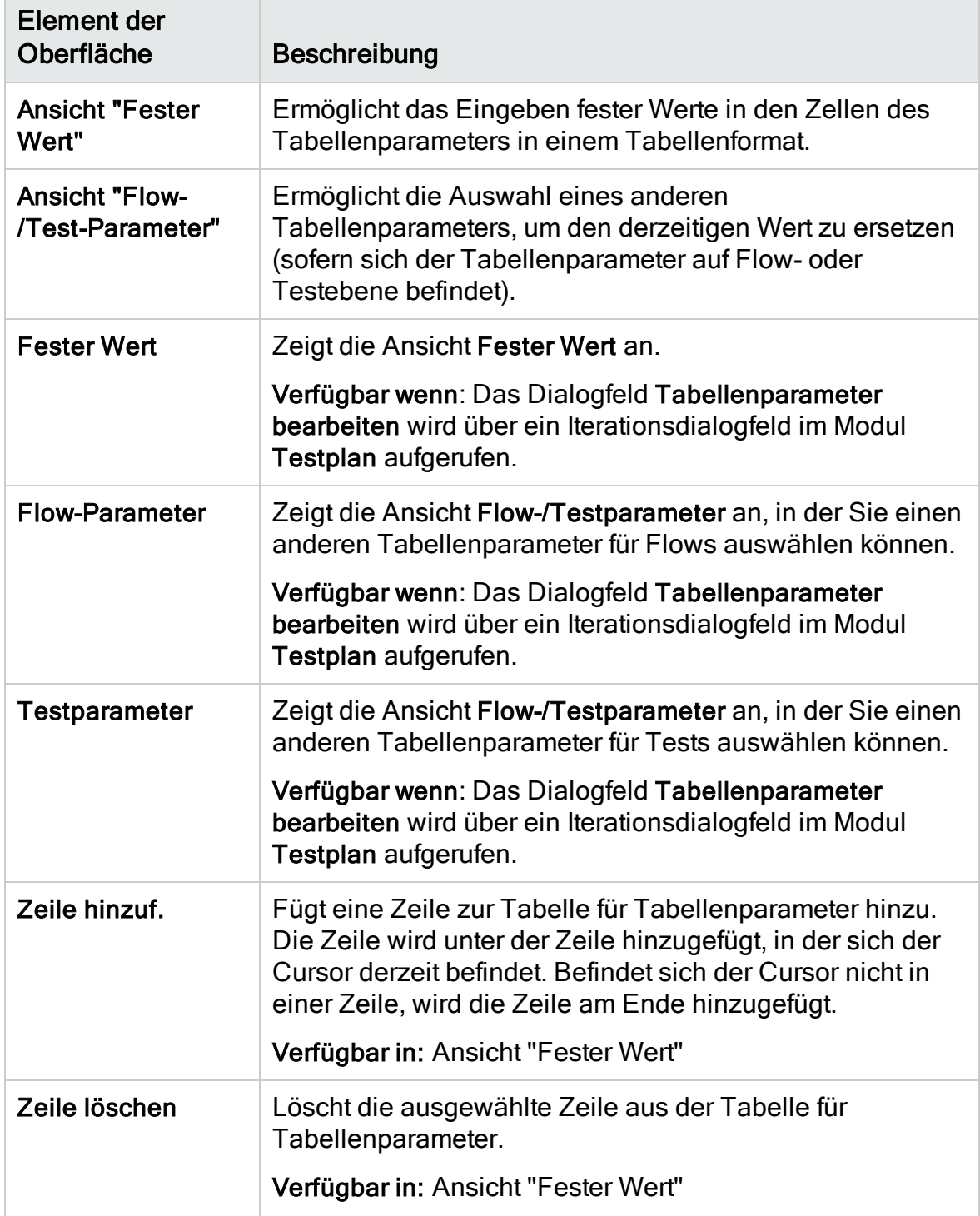

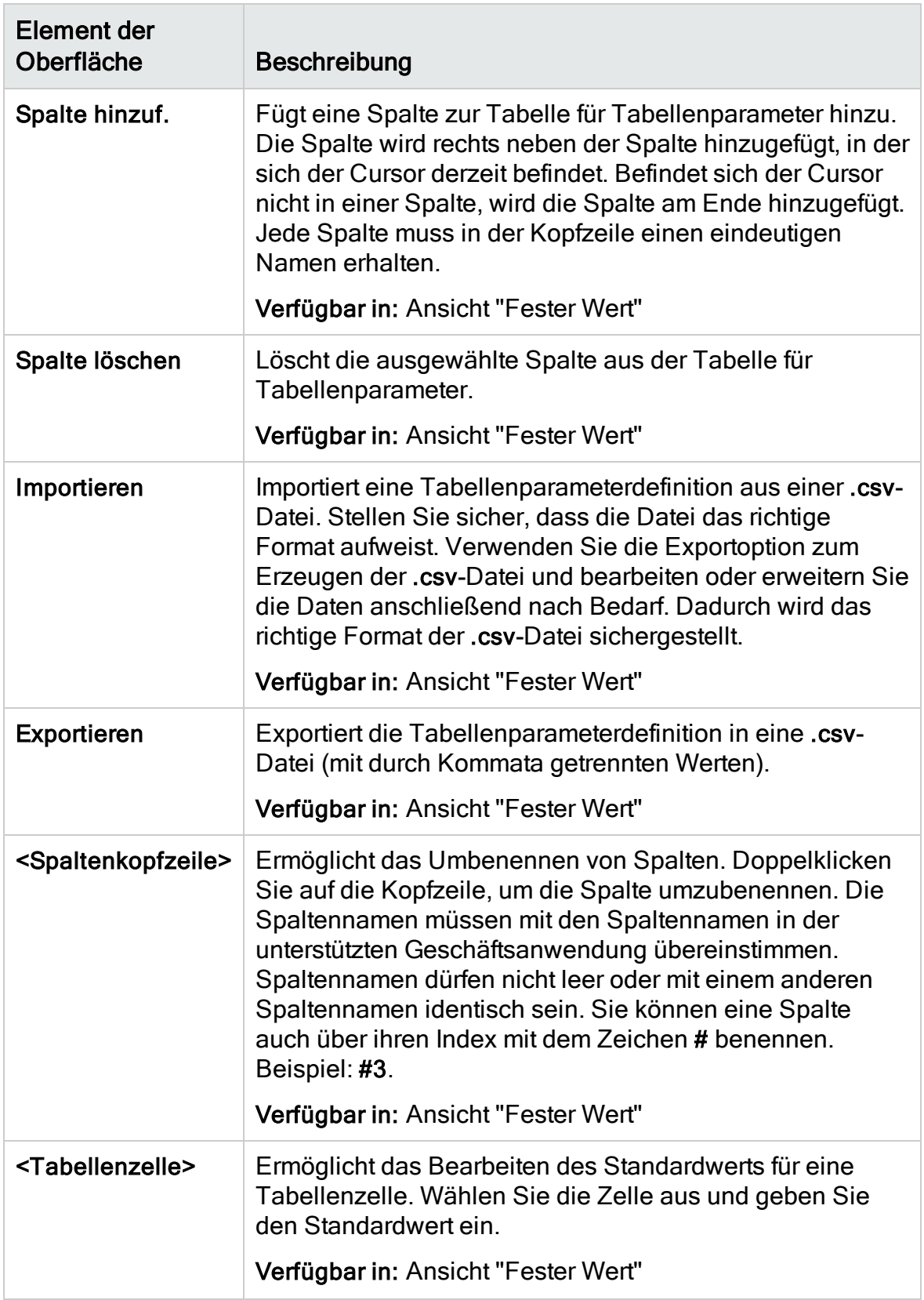

# Kapitel 15: Parameterverknüpfung

Dieses Kapitel umfasst die folgenden Themen:

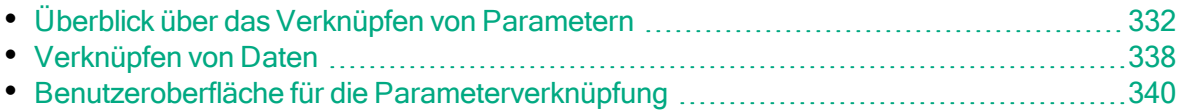

# <span id="page-331-0"></span>Überblick über das Verknüpfen von Parametern

Durch das Verknüpfen von Parametern haben Sie die Möglichkeit, Daten zwischen Business Components und Flows zur Verfügung zu stellen.

Video zu den Produktfunktionen: Um einen Film über die Verwendung von Business Process Testing-Parametern anzuzeigen, wählen Sie im ALM-Hauptfenster den Befehl Hilfe > Filme aus.

Zum Verknüpfen von Parametern geben Sie die Werte von Ausgabeparametern an Eingabeparameter von nachfolgenden Business Components und Flows in einem Test weiter. Das Einstellen des Werts eines Eingabeparameters auf den Wert eines Ausgabeparameters nennt man Verknüpfung von Ausgabe- und Eingabeparametern.

#### Beispiel:

Ń.

Die Business Component CreateLoan hat einen Ausgabeparameter, der eine erzeugte Kredit-ID (LoanID) enthält. Eine nachfolgende Business Component, SearchLoan, kann überprüfen, ob der Zugriff auf den Wert der Kredit-ID von CreateLoan vorliegt. Dieser Zugriff wird durch das Verknüpfen des Ausgabeparameters von CreateLoan mit dem Eingabeparameter von SearchLoan ermöglicht.

Die Komponente, in der der Ausgabeparameter definiert wird, ist die Quelle. Die Komponente oder der Flow, die bzw. der mit diesem Ausgabeparameter verknüpft ist, wird als Ziel bezeichnet. Im obigen Beispiel ist CreateLoan die Quellkomponente und SearchLoan die Zielkomponente.

Informationen über Aufgaben finden Sie unter ["Verknüpfen](#page-337-0) von Daten" auf Seite [338](#page-337-0).

Dieser Abschnitt enthält des Weiteren die folgenden Themen:

- <sup>l</sup> ["Verknüpfungen](#page-331-1) und Iterationen" auf Seite 332
- <sup>l</sup> "Beispiele für die [Datenverknüpfung"](#page-333-0) auf Seite 334

## <span id="page-331-1"></span>Verknüpfungen und Iterationen

Sie können Komponenten und Flows so konfigurieren, dass sie unter Verwendung verschiedener Datenwerte für die Parameter der Komponente oder des Flows in einer bestimmten Häufigkeit in einem Lauf ausgeführt werden. Jede Ausführung der Komponente oder des Flows wird als Iteration bezeichnet. Weitere

Informationen zu Iterationen finden Sie unter "Festlegen von Daten für [Iterationen"](#page-358-0) auf [Seite](#page-358-0) 359.

Iterationen einer Quelle können zu mehrfachen Parameterausgabewerten führen. In diesem Fall wird der von jeder Iteration bereitgestellte Wert der entsprechenden Iteration des Ziels als Eingabe übergeben.

Die Verknüpfung kann nur ordnungsgemäß durchgeführt werden, wenn ALM die Zieliteration für jede Quelliteration ermitteln kann. Es muss eine der folgenden Bedingungen vorliegen:

- Bedingung 1. Die Quelle hat eine Iteration und das Ziel hat mehr als eine Iteration (sogenannte "1-zu-n"-Beziehung). Ein Beispiel hierzu finden Sie unter "Beispiel für Iterationen [\("1-zu-n"-Beziehung\)](#page-334-0) – Grafische Darstellung" auf Seite [335](#page-334-0).
- Bedingung 2. Die Quelle und das Ziel haben dieselbe Anzahl an Iterationen (sogenannte "n-zu-n"-Beziehung). Ein Beispiel hierzu finden Sie unter ["Beispiel](#page-335-0) für Iterationen [\("n-zu-n"-Beziehung\)](#page-335-0) – Grafische Darstellung" auf Seite 336.

Hinweis: Wenn eine Quelle oder ein Ziel zu einer Gruppe gehört, entspricht die Anzahl der Iterationen der Anzahl der Iterationen der Gruppe.

Wenn die Komponenteniterationen keine "1-zu-n"- oder "n-zu-n"-Beziehung aufweisen, wird eine Warnmeldung ausgegeben.

### Überlegungen

Berücksichtigen Sie die folgenden Aspekte, wenn Sie mit Parameterverknüpfungen und Iterationen arbeiten:

- Wenn Sie die Ausgabe einer vorherigen Komponente als Wert für einen Komponenteneingabeparameter verwenden, gilt die Option für alle Komponenteniterationen dieses Eingabeparameters.
- Wenn Iterationen einer Quellkomponente in einem Business Process-Test dazu führen, dass ein Parameter mehrere Ausgabewerte hat, wird der von einem bestimmten Iterationslauf bereitgestellte Wert als Eingabe für die entsprechende Iteration der Zielkomponente übergeben.
- Das Verschieben einer Business Component, einer Gruppe oder eines Flows kann zu einem Parameterverweiskonflikt führen, beispielsweise wenn eine Zielkomponente an eine Position vor der Quellkomponente verschoben wird. Wenn Sie die resultierende Warnmeldung ignorieren, wird der Link zum Quellparameter, der den Konflikt verursacht, gelöscht. Dadurch schlägt die Iteration fehl und die Verknüpfung muss im Dialogfeld Iterationen der Zielkomponente gegebenenfalls wiederhergestellt werden.
- Wenn die Anzahl der Iterationen zwischen Ein- und Ausgabeparametern der Komponente nicht übereinstimmt, wird im Dialogfeld Iterationen der Parametername im Spaltenkopf in Rot angezeigt.
- Iterationsfehler führen dazu, dass Business Process-Tests oder -Flows mit den entsprechenden Komponenten fehlschlagen. Diese Fehler werden auf der Registerkarte Testskript des Moduls Testplan angezeigt und bei der Validierung eines Flows oder Tests gemeldet. Weitere Informationen über die Benutzeroberfläche finden Sie unter "Dialogfeld "Ergebnisse der [Testprüfung""](#page-221-0) auf [Seite](#page-221-0) 222.

## <span id="page-333-0"></span>Beispiele für die Datenverknüpfung

Dieses Thema enthält Beispiele, die die Verknüpfung von Daten veranschaulichen.

Die folgenden Beispiele werden bereitgestellt:

- "Beispiel: Verknüpfen von Eingabe- und [Ausgabekomponentenparametern](#page-333-1) -Grafische [Darstellung"](#page-333-1) auf Seite 334
- "Beispiel für Iterationen [\("1-zu-n"-Beziehung\)](#page-334-0) Grafische Darstellung" auf Seite [335](#page-334-0)
- "Beispiel für Iterationen [\("n-zu-n"-Beziehung\)](#page-335-0) Grafische Darstellung" auf Seite [336](#page-335-0)
- <span id="page-333-1"></span>• "Beispiele für Iterationen - Darstellung im Dialogfeld ["Iterationen"](#page-336-0) auf Seite 337

#### Beispiel: Verknüpfen von Eingabe- und Ausgabekomponentenparametern – Grafische Darstellung

- ý. Beispiel: Angenommen, Sie erstellen für drei verschiedene Stufen der Bearbeitung einer Kundenkreditanforderung je eine Komponente:
	- CreateLoan. Empfängt eine Kreditanforderung und erzeugt eine eindeutige Kredit-ID für die Anforderung.
	- SearchLoan. Durchsucht die vorhandenen Kredite, um zu überprüfen, ob der Kredit vorhanden ist.

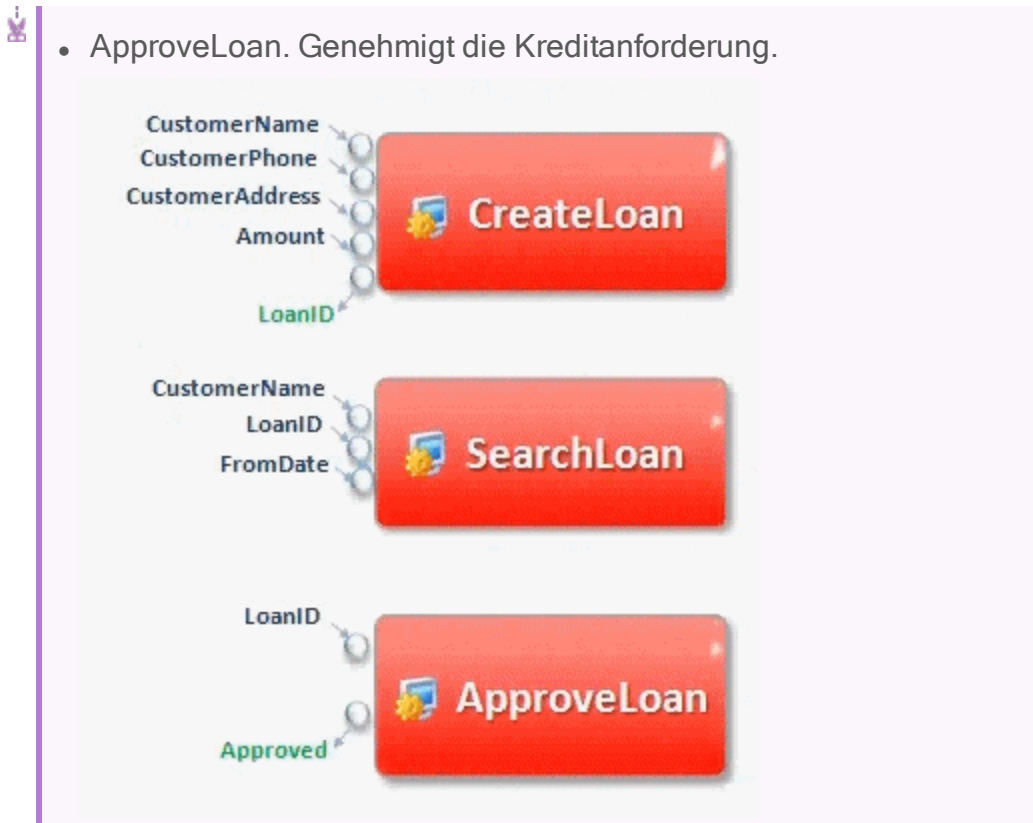

In diesem Beispiel testet ein Business Process-Test die gesamte Kreditbearbeitung vom Empfang der Anforderung bis zur Bestätigung. Es wird ein Ausgabeparameter mit der Bezeichnung LoanID von der Komponente CreateLoan erstellt. Dieser Parameter speichert den Wert der Kredit-ID, die bei der Anforderung erstellt wurde. Diesen Wert können Sie dann als Eingabeparameter für nachfolgende Komponenten oder Flows im Business Process-Test verwenden, z. B. SearchLoan und ApproveLoan.

### <span id="page-334-0"></span>Beispiel für Iterationen ("1-zu-n"-Beziehung) – Grafische Darstellung

Beispiel: Die Quellkomponente hat eine Iteration und die Zielkomponente hat mehr als eine Iteration (sogenannte "1-zu-n"-Beziehung). In diesem Fall wird in jeder Iteration der Zielkomponente der gleiche Ausgabewert wie in der Quellkomponente verwendet.

ý.

Ń.

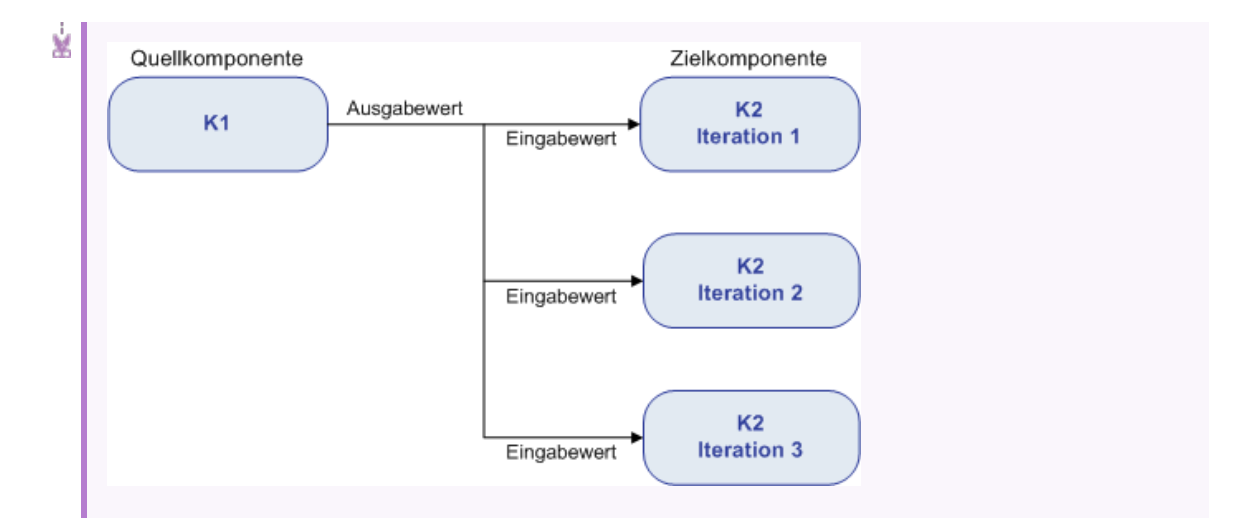

### <span id="page-335-0"></span>Beispiel für Iterationen ("n-zu-n"-Beziehung) – Grafische Darstellung

Beispiel: Die Quellkomponente und die Zielkomponente haben dieselbe Anzahl an Iterationen (sogenannte "n-zu-n"-Beziehung). In diesem Fall werden die unterschiedlichen Ausgabewerte der Iterationen der Quellkomponente in den entsprechenden Iterationen der Zielkomponente verwendet.

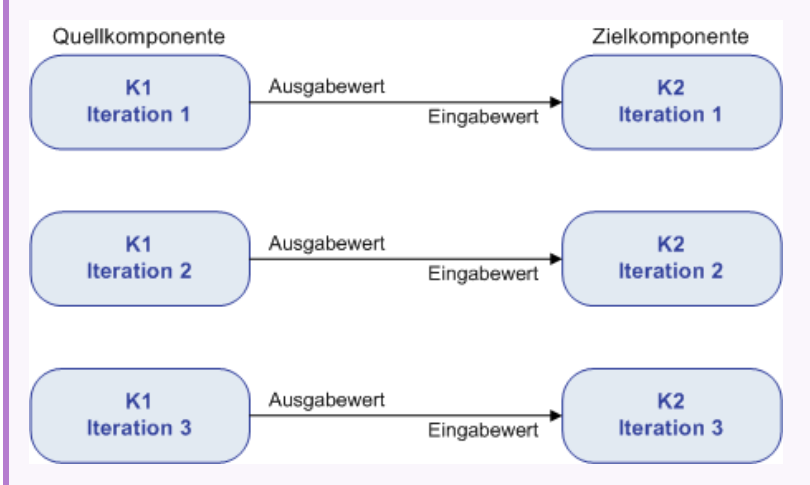

Die Anzahl der Iterationen in der Beziehung zwischen den Komponenten entspricht entweder der Anzahl der tatsächlichen Iterationen in den einzelnen Komponenten oder Gruppen oder der Anzahl der in einem Teilbereich ausgewählten Iterationen.

In diesem Beispiel hätten die drei Ausgabeiterationswerte von C1 daher auch als Eingabewerte für die drei Iterationen von C2 (Iteration 3, 4 und 5) ż

verwendet werden können, sofern dieser Bereich in C2 ausgewählt worden wäre.

Informationen über die Benutzeroberfläche zur Auswahl von Teilbereichen für die Iteration finden Sie unter "Dialogfeld "Iterationen [auswählen""](#page-372-0) auf Seite 373.

#### <span id="page-336-0"></span>Beispiele für Iterationen – Darstellung im Dialogfeld "Iterationen

Ń. Beispiel: Im nachstehenden Beispiel besteht zwischen der Quellkomponente CreateLoan und der Zielkomponente SearchLoan eine "nzu-n"-Beziehung (3 zu 3). Für jede Iteration des

Komponenteneingabeparameters LoanID in der Komponente SearchLoan existiert eine entsprechende Iteration des Komponentenausgabeparameters LoanID in der Komponente CreateLoan.

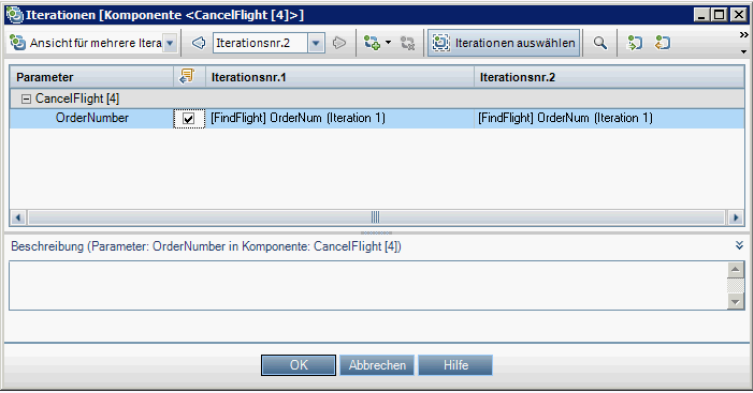

Im Gegensatz dazu besteht zwischen der Quellkomponente Login und der Zielkomponente ApproveLoan eine "1-zu-n"-Beziehung (1 zu 3). Jede Iteration des Komponenteneingabeparameters LoanOfficer in der Komponente ApproveLoan verwendet den gleichen Komponentenausgabeparameter (Username) aus der Komponente Login.

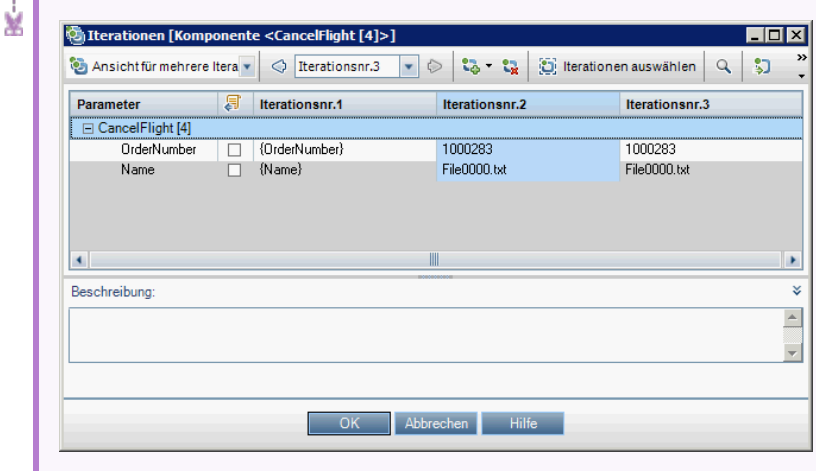

Informationen über die Benutzeroberfläche des Dialogfelds Iterationen finden Sie unte[r"Iterationsseiten"](#page-365-0) auf Seite 366.

## <span id="page-337-0"></span>Verknüpfen von Daten

In diesem Abschnitt wird erläutert, wie Sie Ausgabe- und Eingabeparameter verknüpfen.

#### Hinweis:

- Diese Aufgabe ist Bestandteil einer übergeordneten Aufgabe. Weitere Informationen finden Sie unter ["Verarbeiten](#page-287-0) von Daten in Business Process [Testing"](#page-287-0) auf Seite 288.
- Weitere Informationen über die Benutzeroberfläche finden Sie unter "Dialogfeld ["E/A-Parameter""](#page-340-0) auf Seite 341 und ["Dialogfeld](#page-340-1) ["Ausgabeparameter](#page-340-1) auswählen"" auf Seite 341.

#### Diese Aufgabe umfasst die folgenden Schritte:

- <sup>l</sup> "Entwerfen der [Verknüpfung"](#page-337-1) auf Seite 338
- "Anzeigen der Parameter für den relevanten Business [Process-Test](#page-338-0) oder -Flow" auf [Seite](#page-338-0) 339
- <sup>l</sup> ["Verknüpfen](#page-338-1) der Parameter" auf Seite 339
- <span id="page-337-1"></span>1. Entwerfen der Verknüpfung
	- Legen Sie fest, welche Parameter von der zu testenden Anwendung erzeugt werden. Erstellen Sie für diese Parameter, entweder auf Komponentenebene oder auf Flow-Ebene, Ausgabeparameter.
	- Legen Sie fest, welche Eingabeparameter von anderen Parametern in

<span id="page-338-0"></span>anderen Business Components oder Flows abhängig sind. Sie werden diese Eingabeparameter mit den entsprechenden Ausgabeparametern verknüpfen.

#### 2. Anzeigen der Parameter für den relevanten Business Process-Test oder -Flow

Klicken Sie im Modul Testplan auf die Registerkarte Testskript für den relevanten Business Process-Test oder -Flow.

Beachten Sie die Spalte E/A-Parameter. In dieser Spalte wird die Gesamtzahl der Ein- und Ausgabeparameter angezeigt, die für jede Komponente oder jeden Flow definiert sind. So hat beispielsweise die Komponente SearchLoan drei Eingabeparameter. Bei der Gesamtzahl (3 - In) handelt es sich um einen Link.

Klicken Sie auf den Link in der Spalte E/A-Parameter für eine Komponente oder einen Flow, dessen Eingabeparameter Sie mit einem Ausgabeparameter verknüpfen möchten (die Verknüpfung des Ziels). Das Dialogfeld E/A-Parameter wird geöffnet. Weitere Informationen über die Benutzeroberfläche finden Sie unter "Dialogfeld ["E/A-Parameter""](#page-340-0) auf Seite 341.

Im unteren Ausschnitt des Dialogfelds wird angezeigt, welche Eingabeparameter bereits mit den Ausgabeparametern verknüpft sind.

#### <span id="page-338-1"></span>3. Verknüpfen der Parameter

Führen Sie für jeden Komponenten- oder Flow-Eingabeparameter, für den Sie eine Verknüpfung herstellen möchten, folgende Aktionen aus:

- Aktivieren Sie das Kontrollkästchen in der Spalte E/A verknüpfen. Das Dialogfeld Ausgabeparameter auswählen wird geöffnet. Im Dialogfeld Ausgabeparameter auswählen werden die Ausgabeparameter der einzelnen Quell-Business Components oder -Flows aufgelistet, die sich im Business Process-Test vor der aktuellen Zielkomponente oder dem Ziel-Flow befinden. Weitere Informationen über die Benutzeroberfläche finden Sie unter "Dialogfeld ["Ausgabeparameter](#page-340-1) auswählen"" auf Seite 341.
- Wählen Sie den Ausgabeparameter aus, den Sie mit dem Eingabeparameter verknüpfen möchte, und klicken Sie auf OK.

Hinweis: Wenn bei der Anzahl der Iterationen für den Ausgabeparameter und den Eingabeparameter keine Entsprechung vorliegt, wird der Parametername rot angezeigt. Die Anzahl der Iterationen wird als Entsprechung bewertet, wenn entweder die Anzahl der Iterationen der Ausgabeparameter gleich der Anzahl der Iterationen der Eingabeparameter ist oder die Anzahl der Iterationen der Ausgabeparameter gleich 1 ist (unabhängig von der Anzahl der Iterationen der Eingabeparameter).

Klicken Sie auf OK, um das Dialogfeld E/A-Parameter zu schließen.

## <span id="page-339-0"></span>Benutzeroberfläche für die Parameterverknüpfung

Dieser Abschnitt enthält folgende Themen:

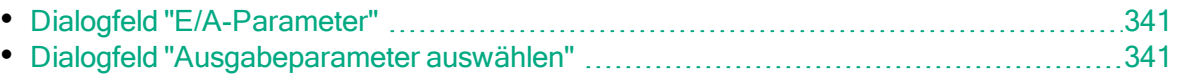

## <span id="page-340-0"></span>Dialogfeld "E/A-Parameter"

In diesem Dialogfeld können Sie die Parameter anzeigen, die auf den Komponenten-, Flow- und Testebenen definiert wurden, und Zieleingabeparameter mit Quellausgabeparametern verknüpfen.

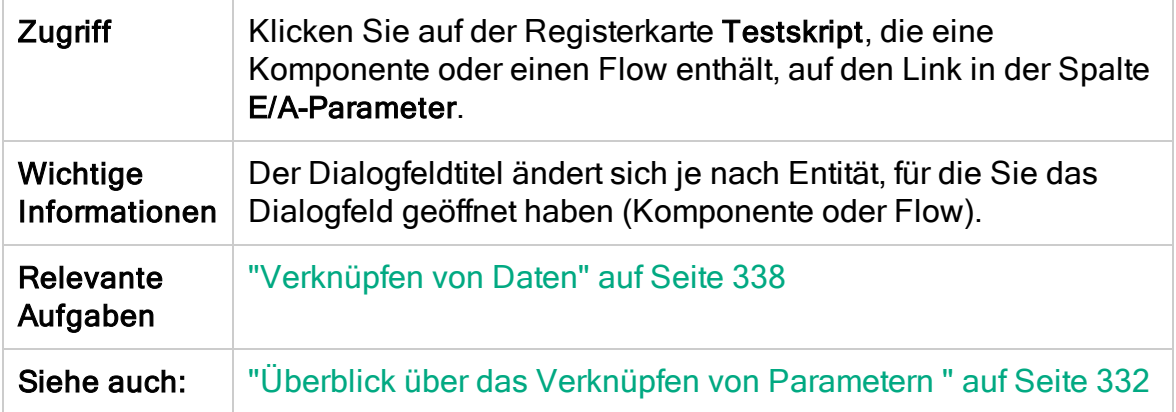

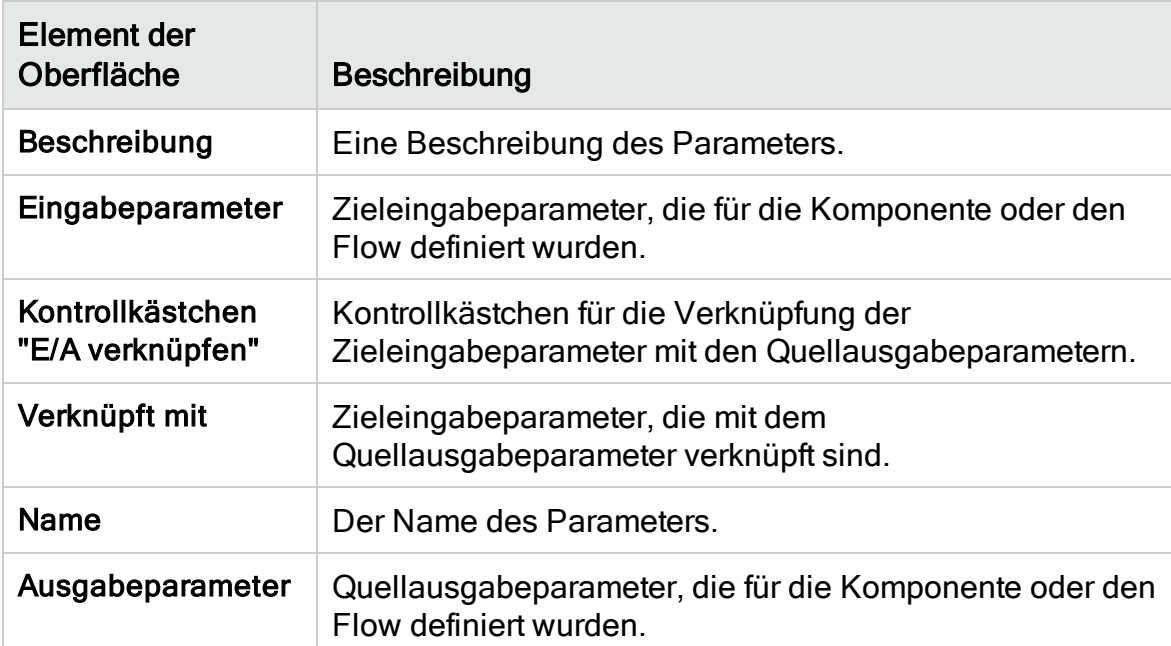

Nachfolgend werden die Elemente der Benutzeroberfläche beschrieben:

### <span id="page-340-1"></span>Dialogfeld "Ausgabeparameter auswählen"

In diesem Dialogfeld haben Sie die Möglichkeit, den Quellausgabeparameter für die Verknüpfung mit einem Zieleingabeparameter auszuwählen.

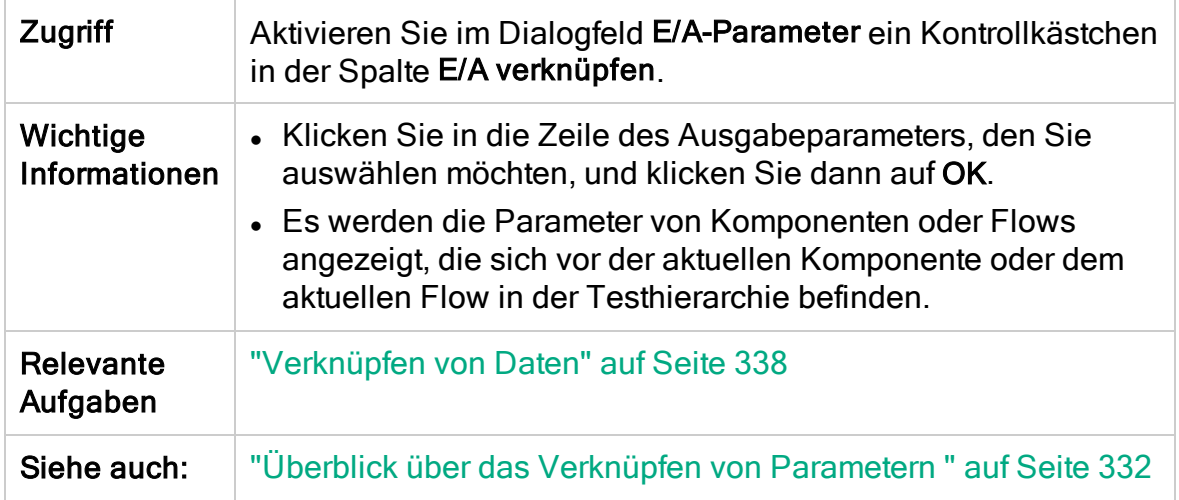

Nachfolgend werden die Elemente der Benutzeroberfläche beschrieben:

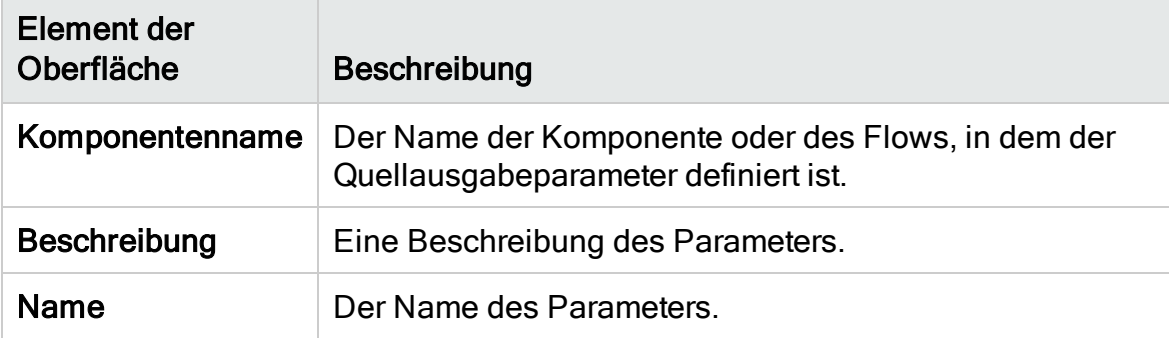

# Kapitel 16: Höherstufen von Parametern

Dieses Kapitel umfasst die folgenden Themen:

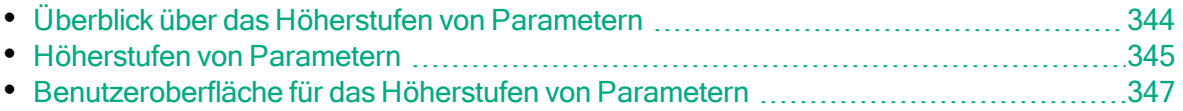

# <span id="page-343-0"></span>Überblick über das Höherstufen von Parametern

Sie können Komponentenparameter auf die Flow- oder Testebene hochstufen, während Sie eine Komponente zu einem Flow oder Test hinzufügen. Analog können Sie Flow-Parameter auf die Testebene hochstufen, während Sie einen Flow zu einem Test hinzufügen.

Tipp: Sie können außerdem das standardmäßige Verhalten von Business Process Testing so festlegen, dass das Höherstufen von Parametern auf die nächste Ebene automatisch beim Hinzufügen eines Komponenten- oder Flow-Parameters möglich ist. Details finden Sie im HP Application Lifecycle Management-Administratorhandbuch.

Darüber hinaus können Sie den Status der hochgestuften Parameter anzeigen.

Ń. Beispiel: Höherstufen von Parametern

Die drei Komponenten CreateLoan, VerifyLoan und ApproveLoan verarbeiten eine Kundenkreditanforderung mithilfe des Parameters LoanID. Der Parameter LoanID ist als Flow-Parameter gespeichert und steht den drei Komponenten im Flow zur Verfügung.

Im Business Process müssen jedoch auch andere Flows im Business Process-Test, beispielsweise CancelLoan, auf LoanID zugreifen können.

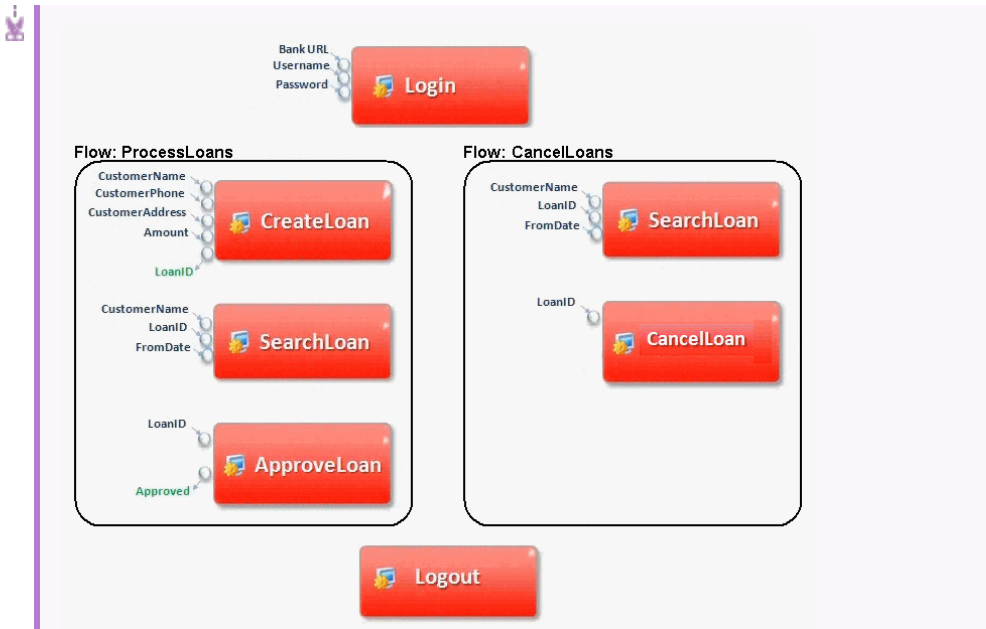

Damit LoanID für die anderen Flows zur Verfügung steht, stufen Sie den Parameter LoanID für jeden Flow auf die Flow-Ebene herauf und verknüpfen dann den Flow-Ausgabeparameter LoanID mit einem Parameter auf Testebene, wie LoanID (mit dem gleichen Namen). Der Parameter auf Testebene mit der Bezeichnung LoanID ist für jede Komponente und jeden Flow im Business Process-Test verfügbar.

Informationen über Aufgaben finden Sie unter ["Höherstufen](#page-344-0) von Parametern" auf [Seite](#page-344-0) 345.

## <span id="page-344-0"></span>Höherstufen von Parametern

Diese Aufgabe beschreibt, wie Parameter auf Flow- oder Testebene durch Höherstufen erstellt werden.

#### Hinweis:

- Diese Aufgabe ist Bestandteil einer übergeordneten Aufgabe. Weitere Informationen finden Sie unter "Einführung in die [Datenverarbeitung](#page-278-0) [\(Parameter\)"](#page-278-0) auf Seite 279.
- Eine alternative Methode zum Höherstufen von Parametern finden Sie im Tipp weiter unten.

Diese Aufgabe umfasst die folgenden Schritte:

- <sup>l</sup> ["Voraussetzungen"](#page-345-0) auf Seite 346
- ["Auswählen](#page-345-1) eines Flows oder Tests" auf Seite 346
- "Auswählen von [Komponenten](#page-345-2) oder Flows und Höherstufen von Parametern auf die [nächste](#page-345-2) Ebene" auf Seite 346
- ["Ergebnisse"](#page-346-1) auf Seite 347

#### <span id="page-345-0"></span>1. Voraussetzungen

Stellen Sie sicher, dass für die Komponenten oder Flows, die Sie Flows und Business Process-Tests hinzufügen, Parameter definiert sind.

#### <span id="page-345-1"></span>2. Auswählen eines Flows oder Tests

Wählen Sie im Modul Testplan auf der Registerkarte Testskript den Flow oder Business Process-Test aus, dem Sie Komponenten oder Flows hinzufügen möchten. Dies ist der Flow oder Test, in dem neue Komponenten erstellt werden, basierend auf den Parametern, die von den Komponenten oder Flows höhergestuft wurden.

#### <span id="page-345-2"></span>3. Auswählen von Komponenten oder Flows und Höherstufen von Parametern auf die nächste Ebene

- a. Klicken Sie auf der Registerkarte Testskript auf Komponenten auswählen. Der Ausschnitt Komponente auswählen/Flow auswählen wird geöffnet. Weitere Informationen über die Benutzeroberfläche finden Sie unter "Ausschnitt "Komponente [auswählen"/"Flow](#page-217-0) auswählen"" auf Seite 218.
- b. Wählen Sie die Komponente oder den Flow aus, die bzw. den Sie dem Flow oder Test hinzufügen möchten und die bzw. der die Parameter enthält, die Sie höherstufen möchten.
- c. Klicken Sie auf die Schaltfläche Schnell hinzufügen in der Symbolleiste des Ausschnitts, und wählen Sie eine der Optionen für das Höherstufen aus.
- d. Abhängig von der ausgewählten Option für das Höherstufen kann das Dialogfeld Parameter höherstufen geöffnet werden. Weitere Informationen über die Benutzeroberfläche finden Sie unter "Dialogfeld ["Parameter](#page-347-0) [höherstufen""](#page-347-0) auf Seite 348.

Um die Komponente oder den Flow mit der zuletzt verwendeten Methode für das Höherstufen von Parametern hinzuzufügen, nutzen Sie eine der folgenden Vorgehensweisen:

- <sup>o</sup> Doppelklicken Sie auf die Komponente oder den Flow.
- <sup>o</sup> Ziehen Sie die Komponente oder den Flow in den Skriptausschnitt.
- <sup>o</sup> Klicken Sie in der Symbolleiste auf die Schaltfläche Schnell hinzufügen, ohne eine Option auszuwählen.

○ Klicken Sie auf den Pfeil nach unten der Schaltfläche Schnell hinzufügen, und wählen Sie Schnell hinzufügen aus.

Tipp: Wenn Sie einen Flow-Ausgabeparameter von einem bestimmten Komponentenausgabeparameter hochstufen, folgt die Benennung des Flow-Ausgabeparameters automatisch der Namenskonvention für Komponenten- und Flow-Parameter. Bei Bedarf können Sie den Parameternamen an Ihre Anforderungen anpassen.

#### <span id="page-346-1"></span>4. Ergebnisse

Das Dialogfeld mit dem Höherstufungsstatus von Parametern enthält eine Liste von Test- und Flow-Parameter sowie Informationen darüber, wie sie ursprünglich definiert wurden. Weitere Informationen über die Benutzeroberfläche finden Sie unter "Dialogfeld ["Höherstufungsstatus](#page-349-0) der [Test-/Flow-Parameter""](#page-349-0) auf Seite 350.

Tipp: Wenn das automatische Höherstufen in Anpassung aktiviert ist, können Sie auch automatisch Parameter beim Erstellen einer Business Component oder eines Flows auf allen höheren Ebenen höherstufen.

- 1. Wählen Sie in den Modulen Business Component/Testplan die Komponente oder den Flow aus.
- 2. Wählen Sie dann die Registerkarte Parameter aus und klicken Sie auf Neuer Parameter.
- 3. Aktivieren Sie vor dem Speichern im Dialogfeld Neuer Parameter das Kontrollkästchen Automatisch auf Testebene höherstufen.

## <span id="page-346-0"></span>Benutzeroberfläche für das Höherstufen von Parametern

Dieser Abschnitt enthält folgende Themen:

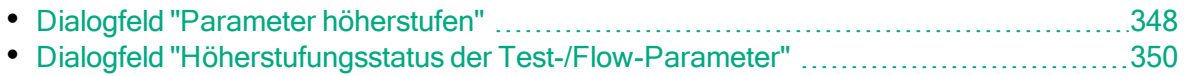

## <span id="page-347-0"></span>Dialogfeld "Parameter höherstufen"

In diesem Dialogfeld haben Sie die Möglichkeit, Parameter auf die nächste Ebene hochzustufen.

Der Inhalt des Dialogfelds variiert für Komponenten und Flows.

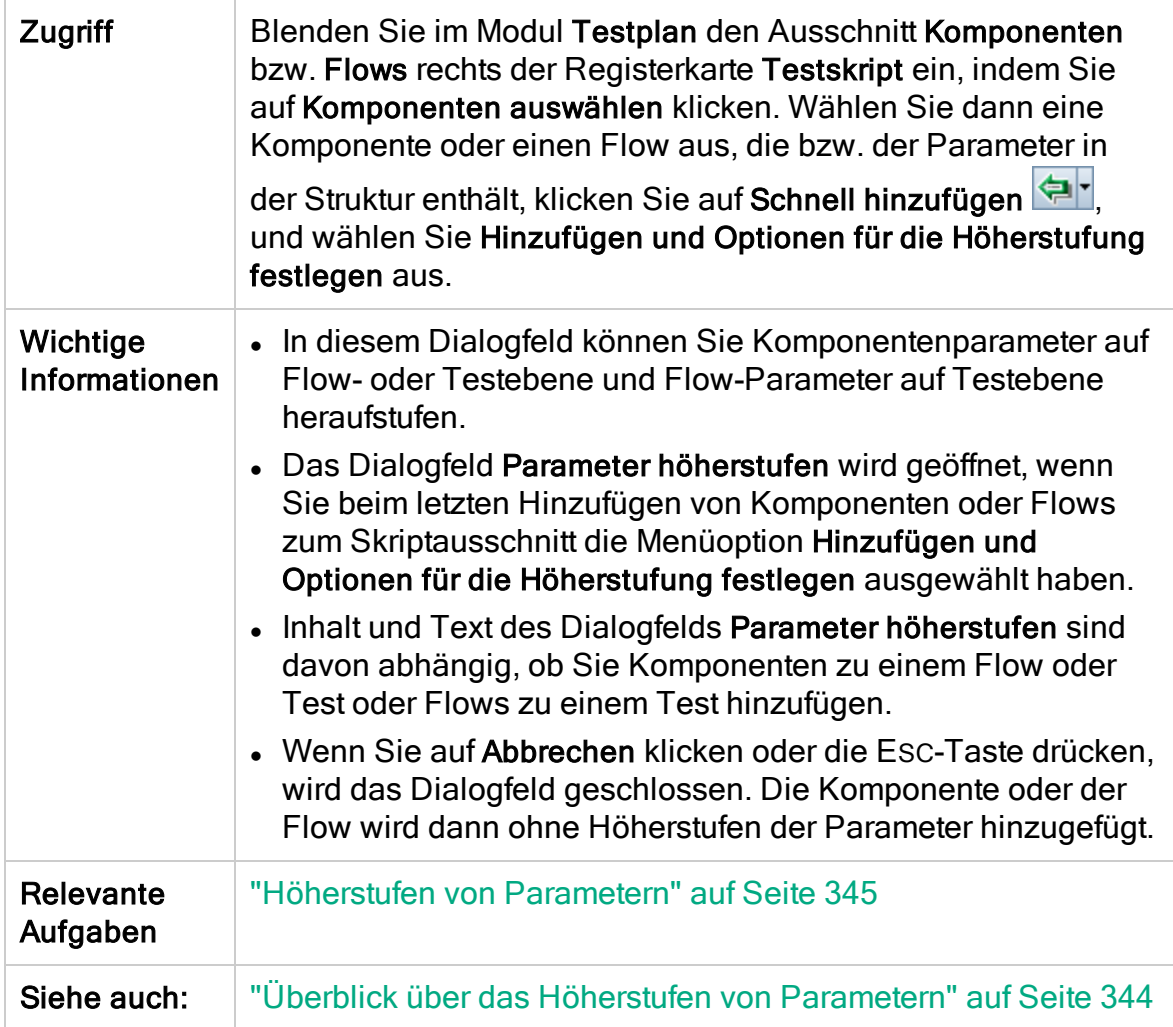

Nachfolgend werden die Elemente der Benutzeroberfläche beschrieben (Elemente ohne Beschriftung werden in spitzen Klammern dargestellt):

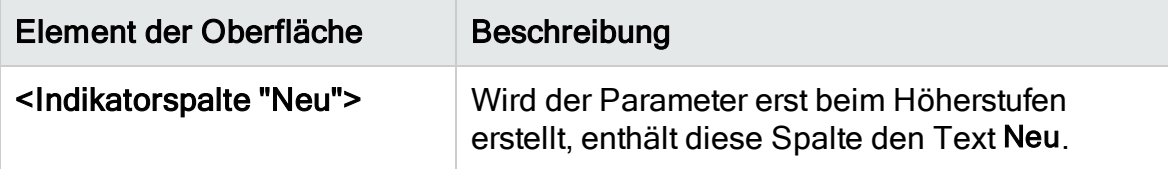

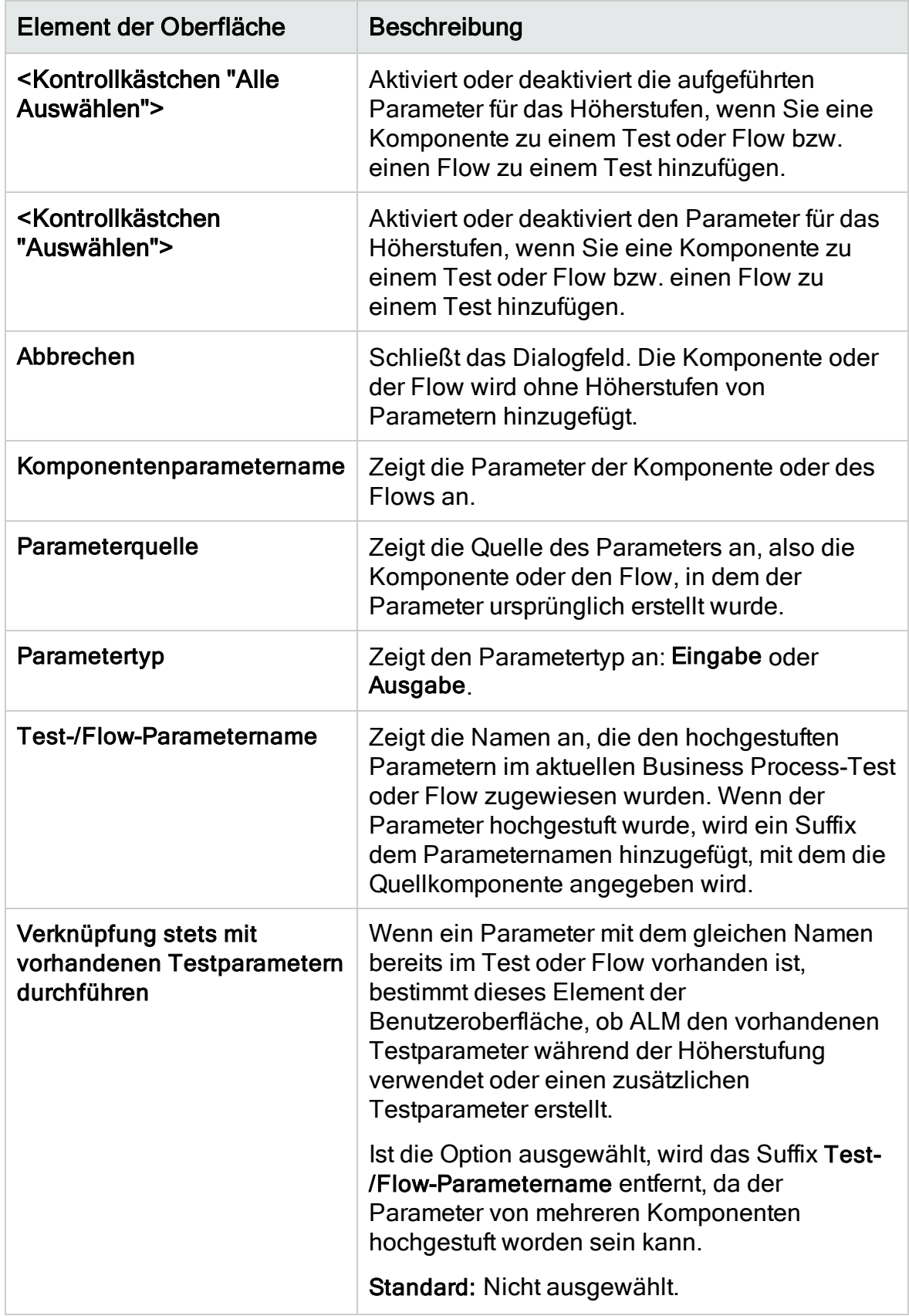

### <span id="page-349-0"></span>Dialogfeld "Höherstufungsstatus der Test-/Flow-Parameter"

In diesem Dialogfeld können Sie Parameter anzeigen. Zudem können Sie darstellen, wie die Parameter im Business Process-Test oder -Flow zur Verfügung gestellt wurden (Definition oder Höherstufung).

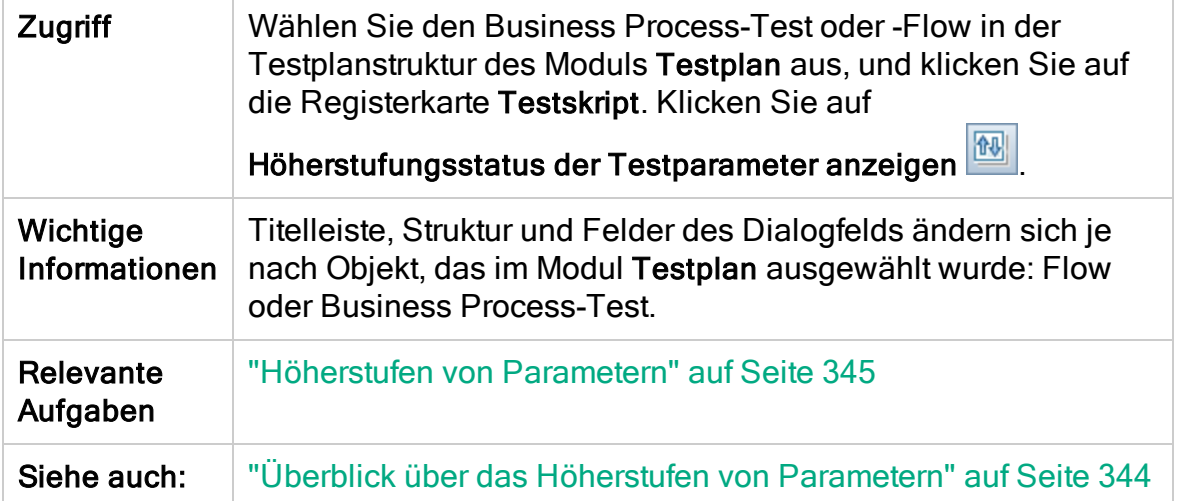

Nachfolgend werden die Elemente der Benutzeroberfläche beschrieben:

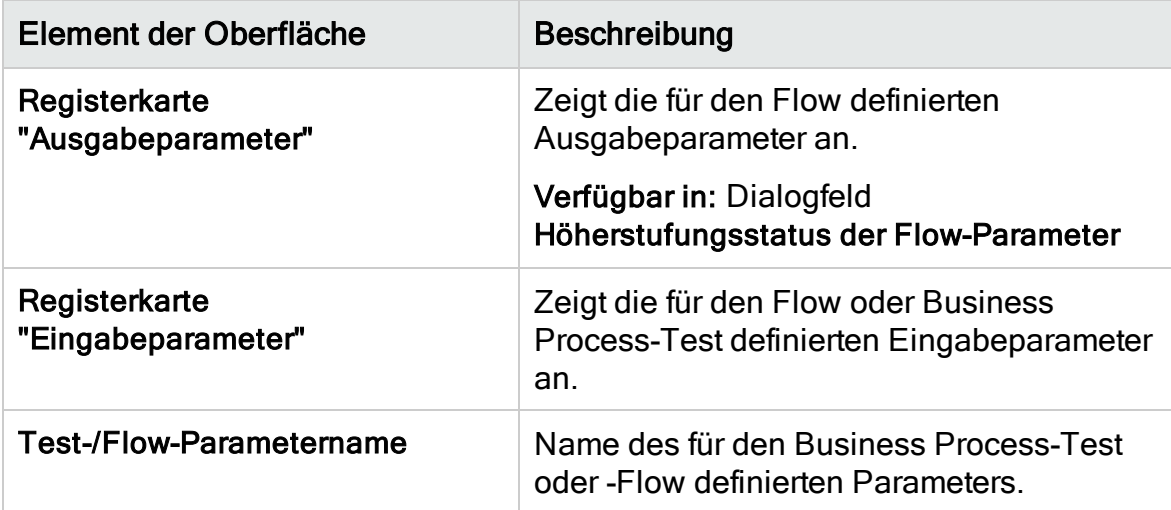

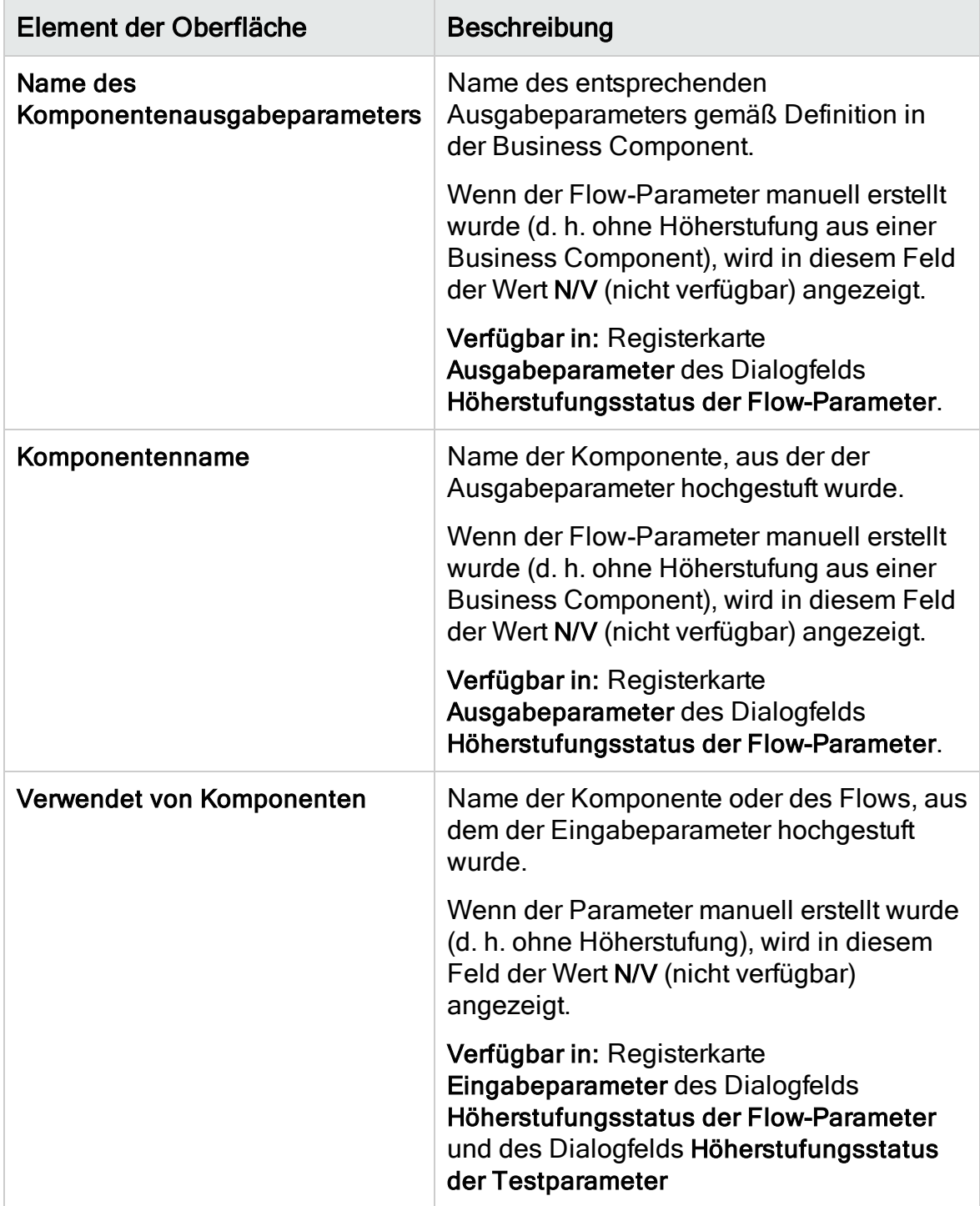

Benutzerhandbuch Kapitel 16: Höherstufen von Parametern

# Kapitel 17: Iterationen

Dieses Kapitel umfasst die folgenden Themen:

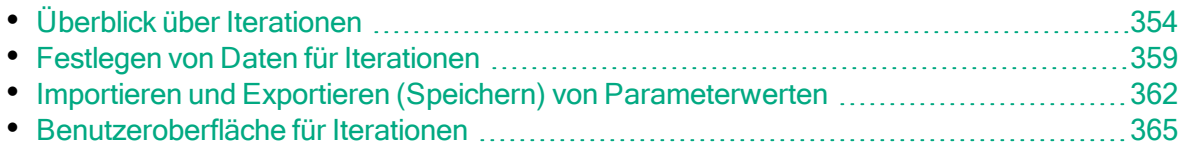

# <span id="page-353-0"></span>Überblick über Iterationen

Dieses Kapitel beschreibt, wie eine Gruppe, eine Komponente, ein Flow oder ein Test so konfiguriert wird, dass während eines Laufs eine bestimmte Anzahl an Iterationen ausgeführt wird. Für jede Iteration können andere Werte für die Parameter verwendet werden.

#### Hinweis:

- Weitere Informationen zum Definieren von Iterationen für Komponenten, Gruppen und Flows finden Sie unter "Festlegen von Daten für [Iterationen"](#page-358-0) auf [Seite](#page-358-0) 359.
- Sie können Business Process-Tests auch für unterschiedliche Anwendungsfälle der zu testenden Anwendung ausführen. Jeder Anwendungsfall eines Tests wird durch eine Testkonfiguration dargestellt. Sie können jeder Testkonfiguration und ihren Iterationen verschiedene Datensets zuordnen. Informationen zu Aufgaben finden Sie im HP Application Lifecycle Management-Benutzerhandbuch.
- Video zu den Produktfunktionen: Um einen Film über die Verwendung von Business Process Testing-Parametern anzuzeigen, wählen Sie im ALM-Hauptfenster den Befehl Hilfe > Filme aus.

Sie können konfigurieren, wie oft und mit welchen Daten:

- Eine Business Component in einem Test ausgeführt wird (mit dem Dialogfeld Komponenteniterationen).
- Eine Business Component wird in einem Test mit einer dynamischen Datentabelle (in Microsoft Excel) ausgeführt.
- Ein Flow in einem Test ausgeführt wird (mit den Dialogfeldern Flow-Iterationen oder Iterationen).
- Eine Gruppe in einem Test ausgeführt wird (mit dem Dialogfeld Iterationen gruppieren).
- Eine Testinstanz ausgeführt wird (mit der Registerkarte Testiterationen).
- Eine Testinstanz mit bestimmten Testkonfigurationen ausgeführt wird (mit der Registerkarte Daten der Registerkarte Testkonfigurationen)

Die Anzahl der Iterationen wird basierend auf der Anzahl der angegebenen Datenwerte festgelegt. So wird zum Beispiel ein Test oder Flow mit zehn Datensets zehnmal und eine Komponente mit sechs

Komponentenparameterwerten sechsmal ausgeführt. Erst dann erfolgt der Übergang zur nächsten Komponente im Lauf.

ż

Beispiel: Verwendung von Iterationen:

- Sie können Iterationen für einen Flow erstellen, der in einem Test einer Bankanwendung nach unterschiedlichen Krediten sucht, indem unterschiedliche Kredit-IDs angegeben werden.
- Sie können Iterationen für einen Test erstellen, der Kredite mit unterschiedlichen Zinssätzen vorbereitet, um herauszufinden, welcher Zinssatz für den Kunden am besten geeignet ist.
- Sie können Iterationen für eine Komponente erstellen, die online Bücher bestellt. In jedem Testlauf werden mehrere Bücherbestellungen vorgenommen, da die Komponente im Test wiederholt wird. Eine andere Anzahl von Büchern wird im gleichen Test bestellt, indem andere Buchtitel für eine unterschiedliche Anzahl von Komponenteniterationen angegeben werden.

Sie können auch eine einzelne Iteration oder einen Iterationsbereich für die Ausführung in einem Business Process-Test oder -Flow angeben. Auf diese Weise können Sie eine oder mehrere Iterationen ausführen und überprüfen, ohne dass Sie alle definierten Iterationen ausführen müssen. Iterationsbereiche für Komponenten, Flows und Testkonfigurationen, die statische Daten verwenden, werden im Dialogfeld Iterationen auswählen festgelegt. Weitere Informationen über die Benutzeroberfläche finden Sie unter "Dialogfeld "Iterationen [auswählen""](#page-372-0) auf [Seite](#page-372-0) 373.

Außerdem könnten Sie einen Business Process-Test oder -Flow für unterschiedliche Szenarios ausführen. Unterschiedliche Iterationskombinationen können für unterschiedliche Testläufe ausgeführt werden. Iterationsbereiche für Testkonfigurationen, die dynamische Daten verwenden, werden mit einer der folgenden Optionen angegeben:

- Das Dialogfeld Datenressourceneinstellungen. Weitere Informationen über die Benutzeroberfläche finden Sie im HP Application Lifecycle Management-Benutzerhandbuch.
- Microsoft Excel. Weitere Informationen finden Sie im HP Application Lifecycle Management-Benutzerhandbuch.

Wenn BPT - Kit für gepackte Apps-Benutzer Tests und Flows mit Iterationen im Änderungserkennungsmodus ausführen, wird nur die erste Iteration des ausgewählten Bereichs von Iterationen ausgeführt. Weitere Informationen zur Änderungserkennung finden Sie unter ["Erkennung](#page-402-0) und Auflösung von [Änderungen"](#page-402-0) auf Seite 403.

#### Beispiel:

Ń.

Stellen Sie sich folgenden Business Process-Test mit drei Business Components für eine Bankanwendung vor: Login, CreateLoan und Logout:

### **Business Process Test: CreateLoans** Drei Iterationen **Bank URL Username** Login Password C. CustomerName CustomerPhone CustomerAddress CreateLoan 馬 Amount **Two Iterations** LoanID Logout 5

Die obenstehende Abbildung zeigt:

- Der gesamte Business Process-Test wird dreimal ausgeführt.
- Für die Testparameter BankURL, Username und Password können in jeder Testiteration andere Werte verwendet werden.
- In jeder der drei Testiterationen wird die Komponente CreateLoan zweimal ausgeführt. Dies bedeutet, dass die Komponente CreateLoan insgesamt sechsmal ausgeführt wird.
- <sup>l</sup> Für die einzelnen Iterationen der Komponente CreateLoan werden für die Eingabeparameter CustomerName, CustomerPhone, CustomerAddress und Amount unterschiedliche Werte verwendet. Insgesamt können sechs verschiedene Eingabeparameter bereitgestellt werden.

**L** Die Komponente CreateLoan stellt einen Ausgabewert für den Parameter LoanID für jede Iteration zur Verfügung (sechs Ausgabewerte werden insgesamt bereitgestellt).

Dieses Thema enthält auch das Thema "Überblick über [Gruppeniterationen"](#page-356-0) auf [Seite](#page-356-0) 357.

## <span id="page-356-0"></span>Überblick über Gruppeniterationen

In einigen Fällen kann es sich als hilfreich erweisen, mehrere Business Components als Gruppe zusammenzufassen.

Auf der Registerkarte Testskript werden Komponentengruppen durch einen Gruppenknoten angezeigt, der sich oberhalb der Mitgliedskomponenten befindet. Der Gruppenknoten enthält das Gruppensymbol in und zeigt die Anzahl der Iterationen für die Gruppe an. Der Gruppenknoten kann erweitert und reduziert werden, um die Mitgliedskomponenten ein- oder auszublenden.

- Die Anzahl der Iterationen gibt die Gesamtanzahl der für die Gruppe definierten Wertemengen an.
- Der Iterationsbereich gibt die Untermenge der Iterationen an, die derzeit für den Testlauf verwendet werden soll.
- Für Mitgliedskomponenten muss die gleichen Anzahl an Iterationen ausgeführt werden, wie für die Gruppe, zu der sie gehören.

Angenommen ein Business Process-Test enthält vier Business Components: K1, K2, K3 und K4. Der Test erfordert die folgende Ausführung der Komponenten:

- Komponente K1 Zwei Iterationen
- Komponente K2 Drei Iterationen
- Komponente K3 Drei Iterationen
- $\bullet$  Komponente K4 Eine Iteration

Dieses Thema veranschaulicht Iterationen für dieses Szenario:

- "Ohne [Gruppierung"](#page-356-1) auf Seite 357
- <span id="page-356-1"></span>• "Mit [Gruppierung"](#page-357-0) auf Seite 358

#### Ohne Gruppierung

Ohne Gruppierung werden die Business Components im Business Process-Test nacheinander ausgeführt: erst K1 und ihre Iterationen, dann K2 und ihre Iterationen, dann K3 und ihre Iterationen und dann K4.

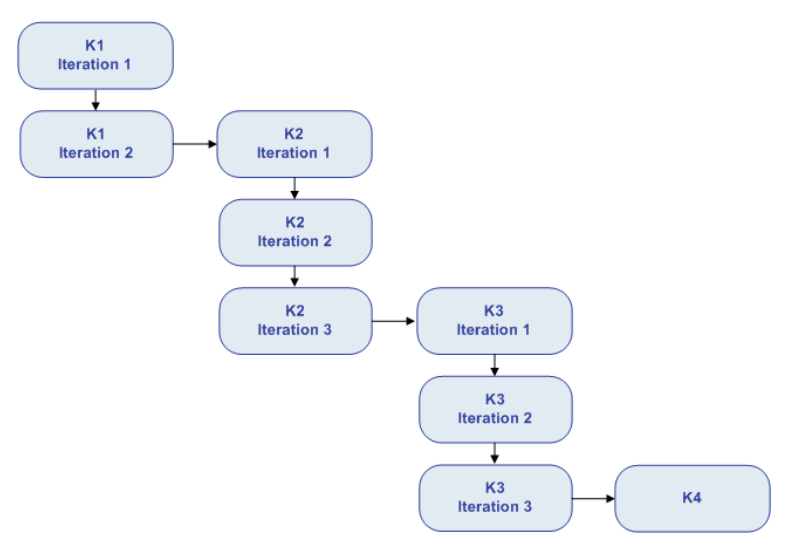

#### Dies wird in der folgenden Abbildung verdeutlicht:

#### <span id="page-357-0"></span>Mit Gruppierung

Anstatt alle Iterationen der Komponente K2 gefolgt von allen Iterationen der Komponente K3 auszuführen, können Sie diese zwei Komponenten gruppieren, damit der Business Process-Test in der folgenden Reihenfolge ausgeführt wird:

- Die erste Iteration von K1
- Die zweite Iteration von K1
- Die erste Iteration von K2
- Die erste Iteration von K3
- Die zweite Iteration von K2
- Die zweite Iteration von K3
- Die dritte Iteration von K2
- Die dritte Iteration von K3
- $\cdot$  K4

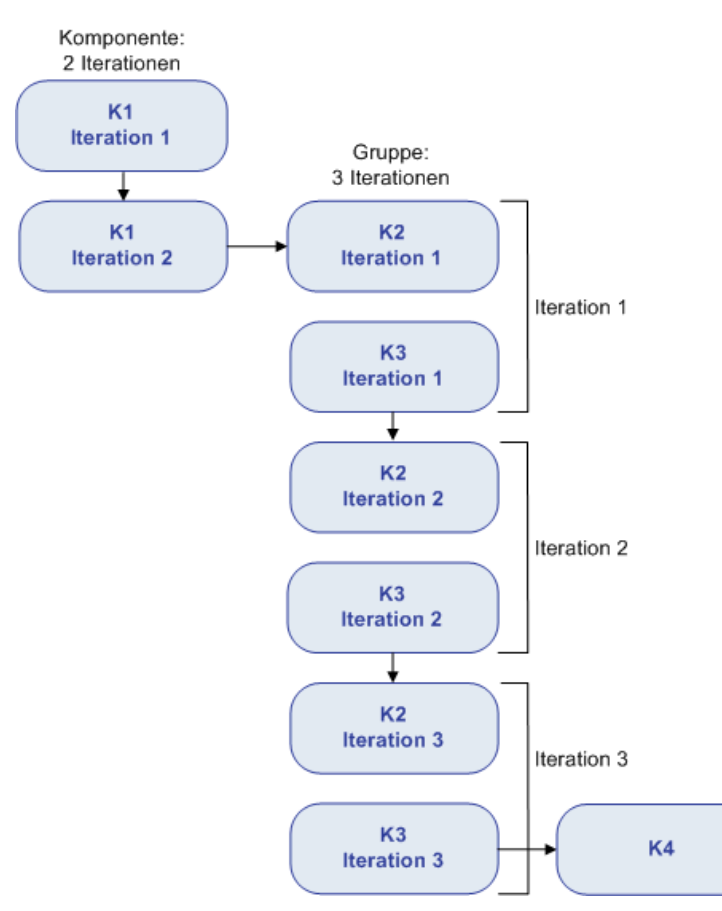

#### Dies wird in der folgenden Abbildung verdeutlicht:

## <span id="page-358-0"></span>Festlegen von Daten für Iterationen

In dieser Aufgabe wird beschrieben, wie Iterationen erstellt und die entsprechenden Datenwerte definiert werden.

Hinweis: Diese Aufgabe ist Bestandteil einer übergeordneten Aufgabe. Weitere Informationen finden Sie unter ["Verarbeiten](#page-287-0) von Daten in Business Process [Testing"](#page-287-0) auf Seite 288.

#### Diese Aufgabe umfasst die folgenden Schritte:

- ["Voraussetzungen](#page-359-0) und Überlegungen" auf Seite 360
- "Ausführen von Komponenten-, Flow- und [Gruppeniterationen"](#page-359-1) auf Seite 360
- <sup>l</sup> "Ausführen von Iterationen für [Flow-Laufinstanzen"](#page-360-0) auf Seite 361
- "Ausführen von Iterationen für [Testkonfigurationen"](#page-360-1) auf Seite 361
- "Ausführen von Iterationen anhand [importierter](#page-361-1) Daten optional" auf Seite 362

#### <span id="page-359-0"></span>• ["Ergebnisse"](#page-361-2) auf Seite 362

#### • Voraussetzungen und Überlegungen

Wenn Sie mit Iterationen arbeiten möchten, sollten Sie die folgenden Richtlinien einhalten:

- Gleichen Sie die Nachbedingung einer Anwendung mit der Vorbedingung der nächsten Iteration ab. Damit eine Business Component Iterationen erfolgreich ausführen kann, ist es erforderlich, dass die Nachbedingung (Zustand der Anwendung nach Ausführung des letzten Schritts der Komponente) der Vorbedingung (Zustand der Anwendung vor Ausführung des ersten Schritts der Komponente) entspricht.
- Verknüpfen Sie Ausgabe- und Eingabeparameter. Iterationen in einem Business Process-Test oder Flow können zu mehreren Ausgabeparameterwerten führen. In solchen Fällen übergibt jede Iteration ihren Ausgabewert als Eingabe an die entsprechende Zielkomponente bzw. den Ziel-Flow. Dieser Vorgang wird als Parameterverknüpfung bezeichnet. Konzeptinformationen finden Sie unter "Überblick über das [Verknüpfen](#page-331-0) von [Parametern](#page-331-0) " auf Seite 332.
- Komponenten oder Flows in einer Gruppe mit Eingabeparametern müssen über dieselbe Anzahl an Iterationen verfügen. Beim Gruppieren fordert ALM eine Bestätigung an, dass der Iterationsbereich auf den Iterationsbereich der ersten Komponente festgelegt werden soll. Beispiel: Wenn für die erste Komponente in der Gruppe die Ausführung der Iterationen 2 bis 3 festgelegt wurde, gilt für die gesamte Gruppe die Ausführung der Iterationen 2 bis 3.
- Damit Iterationen einer Gruppe erfolgreich sind, muss der Zustand der Anwendung am Ende des letzten Objekts in der Gruppe dem Zustand der Anwendung vor dem ersten Objekt in der Gruppe entsprechen. Beispiel: Wenn die erste Komponente in der Gruppe davon ausgeht, dass das Dialogfeld für die Anmeldung in der Anwendung geöffnet ist, muss dieses Dialogfeld auch am Ende der letzten Komponente in der Gruppe geöffnet sein, bevor die nächste Iteration beginnt.
- Das Verschieben einer Gruppe oder eines Mitglieds in einer Gruppe kann zu einem Parameterverweiskonflikt führen, beispielsweise wenn eine Gruppe an eine Position vor der Komponente verschoben wird, die einen erforderlichen Eingabekomponentenparameter für einen Parameter in der Gruppe liefert. Wenn Sie die resultierende Warnmeldung ignorieren, wird der Link zum Quellparameter, der den Konflikt verursacht, gelöscht. In diesem Fall bleibt der Wert für den Quellparameter leer. Sie können nun entweder einen Wert für den Parameter angeben oder den Link im Dialogfeld Iterationen [Gruppe] wieder herstellen.
- <span id="page-359-1"></span>• Ausführen von Komponenten-, Flow- und Gruppeniterationen
Sie verwenden die Seiten für Iterationen zum Festlegen der Parameterwerte, die eine Komponente, eine Gruppe oder ein Flow für jede Iteration verwendet. Weitere Informationen über die Benutzeroberfläche finden Sie unter ["Iterationsseiten"](#page-365-0) auf Seite 366.

Tipp: Alternativ können Sie bei der Arbeit mit dynamischen Datensätzen Microsoft Excel verwenden, wenn Sie es vorziehen, direkt in einer Tabelle zu arbeiten. Weitere Informationen finden Sie im HP Application Lifecycle Management-Benutzerhandbuch.

Legen Sie den Wert der einzelnen Eingabeparameter für jede Iteration fest. Weitere Informationen über die Benutzeroberfläche finden Sie unter ["Dialogfeld](#page-310-0) "Werte [festlegen""](#page-310-0) auf Seite 311.

Wenn die Gruppe, Komponente oder der Flow nur einen bestimmten Bereich von Iterationen ausführen soll, klicken Sie auf Iterationen auswählen und wählen Sie die gewünschten Iterationen im Dialogfeld Iteration auswählen aus. Die Überschriften der Iterationen, die sich nicht im ausgewählten Bereich befinden, sind abgeblendet. Weitere Informationen über die Benutzeroberfläche finden Sie unter "Dialogfeld "Iterationen [auswählen""](#page-372-0) auf Seite 373.

Hinweis: Wenn eine Komponente, Gruppe oder ein Flow über Eingabeparameter verfügt, die sich auf Ausgabeparameter einer anderen Business Component oder eines anderen Flows beziehen, kann die unterschiedliche Anzahl der Iterationen zu einem Fehler zur Laufzeit führen. Der Parameter im Dialogfeld Iterationen wird rot angezeigt und weist so auf die fehlende Übereinstimmung von Iterationsbereichen hin.

#### • Ausführen von Iterationen für Flow-Laufinstanzen

Sie legen auf der Registerkarte Testiterationen im Modul Testlabor die Parameterwerte fest, die eine Flow-Instanz für jede Iteration verwendet. Weitere Informationen zur Benutzeroberfläche finden Sie unter ["Iterationsseiten"](#page-365-0) auf [Seite](#page-365-0) 366 und in den Informationen zur Registerkarte für Testiterationen im HP Application Lifecycle Management-Benutzerhandbuch.

#### • Ausführen von Iterationen für Testkonfigurationen

Sie legen auf der Registerkarte Daten auf der Registerkarte Testkonfigurationen im Modul Testplan die Parameterwerte fest, die eine Testkonfiguration für jede Iteration verwendet. Weitere Informationen über die Benutzeroberfläche finden Sie unter ["Iterationsseiten"](#page-365-0) auf Seite 366.

Hinweis: Iterationen für Testkonfigurationen, die auf dynamische Daten zugreifen, werden entsprechend der Anzahl von Datenzeilen in externen Datenressourcentabellen festgelegt, und sie werden nicht über die Iterationsseiten definiert.

#### • Ausführen von Iterationen anhand importierter Daten - optional

Die Definition von Listen mit Komponenten- oder Flow-Parameterwerten für Iterationen lässt sich durch Importieren der Werte aus einer externen Datei vereinfachen. Informationen über Aufgaben finden Sie unter ["Importieren](#page-361-0) und Exportieren (Speichern) von [Parameterwerten"](#page-361-0) auf Seite 362.

#### • Ergebnisse

Bei Ausführung der Komponente oder des Flows werden nur die definierten Iterationen ausgeführt.

Die Iterationen, die nicht zur Ausführung ausgewählt wurden, werden deaktiviert dargestellt.

# <span id="page-361-0"></span>Importieren und Exportieren (Speichern) von Parameterwerten

In dieser Aufgabe wird beschrieben, wie Iterationen basierend auf Listen von Komponenten- oder Flow-Parameterwerten erstellt werden und wie ein Satz vorhandener Parameterwerte in einer externen Datei gespeichert werden kann, sodass er in anderen Business Components oder Flows verwendet werden kann.

Hinweis: Diese Aufgabe ist Bestandteil einer übergeordneten Aufgabe. Weitere Informationen finden Sie unter "Festlegen von Daten für [Iterationen"](#page-358-0) auf [Seite](#page-358-0) 359.

Diese Aufgabe umfasst die folgenden Schritte:

- ["Importieren](#page-361-1) von Daten aus einer externen Datei" auf Seite 362
- <span id="page-361-1"></span>• ["Exportieren](#page-363-0) (Speichern) von Daten in eine externe Datei" auf Seite 364

#### Importieren von Daten aus einer externen Datei

Sie können Parameterwerte für Komponenten- oder Flow-Iterationen aus einer CSV-Datei kopieren.

Beim Importieren einer Datei werden alle darin enthaltenen Datensätze zu Iterationen im Business Process-Test oder -Flow.

Hinweis: Bei den aus einer CSV-Datei importieren Parameterwerten handelt es sich um die Werte, die beim letzten Speichern der Datei vor dem Import definiert wurden. Wenn Sie Änderungen in ALM implementieren, werden die Werte in der CSV nicht dynamisch geändert. Dementsprechend werden auch die Parameterwerte in ALM nicht dynamisch geändert, wenn Sie Änderungen an der CSV-Datei vornehmen.

#### 1. Vorbereiten der externen Datei für den Import

Parameterwerte werden in CSV-Dateien (mit durch Kommata getrennten Werten) importiert und gespeichert. In diesem Dateiformat entspricht jede Zeile einem Datensatz. Die einzelnen Datenfelder sind durch Kommata getrennt.

Es gibt verschiedene Möglichkeiten der Erstellung einer CSV-Datei: Manuelle Erstellung in einem Texteditor, Speichern einer Tabellendatei als CSV-Datei (z. B. in Microsoft Excel) oder Speichern von in einem Business Process-Test oder -Flow definierten Parametern als CSV-Datei.

Tipp: Sie können einige Zeilen in das Dialogfeld Komponenteniterationen oder Flow-Iterationen eingeben und dann mit der Option zum Exportieren eine erste CSV-Datei im richtigen Format erstellen. Geben Sie in einem Texteditor oder Tabellenkalkulationsprogramm tatsächliche Daten in die CSV-Datei ein, und speichern Sie die Datei.

Vergewissern Sie sich vor dem Importieren einer CSV-Datei, dass die Datei das richtige Format aufweist, wie im folgenden Beispiel veranschaulicht. Beispiel

Nachstehend sehen Sie das Format einer typischen CSV-Datei für eine Kundenliste in einer Bankanwendung:

- Die erste Zeile, Version 1.0, ist für den Titel reserviert. Sie kann beliebigen Text enthalten.
- Die zweite Zeile ("CustomerName", "CustomerPhone", "CustomerAddress") enthält die Spaltenköpfe.
- Die folgenden Zeilen enthalten die Parameterwerte, die in Iterationen des Business Process-Tests oder -Flows verwendet werden.
- 2. Starten des Imports

Wählen Sie in der Testplanstruktur den Business Process-Test aus, der die entsprechende Business Component oder den Flow enthält, und öffnen Sie auf der Registerkarte Testskript das Dialogfeld Iterationen. Weitere Informationen über die Benutzeroberfläche finden Sie unter ["Iterationsseiten"](#page-365-0) auf Seite 366.

Tipp: Vergewissern Sie sich, dass die Business Component mindestens einen Eingabeparameter aufweist.

Klicken Sie auf Importieren 31. Das Dialogfeld Öffnen wird angezeigt. Wählen Sie die CSV-Datei mit den erforderlichen Daten aus, und klicken Sie auf Öffnen. Das Dialogfeld Importdaten zuordnen wird geöffnet.

3. Zuordnen der Daten

Erweitern Sie im Dialogfeld Importdaten zuordnen die Komponenten, um die relevanten Parameter für die Zuordnung zu finden. Weitere Informationen über die Benutzeroberfläche finden Sie unter "Dialogfeld ["Importdaten](#page-373-0) zuordnen"" auf [Seite](#page-373-0) 374.

Nach der Zuordnung werden die Werte der CSV-Datei importiert und im Dialogfeld Iterationen angezeigt.

Tipp: Wenn das Dialogfeld Iterationen bereits definierte Werte für Iterationen enthält, werden diese durch die importierten Werte überschrieben. Wenn die Anzahl der bereits definierten Iterationen im Dialogfeld Iterationen die Anzahl der Datensätze der importierten Datei überschreitet, werden die überzähligen Iterationen im Dialogfeld entfernt.

#### <span id="page-363-0"></span>Exportieren (Speichern) von Daten in eine externe Datei

Sie können Parameterwerte, die Sie für Iterationen definiert haben, in einer CSV-Datei speichern (exportieren). Durch Importieren der gespeicherten Daten können Sie dieselben Werte später auf andere Komponenten- oder Flow-Iterationen übertragen.

Tipp: Das Speichern von Parametern bietet sich außerdem an, um behelfsmäßig eine CSV-Datei zu erstellen, die Sie einem Tabellenkalkulationsprogramm bearbeiten und später wieder in die Komponente oder den Flow importieren können.

- 1. Wählen Sie in der Testplanstruktur den Business Process-Test aus, der die entsprechende Business Component oder den Flow enthält, und öffnen Sie auf der Registerkarte Testskript das Dialogfeld Iterationen. Weitere Informationen über die Benutzeroberfläche finden Sie unter ["Iterationsseiten"](#page-365-0) auf Seite 366.
- 2. Klicken Sie zum Speichern der Iterationswerte auf die Schaltfläche Exportieren. Das Dialogfeld CSV (durch Kommata getrennte)-Datei speichern

wird geöffnet.

Geben Sie in das Feld Dateiname einen beschreibenden Namen ein und klicken Sie auf Speichern. Die Komponenten- oder Flow-Parameterwerte werden als CSV-Datei gespeichert. Die CSV-Datei wird in einem durch Kommata getrennten Tabellenformat gespeichert.

Jede Spalte der Tabelle steht für die Werteliste eines einzelnen Parameters. Die erste Tabellenzeile enthält den Titel. Die zweite Zeile enthält die Parameternamen (Spaltenköpfe). Alle folgenden Zeilen stellen einen Wert für den angezeigten Parameter während einer einzelnen Iteration des Business Process-Tests oder -Flows dar.

# Benutzeroberfläche für Iterationen

Dieser Abschnitt enthält folgende Themen:

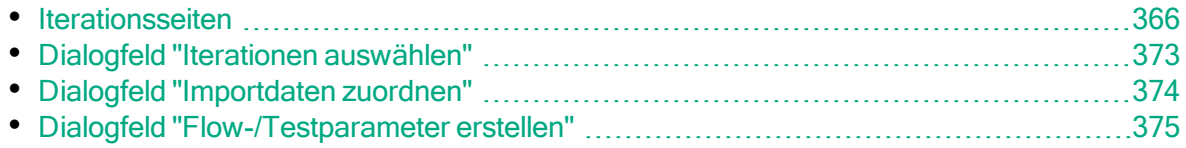

### <span id="page-365-0"></span>Iterationsseiten

Auf diesen Seiten können Sie Parameterwerte für Iterationen von Komponenten, Gruppen, Flows, Testkonfigurationen und Testlaufinstanzen festlegen.

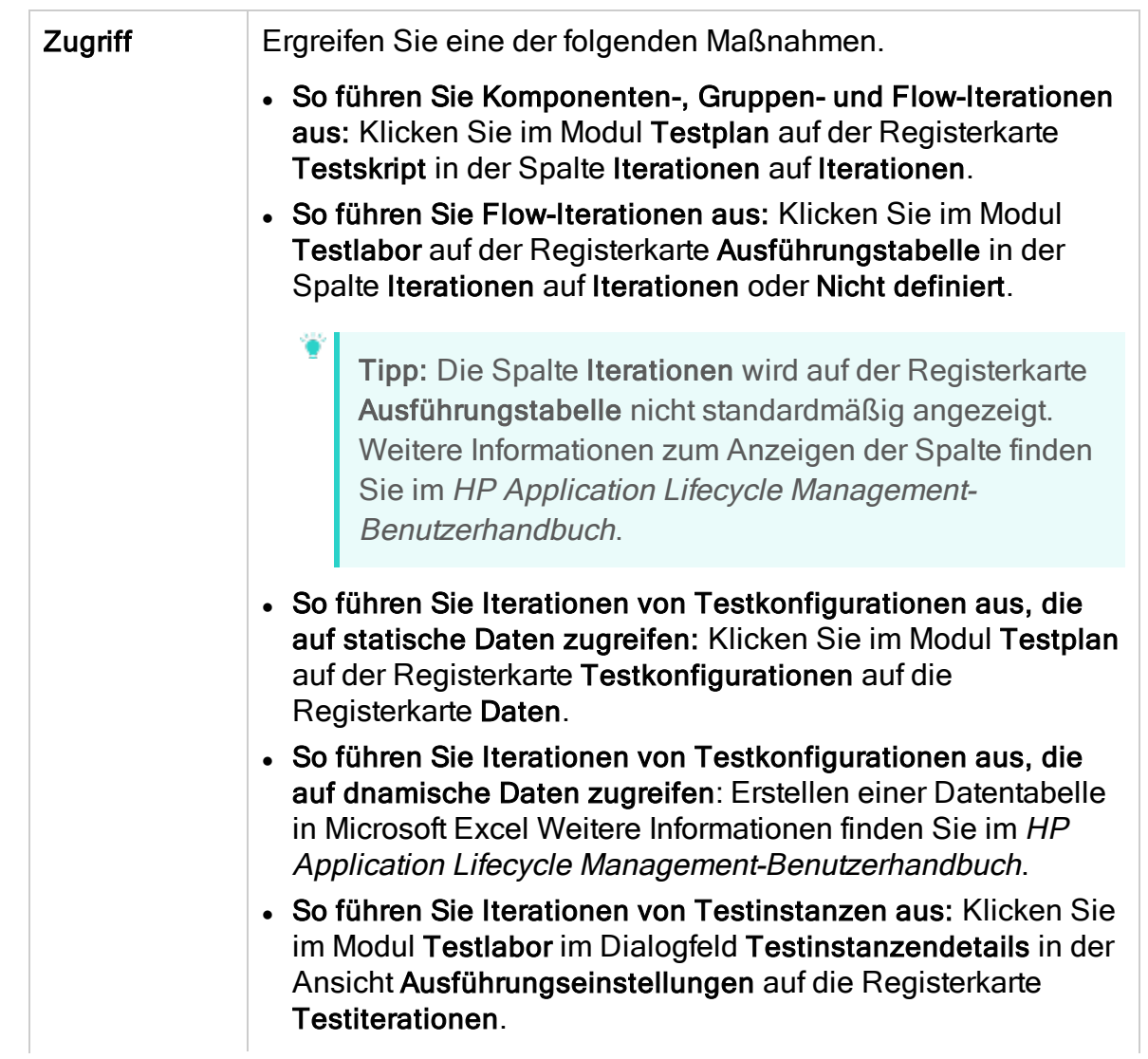

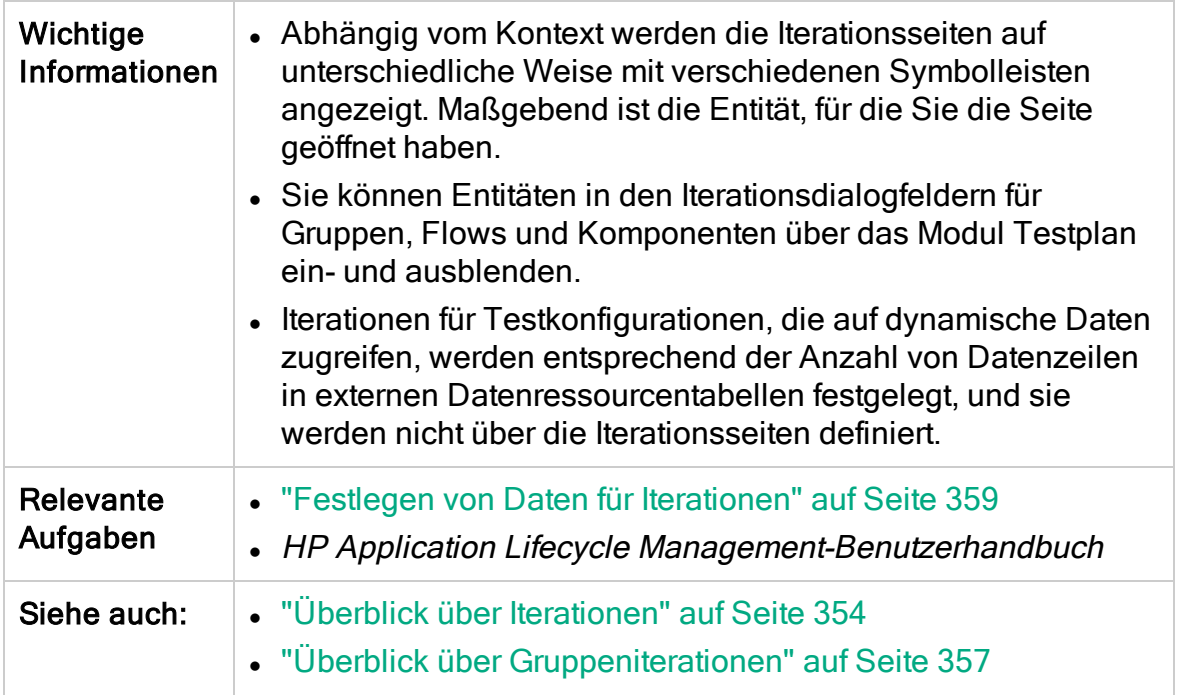

Nachfolgend werden die Elemente der Benutzeroberfläche beschrieben (Elemente ohne Beschriftung werden in spitzen Klammern dargestellt):

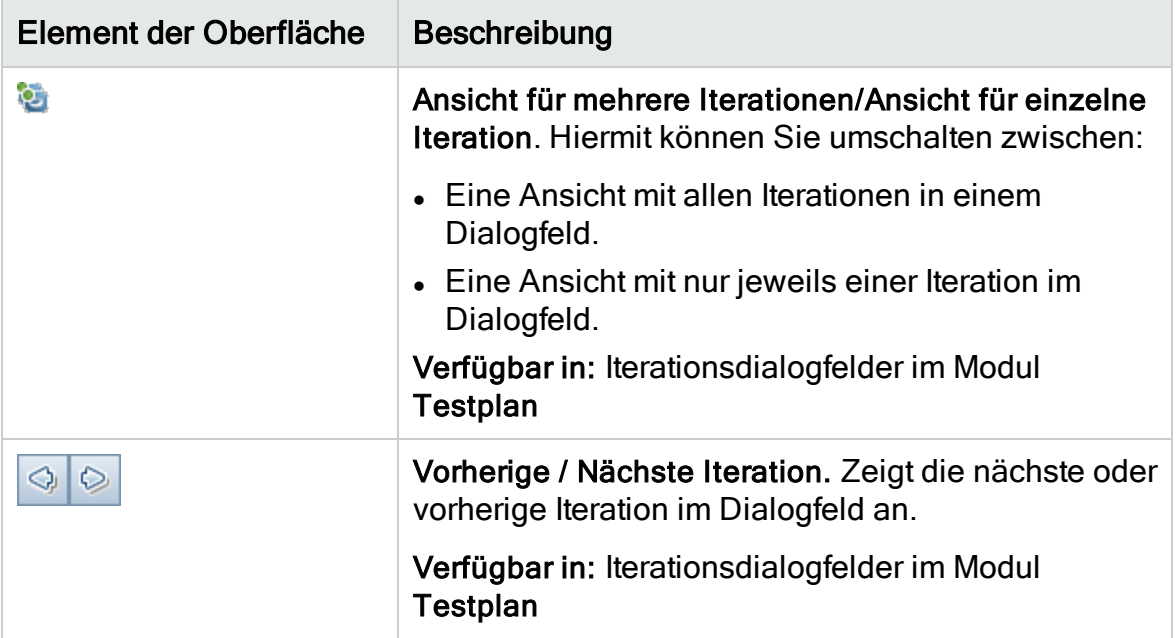

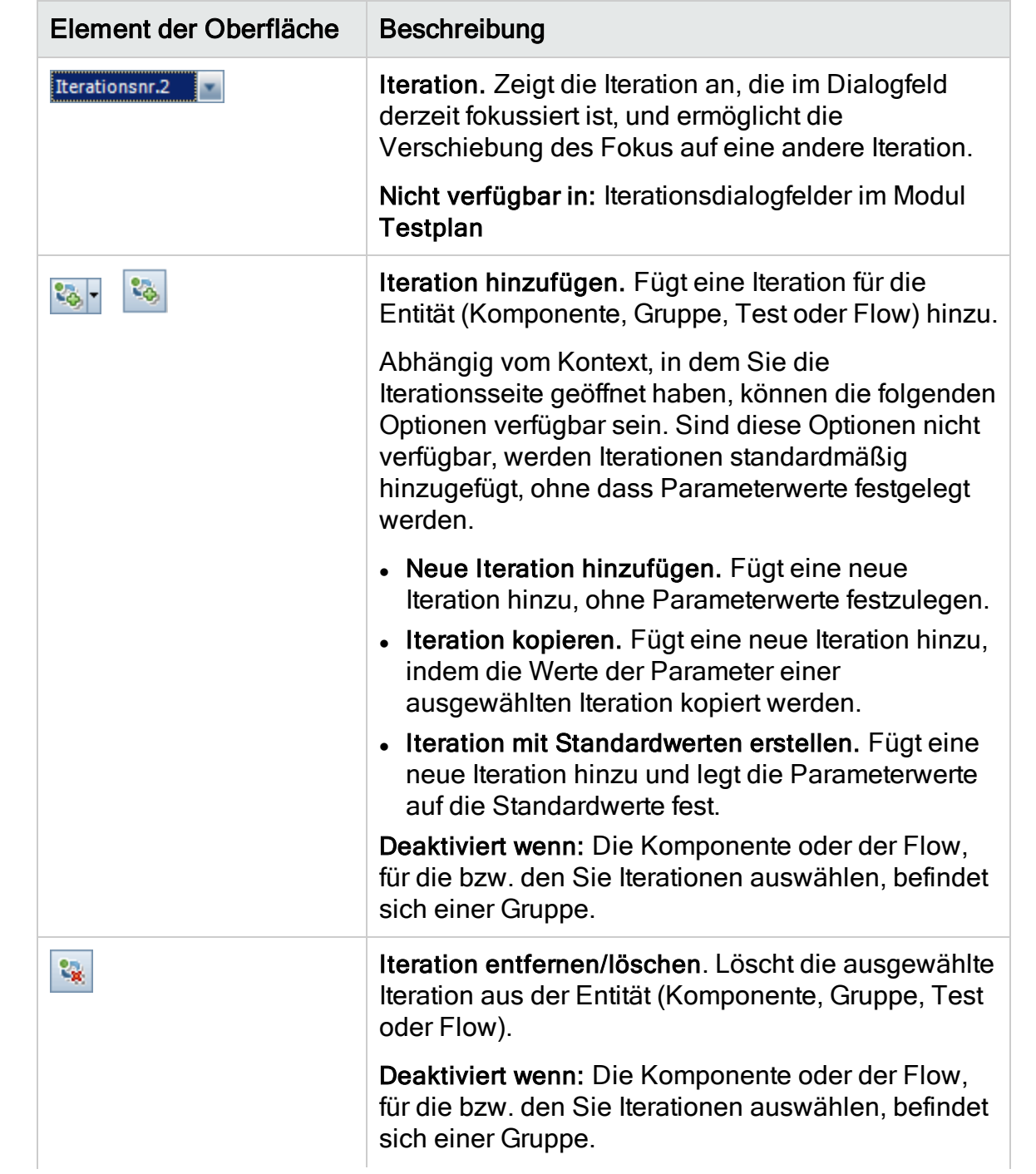

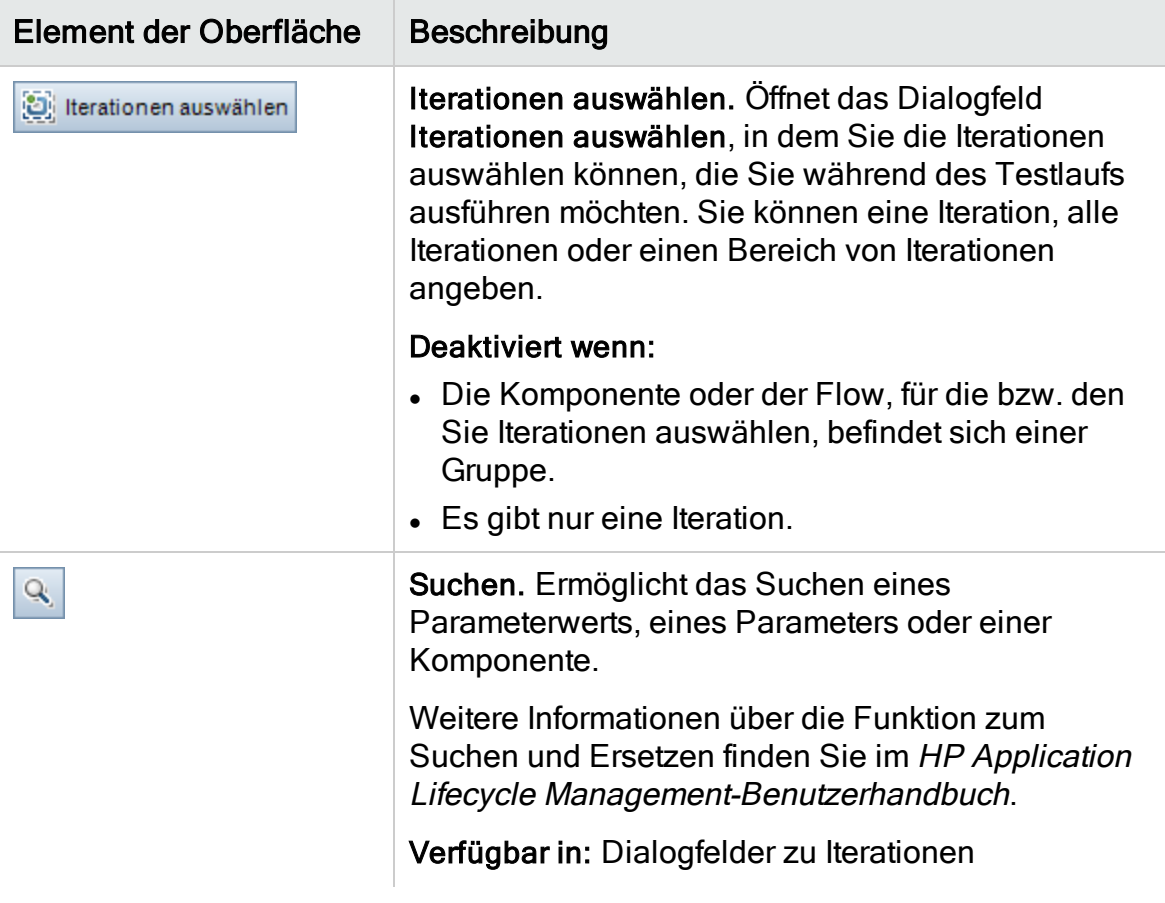

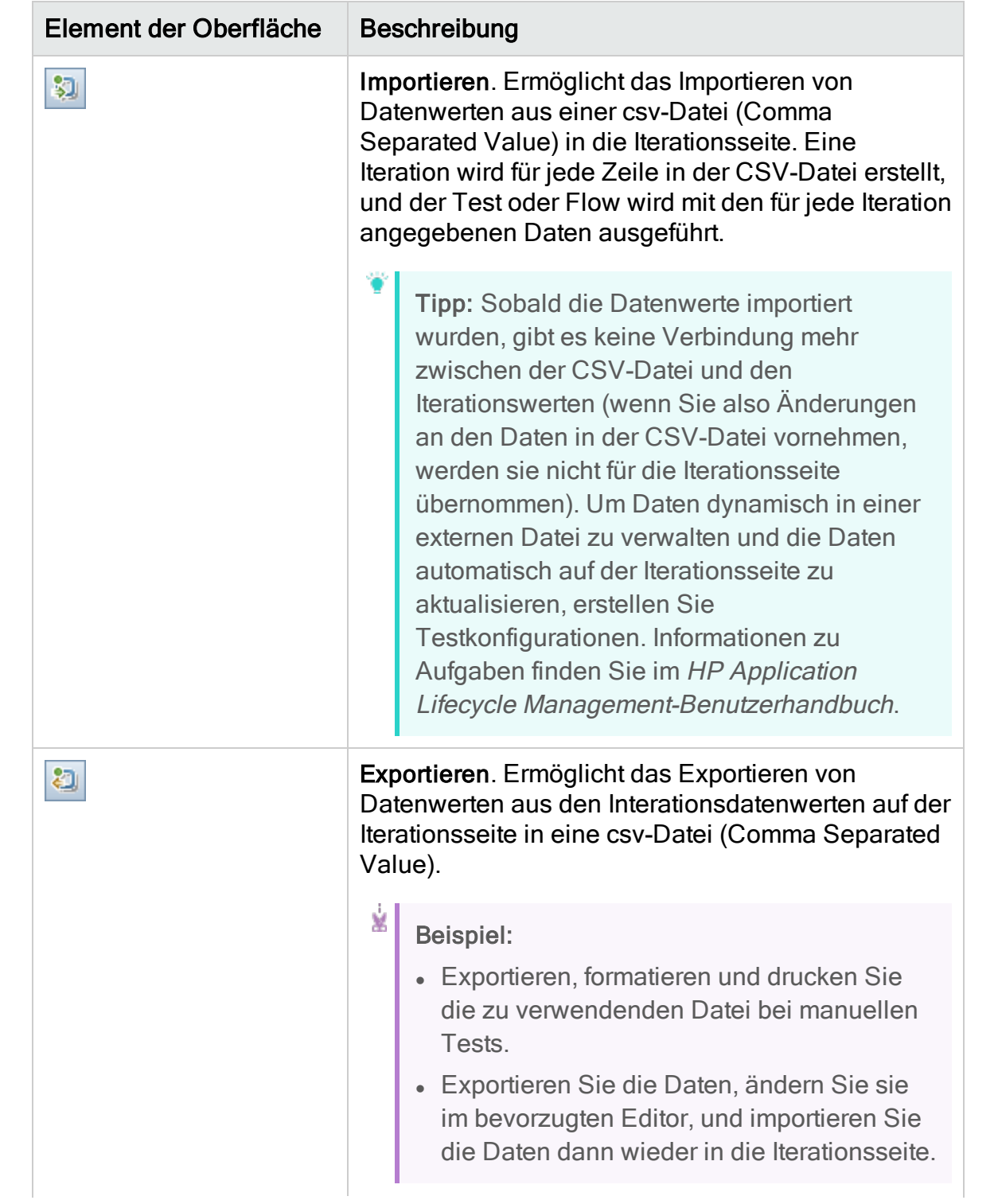

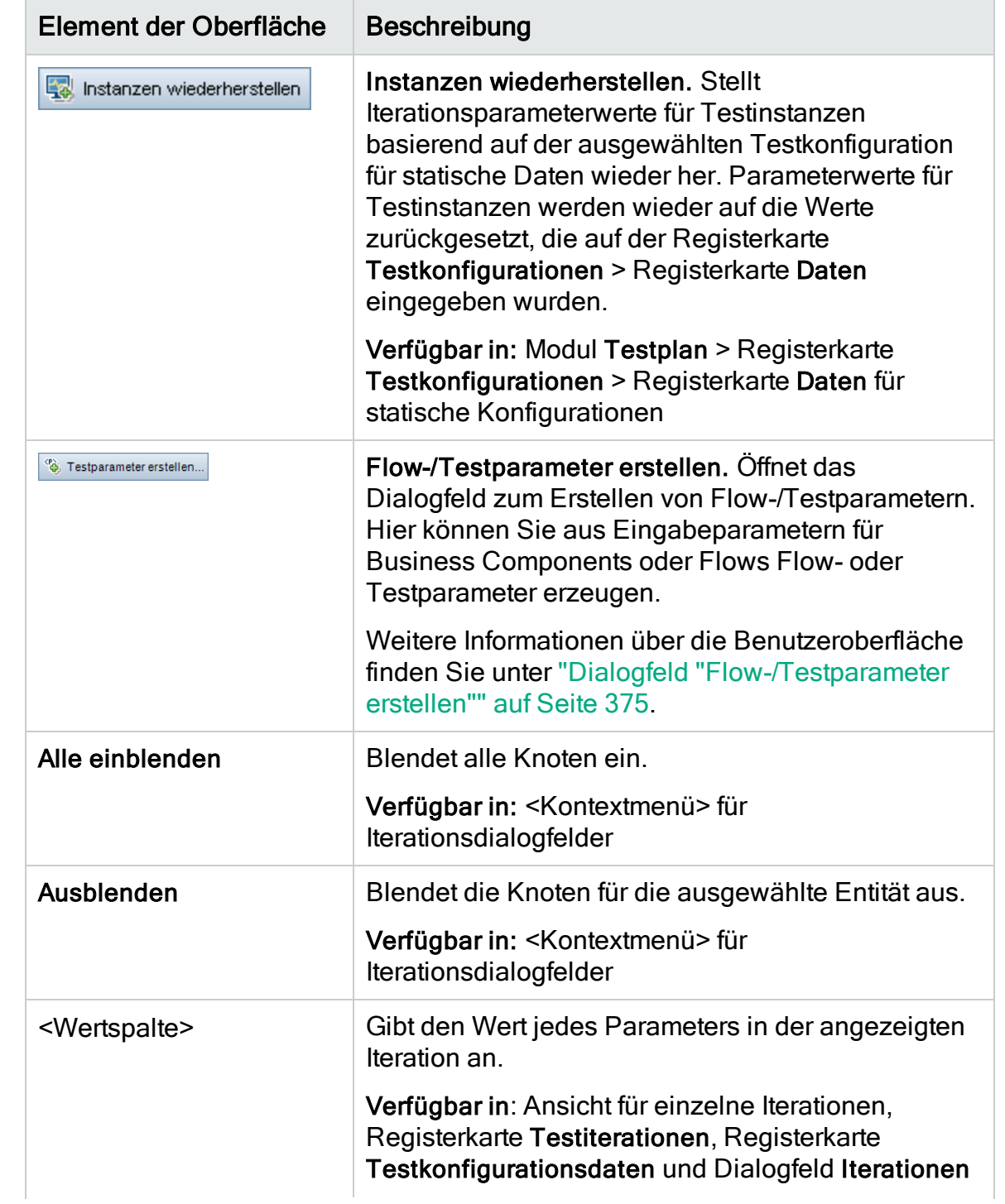

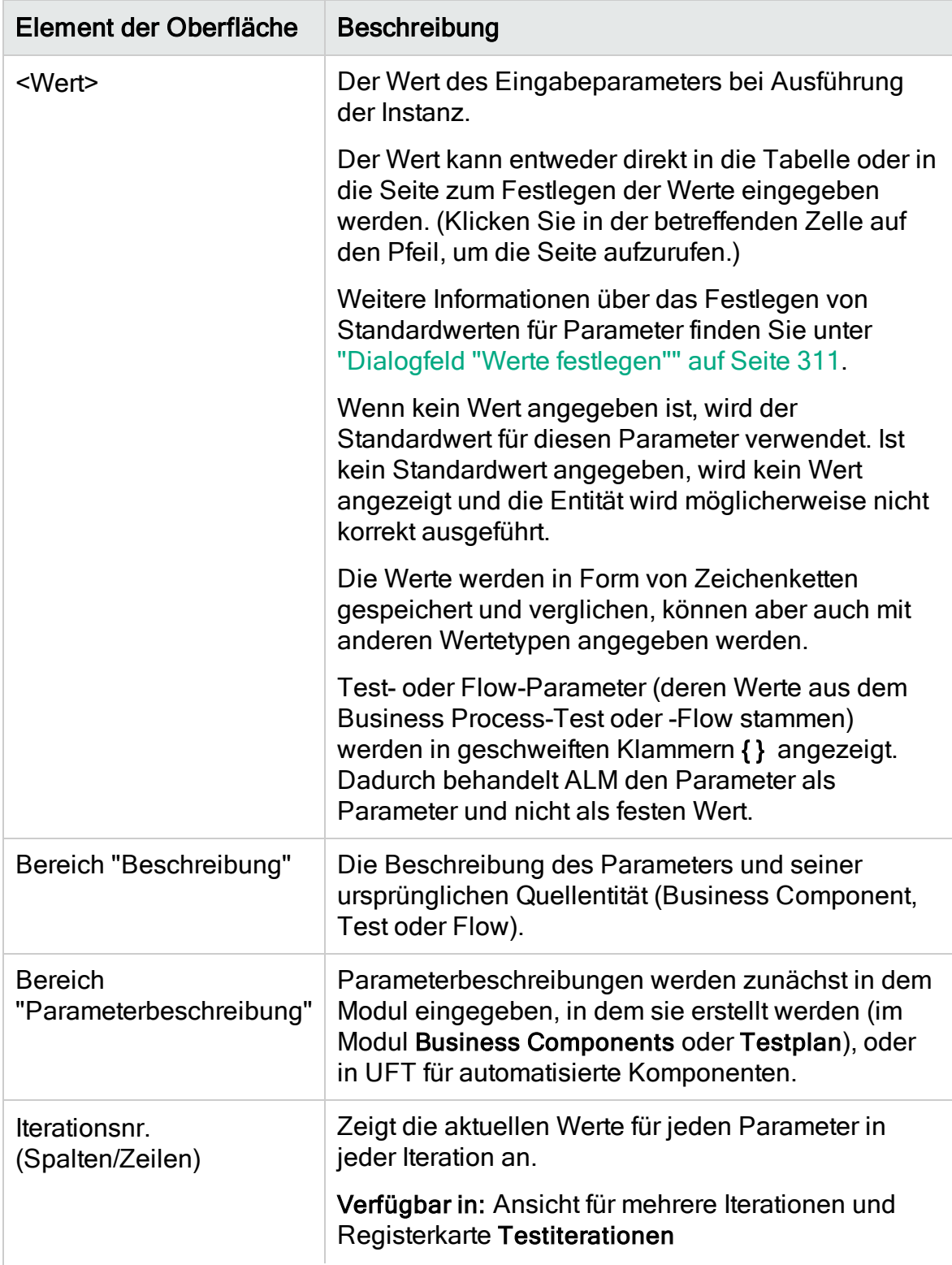

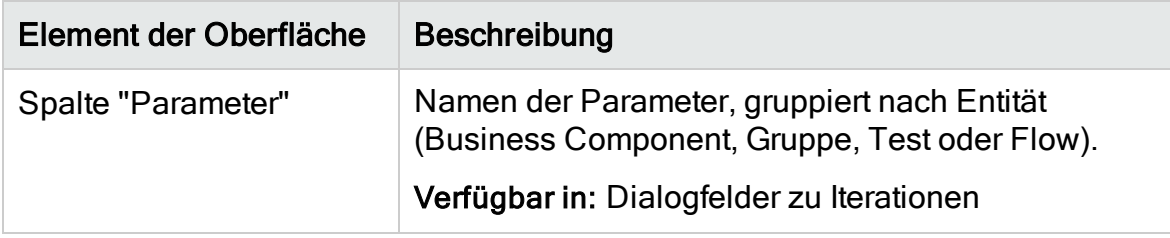

# <span id="page-372-0"></span>Dialogfeld "Iterationen auswählen"

In diesem Dialogfeld können Sie einen Bereich von Iterationen angeben, die für einen Business Process-Test oder -Flow ausgeführt werden sollen.

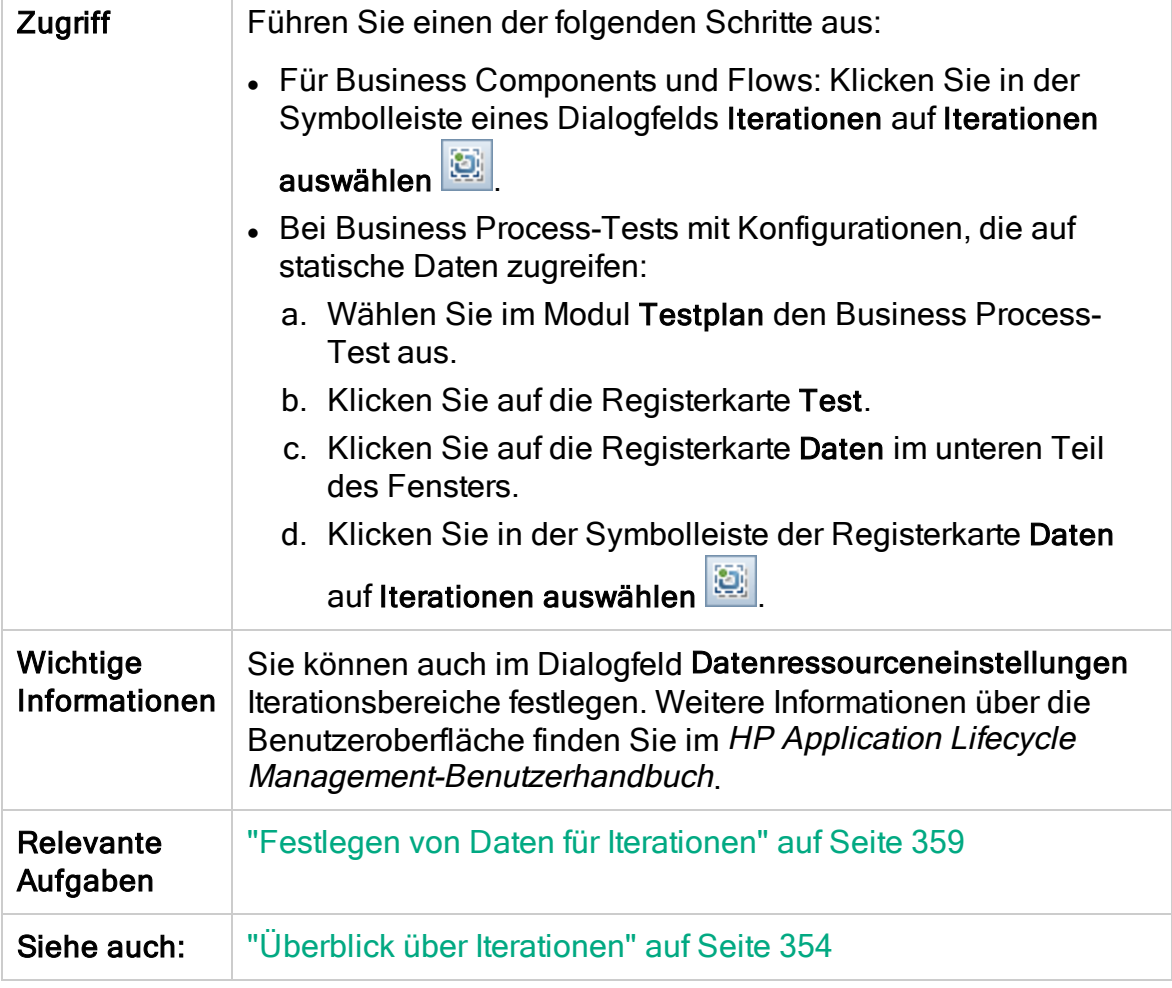

Nachfolgend werden die Elemente der Benutzeroberfläche beschrieben (Elemente ohne Beschriftung werden in spitzen Klammern dargestellt):

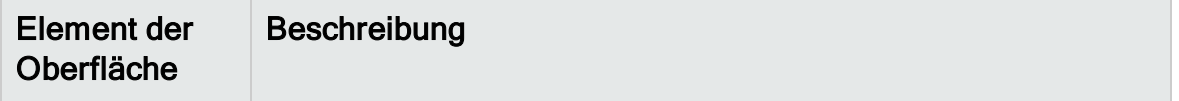

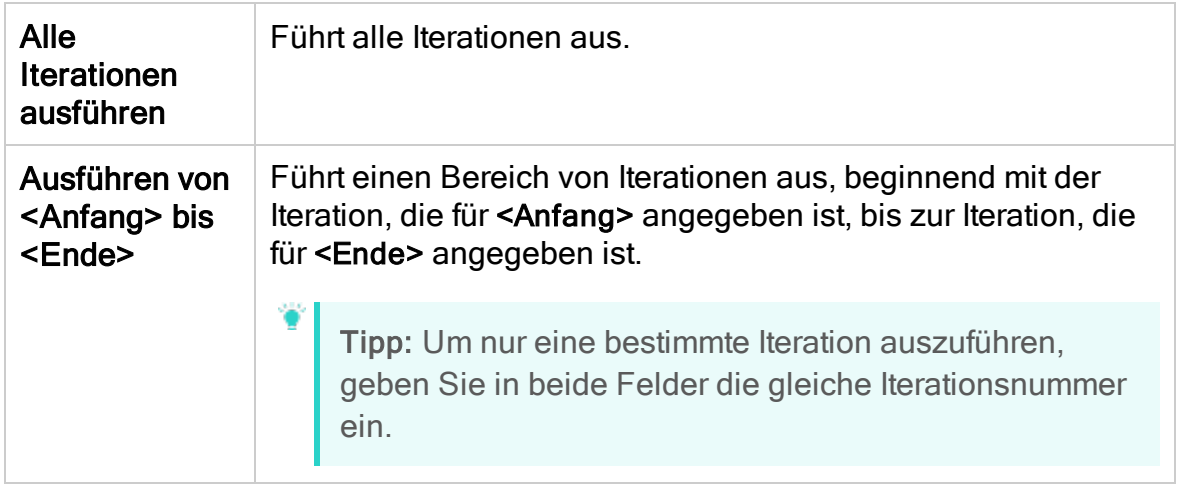

# <span id="page-373-0"></span>Dialogfeld "Importdaten zuordnen"

In diesem Dialogfeld können Sie jeden Komponenten- oder Flow-Parameter einem Spaltenkopf aus der importieren CSV-Datei zuordnen.

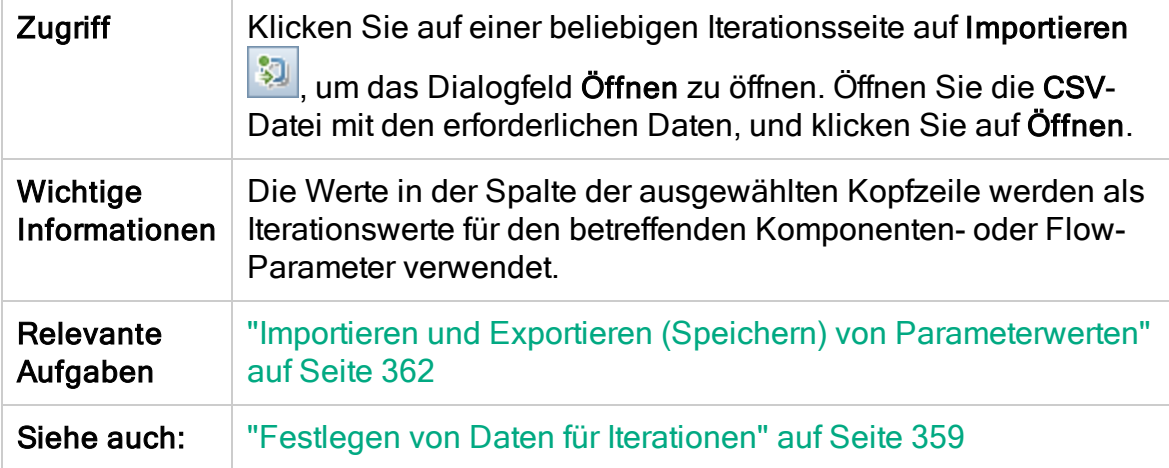

Nachfolgend werden die Elemente der Benutzeroberfläche beschrieben:

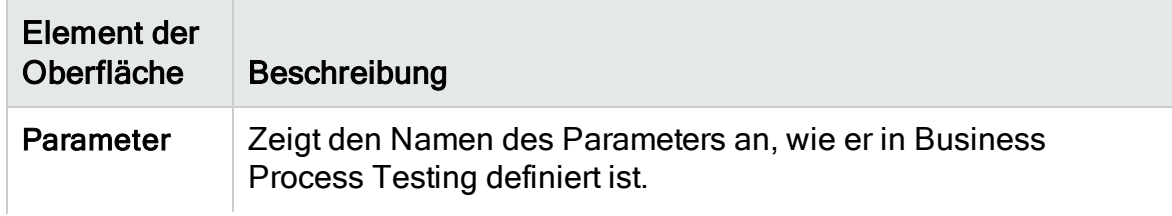

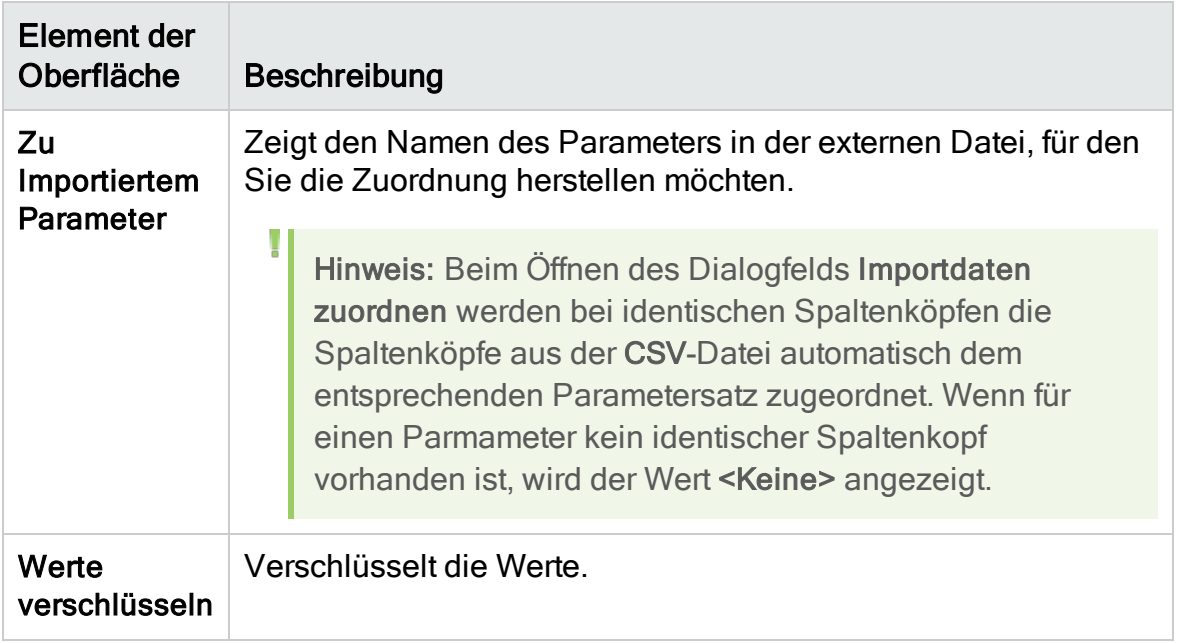

### <span id="page-374-0"></span>Dialogfeld "Flow-/Testparameter erstellen"

In diesem Dialogfeld können Sie Kriterien zum Erstellen, Benennen und Erzeugen von Flow- und Testparametern definieren.

Zugriff Wählen Sie im Modul Testplan auf der Registerkarte Testskript den Business Process-Test aus, der die relevante Business Component oder den relevanten Flow enthält, oder wählen Sie den Flow aus, der die relevante Business Component enthält. Klicken Sie auf den Link Iterationen der Komponente oder des Flows, deren bzw. dessen Eingabeparameter Sie als Basis für die Erzeugung von Testeingabeparametern verwenden möchten. Klicken Sie auf der Seite Iteration auf die Schaltfläche Flow-/Testparameter erstellen.

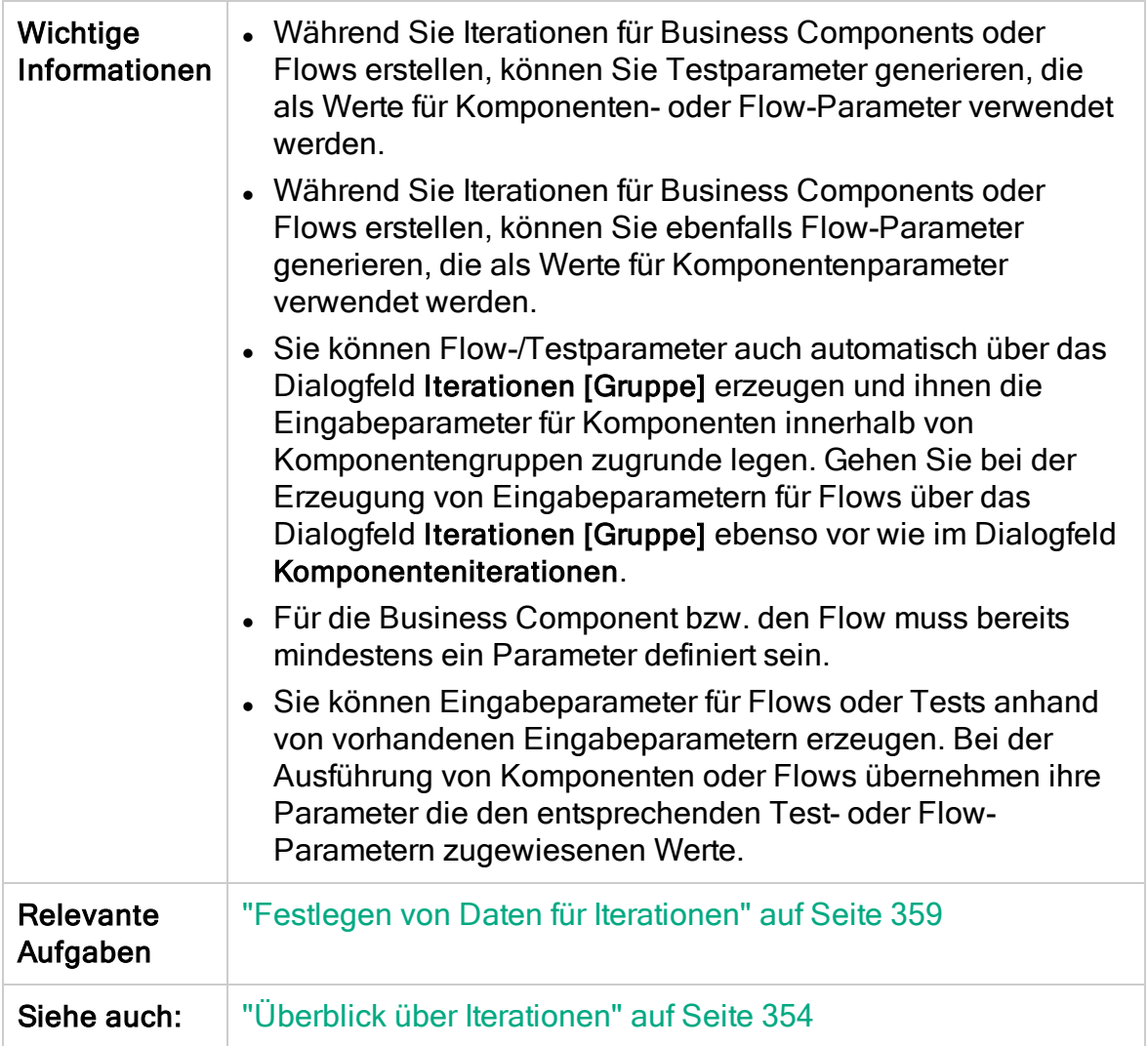

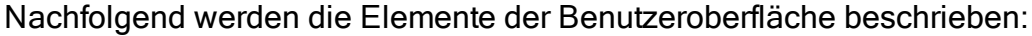

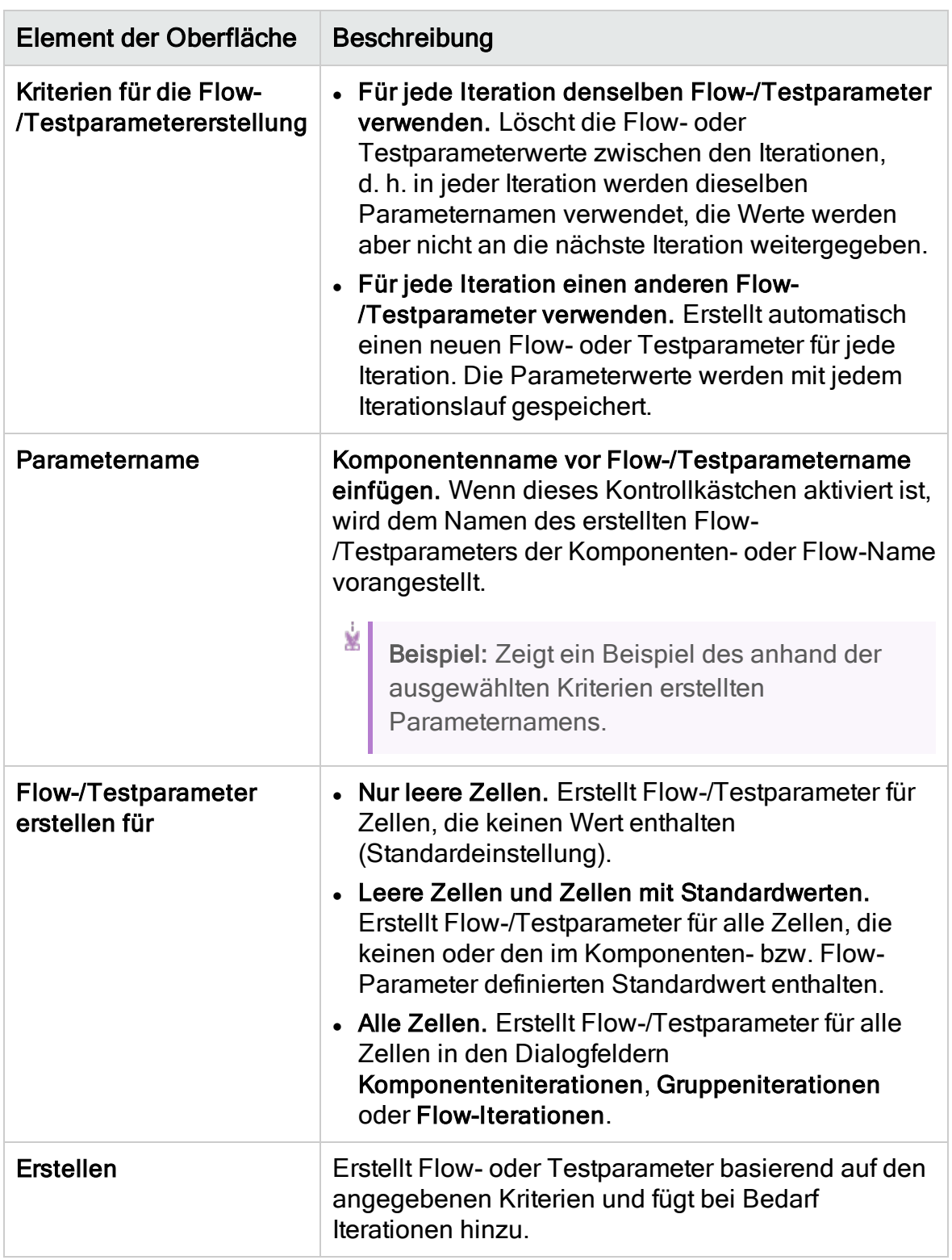

**Benutzerhandbuch** Kapitel 17: Iterationen Teil 5: Testläufe

Benutzerhandbuch Teil 5: Testläufe

# Kapitel 18: Einführung in die Test- und Flow-Ausführung

Dieses Kapitel umfasst die folgenden Themen:

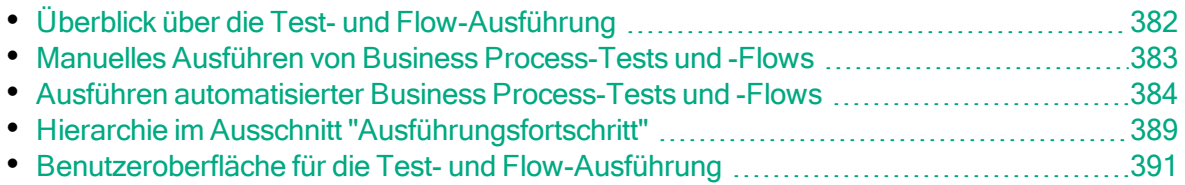

# <span id="page-381-0"></span>Überblick über die Test- und Flow-Ausführung

Sie können Business Process-Tests und -Flows ausführen und die Ergebnisse wie folgt anzeigen:

- Im Modul Testplan üblicherweise beim Entwerfen der Tests.
- Im Modul Testlabor, wenn Sie bereit sind, einen Business Process-Test oder -Flow komplett oder als Teil einer größeren Testreihe auszuführen. Im Modul Testlabor können Sie auch das Ergebnis eines Testlaufs anzeigen. Zu den Ergebnissen gehören die Schritte jeder Business Component, der tatsächliche Wert jedes Komponentenparameters für jede Iteration und die Ergebnisse der einzelnen Schritte.

Business Process-Tests und -Flows können manuelle und automatisierte Komponenten enthalten:

- Manuelle Läufe. Sobald manuelle Tests (oder bevor automatisierte Teile des Tests) fertig gestellt sind, können Sie den Business Process-Test oder Flow manuell ausführen. Informationen über Aufgaben finden Sie unter ["Manuelles](#page-382-0) Ausführen von Business [Process-Tests](#page-382-0) und -Flows" auf Seite 383.
- Automatisierte Läufe. Automatisierte Komponenten (wie die von UFT automatisierten) können im gleichen Business Process-Test verwendet werden. Die zur Ausführung der Komponenten geeignete Anwendung wird automatisch gestartet. Informationen über Aufgaben finden Sie unter ["Ausführen](#page-383-0) [automatisierter](#page-383-0) Business Process-Tests und -Flows" auf Seite 384.

### Tipp:

Wenn Sie Business Components automatisieren, können Sie überprüfen, ob die Kombination und Reihenfolge von Komponenten in einem Business Process-Test oder -Flow zu Problemen führt, indem Sie den Test im Debugmodus ausführen. Sie können auch nach Syntax- oder logischen Fehlern in bestimmten Business Components suchen, indem Sie sie einzeln in UFT oder einem anderen Testtool ausführen. Informationen über Aufgaben finden Sie unter ["Debuggen](#page-270-0) von Tests und Flows mit [automatisierten](#page-270-0) Komponenten" auf Seite 271.

# <span id="page-382-0"></span>Manuelles Ausführen von Business Process-Tests und -Flows

Diese Aufgabe beschreibt, wie Business Process-Tests und -Flows mit einer oder mehreren manuellen Komponenten ausgeführt werden.

Diese Aufgabe ist Bestandteil einer übergeordneten Aufgabe. Weitere Informationen finden Sie unter "Arbeiten mit [Business](#page-33-0) Process Testing" auf Seite [34.](#page-33-0)

Diese Aufgabe umfasst die folgenden Schritte:

- 1. "Hinzufügen von Iterationen zu Business [Process-Tests](#page-382-1) und -Flows optional" auf [Seite](#page-382-1) 383
- 2. "Verwenden des manuellen [Ausführungsprogramms](#page-382-2) oder von Sprinter für die [Ausführung](#page-382-2) der manuellen Tests" auf Seite 383
- <span id="page-382-1"></span>3. "Anzeigen und Analysieren der [Testergebnisse"](#page-383-1) auf Seite 384
- 1. Hinzufügen von Iterationen zu Business Process-Tests und -Flows optional

Im Modul Testlabor können Sie festlegen, wie häufig ein Business Process-Test ausgeführt (wiederholt) wird und welche Daten dabei verwendet werden. Weitere Informationen über Aufgaben zum Wiederholen von Tests finden Sie unter "Festlegen von Daten für [Iterationen"](#page-358-0) auf Seite 359.

Tipp: Zudem können Parameterwerte über die Registerkarte Testkonfigurationen im Modul Testplan angegeben werden.

#### <span id="page-382-2"></span>2. Verwenden des manuellen Ausführungsprogramms oder von Sprinter für die Ausführung der manuellen Tests

Führen Sie Ihre Tests und Flows mit Sprinter oder dem manuellen Ausführungsprogramm aus.

Allgemeine Informationen über die Aufgaben beim Ausführen von Tests finden Sie im HP Application Lifecycle Management-Benutzerhandbuch.

Informationen über die Benutzeroberfläche des manuellen Ausführungsprogramms für Business Process Testing finden Sie unter "Assistent für das manuelle [Ausführungsprogramm](#page-391-0) für Business Process [Testing"](#page-391-0) auf Seite 392.

BPT - Kit für gepackte Apps-Benutzer können Tests und Flows im Änderungserkennungsmodus ausführen, um festzustellen, ob an der gepackten App seit der Erstellung/letzten Änderung des Tests oder Flows Änderungen vorgenommen wurden. Tests und Flows, die im Änderungserkennungsmodus ausgeführt werden, führen nur die erste Iteration des ausgewählten Bereichs von Iterationen für eine Komponente, einen Flow oder einen Test aus, auch wenn mehrere Iterationen definiert sind. Weitere Informationen über das Erkennen von Änderungen finden Sie unter "Ausführung eines Tests im [Änderungserkennungsmodus"](#page-405-0) auf Seite 406.

#### <span id="page-383-1"></span>3. Anzeigen und Analysieren der Testergebnisse

Sie können die Ergebnisse des letzten Testlaufs im Modul Testlabor auf der Registerkarte Bericht zum letzten Lauf unten in der Ausführungstabelle anzeigen. In diesem Ausschnitt werden die Schritte aller Business Components im Test aufgeführt.

Weitere Informationen über die Benutzeroberfläche der Registerkarte Bericht zum letzten Lauf finden Sie im HP Application Lifecycle Management-Benutzerhandbuch.

Hinweis: Nach Beenden eines Test- oder Flow-Laufs werden die Parameter im Bericht zum letzten Lauf mit dem im Lauf verwendeten Datum und nicht mit dem dynamischen Datumswert angezeigt. Dynamische Datumswerte werden in ihre tatsächlichen Datumswerte konvertiert.

Tipp: Beispiele zum Erstellen von Diagrammen für Kennzahlen von Business Process Testing-Frameworktestläufen finden Sie im [Artikel](https://softwaresupport.hpe.com/km/KM01998159) KM01998159 der HP [Software-Wissensdatenbank](https://softwaresupport.hpe.com/km/KM01998159).

# <span id="page-383-0"></span>Ausführen automatisierter Business Process-Tests und -Flows

In dieser Aufgabe wird beschrieben, wie automatisierte Business Process-Tests und -Flows ausgeführt werden.

Diese Aufgabe ist Bestandteil einer übergeordneten Aufgabe. Weitere Informationen finden Sie unter "Arbeiten mit [Business](#page-33-0) Process Testing" auf Seite [34.](#page-33-0)

Diese Aufgabe umfasst die folgenden Schritte:

<sup>l</sup> ["Voraussetzungen"](#page-384-0) auf Seite 385

T

- <sup>l</sup> ["Debuggen](#page-385-0) von Tests und Flows optional" auf Seite 386
- "Hinzufügen von Iterationen zu Business [Process-Tests](#page-385-1) und -Flows optional"

auf [Seite](#page-385-1) 386

- " Bestimmen, ob Tests und Flows im [Änderungserkennungsmodus](#page-385-2) ausgeführt [werden](#page-385-2) sollen" auf Seite 386
- "Verwenden des automatischen [Ausführungsprogramms](#page-386-0) zum Ausführen der [Tests"](#page-386-0) auf Seite 387
- <sup>l</sup> "Auflösen erkannter [Änderungen"](#page-387-0) auf Seite 388
- <sup>l</sup> "Anzeigen der [Laufergebnisse"](#page-387-1) auf Seite 388

#### <span id="page-384-0"></span>1. Voraussetzungen

- Vor der Ausführung eines Tests innerhalb einer Testreihe können Sie die Werte für die für den Test definierten Testparameter angeben. Wenn Sie keine Werte angeben und auch keine gültigen Standardwerte definiert sind, schlägt der Testlauf unter Umständen fehl.
- Bevor Sie einen automatisierten Test auf einem Hostcomputer ausführen, stellen Sie sicher, dass die relevanten Testtools auf dem Host eine Testausführung mit ALM ermöglichen.

#### Ń. Beispiel:

Um ALM den Zugriff auf einen bestimmten UFT-Client zu ermöglichen, öffnen Sie UFT auf dem Hostcomputer, wählen Extras > Optionen > GUI-Tests > Testläufe aus und stellen sicher, dass Ausführung von Tests und Komponenten anderer HP-Produkte zulassen ausgewählt ist.

- Die Testergebnisse werden standardmäßig in ALM gespeichert. Bei der Ausführung eines automatisierten Tests in ALM können Sie das Speichern umfangreicher Testergebnisse vermeiden, indem Sie den Standortparameter UPLOAD\_RESULTS\_AFTER\_TEST\_RUN festlegen. Weitere Informationen finden Sie im HP Application Lifecycle Management-Administratorhandbuch.
- Bei der Ausführung von Standardtestreihen auf Remotehosts kommuniziert ALM direkt mit dem Testhost, um den Test zu starten. In der Dokumentation Ihres Testtools finden Sie Informationen dazu, welche Ports geöffnet und welche sonstigen Sicherheitseinstellungen angepasst werden müssen, um die Kommunikation zu ermöglichen.
- Um eine UFT-Komponente über ALM auszuführen, müssen Sie über die erforderlichen ALM-Berechtigungen verfügen. Weitere Informationen finden Sie im HP Application Lifecycle Management-Administratorhandbuch.
- Wenn Sie einen Business Process-Test von UFT über ALM ausführen, kann der Testlauf durch Einstellungen des UFT-Remote-Agenten auf dem UFT-

Computer beeinflusst werden. Informationen über den UFT-Remote-Agenten finden Sie im HP Unified Functional Testing-Benutzerhandbuch.

• Als Vorbereitung für die Remoteausführung von Business Process-Tests in UFT müssen Sie zuerst Ihren ALM-Client im allgemeinen Modus auf dem Remotecomputer registrieren. Weitere Informationen finden Sie im Installations- und Aktualisierungshandbuch für HP Application Lifecycle Management.

Hinweis: Für die Ausführung eines Business Process-Tests in UFT auf einem Windows 2012-Remotecomputer, wenn die Funktion für COM+-Netzwerkzugriff nicht installiert ist, müssen Sie den Windows 2012-Remotecomputer nach der Registrierung neu starten.

#### <span id="page-385-0"></span>2. Debuggen von Tests und Flows – optional

Debuggen Sie automatisierte Tests und Flows, um sicherzustellen, dass sie ordnungsgemäß ausgeführt werden. Informationen über Aufgaben zum Debuggen finden Sie unter ["Debuggen](#page-270-0) von Tests und Flows mit [automatisierten](#page-270-0) Komponenten" auf Seite 271.

#### <span id="page-385-1"></span>3. Hinzufügen von Iterationen zu Business Process-Tests und -Flows – optional

Im Modul Testlabor können Sie festlegen, wie häufig ein Business Process-Test ausgeführt (wiederholt) wird und welche Daten dabei verwendet werden. Weitere Informationen über Aufgaben zum Wiederholen von Tests finden Sie unter "Festlegen von Daten für [Iterationen"](#page-358-0) auf Seite 359.

Tipp: Zudem können Parameterwerte über die Registerkarte Testkonfigurationen im Modul Testplan angegeben werden.

#### <span id="page-385-2"></span>4. Bestimmen, ob Tests und Flows im Änderungserkennungsmodus ausgeführt werden sollen

Wenn BPT - Kit für gepackte Apps aktiviert ist, können Sie automatisierte Tests, die erlernte Flows enthalten, im Änderungserkennungsmodus ausführen. So können Sie bestimmen, ob die gepackte App, die getestet wird, geändert wurde. Weitere Informationen über die Aufgaben zum Erkennen von Änderungen finden Sie unter ["Ausführung](#page-405-0) eines Tests im [Änderungserkennungsmodus"](#page-405-0) auf Seite 406.

Tipp: Tests und Flows, die im Änderungserkennungsmodus ausgeführt werden, führen nur die erste Iteration des ausgewählten Bereichs von

Iterationen für eine Komponente, einen Flow oder einen Test aus, auch wenn mehrere Iterationen definiert sind.

#### <span id="page-386-0"></span>5. Verwenden des automatischen Ausführungsprogramms zum Ausführen der Tests

Sie können manuelle und automatisierte Tests mithilfe des automatischen Ausführungsprogramms auf Ihrem Computer oder auf Remotehosts ausführen.

Verwenden Sie eine der folgenden Optionen auf der Registerkarte Testreihen im Modul Testlabor:

- Wählen Sie eine Testreihe aus, die eine oder mehrere automatisierte Tests enthält, und klicken Sie auf die Schaltfläche Testreihe ausführen.
- Um ausgewählte Tests auszuführen, wählen Sie eine Testreihe aus und klicken Sie auf die Registerkarte Ausführungstabelle oder Ausführungs-Flow. Wählen Sie einen oder mehrere Tests aus und klicken Sie auf die Schaltfläche Ausführen.
- Zum Ausführen ausschließlich manueller Tests wählen Sie die Tests aus und klicken dann auf die Schaltfläche Ausführen. Wählen Sie im Dialogfeld Manueller Testlauf die Option Automatisches Ausführungsprogramm aus und klicken Sie auf OK.

Hinweis:

- Dynamische Datumswerte werden in ihre tatsächlichen Datumswerte konvertiert.
- Wenn Sie einen automatischen Test ausführen, der Komponentenanforderungen mit manuellen Implementierungen enthält, werden die Komponentenanforderungen während der Ausführung ignoriert.

Informationen über die Benutzeroberfläche des automatischen Ausführungsprogramms finden Sie im HP Application Lifecycle Management-Benutzerhandbuch.

#### Tests mit LeanFT-Automatisierung

Beim Ausführen von Business Process-Tests mit LeanFT-Komponenten:

- Der Test wird auf einem LeanFT-Computer ausgeführt.
- Wenn der Testlauf beendet ist, wird der Status jedes Laufs in der
- Ausführungstabelle angezeigt. Auf der Registerkarte Bericht zum letzten Lauf werden Details des ausgewählten Tests sowie ein Link zum LeanFT-Laufbericht angezeigt. Ist der Test fehlgeschlagen, werden auf der Registerkarte Bericht zum letzten Lauf auch Informationen zur NUnit- oder JUnit-Konsolenausgabe angezeigt. Business Process-Testinformationen von der NUnit- oder JUnit-Konsole befinden sich im Anhang zum Testlauf.
	- Klicken Sie auf den Link für den LeanFT-Laufbericht, um den ausführlicheren LeanFT-HTML-Bericht anzuzeigen. Auf der Registerkarte Anhänge finden Sie eine ZIP-Datei, die den LeanFT-Bericht einschließlich aller Bilder enthält.

#### <span id="page-387-0"></span>6. Auflösen erkannter Änderungen

Wenn BPT - Kit für gepackte Apps aktiviert ist und Sie den Business Process-Test oder -Flow im Änderungserkennungsmodus ausgeführt haben, können Sie die während der Ausführung in der gepackten App erkannten Änderungen auflösen. Weitere Informationen über die Aufgaben zum Auflösen von Änderungen finden Sie unter "Anzeigen und Lösen erkannter [Änderungen"](#page-407-0) auf [Seite](#page-407-0) 408.

#### <span id="page-387-1"></span>7. Anzeigen der Laufergebnisse

Nach der Ausführung des Tests oder Flows im Modul Testlabor können Sie die Ergebnisse in verschiedenen Formaten anzeigen:

• Anzeigen von Ergebnissen im Modul "Testlabor". Sie können die Ergebnisse des letzten Testlaufs im Modul Testlabor auf der Registerkarte Ausführungstabelle > Bericht zum letzten Lauf anzeigen. In diesem Ausschnitt werden die einzelnen Schritte aller Business Components im Test und ggf. die zusammengefassten Ergebnisse wichtiger vom Testtool gemeldeter Ereignisse aufgeführt.

Weitere Informationen über die Benutzeroberfläche der Registerkarte Bericht zum letzten Lauf finden Sie im HP Application Lifecycle Management-Benutzerhandbuch.

Nach Beenden eines Test- oder Flow-Laufs werden die Parameter im Bericht zum letzten Lauf mit dem im Lauf verwendeten Datum und nicht mit dem dynamischen Datumswert angezeigt.

• Anzeigen des Ausführungsprotokolls. Sie können Details zur automatischen Testausführung nach Abschluss der Ausführung im Dialogfeld Automatisches Ausführungsprogramm > Lauf > Ausführungsprotokoll anzeigen anzeigen. Weitere Informationen über die Benutzeroberfläche finden Sie im HP Application Lifecycle Management-Benutzerhandbuch.

• Anzeigen von UFT-Berichten. Wenn Sie Unified Functional Testing oder das Unified Functional Testing-Add-In für Business Process Testing auf dem Computer installiert haben, können Sie einen vollständigen UFT-Bericht anzeigen. Der hierarchische Bericht enthält Details zu allen Schritten sämtlicher Iterationen und Business Components des automatisierten Testlaufs. Die Add-Ins sind auf der Seite mit HP Application Lifecycle Management-Add-Ins (Hilfe > Add-Ins) verfügbar.

Klicken Sie im Modul Testlabor auf der Registerkarte Ausführungstabelle > Bericht zum letzten Lauf auf den Bericht zu jeder Iteration in der Spalte Status des Bereichs. Der Laufergebnis-Viewer wird geöffnet.

Weitere Informationen über die Anzeige und Analyse der Testergebnisse im Laufergebnis-Viewer finden Sie im HP Unified Functional Testing-Benutzerhandbuch.

Tipp: Beispiele zum Erstellen von Diagrammen für Kennzahlen von Business Process Testing-Frameworktestläufen finden Sie im [Artikel](https://softwaresupport.hpe.com/km/KM01998159) KM01998159 der HP [Software-Wissensdatenbank](https://softwaresupport.hpe.com/km/KM01998159).

# <span id="page-388-0"></span>Hierarchie im Ausschnitt "Ausführungsfortschritt"

Mit der Hierarchie im Ausschnitt "Ausführungsfortschritt" können Sie jeden der einzelnen Komponentenschritte in der richtigen Testsequenz manuell ausführen.

Betrachten Sie beispielsweise einen Business Process-Test mit vier Business Components: Component1 (C1), Component2 (C2), Component3 (C3) und Component4 (C4). Für den Test ist es erforderlich, dass die Komponenten C2 und C3 gruppiert werden und dass die Komponenten und die Gruppe dann mehrfach wie folgt ausgeführt werden:

- Die erste Iteration von C1, dann die zweite Iteration von C1, gefolgt von
- der ersten Iteration der Gruppe aus C2 und C3, gefolgt von
- der zweiten Iteration der Gruppe, gefolgt von
- der dritten Iteration der Gruppe, gefolgt von der Komponente C4.

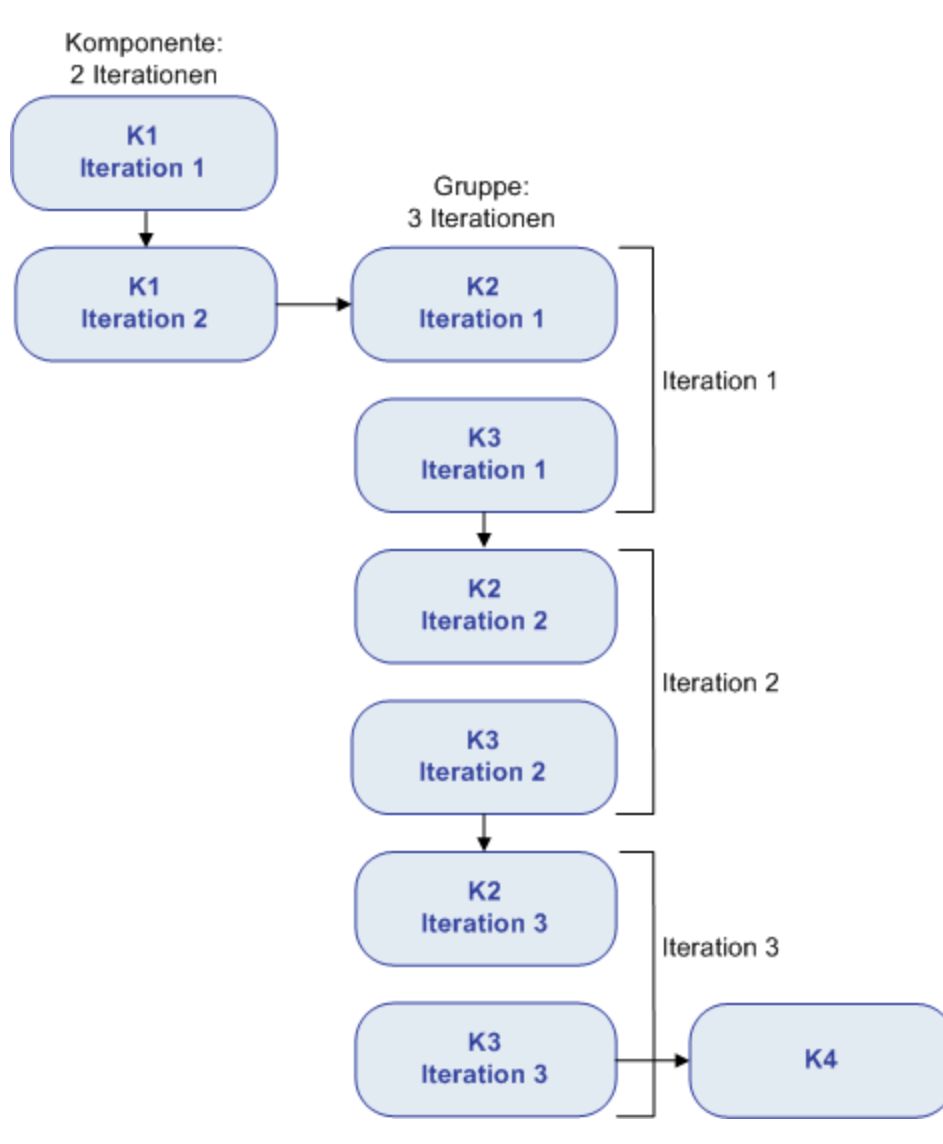

Dies wird in der folgenden Abbildung verdeutlicht:

Darüber hinaus wird der gesamte Test zweimal ausgeführt.

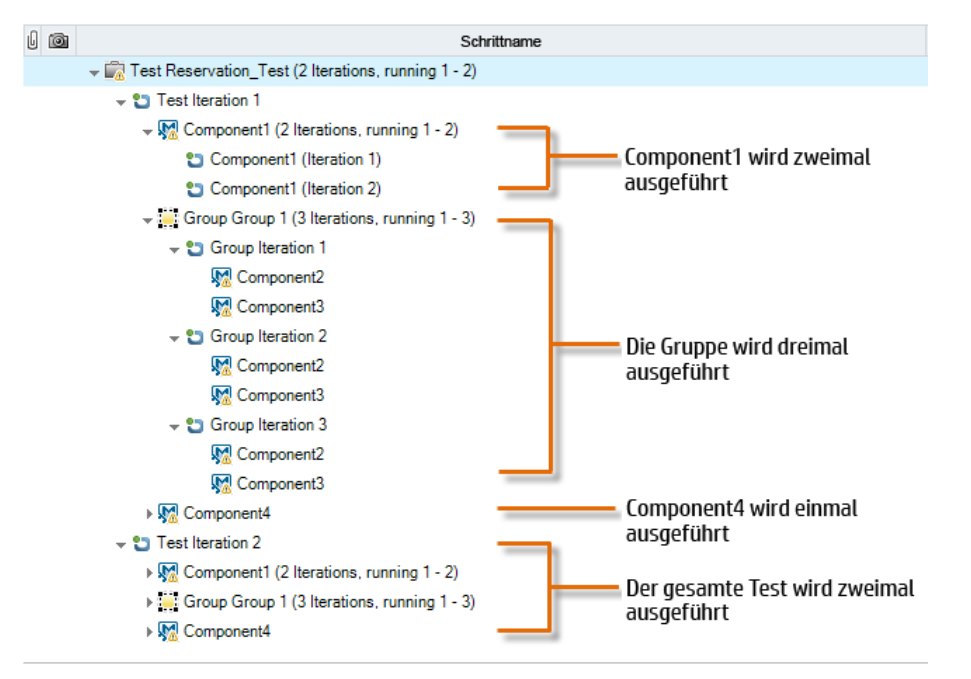

Der Test wird wie folgt im manuellen Ausführungsprogramm angezeigt:

Für einen besseren Überblick wurden die Komponenten in der Struktur nicht erweitert, um die einzelnen Schritte anzuzeigen.

# <span id="page-390-0"></span>Benutzeroberfläche für die Test- und Flow-Ausführung

Dieser Abschnitt enthält folgende Themen:

- Assistent für das manuelle [Ausführungsprogramm](#page-391-0) für Business Process Testing ........ [392](#page-391-0)
- Dialogfeld ["Testeigenschaften"](#page-399-0) [400](#page-399-0)

### <span id="page-391-0"></span>Assistent für das manuelle Ausführungsprogramm für Business Process Testing

Mit diesem Assistenten können Sie Business Process-Tests und -Flows manuell testen. Sie können manuelle und automatisierte Business Process-Tests und - Flows manuell ausführen.

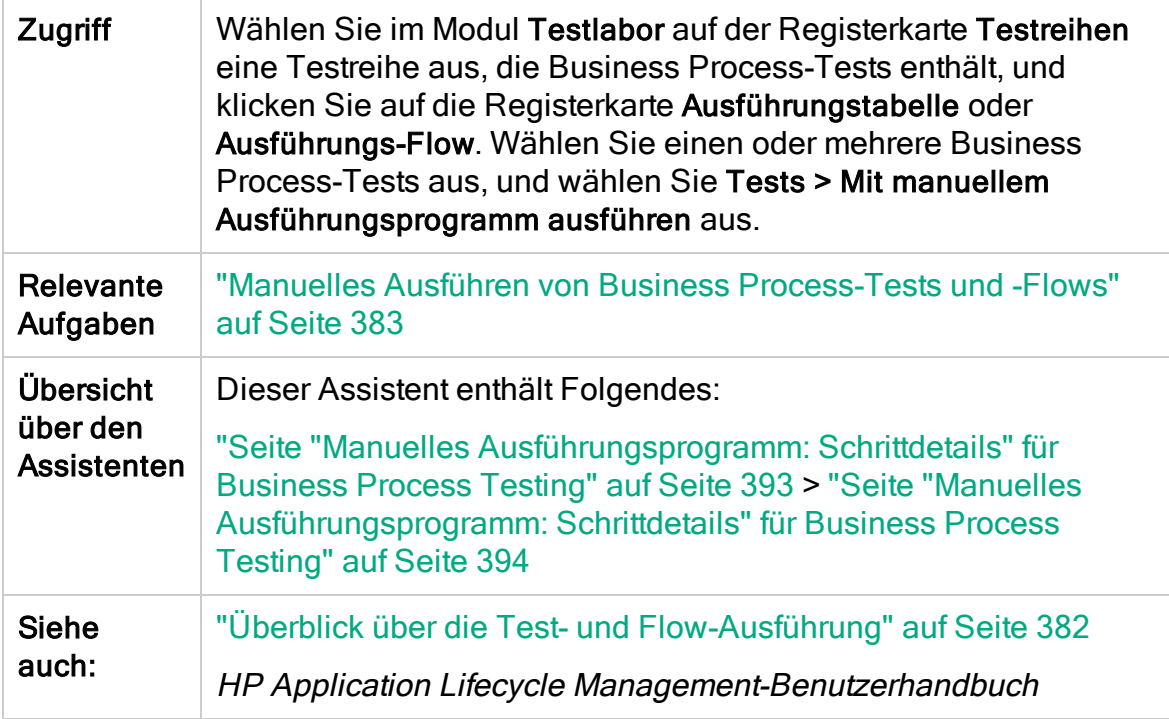

#### <span id="page-392-0"></span>Seite "Manuelles Ausführungsprogramm: Schrittdetails" für Business Process Testing

Auf dieser Assistentenseite können Sie Laufdetails prüfen und Business Process-Tests und -Flows manuell ausführen.

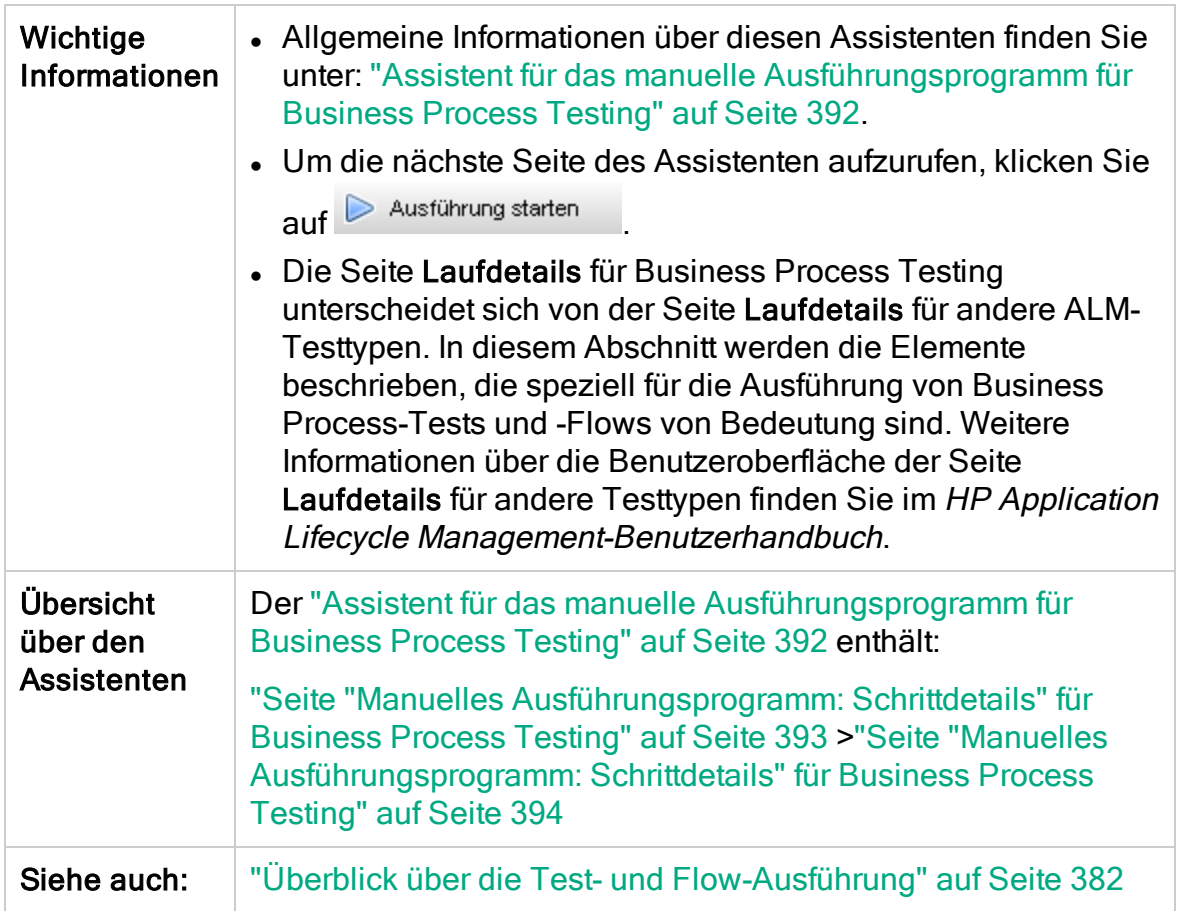

Nachfolgend werden die Elemente der Benutzeroberfläche, die nur für Business Process Testing gelten, beschrieben:

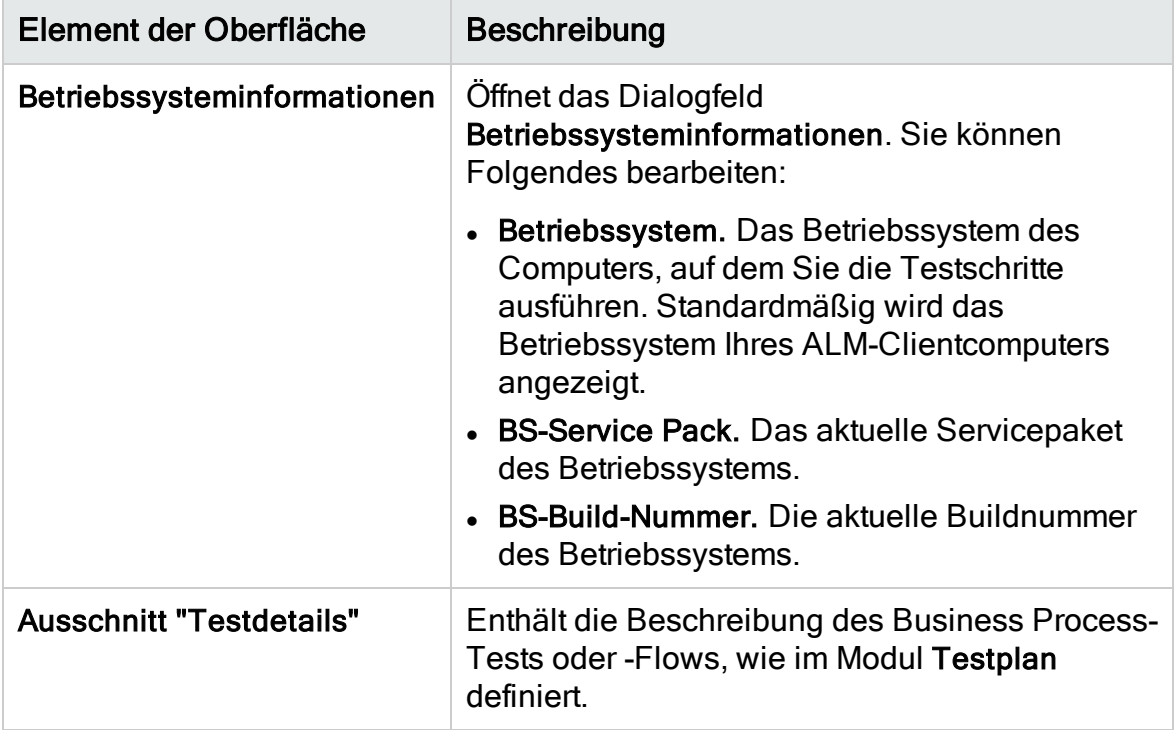

<span id="page-393-0"></span>Seite "Manuelles Ausführungsprogramm: Schrittdetails" für Business Process Testing

Auf dieser Seite des Assistenten können Sie während des Laufs folgende Schritte ausführen:

- Den Status Bestanden/Fehlgeschlagen für jeden Komponentenschritt festlegen
- Komponentenschritte für die Anzeige in der Ansicht der Laufergebnisse umbenennen

Nach beendeter Ausführung des Business Process-Tests oder -Flows können Sie Ihre Komponentenschritte mit den Änderungen speichern.

Hinweis: Diese Änderungen haben Einfluss auf die Ansicht der Laufergebnisse, aber nicht auf die eigentlichen Schrittdefinitionen im Modul Business Components.

Zugriff Klicken Sie auf der Seite Manuelles Ausführungsprogramm: Laufdetails auf **Ausführung starten** 

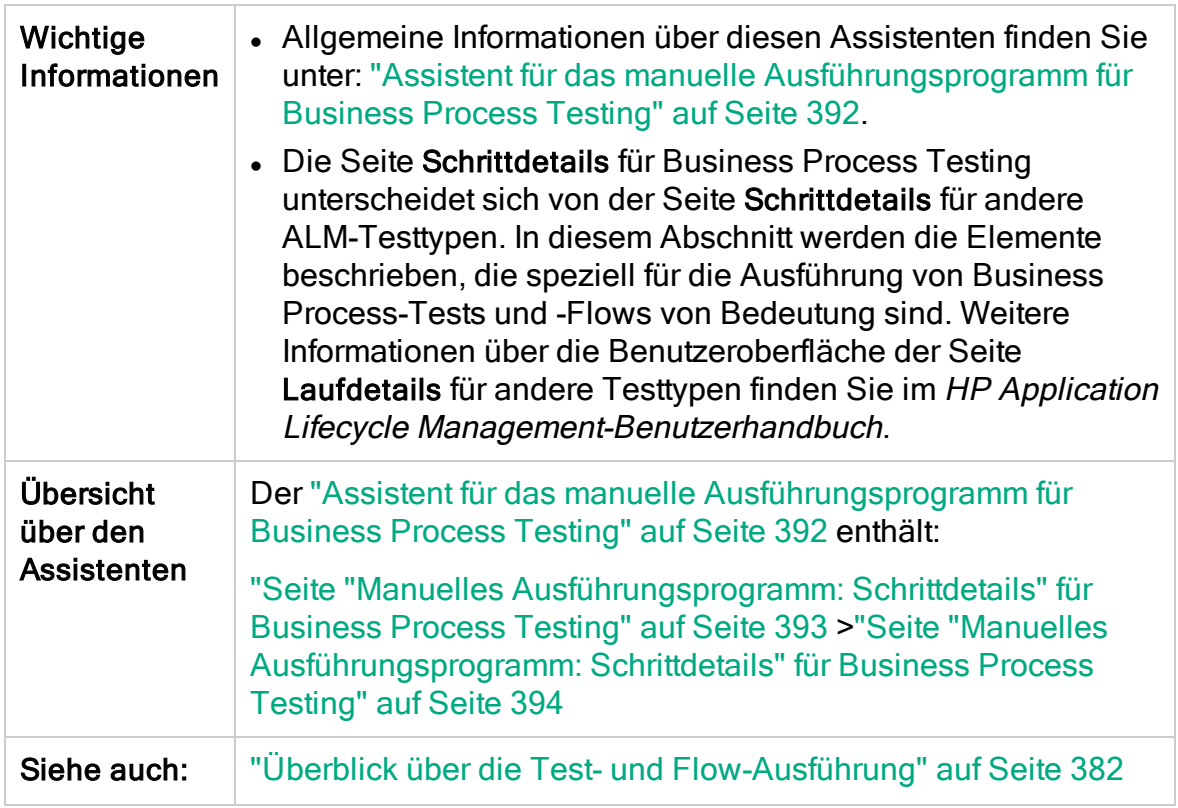

Nachfolgend werden die Elemente der Benutzeroberfläche, die nur für Business Process Testing gelten, beschrieben (Elemente ohne Beschriftung werden in spitzen Klammern dargestellt):

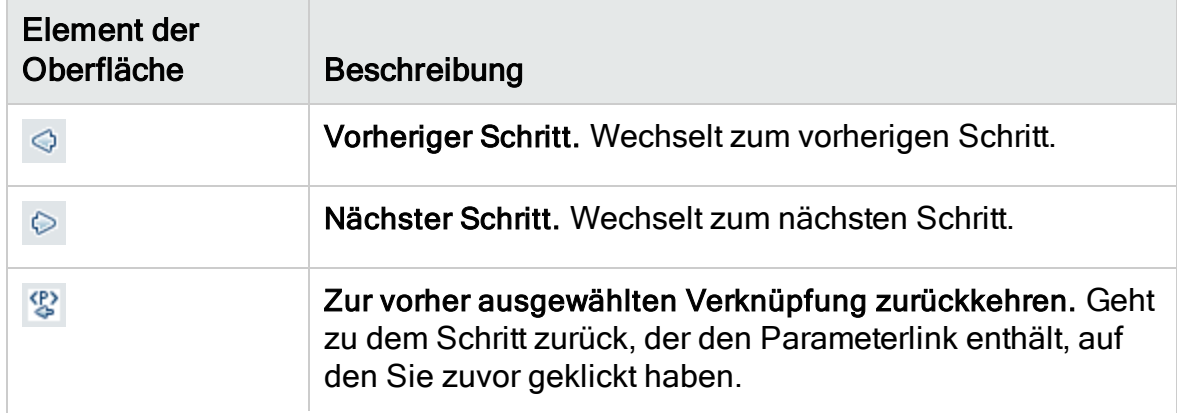

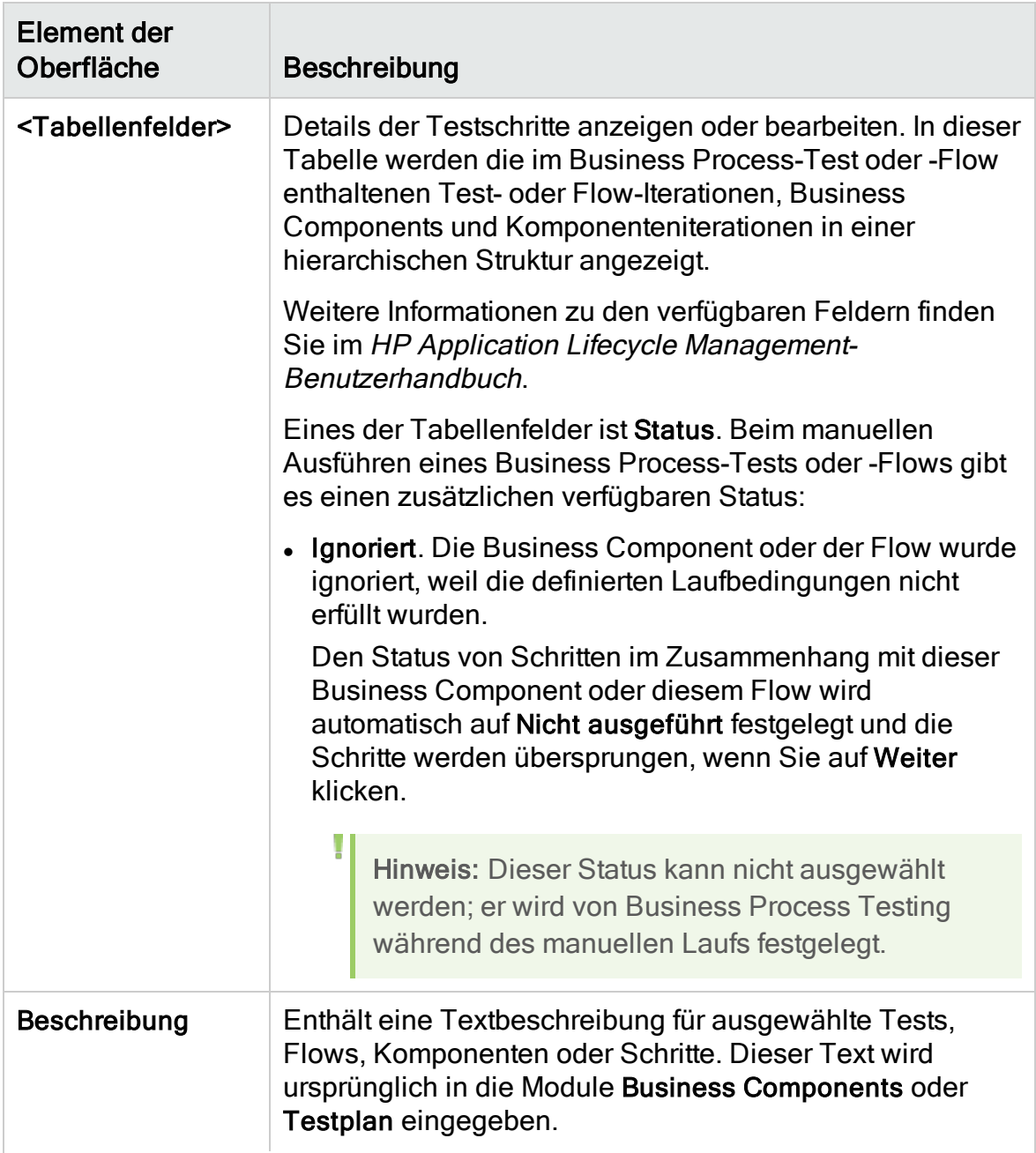
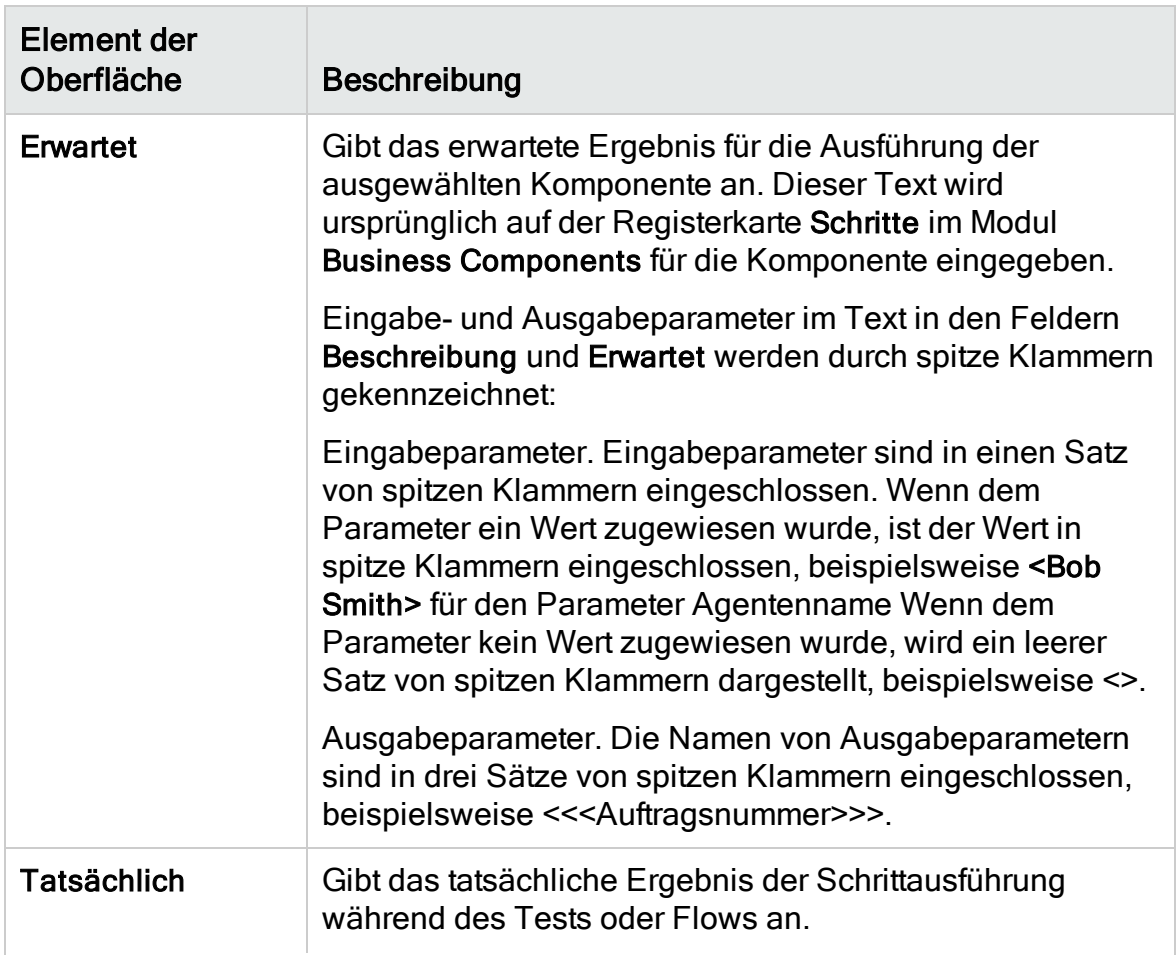

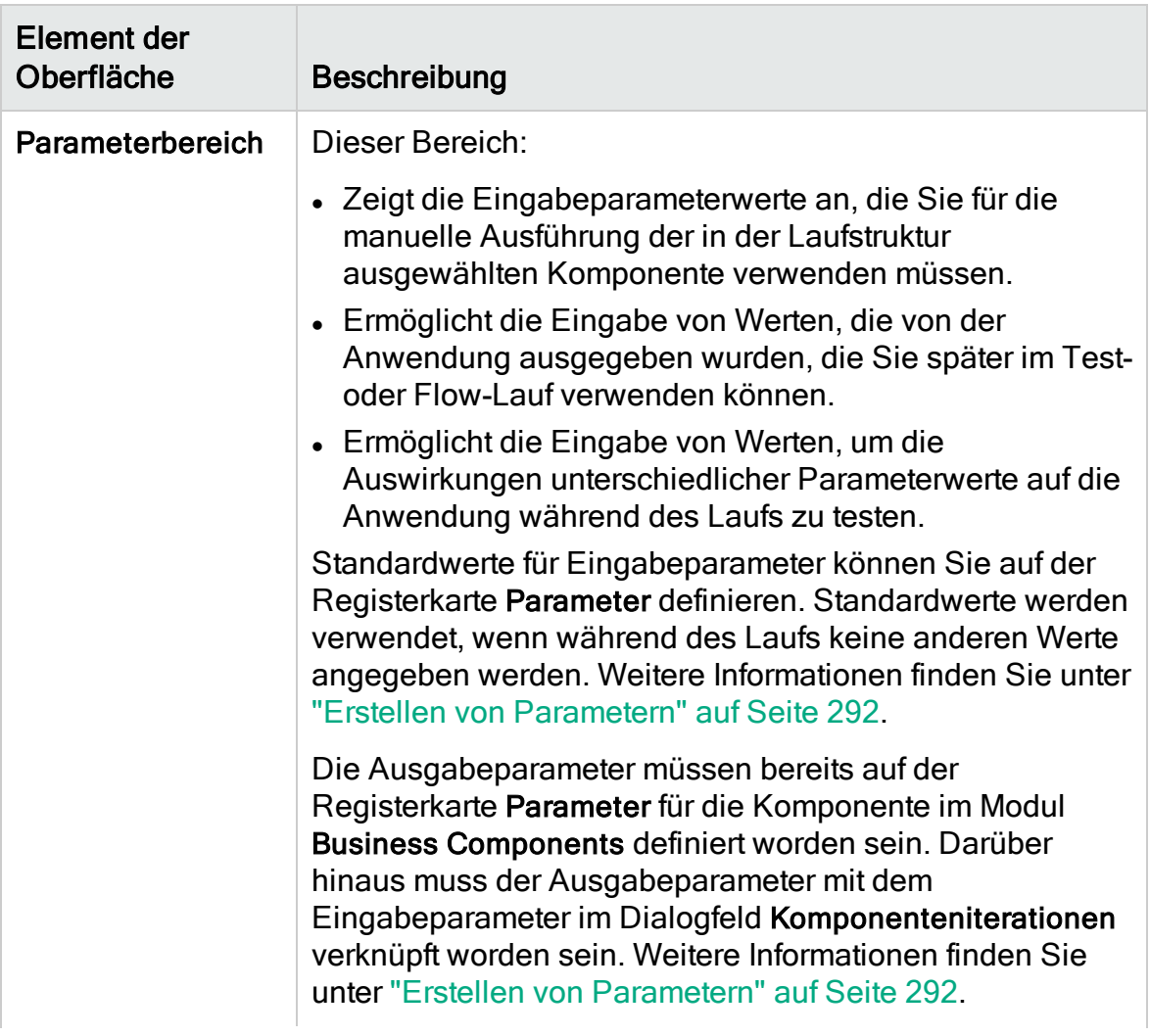

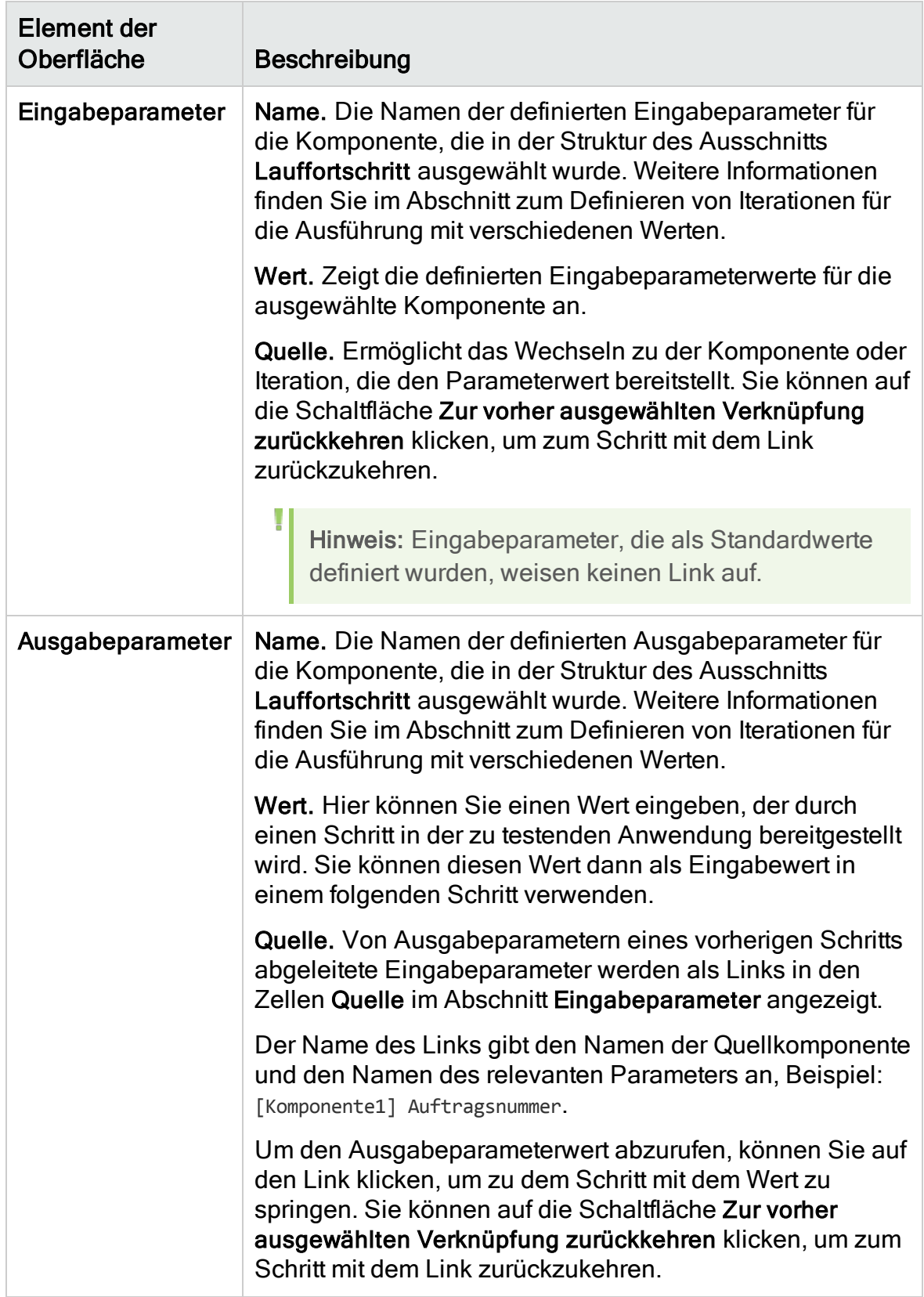

## Dialogfeld "Testeigenschaften"

In diesem Dialogfeld können Sie Details zum Test anzeigen.

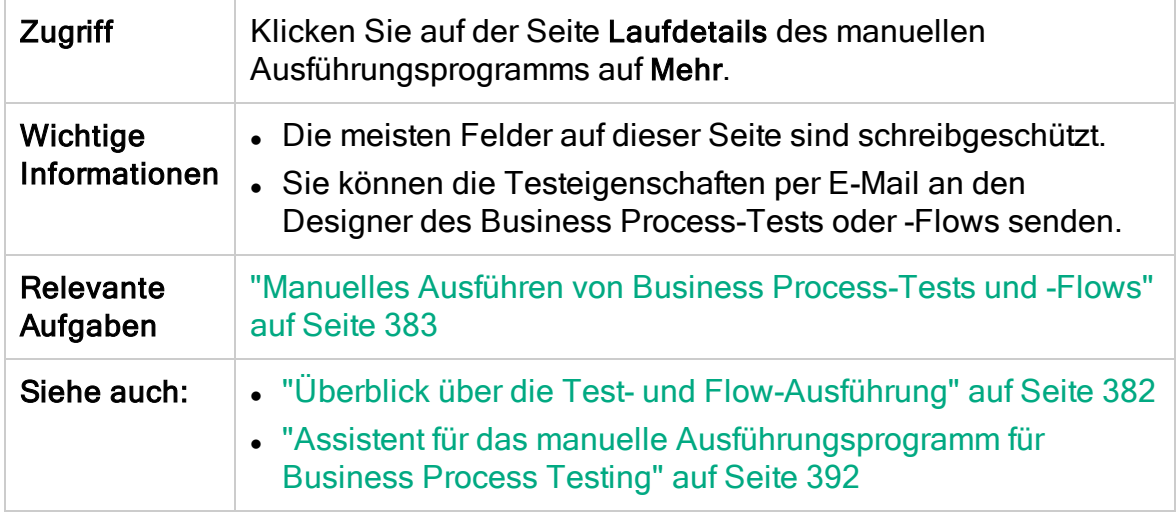

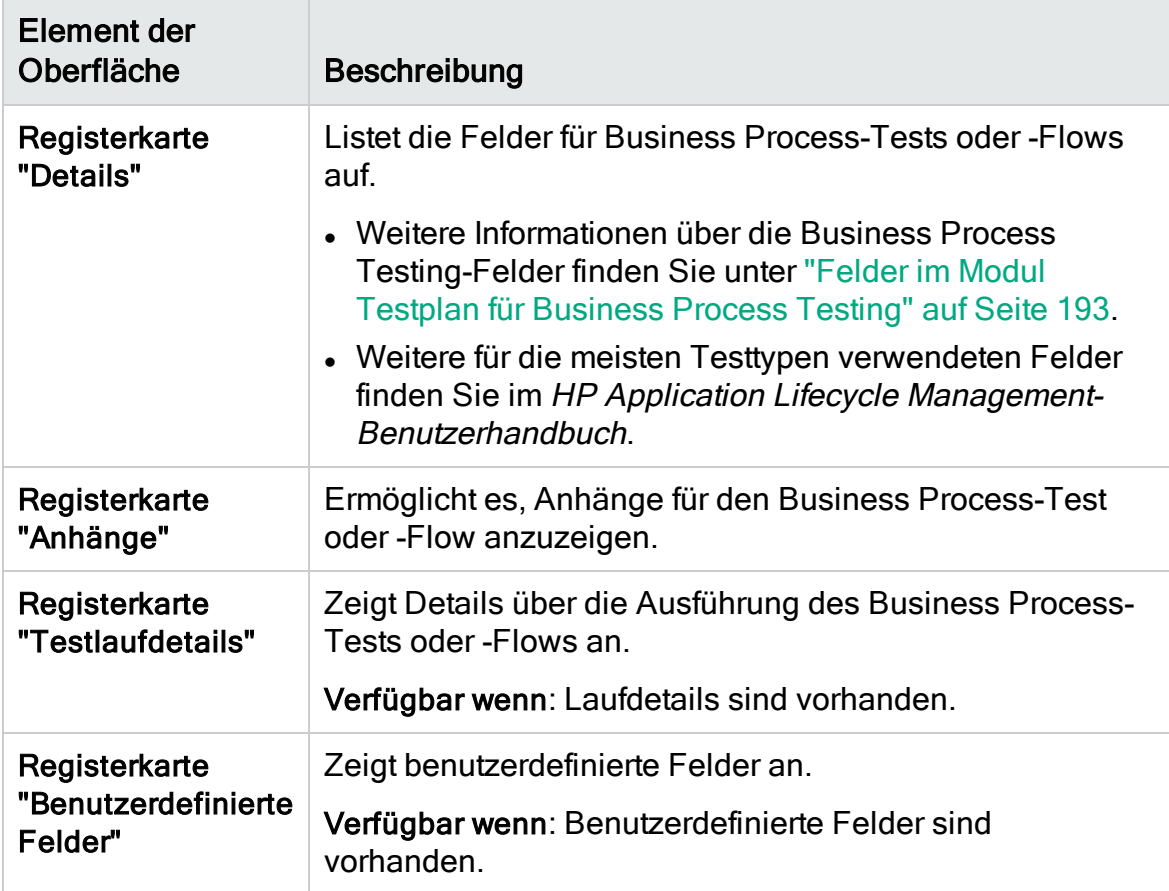

Nachfolgend werden die Elemente der Benutzeroberfläche beschrieben:

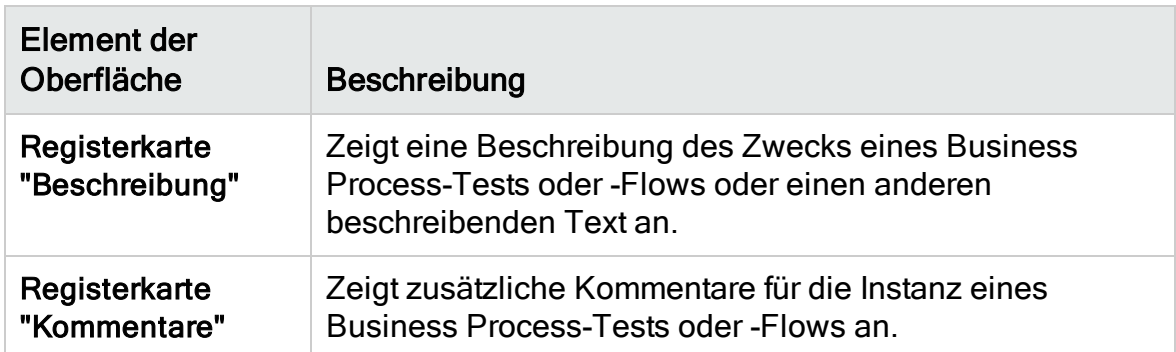

**Benutzerhandbuch** Kapitel 18: Einführung in die Test- und Flow-Ausführung

# Kapitel 19: Erkennung und Auflösung von Änderungen

Verfügbar für BPT - Kit für gepackte Apps-Benutzer

Dieses Kapitel umfasst die folgenden Themen:

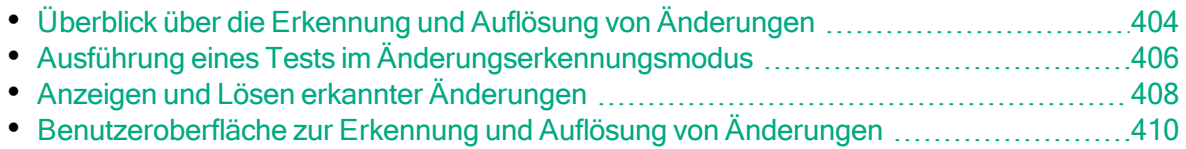

# <span id="page-403-0"></span>Überblick über die Erkennung und Auflösung von Änderungen

## Verfügbar für BPT - Kit für gepackte Apps-Benutzer

Dieses Kapitel beschreibt, wie Sie Änderungen in der gepackten App erkennen, die Änderungen an Ihren Flows und Business Process-Tests erfordern, und wie Sie BPT - Kit für gepackte Apps anweisen können, diese Änderungen automatisch vorzunehmen.

Durch die Erkennung und Auflösung von Änderungen wird die Komponentenverwaltung vereinfacht und dadurch der erforderliche Aufwand für automatisierte Tests reduziert.

#### Hinweis:

• Wenn BPT - Kit für gepackte Apps für Ihr Projekt nicht aktiviert ist, ist diese Funktion nicht verfügbar. Zugriff auf BPT - Kit für gepackte Apps muss Ihnen von Ihrem Projektadministrator für HP Application Lifecycle Management (ALM) mithilfe der Projektanpassung gewährt werden. Ein Administrator kann BPT - Kit für gepackte Apps in ALM aktivieren, indem

er auf **Klickt und dann Anpassen > Business Process-Test** auswählt und das Kontrollkästchen BPT - Kit für gepackte Apps aktivieren aktiviert. Weitere Informationen finden Sie im HP Application Lifecycle Management-Administratorhandbuch.

• Unified Functional Testing muss mit dem SAP- Plug-In installiert sein, um diese Funktion zu verwenden.

### Überblick über die Änderungserkennung

BPT - Kit für gepackte Apps ermöglicht das Ausführen von Business Process-Tests und -Flows für eine gepackte App im Änderungserkennungsmodus. Dadurch können Sie bestimmen, ob die gepackte App seit der Erstellung des Business Process-Tests oder -Flows geändert wurde, beispielsweise ob auf der Benutzeroberfläche Steuerelemente hinzugefügt, gelöscht oder geändert wurden.

Hinweis: Nur Business Components, die mit dem Lernprozess erstellt wurden, können im Änderungserkennungsmodus ausgeführt werden.

## Überblick über die Änderungsauflösung

Wenn der Test- oder Flow-Lauf abgeschlossen ist, können Sie die Details dieser Änderungen im Änderungserkennungsbericht anzeigen. Dieser Bericht gibt einen Hinweis auf die Änderungen, die Sie am Test oder Flow vornehmen sollten, damit er aktuell ist.

Für jede Änderung, die von BPT - Kit für gepackte Apps erkannt wird, können Sie die Änderung in Unified Functional Testing auflösen. Weitere Informationen finden Sie im Abschnitt über das Erkennen und Auflösen von Änderungen mit dem Änderungserkennungsmodus im Unified Functional Testing-Benutzerhandbuch.

Eine Liste der unterstützten Änderungen und Auflösungen finden Sie im Unified Functional Testing-Benutzerhandbuch.

Wenn Änderungen an einer Komponente während der Ausführung eines Tests oder Flows im Änderungserkennungsmodus erkannt werden, überprüft Business Process Testing auch, ob es in anderen Tests oder Flows im Projekt Komponenten gibt, die denen mit den Änderungen ähneln. Komponenten werden als ähnlich betrachtet, wenn sie zumindest den gleichen erlernten Bildschirm darstellen. Wenn Business Process Testing ähnliche Komponenten findet, werden Alarme an die Tests und Flows gesendet, die die Komponenten verwenden. Die Alarme empfehlen, dass die Änderungserkennung für Tests und Flows mit diesen Komponenten ausgeführt wird.

Ähnliche Komponenten können wiederverwendet werden. Wenn die Komponente, in der eine Änderung erkannt wurde, eine wiederverwendete Komponente ist oder der Schritt, in dem die Änderung gefunden wurde, zu einer wiederverwendeten Komponente gehört, müssen Sie entscheiden, wo die Änderungsauflösung angewendet werden soll. Sie können die Auflösung auf die ursprüngliche Komponente anwenden. In diesem Fall sind alle Tests und Flows, die diese Komponente verwenden, betroffen. Alternativ können Sie die Auflösung auf eine Kopie der Komponente anwenden und diese Kopie statt der wiederverwendeten Komponente im Flow verwenden.

#### ý. Beispiel:

Stellen Sie sich vor, Sie testen einen Bildschirm für die Eingabe von Kontaktinformationen für neue Kunden. Der Bildschirm enthält Felder Name, Adresse und Telefonnummer. Sie erstellen einen Test, mit dem überprüft wird, dass die in diese Felder eingegebenen Informationen richtig Ihrer Kundendatenbank hinzugefügt werden. Stellen Sie sich vor, Sie fügen dem Bildschirm ein Feld E-Mail-Adresse hinzu. Wenn Sie den Test im normalen Modus ausführen, kann der Test erfolgreich sein, und Ihnen fällt nicht auf,

¥.

dass ein weiteres Feld vorhanden ist, das getestet werden sollte. Wenn Sie jedoch den Test im Änderungserkennungsmodus ausführen, bemerkt BPT - Kit für gepackte Apps, dass das Feld dem Bildschirm hinzugefügt wurde und schlägt vor, der Komponente einen Schritt hinzuzufügen, der dem neuen Feld entspricht. Sie können dann eine aktualisierte Version des Business Process-Tests oder -Flows ausführen, die auch eine Überprüfung des zusätzlichen Felds umfasst.

Auch wenn ein Feld vom Bildschirm entfernt wurde, erkennt BPT - Kit für gepackte Apps, dass das Feld entfernt wurde, auch wenn kein Schritt in der Komponente zu dem Feld gehört. Der Änderungserkennungsbericht schlägt die Aktualisierung der Komponente im geänderten Bildschirm vor.

# <span id="page-405-0"></span>Ausführung eines Tests im Änderungserkennungsmodus

Verfügbar für BPT - Kit für gepackte Apps-Benutzer

In dieser Aufgabe wird beschrieben, wie Änderungen an Ihrer gepackten App erkannt werden, indem Business Process-Tests und -Flows für die Anwendung im Änderungserkennungsmodus ausgeführt werden.

Sie können Änderungen an einem einzelnen Flow, einem Business Process-Test oder einer Testreihe erkennen.

Hinweis: Diese Aufgabe ist Bestandteil einer übergeordneten Aufgabe. Weitere Informationen finden Sie unter "Ausführen [automatisierter](#page-383-0) Business [Process-Tests](#page-383-0) und -Flows" auf Seite 384.

Diese Aufgabe umfasst die folgenden Schritte:

- ["Voraussetzungen"](#page-405-1) auf Seite 406
- "Suchen nach dem Flow oder Business [Process-Test"](#page-406-0) auf Seite 407
- ["Starten](#page-406-1) des Laufs " auf Seite 407
- "Ausführen des Flows oder Business [Process-Tests"](#page-406-2) auf Seite 407
- ["Ergebnisse"](#page-407-1) auf Seite 408
- <span id="page-405-1"></span>1. Voraussetzungen
	- Stellen Sie sicher, dass BPT Kit für gepackte Apps aktiviert ist. Zugriff auf

BPT - Kit für gepackte Apps muss Ihnen von Ihrem Projektadministrator für ALM mithilfe der Projektanpassung gewährt werden. Ein Administrator kann

BPT - Kit für gepackte Apps in ALM aktivieren, indem er auf **kulter** klickt und dann Anpassen > Business Process-Test auswählt und das Kontrollkästchen BPT - Kit für gepackte Apps aktivieren aktiviert. Weitere Informationen finden Sie im HP Application Lifecycle Management-Administratorhandbuch.

- Stellen Sie sicher, dass Unified Functional Testing auf dem Clientcomputer zusammen mit dem SAP-Add-In und dem ALM-Plug-In installiert ist.
- Um Änderungen im Änderungserkennungsmodus zu finden, muss ein Benutzer zu einer Benutzergruppe gehören, die über Berechtigungen für die Aufgabe Ausführen und über Berechtigungen zum Ändern von Tests und Business Components verfügt. Details zum Konfigurieren der Einstellungen für Benutzergruppenberechtigungen finden Sie im HP Application Lifecycle Management-Administratorhandbuch unter .
- Wählen Sie in UFT Extras > Optionen aus, und klicken Sie auf den Knoten Ausführen. Stellen Sie sicher, dass im Ausschnitt Ausführen das Kontrollkästchen Ausführung von Tests und Komponenten durch andere HP-Produkte zulassen aktiviert ist.
- Weitere Informationen zum Konfigurieren von UFT für die Verwendung mit gepackten Apps, Einrichten von BPT - Kit für gepackte Apps und Konfigurieren von Benutzerberechtigungen finden Sie im HP Application Lifecycle Management-Administratorhandbuch.

Hinweis: Bei der Verwendung von BPT - Kit für gepackte Apps sollten Sie nur mit einer geöffneten ALM-Instanz arbeiten. Öffnen Sie nicht mehrere ALM-Instanzen in mehreren Browsern oder Registerkarten.

### <span id="page-406-0"></span>2. Suchen nach dem Flow oder Business Process-Test

Um Änderungen zu erkennen, wählen Sie die betreffende Testreihe in der Struktur im Modul Testlabor aus.

### <span id="page-406-1"></span>3. Starten des Laufs

Klicken Sie im Modul Testlabor auf der Registerkarte Ausführungstabelle auf Ausführen.

<span id="page-406-2"></span>Das Dialogfeld Automatisches Ausführungsprogramm wird angezeigt.

### 4. Ausführen des Flows oder Business Process-Tests

Aktivieren Sie im Dialogfeld Automatisches Ausführungsprogramm das Kontrollkästchen Änderungen erkennen und den Flow oder Business Process-Test, den Sie ausführen möchten, und klicken Sie dann auf Ausführen.

Komponenten im Flow, die nicht mit dem Prozess Flow lernen erstellt wurden, können nicht im Änderungserkennungsmodus ausgeführt werden.

Weitere Informationen über die Aufgaben zum Erlernen von Flows finden Sie unter "Erlernen von Flows und Business [Process-Tests"](#page-226-0) auf Seite 227.

Informationen über die Benutzeroberfläche des automatischen Ausführungsprogramms und über Aufgaben beim Ausführen von Tests finden Sie im HP Application Lifecycle Management-Benutzerhandbuch.

### <span id="page-407-1"></span>5. Ergebnisse

- Wenn Business Process Testing ähnliche Komponenten findet, werden Alarme an die Tests und Flows gesendet, die die Komponenten verwenden.
- Ein Änderungserkennungsbericht wird erstellt. Sie können den Bildschirm Änderungserkennungsbericht nur über das Modul Testlabor öffnen. Weitere Informationen über die Aufgaben bei der Arbeit mit diesem Bericht finden Sie unter "Anzeigen und Lösen erkannter [Änderungen"](#page-407-0) auf Seite 408.

Weitere Informationen über die Benutzeroberfläche finden Sie unter "Bildschirm ["Änderungserkennungsbericht""](#page-410-0) auf Seite 411.

# <span id="page-407-0"></span>Anzeigen und Lösen erkannter Änderungen

Verfügbar für BPT - Kit für gepackte Apps-Benutzer

Diese Aufgabe beschreibt, wie mit dem ALM-Bildschirm Änderungserkennungsbericht in Anwendungen erkannte Änderungen angezeigt und aufgelöst werden.

Diese Aufgabe ist Bestandteil einer übergeordneten Aufgabe. Weitere Informationen finden Sie unter "Ausführen [automatisierter](#page-383-0) Business Process-Tests und [-Flows"](#page-383-0) auf Seite 384.

Weitere Informationen zur Erkennung und Auflösung von Änderungen finden Sie im HP Unified Functional Testing-Benutzerhandbuch.

Hinweis: ALM unterstützt nicht die Ausführung eines erlernten Tests einer SAP Fiori-Anwendung. BPT - Kit für gepackte Apps SAP Fiori ist eine technische Vorschau.

Diese Aufgabe umfasst die folgenden Schritte:

- ["Voraussetzungen"](#page-408-0) auf Seite 409
- <sup>l</sup> "Öffnen des Bildschirms ["Änderungserkennungsbericht""](#page-408-1) auf Seite 409
- "Aktualisieren der geänderten [Komponenten](#page-408-2) und Schritte" auf Seite 409
- <sup>l</sup> "Speichern der [Änderungen"](#page-409-1) auf Seite 410

#### <span id="page-408-0"></span>1. Voraussetzungen

- Um Änderungen aufzulösen, muss ein Benutzer zu einer Benutzergruppe gehören, die über Berechtigungen für die Aufgaben Test ändern und Komponente ändern verfügt. Details zum Konfigurieren der Einstellungen für Benutzergruppenberechtigungen finden Sie im HP Application Lifecycle Management-Administratorhandbuch.
- Stellen Sie sicher, dass Unified Functional Testing, Version 12.50 oder höher, auf demselben Computer installiert ist.

#### <span id="page-408-1"></span>2. Öffnen des Bildschirms "Änderungserkennungsbericht"

Weitere Informationen zum Zugriff finden Sie unter ["Bildschirm](#page-410-0) ["Änderungserkennungsbericht""](#page-410-0) auf Seite 411.

#### <span id="page-408-2"></span>3. Aktualisieren der geänderten Komponenten und Schritte

Wählen Sie das Element in der Änderungsstruktur aus, für das Sie Änderungen anzeigen möchten.

Im Änderungserkennungsbericht, zeigt ALM folgende Informationen an:

- Laufergebnisse für den Test oder Flow, für jede Komponente, und für jeden Schritt im Test
- Änderungen in der Anwendung für jede Komponente
- Screenshots der einzelnen Versionen der Anwendung

Mit dem Bericht können Sie die Komponenten und Schritte automatisch aktualisieren:

a. Wählen Sie in der Komponentenstruktur die Komponente aus, für die Sie Änderungen auflösen möchten.

Die Komponenten, in denen Sie Änderungen auflösen müssen, werden mit einem Ausrufezeichen in der Spalte Änderungen der Komponentenstruktur angezeigt.

Tipp: Wenn Sie nur die Komponenten anzeigen möchten, die geändert werden müssen, klicken Sie in der Spalte Änderungen auf den Abwärtspfeil, und wählen Sie das Optionsfeld Offene Änderungen aus.

- b. Im rechten Ausschnitt werden die Informationen über die erforderlichen Änderungen angezeigt.
- c. Wenn Sie die vorgeschlagenen Änderungen akzeptieren möchten, klicken

Sie in der rechten unteren Ecke des Ausschnitts auf die Schaltfläche Änderungen übernehmen. ALM wendet die Änderungen wie vorgeschlagen an.

Darüber hinaus wird die Zeile der ausgewählten Komponente im Bericht aktualisiert, um anzuzeigen, dass Sie die Änderungen aufgelöst haben.

Wenn Schritte in der Komponente aufgrund der Änderungen der Anwendung Aktualisierungen erfordern, aktualisiert ALM auch den Änderungserkennungsbericht.

- d. Aktivieren Sie im rechten Ausschnitt die Kontrollkästchen der Schritte, die aktualisiert werden müssen.
- e. Klicken Sie in der rechten unteren Ecke des Ausschnitts auf Schritte aktualisieren. ALM aktualisiert die Schritte in den Komponenten automatisch im Hintergrund.

Hinweis: Wenn Sie die Änderungen in den Komponenten nur für den aktuellen Test anwenden möchten, deaktivieren Sie das Kontrollkästchen Aktualisieren der Änderungen gilt nur für aktuellen Test. Wenn Sie dieses Kontrollkästchen nicht deaktivieren, gelten die Änderungen an den Komponenten für alle Tests, die diese Komponenten enthalten.

## <span id="page-409-1"></span>4. Speichern der Änderungen

Klicken Sie nach dem Aktualisieren aller erforderlichen Komponenten in der rechten unteren Ecke des Änderungserkennungsberichts auf Speichern.

Hinweis: Nach dem Speichern der Änderungen an einer Business Component wird der Bericht für diese Komponente schreibgeschützt.

# <span id="page-409-0"></span>Benutzeroberfläche zur Erkennung und Auflösung von Änderungen

Verfügbar für BPT - Kit für gepackte Apps-Benutzer

Dieser Abschnitt enthält folgende Themen:

• Bildschirm ["Änderungserkennungsbericht"](#page-410-0) [411](#page-410-0)

# <span id="page-410-0"></span>Bildschirm "Änderungserkennungsbericht"

## Verfügbar für BPT - Kit für gepackte Apps-Benutzer

Auf diesem Bildschirm können Sie die Ergebnisse eines Business Process-Testoder Flow-Laufs im Änderungserkennungsmodus anzeigen und erkannte Änderungen auflösen.

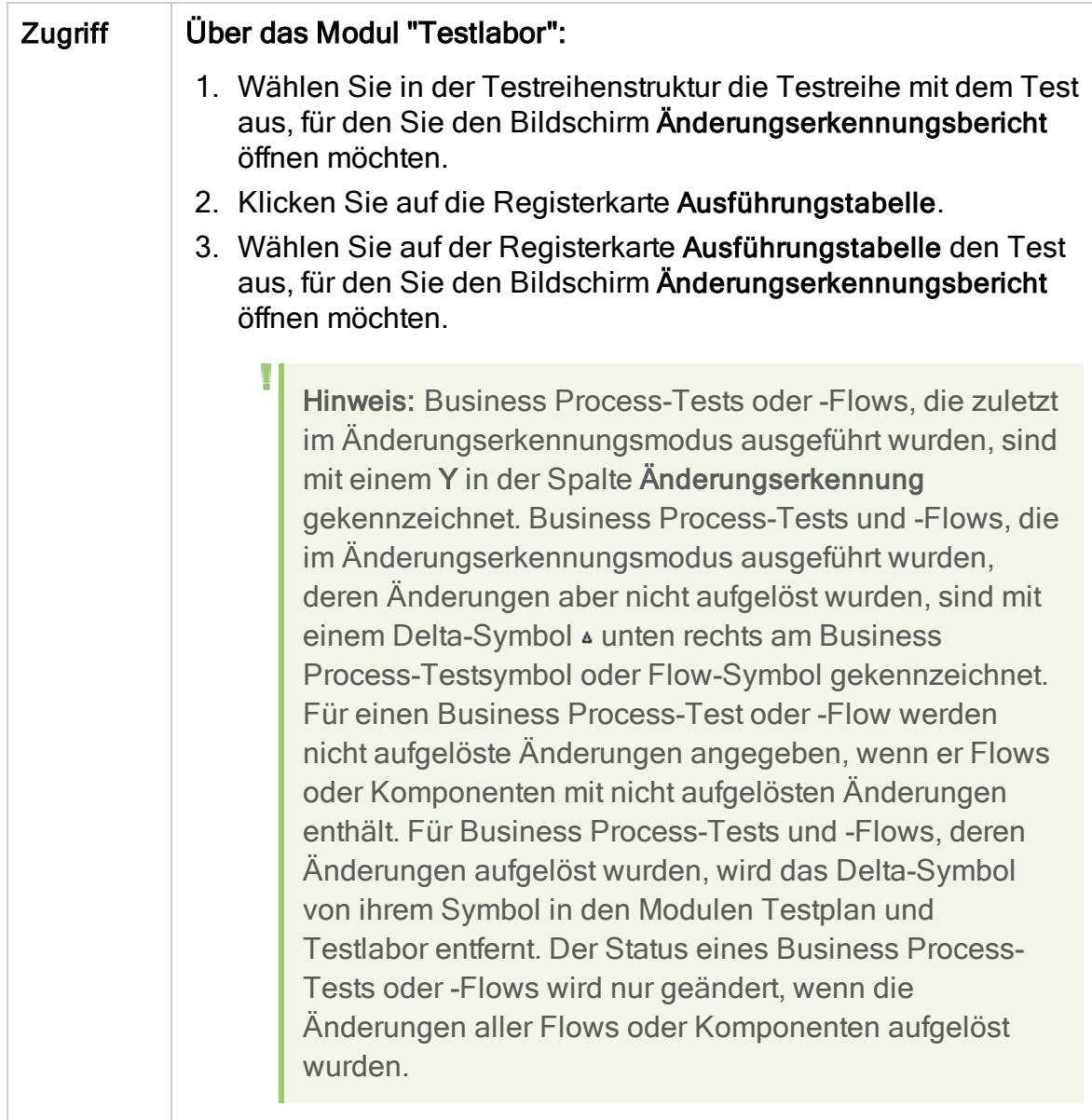

4. Klicken Sie im Ausschnitt Letztes Laufergebnis in der Spalte Status auf den Link für den Business Process-Test.

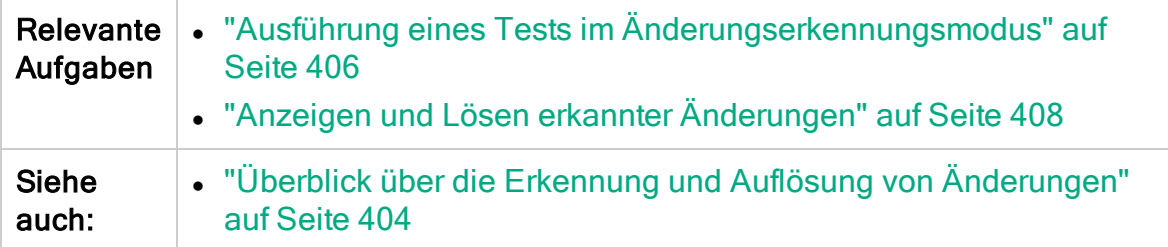

## Überlegungen

Dies sind einige Überlegungen, die Sie beim Auflösen von Änderungen bedenken sollten:

- Wenn ein Business Process-Test oder -Flow im Änderungserkennungsmodus ausgeführt wurde, aber keine Änderungen gefunden wurden, wird Änderungen aktualisieren deaktiviert. Sie können den Bildschirm Änderungserkennungsbericht nur über das Modul Testlabor anzeigen.
- Wenn in einem Test oder Flow Änderungen nur für eine Testreihe erkannt wurden, wird der Bildschirm Änderungserkennungsbericht direkt geöffnet. Wenn der Test oder Flow in mehr als einer Testreihe enthalten ist, aber für eine Testreihe bereits aufgelöst und erneut ausgeführt wurde, werden die letzten Ergebnisse geöffnet.
- Es ist nicht erforderlich, erkannte Änderungen in jeder Komponente im Änderungserkennungsbericht mit einem Mal aufzulösen. Sie können einen gespeicherten Bericht mehrfach öffnen und aktualisieren. In einem erneut geöffneten Bericht werden Komponenten als schreibgeschützt angezeigt, für die eine oder mehrere Änderungen bereits zuvor aufgelöst wurden. Die Komponenten, in denen Änderungen noch nicht aufgelöst wurden, sind aktiv, und Auflösungsoptionen werden zur Auswahl angezeigt.
- Sofern kein anderer Benutzer die Komponente ausgecheckt hat, wird eine Komponente in einem Projekt mit Versionskontrolle ausgecheckt, wenn eine Auflösungsoption für eine erkannte Änderung an der Komponente auf dem Bildschirm Änderungserkennungsbericht ausgeführt wird. Die Komponente wird wieder eingecheckt, wenn der Bildschirm Änderungserkennungsbericht gespeichert wird.
- Komponenten im Änderungserkennungsbericht können aus mehrere Gründen schreibgeschützt angezeigt werden. Beispiel:
	- Änderungen an der Komponente wurden bereits aufgelöst.
	- Die Komponente kommt im Flow oder Business Process-Test doppelt vor und Änderungen am Duplikat wurden bereits aufgelöst.
	- Die Komponente ist ausgecheckt.
	- Die Komponente wurde aus dem Flow oder Business Process-Test entfernt.
	- Die Komponente wurde außerhalb des Änderungserkennungsberichts

geändert (beispielsweise in UFT).

• Ein neuer Bericht wurde ausgeführt, und die Komponente ist nicht aktuell.

## Anzeigen des Berichts

Die wichtigsten Teile des Berichts zeigen Ihnen:

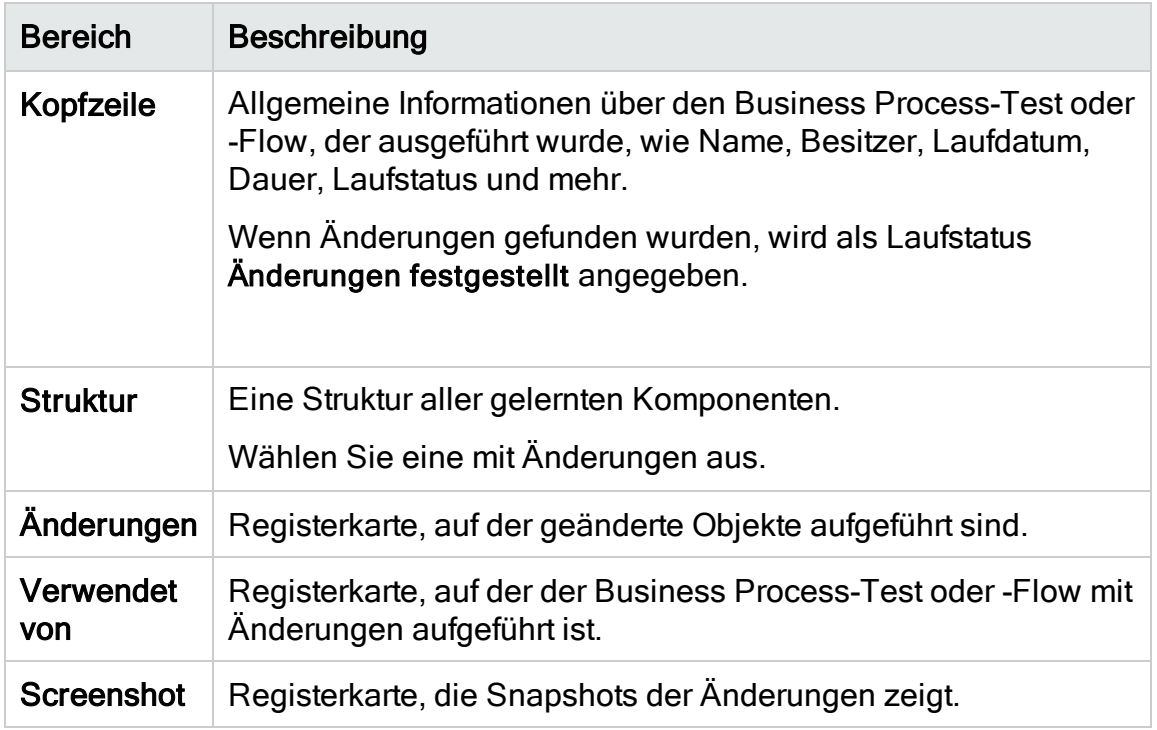

Wenn Sie mit dem Anzeigen und Auflösen fertig sind, klicken Sie auf Speichern, um den Bericht zu schließen.

**Benutzerhandbuch** Kapitel 19: Erkennung und Auflösung von Änderungen Teil 6: Anhänge

**Benutzerhandbuch** Teil 6: Anhänge

# Anhang A: BPT - Kit für gepackte Apps - App-spezifische Informationen

Verfügbar für BPT - Kit für gepackte Apps-Benutzer

Dieser Anhang umfasst die folgenden Themen:

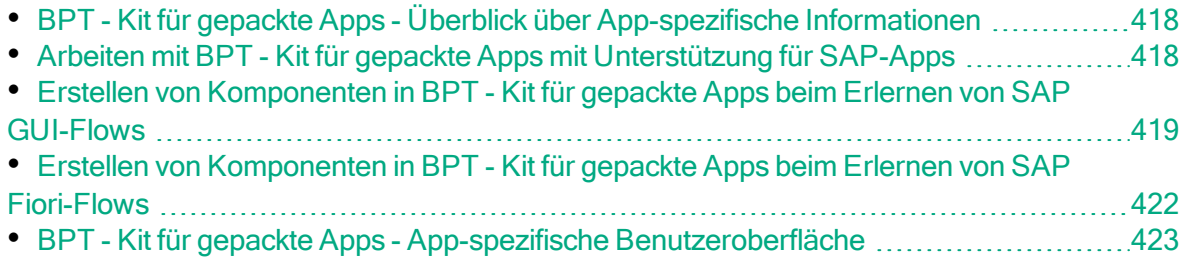

# <span id="page-417-0"></span>BPT - Kit für gepackte Apps - Überblick über Appspezifische Informationen

Verfügbar für BPT - Kit für gepackte Apps-Benutzer

Dieser bietet App-spezifische Benutzerinformationen für BPT - Kit für gepackte Apps.

## Unterstützte Apps

In dieser Version unterstützt BPT - Kit für gepackte Apps SAP GUI und Fiori.

Hinweis: SAP Fiori ist eine technische Vorschau. Das Erlernen von Flows und Business Process-Tests wird unterstützt, das Erkennen von Änderungen jedoch noch nicht.

<span id="page-417-1"></span>Weitere Apps werden in künftigen Versionen unterstützt.

# Arbeiten mit BPT - Kit für gepackte Apps mit Unterstützung für SAP-Apps

Verfügbar für BPT - Kit für gepackte Apps-Benutzer

Die folgenden Schritte beschreiben, wie mit BPT - Kit für gepackte Apps gearbeitet wird, wenn die unterstützten gepackten Apps SAP-Apps umfassen.

- <sup>l</sup> ["Voraussetzungen"](#page-417-2) auf Seite 418
- ["Konfigurieren](#page-417-3) von UFT für die Verwendung von BPT Kit für gepackte Apps-Funktionen mit [Unterstützung](#page-417-3) für SAP-Apps" auf Seite 418
- "Verstehen, wie BPT Kit für gepackte Apps [Komponenten](#page-418-1) beim Erlernen von [SAP-Flows](#page-418-1) erstellt" auf Seite 419

Diese Aufgabe ist Bestandteil einer übergeordneten Aufgabe. Weitere Informationen finden Sie unter ["Arbeiten](#page-39-0) mit BPT - Kit für gepackte Apps" auf Seite [40.](#page-39-0)

### <span id="page-417-2"></span>1. Voraussetzungen

- <span id="page-417-3"></span>• Stellen Sie sicher, dass das SAP-Add-In für UFT installiert ist.
- 2. Konfigurieren von UFT für die Verwendung von BPT Kit für gepackte

## Apps-Funktionen mit Unterstützung für SAP-Apps

- a. Öffnen Sie UFT und fügen Sie einen GUI-Test zu einer Lösung hinzu.
- b. Wählen Sie Extras > Optionen aus, und klicken Sie auf den Knoten SAP. Im SAP-Ausschnitt:
	- o Stellen Sie unter SAP GUI für Windows > Aufzeichnungseinstellungen Folgendes sicher:
		- Das Kontrollkästchen Tabellen- und Rastersteuerelemente automatisch parametrieren ist aktiviert. Mit dieser Option wird sichergestellt, dass Business Process Testing während des Lernprozesses Tabellenwerte erlernen kann.
		- Das Kontrollkästchen Bei Verwendung einer Liste möglicher Einträge (F4) nur den ausgewählten Wert aufzeichnen ist aktiviert.
	- Stellen Sie unter Allgemein SAP GUI für Windows > Aufzeichnungseinstellungen sicher, dass das Kontrollkästchen Sitzungsbereinigung nicht aktiviert ist.

#### <span id="page-418-1"></span>3. Verstehen, wie BPT - Kit für gepackte Apps Komponenten beim Erlernen von SAP-Flows erstellt

Machen Sie sich mit der Erstellung von Komponenten für SAPGUI und Fiori in BPT - Kit für gepackte Apps vertraut. Detaillierte Referenzen finden Sie unter:

- "Erstellen von [Komponenten](#page-418-0) in BPT Kit für gepackte Apps beim Erlernen von SAP [GUI-Flows"](#page-418-0) auf Seite 419
- "Erstellen von [Komponenten](#page-421-0) in BPT Kit für gepackte Apps beim Erlernen von SAP [Fiori-Flows"](#page-421-0) auf Seite 422

Hinweis: SAP Fiori ist eine technische Vorschau. Das Erlernen von Flows und Business Process-Tests wird unterstützt, das Erkennen von Änderungen jedoch noch nicht.

## <span id="page-418-0"></span>Erstellen von Komponenten in BPT - Kit für gepackte Apps beim Erlernen von SAP GUI-Flows

Verfügbar für BPT - Kit für gepackte Apps-Benutzer

Wenn BPT - Kit für gepackte Apps einen Flow oder Business Process-Test erlernt, wird eine neue Business Component für jeden Bildschirm oder untergeordneten Bildschirm erstellt, durch den Sie in der SAP-GUI-App navigieren. Alle Bildschirme

ı

oder untergeordneten Bildschirme in einer bestimmten Transaktionen werden als gesonderte Business Components dargestellt.

Der Name einer erlernten Komponente hat die Form <Transaktionscode>- <Bildschirmname>. Wenn der Transaktionscode oder der Bildschirmname Leerzeichen oder Zeichen, die in den Namen von Business Components nicht gültig sind, aufweist, werden die Zeichen durch Unterstriche (\_) ersetzt. Wenn eine erlernte Komponenten beispielsweise dem Bildschirm Create Sales Order: Initial Screen in der Transaktion VA01 entspricht, wird die Komponente VA01-Create\_ Sales Order Intial Screen genannt.

Wenn Sie von einem Bildschirm zu einem anderen Bildschirm oder einer Registerkarte navigieren und dann zum ursprünglichen Bildschirm zurückkehren, wird eine neue Komponente mit dem gleichen Namen wie dem der Komponente, die dem ursprünglichen Bildschirm entspricht, erstellt. Jedoch wird ein numerisches Suffix angefügt, um zwischen den Komponenten unterscheiden zu können. Nehmen Sie beispielsweise an, die Komponente für einen Bildschirm heißt VA01 Test. Wenn Sie zu dem Bildschirm zurückkehren, wird eine neue Komponente namens VA01\_Test\_01 erstellt. Durch die Wiederverwendung von Komponenten im erlernten Flow oder Business Process-Test wird die Anzahl erlernter Komponenten für ähnliche oder identische Bildschirme reduziert.

Für jede Benutzeroperation auf einem Bildschirm, für die der Benutzer Daten angeben muss, wird ein Eingabekomponentenparameter für den Schritt erstellt. Die Eingabekomponentenparameter, die während des Lernprozesses erstellt werden, werden automatisch als Flow-Parameter festgelegt. Die Werteingabe während des Lernprozesses wird als Standardparameterwert verwendet. Beispielsweise würde ein Parameter für einen Wert erstellt werden, der in ein Textfeld eingegeben wird.

Der Name eines automatisch erzeugten Parameters entspricht dem Namen des relevanten Felds in der Anwendung. Beispielsweise wäre in einer Transaktion für die Anzeige von Verkaufsaufträgen der Parametername der Auftragsnummer Auftrag. Wenn ein Flow mehrere Komponenten mit dem gleichen Parameternamen enthält, wird ein inkrementelles Suffix zu nachfolgenden Parameternamen hinzugefügt (Beispiel: Auftrag\_1, Auftrag\_2), um zwischen den Parametern unterscheiden zu können.

Zur Beschreibung eines erzeugten Parameters gehört der Typ des Steuerelements und der Name des Bildschirms, auf dem es angezeigt wird. Beispiel: "Das Steuerelement 'Auftrag' hat den Typ 'Bearbeitungsfeld'. Das Steuerelement ist Bestandteil des Bildschirms 'Verkaufsauftrag anzeigen: Anfangsbildschirm'."

Wenn Sie Daten einer Tabelle in der SAP-App hinzufügen, während eine Komponente erlernt wird, wird ein Komponententabellenparameter erstellt. Mit Tabellenparametern können Sie einen Parameter für eine ganze Tabelle verwenden, statt einen separaten Parameter für jede Tabellenzelle zu verwenden.

#### Details zum Arbeiten mit Testparametern finden Sie unter ["Angeben](#page-294-0) eines Tabellenwerts (für BPT - Kit für gepackte [Apps-Benutzer\)"](#page-294-0) auf Seite 295.

#### Hinweis:

- Während des Lernprozesses speichert der Tabellenparameter die Daten nur, nachdem Sie den Fokus aus der Tabelle verschoben haben. Wenn die Tabellendaten der letzte Schritt im Lernprozess sind, stellen Sie sicher, dass Sie den Fokus aus der Tabelle verschieben, bevor Sie den Lernprozess beenden.
- Um Tabellenparameter während des Lernprozesses zu erstellen, müssen Sie UFT aktivieren, um Tabellenparameter zu erstellen. Fügen Sie in UFT einen GUI-Test der Lösung hinzu und wählen Sie den Knoten Extras > Optionen GUI-Tests > SAP > Allgemein aus. Stellen Sie unter SAP GUI für Windows > Aufzeichnungseinstellungen sicher, dass das Kontrollkästchen Tabellen- und Rastersteuerelemente automatisch parametrieren aktiviert ist. Weitere Informationen finden Sie unter "Angeben eines Tabellenwerts (für BPT - Kit für gepackte [Apps-Benutzer\)](#page-294-0) " auf [Seite](#page-294-0) 295.

Wenn ein Bildschirm eine Registerkartenleiste enthält, wird eine Komponente für den gemeinsamen Bereich auf dem Bildschirm erstellt, und eine separate Komponente wird für jede geöffnete Registerkarte erstellt. Die Statusleiste wird in jede Komponente aufgenommen, die für den Bildschirm erstellt wird. Betrachten Sie beispielsweise den folgenden Bildschirm:

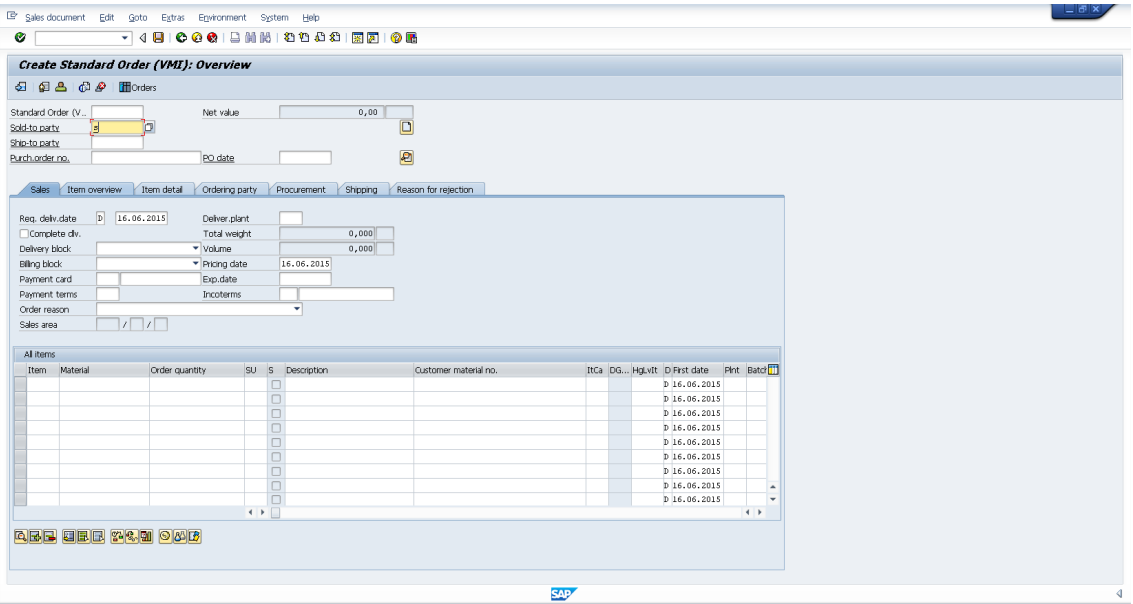

Beim Erlernen eines Flows oder Business Process-Tests mit diesem Bildschirm setzen sich die Operationen, die im oberen Bereich des Bildschirms durchgeführt werden, in dem die Menüs, Symbolleisten und allgemeinen Felder (wie Standard Order und Net value) enthalten sind, aus einer Business Component zusammen. Operationen, die auf den Registerkarten Sales, Item overview, Item detail, Ordering party, Procurement, Shipping und Reason for rejection durchgeführt werden, führen zur Erstellung gesonderter Business Components.

## <span id="page-421-0"></span>Erstellen von Komponenten in BPT - Kit für gepackte Apps beim Erlernen von SAP Fiori-Flows

Verfügbar für BPT - Kit für gepackte Apps-Benutzer

Hinweis: SAP Fiori ist eine technische Vorschau. Das Erlernen von Flows und Business Process-Tests wird unterstützt, das Erkennen von Änderungen jedoch noch nicht.

Wenn BPT - Kit für gepackte Apps einen Business Process-Test oder -Flow auf der Basis der SAP Fiori-Technologie erlernt, erstellt er nach den folgenden Richtlinien eine neue Business Component:

- Der Name der Komponente ist der Webseitenname.
- Die Komponenten-ID basiert auf dem Webseite-URL.
- Business Components werden basierend auf Logik erstellt, nicht basierend auf einzelnen Bildschirmen. Sie können sich die Komponenten als kurze Business-Flows vorstellen.
- Wie üblich steht eine Komponente nicht für einen einzelnen Bildschirm (ein Screenshot wird jedoch erstellt, wenn diese Komponente zum ersten Mal referenziert wird).

## Einschränkungen für SAP Fiori

Beim Erlernen einer Fiori-App oder Ausführen eines erlernten Tests oder Flows für eine Fiori-App öffnen Sie nur einen Browser und eine zusätzliche Registerkarte im Browser (zusätzlich zur App).

# <span id="page-422-0"></span>BPT - Kit für gepackte Apps - App-spezifische Benutzeroberfläche

Verfügbar für BPT - Kit für gepackte Apps-Benutzer

Dieser Abschnitt enthält folgende Themen:

I

• Beispiel für einen SAP-spezifischen [Änderungserkennungsbericht](#page-423-0) .......................... [424](#page-423-0)

## <span id="page-423-0"></span>Beispiel für einen SAP-spezifischen Änderungserkennungsbericht

Verfügbar für BPT - Kit für gepackte Apps-Benutzer

Mit diesem Bericht können Sie die Ergebnisse eines Testlaufs im Änderungserkennungsmodus in einer SAP-App anzeigen . Dies ist ein Bericht mit mehreren angezeigten Registerkarten.

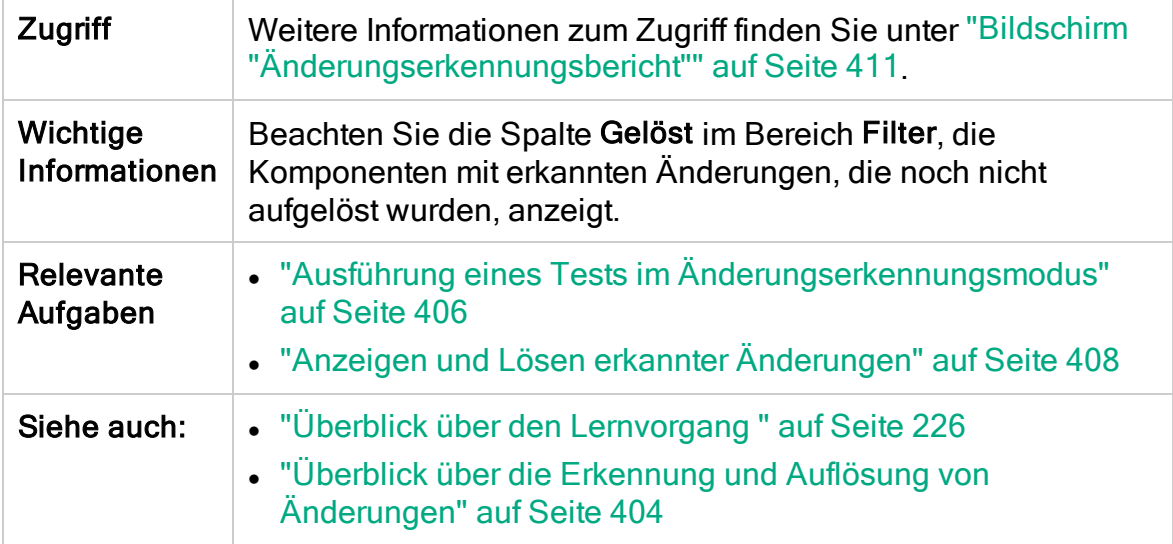

## Registerkarte "Änderungen"

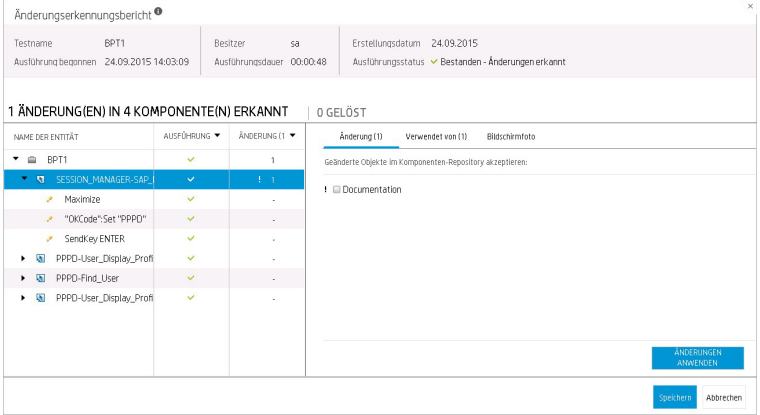

## Registerkarte "Verwendet von"

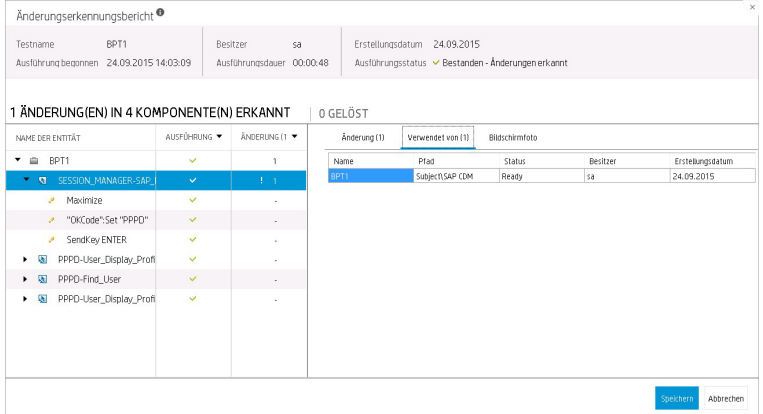

## Registerkarte "Screenshot"

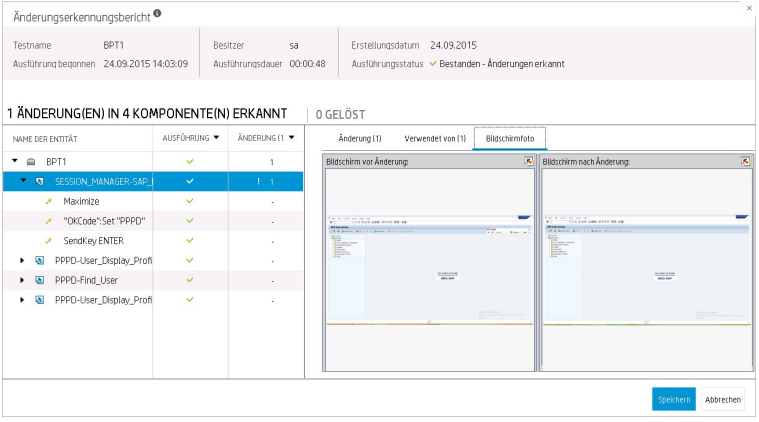

**Benutzerhandbuch** Anhang A: BPT - Kit für gepackte Apps - App-spezifische Informationen

# Feedback senden

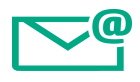

Lassen Sie uns wissen, wie wir das Arbeiten mit dem Benutzerhandbuch verbessern können.

Senden Sie Ihre E-Mail an: [docteam@hpe.com](mailto:docteam@hpe.com?subject=Feedback on Benutzerhandbuch (Business Process Testing 12.53))

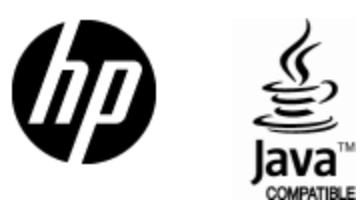

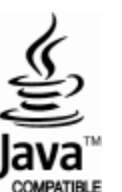